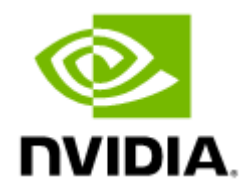

# NVIDIA MLNX\_EN Documentation v24.04-0.7.0.0

# **Table of Contents**

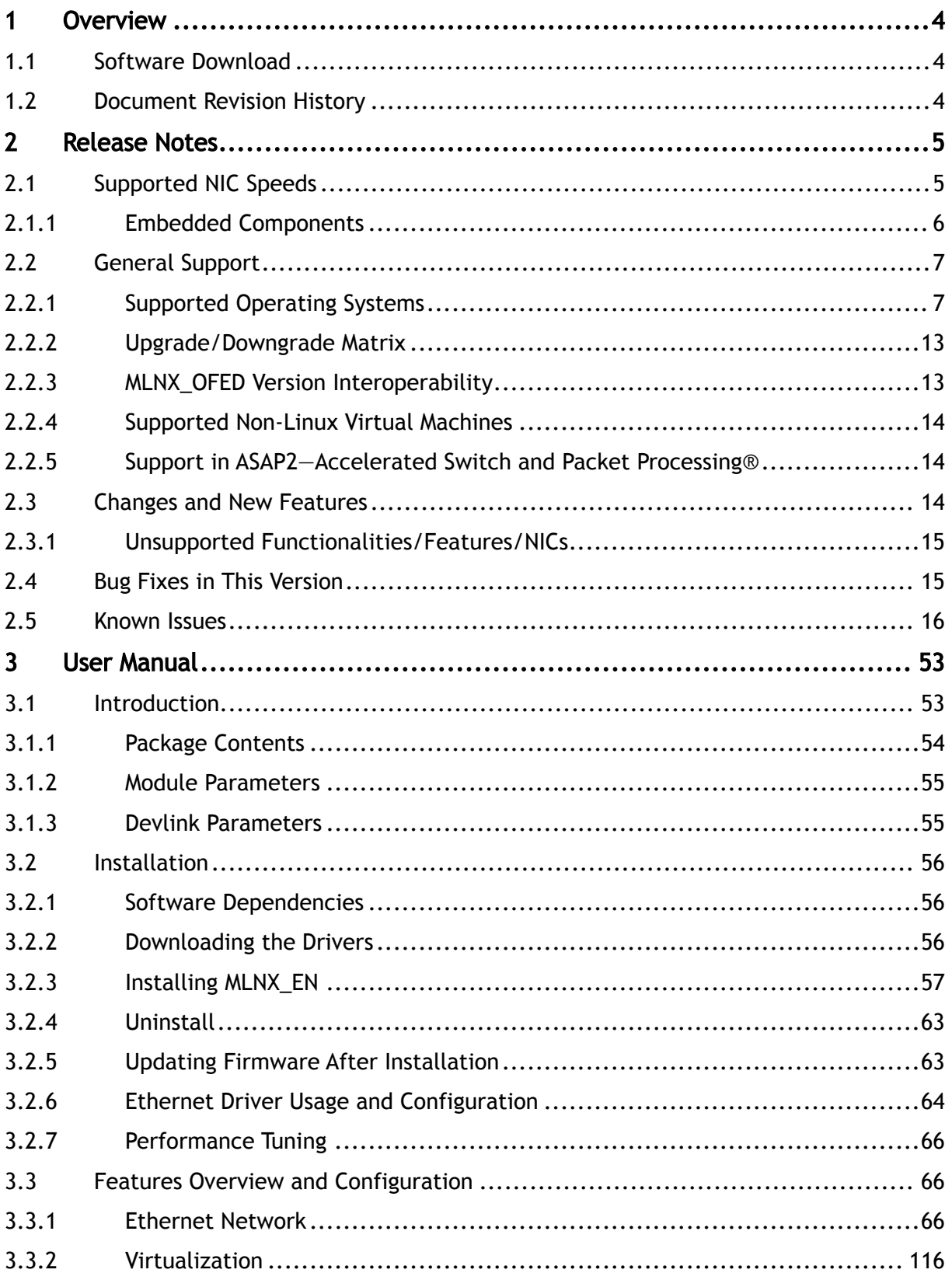

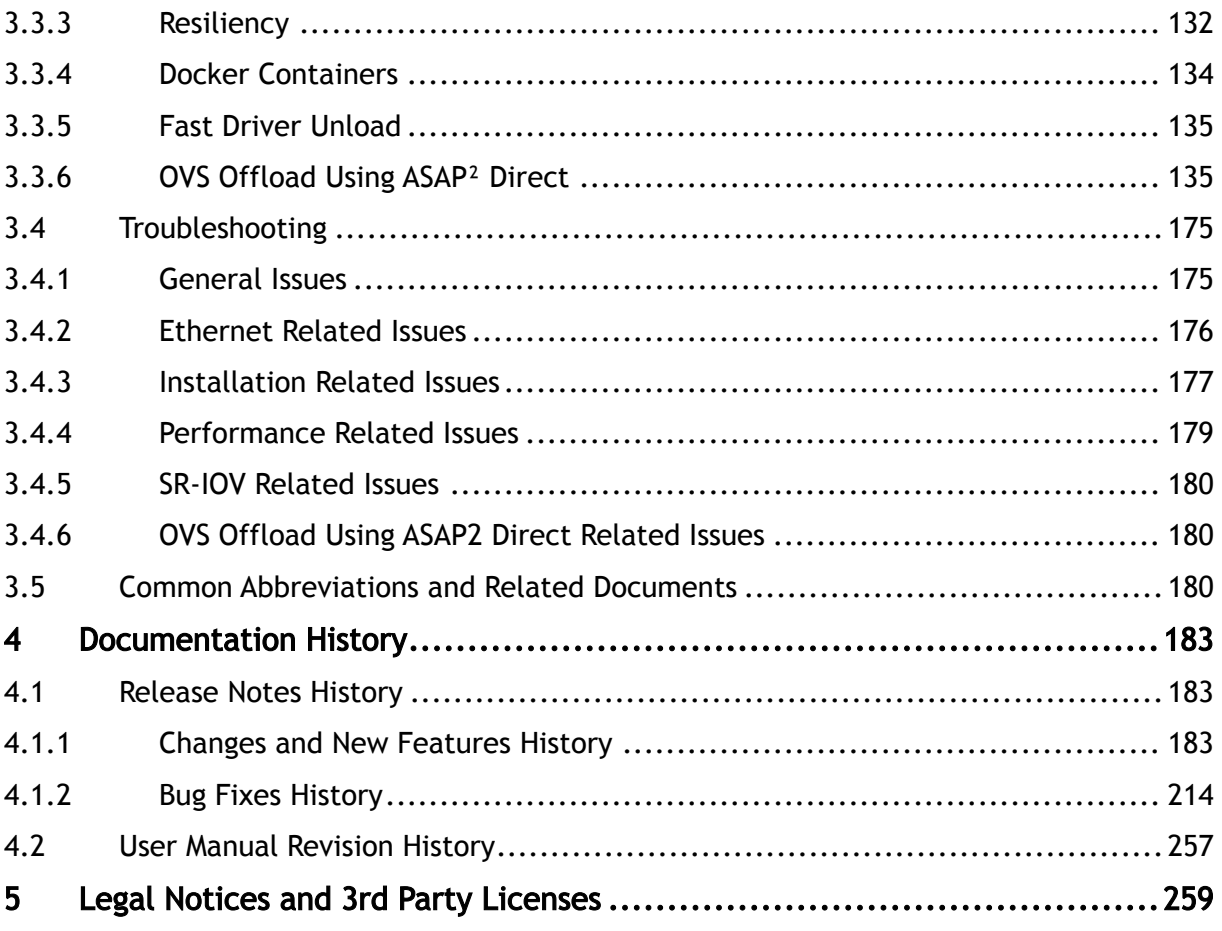

# <span id="page-3-0"></span>1 Overview

NVIDIA offers a robust and full set of protocol software and driver for Linux with the ConnectX® EN family cards. Designed to provide a high performance support for Enhanced Ethernet with fabric consolidation over TCP/IP based LAN applications. The driver and software in conjunction with the industry's leading ConnectX family of cards achieve full line rate, full duplex of up to 400GbE performance per port.

Further information on this product can be found in the following MLNX\_EN documents:

- [Release Notes](#page-4-0)
- [User Manual](#page-52-0)

### <span id="page-3-1"></span>1.1 Software Download

Please visit [nvidia.com/en-us/networking](https://www.nvidia.com/en-us/networking/) [→](http://www.mellanox.com/) Products → Software → Ethernet Drivers → NVIDIA EN for Linux

### <span id="page-3-2"></span>1.2 Document Revision History

For the list of changes made to the User Manual, refer to [User Manual Revision History](#page-256-0).

For the list of changes made to the Release Notes, refer to [Release Notes History.](#page-182-2)

# <span id="page-4-0"></span>2 Release Notes

Release Notes Update History

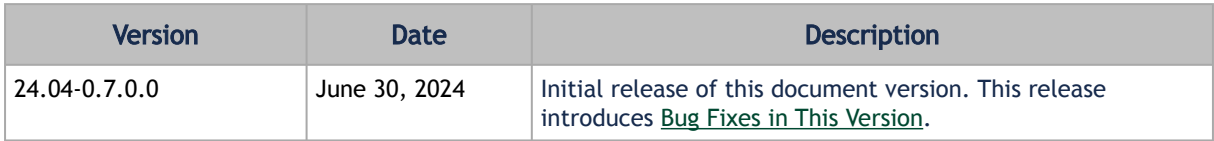

As of MLNX\_EN version 5.1-1.0.4.0, the following are no longer supported.

- ConnectX-3
- ConnectX-3 Pro
- Connect-IB
- RDMA experimental verbs libraries (mlnx\_lib)

To utilize the above devices/libraries, refer to version 4.9 long-term support (LTS).

Release Notes contain the following sections:

- [General Support](#page-6-0)
- [Changes and New Features](#page-13-2)
- [Bug Fixes in This Version](#page-14-1)
- [Known Issues](#page-15-0)

### <span id="page-4-1"></span>2.1 Supported NIC Speeds

The Linux Driver operates across all NVIDIA network adapter solutions supporting the following uplinks to servers:

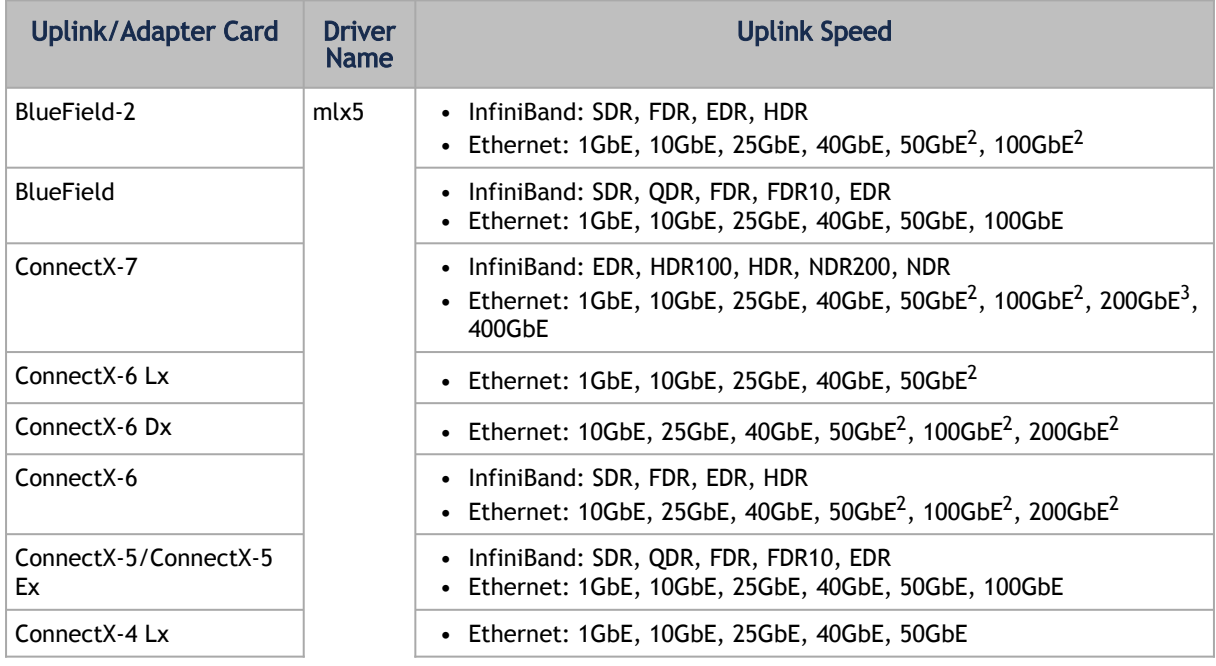

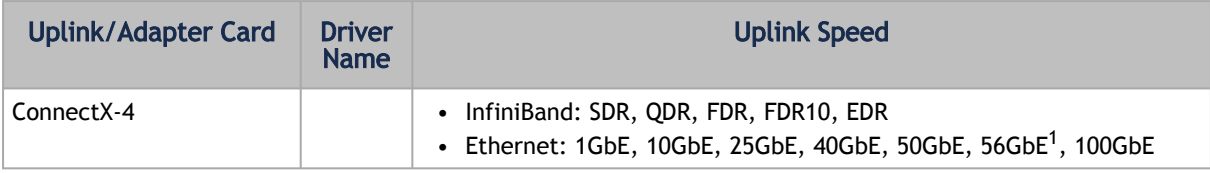

- 1. 56GbE is an NVIDIA proprietary link speed and can be achieved while connecting an NVIDIA adapter card to NVIDIA SX10XX switch series or when connecting an NVIDIA adapter card to another NVIDIA adapter card.
- 2. Speed that supports both NRZ and PAM4 modes in Force mode and Auto-Negotiation mode.
- 3. Speed that supports PAM4 mode only.

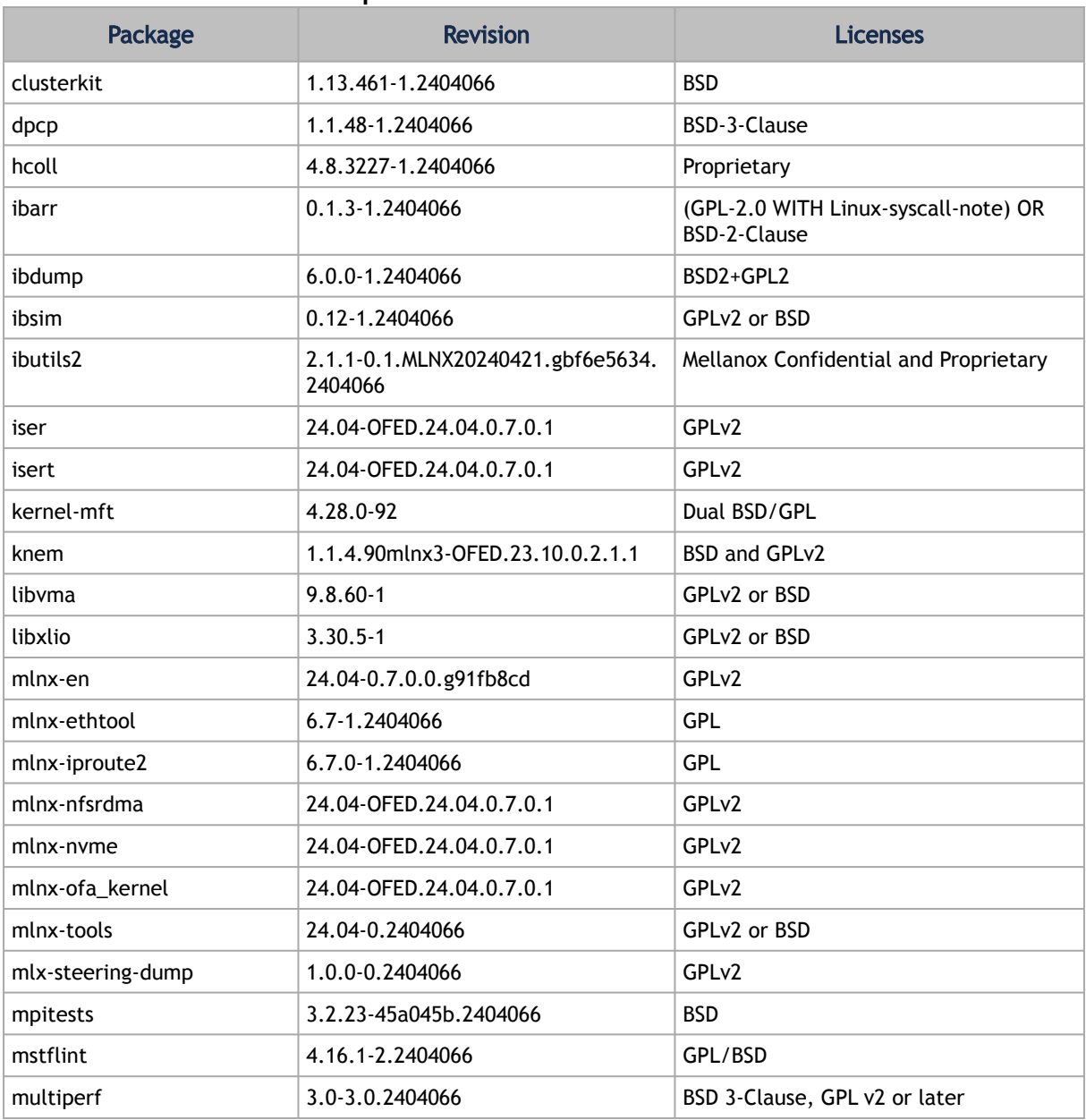

#### <span id="page-5-0"></span>2.1.1 Embedded Components

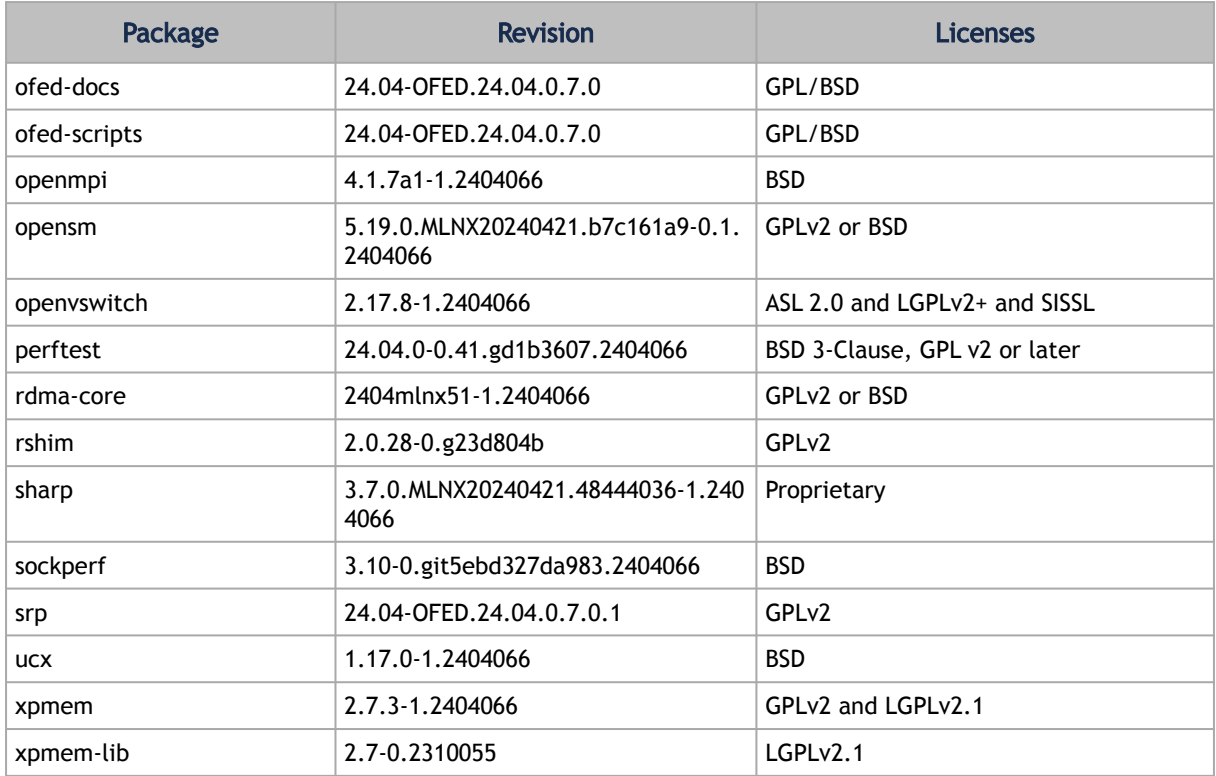

# <span id="page-6-1"></span><span id="page-6-0"></span>2.2 General Support

# 2.2.1 Supported Operating Systems

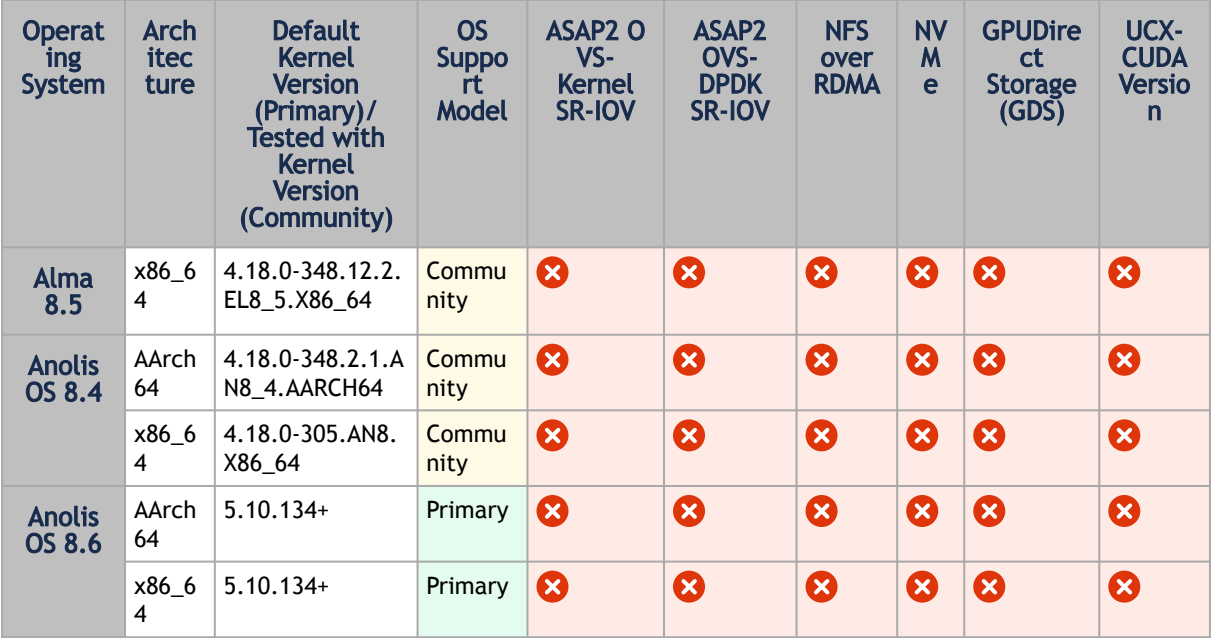

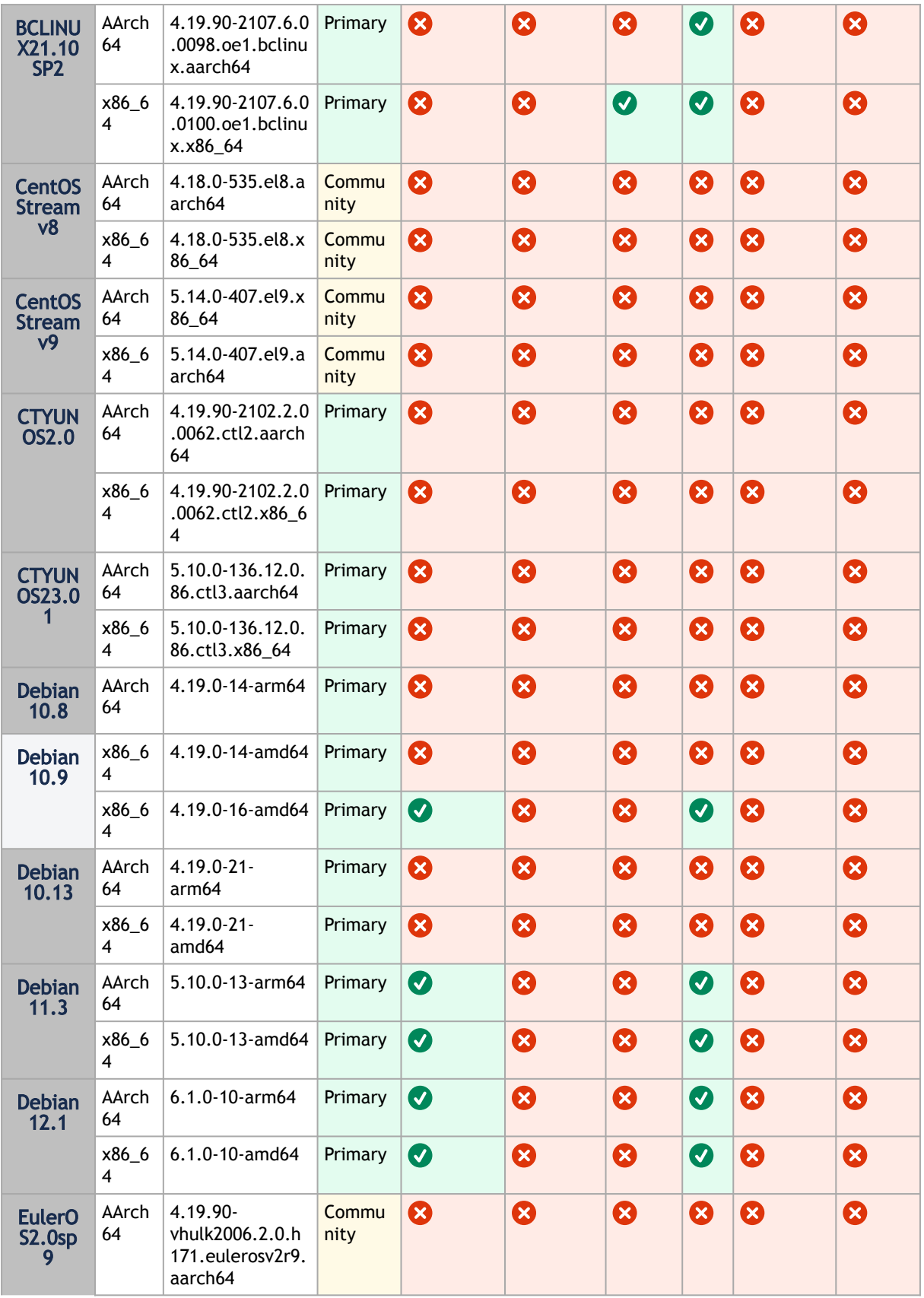

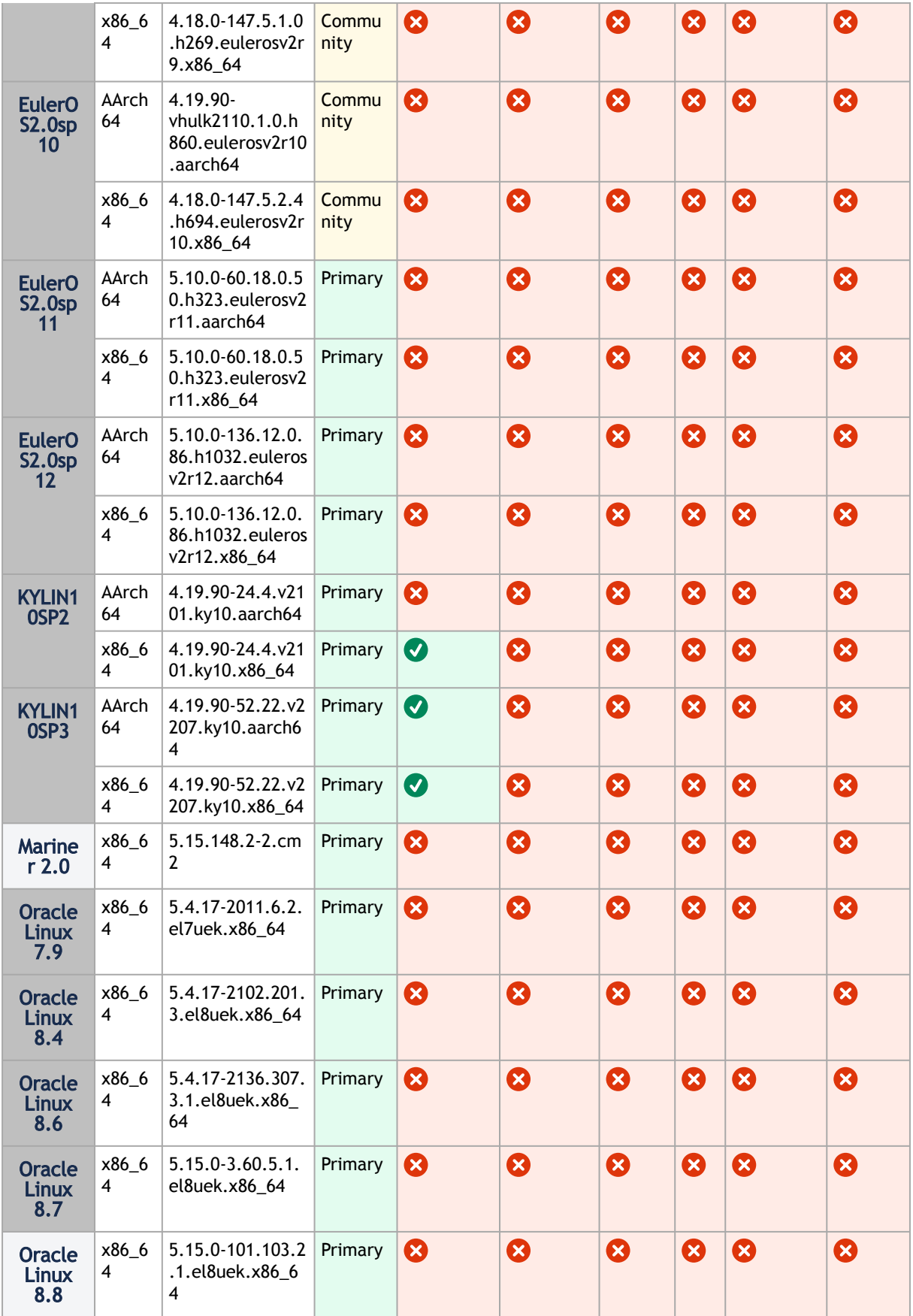

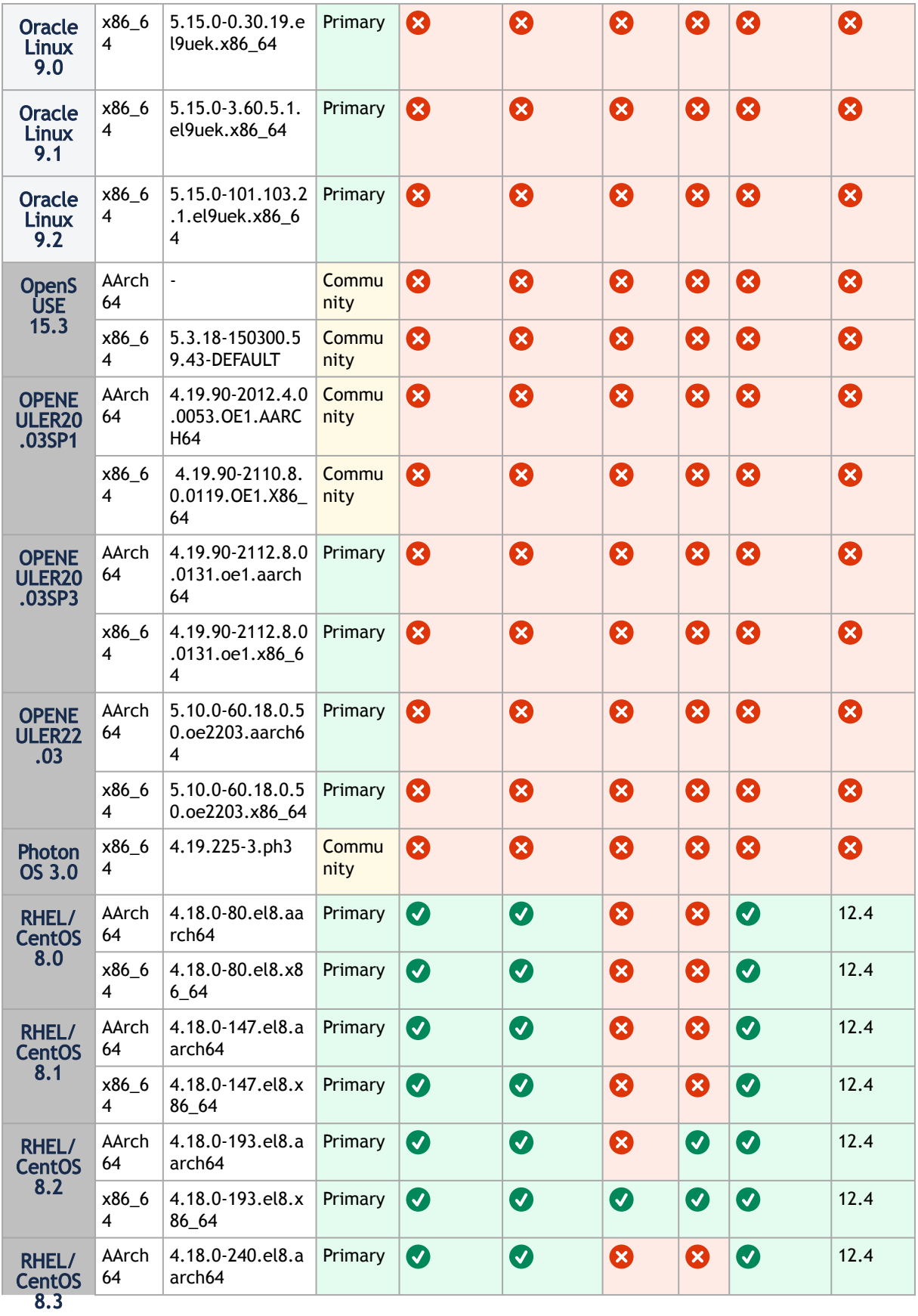

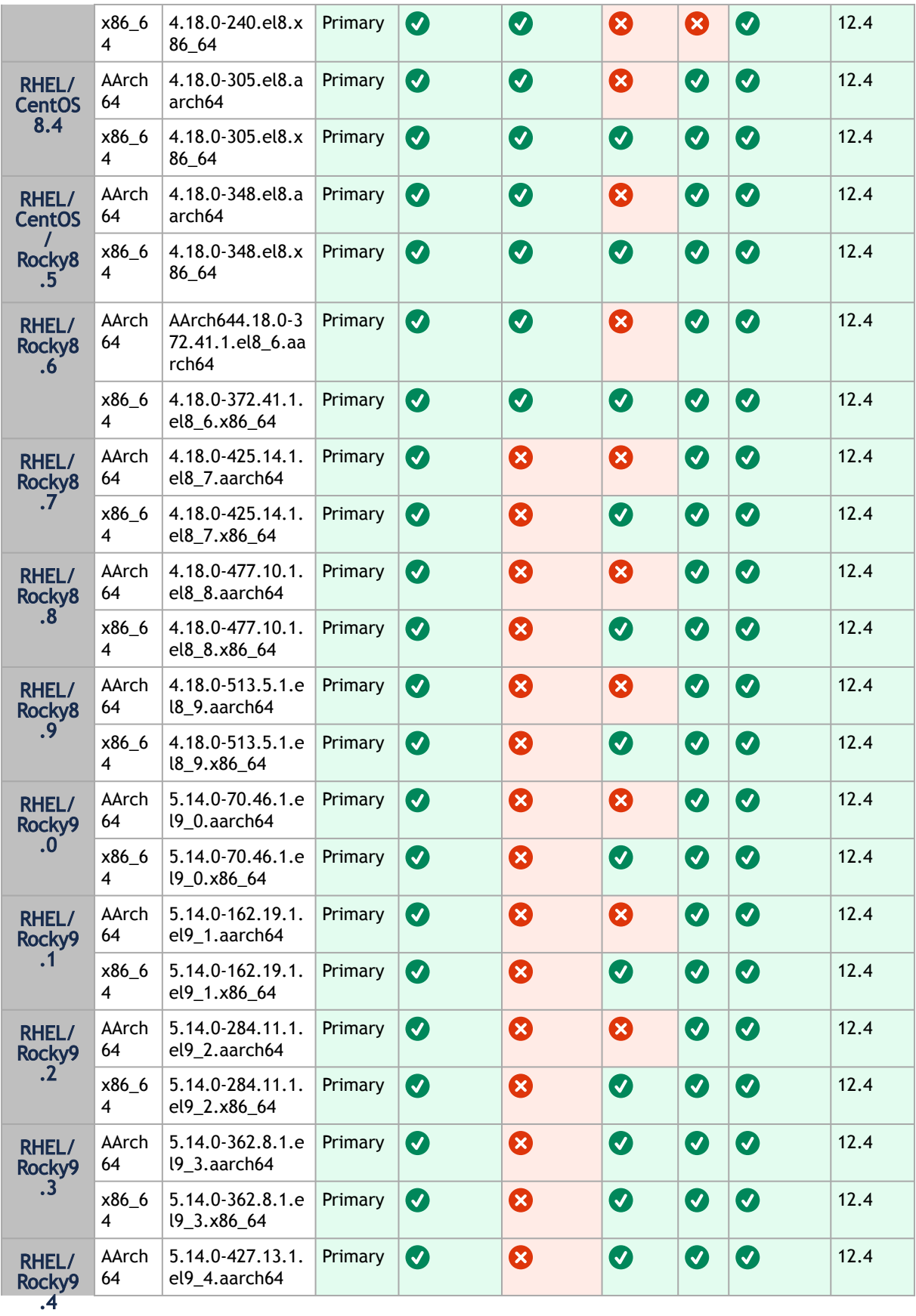

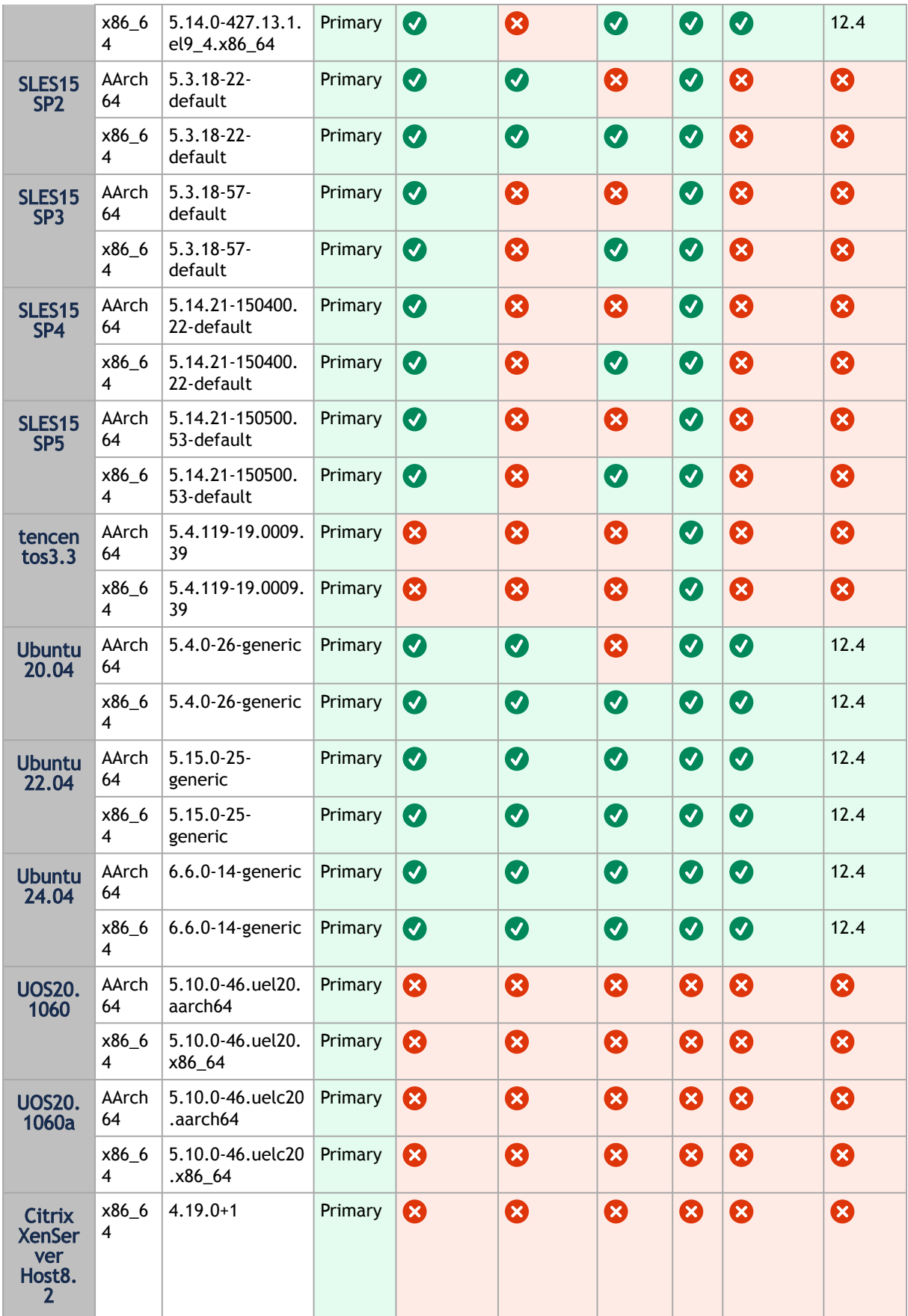

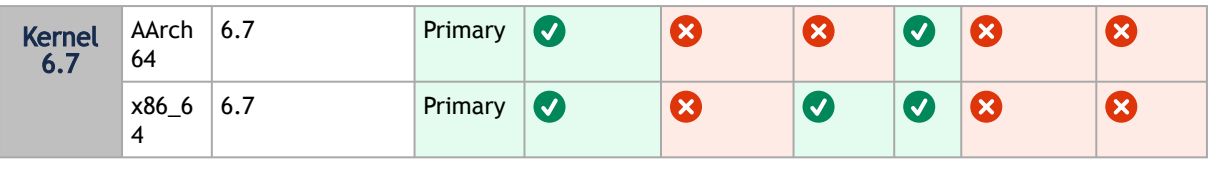

4 32 bit platforms are no longer supported in MLNX\_EN.

#### <span id="page-12-0"></span>2.2.2 Upgrade/Downgrade Matrix

This section reflects which versions were tested and verified for upgrade and downgrade.

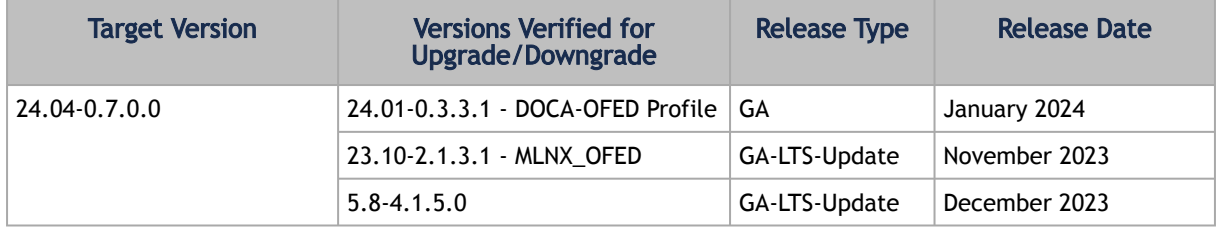

#### <span id="page-12-1"></span>2.2.3 MLNX\_OFED Version Interoperability

This section reflects which versions were tested and verified for multi-version environments.

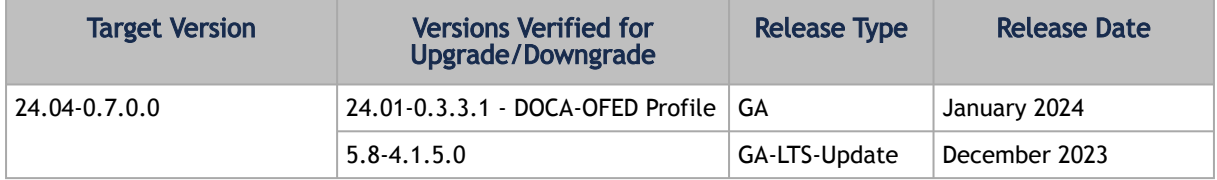

### Supported NIC Firmware Versions

As of version 5.1, ConnectX-3, ConnectX-3 Pro or Connect-IB adapter cards are no longer supported. To work with a version that supports these adapter cards, please refer to version 4.9 long-term support (LTS).  $\triangle$ 

This current version is tested with the following NVIDIA adapter card firmware versions:

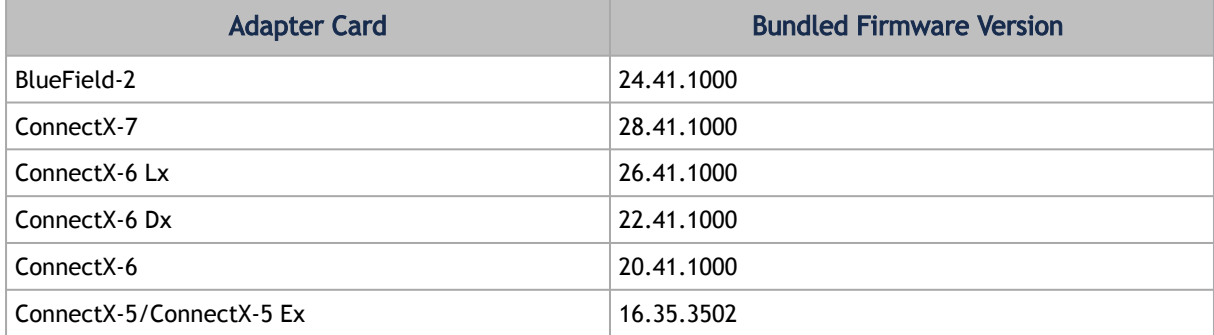

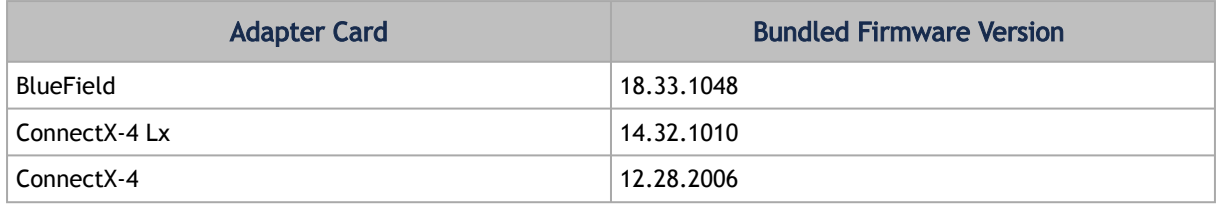

<span id="page-13-0"></span>For the official firmware versions, please see <https://www.nvidia.com/en-us/networking/> → Support  $\rightarrow$  Support  $\rightarrow$  [Firmware Download.](https://network.nvidia.com/support/firmware/firmware-downloads/)

#### 2.2.4 Supported Non-Linux Virtual Machines

The following are the supported non-Linux Virtual Machines in this current version:

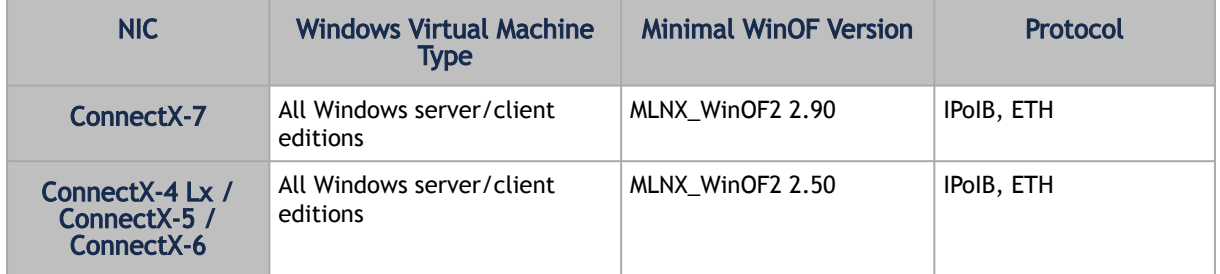

#### <span id="page-13-1"></span>2.2.5 Support in ASAP<sup>2</sup>-Accelerated Switch and Packet Processing®

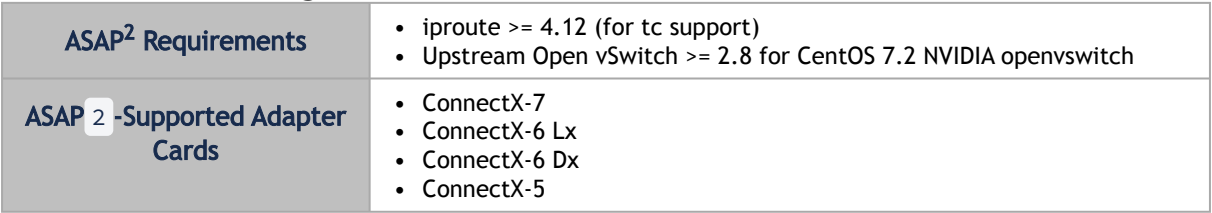

### <span id="page-13-2"></span>2.3 Changes and New Features

The following are the new features and changes that were added in this version. The supported adapter cards are specified as follows:

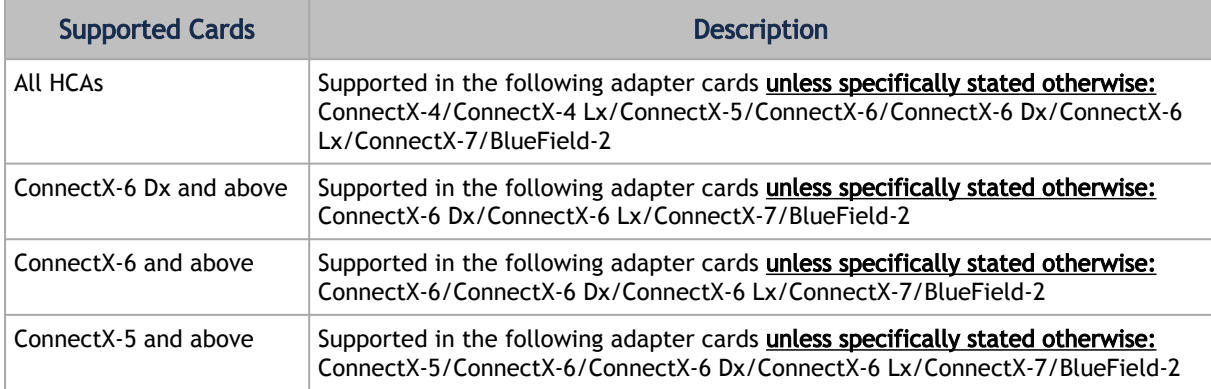

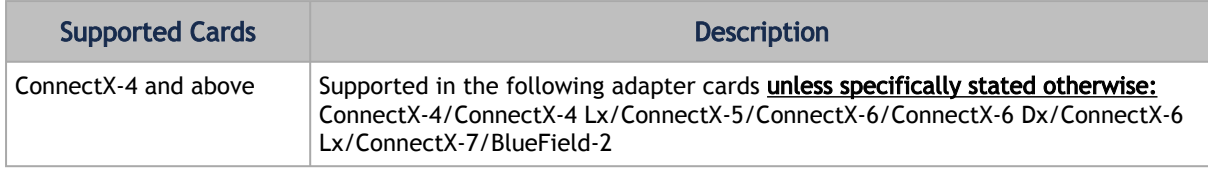

For a list of features from previous versions see [Release Notes Change Log History](#page-182-1) section.

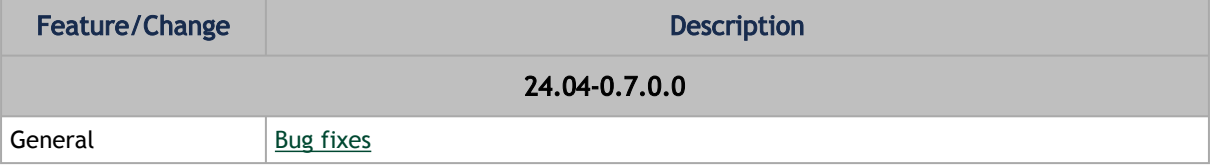

#### <span id="page-14-0"></span>2.3.1 Unsupported Functionalities/Features/NICs

The following are the unsupported functionalities/features/NICs in the current version:

- ConnectX-2 adapter card
- ConnectX-3 adapter card
- ConnectX-3 Pro adapter card
- Connect-IB adapter card
- Soft-RoCE
- RDMA experimental verbs library (mlnx\_lib)
- CIFS (Common Internet File System) module installation

#### <span id="page-14-1"></span>2.4 Bug Fixes in This Version

Below are the bugs fixed in this version. For a list of fixes previous version, see [Bug Fixes History](#page-213-0).

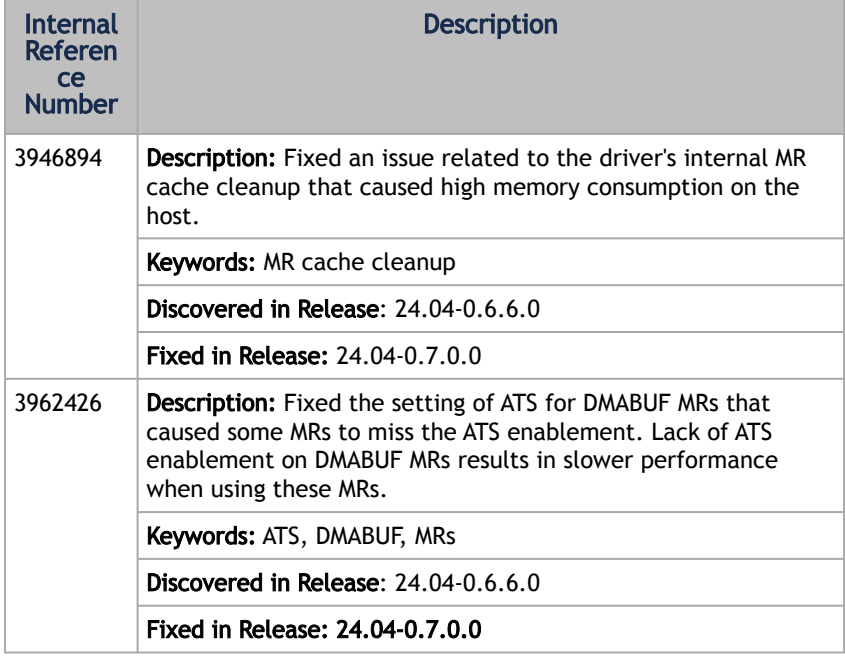

## <span id="page-15-0"></span>2.5 Known Issues

The following is a list of general limitations and known issues of the current version of the release.

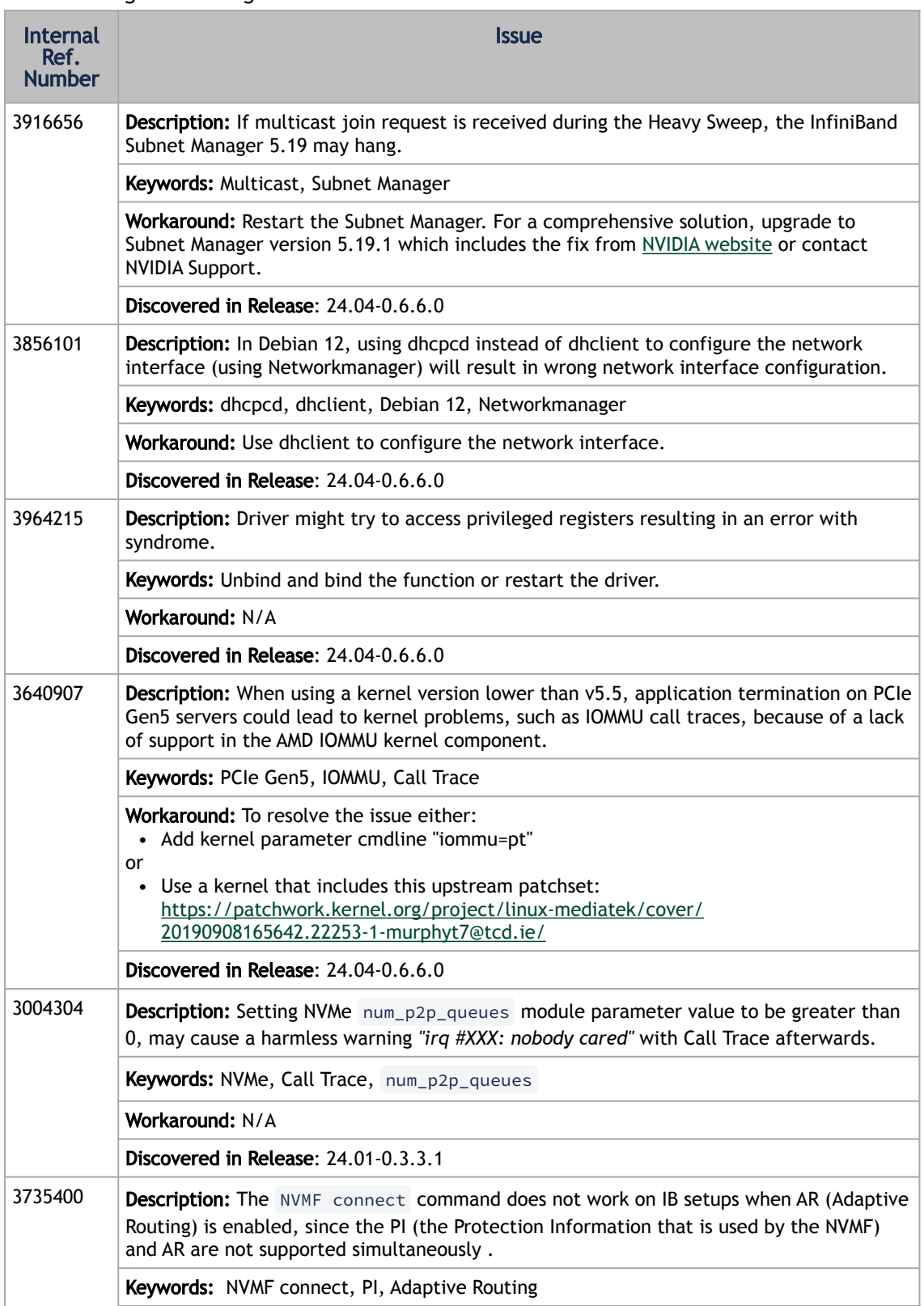

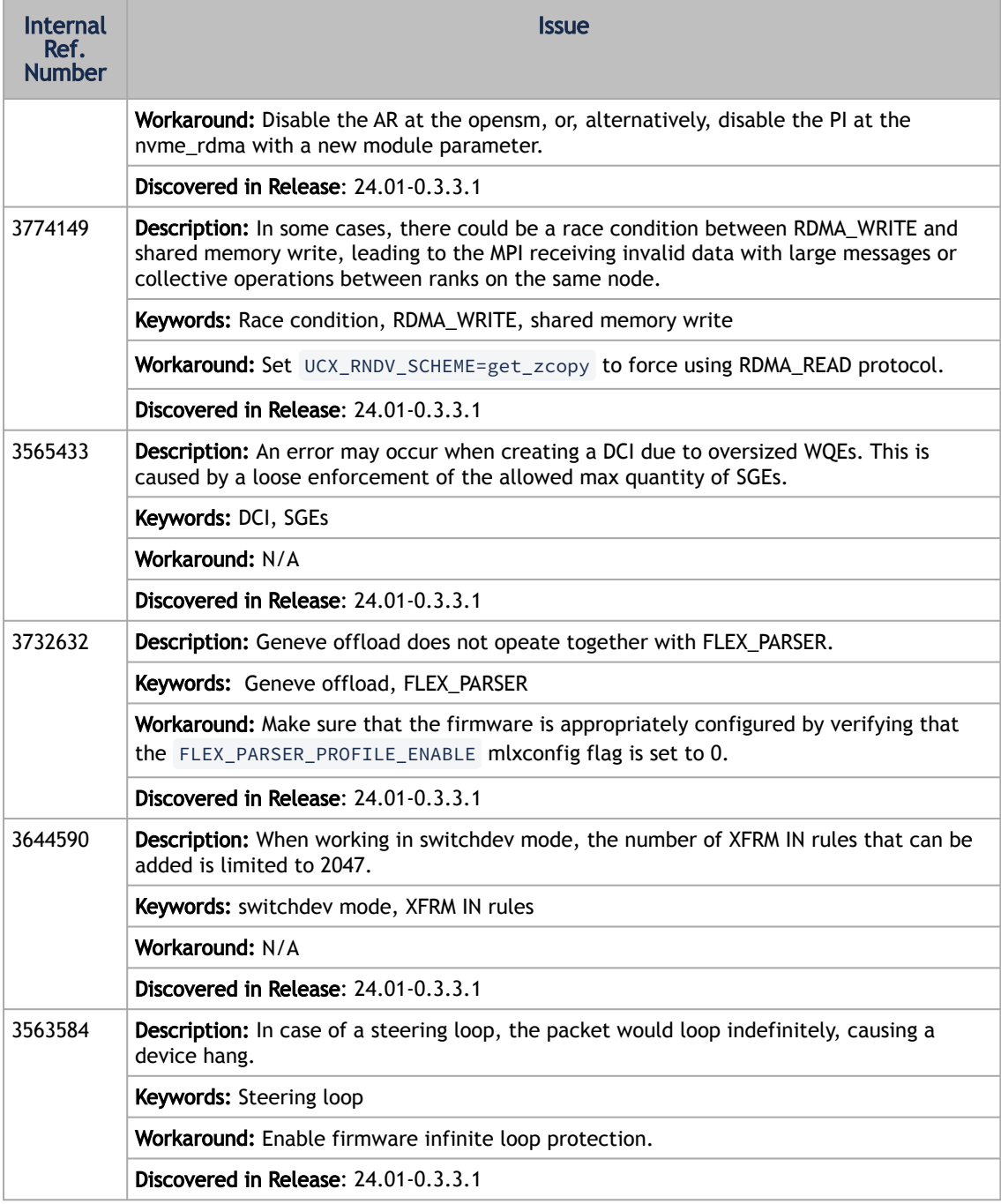

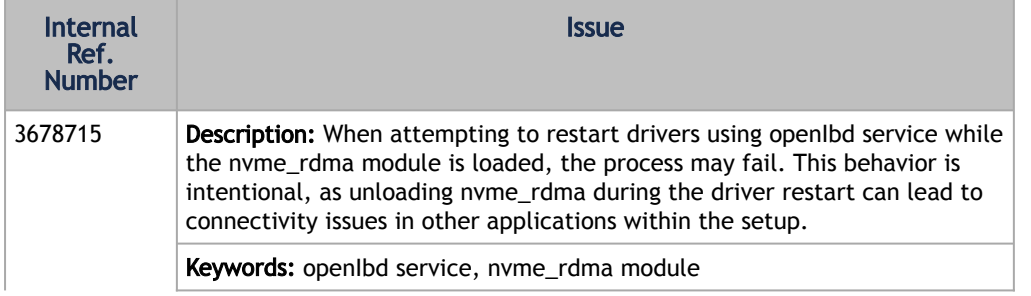

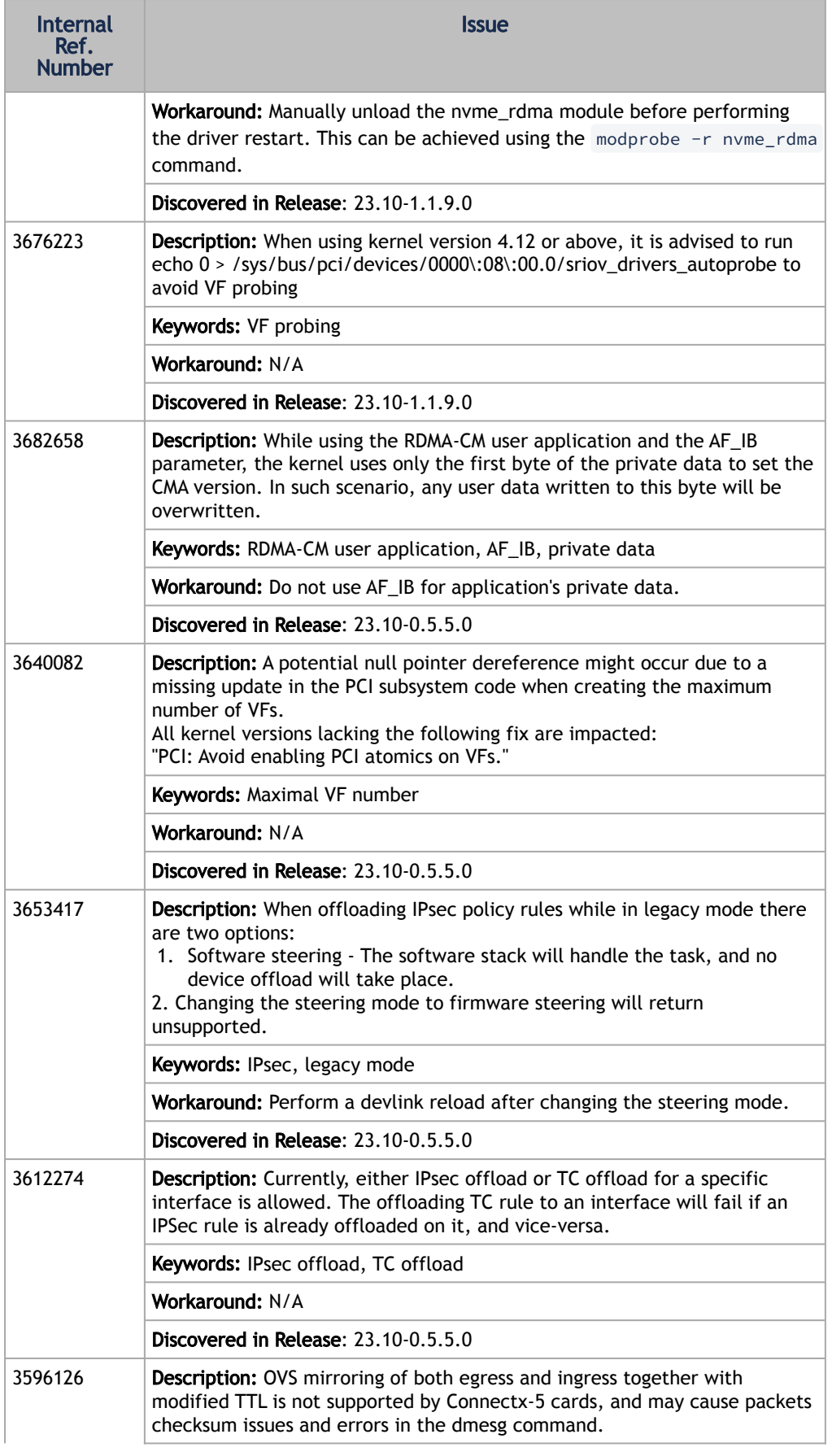

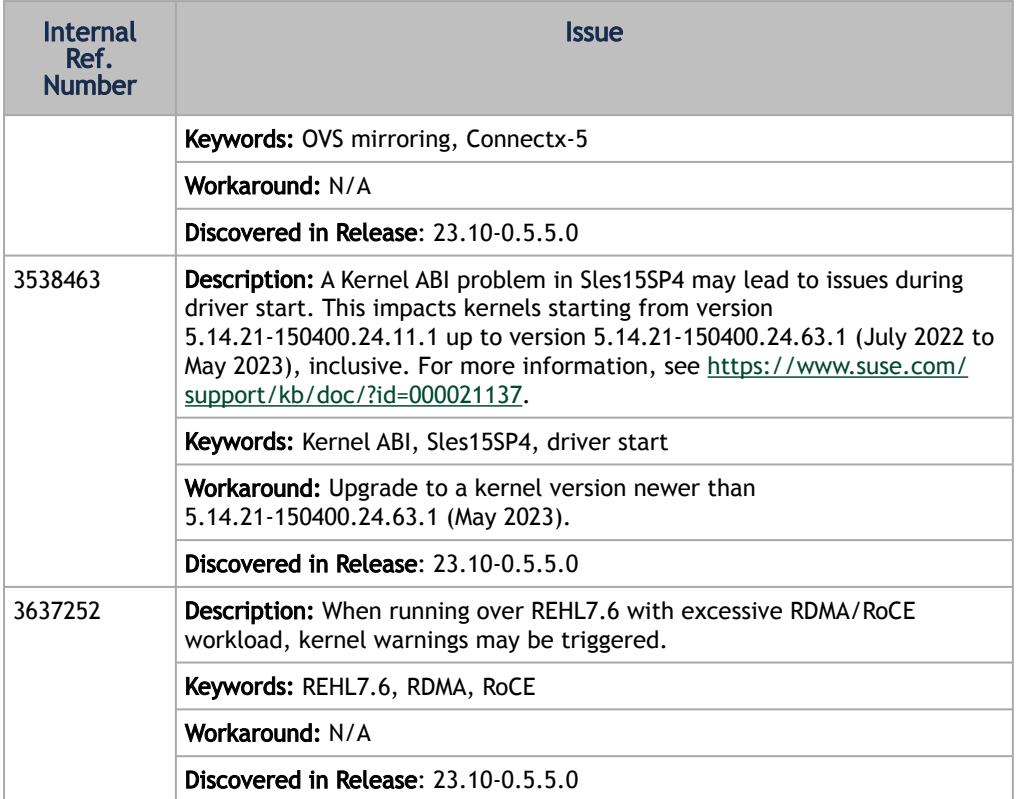

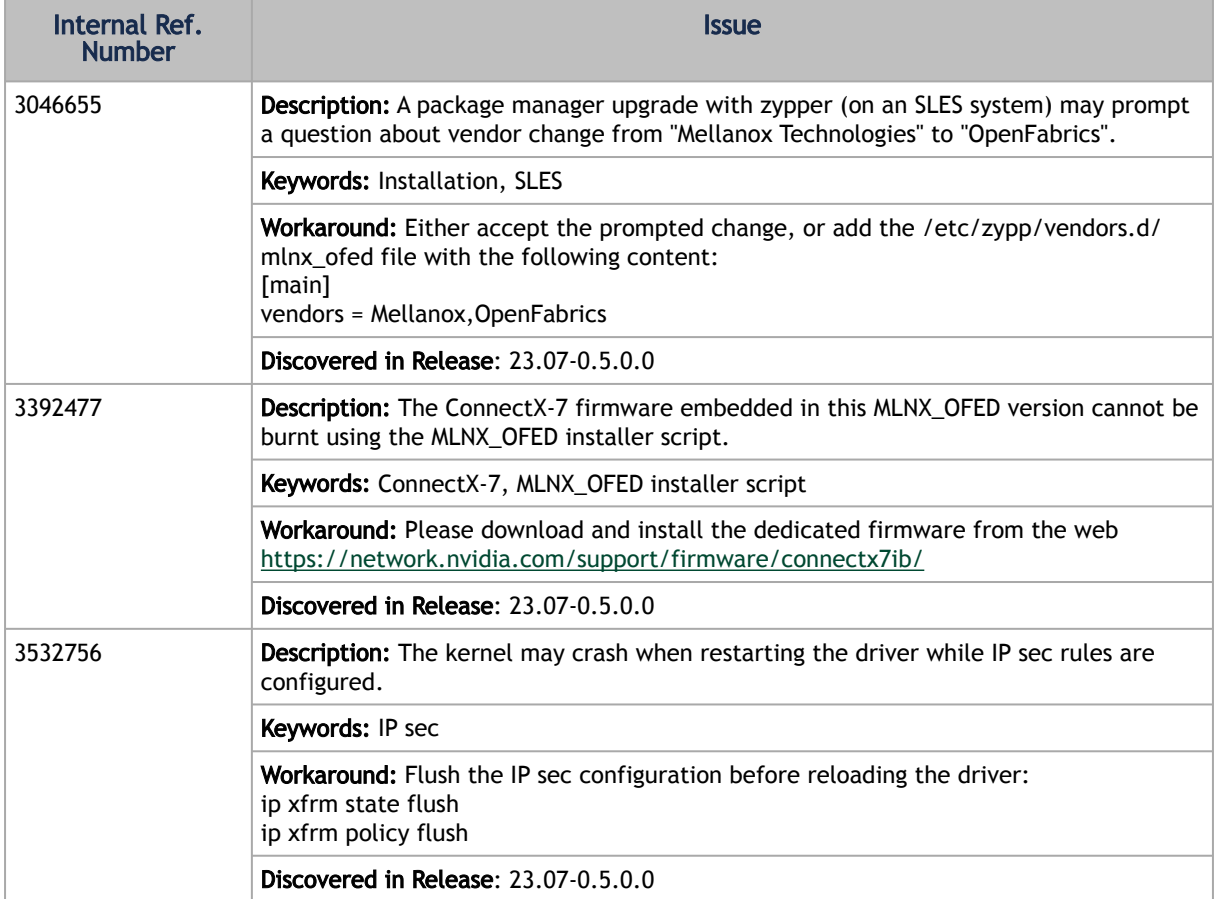

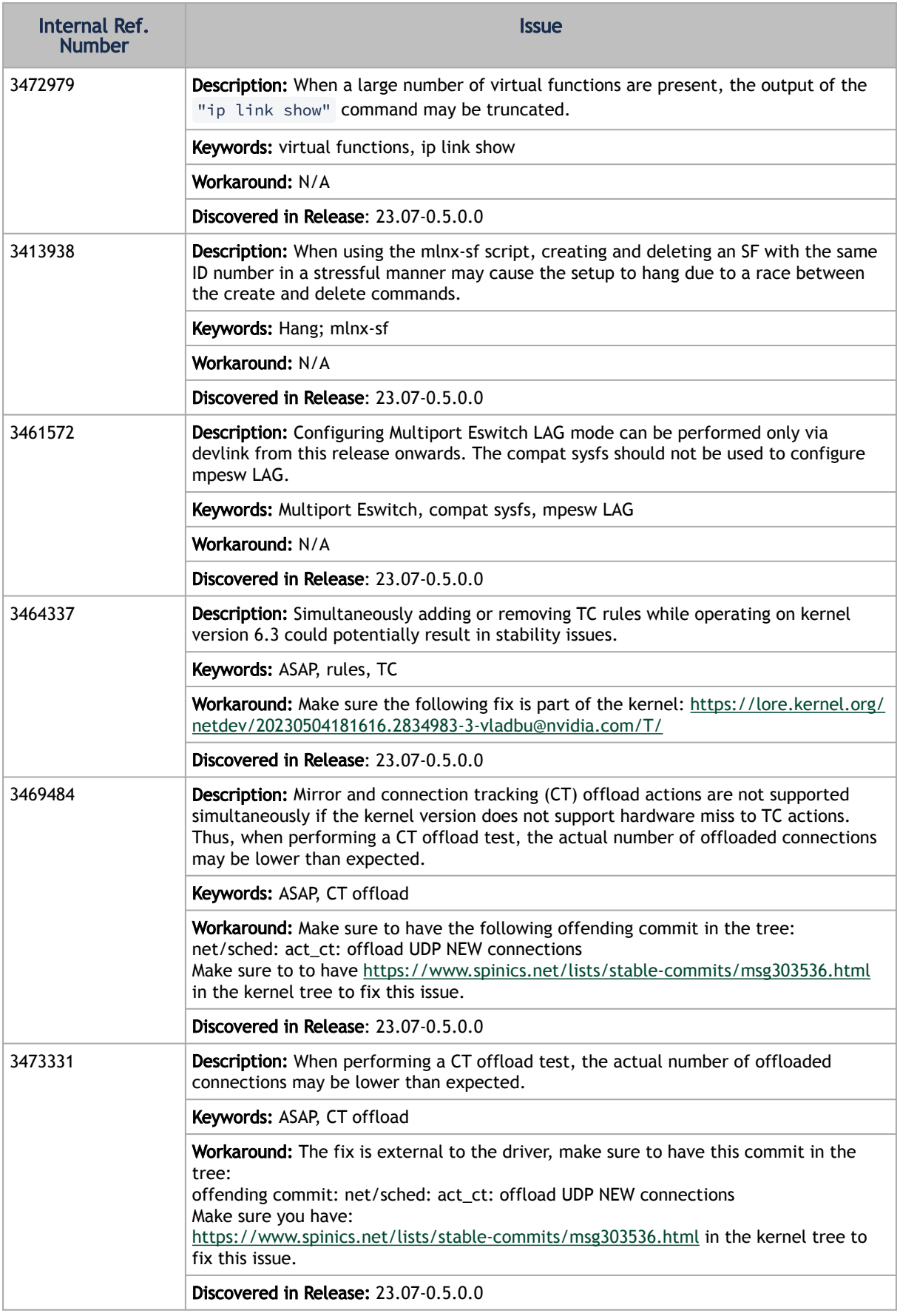

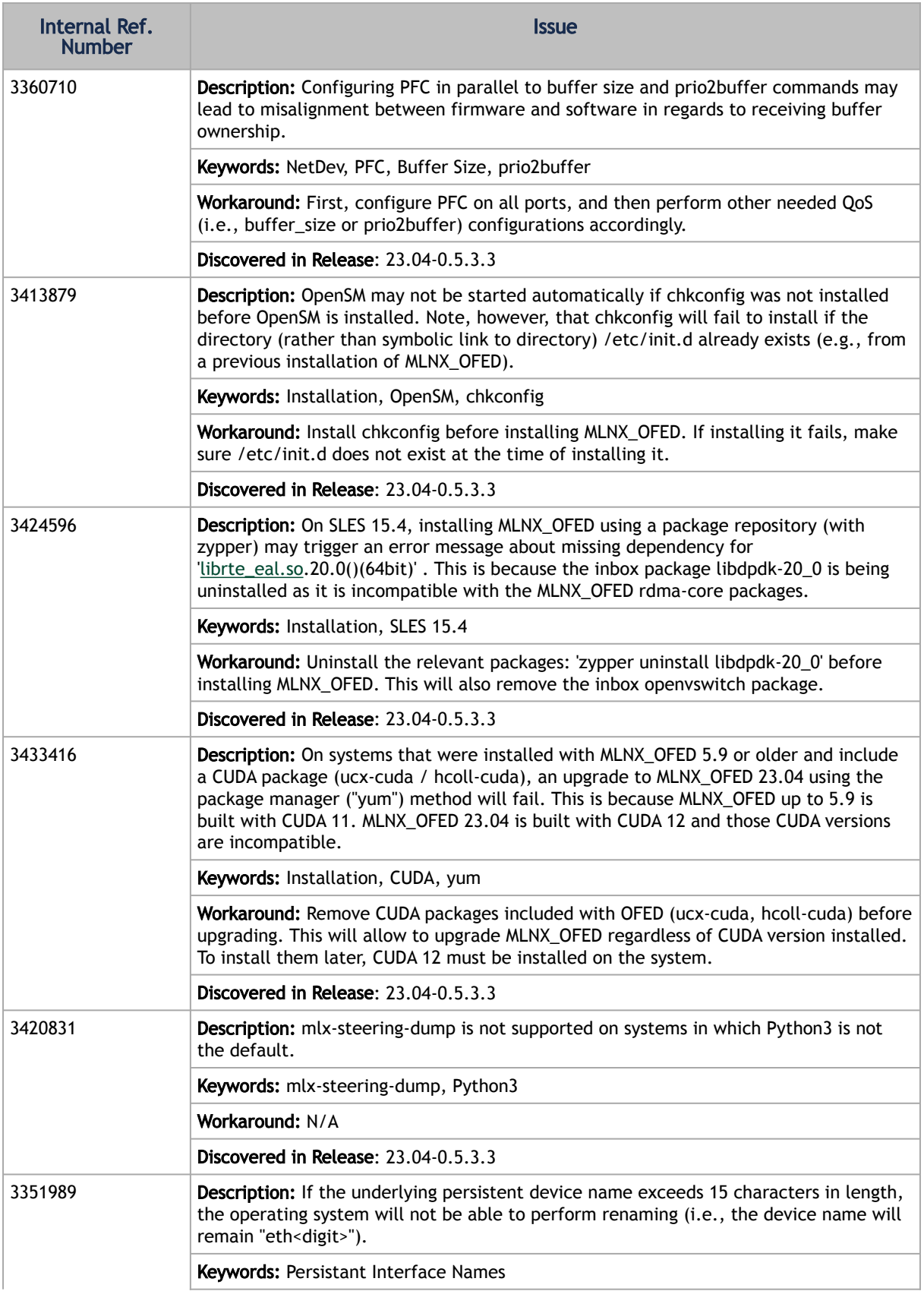

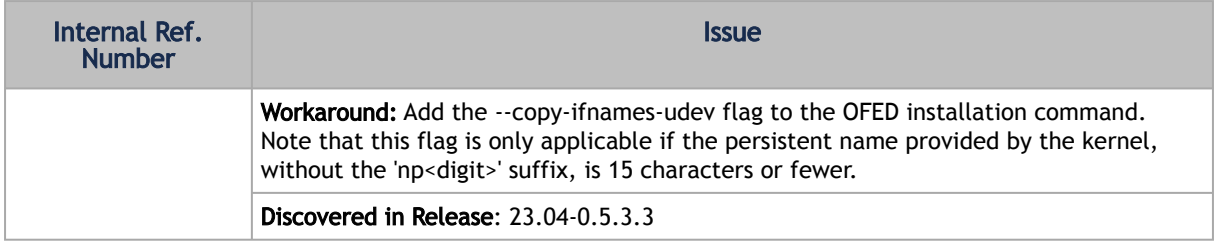

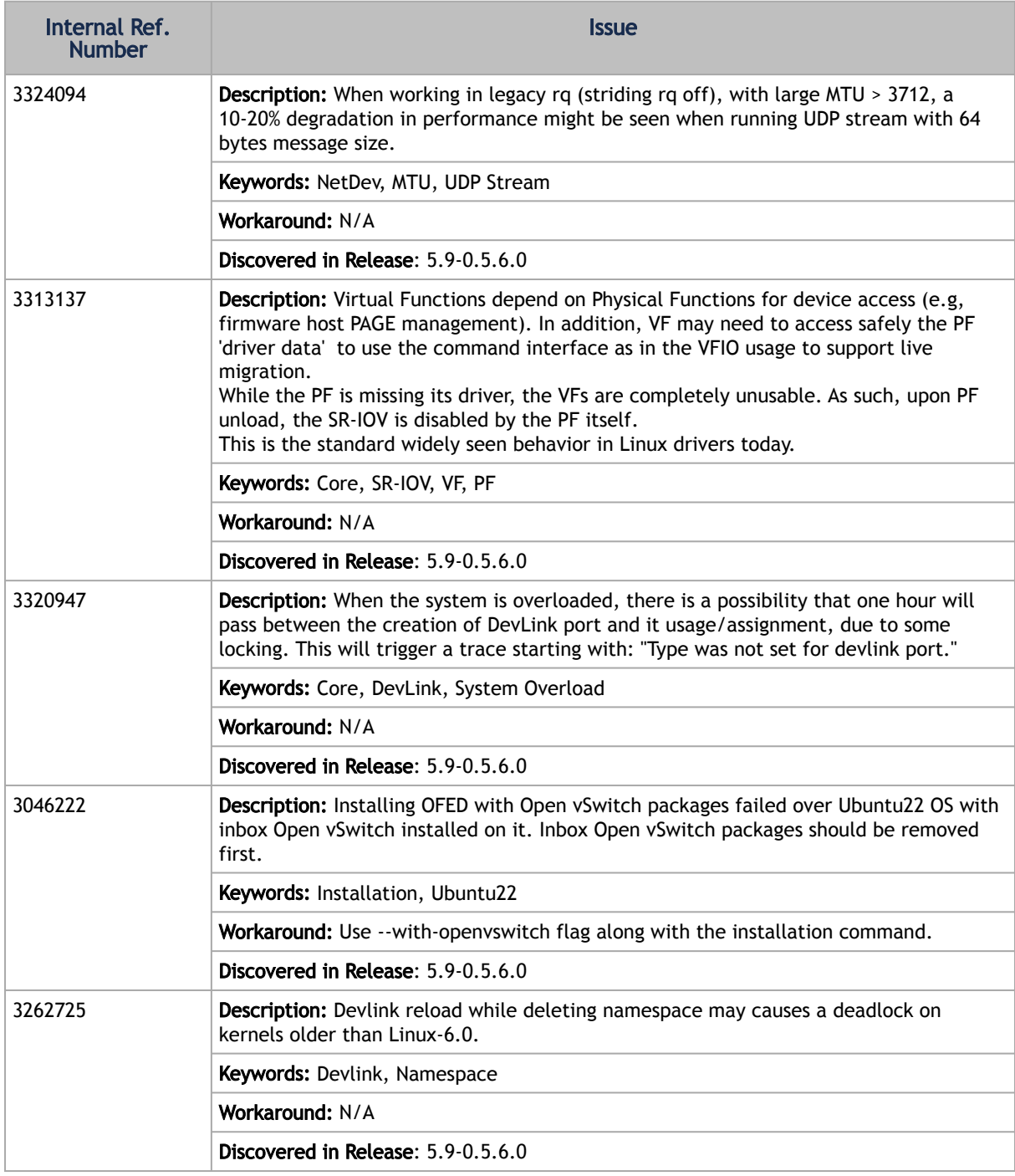

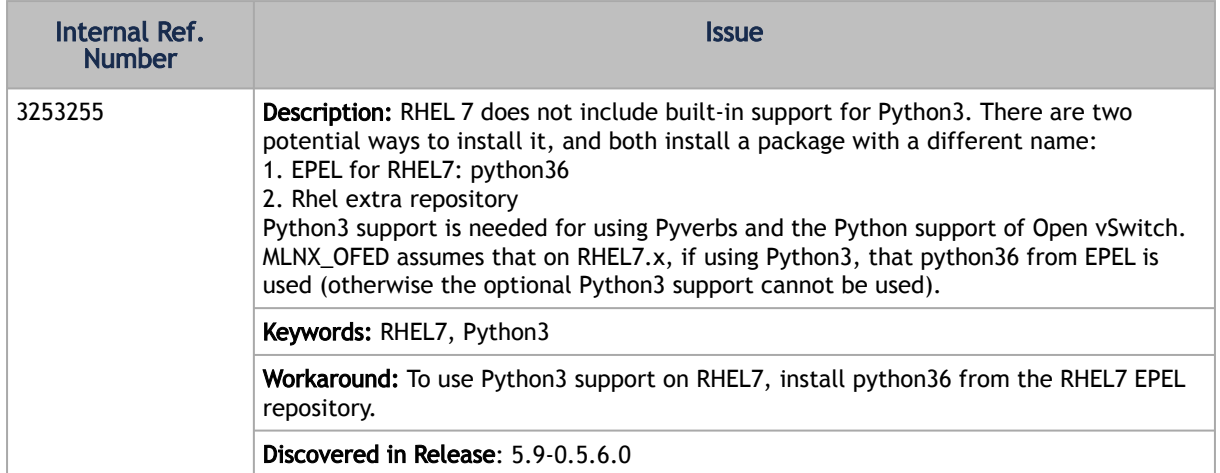

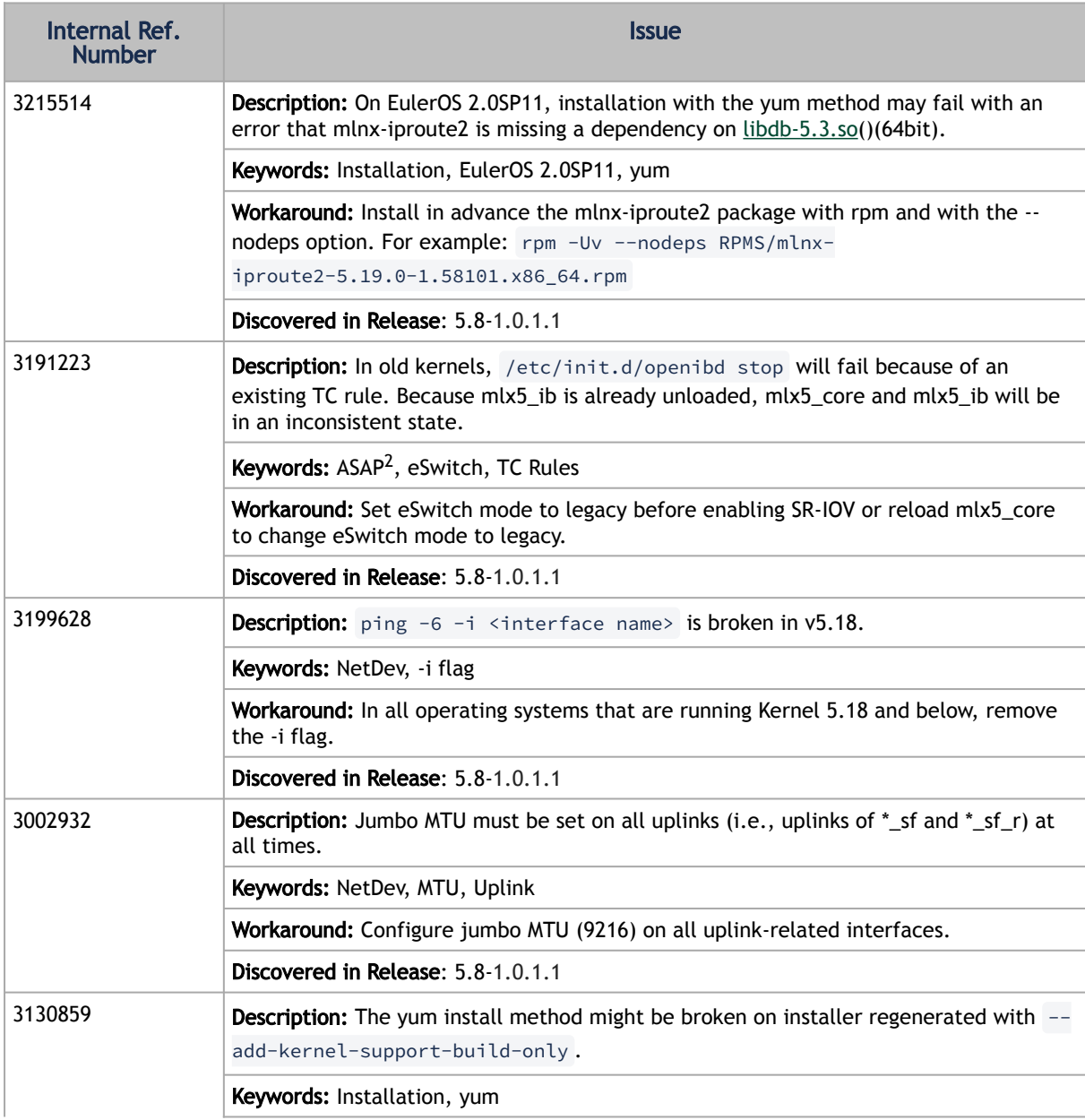

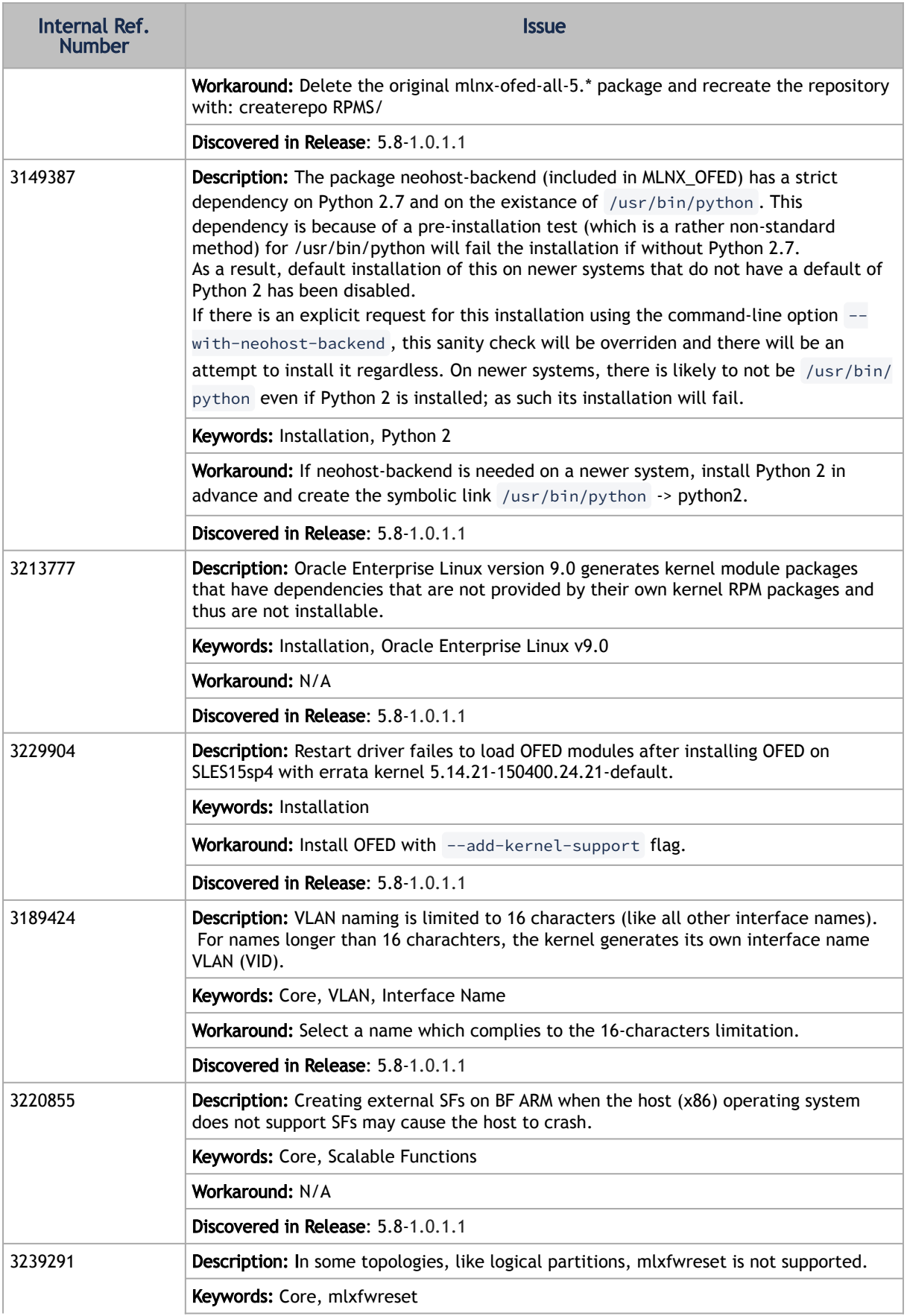

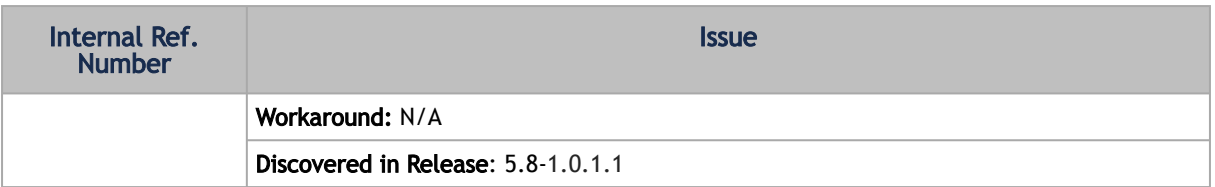

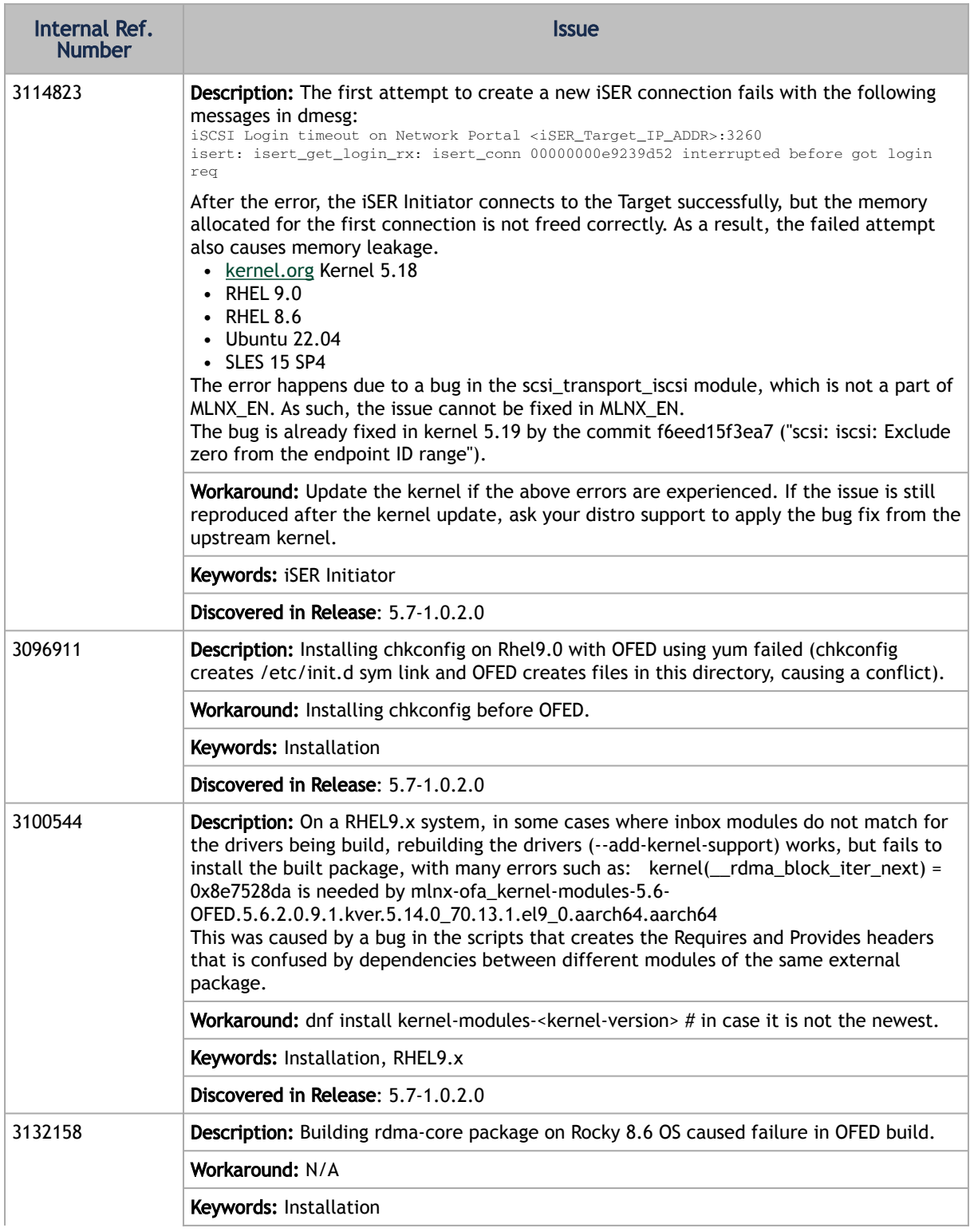

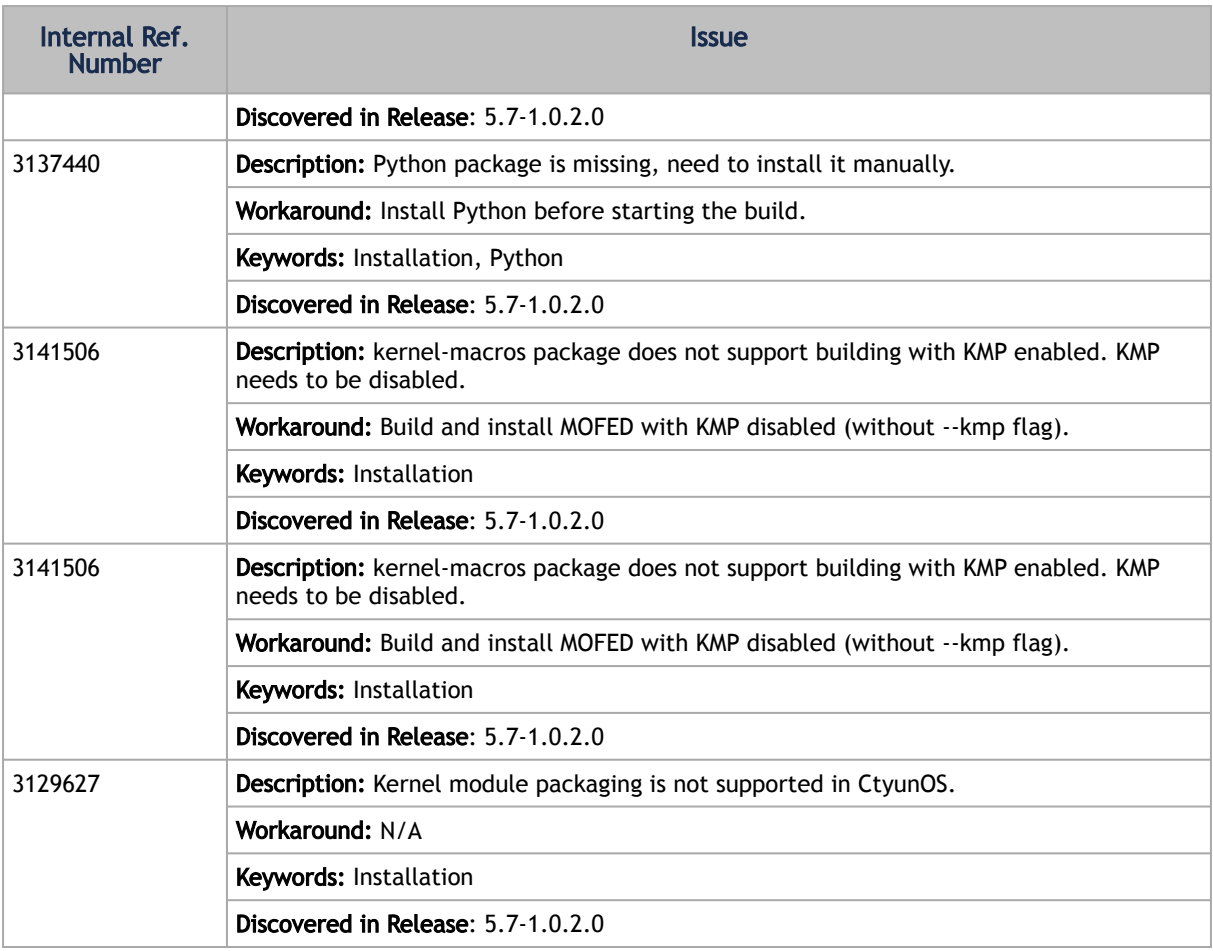

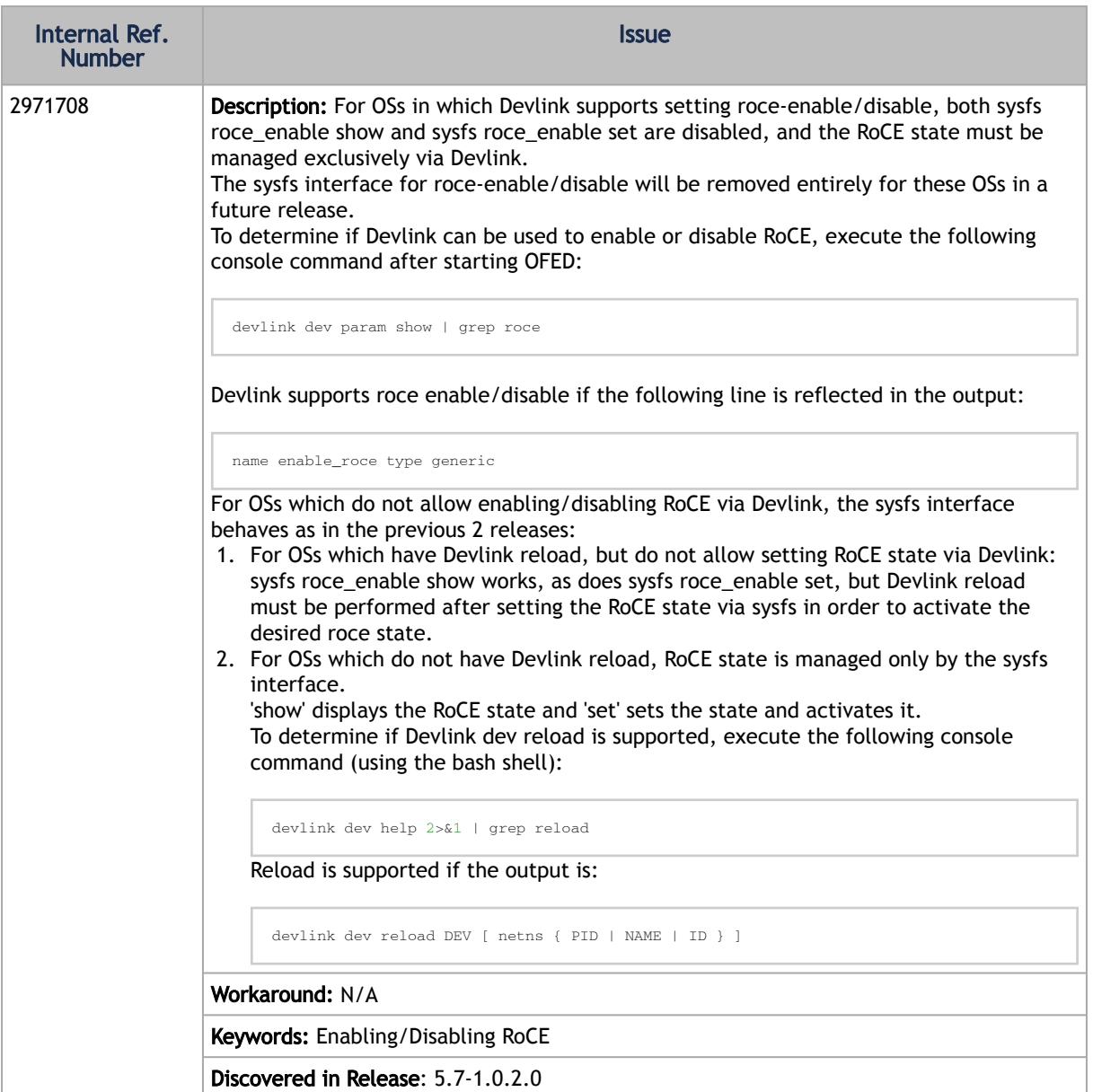

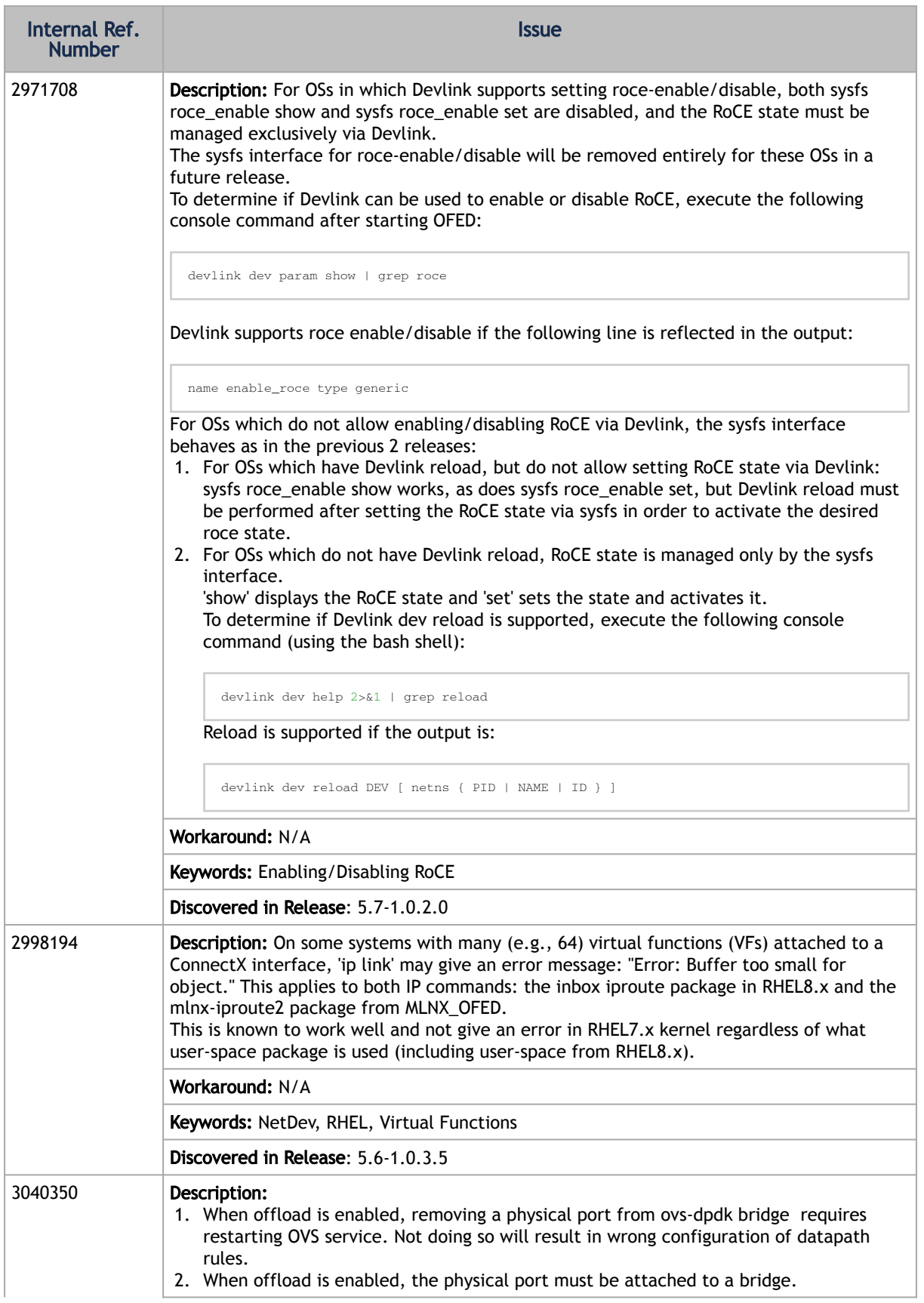

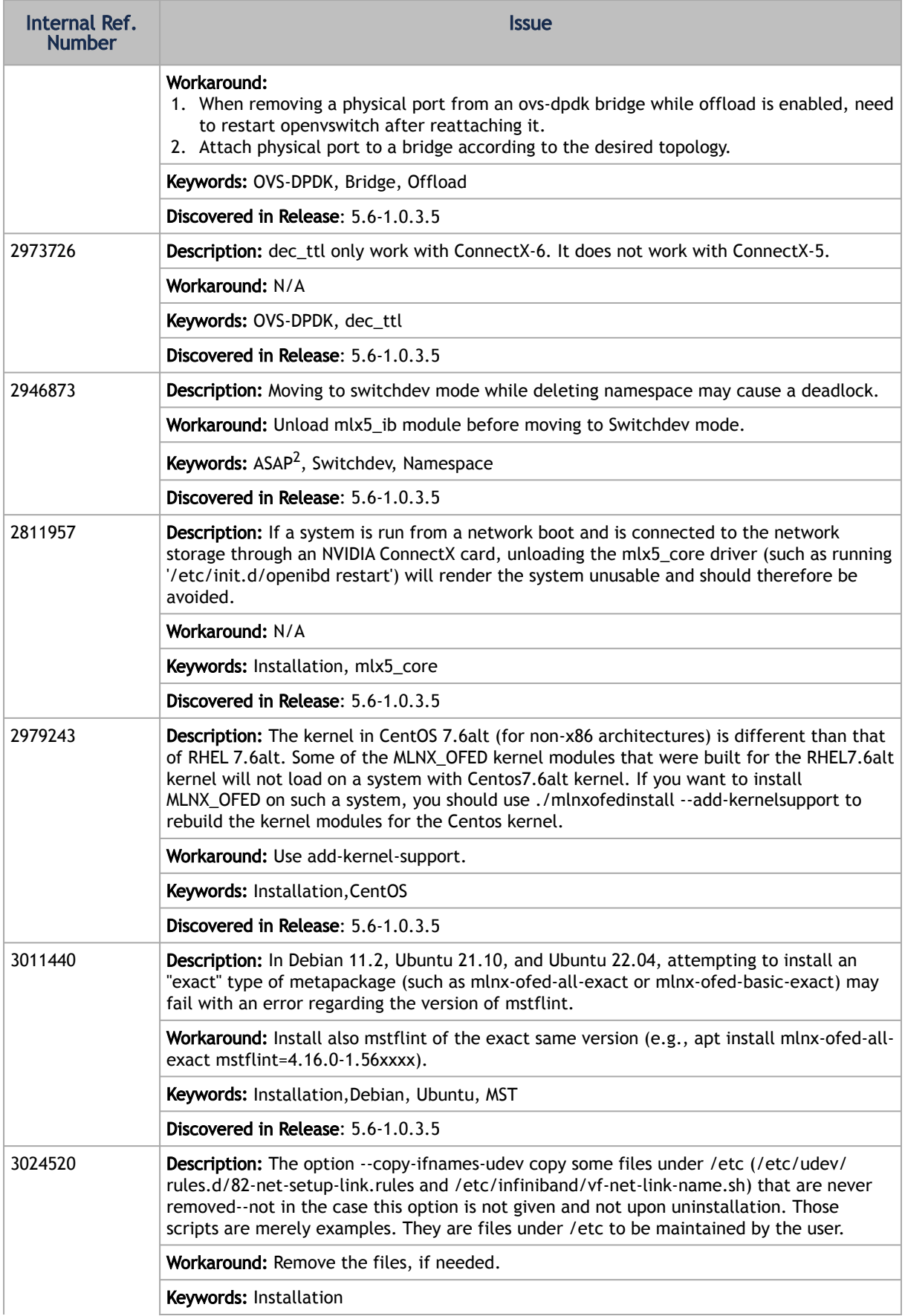

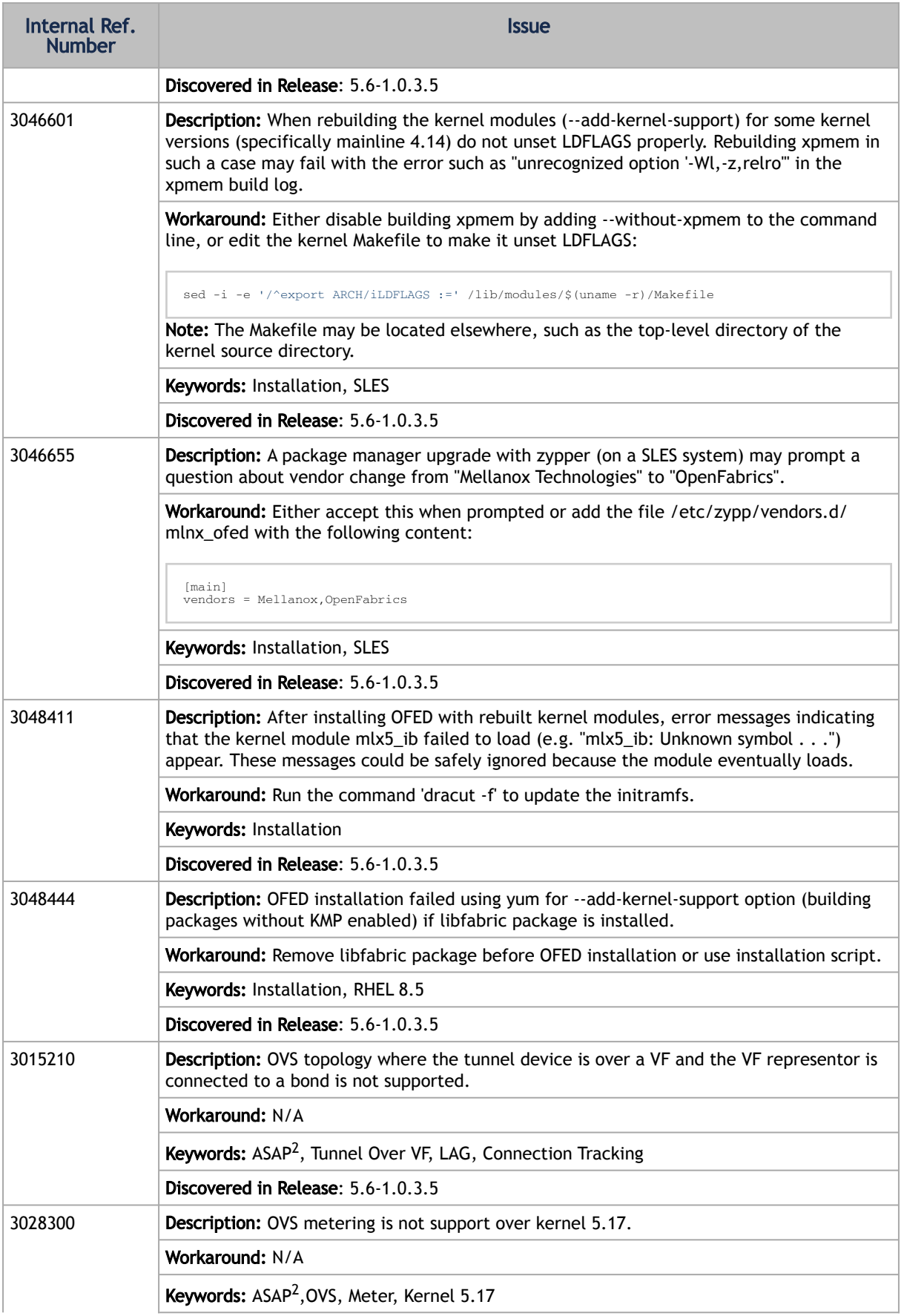

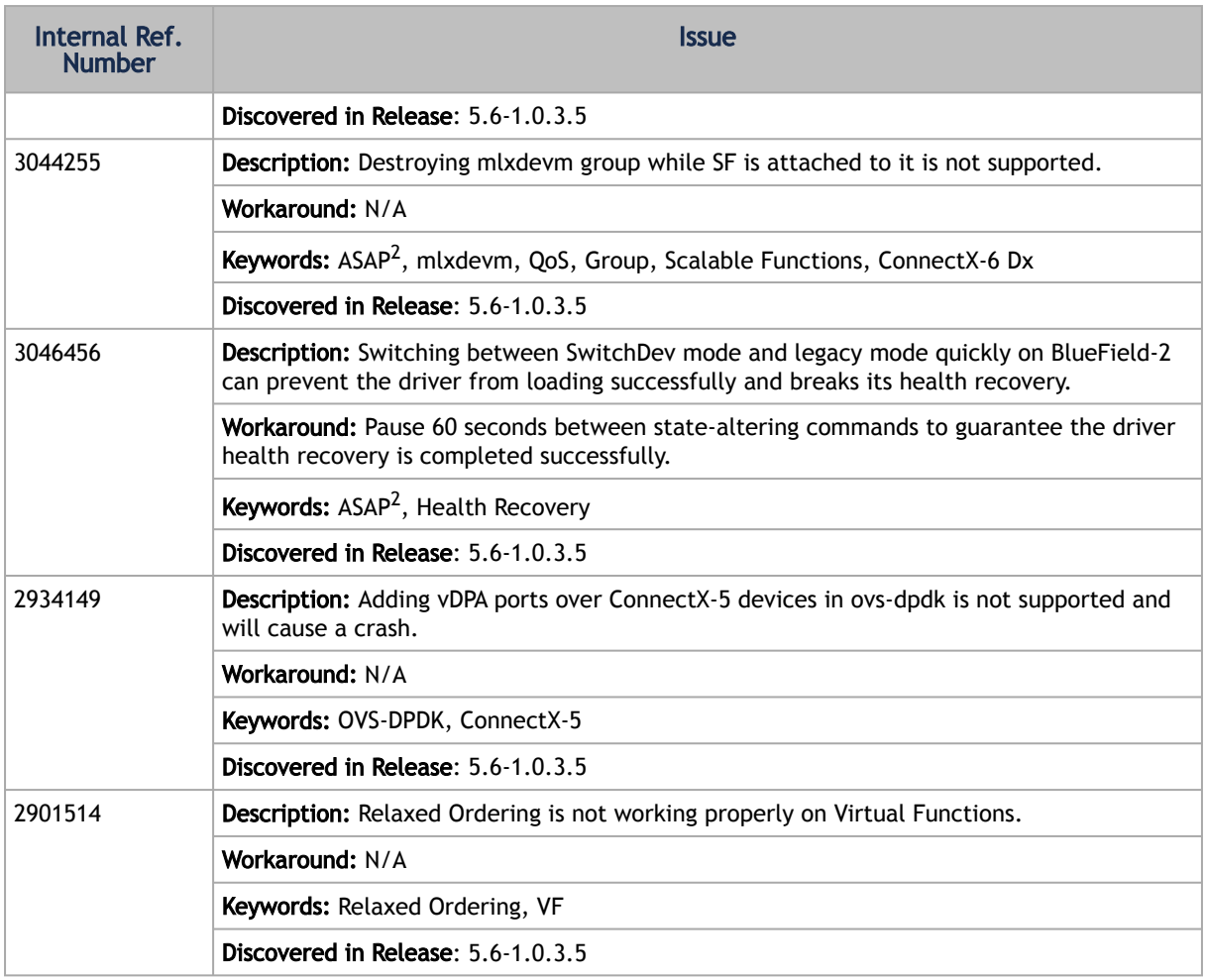

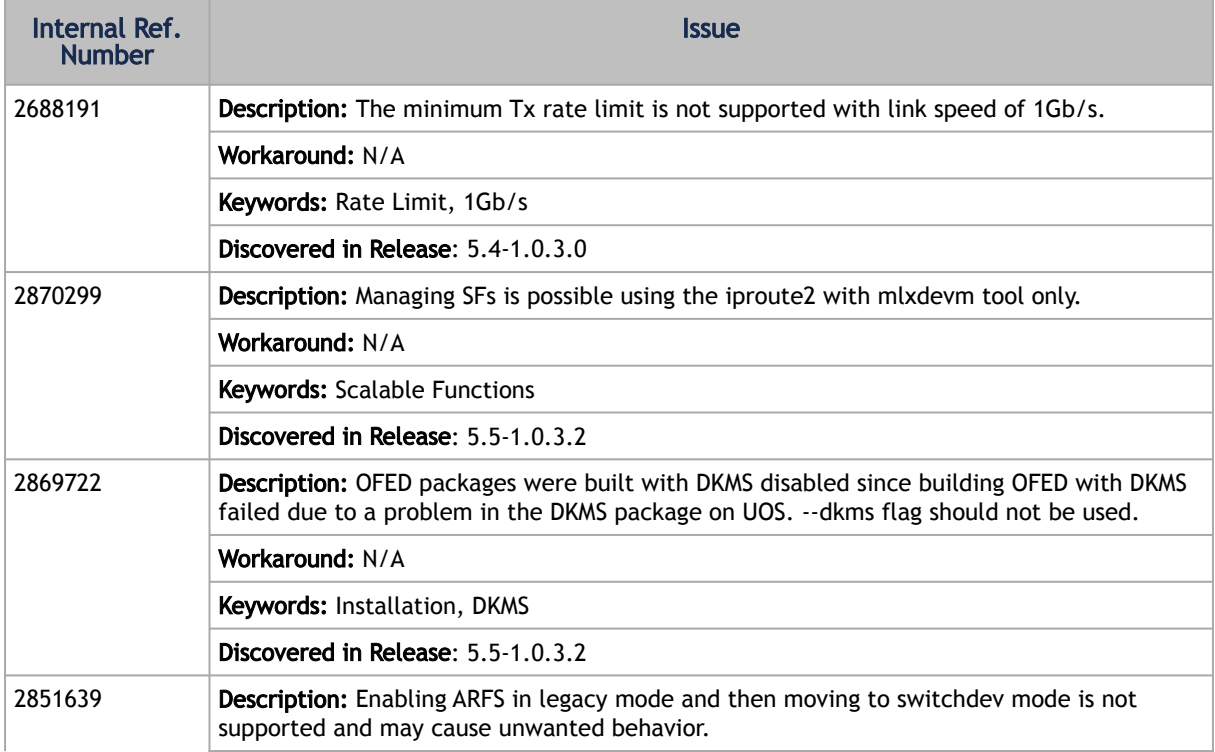

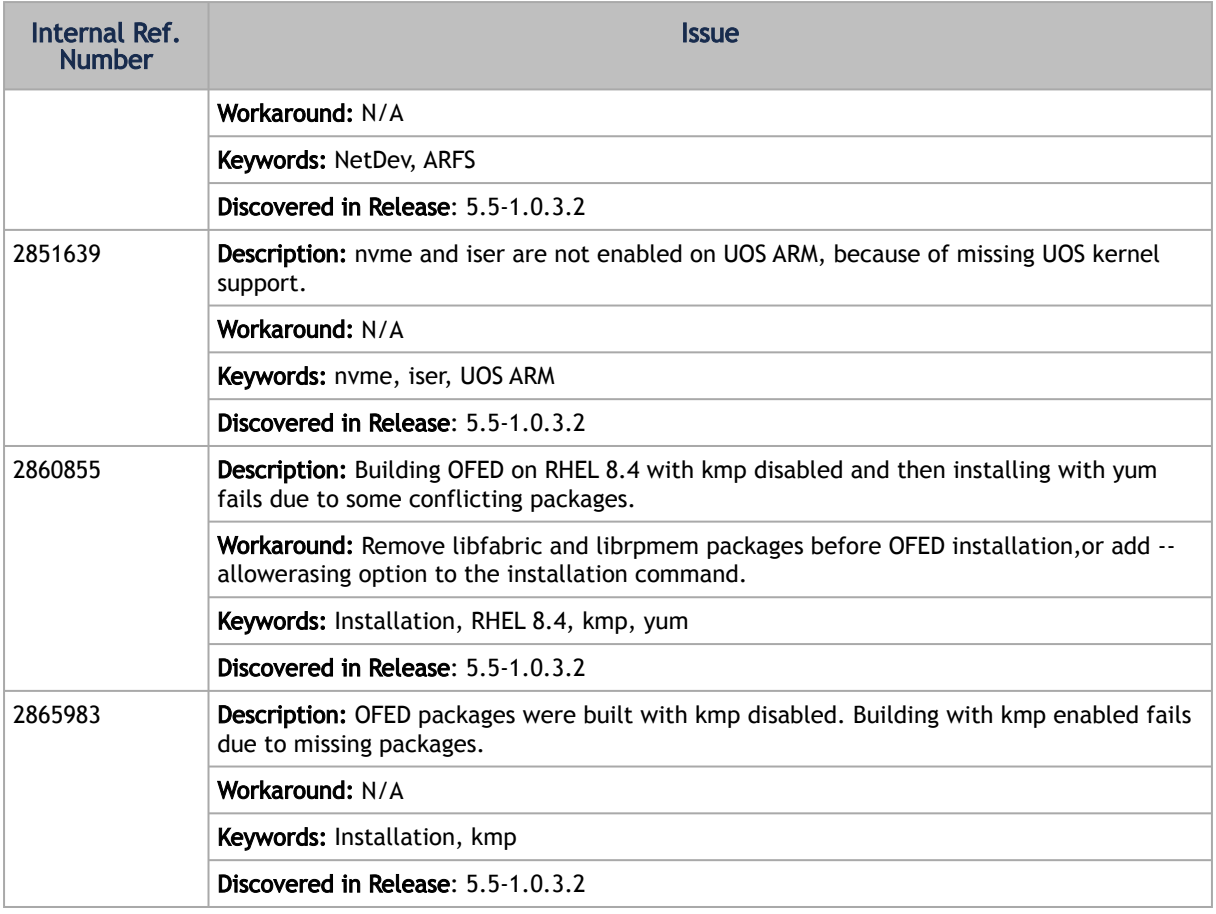

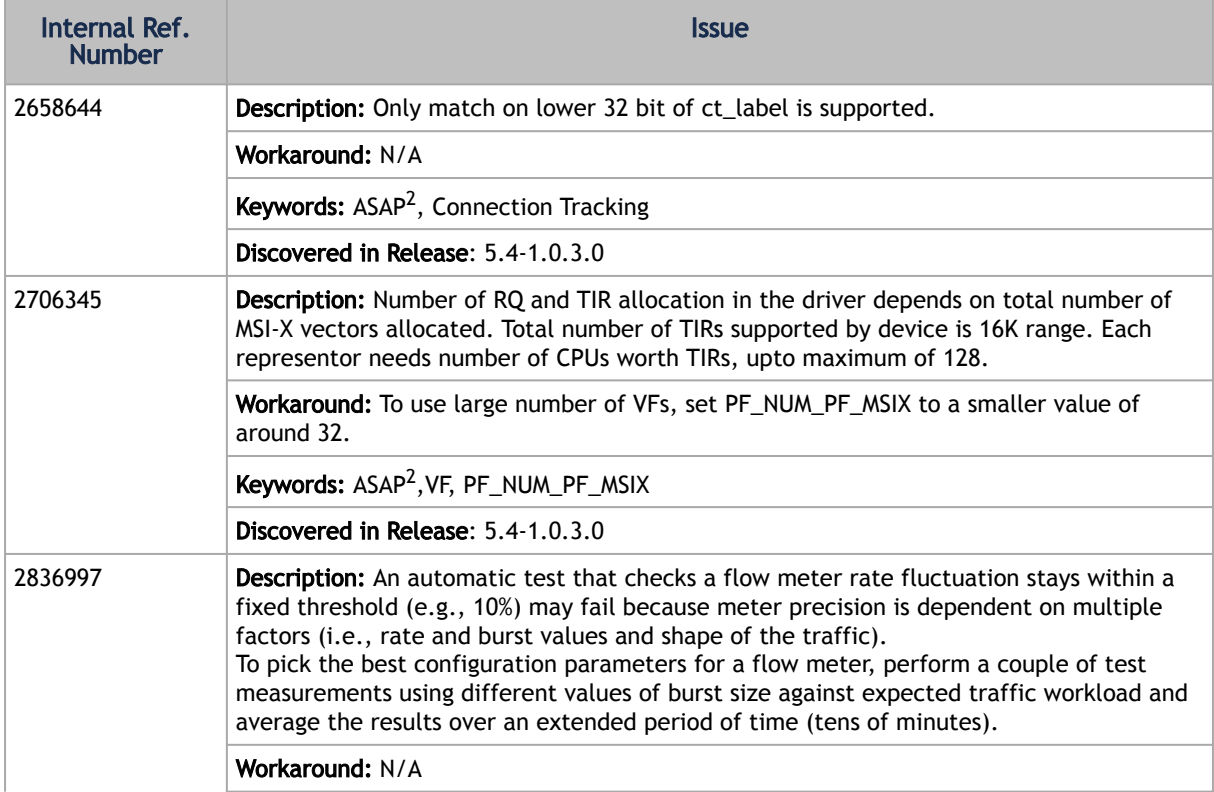

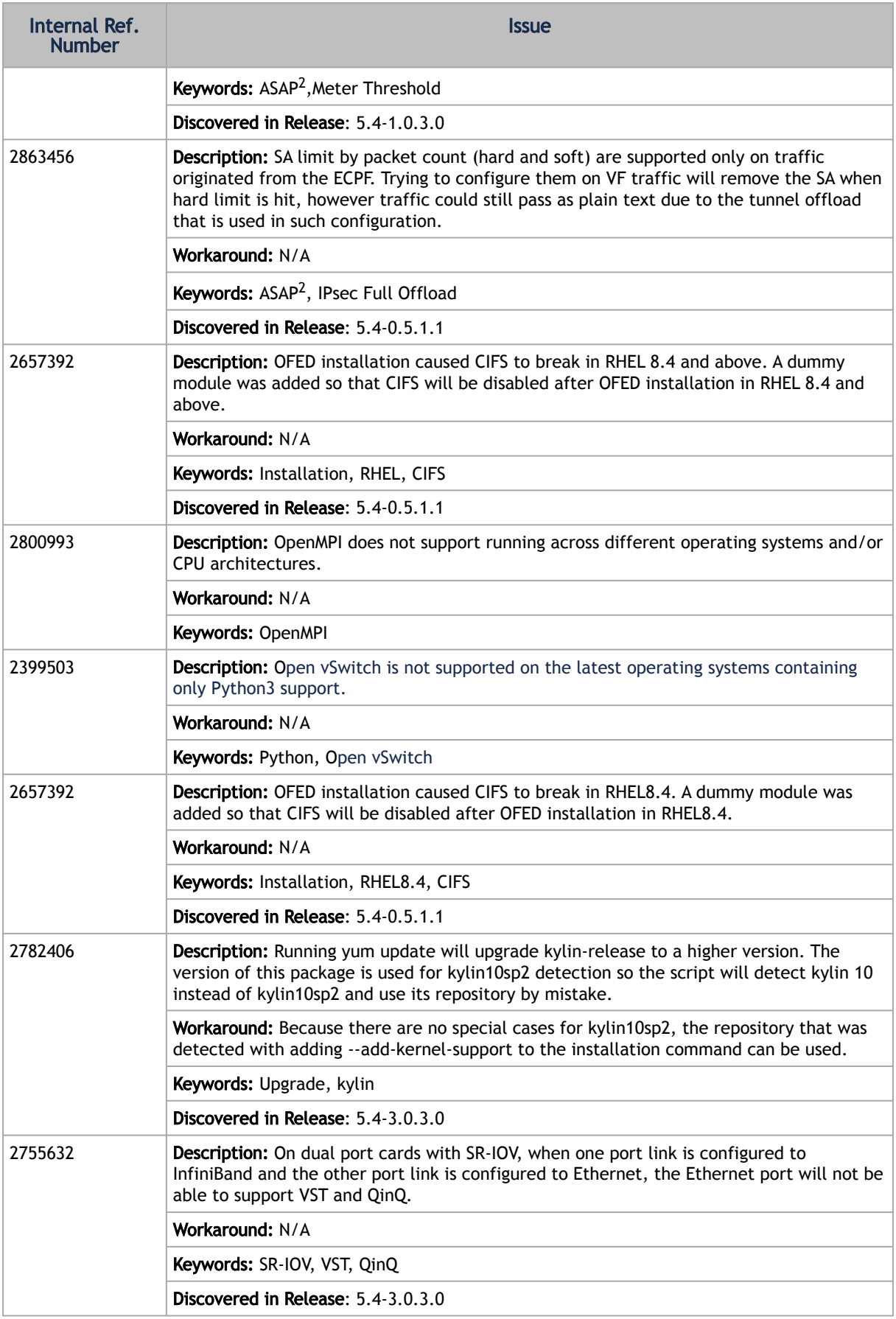

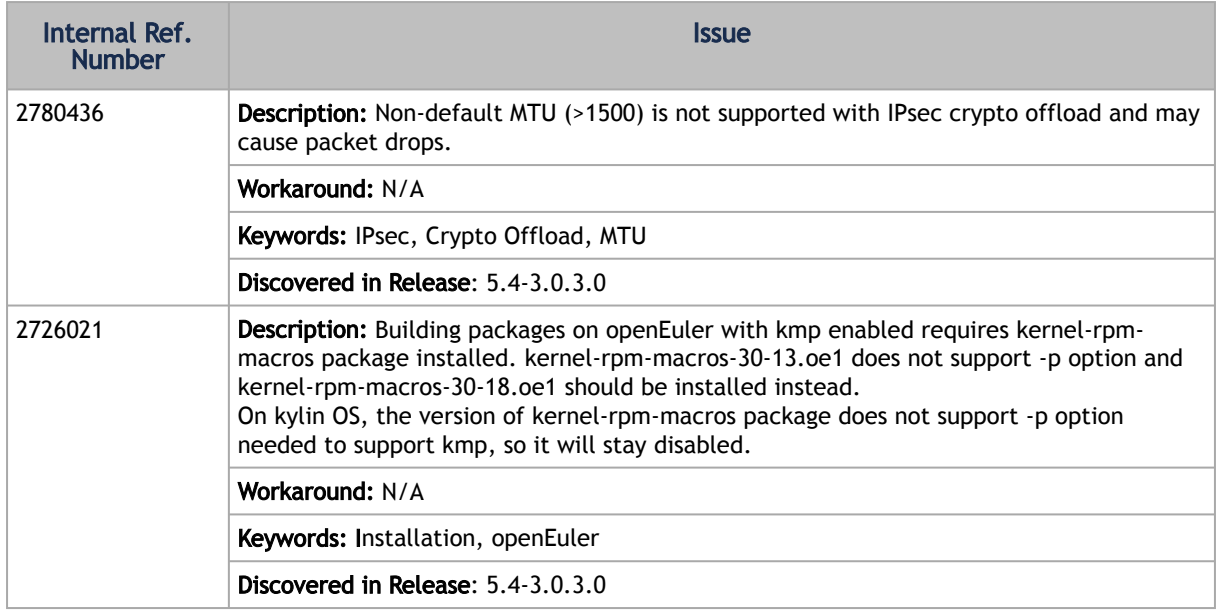

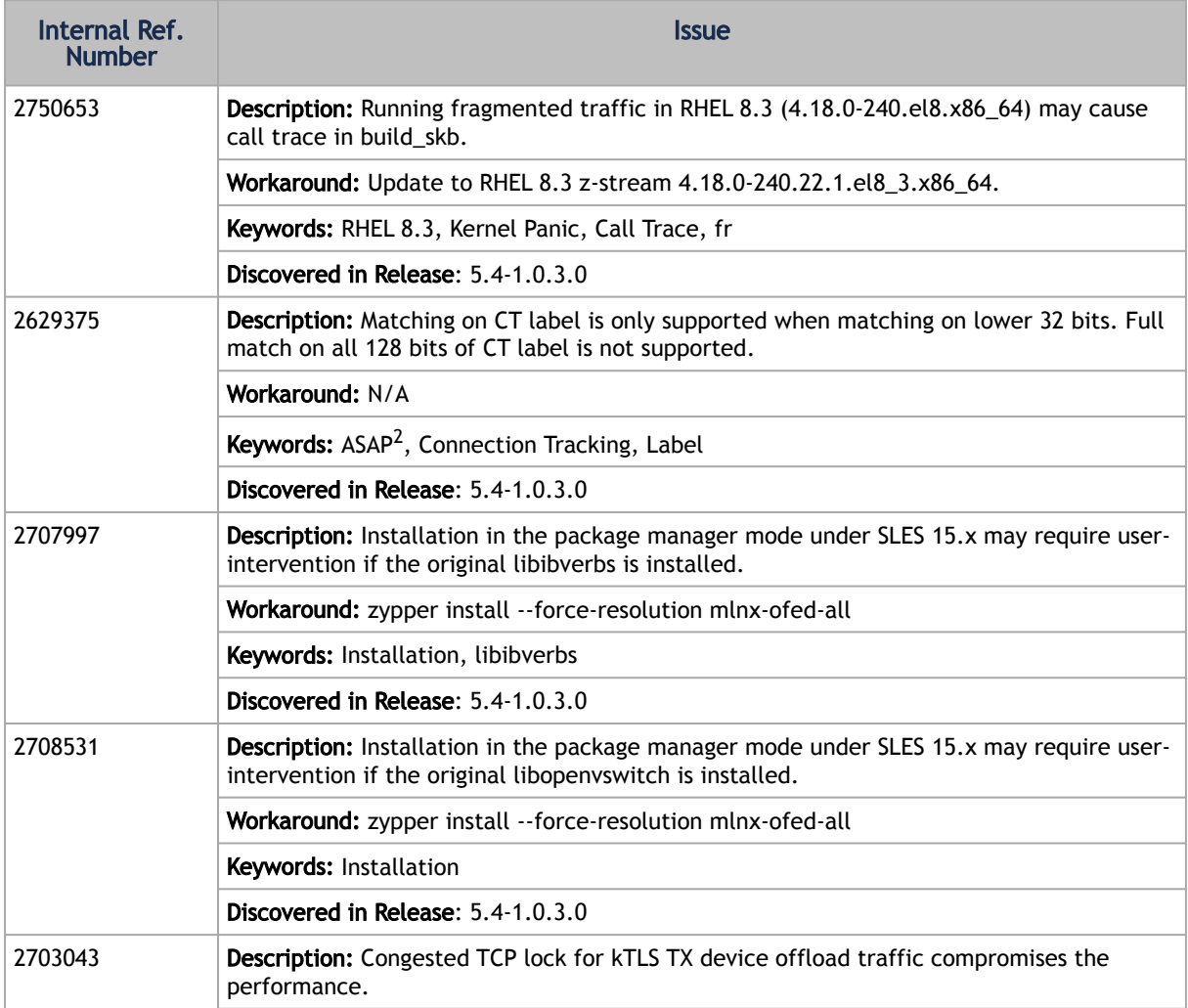

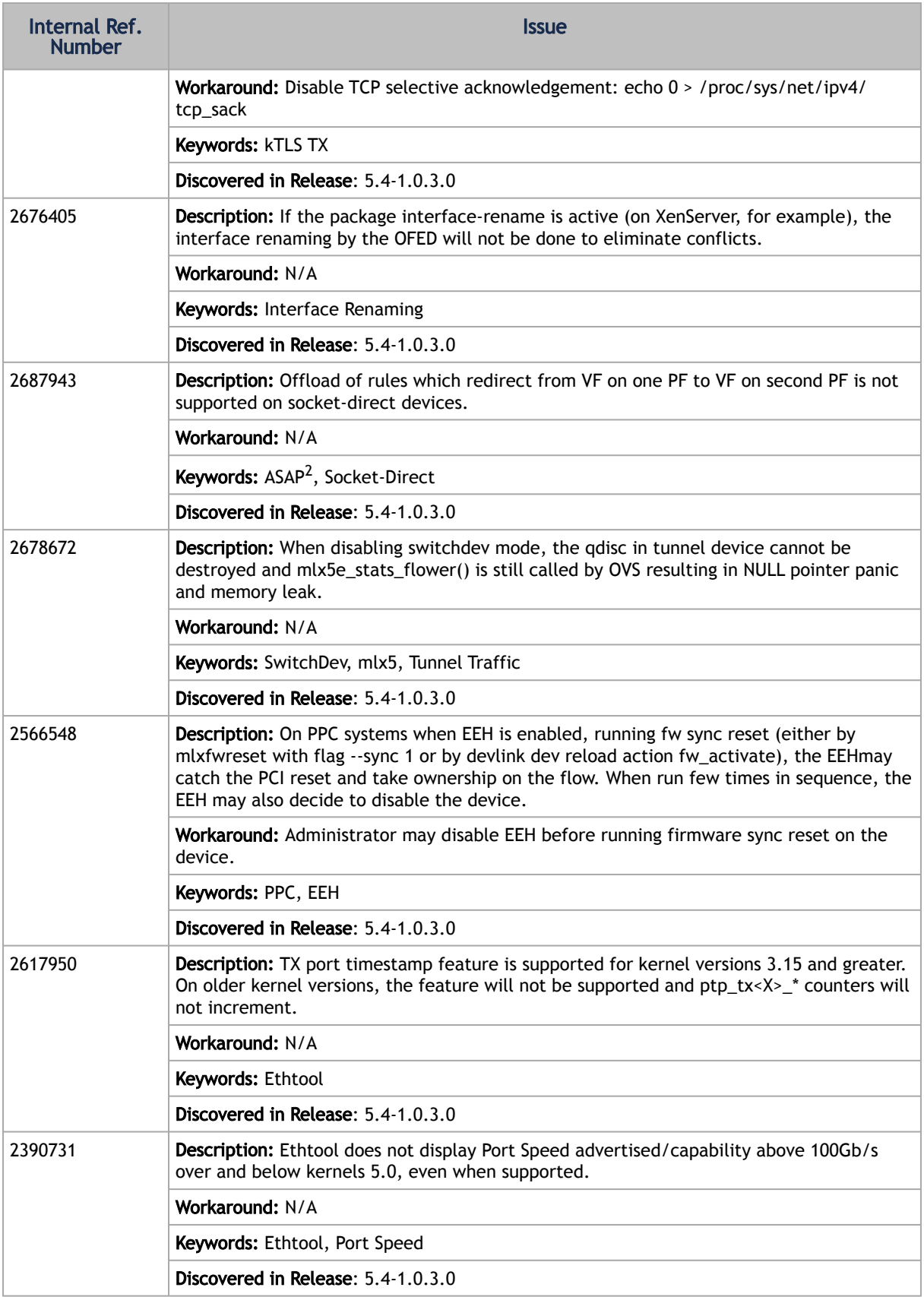

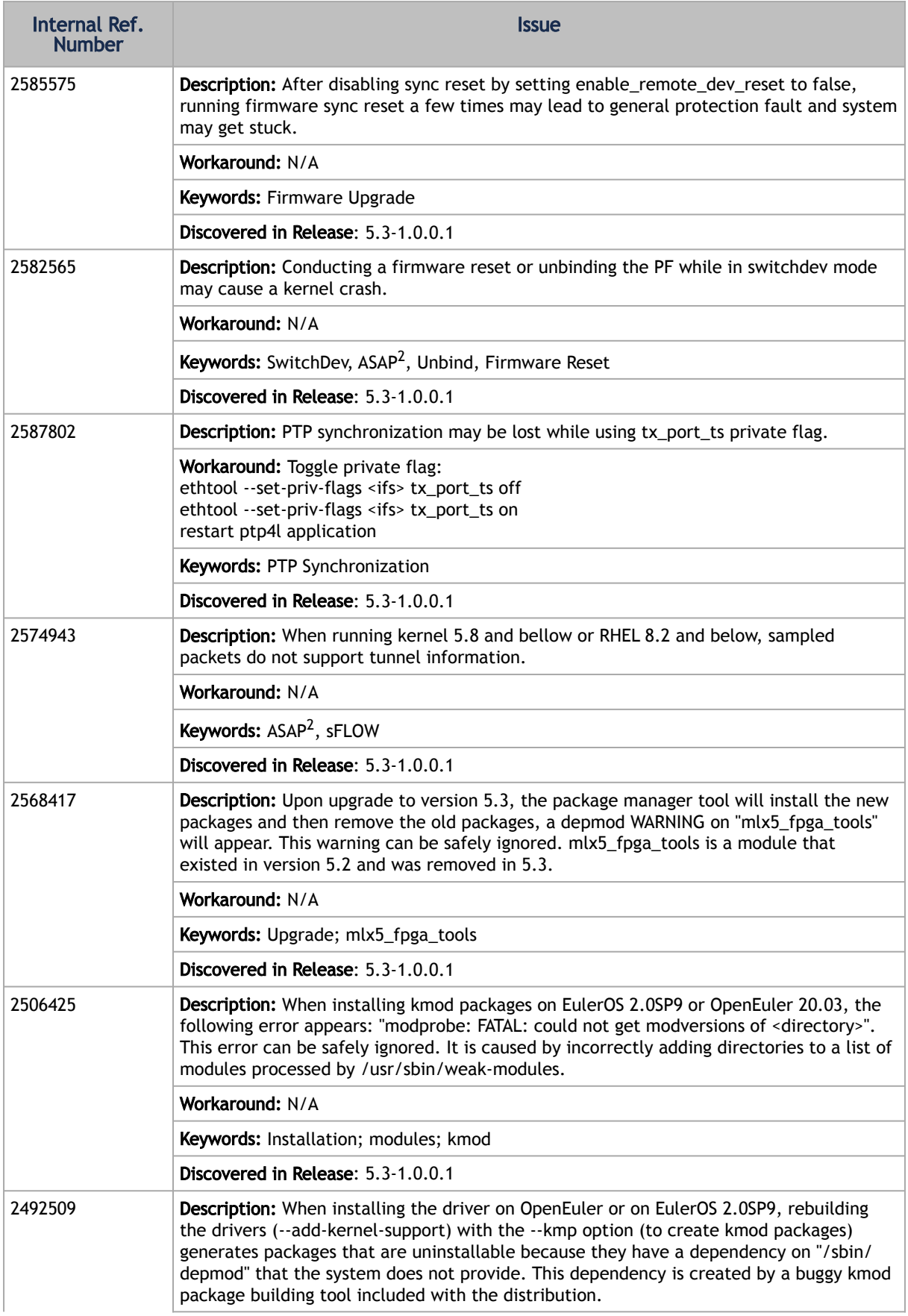
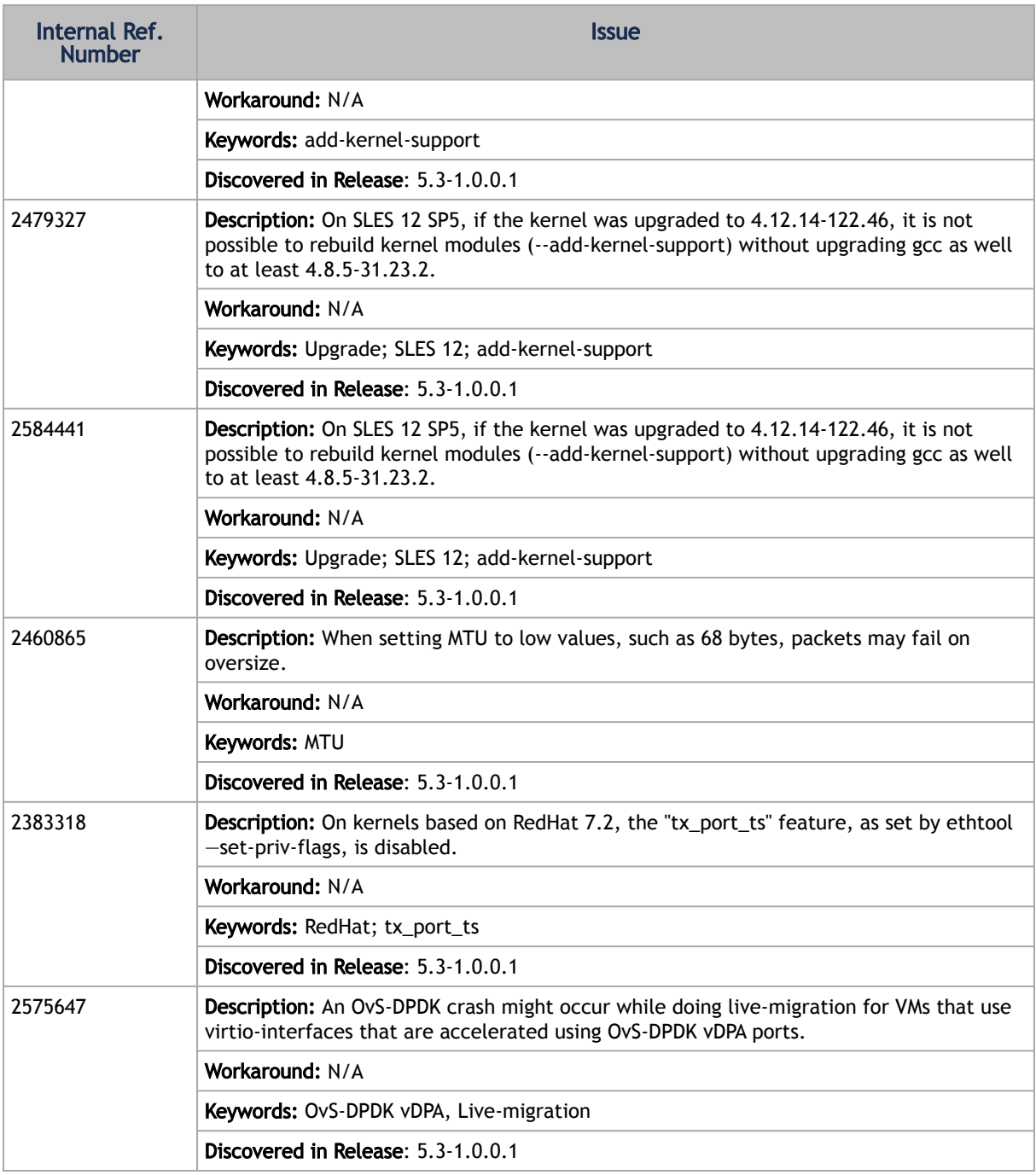

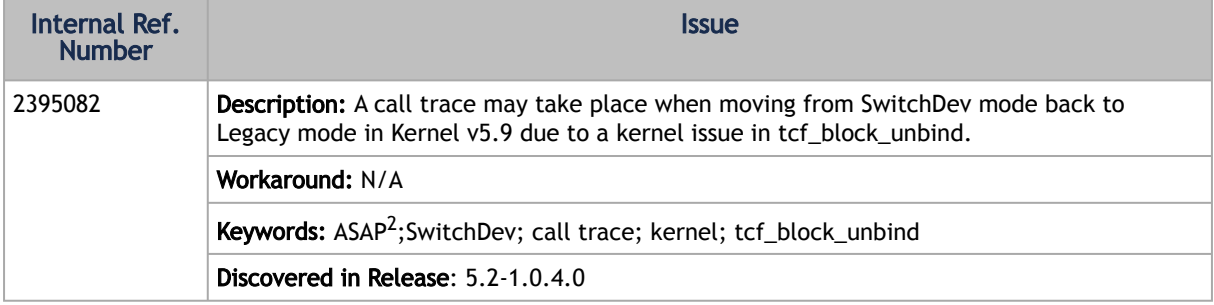

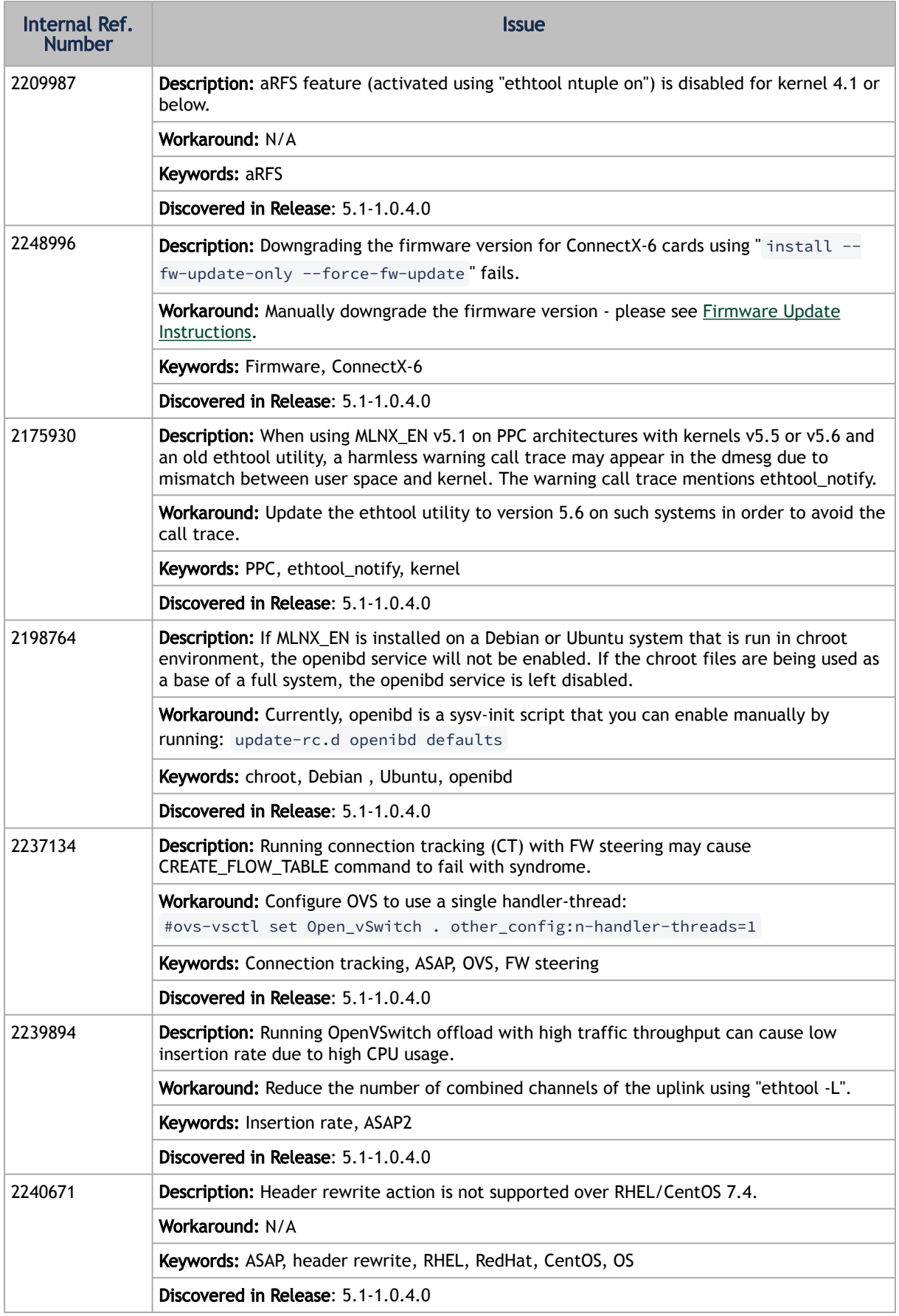

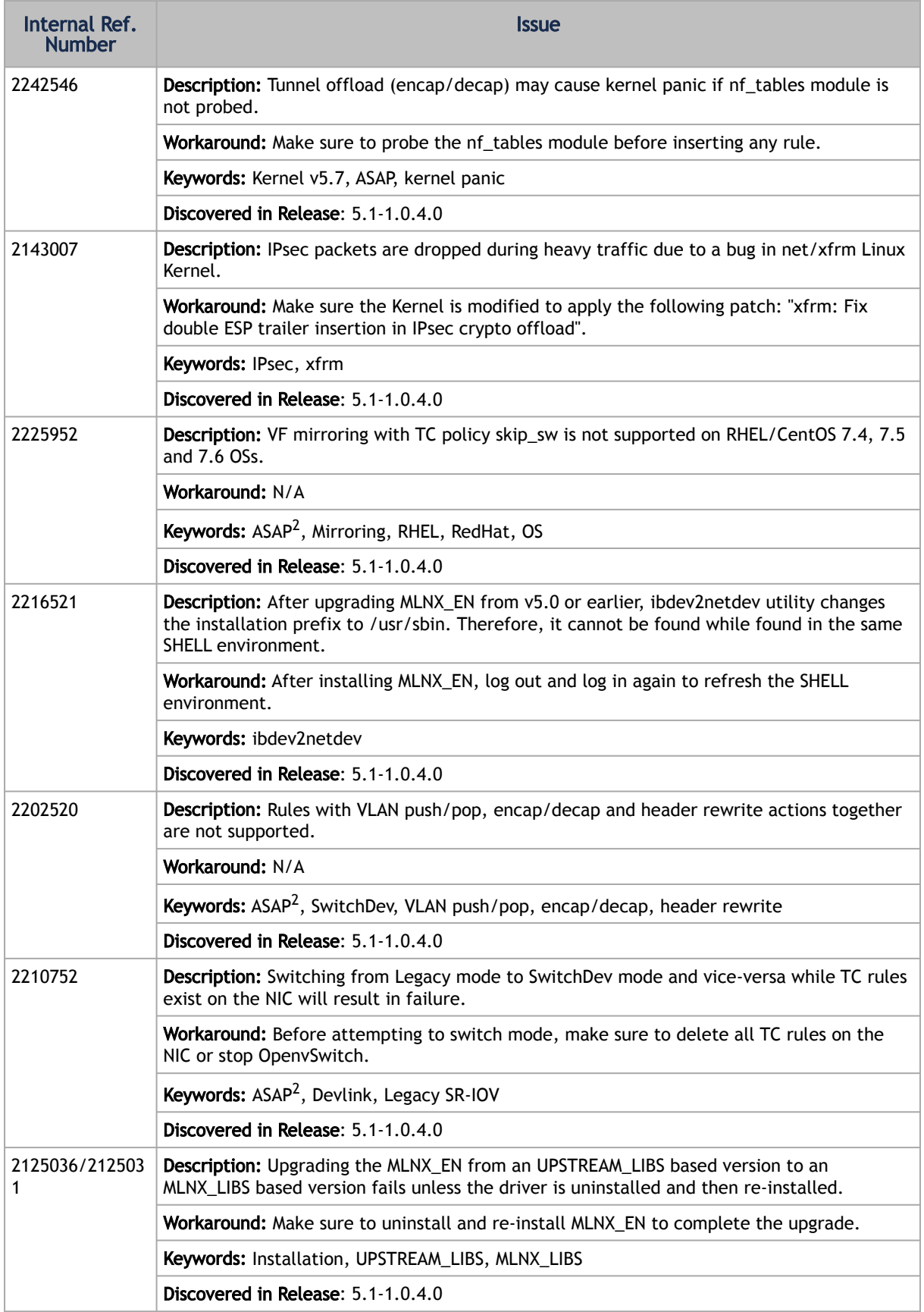

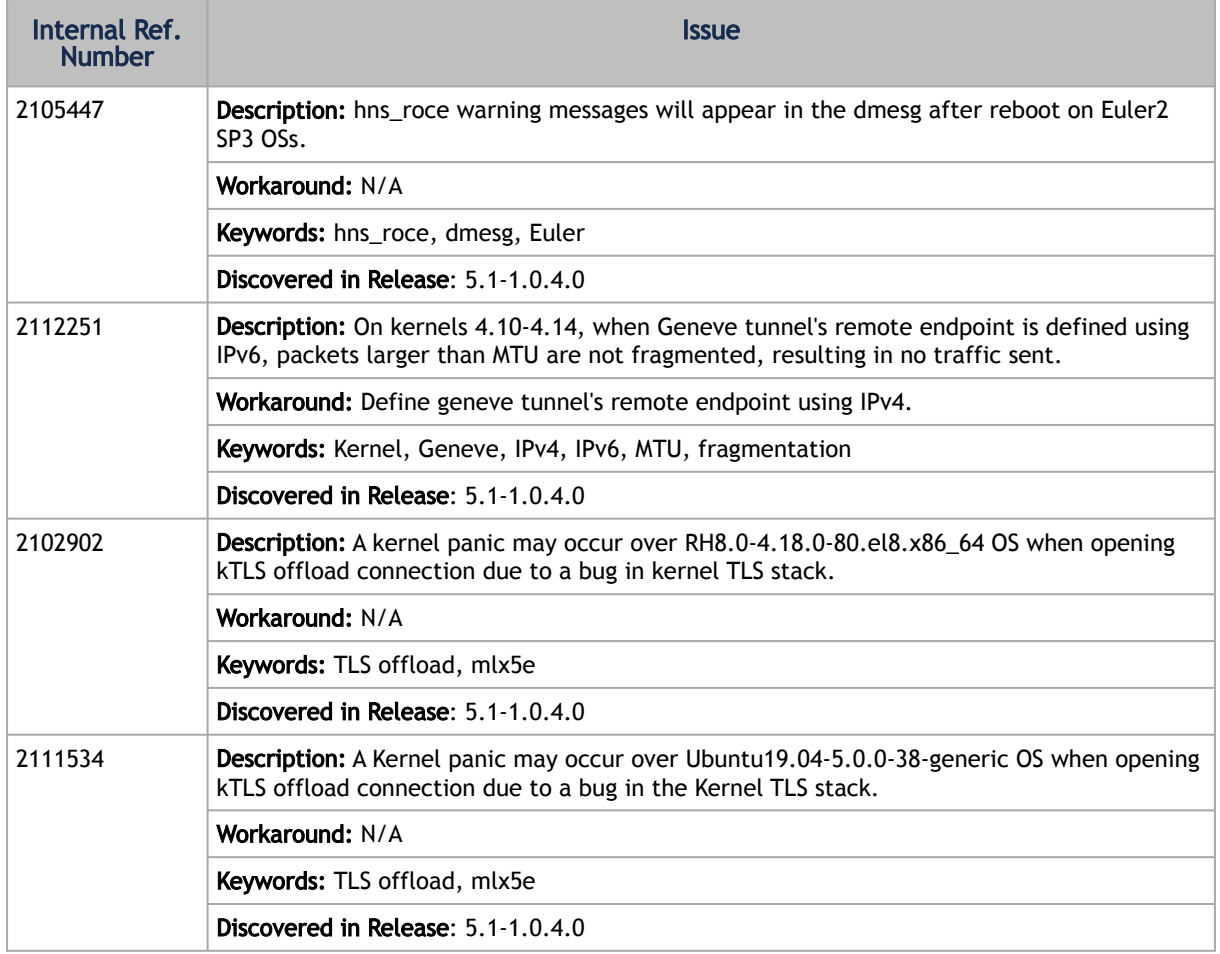

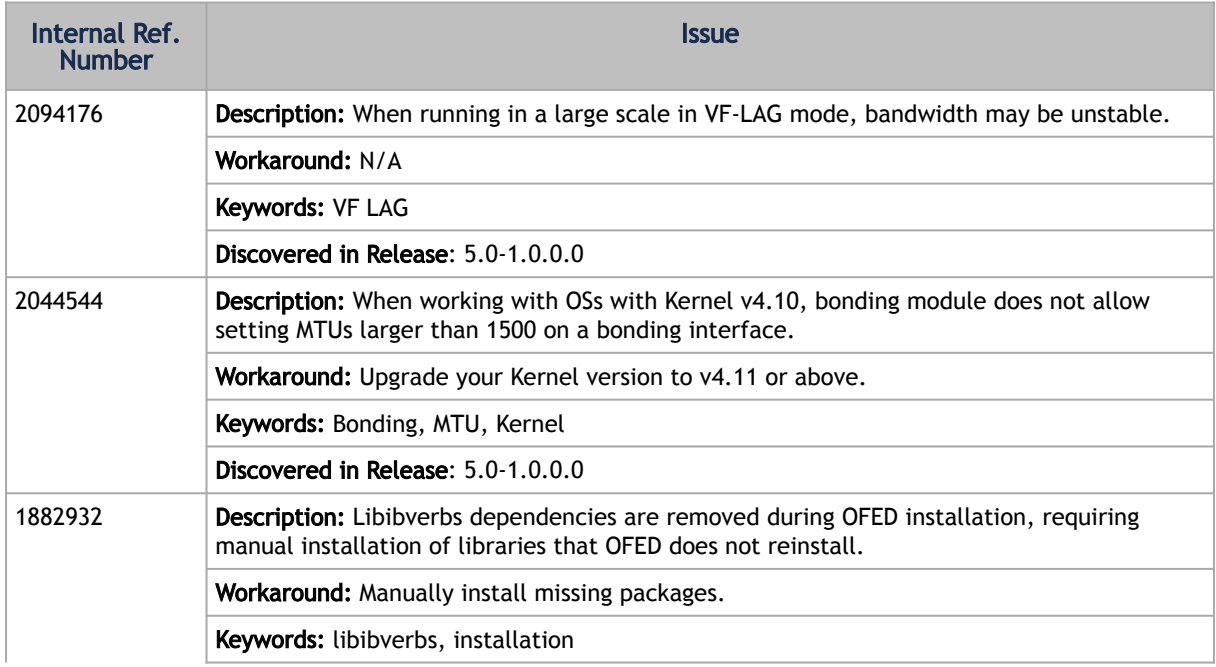

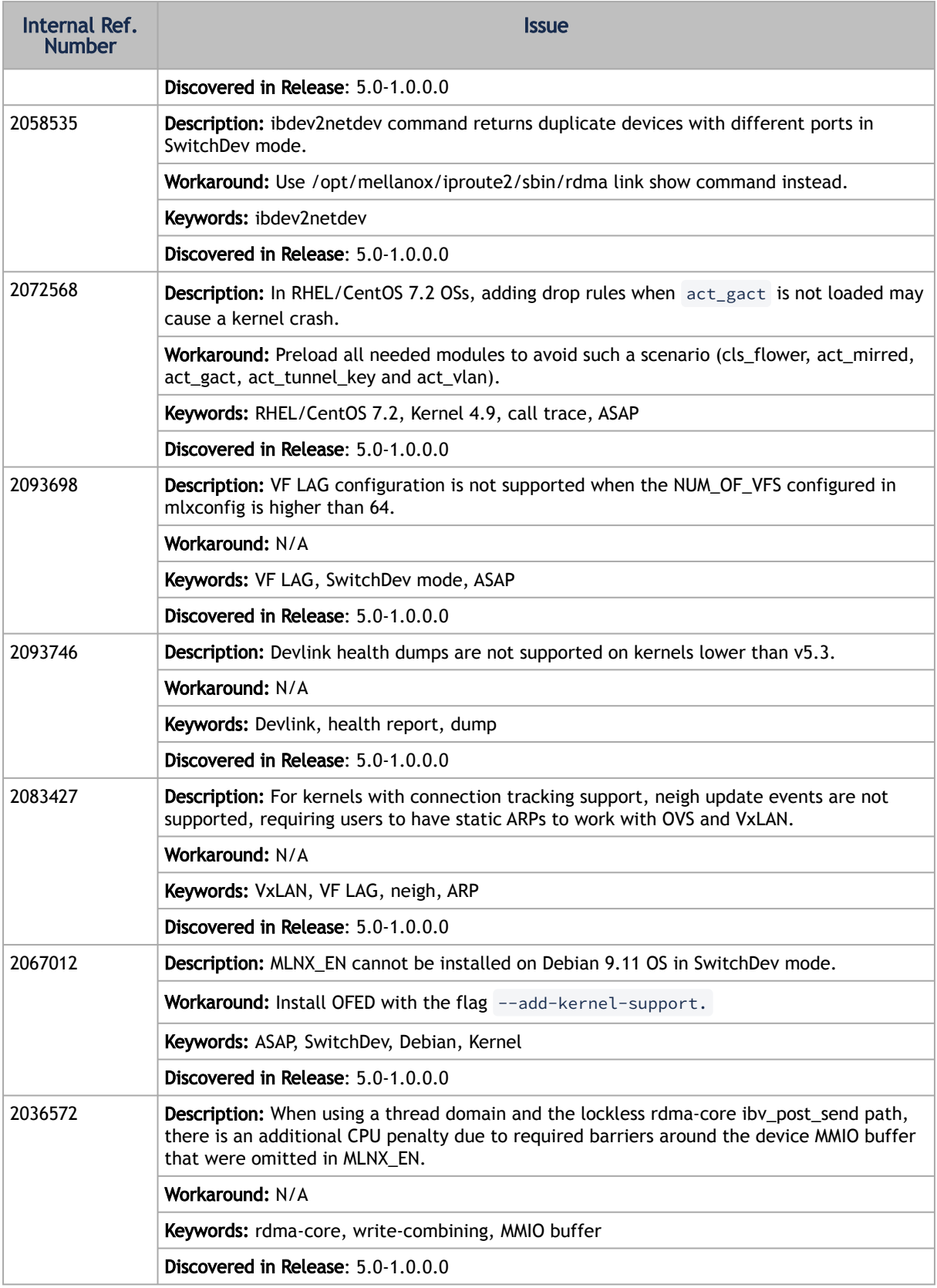

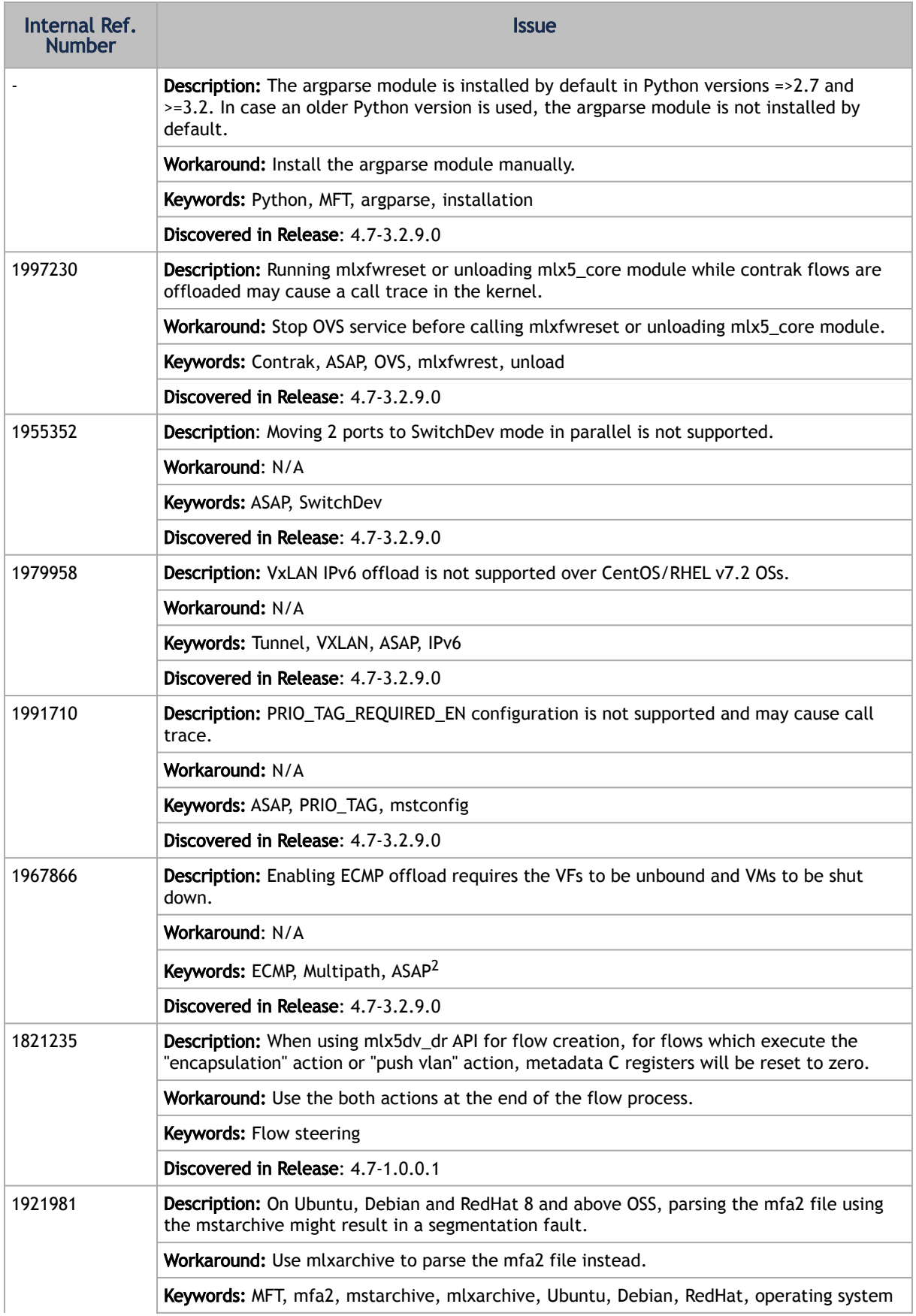

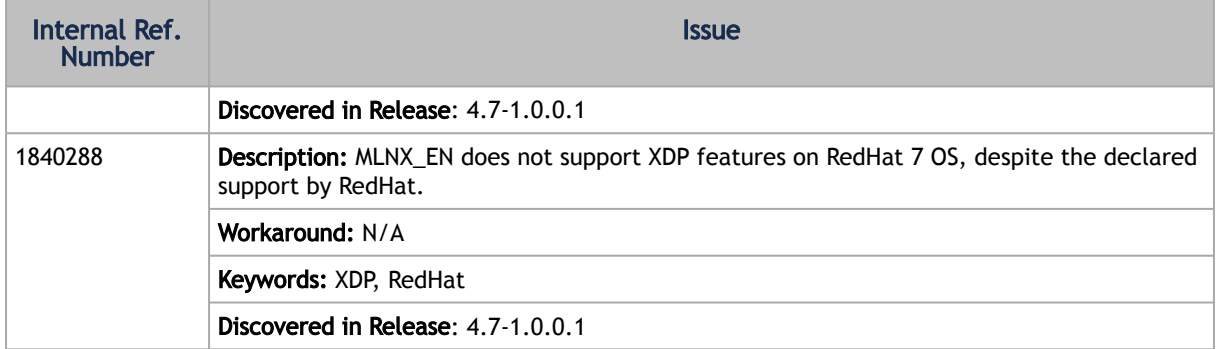

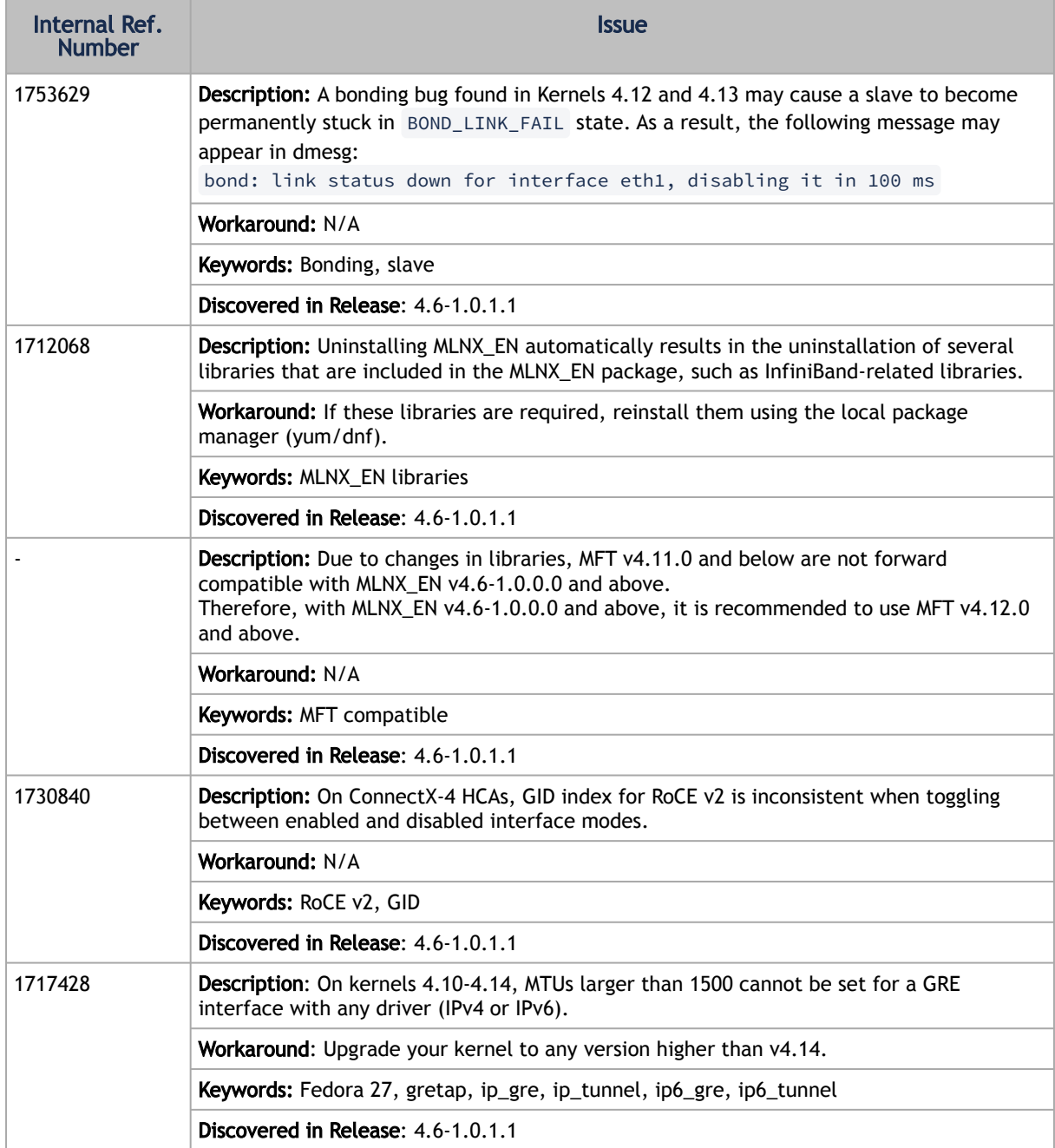

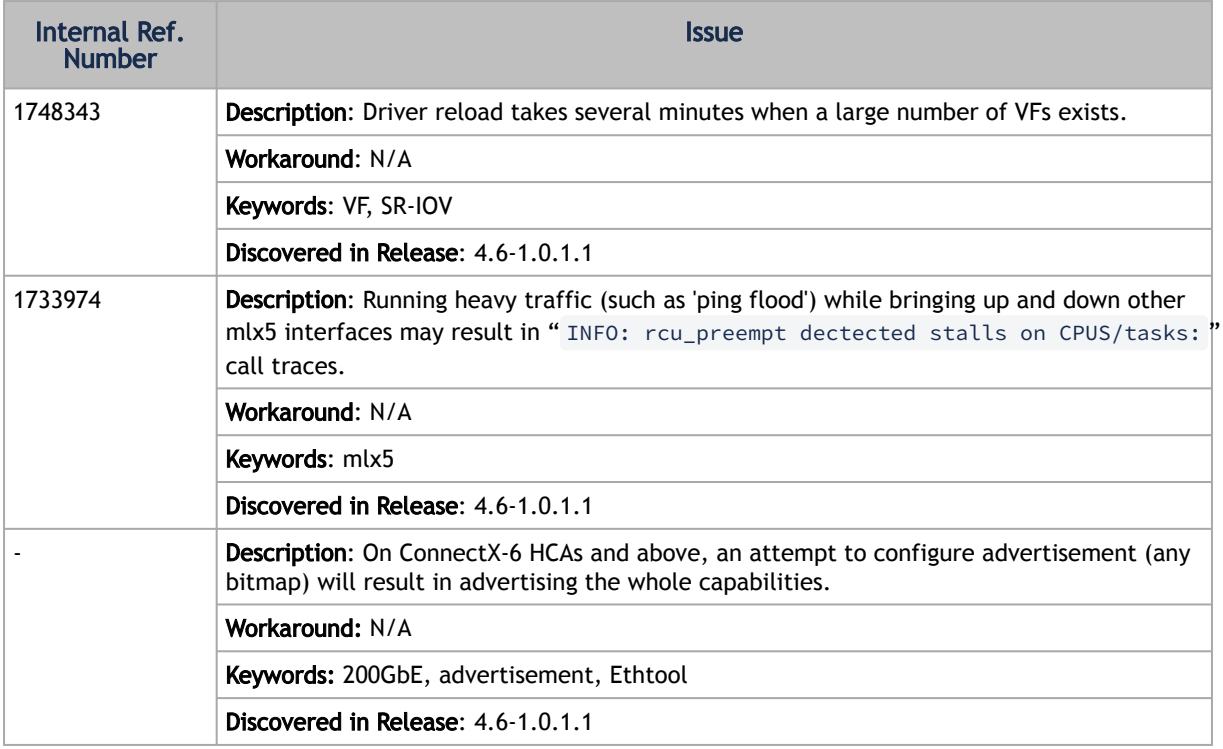

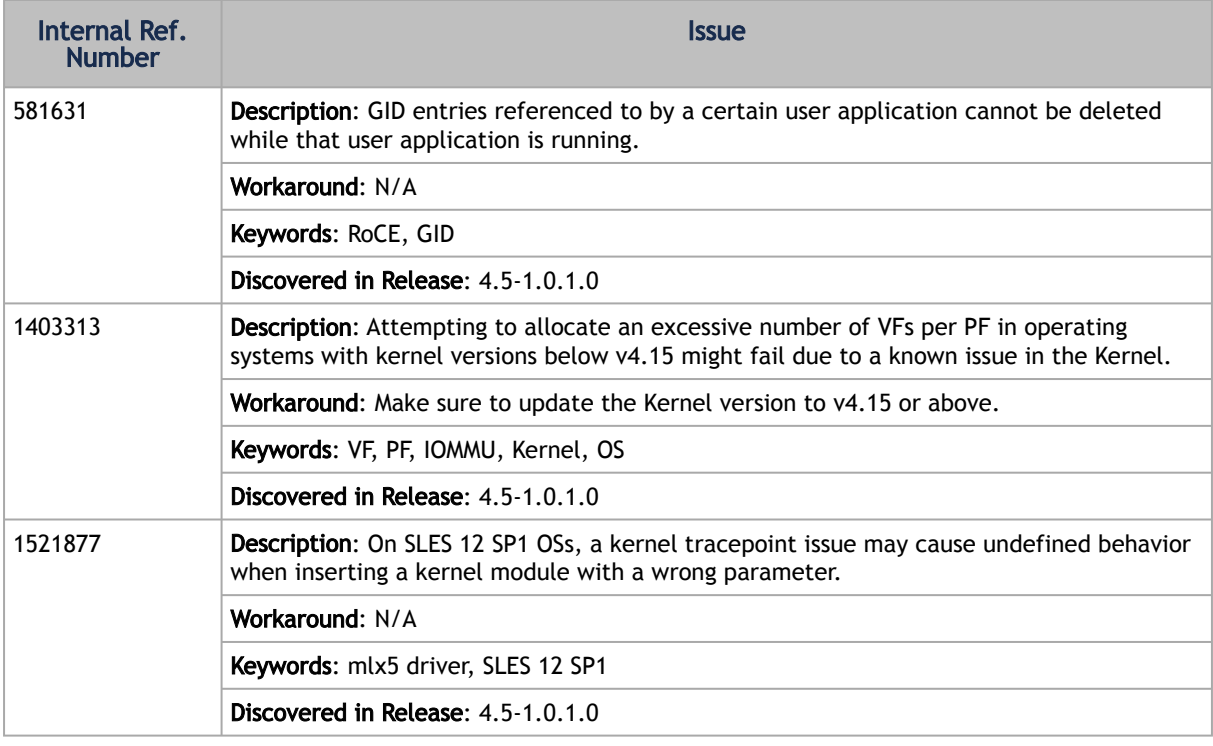

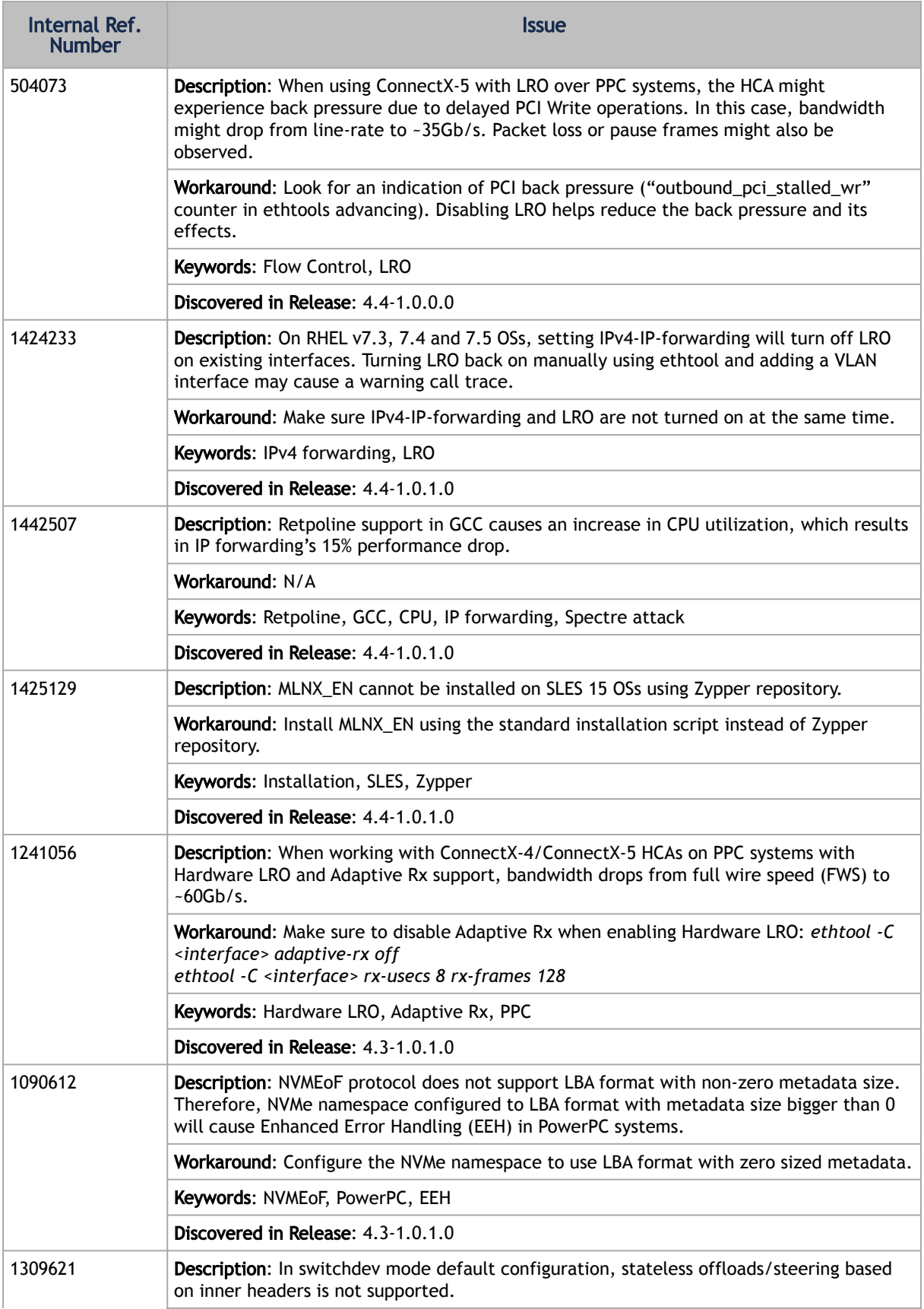

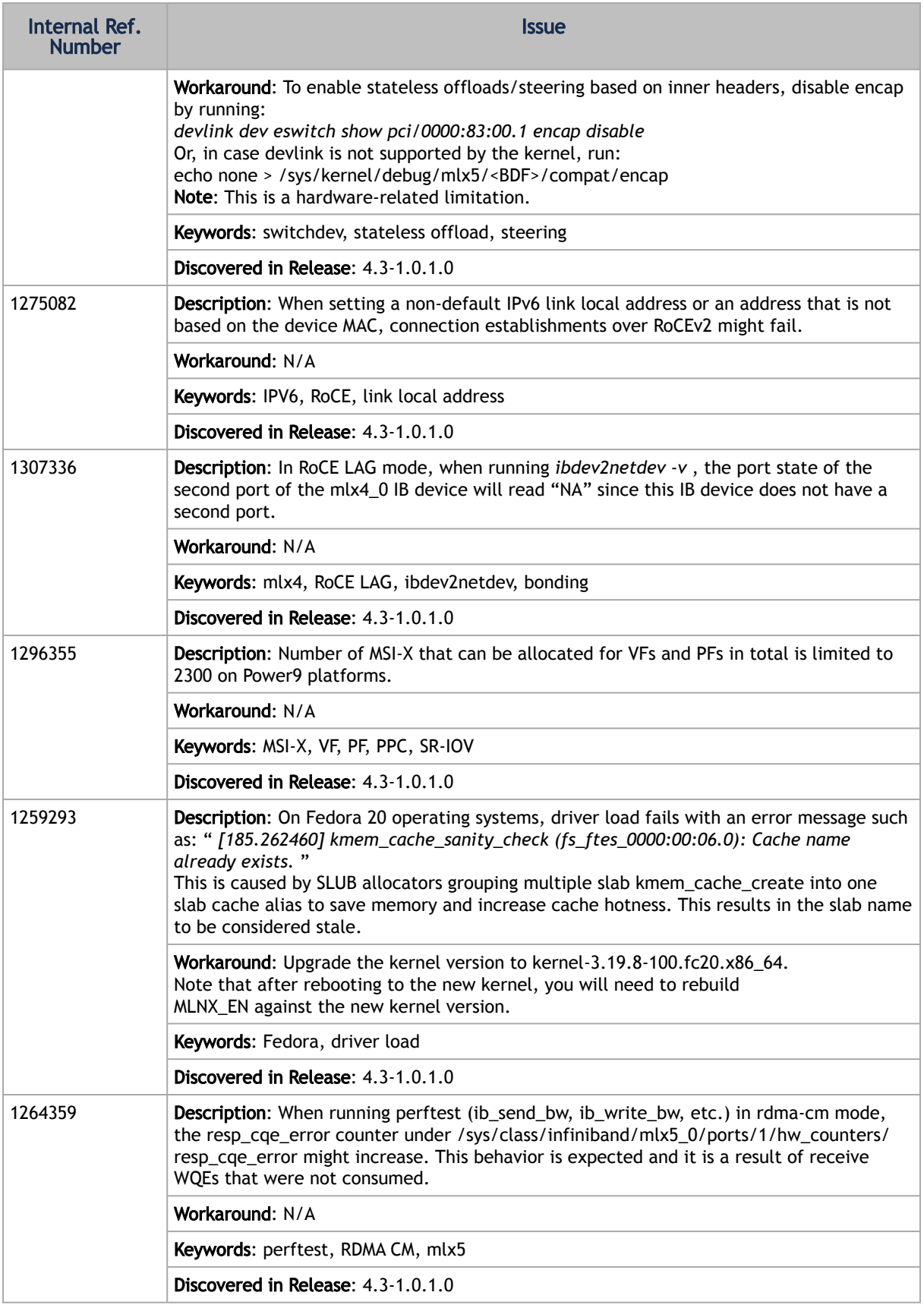

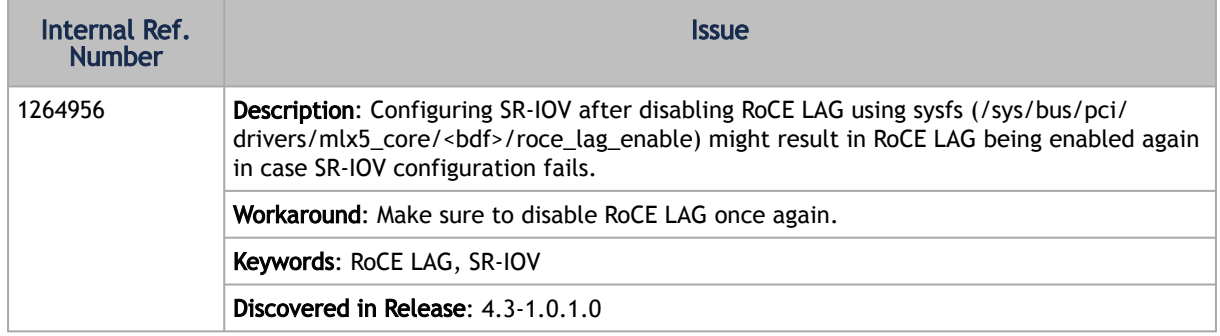

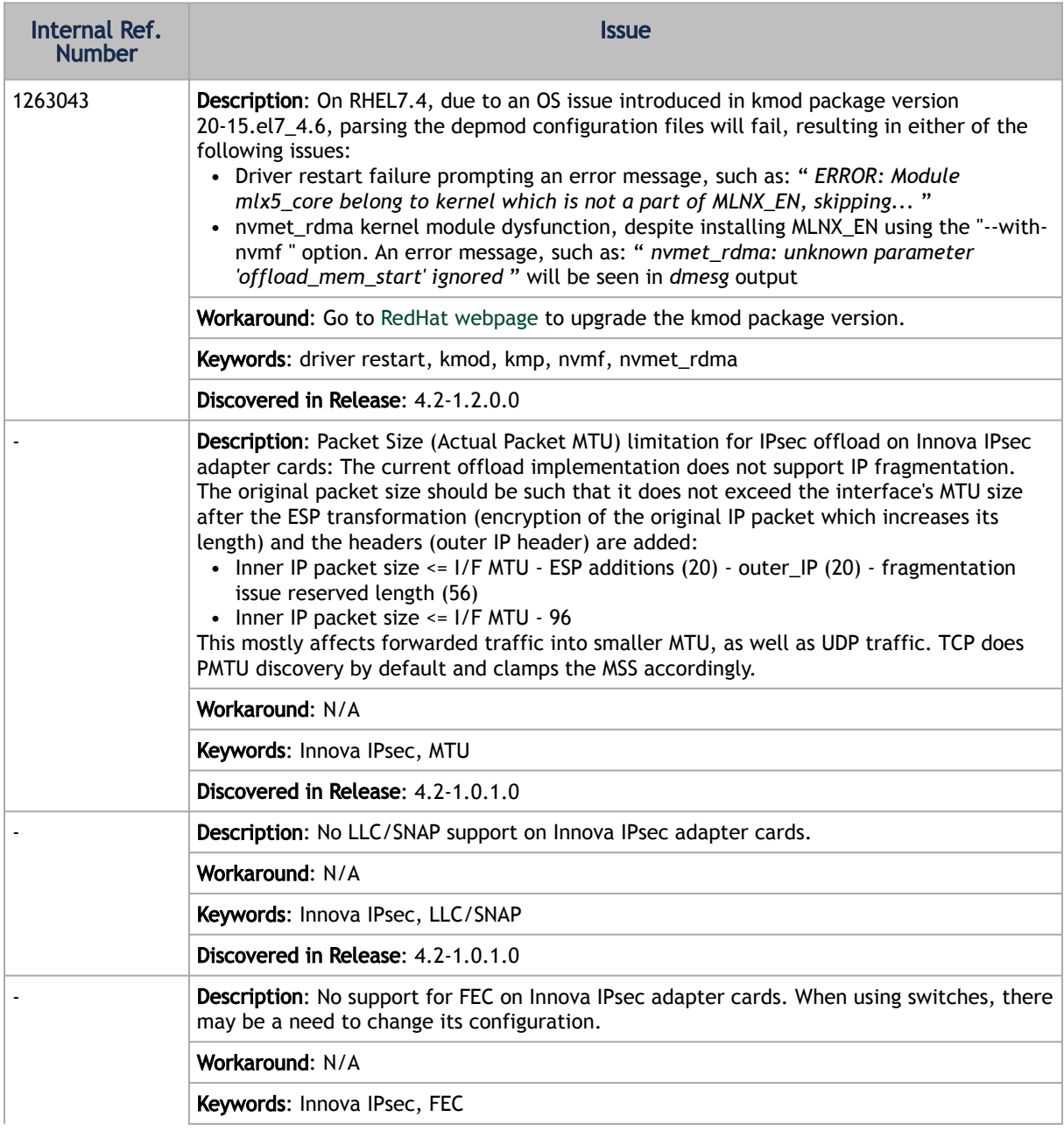

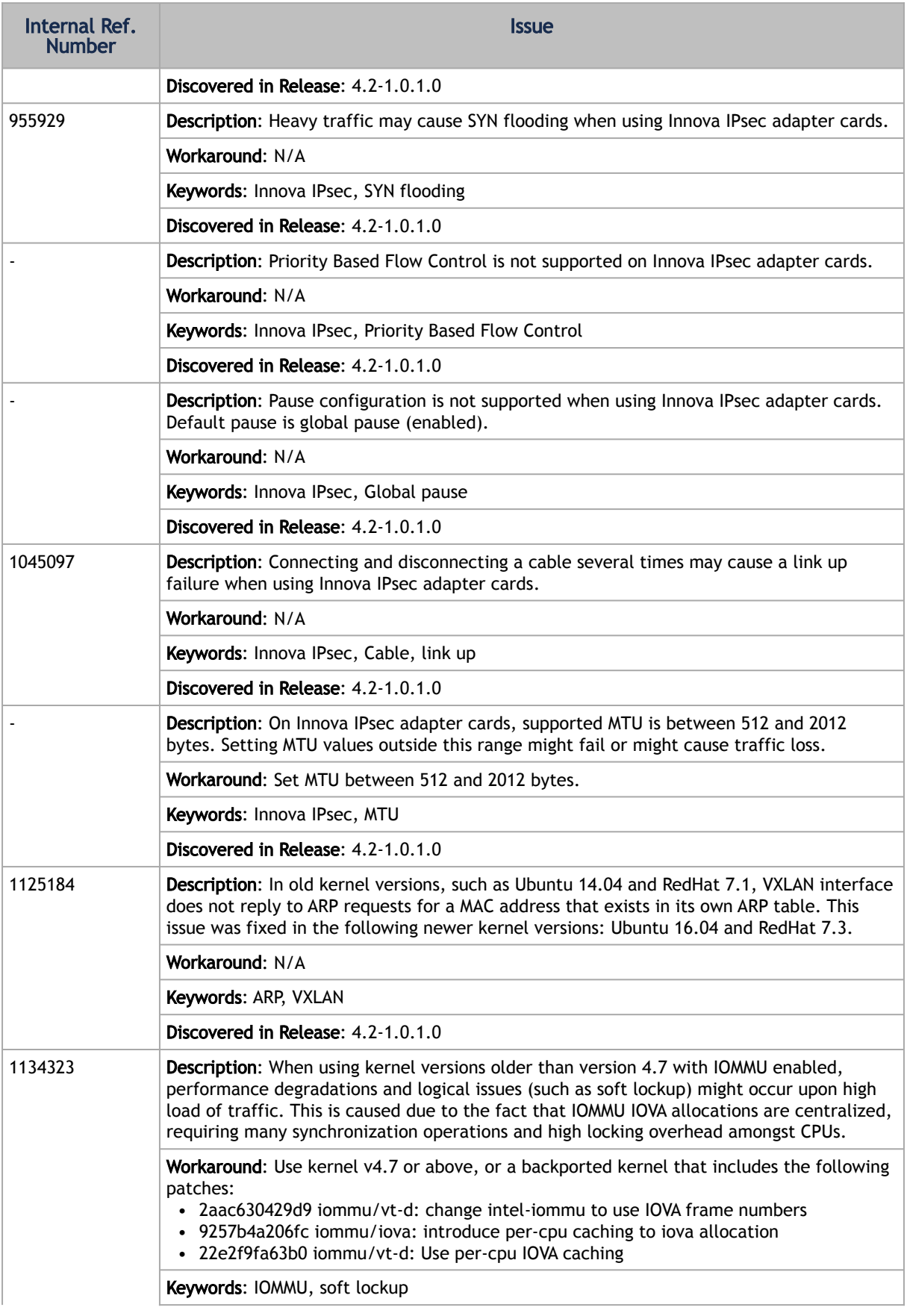

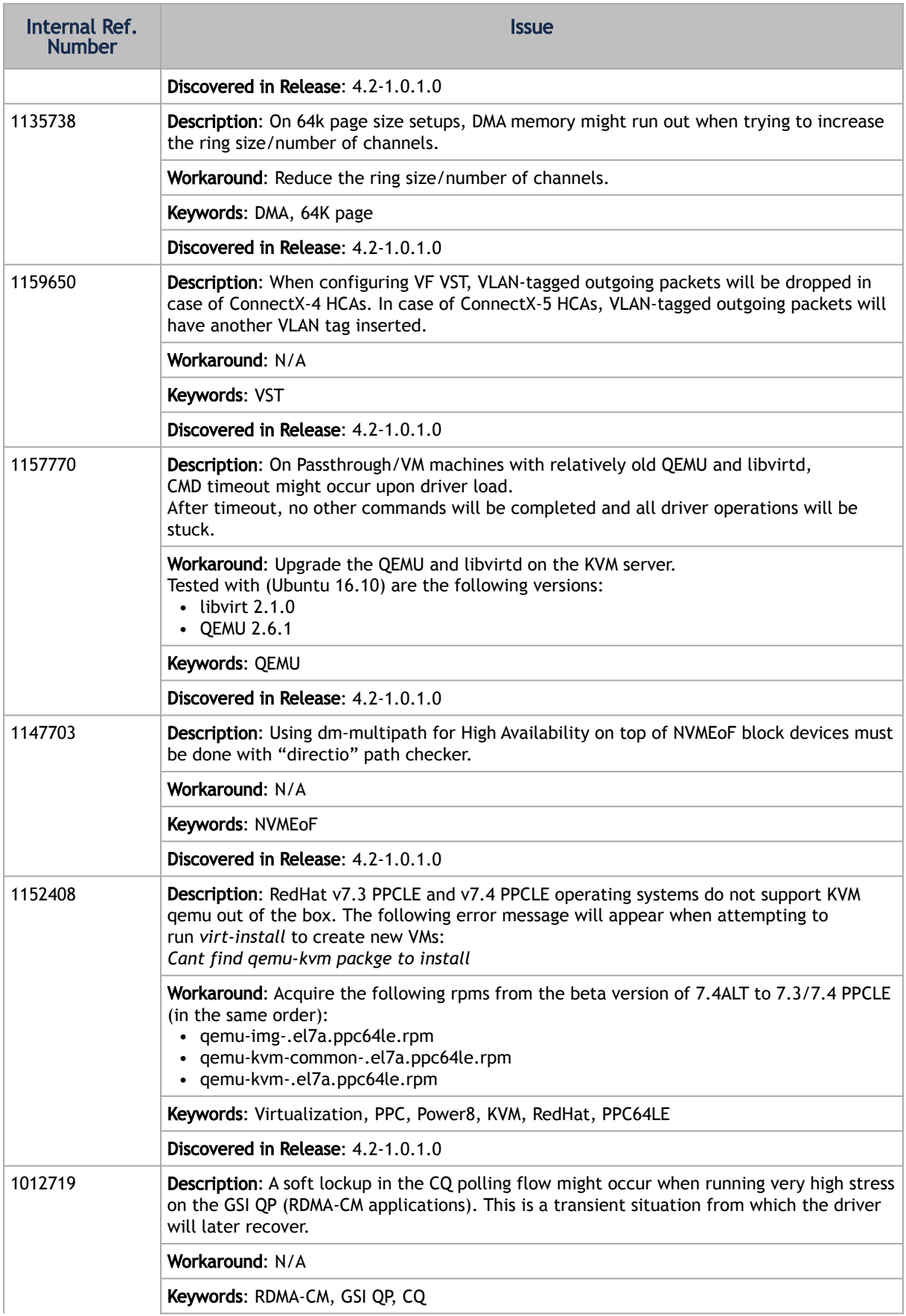

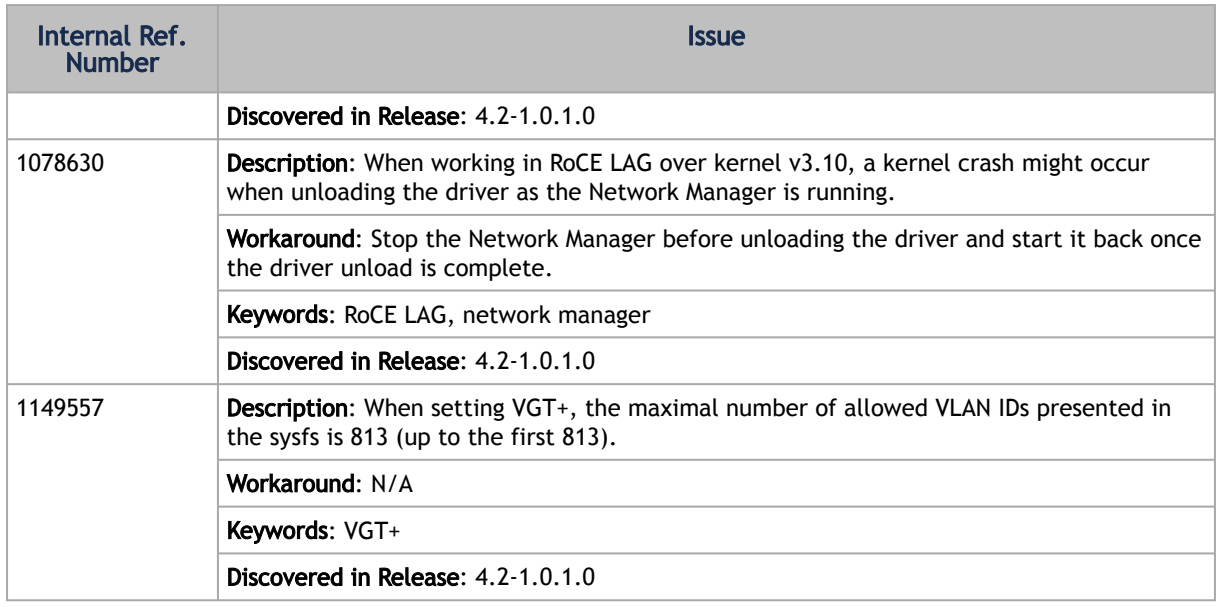

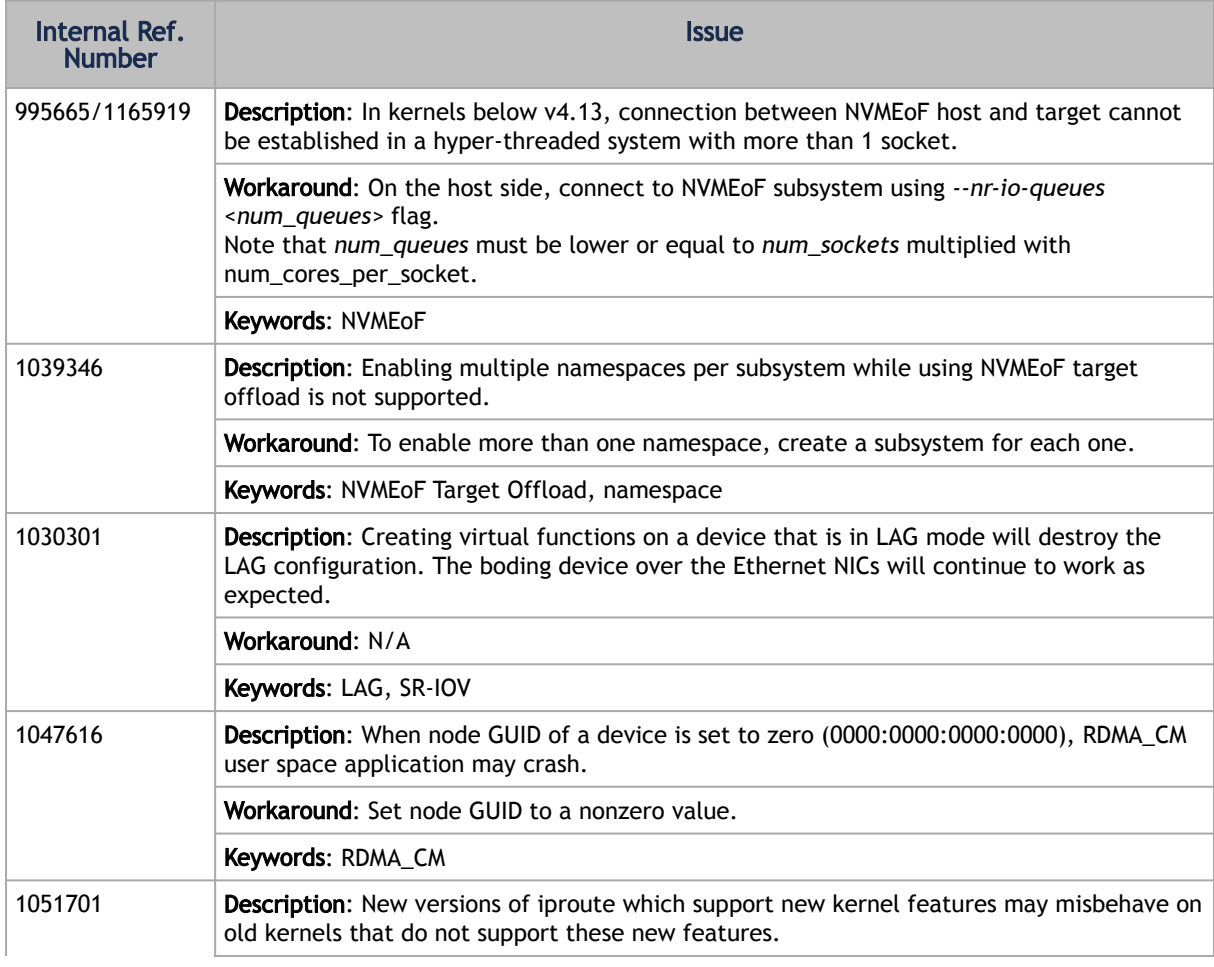

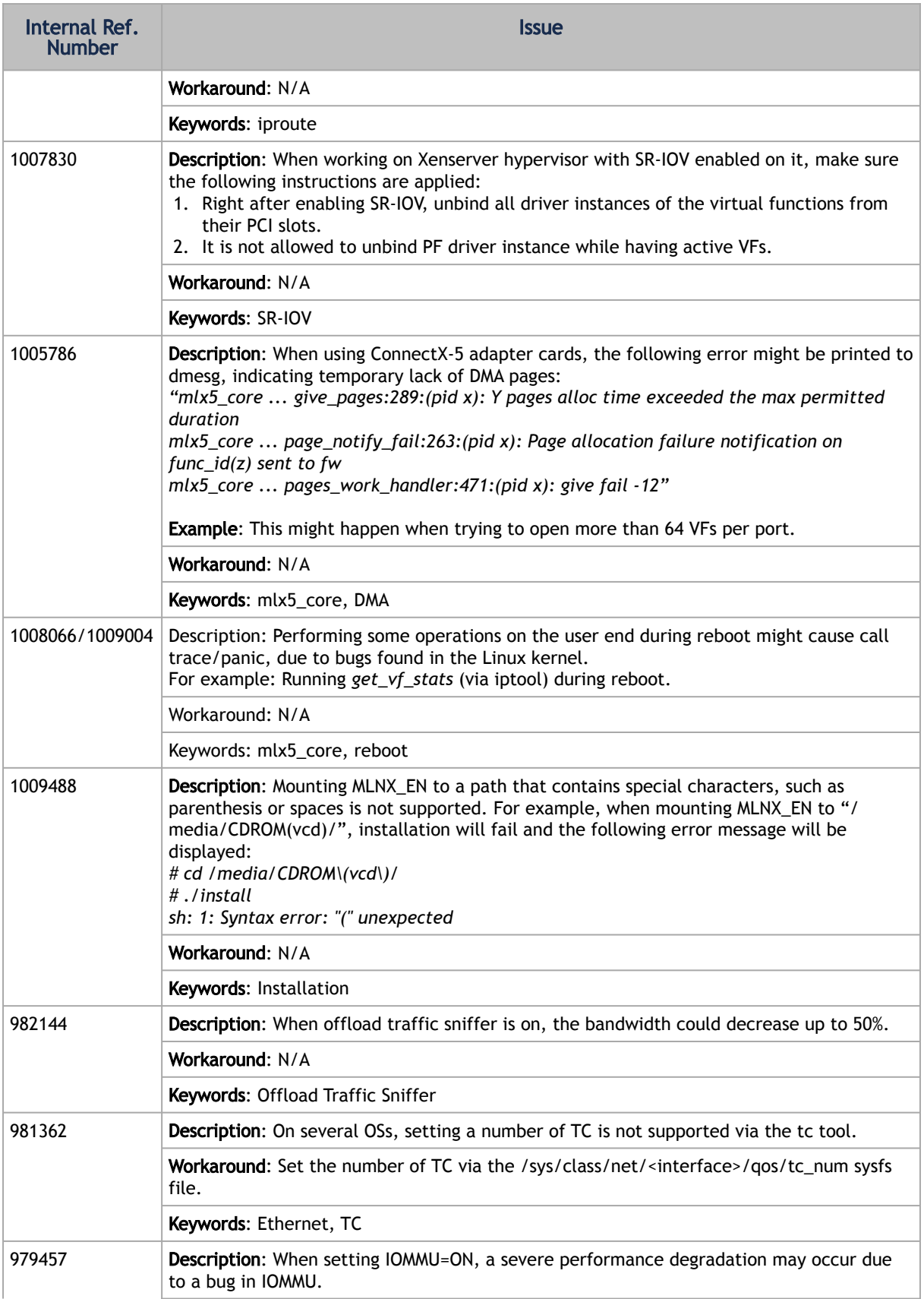

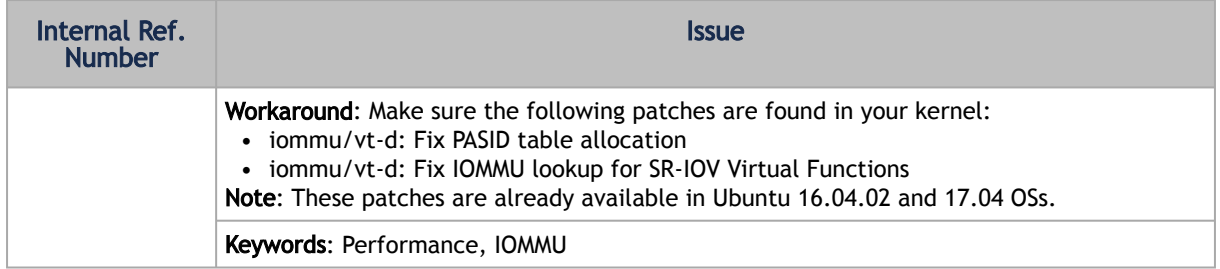

# 3 User Manual

- [Introduction](#page-52-0)
- [Installation](#page-55-0)
- [Features Overview and Configuration](#page-65-0)
- [Troubleshooting](#page-174-0)
- [Common Abbreviations and Related Documents](#page-179-0)

# <span id="page-52-0"></span>3.1 Introduction

This manual is intended for system administrators responsible for the installation, configuration, management and maintenance of the software and hardware of Ethernet adapter cards. It is also intended for application developers.

This document provides information about MLNX\_EN Linux driver, and instructions on how to install the driver on ConnectX network adapter solutions supporting the following uplinks to servers:

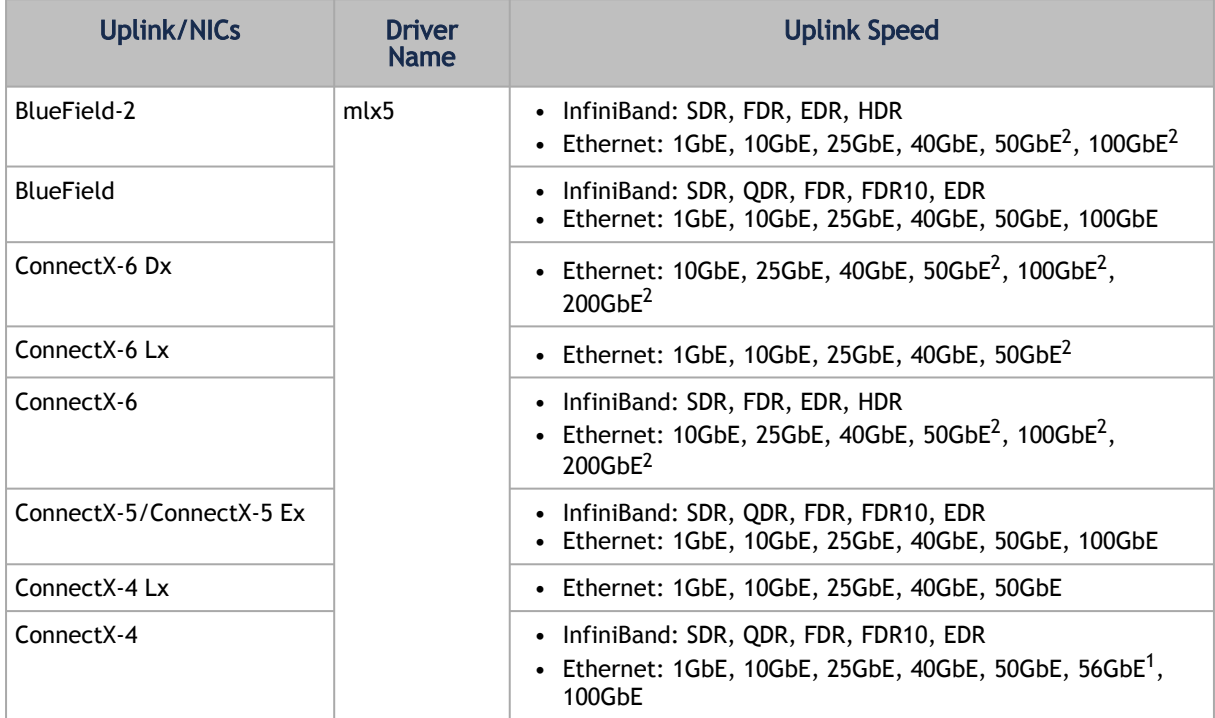

1. 56GbE is an NVIDIA proprietary link speed and can be achieved while connecting an NVIDIA adapter card to

NVIDIA SX10XX switch series or when connecting an NVIDIA adapter card to another NVIDIA adapter card.

2. Supports both NRZ and PAM4 modes.

MLNX\_EN driver release exposes the following capabilities:

- Single/Dual port
- Multiple Rx and Tx queues
- Rx steering mode: Receive Core Affinity (RCA)
- MSI-X or INTx
- Adaptive interrupt moderation
- HW Tx/Rx checksum calculation
- Large Send Offload (i.e., TCP Segmentation Offload)
- Large Receive Offload
- Multi-core NAPI support
- VLAN Tx/Rx acceleration (HW VLAN stripping/insertion)
- Ethtool support
- Net device statistics
- SR-IOV support
- Flow steering
- Ethernet Time Stamping

# 3.1.1 Package Contents

### 3.1.1.1 Package Images

MLNX\_EN is provided as an ISO image or as a tarball per Linux distribution and CPU architecture that includes source code and binary RPMs, firmware and utilities. The ISO image contains an installation script (called install) that performs the necessary steps to accomplish the following:

- Discover the currently installed kernel
- Uninstall any previously installed MLNX\_OFED/MLNX\_EN packages
- Install the MLNX\_EN binary RPMs (if they are available for the current kernel)
- Identify the currently installed HCAs and perform the required firmware updates

### 3.1.1.2 Software Components

MLNX\_EN contains the following software components:

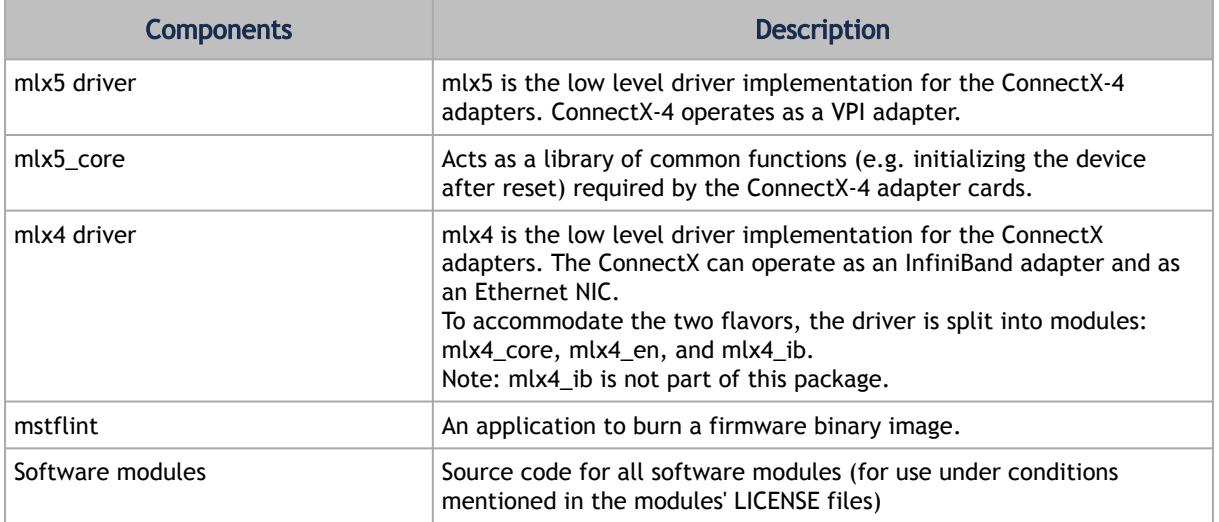

### 3.1.1.3 Firmware

The ISO image includes the following firmware item:

• Firmware images (.bin format wrapped in the mlxfwmanager tool) for ConnectX-4 and and above network adapters

### 3.1.1.4 Directory Structure

The tarball image of MLNX\_EN contains the following files and directories:

- install—the MLNX\_EN installation script
- uninstall.sh—the MLNX\_EN un-installation script
- RPMS/—directory of binary RPMs for a specific CPU architecture
- src/—directory of the OFED source tarball
- mlnx\_add\_kernel\_support.sh—a script required to rebuild MLNX\_EN for customized kernel version on supported Linux distribution

# 3.1.2 Module Parameters

### 3.1.2.1 mlx5\_core Module Parameters

The mlx5\_core module supports a single parameter used to select the profile which defines the number of resources supported.

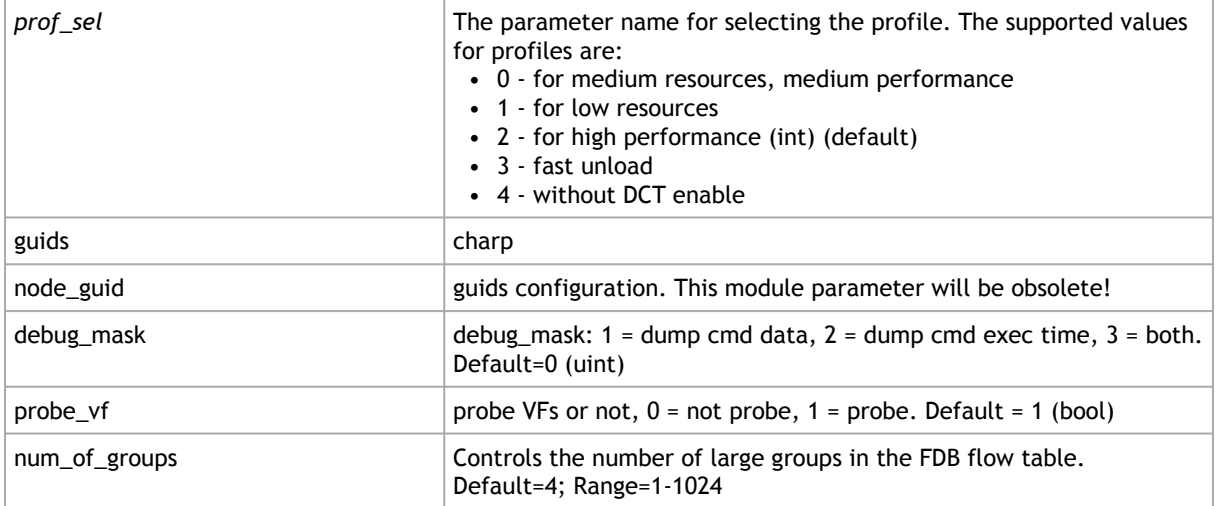

# 3.1.3 Devlink Parameters

The following parameters, supported in mlx4 driver only, can be changed using the Devlink user interface:

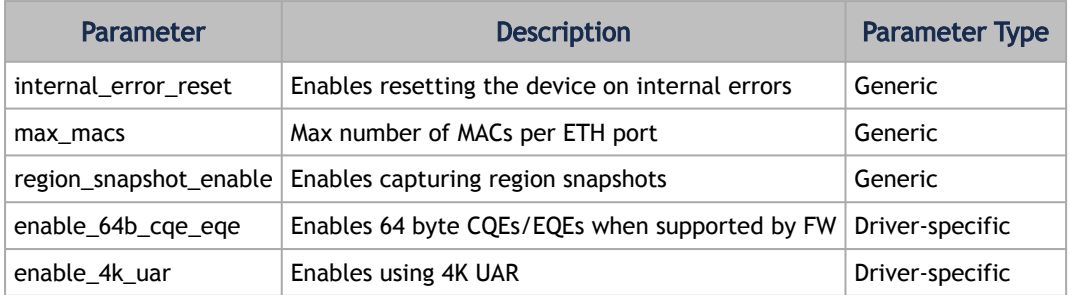

# <span id="page-55-0"></span>3.2 Installation

This chapter describes how to install and test the NVIDIA OFED for Linux package on a single host machine with NVIDIA InfiniBand and/or Ethernet adapter hardware installed.

The chapter contains the following sections:

- [Software Dependencies](#page-55-1)
- [Downloading the Drivers](#page-55-2)
- [Installing MLNX\\_EN](#page-56-0)
- [Uninstall](#page-62-0)
- [Updating Firmware After Installation](#page-62-1)
- [Ethernet Driver Usage and Configuration](#page-63-0)
- [Performance Tuning](#page-65-1)

## <span id="page-55-1"></span>3.2.1 Software Dependencies

<span id="page-55-2"></span>MLNX\_EN driver cannot coexist with OFED software on the same device. Therefore, when installing MLNX\_EN, all OFED packages should be removed (by running the install script).

## 3.2.2 Downloading the Drivers

1. Verify that the system has a NVIDIA network adapter (HCA/NIC) installed. The following example shows a system with an installed NVIDIA HCA:

```
# 1spci -v| grep Mellanox<br>
86:00.0 Network controller [0207]: Mellanox Technologies MT27620 Family<br>
86:00.1 Network controller [0207]: Mellanox Technologies<br>
86:00.1 Network controller [0207]: Mellanox Technologies MT27620
```
Note: For ConnectX-5 Socket Direct adapters, use ibdev2netdev to display the installed card and the mapping of logical ports to physical ports. Example:

```
[root@gen-l-vrt-203 ~]# ibdev2netdev -v | grep -i MCX556M-ECAT-S25
0000:84:00.0 mlx5_10 (MT4119 - MCX556M-ECAT-S25SN) CX556M - ConnectX-5 QSFP28 fw 16.22.0228 port 1 (DOWN ) 
==> p2p1 (Down)<br>0000:84:00.1 mlx5_11 (MT4119 - MCX556M-ECAT-S25SN) CX556M - ConnectX-5 QSFP28 fw 16.22.0228 port 1 (DOWN )<br>==> p2p2 (Down)<br>0000:05:00.0 mlx5_2 (MT4119 - MCX556M-ECAT-S25SN) CX556M - ConnectX-5 QSFP28 fw 16.
==> p5p1 (Down)<br>0000:05:00.1 mlx5_3 (MT4119 - MCX556M-ECAT-S25SN) CX556M - ConnectX-5 QSFP28 fw 16.22.0228 port 1 (DOWN )<br>==> p5p2 (Down)
```
- Each PCI card of ConnectX-5 Socket Direct has a different PCI address. In the output example above, the first two rows indicate that one card is installed in a PCI slot with PCI Bus address 84 (hexadecimal), and PCI Device Number 00, and PCI Function Number 0 and 1. RoCE assigned mlx5\_10 as the logical port, which is the same as netdevice p2p1, and both are mapped to physical port of PCI function 0000:84:00.0.  $\mathbf{A}$ 
	- RoCE logical port mlx5\_2 of the second PCI card (PCI Bus address 05) and netdevice p5p1 are mapped to physical port of PCI function 0000:05:00.0, which is the same physical port of PCI function 0000:84:00.0. MT4119 is the PCI Device ID of the ConnectX-5 adapters family.

For more details, please refer to ConnectX-5 Socket Direct Hardware User Manual, available at [nvidia.com/en-us/networking/](https://www.nvidia.com/en-us/networking/).

- 2. Download the ISO image to your host. The image name has the format mlnx-en-<ver>-<OS label-<CPU arch>.iso. It can also be downloaded from [nvidia.com/en-us/networking/](https://www.nvidia.com/en-us/networking/) → Products → Software → Ethernet Drivers.
- 3. Use the md5sum utility to confirm the file integrity of your ISO image. Run the following command and compare the result to the value provided on the download page.

# <span id="page-56-0"></span>3.2.3 Installing MLNX\_EN

### 3.2.3.1 Installation Script

The install installation script performs the following:

- Discovers the currently installed kernel
- Uninstalls any previously installed MLNX\_EN package
- Installs the MLNX\_EN binary (if they are available for the current kernel)
- Identifies the currently installed Ethernet network adapters and automatically upgrades the firmware

If the driver detects unsupported cards on your system, it will abort the installation procedure. To avoid this, make sure to add --skip-unsupported-devices-check flag during installation.  $\triangle$ 

## 3.2.3.2 Installation Modes

mlnx\_en installer supports 2 modes of installation. The install script selects the mode of driver installation depending on the running OS/kernel version.

• Kernel Module Packaging (KMP) mode, where the source rpm is rebuilt for each installed flavor of the kernel. This mode is used for RedHat and SUSE distributions.

- Non KMP installation mode, where the sources are rebuilt with the running kernel. This mode is used for vanilla kernels.
- By default, the package will install drivers supporting Ethernet only. In addition, the package will include the following new installation options:
	- Full VMA support which can be installed using the installation option "–vma".
	- Infrastructure to run DPDK using the installation option "–dpdk". Notes:
		- DPDK itself is not included in the package. Users would still need to install DPDK separately after the MLNX\_EN installation is completed.
		- Installing VMA or DPDK infrastructure will allow users to run RoCE.

Installation Results

- For Ethernet only installation mode:
	- The kernel modules are installed under:
		- /lib/modules/`uname -r`/updates on SLES and Fedora Distributions
		- /lib/modules/`uname -r`/extra/mlnx-en on RHEL and other RedHat like Distributions
		- /lib/modules/`uname -r`/updates/dkms/ on Ubuntu
		- The kernel module sources are placed under:

/usr/src/mlnx-en-<ver>/

- For VPI installation mode:
	- The kernel modules are installed under:
		- /lib/modules/`uname -r`/updates on SLES and Fedora Distributions
		- /lib/modules/`uname -r`/extra/mlnx-ofa\_kernel on RHEL and other RedHat like **Distributions**
		- /lib/modules/`uname -r`/updates/dkms/ on Ubuntu
	- The kernel module sources are placed under:

/usr/src/ofa\_kernel-<ver>/

## 3.2.3.3 Installation Procedure

This section describes the installation procedure of MLNX\_EN on NVIDIA adapter cards.

- 1. Log into the installation machine as root.
- 2. Mount the ISO image on your machine.

host1# mount -o ro,loop mlnx-en-<ver>-<OS label>-<CPU arch>.iso /mnt

3. Run the installation script.

/mnt/install

4. Case A: If the installation script has performed a firmware update on your network adapter, you need to either restart the driver or reboot your system before the firmware update can take effect. Refer to the table below to find the appropriate action for your specific card.

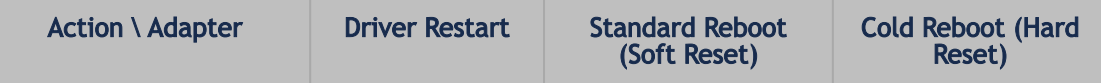

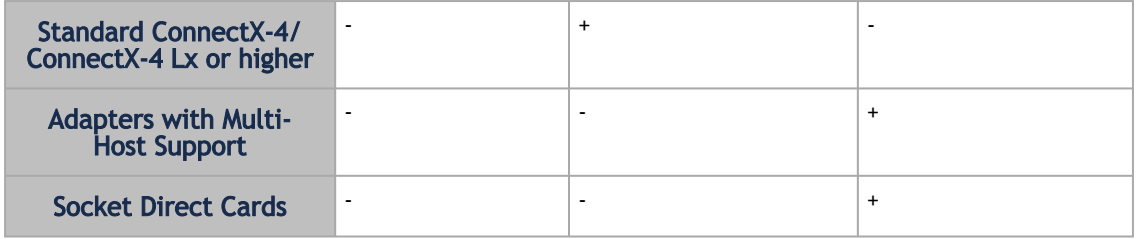

Case B: If the installations script has not performed a firmware upgrade on your network adapter, restart the driver by running:  $#$  /etc/init.d/mlnx-en.d restart

The result is a new net-device appearing in the 'ifconfig -a' output.

### 3.2.3.4 Additional Installation Procedures

### <span id="page-58-0"></span>3.2.3.4.1 Installing MLNX\_EN Using YUM

This type of installation is applicable to RedHat/OL, Fedora, XenServer operating systems.

#### 3.2.3.4.1.1 Setting up MLNX\_EN YUM Repository

The package consists of two folders that can be set up as a repository:

- "RPMS\_ETH" provides the Ethernet only installation mode
- "RPMS" provides the RDMA support installation mode
- 1. Log into the installation machine as root .
- 2. Mount the ISO image on your machine and copy its content to a shared location in your network.

# mount -o ro,loop mlnx-en-<ver>-<OS label>-<CPU arch>.iso /mnt

You can download the image from [nvidia.com/en-us/networking/](https://www.nvidia.com/en-us/networking/)[.com](http://www.mellanox.com)  $\rightarrow$  Products  $\rightarrow$ Software → Ethernet Drivers.

3. Download and install the NVIDIA GPG-KEY:

[The key can be downloaded via the following link:](http://www.mellanox.com/downloads/ofed/RPM-GPG-KEY-Mellanox) http://www.mellanox.com/downloads/ ofed/RPM-GPG-KEY-Mellanox

Example:

```
# wget http://www.mellanox.com/downloads/ofed/RPM-GPG-KEY-Mellanox
--2014-04-20 13:52:30-- http://www.mellanox.com/downloads/ofed/RPM-GPG-KEY-Mellanox<br>Resolving www.mellanox.com...72.3.194.0<br>Connecting to www.mellanox.com...72.3.194.0|:80...connected.<br>HTTP request sent, awaiting response.
```
4. Install the key.

#### Example:

```
From : /repos/MLNX_EN/RPM-GPG-KEY-Mellanox
Is this ok[y/N]:
```
5. Check that the key was successfully imported. Example:

```
# rpm -q gpg-pubkey --qf '%{NAME}-%{VERSION}-%{RELEASE}\t%{SUMMARY}\n' | grep Mellanox
gpg-pubkey-a9e4b643-520791ba gpg(Mellanox Technologies <support@mellanox.com>)
Rev 3.30
Mellanox Technologies 45
```
6. Create a YUM repository configuration file called "/etc/yum.repos.d/mlnx\_en.repo" with the following content:

```
[mlnx_en]
name=MLNX_EN Repository
baseurl=file:///<path to extracted MLNX_EN package>/<RPMS FOLDER NAME>
enabled=1
gpgkey=file:///<path to the downloaded key RPM-GPG-KEY-Mellanox>
gpgcheck=1
```
- Replace <RPMS FOLDER NAME> with "RPMS\_ETH" or "RPMS" depending on the desired installation mode (Ethernet only or RDMA).  $\blacktriangle$
- 7. Check that the repository was successfully added.

```
# yum repolist
Loaded plugins: product-id, security, subscription-manager
This system is not registered to Red Hat Subscription Management. You can use subscription-manager to 
register.
repo id repo name 
repo id<br>status<br>mlnx_en
                                                                                                                                   mlnx_en MLNX_EN Repository
```
#### 3.2.3.4.1.2 Installing MLNX\_EN Using the YUM Tool

After setting up the YUM repository for MLNX\_EN package, install one of the following metadata packages:

• In case you set up the "RPMS\_ETH" folder as the repository (for Ethernet only mode), install:

# yum install mlnx-en-eth-only

• In case you set up the "RPMS" folder as the repository (for RDMA mode), install either:

```
# yum install mlnx-en-vma
Or 
  # yum install mlnx-en-dpdk
```
Please note the following:

MLNX\_EN provides kernel module RPM packages with KMP support for RHEL and SLES. For other operating systems, kernel module RPM packages are provided only for the operating system's default kernel. In this case, the group RPM packages have the supported kernel version in their packages name.

If you have an operating systems different than RHEL or SLES, or you have installed a kernel that is not supported by default in MLNX\_EN, you can use the mlnx\_add\_kernel\_support.sh script to build MLNX\_EN for your kernel.

The script will automatically build the matching group RPM packages for your kernel so that you can still install MLNX\_EN via YUM.

Please note that the resulting MLNX\_EN repository will contain unsigned RPMs. Therefore, you should set 'gpgcheck=0' in the repository configuration file.

Installing MLNX\_EN using the YUM tool does not automatically update the firmware.

To update the firmware to the version included in MLNX\_EN package, you can either:

1. Run:

# yum install mlnx-fw-updater

OR

2. Update the firmware to the latest version available on NVIDIA website as described in [Updating Firmware After Installation](#page-56-0) section.

### <span id="page-60-0"></span>3.2.3.4.2 Installing MLNX\_EN Using apt-get

This type of installation is applicable to Debian and Ubuntu operating systems.

3.2.3.4.2.1 Setting up MLNX\_EN apt-get Repository

The package consists of two folders that can be set up as a repository:

- "DEBS\_ETH" provides the Ethernet only installation mode.
- "RPMS" provides the RDMA support installation mode.
- 1. Log into the installation machine as root.
- 2. Extract the MLNX\_EN package on a shared location in your network. You can download it from [nvidia.com/en-us/networking/](https://www.nvidia.com/en-us/networking/)[.com](http://www.mellanox.com/) → Products → Software → Ethernet Drivers.
- 3. Create an apt-get repository configuration file called "/etc/apt/sources.list.d/mlnx\_en.list" with the following content:

deb file:/<path to extracted MLNX\_EN package>/<DEBS FOLDER NAME> ./

Replace <DEBS FOLDER NAME> with "DEBS\_ETH" or "DEBS" depending on the desired installation mode (Ethernet only or RDMA).  $\bullet$ 

4. Download and install the NVIDIA GPG-KEY. Example:

```
# wget -qO - http://www.mellanox.com/downloads/ofed/RPM-GPG-KEY-Mellanox | sudo apt-key add -
```
5. Verify that the key was successfully imported. Example:

```
# apt-key list
pub 1024D/A9E4B643 2013-08-11
uid Mellanox Technologies <support@mellanox.com>
sub 1024g/09FCC269 2013-08-11
```
6. Update the apt-get cache.

```
# sudo apt-get update
```
#### 3.2.3.4.2.2 Installing MLNX\_EN Using the apt-get Tool

After setting up the apt-get repository for MLNX\_EN package, install one of the following metadata packages:

• In case you set up the "DEBS\_ETH" folder as the repository (for Ethernet only mode), install:

```
# apt-get install mlnx-en-eth-only
```
• In case you set up the "DEBS" folder as the repository (for RDMA mode), install either:

```
# apt-get install mlnx-en-vma
```
OR

# apt-get install mlnx-en-dpdk

Installing MLNX\_EN using the apt-get tool does not automatically update the firmware. To update the firmware to the version included in MLNX\_EN package, you can either:

1. Run:

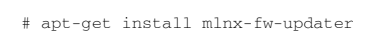

- Or
- 2. Update the firmware to the latest version available on NVIDIA website as described in [Updating Firmware After Installation](#page-56-0) section.

#### 3.2.3.4.2.3 Installation Using Repositories

NVIDIA Legacy Libraries can also be installed using the operating system's standard package manager (yum, apt-get, etc.).

- For RPM based operating systems, follow the steps in "[Installing MLNX\\_EN Using YUM](#page-58-0)" section, using the directory "MLNX\_LIBS" instead of "UPSTREAM\_LIBS" when creating the "/ etc/yum.repos.d/mlnx\_ofed.repo" file.
- For Debian based operating systems, follow the steps in "[Installing MLNX\\_EN Using apt-get](#page-60-0)" section using the directory "MLNX\_LIBS" instead of "UPSTREAM\_LIBS" when creating the "/ etc/apt/sources.list.d/mlnx\_ofed.list" file.

Finally, for both RPM and Debian based OSs, install the new metadata package called "mlnx-ofeddpdk-upstream-libs", which will install both the user space and kernel packages. If you wish to install only the user space packages, make sure to install the metadata package called "mlnx-ofed-dpdk-upstream-libs-user-only".

# <span id="page-62-0"></span>3.2.4 Uninstall

### 3.2.4.1 Uninstalling MLNX\_EN Using the YUM and apt-get Tools

<span id="page-62-1"></span>Use the script /usr/sbin/mlnx\_en\_uninstall.sh to uninstall MLNX\_EN package.

# 3.2.5 Updating Firmware After Installation

The firmware can be updated using one of the following methods.

# 3.2.5.1 Updating the Device Online

To update the device online on the machine from the NVIDIA site, use the following command line:

```
mlxfwmanager --online -u -d <device>
```
#### Example:

```
# mlxfwmanager --online -u -d 0000:81:00.0
Querying Mellanox devices firmware ...
Device #1:
----------
   Device Type:<br>Part Number:
   Device Type: ConnectX6DX<br>Part Number: MCX623106AN-CDA_Ax<br>Description: ConnectX-6 Dx EN a
                                   Nextrant ConnectX-6 Dx EN adapter card; 100GbE; Dual-port QSFP56; PCIe 4.0/3.0 x16;<br>MT_0000000359
 PSID: MT_0000000359
 PCI Device Name: 0000:81:00.0
 Base GUID: 1c34da030080284a
 Base MAC: 1c34da80284a
 Versions: Current Available
   Asse GUID: 1034da80284a<br>
Base MAC: 1034da80284a<br>
Versions: Current Available<br>
FW 22.28.10034 22.28.1002<br>
PXE 3.6.0101 3.6.0101
 PXE 3.6.0101 3.6.0101
 UEFI 14.21.0016 14.21.0016
Status: Update required
--------- 
Found 1 device(s) requiring firmware update. Please use -u flag to perform the update.
```
## 3.2.5.2 Updating the Device Manually

When running the install script with the '--without-fw-update 'option or using an OEM card that you now wish to (manually) update firmware on your adapter card(s), perform the steps below. The following steps are also appropriate to burn newer firmware that was downloaded from the website (i.e., [nvidia.com/en-us/networking/](https://www.nvidia.com/en-us/networking/) → Support → Support → [Firmware Download\)](https://network.nvidia.com/support/firmware/firmware-downloads/).

1. Get the device's PSID.

mlxfwmanager\_pci | grep PSID MT\_1210110019

- 2. Download the firmware BIN file from the website or the OEM website.
- 3. Burn the firmware.

mlxfwmanager\_pci -i <fw\_file.bin>

4. Reboot the device once the firmware burning is completed.

### 3.2.5.3 Updating the Device Firmware Automatically Upon System Boot

Firmware can be automatically updated upon system boot.

The firmware update package (mlnx-fw-updater) is installed in the "/opt/mellanox/mlnx-fwupdater" folder, and the openibd service script can invoke the firmware update process if requested on boot.

If the firmware is updated, the following message will be printed to the system's standard logging file:

fw\_updater: Firmware was updated. Please reboot your system for the changes to take effect.

Otherwise, the following message will be printed:

fw\_updater: Didn't detect new devices with old firmware.

Please note that this feature is disabled by default. To enable the automatic firmware update upon system boot, set the following parameter to "yes" "RUN\_FW\_UPDATER\_ONBOOT=yes" in the openibd service configuration file "/etc/infiniband/openib.conf".

You can opt to exclude a list of devices from the automatic firmware update procedure. To do so, edit the configurations file "/opt/mellanox/mlnx-fw-updater/mlnx-fw-updater.conf" and provide a comma separated list of PCI devices to exclude from the firmware update. Example:

<span id="page-63-0"></span>MLNX\_EXCLUDE\_DEVICES="00:05.0,00:07.0"

# 3.2.6 Ethernet Driver Usage and Configuration

*To assign an IP address to the interface, run:*

#> ifconfig eth<x> <ip>

Note: 'x' is the OS assigned interface number.

*To check driver and device information:*

#> ethtool -i eth<x>

Example:

```
#> ethtool -i eth2
driver: mlx4_en
version: 2.1.8 (Oct 06 2013)
firmware-version: 2.30.3110
bus-info: 0000:1a:00.0
```
*To query stateless offload status:*

#> ethtool -k eth<x>

*To set stateless offload status:*

#> ethtool -K eth<x> [rx on|off] [tx on|off] [sg on|off] [tso on|off] [lro on|off]

*To query interrupt coalescing settings:*

#> ethtool -c eth<x>

*To enable/disable adaptive interrupt moderation:*

#>ethtool -C eth<x> adaptive-rx on|off

By default, the driver uses adaptive interrupt moderation for the receive path, which adjusts the moderation time to the traffic pattern.

*To set the values for packet rate limits and for moderation time high and low:*

#> ethtool -C eth<x> [pkt-rate-low N] [pkt-rate-high N] [rx-usecs-low N] [rx-usecs-high N]

Above an upper limit of packet rate, adaptive moderation will set the moderation time to its highest value. Below a lower limit of packet rate, the moderation time will be set to its lowest value.

*To set interrupt coalescing settings when adaptive moderation is disabled:*

#> ethtool -C eth<x> [rx-usecs N] [rx-frames N]

4 usec settings correspond to the time to wait after the \*last\* packet is sent/received before triggering an interrupt.

*To query ring size values:*

#> ethtool -g eth<x>

*To modify rings size:*

#> ethtool -G eth<x> [rx <N>] [tx <N>]

*To obtain additional device statistics:*

#> ethtool -S eth<x>

The driver defaults to the following parameters:

- Both ports are activated (i.e., a net device is created for each port)
- The number of Rx rings for each port is the nearest power of 2 of number of cpu cores, limited by 16.

• LRO is enabled with 32 concurrent sessions per Rx ring

Some of these values can be changed using module parameters, which can be displayed by running:

#> modinfo mlx5\_en

To set non-default values to module parameters, add to the /etc/modprobe.conf file:

"options mlx5\_en <param\_name>=<value> <param\_name>=<value> ..."

<span id="page-65-1"></span>Values of all parameters can be observed in /sys/module/mlx5\_en/parameters/.

# 3.2.7 Performance Tuning

Depending on the application of the user's system, it may be necessary to modify the default configuration of network adapters based on the ConnectX® adapters. In case tuning is required, please refer to the [Performance Tuning for NVIDIA Adapters](https://enterprise-support.nvidia.com/s/article/performance-tuning-for-mellanox-adapters) Community post.

# <span id="page-65-0"></span>3.3 Features Overview and Configuration

Unable to render include or excerpt-include. Could not retrieve page.

The chapter contains the following sections:

- [Ethernet Network](#page-65-2)
- [Virtualization](#page-115-0)
- [Resiliency](#page-131-0)
- [Docker Containers](#page-133-0)
- **[Fast Driver Unload](#page-134-0)**
- OVS Offload Using ASAP<sup>2</sup> Direct

# <span id="page-65-2"></span>3.3.1 Ethernet Network

The chapter contains the following sections:

- [Ethernet Interface](#page-66-0)
- [Quality of Service \(QoS\)](#page-68-0)
- <u>[Ethtool](#page-76-0)</u>
- [Checksum Offload](#page-80-0)
- [Ignore Frame Check Sequence \(FCS\) Errors](#page-80-1)
- [RDMA over Converged Ethernet \(RoCE\)](#page-80-2)
- [Flow Control](#page-89-0)
- [Explicit Congestion Notification \(ECN\)](#page-93-0)
- [RSS Support](#page-94-0)
- [Time-Stamping](#page-95-0)
- [Flow Steering](#page-101-0)
- [Wake-on-LAN \(WoL\)](#page-103-0)
- [Hardware Accelerated 802.1ad VLAN \(Q-in-Q Tunneling\)](#page-104-0)
- **[VLAN Stripping in Linux Verbs](#page-104-1)**
- [Offloaded Traffic Sniffer](#page-105-0)
- [Dump Configuration](#page-105-1)
- [Local Loopback Disable](#page-107-0)
- [Kernel Transport Layer Security \(kTLS\) Offloads](#page-107-1)
- **[IPsec Crypto Offload](#page-109-0)**
- **[IPsec Full Offload](#page-110-0)**
- **[MACsec Full Offload](#page-113-0)**

### <span id="page-66-0"></span>3.3.1.1 Ethernet Interface

### 3.3.1.1.1 Counters

Counters are used to provide information about how well an operating system, an application, a service, or a driver is performing. The counter data help determine system bottlenecks and finetune the system and application performance. The operating system, network, and devices provide counter data that an application can consume to provide users with a graphical view of how well the system is performing.

The counter index is a Queue Pair (QP) attribute given in the QP context. Multiple QPs may be associated with the same counter set. If multiple QPs share the same counter, the counter value will represent the cumulative total.

#### 3.3.1.1.1.1 RoCE Counters

- RoCE counters are available only through sysfs located under:
	- # /sys/class/infiniband/<device>/ports/\*/hw\_counters/
	- # /sys/class/infiniband/<device>/hw\_counters/
	- # /sys/class/infiniband/<device>/ports/\*/counters/

For mlx5 port and RoCE counters, refer to the [Understanding mlx5 Linux Counters](https://enterprise-support.nvidia.com/s/article/understanding-mlx5-linux-counters-and-status-parameters) Community post.

#### 3.3.1.1.1.2 SR-IOV Counters

Physical Function can also read Virtual Functions' port counters through sysfs located under # /sys/ class/net/<interface\_name>/device/sriov/<index>/stats/

#### 3.3.1.1.1.3 ethtool Counters

The ethtool counters are counted in different places, according to which they are divided into groups. Each counters group may also have different counter types.

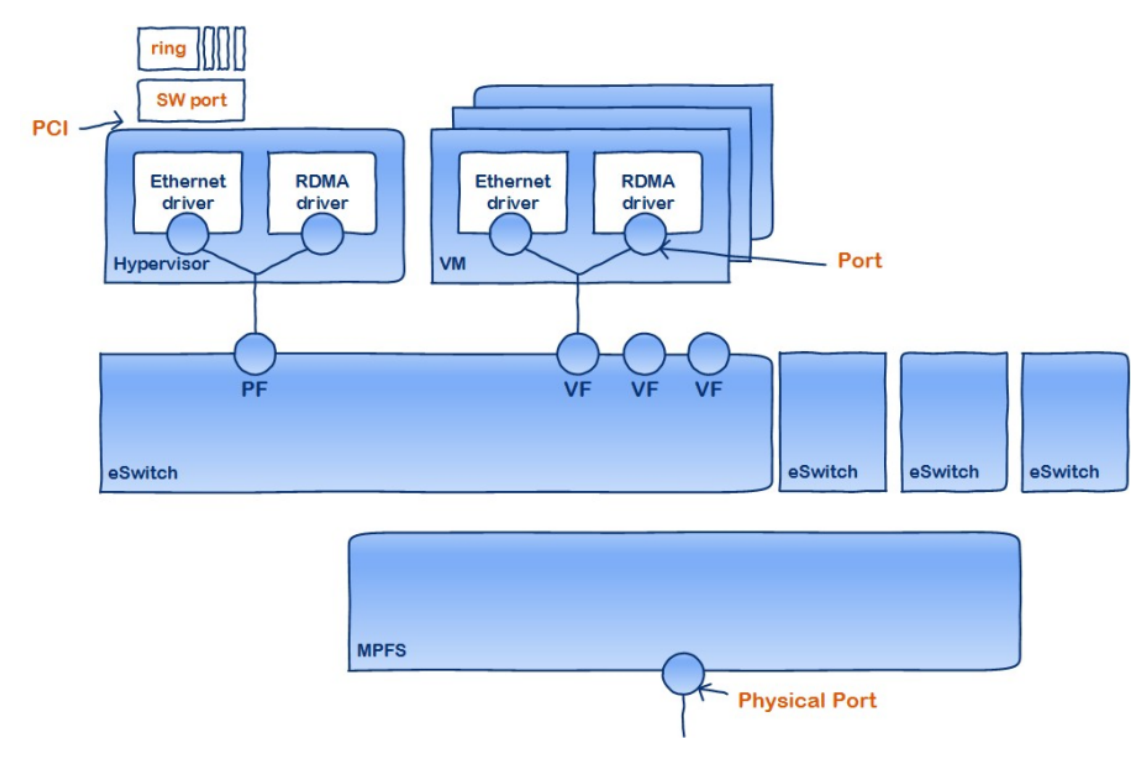

[For the full list of supported ethtool counters, refer to the Understanding mlx5 ethtool](https://enterprise-support.nvidia.com/s/article/understanding-mlx5-ethtool-counters) Counters community post.

### 3.3.1.1.2 Persistent Naming

To avoid network interface renaming after boot or driver restart, set the desired constant interface name in the "/etc/udev/rules.d/70-persistent-net.rules" file.

• Example for Ethernet interfaces:

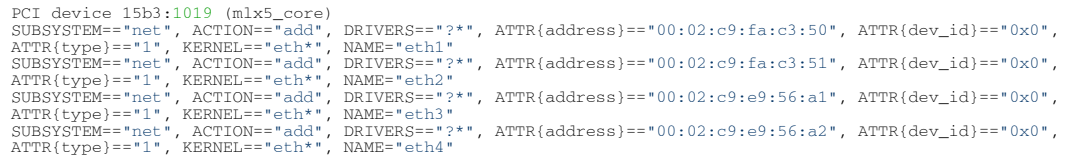

• Example for IPoIB interfaces:

SUBSYSTEM=="net", ACTION=="add", DRIVERS=="?\*", ATTR{dev\_id}=="0x0", ATTR{type}=="32", NAME="ib0" SUBSYSTEM=="net", ACTION=="add", DRIVERS=="?\*", ATTR{dev\_id}=="0x1", ATTR{type}=="32", NAME="ib1"

### 3.3.1.1.3 Interrupt Request (IRQ) Naming

Once IRQs are allocated by the driver, they are named  $mlx5\_comp \ll lspci: \ll pci\_addr$ . The IRQ name is constant and is not affected by the interface state.

The mlx5\_core driver allocates all IRQs during loading time to support the maximum possible

<span id="page-68-0"></span>number of channels. Once the driver is up, no further IRQs are freed or allocated. Changing the number of working channels does not re-allocate or free the IRQs.

# 3.3.1.2 Quality of Service (QoS)

Quality of Service (QoS) is a mechanism of assigning a priority to a network flow (socket, rdma\_cm connection) and manage its guarantees, limitations and its priority over other flows. This is accomplished by mapping the user's priority to a hardware TC (traffic class) through a 2/3 stage process. The TC is assigned with the QoS attributes and the different flows behave accordingly.

### 3.3.1.2.1 Mapping Traffic to Traffic Classes

Mapping traffic to TCs consists of several actions which are user controllable, some controlled by the application itself and others by the system/network administrators.

The following is the general mapping traffic to Traffic Classes flow:

- 1. The application sets the required Type of Service (ToS).
- 2. The ToS is translated into a Socket Priority (sk\_prio).
- 3. The sk\_prio is mapped to a User Priority (UP) by the system administrator (some applications set sk\_prio directly).
- 4. The UP is mapped to TC by the network/system administrator.
- 5. TCs hold the actual QoS parameters

QoS can be applied on the following types of traffic. However, the general QoS flow may vary among them:

- Plain Ethernet Applications use regular inet sockets and the traffic passes via the kernel Ethernet driver
- RoCE Applications use the RDMA API to transmit using Queue Pairs (QPs)
- Raw Ethernet QP Application use VERBs API to transmit using a Raw Ethernet QP

### 3.3.1.2.2 Plain Ethernet Quality of Service Mapping

Applications use regular inet sockets and the traffic passes via the kernel Ethernet driver. The following is the Plain Ethernet QoS mapping flow:

- 1. The application sets the ToS of the socket using setsockopt (IP\_TOS, value).
- 2. ToS is translated into the sk\_prio using a fixed translation:

```
TOS 0 <=> sk_prio 0
TOS 8 <=> sk_prio 2
TOS 24 <=> sk_prio 4
TOS 16 <=> sk_prio 6
```
- 3. The Socket Priority is mapped to the UP in the following conditions:
	- a. If the underlying device is a VLAN device, egress\_map is used controlled by the vconfig command. This is per VLAN mapping.
	- b. If the underlying device is not a VLAN device, the mapping is done in the driver.
- 4. The UP is mapped to the TC as configured by the mlnx\_qos tool or by the lldpad daemon if DCBX is used.

Socket applications can use setsockopt (SK\_PRIO, value) to directly set the sk\_prio of the socket. In this case, the ToS to sk\_prio fixed mapping is not needed. This allows the application and the administrator to utilize more than the 4 values possible via ToS.

**A** In the case of a VLAN interface, the UP obtained according to the above mapping is also used in the VLAN tag of the traffic.

### 3.3.1.2.3 RoCE Quality of Service Mapping

Applications use RDMA-CM API to create and use QPs. The following is the RoCE QoS mapping flow:

- 1. The application sets the ToS of the QP using the rdma\_set\_option option(RDMA\_OPTION\_ID\_TOS, value).
- 2. ToS is translated into the Socket Priority (sk\_prio) using a fixed translation:

```
TOS 0 <=> sk_prio 0
TOS 8 <=> sk_prio 2
TOS 24 <=> sk_prio 4
TOS 16 <=> sk_prio 6
```
3. The Socket Priority is mapped to the User Priority (UP) using the tc command.

- In the case of a VLAN device where the parent real device is used for the purpose of this mapping
- If the underlying device is a VLAN device, and the parent real device was not used for the mapping, the VLAN device's egress\_map is used

4. UP is mapped to the TC as configured by the mlnx\_qos tool or by the lldpad daemon if DCBX is used.

With RoCE, there can only be 4 predefined ToS values for the purpose of QoS mapping.

#### 3.3.1.2.4 Map Priorities with set\_egress\_map

For RoCE old kernels that do not support set\_egress\_map, use the tc\_wrap script to map between sk\_prio and UP. Use tc\_wrap with option -u. For example:

tc\_wrap -i <ethX> -u <skprio2up mapping>

### 3.3.1.2.5 Quality of Service Properties

The different QoS properties that can be assigned to a TC are:

- **[Strict Priority](#page-70-0)**
- [Enhanced Transmission Selection \(ETS\)](#page-70-1)
- [Rate Limit](#page-70-2)
- [Trust State](#page-70-3)
- [Receive Buffer](#page-71-0)
- <span id="page-70-0"></span>• **[DCBX Control Mode](#page-71-1)**

# 3.3.1.2.5.1 Strict Priority

When setting a TC's transmission algorithm to be 'strict', then this TC has absolute (strict) priority over other TC strict priorities coming before it (as determined by the TC number: TC 7 is the highest priority, TC 0 is lowest). It also has an absolute priority over nonstrict TCs (ETS).

This property needs to be used with care, as it may easily cause starvation of other TCs. A higher strict priority TC is always given the first chance to transmit. Only if the highest strict priority TC has nothing more to transmit, will the next highest TC be considered.

Nonstrict priority TCs will be considered last to transmit.

This property is extremely useful for low latency low bandwidth traffic that needs to get immediate service when it exists, but is not of high volume to starve other transmitters in the system.

### <span id="page-70-1"></span>3.3.1.2.5.2 Enhanced Transmission Selection (ETS)

Enhanced Transmission Selection standard (ETS) exploits the time periods in which the offered load of a particular Traffic Class (TC) is less than its minimum allocated bandwidth by allowing the difference to be available to other traffic classes.

After servicing the strict priority TCs, the amount of bandwidth (BW) left on the wire may be split among other TCs according to a minimal guarantee policy.

If, for instance, TC0 is set to 80% guarantee and TC1 to 20% (the TCs sum must be 100), then the BW left after servicing all strict priority TCs will be split according to this ratio.

Since this is a minimum guarantee, there is no maximum enforcement. This means, in the same example, that if TC1 did not use its share of 20%, the reminder will be used by TC0.

ETS is configured using the mlnx\_qos tool [\(mlnx\\_qos](#page-71-2)) which allows you to:

- Assign a transmission algorithm to each TC (strict or ETS)
- Set minimal BW guarantee to ETS TCs Usage:

<span id="page-70-2"></span>mlnx\_qos -i \[options\]

#### 3.3.1.2.5.3 Rate Limit

Rate limit defines a maximum bandwidth allowed for a TC. Please note that 10% deviation from the requested values is considered acceptable.

#### <span id="page-70-3"></span>3.3.1.2.5.4 Trust State

Trust state enables prioritizing sent/received packets based on packet fields.

The default trust state is PCP. Ethernet packets are prioritized based on the value of the field (PCP/ DSCP).

[For further information on how to configure Trust mode, please refer to HowTo Configure Trust State](https://enterprise-support.nvidia.com/s/article/howto-configure-trust-state-on-mellanox-adapters) on NVIDIA Adapters community post.

**A** Setting the Trust State mode shall be done before enabling SR-IOV in order to propagate the Trust State to the VFs.

### <span id="page-71-0"></span>3.3.1.2.5.5 Receive Buffer

By default, the receive buffer configuration is controlled automatically. Users can override the receive buffer size and receive buffer's xon and xoff thresholds using mlnx\_qos tool. [For further information, please refer to HowTo Tune the Receive buffers on NVIDIA](https://enterprise-support.nvidia.com/s/article/howto-tune-receive-buffers-on-mellanox-adapter-cards) Adapters community post.

#### <span id="page-71-1"></span>3.3.1.2.5.6 DCBX Control Mode

DCBX settings, such as "ETS" and "strict priority" can be controlled by firmware or software. When DCBX is controlled by firmware, changes of QoS settings cannot be done by the software. The DCBX control mode is configured using the mlnx\_qos -d os/fw command.

<span id="page-71-2"></span>For further information on how to configure the DCBX control mode, please refer to [mlnx\\_qos](https://enterprise-support.nvidia.com/s/article/mlnx-qos) community post.

### 3.3.1.2.6 Quality of Service Tools

#### 3.3.1.2.6.1 mlnx\_qos

mlnx\_qos is a centralized tool used to configure QoS features of the local host. It communicates directly with the driver thus does not require setting up a DCBX daemon on the system. The mlnx\_qos tool enables the administrator of the system to:

- Inspect the current QoS mappings and configuration The tool will also display maps configured by TC and vconfig set\_egress\_map tools, in order to give a centralized view of all QoS mappings.
- Set UP to TC mapping
- Assign a transmission algorithm to each TC (strict or ETS)
- Set minimal BW guarantee to ETS TCs
- Set rate limit to TCs
- Set DCBX control mode
- Set cable length
- Set trust state

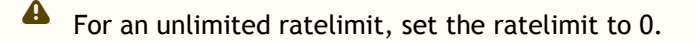

Usage

 $mlnx_qos -i$  <interface>  $\lceil$  (options $\lceil$ )

#### **Options**

--version Show the program's version number and exit
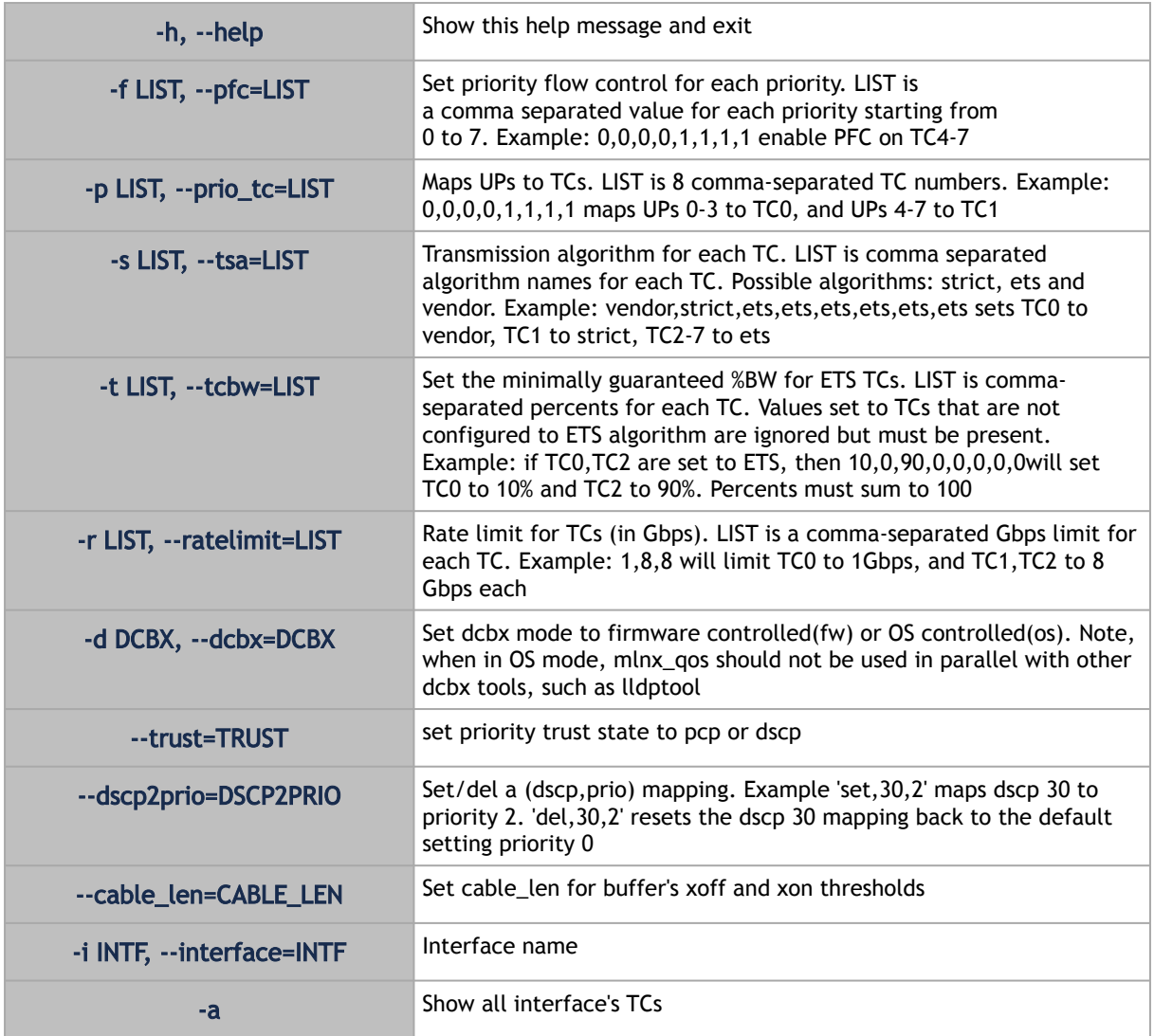

## Get Current Configuration

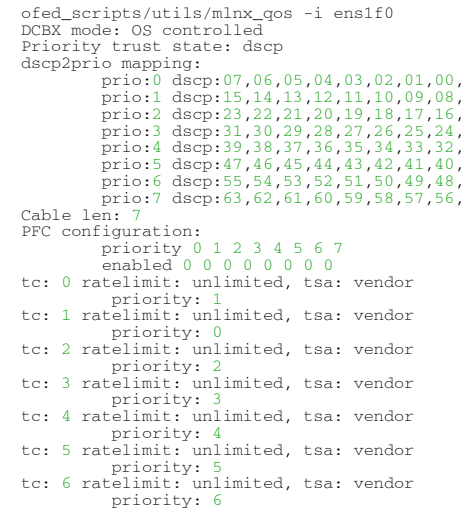

```
tc: 7 ratelimit: unlimited, tsa: vendor
          priority: 7
```
Set ratelimit. 3Gbps for tc0 4Gbps for tc1 and 2Gbps for tc2

```
# mlnx_qos -i <interface> -p 0,1,2 -r 3,4,2<br>tc: 0 ratelimit: 3 Gbps, tsa: strict
            up: 0 skprio: 0
 skprio: 1
 skprio: 2 (tos: 8)
 skprio: 3
 skprio: 4 (tos: 24)
 skprio: 5
 skprio: 6 (tos: 16)
 skprio: 7
 skprio: 8
 skprio: 9
                          skprio: 10
                         skprio: 11
 skprio: 12
 skprio: 13
                          skprio: 14
                    skprio: 15
              up: 3
             up: up: up: 5
 up: 6
 up: 7
tc: 1 ratelimit: 4 Gbps, tsa: strict
 up: 1
tc: 2 ratelimit: 2 Gbps, tsa: strict
            up:
```
ConfigureQoS. Map UP0,7 to tc0,1,2,3 to tc1 and 4,5,6 to tc2. Set tc0,tc1 as ets and tc2 as strict. Di vide ets 30% for tc0 and 70% for tc1

```
# mlnx_qos -i <interface> -s ets,ets,strict -p 0,1,1,1,2,2,2 -t 30,70<br>tc: 0 ratelimit: 3 Gbps, tsa: ets, bw: 30%
            up: 0
                         skprio: 0
 skprio: 1
 skprio: 2 (tos: 8)
 skprio: 3
 skprio: 4 (tos: 24)
 skprio: 5
 skprio: 6 (tos: 16)
 skprio: 7
 skprio: 8
 skprio: 9
 skprio: 10
                         skprio: 11
 skprio: 12
 skprio: 13
 skprio: 14
 skprio: 15
 up: 7
tc: 1 ratelimit: 4 Gbps, tsa: ets, bw: 70%
 up: 1
            \begin{array}{c}\n\text{up:} \\
\text{up:} \\
\text{up:} \\
\text{un:}\n\end{array} up: 3
tc: 2 ratelimit: 2 Gbps, tsa: strict
 up: 4
 up: 5
             up: 6
```
tc and tc\_wrap.py

The tc tool is used to create 8 Traffic Classes (TCs). The tool will either use the sysfs (/sys/class/net/<ethX>/qos/tc\_num) or the tc tool to create the TCs.

Usage

tc\_wrap.py -i <interface> \[options\]

#### **Options**

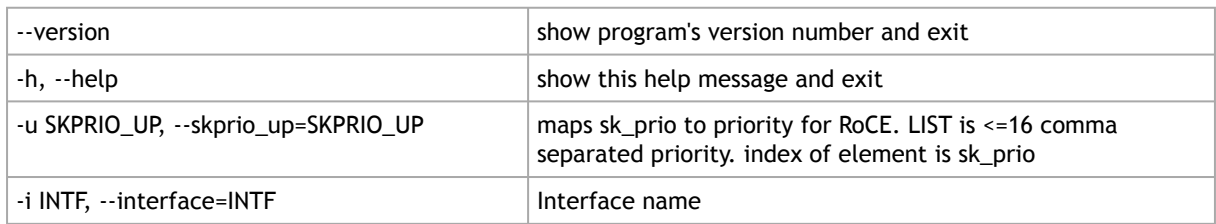

#### Example Run:

tc\_wrap.py -i enp139s0

#### Output:

```
Tarrfic classes are set to 8
 UP 0
 skprio: 0 (vlan 5)
UP 1
     skprio: 1 (vlan 5)
UP skprio: 2 (vlan 5 tos: 8)
\, UP \, skprio: 3 (vlan 5)
UP skprio: 4 (vlan 5 tos: 24)
_{\rm UP}skprio: 5 (vlan 5)<br>UP \frac{6}{5}UP 6
 skprio: 6 (vlan 5 tos: 16)
UP 7
      skprio: 7 (vlan 5)
```
## 3.3.1.2.6.2 Additional Tools

tc tool compiled with the sch\_mqprio module is required to support kernel v2.6.32 or higher. This is a part of iproute2 package v2.6.32-19 or higher. Otherwise, an alternative custom sysfs interface is available.

- mlnx\_qos tool (package: ofed-scripts) requires python version 2.5 < = X
- tc\_wrap.py (package: ofed-scripts) requires python version 2.5 < = X

## 3.3.1.2.7 Packet Pacing

ConnectX-4 and above devices allow packet pacing (traffic shaping) per flow. This capability is achieved by mapping a flow to a dedicated send queue and setting a rate limit on that Send queue. Note the following:

- Up to 512 send queues are supported
- 16 different rates are supported
- The rates can vary from 1 Mbps to line rate in 1 Mbps resolution
- Multiple queues can be mapped to the same rate (each queue is paced independently)
- It is possible to configure rate limit per CPU and per flow in parallel

### 3.3.1.2.7.1 System Requirements

- Driver v3.3 or higher
- Linux kernel v4.1 or higher
- ConnectX-4 or ConnectX-4 Lx adapter cards with an official firmware version

### 3.3.1.2.7.2 Packet Pacing Configuration

**A** This configuration is non-persistent and does not survive driver restart.

1. Firmware Activation:

### *To activate Packet Pacing in the firmware:*

First, make sure MFT service (mst) is started:

# mst start

Then run:

```
#echo "MLNX_RAW_TLV_FILE" > /tmp/mlxconfig_raw.txt<br>#echo "0x00000004 0x0000010c 0x00000000 0x0000001" >> /tmp/mlxconfig_raw.txt<br>#yes | mlxconfig -d <mst_dev> -f /tmp/mlxconfig_raw.txt set_raw > /dev/null
#reboot /mlxfwreset
```
 *To deactivate Packet Pacing in the firmware, run:*

```
#echo "MLNX_RAW_TLV_FILE" > /tmp/mlxconfig_raw.txt
#echo "0x00000004 0x0000010c 0x00000000 0x00000000" >> /tmp/mlxconfig_raw.txt
#yes | mlxconfig -d <mst_dev >-f /tmp/mlxconfig_raw.txt set_raw > /dev/null
#reboot /mlxfwreset
```
#### 2. Driver Activation:

There are two operation modes for Packet Pacing:

a. Rate limit per CPU core:

When XPS is enabled, traffic from a CPU core will be sent using the corresponding send queue. By limiting the rate on that queue, the transmit rate on that CPU core will be limited. For example:

echo 300 > /sys/class/net/ens2f1/queues/tx-0/tx\_maxrate

In this case, the rate on Core 0 (tx-0) is limited to 300Mbit/sec.

- b. Rate limit per flow:
	- i. The driver allows opening up to 512 additional send queues using the following command:

ethtool -L ens2f1 other 1200

In this case, 1200 additional queues are opened

ii. Create flow mapping.

Users can map a certain destination IP and/or destination layer 4 Port to a specific send queue. The match precedence is as follows:

• IP + L4 Port

- IP only
- L4 Port only
- No match (the flow would be mapped to default queues) To create flow mapping: Configure the destination IP. Write the IP address in hexadecimal representation to the relevant sysfs entry. For example, to map IP address 192.168.1.1 (0xc0a80101) to send queue 310, run the following command:

echo 0xc0a80101 > /sys/**class**/net/ens2f1/queues/tx-310/flow\_map/dst\_ip

To map Destination L4 3333 port (either TCP or UDP) to the same queue, run:

echo 3333 > /sys/class/net/ens2f1/queues/tx-310/flow\_map/dst\_port

From this point on, all traffic destined to the given IP address and L4 port will be sent using send queue 310. All other traffic will be sent using the original send queue.

iii. Limit the rate of this flow using the following command:

echo 100 > /sys/class/net/ens2f1/queues/tx-310/tx\_maxrate

**A** Each queue supports only a single IP+Port combination.

## 3.3.1.3 Ethtool

Ethtool is a standard Linux utility for controlling network drivers and hardware, particularly for wired Ethernet devices. It can be used to:

- Get identification and diagnostic information
- Get extended device statistics
- Control speed, duplex, auto-negotiation and flow control for Ethernet devices
- Control checksum offload and other hardware offload features
- Control DMA ring sizes and interrupt moderation
- Flash device firmware using a .mfa2 image

#### Ethtool Supported Options

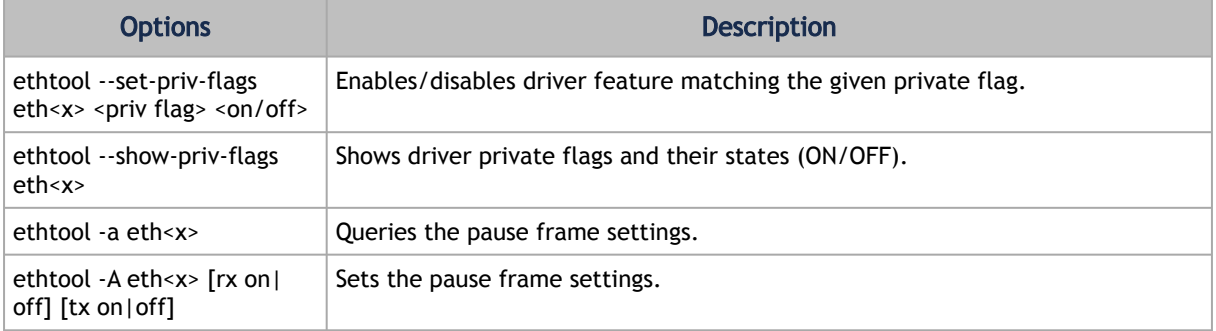

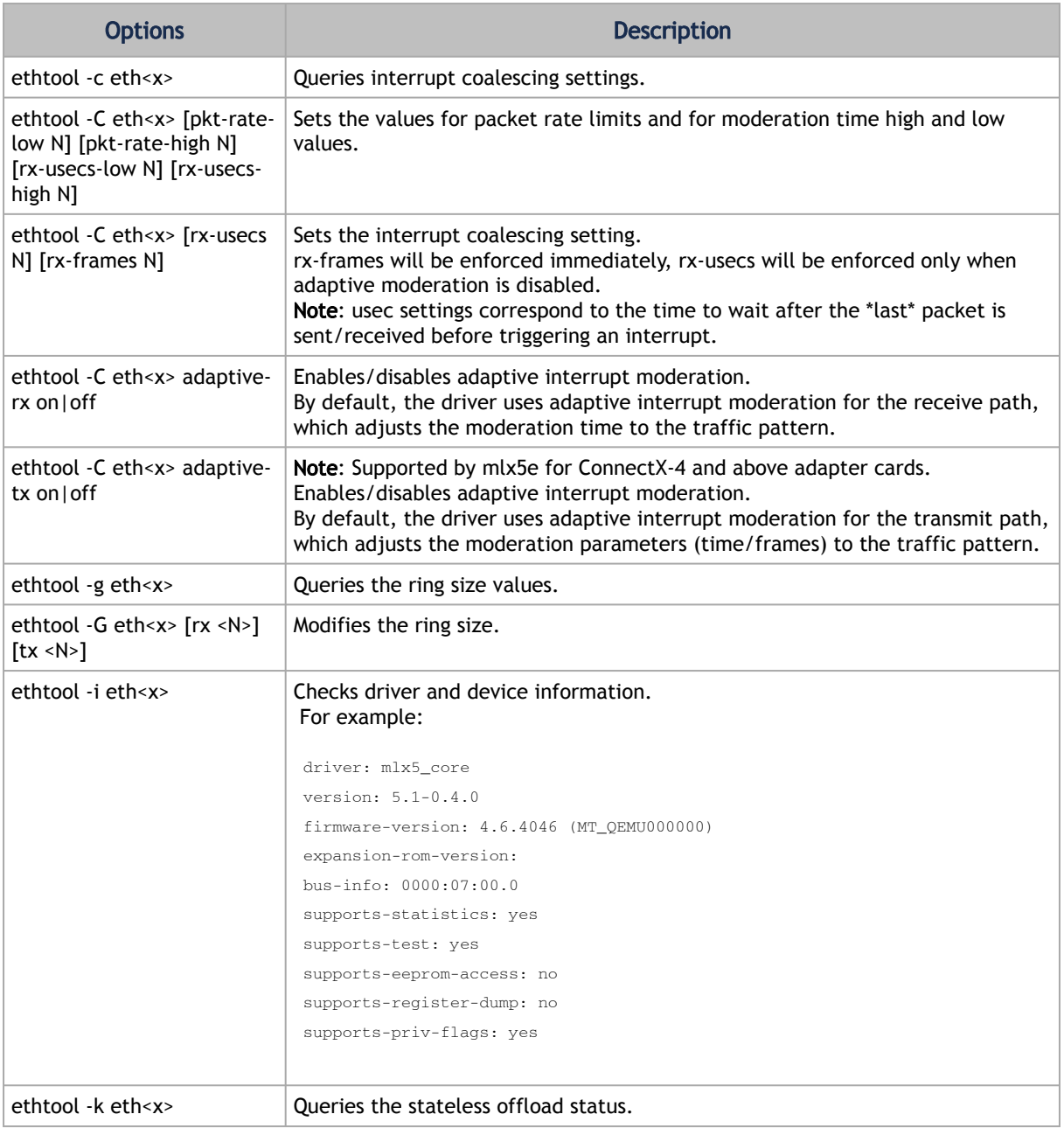

<span id="page-78-0"></span>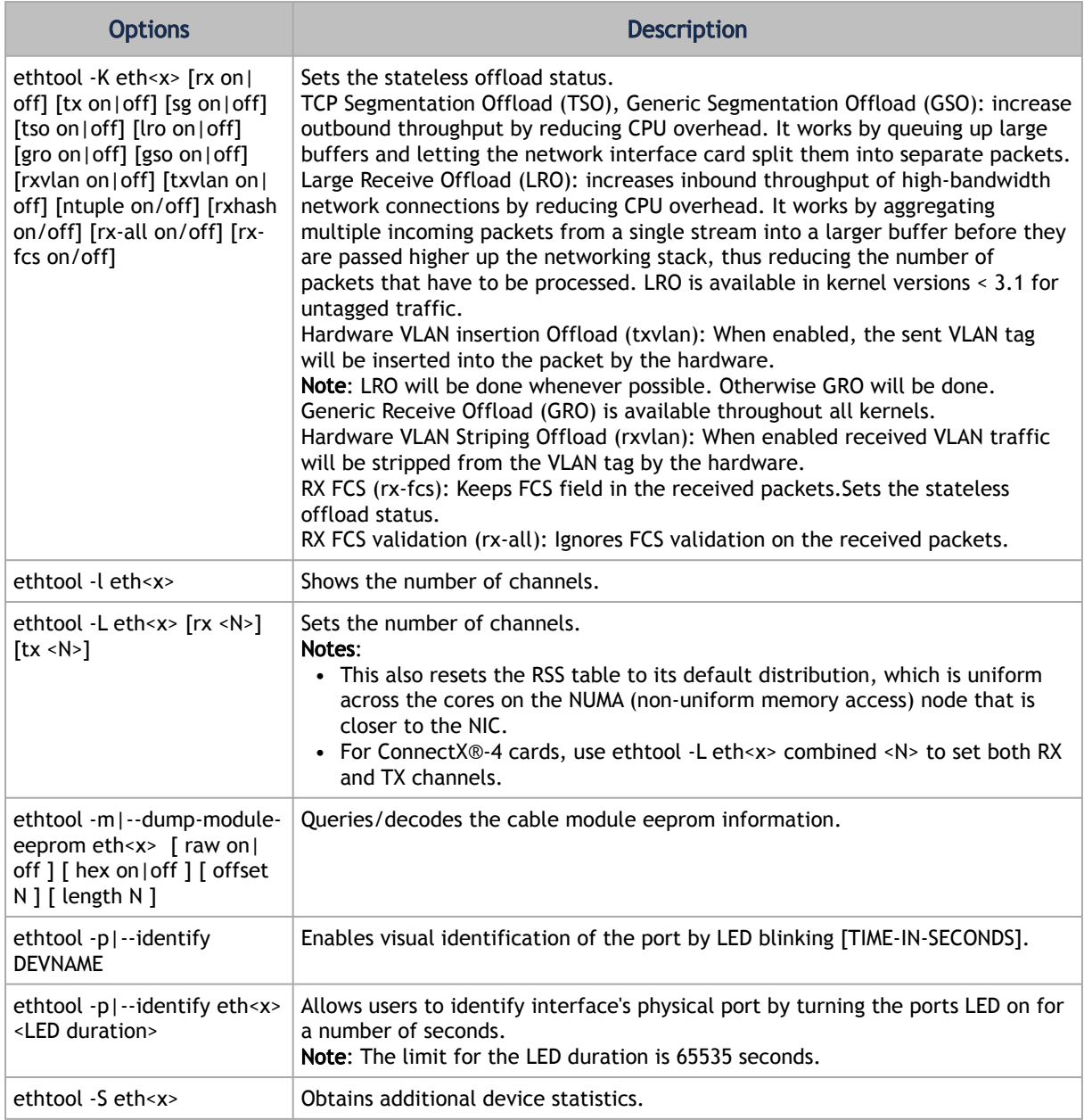

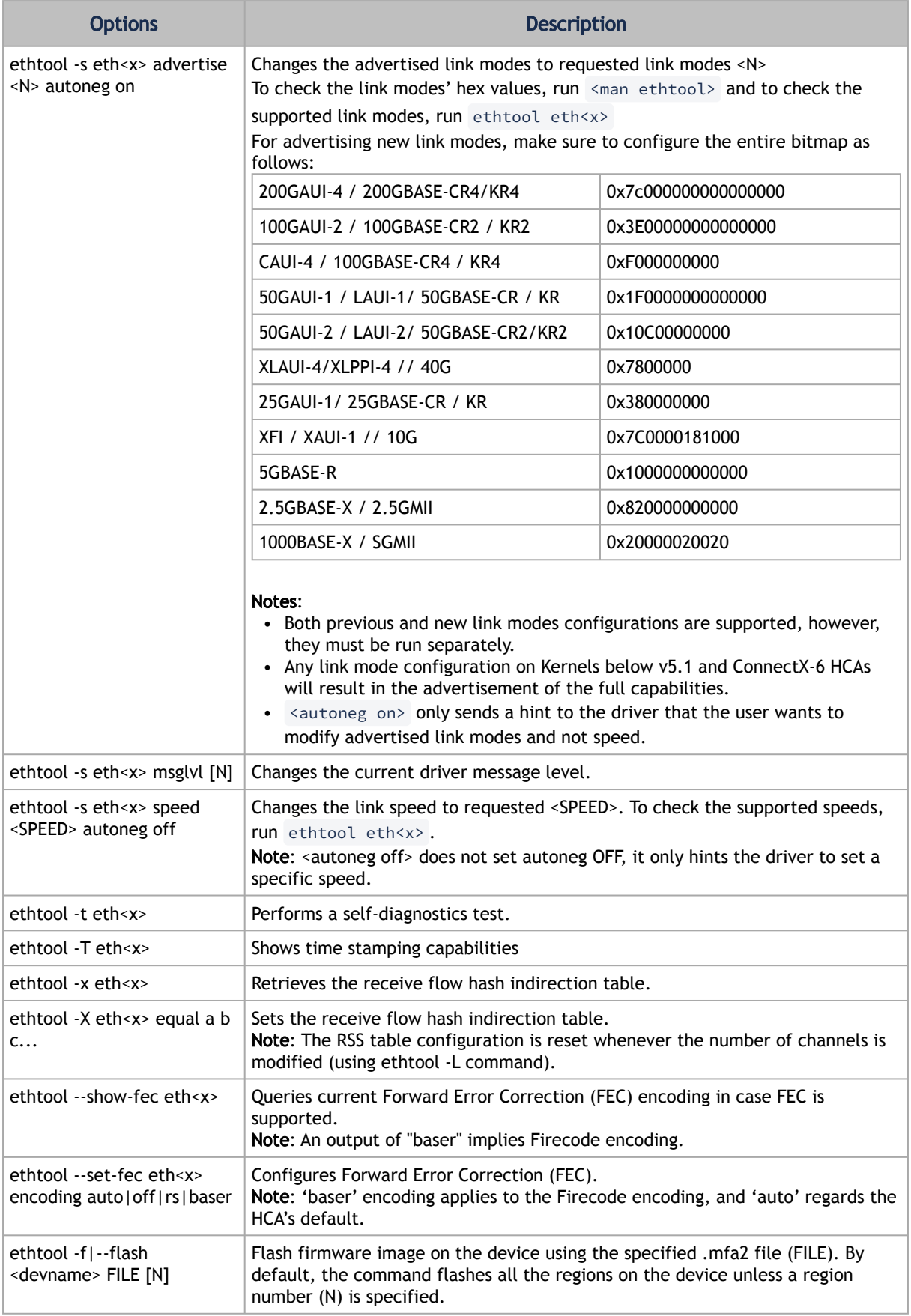

# 3.3.1.4 Checksum Offload

The following Receive IP/L4 Checksum Offload modes are supported.

- CHECKSUM\_UNNECESSARY: When this mode is used, the driver indicates to the Linux Networking Stack that the hardware successfully validated the IP and L4 checksum so the Linux Networking Stack does not need to deal with IP/L4 Checksum validation.
- CHECKSUM\_COMPLETE: When this mode is used, the driver still reports to the OS the calculated by hardware checksum value. This allows accelerating checksum validation in Linux Networking Stack, since it does not have to calculate the whole checksum including payload by itself.
- CHECKSUM\_NONE: When this mode is used, the driver indicates to the Linux Networking Stack that it must calculate and validate the IP/L4 checksum.

# 3.3.1.5 Ignore Frame Check Sequence (FCS) Errors

Upon receiving packets, the packets go through a checksum validation process for the FCS field. If the validation fails, the received packets are dropped.

When FCS is enabled (disabled by default), the device does not validate the FCS field even if the field is invalid.

It is not recommended to enable FCS.

<span id="page-80-0"></span>For further information on how to enable/disable FCS, please refer to [ethtool option rx-fcs on/off](#page-78-0).

# 3.3.1.6 RDMA over Converged Ethernet (RoCE)

Remote Direct Memory Access (RDMA) is the remote memory management capability that allows server-to-server data movement directly between application memory without any CPU involvement. RDMA over Converged Ethernet (RoCE) is a mechanism to provide this efficient data transfer with very low latencies on lossless Ethernet networks. With advances in data center convergence over reliable Ethernet, ConnectX® Ethernet adapter cards family with RoCE uses the proven and efficient RDMA transport to provide the platform for deploying RDMA technology in mainstream data center application at 10GigE and 40GigE link-speed. ConnectX® Ethernet adapter cards family with its hardware offload support takes advantage of this efficient RDMA transport (InfiniBand) services over Ethernet to deliver ultra-low latency for performance-critical and transaction-intensive applications such as financial, database, storage, and content delivery networks.

When working with RDMA applications over Ethernet link layer the following points should be noted:

- The presence of a Subnet Manager (SM) is not required in the fabric. Thus, operations that require communication with the SM are managed in a different way in RoCE. This does not affect the API but only the actions such as joining the multicast group, that need to be taken when using the API
- Since LID is a layer 2 attribute of the InfiniBand protocol stack, it is not set for a port and is displayed as zero when querying the port
- With RoCE, the alternate path is not set for RC QP. Therefore, APM (another type of High Availability and part of the InfiniBand protocol) is not supported
- Since the SM is not present, querying a path is impossible. Therefore, the path record structure must be filled with relevant values before establishing a connection. Hence, it is recommended working with RDMA-CM to establish a connection as it takes care of filling the path record structure
- VLAN tagged Ethernet frames carry a 3-bit priority field. The value of this field is derived from the IB SL field by taking the 3 least significant bits of the SL field
- RoCE traffic is not shown in the associated Ethernet device's counters since it is offloaded by the hardware and does not go through Ethernet network driver. RoCE traffic is counted in the same place where InfiniBand traffic is counted; /sys/class/infiniband/<device>/ports/<port number>/counters/

## 3.3.1.6.1 RoCE Modes

RoCE encapsulates IB transport in one of the following Ethernet packets:

- RoCEv1 dedicated ether type (0x8915)
- RoCEv2 UDP and dedicated UDP port (4791)

RoCEv1 and RoCEv2 Protocol Stack

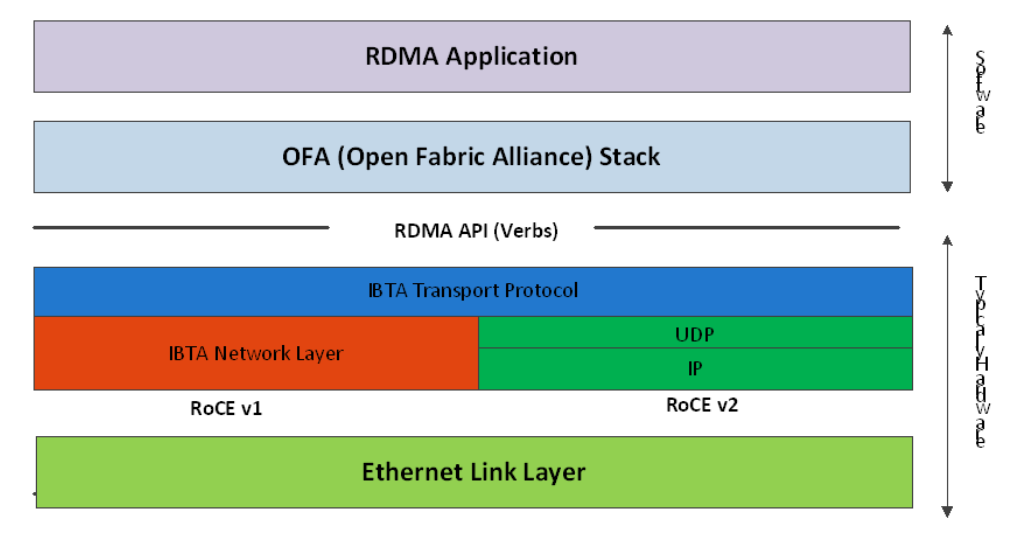

### 3.3.1.6.1.1 RoCEv1

RoCE v1 protocol is defined as RDMA over Ethernet header (as shown in the figure above). It uses ethertype 0x8915 and can be used with or without the VLAN tag. The regular Ethernet MTU applies on the RoCE frame.

### 3.3.1.6.1.2 RoCEv2

A straightforward extension of the RoCE protocol enables traffic to operate in IP layer 3 environments. This capability is obtained via a simple modification of the RoCE packet format. Instead of the GRH used in RoCE, IP routable RoCE packets carry an IP header which allows traversal of IP L3 Routers and a UDP header (RoCEv2 only) that serves as a stateless encapsulation layer for the RDMA Transport Protocol Packets over IP.

The proposed RoCEv2 packets use a well-known UDP destination port value that unequivocally distinguishes the datagram. Similar to other protocols that use UDP encapsulation, the UDP source port field is used to carry an opaque flow-identifier that allows network devices to implement packet forwarding optimizations (e.g. ECMP) while staying agnostic to the specifics of the protocol header format.

Furthermore, since this change exclusively affects the packet format on the wire, and due to the fact that with RDMA semantics packets are generated and consumed below the AP, applications can seamlessly operate over any form of RDMA service, in a completely transparent way.

Both RoCEv1 and RoCEv2 are supported by default; the driver associates all GID indexes to RoCEv1 and RoCEv2, thus, a single entry for each RoCE version.  $\bullet$ 

[For further information, please refer to Recommended Network Configuration Examples For](https://enterprise-support.nvidia.com/s/article/recommended-network-configuration-examples-for-roce-deployment) RoCE Deployment Community post.

## 3.3.1.6.2 GID Table Population

GID table entries are created whenever an IP address is configured on one of the Ethernet devices of the NIC's ports. Each entry in the GID table for RoCE ports has the following fields:

- GID value
- GID type
- Network device

The GID table is occupied with two GIDs, both with the same GID value but with different types. The network device in an entry is the Ethernet device with the IP address that GID is associated with. The GID format can be of 2 types; IPv4 and IPv6. IPv4 GID is an IPv4-mapped IPv6 address, while IPv6 GID is the IPv6 address itself. Layer 3 header for packets associated with IPv4 GIDs will be IPv4 (for RoCEv2) and IPv6/GRH for packets associated with IPv6 GIDs and IPv4 GIDs for RoCEv1.

GID table is exposed to userspace via sysfs

• GID values can be read from:

/sys/class/infiniband/{device}/ports/{port}/gids/{index}

• GID type can be read from:

/sys/class/infiniband/{device}/ports/{port}/gid\_attrs/types/{index}

• GID net\_device can be read from:

/sys/class/infiniband/{device}/ports/{port}/gid\_attrs/ndevs/{index}

### 3.3.1.6.2.1 Setting the RoCE Mode for a Queue Pair (QP)

Setting RoCE mode for devices that support two RoCE modes is different for RC/UC QPs (connected QP types) and UD QP.

To modify an RC/UC QP (connected QP) from INIT to RTR, an Address Vector (AV) must be given. The AV, among other attributes, should specify the index of the port's GID table for the source GID of the QP. The GID type in that index will be used to set the RoCE type of the QP.

### 3.3.1.6.2.2 Setting RoCE Mode of RDMA\_CM Applications

RDMA\_CM interface requires only the active side of the peer to pass the IP address of the passive side. The RDMA\_CM decides upon the source GID to be used and obtains it from the GID table. Since more than one instance of the GID value is possible, the lookup should be also according to the GID type. The type to use for the lookup is defined as a global value of the RDMA\_CM module. Changing the value of the GID type for the GID table lookups is done using the cma\_roce\_mode script.

• *To print the current RoCE mode for a device port:*

cma\_roce\_mode -d <dev> -p <port>

• *To set the RoCE mode for a device port:*

cma\_roce\_mode -d <dev> -p <port> -m <1|2>

### 3.3.1.6.2.3 GID Table Example

The following is an example of the GID table.

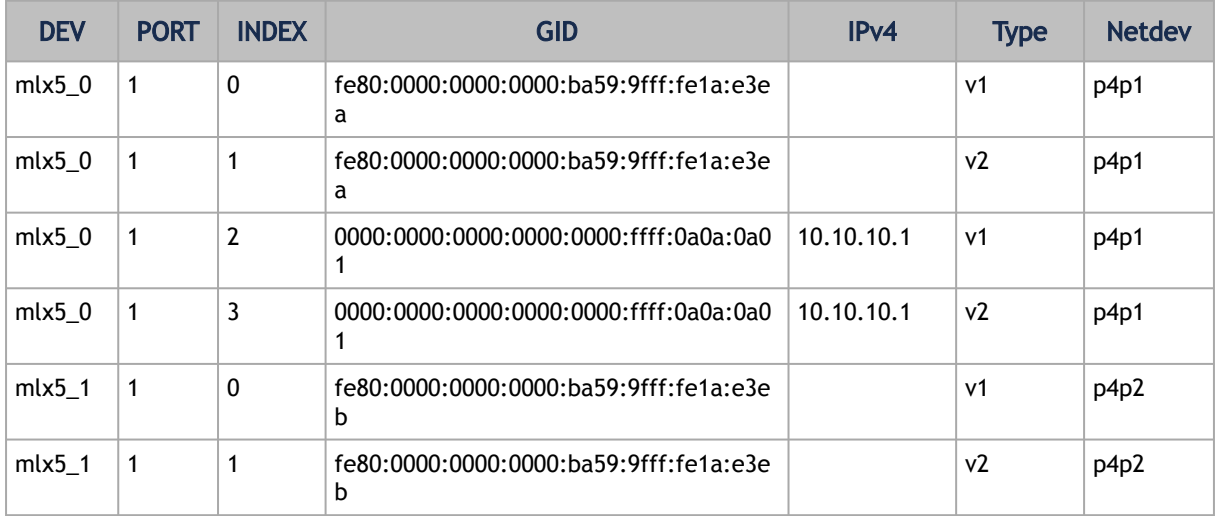

where:

- Entries on port 1 index 0/1 are the default GIDs, one for each supported RoCE type
- Entries on port 1 index 2/3 belong to IP address 192.168.1.70 on eth1
- Entries on port 1 index 4/5 belong to IP address 193.168.1.70 on eth1.100
- Packets from a QP that is associated with these GID indexes will have a VLAN header (VID=100)
- Entries on port 1 index 6/7 are IPv6 GID. Packets from a QP that is associated with these GID indexes will have an IPv6 header

## 3.3.1.6.3 RoCE Lossless Ethernet Configuration

In order to function reliably, RoCE requires a form of flow control. While it is possible to use global flow control, this is normally undesirable, for performance reasons.

The normal and optimal way to use RoCE is to use Priority Flow Control (PFC). To use PFC, it must be

enabled on all endpoints and switches in the flow path.

### 3.3.1.6.3.1 Configuring SwitchX® Based Switch System

*To enable RoCE, the SwitchX should be configured as follows:*

- Ports facing the host should be configured as access ports, and either use global pause or Port Control Protocol (PCP) for priority flow control
- Ports facing the network should be configured as trunk ports, and use Port Control Protocol (PCP) for priority flow control
- For further information on how to configure SwitchX, please refer to SwitchX User Manual

### 3.3.1.6.4 Installing and Loading the Driver

*To install and load the driver:*

1. Install MLNX\_OFED (See [Installation](#page-80-0) section for further details). RoCE is installed as part of mlx5 and other modules upon driver's installation.

The list of the modules that will be loaded automatically upon boot can be found in the configuration file /etc/infiniband/openib.conf.  $\mathbf{A}$ 

2. Query for the device's information. Example:

```
ibv_devinfo MLNX_OFED_LINUX-5.0-2.1.8.0:
```
3. Display the existing MLNX\_OFED version.

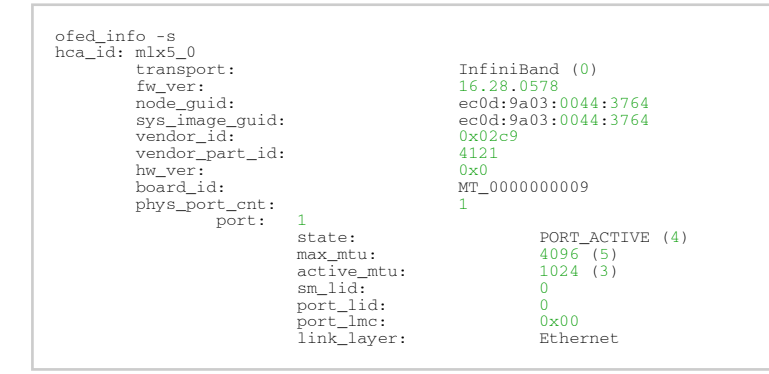

Output Notes:

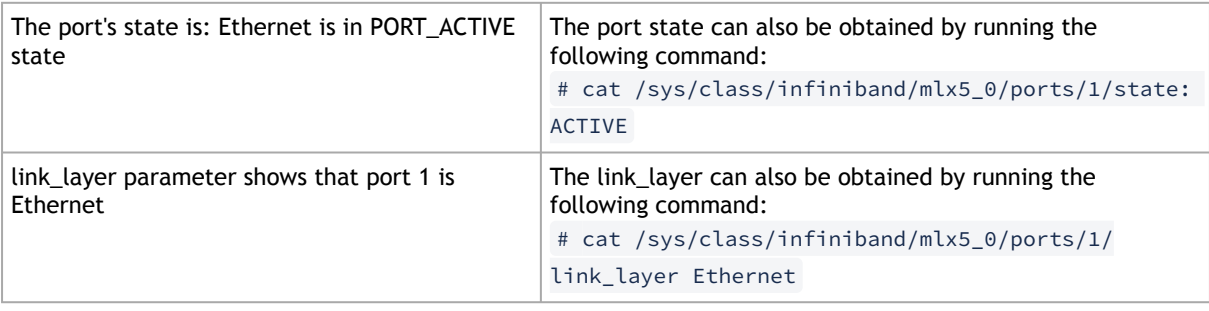

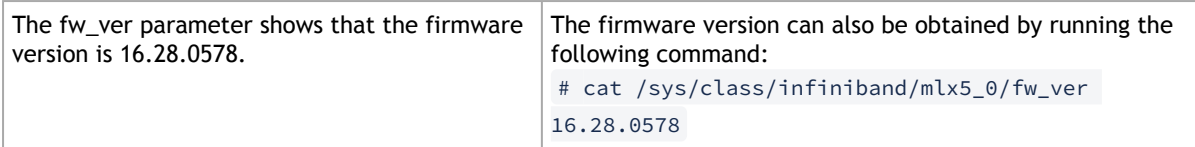

### 3.3.1.6.4.1 Associating InfiniBand Ports to Ethernet Ports

The mlx5\_ib driver holds a reference to the net device for getting notifications about the state of the port, as well as using the mlx5\_core driver to resolve IP addresses to MAC that are required for address vector creation. However, RoCE traffic does not go through the mlx5\_core driver; it is completely offloaded by the hardware.

```
ibdev2netdev
mlx5_0 port 1 <===> eth2
#
```
### 3.3.1.6.4.2 Configuring an IP Address to the netdev Interface

*To configure an IP address to the netdev interface:*

1. Configure an IP address to the netdev interface on both sides of the link.

```
# ifconfig eth2 20.4.3.220
# ifconfig eth2
eth2 Link encap:Ethernet HWaddr 00:02:C9:08:E8:11
 inet addr:20.4.3.220 Bcast:20.255.255.255 Mask:255.0.0.0
 UP BROADCAST MULTICAST MTU:1500 Metric:1
RX packets:0 errors:0 dropped:0 overruns:0 frame:0<br>TX packets:0 errors:0 dropped:0 overruns:0 carrier:0<br>collisions:0 txqueuelen:1000<br>RX bytes:0 (0.0 b) TX bytes:0 (0.0 b)
```
2. Make sure that ping is working.

```
ping 20.4.3.219<br>
PING 20.4.3.219 (20.4.3.219) 56(84) bytes of data.<br>
64 bytes from 20.4.3.219: icmp_seq=1 ttl=64 time=0.873 ms<br>
64 bytes from 20.4.3.219: icmp_seq=2 ttl=64 time=0.198 ms<br>
64 bytes from 20.4.3.219: icmp_seq=
```
### 3.3.1.6.4.3 Adding VLANs

#### *To add VLANs:*

1. Make sure that the 8021.q module is loaded.

```
modprobe 8021q
```
2. Add VLAN.

```
# vconfig add eth2 7
Added VLAN with VID == 7 to IF -:eth2:-
#
```
3. Configure an IP address.

ifconfig eth2.7 7.4.3.220

# 3.3.1.6.4.4 Defining Ethernet Priority (PCP in 802.1q Headers)

1. Define Ethernet priority on the server.

```
# ibv_rc_pingpong -g 1 -i 2 -l 4<br>local address: LID 0x0000, QPN 0x1c004f, PSN 0x9daf6c, GID fe80::202:c900:708:e799<br>remote address: LID 0x0000, QPN 0x1c004f, PSN 0xb0a49b, GID fe80::202:c900:708:e811<br>8192000 bytes in 0.01
```
2. Define Ethernet priority on the client.

```
# ibv_rc_pingpong -g 1 -i 2 -l 4 sw419<br>local address: LID 0x0000, QPN 0x1c004f, PSN 0xb0a49b, GID fe80::202:c900:708:e811<br>remote address: LID 0x0000, QPN 0x1c004f, PSN 0x9daf6c, GID fe80::202:c900:708:e799<br>8192000 bytes in
```
### 3.3.1.6.4.5 Using rdma\_cm Tests

1. Use rdma\_cm test on the server.

```
# ucmatose
 cmatose: starting server
initiating data transfers
completing sends
receiving data transfers
 data transfers complete
cmatose: disconnecting
disconnected
test complete
return status 0
 #
```
2. Use rdma\_cm test on the client.

```
# ucmatose -s 20.4.3.219
cmatose: starting client
cmatose: connecting
receiving data transfers
sending replies
data transfers complete
test complete
return status 0
#
```
This server-client run is without PCP or VLAN because the IP address used does not belong to a VLAN interface. If you specify a VLAN IP address, then the traffic should go over VLAN.

### 3.3.1.6.5 Type Of Service (ToS)

The TOS field for rdma\_cm sockets can be set using the rdma\_set\_option() API, just as it is set for regular sockets. If a TOS is not set, the default value (0) is used. Within the rdma\_cm kernel driver, the TOS field is converted into an SL field. The conversion formula is as follows:

• SL = TOS >> 5 (e.g., take the 3 most significant bits of the TOS field)

In the hardware driver, the SL field is converted into PCP by the following formula:

• PCP = SL & 7 (take the 3 least significant bits of the TOS field)

## 4 SL affects the PCP only when the traffic goes over tagged VLAN frames.

### 3.3.1.6.5.1 DSCP

A new entry has been added to the RDMA-CM configfs that allows users to select default TOS for RDMA-CM QPs. This is useful for users that want to control the TOS field without changing their code. Other applications that set the TOS explicitly using the rdma\_set\_option API will continue to work as expected to override the configfs value.

For further information about DSCP marking, refer to [HowTo Set Egress ToS/DSCP on RDMA CM QPs](https://enterprise-support.nvidia.com/s/article/howto-set-egress-tos-dscp-on-rdma-cm-qps) Community post.

## 3.3.1.6.6 RoCE LAG

RoCE LAG is a feature meant for mimicking Ethernet bonding for IB devices and is available for dual port cards only.

This feature is supported on kernel versions 4.9 and above.

RoCE LAG mode is entered when both Ethernet interfaces are configured as a bond in one of the following modes:

- active-backup (mode 1)
- balance-xor (mode 2)
- 802.3ad (LACP) (mode 4)

Any change of bonding configuration that negates one of the above rules (i.e, bonding mode is not 1, 2 or 4, or both Ethernet interfaces that belong to the same card are not the only slaves

of the bond interface), will result in exiting RoCE LAG mode and the return to normal IB device per port configuration.

Once RoCE LAG is enabled, instead of having two IB devices; mlx5\_0 and mlx5\_1, there will be one device named mlx5\_bond\_0.

[For information on how to configure RoCE LAG, refer to](https://enterprise-support.nvidia.com/s/article/How-to-Configure-RoCE-over-LAG-ConnectX-4-ConnectX-5-ConnectX-6) HowTo Configure RoCE over LAG (ConnectX-4/ConnectX-5/ConnectX-6) Community post.

## 3.3.1.6.7 Disabling RoCE

By default, RoCE is enabled on all mlx5 devices. When RoCE is enabled, all traffic to UDP port 4791 is treated as RoCE traffic by the device.

In case you are only interested in Ethernet (no RDMA) and wish to enable forwarding of traffic to this port, you can disable RoCE through sysfs:

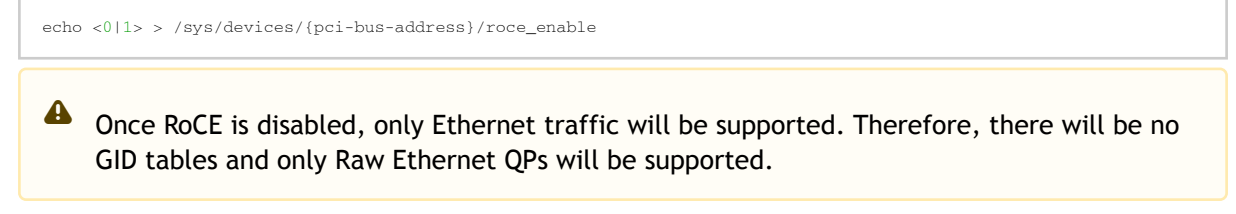

The current RoCE state can be queried by sysfs:

cat /sys/devices/{pci-bus-address}/roce\_enable

# 3.3.1.6.8 Enabling/Disabling RoCE on VMs via VFs

By default, when configuring VFs on the hypervisor, all VFs will be enabled with RoCE. This means they require more OS memory (from the VM). In case you are only interested in Ethernet (no RDMA) on the VM, and you wish to save the VM memory, you can disable RoCE on the VF from the hypervisor. In addition, by disabling RoCE, a VM can have the capability of utilizing the RoCE UDP port (4791) for standard UDP traffic.

[For details on how to enable/disable RoCE on a VF, refer to HowTo Enable/Disable RoCE on VMs](https://enterprise-support.nvidia.com/s/article/HowTo-Enable-Disable-RoCE-on-VMs-via-VFs-ConnectX-4-onwards) via VFs Community post.

## 3.3.1.6.9 Force DSCP

This feature enables setting a global traffic\_class value for all RC QPs, or setting a specific traffic class based on several matching criteria.

Usage

- To set a single global traffic class to be applied to all QPs, write the desired global traffic\_class value to /sys/class/infiniband/<dev>/tc/<port>/traffic\_class. Note the following:
	- Negative values indicate that the feature is disabled. traffic\_class value can be set using iby modify  $qp()$
	- Valid values range between 0 255

The ToS field is 8 bits, while the DSCP field is 6 bits. To set a DSCP value of X, you need to multiply this value by 4 (SHIFT 2). For example, to set DSCP value of 24, set the ToS bit to 96 (24x4=96).  $\mathbf{A}$ 

• To set multiple traffic class values based on source and/or destination IPs, write the desired rule to /sys/class/infiniband/<dev>/tc/<port>/traffic\_class. For example:

echo "tclass=16,src\_ip=1.1.1.2,dst\_ip=1.1.1.0/24" > /sys/class/infiniband/mlx5\_0/tc/1/traffic\_class

Note: Adding "tclass" prefix to tclass value is optional.

In the example above, traffic class 16 will be set to any QP with source IP 1.1.1.2 and destination IP 1.1.1.0/24.

Note that when setting a specific traffic class, the following rule precedence will apply:

- If a global traffic class value is set, it will be applied to all QPs
- If no global traffic class value is set, and there is a rule with matching source and destination IPs applicable to at least one QP, it will be applied
- Rules only with matching source and/or destination IPs have no defined precedence over other rules with matching source and/or destination IPs

Notes:

• A mask can be provided when using destination IPv4 addresses

- The rule precedence is not affected by the order in which rules are inserted
- Overlapping rules are entirely up to the administrator.
- "tclass=-1" will remove the rule from the database

## 3.3.1.6.10 Force Time to Live (TTL)

This feature enables setting a global TTL value for all RC QPs. Write the desired TTL value to /sys/class/infiniband/<dev>/tc/<port>/ttl. Valid values range between 0 - 255

# 3.3.1.7 Flow Control

## 3.3.1.7.1 Priority Flow Control (PFC)

Priority Flow Control (PFC) IEEE 802.1Qbb applies pause functionality to specific classes of traffic on the Ethernet link. For example, PFC can provide lossless service for the RoCE traffic and best-effort service for the standard Ethernet traffic. PFC can provide different levels of service to specific classes of Ethernet traffic (using IEEE 802.1p traffic classes).

### 3.3.1.7.1.1 Configuring PFC on ConnectX-4 and above

1. Enable PFC on the desired priority:

```
mlnx_qos -i <ethX> --pfc <0/1>,<0/1>,<0/1>,<0/1>,<0/1>,<0/1>,<0/1>,<0/1>,<0/1>,<0/1>,<0/1>,<0/1>
```
Example (Priority=4):

```
mlnx_qos -i eth1 --pfc 0,0,0,0,1,0,0,0
```
2. Create a VLAN interface:

vconfig add <ethX> <VLAN\_ID>

Example (VLAN\_ID=5):

vconfig add eth1 5

- 3. Set egress mapping:
	- a. For Ethernet traffic:

vconfig set\_egress\_map <vlan\_einterface> <skprio> <up>

Example (skprio=3, up=5):

vconfig set\_egress\_map eth1.5 3 5

4. Create 8 Traffic Classes (TCs):

tc\_wrap.py -i <interface>

5. Enable PFC on the switch.

For information on how to enable PFC on your respective switch, please refer to Switch FC/ PFC Configuration sections in the [RDMA/RoCE Solutions](https://enterprise-support.nvidia.com/s/article/rdma-roce-solutions) Community page.

### 3.3.1.7.1.2 PFC Configuration Using LLDP DCBX

<span id="page-90-0"></span>PFC Configuration on Hosts

PFC Auto-Configuration Using LLDP Tool in the OS

1. Start lldpad daemon on host.

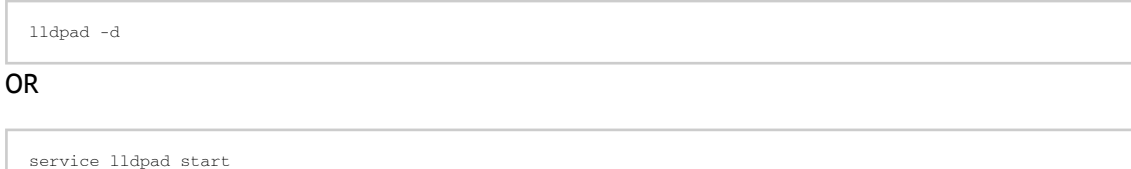

2. Send lldpad packets to the switch.

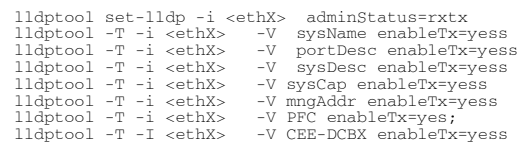

- 3. Set the PFC parameters.
	- For the CEE protocol, use dcbtool:

dcbtool sc <ethX> pfc pfcup:<xxxxxxxx>

Example:

```
dcbtool sc eth6 pfc pfcup:01110001
```
where:

[pfcup:xx xxxxxx] Enables/disables priority flow control. From left to right (priorities 0-7) - x can be equal to either 0 or 1. 1 indicates that the priority is configured to transmit priority pause.

• For IEEE protocol, use lldptool:

```
lldptool -T -i <ethX> -V PFC enabled=x,x,x,x,x,x,x,x,x
Example:
```
lldptool -T -i eth2 -V PFC enabled=1,2,4

where:

enab Displays or sets the priorities with PFC enabled. The set attribute takes a commaled separated list of priorities to enable, or the string none to disable all priorities.

PFC Auto-Configuration Using LLDP in the Firmware (for mlx5 driver)

There are two ways to configure PFC and ETS on the server:

- 1. Local Configuration Configuring each server manually.
- 2. Remote Configuration Configuring PFC and ETS on the switch, after which the switch will pass the configuration to the server using LLDP DCBX TLVs.

There are two ways to implement the remote configuration using mlx5 driver:

- a. Configuring the adapter firmware to enable DCBX.
- b. Configuring the host to enable DCBX.

For further information on how to auto-configure PFC using LLDP in the firmware, refer to the [HowTo Auto-Config PFC and ETS on ConnectX-4 via LLDP DCBX](https://enterprise-support.nvidia.com/s/article/howto-auto-config-pfc-and-ets-on-connectx-4-via-lldp-dcbx) Community post.

PFC Configuration on Switches

1. In order to enable DCBX, LLDP should first be enabled:

```
switch (config) # lldp
show lldp interfaces ethernet remote
```
2. Add DCBX to the list of supported TLVs per required interface. For IEEE DCBX:

```
switch (config) # interface 1/1
switch (config interface ethernet 1/1) # lldp tlv-select dcbx
```
For CEE DCBX:

switch (config) # interface 1/1 switch (config interface ethernet 1/1) # lldp tlv-select dcbx-cee

3. [Optional] Application Priority can be configured on the switch, with the required ethertype and priority. For example, IP packet, priority 1:

switch (config) # dcb application-priority 0x8100 1

- 4. [Make sure PFC is enabled on the host \(for enabling PFC on the host, refer to](#page-90-0) PFC Configuration on Hosts section above). Once it is enabled, it will be passed in the LLDP TLVs.
- 5. Enable PFC with the desired priority on the Ethernet port.

```
dcb priority-flow-control enable force<br>dcb priority-flow-control priority <priority> enable<br>interface ethernet <port> dcb priority-flow-control mode on force
```
#### Example - Enabling PFC with priority 3 on port 1/1:

```
dcb priority-flow-control enable force
dcb priority-flow-control priority 3 enable
interface ethernet 1/1 dcb priority-flow-control mode on force
```
Priority Counters

Several ingress and egress counters per priority are supported. Run ethtool -S to get the full list of port counters.

ConnectX-4 Counters

- Rx and Tx Counters:
	- Packets
	- Bytes
	- Octets
	- Frames
	- Pause
	- Pause frames
	- Pause Duration
	- Pause Transition

#### Example

```
# ethtool -S eth35 | grep prio4<br>
prio4_rx_octets: 62147780800<br>
prio4_tx_frames: 14885696<br>
prio4_tx_octets: 0<br>
prio4_tx_frames: 0
prio4_rx_pause: 0<br>
prio4_rx_pause_duration: 0<br>
prio4_tx_pause: 26832<br>
prio4_tx_pause_duration: 14508<br>
prio4_rx_pause_transition: 0
```
The Pause counters in ConnectX-4 are visible via ethtool only for priorities on which PFC is enabled.  $\mathbf{A}$ 

### 3.3.1.7.1.3 PFC Storm Prevention

PFC storm prevention enables toggling between default and auto modes.

The stall prevention timeout is configured to 8 seconds by default. Auto mode sets the stall prevention timeout to be 100 msec.

The feature can be controlled using sysfs in the following directory: /sys/class/net/eth\*/settings/ pfc\_stall\_prevention

• To query the PFC stall prevention mode:

cat /sys/class/net/eth\*/settings/pfc\_stall\_prevention

Example

\$ cat /sys/class/net/ens6/settings/pfc\_stall\_prevention default

• To configure the PFC stall prevention mode:

echo <option> /sys/class/net/<interface>/settings/pfc\_stall\_prevention

The following two counters were added to the ethtool -S:

- tx\_pause\_storm\_warning\_events when the device is stalled for a period longer than a preconfigured watermark, the counter increases, allowing the debug utility an insight into current device status.
- tx\_pause\_storm\_error\_events when the device is stalled for a period longer than a preconfigured timeout, the pause transmission is disabled, and the counter increase.

## 3.3.1.7.2 Dropless Receive Queue (RQ)

Dropless RQ feature enables the driver to notify the FW when SW receive queues are overloaded. This scenario takes place when the handling of SW receive queue is slower than the handling of the HW receive queues.

When this feature is enabled, a packet that is received while the receive queue is full will not be immediately dropped. The FW will accumulate these packets assuming posting of new WQEs will resume shortly. If received WQEs are not posted after a certain period of time, out\_of\_buffer counter will increase, indicating that the packet has been dropped.

This feature is disabled by default. In order to activate it, ensure that Flow Control feature is also enabled.

#### *To enable the feature, run:*

ethtool --set-priv-flags ens6 dropless\_rq on

### *To get the feature state, run:*

```
ethtool --show-priv-flags DEVNAME
```
#### Output example:

```
Private flags for DEVNAME:
rx_cqe_moder : on
rx_cqe_compress: off
sniffer : off
dropless_rq : off
hw_lro : off
```
### *To disable the feature, run:*

ethtool --set-priv-flags ens6 dropless\_rq off

# 3.3.1.8 Explicit Congestion Notification (ECN)

ECN is an extension to the IP protocol. It allows reliable communication by notifying all ends of communication when congestion occurs. This is done without dropping packets. Please note that this feature requires all nodes in the path (nodes, routers etc) between the communicating nodes to support ECN to ensure reliable communication. ECN is marked as 2 bits in the traffic control IP header. This ECN implementation refers to RoCE v2.

## 3.3.1.8.1 Enabling ECN

*To enable ECN on the hosts:*

1. Enable ECN in sysfs.

/sys/class/net/<interface>/ecn/<protocol>/enable/<X>

2. Query the attribute.

cat /sys/class/net/<interface>/ecn/<protocol>/params/<requested attribute>

3. Modify the attribute.

echo <value> /sys/class/net/<interface>/ecn/<protocol>/params/<requested attribute>

ECN supports the following algorithms:

- r\_roce\_ecn\_rp Reaction point
- r\_roce\_ecn\_np Notification point

Each algorithm has a set of relevant parameters and statistics, which are defined per device, per port, per priority.

*To query whether ECN is enabled per Priority X:* 

cat /sys/class/net/<interface>/ecn/<protocol>/enable/X

*To read ECN configurable parameters:*

cat /sys/class/net/<interface>/ecn/<protocol>/requested attributes

*To enable ECN for each priority per protocol:*

echo 1 > /sys/**class**/net/<**interface**>/ecn/<protocol>/enable/X

*To modify ECN configurable parameters:*

echo <value> > /sys/class/net/<interface>/ecn/<protocol>/requested attributes

#### where:

- X: priority  $\{0..7\}$
- protocol: roce\_rp / roce\_np
- requested attributes: Next Slide for each protocol.

## 3.3.1.9 RSS Support

### 3.3.1.9.1 RSS Hash Function

The device has the ability to use XOR as the RSS distribution function, instead of the default Toplitz function.

The XOR function can be better distributed among driver's receive queues in a small number of

streams, where it distributes each TCP/UDP stream to a different queue. provides the following option to change the working RSS hash function from Toplitz to XOR, and vice-versa:

Through sysfs, located at: /sys/class/net/eth\*/settings/hfunc.

*To query the operational and supported hash functions:*

```
cat /sys/class/net/eth*/settings/hfunc
```
#### Example:

```
cat /sys/class/net/eth2/settings/hfunc<br>Operational hfunc: toeplitz<br>Supported hfuncs: xor toeplitz
```
 *To change the operational hash function:*

echo xor > /sys/class/net/eth\*/settings/hfunc

### 3.3.1.9.1.1 RSS Verbs Support

Receive Side Scaling (RSS) technology allows spreading incoming traffic between different receive descriptor queues. Assigning each queue to different CPU cores allows better load balancing of the incoming traffic and improves performance.

This technology was extended to user space by the verbs layer and can be used for RAW ETH QP.

### 3.3.1.9.1.2 RSS Flow Steering

Steering rules classify incoming packets and deliver a specific traffic type (e.g. TCP/UDP, IP only) or a specific flow to "RX Hash" QP. "RX Hash" QP is responsible for spreading the traffic it handles between the Receive Work Queues using RX hash and Indirection Table. The Receive Work Queue can point to different CQs that can be associated with different CPU cores.

### 3.3.1.9.1.3 Verbs

The below verbs should be used to achieve this task in both control and data path. Details per verb should be referenced from its man page.

- ibv\_create\_wq, ibv\_modify\_wq, ibv\_destory\_wq
- ibv\_create\_rwq\_ind\_table, ibv\_destroy\_rwq\_ind\_table
- ibv\_create\_qp\_ex with specific RX configuration to create the "RX hash" QP

## 3.3.1.10 Time-Stamping

## 3.3.1.10.1 Time-Stamping Service

Time-stamping is the process of keeping track of the creation of a packet. A time-stamping service supports assertions of proof that a datum existed before a particular time. Incoming packets are

time-stamped before they are distributed on the PCI depending on the congestion in the PCI buffers. Outgoing packets are time-stamped very close to placing them on the wire.

### 3.3.1.10.1.1 Enabling Time-Stamping

Time-stamping is off by default and should be enabled before use.

*To enable time-stamping for a socket:*

Call setsockopt() with SO\_TIMESTAMPING and with the following flags:

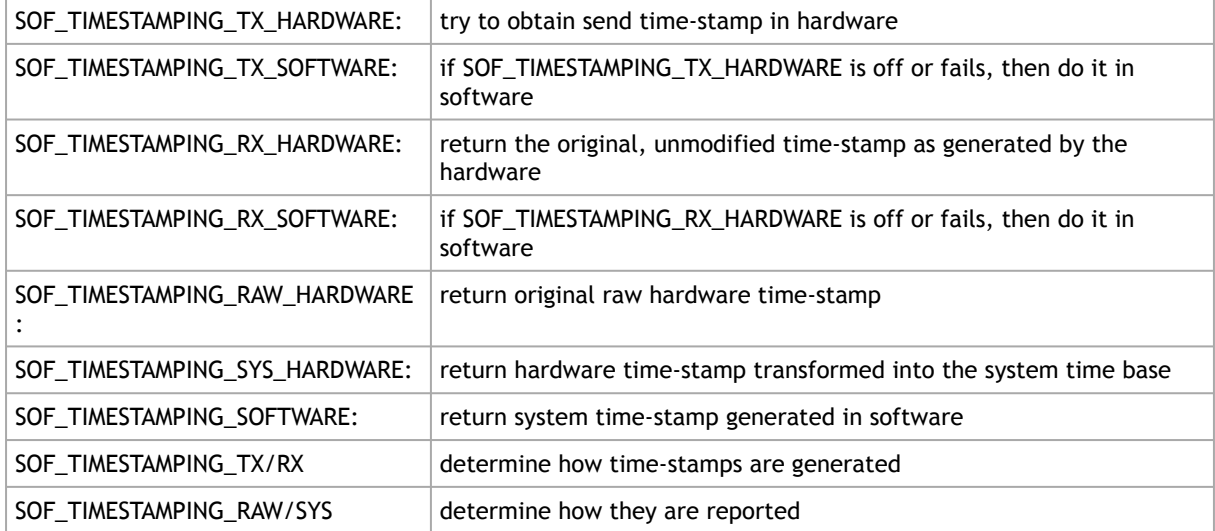

*To enable time-stamping fo*r a net dev*ice:*

Admin privileged user can enable/disable time stamping through calling ioctl (sock, SIOCSH-WTSTAMP, &ifreq) with the following values:

• Send side time sampling, enabled by ifreq.hwtstamp\_config.tx\_type when:

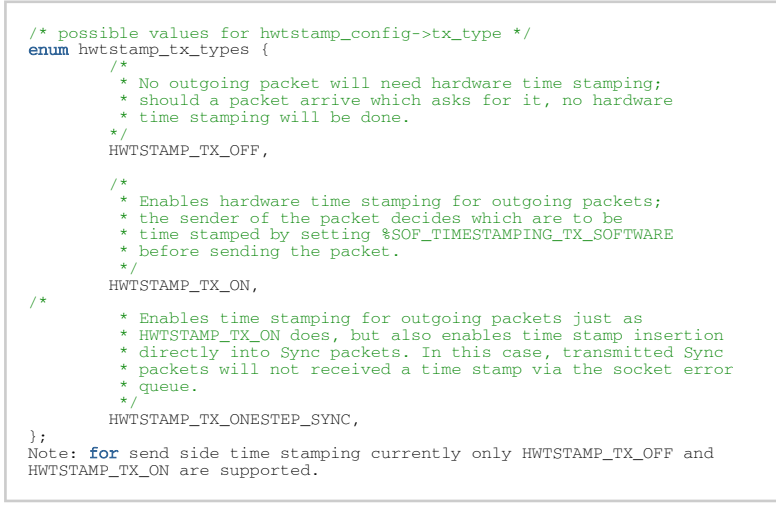

• Receive side time sampling, enabled by ifreq.hwtstamp\_config.rx\_filter when:

/\* possible values for hwtstamp\_config->rx\_filter \*/ enum hwtstamp\_rx\_filters { /\* time stamp no incoming packet at all \*/

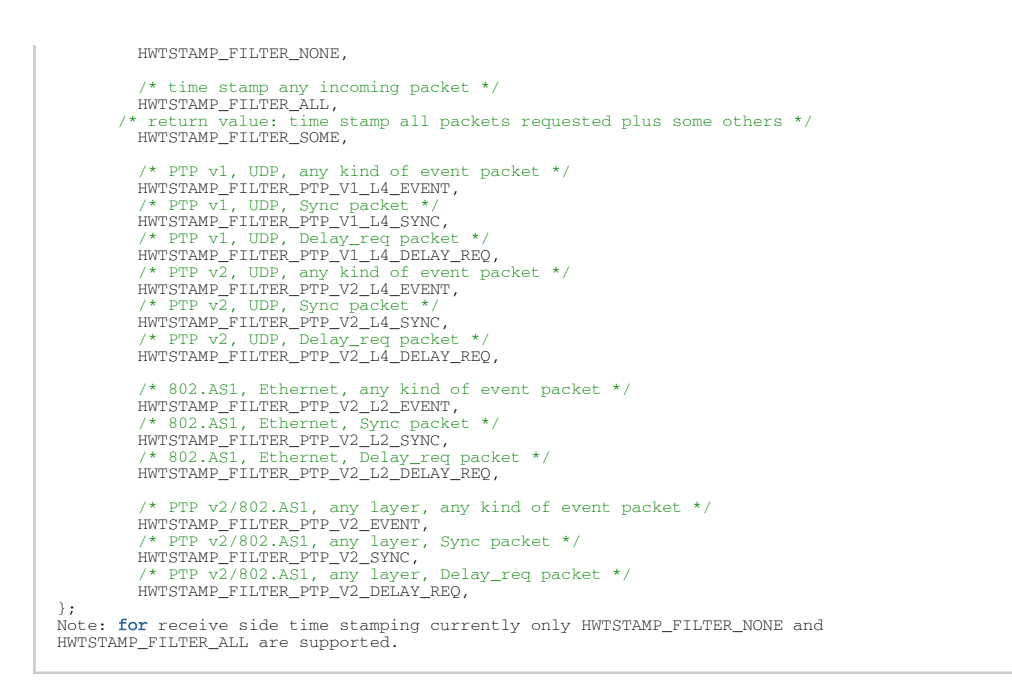

### 3.3.1.10.1.2 Getting Time-Stamping

Once time stamping is enabled time stamp is placed in the socket Ancillary data. recvmsg() can be used to get this control message for regular incoming packets. For send time stamps the outgoing packet is looped back to the socket's error queue with the send time-stamp(s) attached. It can be received with recvmsg (flags=MSG\_ERRQUEUE). The call returns the original outgoing packet data including all headers prepended down to and including the link layer, the scm\_time-stamping control message and a sock\_extended\_err control message with ee\_errno==ENOMSG and ee\_origin==SO\_EE\_ORIGIN\_TIMESTAMPING. A socket with such a pending bounced packet is ready for reading as far as select() is concerned. If the outgoing packet has to be fragmented, then only the first fragment is time stamped and returned to the sending socket.

- When time-stamping is enabled, VLAN stripping is disabled. For more info please refer to Documentation/networking/timestamping.txt in [kernel.org](http://kernel.org).  $\triangle$
- On ConnectX-4 and above adapter cards, when time-stamping is enabled, RX CQE compression is disabled (features are mutually exclusive).  $\mathbf{A}$

### 3.3.1.10.1.3 Time Stamping Capabilities via ethtool

*To display Time Stamping capabilities via ethtool:*

Show Time Stamping capabilities:

```
ethtool -T eth<x>
```
#### Example:

```
ethtool -T eth0 
Time stamping parameters for p2p1:<br>Capabilities:
```
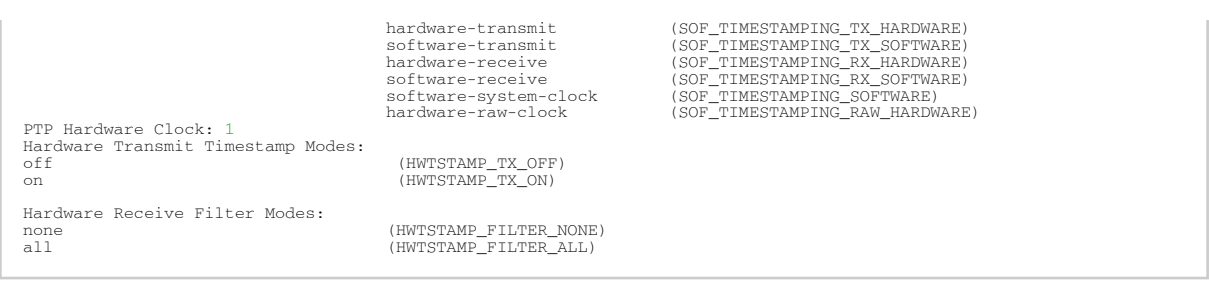

[For more details on PTP Hardware Clock, please refer to:](http://www.kernel.org/doc/Documentation/ptp/ptp.txt) [h](https://www.kernel.org/doc/Documentation/ptp/ptp.txt)[ttps://www.kernel.o](http://www.kernel.org/doc/Documentation/ptp/ptp.txt)[rg/doc](https://www.kernel.org/doc/Documentation/ptp/ptp.txt)/ D[ocu](https://www.kernel.org/doc/Documentation/ptp/ptp.txt)[mentation/ptp/ptp.txt](http://www.kernel.org/doc/Documentation/ptp/ptp.txt)

### 3.3.1.10.1.4 Steering PTP Traffic to Single RX Ring

As a result of Receive Side Steering (RSS) PTP traffic coming to UDP ports 319 and 320, it may reach the user space application in an out of order manner. In order to prevent this, PTP traffic needs to be steered to single RX ring using ethtool.

Example:

```
# ethtool -u ens7
8 RX rings available
Total 0 rules
# ethtool -U ens7 flow-type udp4 dst-port 319 action 0 loc 1
# ethtool -U ens7 flow-type udp4 dst-port 320 action 0 loc 0
# ethtool -u ens7
8 RX rings available
Total 2 rules
Filter: 0
Rule Type: UDP over IPv4
Src IP addr: 0.0.0.0 mask: 255.255.255.255
Dest IP addr: 0.0.0.0 mask: 255.255.255.255
TOS: 0x0 mask: 0xff
Src port: 0 mask: 0xffff
Dest port: 320 mask: 0x0
Action: Direct to queue 0
Filter: 1
Rule Type: UDP over IPv4<br>Src IP addr: 0.0.0.0 mask: 255.255.255.255<br>Dest IP addr: 0.0.0.0 mask: 255.255.255.255<br>TOS: 0x0 mask: 0xff<br>Src port: 0 mask: 0xffff
Dest port: 319 mask: 0x0
Action: Direct to queue 0
```
### 3.3.1.10.1.5 Tx Port Time-Stamping

**4** This feature is supported on ConnectX-6 Dx and above adapter cards only.

Transmitted packet time-stamping accuracy can be improved when using a timestamp generated at the port level instead of a timestamp generated upon CQE creation. Tx port time-stamping better reflects the actual time of a packet's transmission.

Normal Send queues (SQs) are open with CQE time-stamp support. When this feature is enabled, the driver is expected to open extra Tx port time-stamped SQ per traffic class (TC).

The stream must meet the following conditions in order to be transmitted through a Tx port timestamped SQ.

- 1. SKBTX\_HW\_TSTAMP flag was set at tx\_flag (SO\_TIMESTAMPING was set via setsockopt() or similarly)
- 2. Packet type is:
	- a. Non-IP, with EtherType of PTP over IEEE 802.3 (0x88f7)
		- or

b. UDP over IPv4/IPv6

This feature is disabled by default in order to avoid extra SQ memory allocations. The feature can be enabled or disabled using the following command.

```
ethtool --set-priv-flags <ifs-name> tx_port_ts on / off
```
### 3.3.1.10.1.6 PTP Cyc2time Hardware Translation Offload

**A** This feature is supported on ConnectX-6 Dx and above adapter cards only.

Device timestamp can be in one of two modes: real time or free running internal time. In free running internal time mode, the device clock is not editable in any way. Driver and/or user space must adjust it to the real-time nanosecond values.

In real time mode, the hardware clock device can be adjusted and can provide timestamps which are already translated into real-time nanoseconds.

Both modes are global per device. Once a mode is set, all clock-related features (such as PPS, CQE TS, PCIe bar, etc) will work with the chosen clock mode only.

Free running internal time is the default mode configured in the hardware. The driver will modify the hardware real time clock based on PTP daemon clock adjustments.

Only physical functions are allowed to modify the hardware real-time clock, so PTP daemon adjustments from VFs will be treated as NOP. In case more than one physical function tries to modify the hardware real-time clock, the device will select one of the functions as its designated clock provider. All other input will also be treated as a NOP. The designated clock provide can be replaced by the device if no new adjustments have been received from the current provider after some period.

Timestamp Format

CQE hardware timestamp format for ConnectX-6 Dx and ConnectX-6 Lx NICs is 64 bit, as follows:

{32bit sec, 32 bit nsec}

Configuration

To enable the feature:

- 1. Set REAL\_TIME\_CLOCK\_ENABLE in NV\_CONFIG via mlxconfig
- 2. Restart the driver.

Limitations

- Administrator must restart the driver and perform a FW reset for the configuration to take effect. Otherwise, mismatch between HW and driver timestamp mode might occur.
- Once real time mode is activated on a given device (see configuration section), version 5.3 or newer must run on all device functions. Any older driver running on a device function at this configuration will fail to open any traffic queues (RDMA or ETH), hence becoming dysfunctional.
- In real time mode, all device functions must be PTP-synchronized by a single clock domain do not use multiple GMs for different functions on the same device.
- Regarding hardware clock ownership, the hardware is configured only from a single elected function; other function settings are ignored by the device. There is no indication as to which function is the hardware-clock's owner. After an internal timeout without modifying the hardware clock, a function losses the hardware-clock's ownership and is open to be grasped by any of the functions.
- All PFs/VFs within the same device must sync to the same 1588 master clock. If multiple masters are used, the device will use a single elected function. This might lead to wrong clock representation by device, wrong 1588 TLVs and hiccups on replacement of elected function.
- This feature is supported on ConnectX-6 Dx and above adapter cards only.

## 3.3.1.10.2 RoCE Time-Stamping

RoCE Time-Stamping allows you to stamp packets when they are sent to the wire/received from the wire. The time-stamp is given in raw hardware cycles but could be easily converted into hardware referenced nanoseconds based time. Additionally, it enables you to query the hardware for the hardware time, thus stamp other application's event and compare time.

### 3.3.1.10.2.1 Query Capabilities

Time-stamping is available if and only the hardware reports it is capable of reporting it. To verify whether RoCE Time-Stamping is available, run ibv\_query\_device\_ex.

For further information, please see iby\_query\_device\_ex manual page.

### 3.3.1.10.2.2 Creating a Time-Stamping Completion Queue

To get time stamps, a suitable extended Completion Queue (CQ) must be created via a special call to ibv\_create\_cq\_ex verb.

For further information, please see [ibv\\_create\\_cq\\_ex manual page.](https://github.com/linux-rdma/rdma-core/blob/master/libibverbs/man/ibv_create_cq_ex.3)

**A** Time Stamping in not available when CQE zipping is used.

### 3.3.1.10.2.3 Querying the Hardware Time

Querying the hardware for time is done via the ibv\_query\_rt\_values\_ex verb. For example:

For further information, please see iby\_query\_rt\_values\_ex manual page.

## 3.3.1.10.3 One Pulse Per Second (1PPS)

1PPS is a time synchronization feature that allows the adapter to be able to send or receive 1 pulse per second on a dedicated pin on the adapter card using an SMA connector (SubMiniature version A). Only one pin is supported and could be configured as 1PPS in or 1PPS out. For further information, refer to [HowTo Test 1PPS on NVIDIA Adapters](https://enterprise-support.nvidia.com/s/article/How-To-Test-1PPS-on-Mellanox-Adapters) Community post.

# 3.3.1.11 Flow Steering

Flow steering is a new model which steers network flows based on flow specifications to specific QPs. Those flows can be either unicast or multicast network flows. In order to maintain flexibility, domains and priorities are used. Flow steering uses a methodology of flow attribute, which is a combination of L2-L4 flow specifications, a destination QP and a priority. Flow steering rules may be inserted either by using ethtool or by using InfiniBand verbs. The verbs abstraction uses different terminology from the flow attribute (iby flow attr), defined by a combination of specifications (struct ibv\_flow\_spec\_\*).

## 3.3.1.11.1 Flow Steering Support

All flow steering features are enabled in the supported adapter cards.

## 3.3.1.11.2 Flow Domains and Priorities

Flow steering defines the concept of domain and priority. Each domain represents a user agent that can attach a flow. The domains are prioritized. A higher priority domain will always supersede a lower priority domain when their flow specifications overlap. Setting a lower priority value will result in a higher priority.

In addition to the domain, there is a priority within each of the domains. Each domain can have at most 2^12 priorities in accordance with its needs.

The following are the domains at a descending order of priority:

- User Verbs allows a user application QP to be attached to a specified flow when using ibv\_create\_flow and ibv\_destroy\_flow verbs
	- ibv\_create\_flow

struct ibv\_flow \*ibv\_create\_flow(struct ibv\_qp \*qp, struct ibv\_flow\_attr \*flow)

Input parameters:

- struct ibv\_qp the attached QP.
- struct ibv\_flow\_attr attaches the QP to the flow specified. The flow contains mandatory control parameters and optional L2, L3 and L4 headers. The optional headers are detected by setting the size and num\_of\_specs fields: struct ibv\_flow\_attr can be followed by the optional flow headers structs:

```
struct ibv_flow_spec_eth 
struct ibv_flow_spec_ipv4 
struct ibv_flow_spec_tcp_udp 
struct ibv_flow_spec_ipv6
```
For further information, please refer to the iby create flow man page.

• ibv\_destroy\_flow

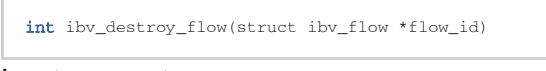

Input parameters:

ibv\_destroy\_flow requires struct ibv\_low which is the return value of ibv\_create\_flow in case of success. Output parameters: Returns 0 on success, or the value of errno on failure. For further information, please refer to the iby destroy flow man page.

## 3.3.1.11.3 Ethtool

Ethtool domain is used to attach an RX ring, specifically its QP to a specified flow. Please refer to the most recent ethtool man page for all the ways to specify a flow.

Examples:

- ethtool –U eth5 flow-type ether dst 00:11:22:33:44:55 loc 5 action 2 All packets that contain the above destination MAC address are to be steered into rx-ring 2 (its underlying QP), with priority 5 (within the ethtool domain)
- ethtool –U eth5 flow-type tcp4 src-ip 1.2.3.4 dst-port 8888 loc 5 action 2 All packets that contain the above destination IP address and source port are to be steered into rx- ring 2. When destination MAC is not given, the user's destination MAC is filled automatically.
- ethtool -U eth5 flow-type ether dst 00:11:22:33:44:55 vlan 45 m 0xf000 loc 5 action 2 All packets that contain the above destination MAC address and specific VLAN are steered into ring 2. Please pay attention to the VLAN's mask 0xf000. It is required in order to add such a rule.
- ethtool -u eth5 Shows all of ethtool's steering rule

When configuring two rules with the same priority, the second rule will overwrite the first one, so this ethtool interface is effectively a table. Inserting Flow Steering rules in the kernel requires support from both the ethtool in the user space and in kernel (v2.6.28).

## 3.3.1.11.4 Accelerated Receive Flow Steering (aRFS)

Receive Flow Steering (RFS) and Accelerated Receive Flow Steering (aRFS) are kernel features currently available in most distributions. For RFS, packets are forwarded based on the location of the application consuming the packet. aRFS boosts the speed of RFS by adding support for the hardware. By usingaRFS(unlike RFS), the packets are directed to a CPU that is local to the thread running the application.

aRFSis an in-kernel-logic responsible for load balancing between CPUs by attaching flows to CPUs that are used by flow's owner applications. This domain allows the aRFS mechanism to use the flow steering infrastructure to support the aRFS logic by implementing the ndo\_rx\_flow\_steer, which, in turn, calls the underlying flow steering mechanism with the aRFS domain.

## *To configure RFS:*

Configure the RFS flow table entries (globally and per core). Note: The functionality remains disabled until explicitly configured (by default it is 0).

• The number of entries in the global flow table is set as follows:

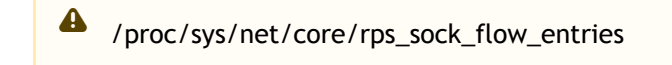

• The number of entries in the per-queue flow table are set as follows:

/sys/class/net/<dev>/queues/rx-<n>/rps\_flow\_cnt

Example:

```
# echo 32768 > /proc/sys/net/core/rps_sock_flow_entries<br># NUM_CHANNELS=`ethtool -l ens6 | grep "Combined:" | tail -1 | awk '{print $2}'`<br># for f in `seq 0 $({NUM_CHANNELS-1))`; do echo 32768 > /sys/class/net/ens6/que
```
### *To Configure aRFS:*

The aRFS feature requires explicit configuration in order to enable it. Enabling the aRFS requires enabling the 'ntuple' flag via the ethtool.

For example, to enable ntuple for eth0, run:

ethtool -K eth0 ntuple on

aRFS requires the kernel to be compiled with the CONFIG\_RFS\_ACCEL option. This option is available in kernels 2.6.39 and above. Furthermore, aRFS requires Device Managed Flow Steering support.

**A** RFS cannot function if LRO is enabled. LRO can be disabled via ethtool.

## 3.3.1.11.5 Flow Steering Dump Tool

The mlx\_fs\_dump is a python tool that prints the steering rules in a readable manner. Python v2.7 or above, as well as pip, anytree and termcolor libraries are required to be installed on the host.

Running example:

```
./ofed_scripts/utils/mlx_fs_dump -d /dev/mst/mt4115_pciconf0<br>FT: 9 (level: 0x18, type: NIC_RX)<br>+-- FG: 0x15 (MISC)<br>-- FTE: 0x0 (FWD) to (TIR:0x7e) out.ethtype:IPv4 out.ip_prot:UDP out.udp_dport:0x140<br>+-- FTE: 0x1 (FWD) to
```
For further information on the [mlx\\_fs\\_dump](https://enterprise-support.nvidia.com/s/article/mlx-fs-dump) tool, please refer to mlx\_fs\_dump Community post.

## 3.3.1.12 Wake-on-LAN (WoL)

Wake-on-LAN (WoL) is a technology that allows a network professional to remotely power on a computer or to wake it up from sleep mode.

• To enable WoL:

ethtool -s <interface> wol q

• To get WoL:

ethtool <interface> | grep Wake-on Wake-on: g

Where:

" g " is the magic packet activity.

# 3.3.1.13 Hardware Accelerated 802.1ad VLAN (Q-in-Q Tunneling)

Q-in-Q tunneling allows the user to create a Layer 2 Ethernet connection between two servers. The user can segregate a different VLAN traffic on a link or bundle different VLANs into a single VLAN. Q-in-Q tunneling adds a service VLAN tag before the user's 802.1Q VLAN tags.

[For Q-in-Q support in virtualized environments \(SR-IOV\), please refer to](#page-129-0) "Q-in-Q Encapsulation per VF in Linux (VST)".

*To enable device support for accelerated 802.1ad VLAN:*

1. Turn on the new ethtool private flag "phv-bit" (disabled by default).

\$ ethtool --set-priv-flags eth1 phv-bit on

Enabling this flag sets the phv\_en port capability.

2. Change the interface device features by turning on the ethtool device feature "tx-vlan- staghw-insert" (disabled by default).

\$ ethtool -K eth1 tx-vlan-stag-hw-insert on

Once the private flag and the ethtool device feature are set, the device will be ready for 802.1ad VLAN acceleration.

The "phv-bit" private flag setting is available for the Physical Function (PF) only. The Virtual Function (VF) can use the VLAN acceleration by setting the "tx-vlan-staghw-insert" parameter only if the private flag "phv-bit" is enabled by the PF. If the PF enables/disables the "phv-bit" flag after the VF driver is up, the configuration will take place only after the VF driver is restarted.

# 3.3.1.14 VLAN Stripping in Linux Verbs

**A** This capability is now accessible from userspace using the verbs.

VLAN stripping adds access to the device's ability to offload the Customer VLAN (cVLAN) header stripping from an incoming packet, thus achieving acceleration of VLAN handing in receive flow.

It is configured per WQ option. You can either enable it upon creation or modify it later using the appropriate verbs (ibv create wg / ibv modify wg).

# 3.3.1.15 Offloaded Traffic Sniffer

To be able to activate this feature, make sure libpcap library v1.9 or above is installed on your setup.  $\triangle$ 

To download libpcap, please visit <https://www.tcpdump.org/>.

Offloaded Traffic Sniffer allows bypass kernel traffic (such as RoCE, VMA, and DPDK) to be captured by existing packet analyzer, such as tcpdump.

To capture the interface's bypass kernel traffic, run tcpdump on the RDMA device.

For examples on how to dump RDMA traffic using the Inbox tcpdump tool for ConnectX-4 adapter cards and above, click [here](https://enterprise-support.nvidia.com/s/article/how-to-dump-rdma-traffic-using-the-inbox-tcpdump-tool--connectx-4-x).

A Note that enabling Offloaded Traffic Sniffer can cause bypass kernel traffic speed degradation.

**A** In case you do not wish to install libpcap on your setup, you can use docker to run the [tcpdump. For further information, please see](https://hub.docker.com/r/mellanox/tcpdump-rdma) https://hub.docker.com/r/mellanox/ tcpdump-rdma.

# 3.3.1.16 Dump Configuration

This feature helps dumping driver and firmware configuration using ethtool. It creates a backup of the configuration files into a specified dump file.

## 3.3.1.16.1 Dump Parameters (Bitmap Flag)

The following bitmap parameters are used to set the type of dump. If a value is not set, the default value used is "0".

Bitmap Parameters

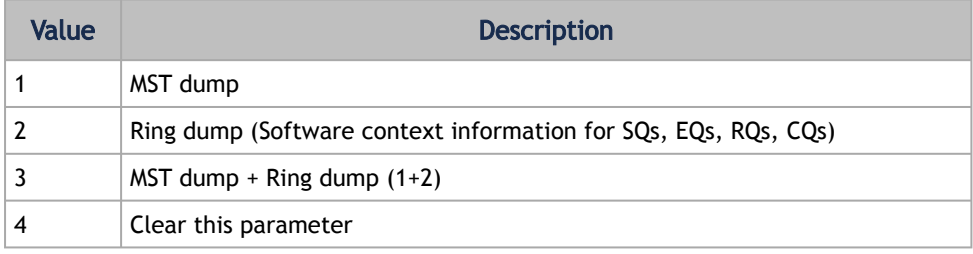

## 3.3.1.16.2 Configuration

In order to configure this feature, follow the steps below:

1. Set the dump bitmap parameter by running -W (uppercase) with the desired bitmap parameter value (see Bitmap Parameters table above). In the following example, the bitmap parameter value is 3.

ethtool -W ens1f0 3

2. Dump the file by running -w (lowercase) with the desired configuration file name.

ethtool -w ens1f0 data /tmp/dump.bin

3. [Optional] To get the bitmap parameter value, version and size of the dump, run the command above without the file name.

ethtool -w ens1f0 flag: 3, version: 1, length: 4312

4. To open the dump file, run:

```
mlnx_dump_parser -f /tmp/dump.bin -m mst_dump_demo.txt -r ring_dump_demo.txt 
Version: 1 Flag: 3 Number of blocks: 123 Length 327584
MCION module number: 0 status: | present | 
DRIVER VERSION: 1-23 (03 Mar 2015)
DEVICE NAME 0000:81:00.0:ens1f0
Parsing Complete!
```
#### where:

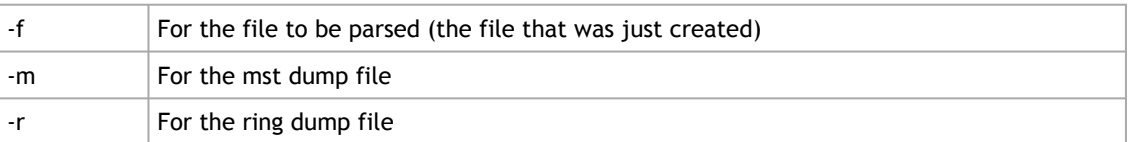

For further information, refer to [HowTo Dump Driver Configuration \(via ethtool\)](https://enterprise-support.nvidia.com/s/article/howto-dump-driver-configuration--via-ethtool-x) Community post.

Output:

```
# mlnx_dump_parser -f /tmp/dump.bin -m mst_dump_demo.txt -r ring_dump_demo.txt<br>Version: 1 Flag: 3 Number of blocks: 123 Length 327584<br>MCION module number: 0 status: | present |<br>DRIVER VERSION: 1-23 (03 Mar 2015)<br>DEVICE NAM
Parsing Complete!
```
5. Open the files.

a. The MST dump file will look as follows. In order to analyze it, contact [NVIDIA Support.](https://enterprise-support.nvidia.com/s/)

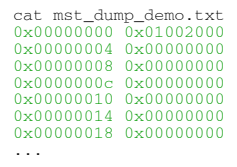

b. The Ring dump file can help developers debug ring-related issues, and it looks as follows:

```
# cat ring_dump_demo.txt
SQ TYPE: 3, WQN: 102, PI: 0, CI: 0, STRIDE: 6, SIZE: 1024...
```
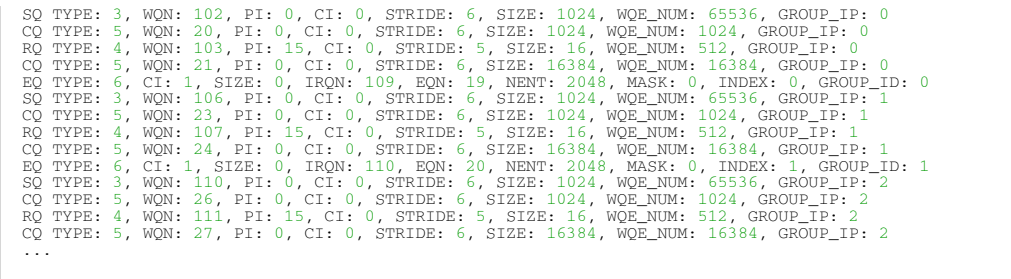

# 3.3.1.17 Local Loopback Disable

Local Loopback Disable feature allows users to force the disablement of local loopback on the virtual port (vport). This disables both unicast and multicast loopback in the hardware.

*To enable Local Loopback Disable, run the following command:* 

echo 1 > /sys/class/net/<ifname>/settings/force\_local\_lb\_disable"

*To disable Local Loopback Disable, run the following command:* 

echo 0 > /sys/class/net/<ifname>/settings/force\_local\_lb\_disable"

A When turned off, the driver configures the loopback mode according to its own logic.

# 3.3.1.18 Kernel Transport Layer Security (kTLS) Offloads

**4** This feature is supported on ConnectX-6 Dx crypto cards only.

## 3.3.1.18.1 Overview

Transport Layer Security (TLS) is a widely-deployed protocol used for securing TCP connections on the Internet. TLS is also a required feature for HTTP/2, the latest web standard. Kernel implementation of TLS (kTLS) provides new opportunities for offloading the protocol into the hardware.

TLS data-path offload allows the NIC to accelerate encryption, decryption and authentication of AES-GCM. TLS offload handles data as it goes through the device without storing any data, but only updating context. If the packet cannot be encrypted/decrypted by the device, then a software fallback handles the packet.

## 3.3.1.18.2 Establishing a kTLS Connection

To avoid unnecessary complexity in the kernel, the TLS handshake is kept in the user space. A full TLS connection using the socket is done using the following scheme:

1. Call connect() or accept() on a standard TCP file descriptor.
- 2. Use a user space TLS library to complete a handshake.
- 3. Create a new KTLS socket file descriptor.
- 4. Extract the TLS Initialization Vectors (IVs), session keys, and sequence IDs from the TLS library. Use the setsockopt function on the kTLS file descriptor (FD) to pass them to the kernel.
- 5. Use standard read() , write() , sendfile() and splice() system calls on the KTLS FD.

Drivers can offer Tx and Rx packet encryption/decryption offload from the kernel into the NIC hardware. Upon receipt of a non-data TLS message (a control message), the kTLS socket returns an error, and the message is left on the original TCP socket instead. The kTLS socket is automatically unattached. Transfer of control back to the original encrypted FD is done by calling getsockopt to receive the current sequence numbers, and inserting them into the TLS library.

### 3.3.1.18.3 Kernel Support

For support in the kernel, make sure the following flags are set as follows.

- CONFIG\_TLS=y
- CONFIG\_TLS\_DEVICE=y | m
- For kTLS Tx device offloads with OFED drivers, kernel TLS module (kernel/net/tls) must be aligned to kernel v5.3 and above.  $\mathbf{A}$

For kTLS Rx device offloads with OFED drivers, kernel TLS module (kernel/net/tls) must be aligned to kernel v5.9 and above.

## 3.3.1.18.4 Configuring kTLS Offloads

*To enable kTLS Tx offload, run:*

ethtool -K <ifs> tls-hw-tx-offload on

*To enable kTLS Rx offload, run:*

ethtool -K <ifs> tls-hw-rx-offload on

For further information on TLS offloads, please visit the following kernel documentation:

- <https://www.kernel.org/doc/html/latest/networking/tls-offload.html>
- <https://www.kernel.org/doc/html/latest/networking/tls.html#kernel-tls>

## 3.3.1.18.5 OpenSSL with kTLS Offload

OpenSSL version 3.0.0 or above is required to support kTLS TX/RX offloads.

Supported OpenSSL version is available to download from distro packages, or can be downloaded and compiled from the OpenSSL github.

## 3.3.1.19 IPsec Crypto Offload

This feature is supported on crypto-enabled products of BlueField-2 DPUs, and ConnectX-6 Dx and ConnectX-7 adapters (but not of ConnectX-6 or ConnectX-6 Lx).  $\blacktriangle$ 

Newer/future crypto-enabled DPU and adapter product generations should also support the feature, unless explicitly stated in their documentation.

For NVIDIA BlueField-2 DPUs and ConnectX-6 Dx adapters Only: If your target application will utilize bandwidth of100Gb/s or higher, where a substantial part of the bandwidth will be allocated for IPsec traffic, please refer to the NVIDIA BlueField-2 DPUs Product Release Notes or NVIDIA ConnectX-6 Dx Adapters Product Release Notes document to learn about a potential bandwidth limitation. To access the relevant product release notes, please contact your NVIDIA sales representative.

## 3.3.1.19.1 Overview and Configuration

IPsec crypto offload feature, also known as IPsec inline offload or IPsec aware offload feature enables the user to offload IPsec crypto encryption and decryption operations to the hardware.

Note that the hardware implementation only supports AES-GCM encryption scheme.

To enable the feature, support in both kernel and adapter firmware is required.

• For support in the kernel, make sure the following flags are set as follows.

```
CONFIG_XFRM_OFFLOAD=y
CONFIG_INET_ESP_OFFLOAD=m
CONFIG_INET6_ESP_OFFLOAD=m
```
Note: These flags are enabled by default in RedHat 8 and Ubuntu 18.04.

• For support in the firmware, make sure the below string is found in the dmesg.

mlx5e: IPSec ESP acceleration enabled

### 3.3.1.19.2 Configuring Security Associations for IPsec Offloads

To program the inline offload security associations (SA), add the option "offload dev <netdev interface> dir out/in" in the "ip xfrm state" command for transmitting and receiving SA.

Transmit inline offload SA xfrm command example:

```
sudo ip xfrm state add src 192.168.1.64/24 dst 192.168.1.65/24 proto esp spi 0x46dc6204 reqid 0x46dc6204 mode<br>transport aead 'rfc4106(gcm(aes))' 0x60bd6c3eafba371a46411830fd56c53af93883261ed1fb26767820ff493f43ba35b0dcca 12
 offload dev p4p1 dir out sel src 192.168.1.64 dst 192.168.1.65
```
#### Receive inline offload SA xfrm command example:

```
sudo ip xfrm state add src 192.168.1.65/24 dst 192.168.1.64/24 proto esp spi 0xaea0846c reqid 0xaea0846c mode 
transport aead 'rfc4106(gcm(aes))' 0x81d5c3167c912c1dd50dab0cb4b6d815b6ace8844304db362215a258cd19deda8f89deda 128
offload dev p4p1 dir in sel src 192.168.1.65 dst 192.168.1.64<br>offload dev p4p1 dir in sel src 192.168.1.65 dst 192.168.1.64
```
### 3.3.1.19.2.1 Setting xfrm Policies Example

#### First server:

```
+ sudo ip xfrm state add src 192.168.1.64/24 dst 192.168.1.65/24 proto esp spi 0x28f39549 reqid 0x28f39549 mode<br>transport aead 'rfc4106(gcm(aes))' 0x492e8ffe718a95a00c1893ea61afc64997f4732848ccfe6ea07db483175cb18de9ae411a 
offload dev enp4s0 dir out sel src 192.168.1.64 dat 192.168.1.64 dex enp spi 0x622a73b4 reqid 0x622a73b4 mode<br>+ sudo ip xfrm state add src 192.168.1.65/24 dat 192.168.1.64/24 proto esp spi 0x622a73b4 reqid 0x622a73b4 mode<br>
```
#### Second server:

```
+ ssh -A -t root@l-csi-0921d /bin/bash
+ ssn<br>+ set -e<br>+ '[' 0 == 1 ']'<br>"frm s
+ '[' 0 == 1 ']'<br>+ sudo ip xfrm state add src 192.168.1.64/24 dst 192.168.1.65/24 proto esp spi 0x28f39549 regid 0x28f39549 mode<br>transport aead 'rfc4106(gcm(aes))' 0x492e8ffe718a95a00c1893ea61afc64997f4732848ccfe6ea07db483
+ sudo ip xfrm policy add src 192.168.1.64 dst 192.168.1.65 dir fwd tmpl src 192.168.1.64/24 dst 192.168.1.65/24
 proto esp reqid 0x28f39549 mode transport
+ echo 'IPSec tunnel configured successfully'
```
## 3.3.1.20 IPsec Full Offload

This feature is supported on crypto-enabled products of BlueField-2 DPUs, as well as on ConnectX-6 Dx, ConnectX-6 Lx and ConnectX-7 adapter cards. Note that it is not supported on ConnectX-6 cards.  $\blacktriangle$ 

Newer/future crypto-enabled DPU and adapter product generations should also support this feature, unless explicitly stated otherwise in their documentation.

When using NVIDIA® BlueField®-2 DPUs and NVIDIA® ConnectX®-6 Dx adapters only: If your target application utilizes 100Gb/s or a higher bandwidth, where a substantial part of the bandwidth is allocated for IPsec traffic, please refer to the relevant DPU or adapter card Product Release Notes to learn about a potential bandwidth limitation. To access the Release Notes, visit [https://docs.nvidia.com/networking/,](https://docs.nvidia.com/networking/) or contact your NVIDIA sales representative.

ConnectX-6 Dx adapters only support Full Offload: Encrypted Overlay (where a Hypervisor [controls IPsec offload - See for example OVS IPsec - https://docs.openvswitch.org/en/](https://docs.openvswitch.org/en/latest/tutorials/ipsec/) latest/tutorials/ipsec/) in a Linux OS with NVIDIA drivers.  $\triangle$ 

**A** This feature requires Linux kernel v6.6, or higher.

This feature is designed to enable IPsec full offload in switchdev mode. The  $ip-xfrm$  command is used to configure IPsec states and policies, and it is similar to legacy mode configuration. However, there are several limitations to the use of full offload in this mode:

- 1. Only IPsec Transport Mode and Tunnel Mode are supported.
- 2. The first IPsec TX state/policy is not allowed to be offloaded if any offloaded TC rule exists, and the same applies for the first RX state/policy. More specifically, IPsec RX/TX tables must be created before offloading any TC rule. For this reason, it is a common practice to configure IPsec rules before adding any TC rule.

Following is an example for IPsec configuration with a VXLan tunnel:

• Enable switchdev mode:

```
echo 1 > /sys/class/net/$PF0 /device/sriov_numvfs
echo 0000:08:00.2 > /sys/bus/pci/drivers/mlx5_core/unbind<br>devlink dev param set pci/0000:08:00.0 name flow_steering_mode value dmfs cmode runtime<br>devlink dev eswitch set pci/0000:08:00.0 mode switchdev<br>echo 0000:08:00.2 >
```
• Configure PF/VF/REP netdevices, and place a VF in a namespace:

```
ifconfig $PF $LOCAL_TUN/16 up
ip l set dev $PF mtu 2000
ifconfig $REP up
ip netns add ns0
ip link set dev $VF netns ns0
ip netns exec ns0 ifconfig $VF $IP/16 up
```
• Configure IPsec states and policies:

```
ip xfrm state add src $LOCAL_TUN/16 dst $REMOTE_IP/16 proto esp spi 0xb29ed314 reqid 0xb29ed314 mode<br>transport aead 'rfc4106(gcm(aes))' 0x20f01f80a26f633d85617465686c32552c92c42f 128 offload packet dev $PF<br>dir out sel src 
dir in sel src $REMOTE_IP/16 dst $LOCAL_TUN/16 flag esn replay-window 64
ip xfrm policy add src $LOCAL_TUN dst $REMOTE_IP offload packet dev $PF dir out tmpl src $LOCAL_TUN/16 dst<br>$REMOTE_IP/16 proto esp regid 0xb29ed314 mode transport priority 12<br>ip xfrm policy add src $REMOTE_IP dst $LOCAL_TU
```
• Configure Openvswitch:

```
ovs-vsctl add-br br-ovs
ovs-vsctl add-port br-ovs $REP<br>ovs-vsctl add-port br-ovs vxlan1 -- set interface vxlan1 type=vxlan options:local_ip=$LOCAL_TUN<br>options:remote_ip=$REMOTE_IP options:key=$VXLAN_ID options:dst_port=4789
```
### 3.3.1.20.1 IPsec Full Offload for RDMA Traffic

This IPsec Full Offload for RDMA Traffic option provides a significant performance improvement compared to the software IPsec counterpart, and enables the use of IPsec over RoCE packets, which are outside the network stack and cannot be used without full hardware offload. As a result, users can leverage the benefits of the IPsec protocol with RoCE V2, even when using SR-IOV VFs.

The configuration steps for this feature should be identical to the steps mentioned above, but if this feature is supported, the traffic that will be sent can also be RoCEV2 IPsec traffic.

To configure this feature:

- 1. Configure an SR-IOV VF normally, and add its OVS/TC rules.
- 2. Enable IPsec over VF. For more information, please see [IPsec Functionality](https://docs.nvidia.com/networking/display/BlueFieldDPUBSPv403/IPsec+Functionality).
- 3. Configure IPsec policies and states on the relevant VF net device. This should be identical to the software configuration of IPsec rules, which can be done using one of the following implementation options:

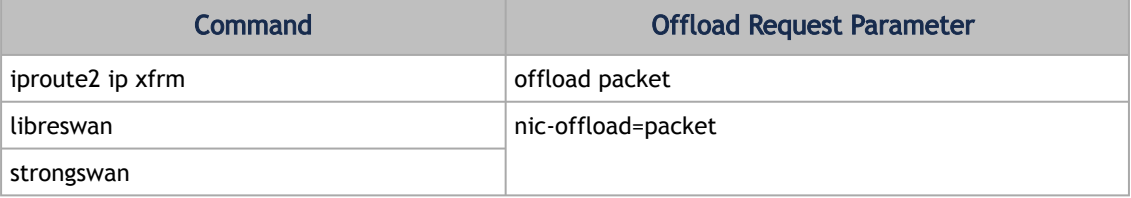

**A** For this feature to work, switchdev mode and dmfs steering mode must be enabled.

• The following is a full minimalistic configuration example using iproute, whereas PF0 is the netdevice PF, F0\_REP is the VF representor, and NIC is the VF netdevice to configure IPsec over:

```
echo 1 > /sys/class/net/$PF0 /device/sriov_numvfs
% echo 0000:08:00.2 > /sys/bus/pci/drivers/mlx5_core/unbind<br>3. devlink dev eswitch set pci/0000:08:00.0 mode switchdev<br>4. devlink dev param set pci/0000:08:00.0 name flow_steering_mode value dmfs cmode runtime<br>5. devlink p
6. echo 0000:08:00.2 > /sys/bus/pci/drivers/mlx5_core/bind<br>7. tc qdisc add dev $PFO ingress<br>tc qdisc add dev $VFO_REP ingress<br>tc filter add dev $VFO_REP ingress<br>5 action vlan pop action vlan pop action mirred egress redire
tc filter add dev $VF0_REP parent ffff: protocol all chain 0 flower action vlan push protocol 802.1q id 5
 action vlan push protocol 802.1q id 10 action mirred egress redirect dev $PF0
      ifconfig $PF0 $PF_IP/24 up
ifconfig $NIC $LOC_IP/$SUB_NET up 
ip link set dev $VF_REP up
9. ip xfrm state flush 
ip xfrm policy flush
```
• Configure ipsec states and policies:

```
#states 
ip  –4 xfrm state add src $LOC_IP/$SUB_NET dst $REMOTE_IP/$SUB_NET proto esp spi 1000 reqid 10000 aead<br>'rfc4106(gcm(aes))' Ox010203047aeaca3f87d060a12f4a4487d5a5c335 128 mode transport sel src $LOC_IP dst<br>$REMOTE_IP offloa
ip -4 xfrm state add src $REMOTE_IP/$SUB_NET dst $LOC_IP/$SUB_NET proto esp spi 1001 reqid 10001 aead 
'rfc4106(gcm(aes))' 0x010203047aeaca3f87d060a12f4a4487d5a5c335 128 mode transport sel src $REMOTE_IP dst 
\begin{array}{ll}\n\text{if} & -4 \quad \text{xfrm state add src} \\ \n\text{if} & -4 \quad \text{if} \\ \n\text{if} & -4 \quad \text{if} \\ \n\text{if} & -1 \quad \text{if} \\ \n\text{if} & -1 \quad \text{if} \\ \n\text{if} & -1 \quad \text{if} \\ \n\text{if} & -1 \quad \text{if} \\ \n\text{if} & -1 \quad \text{if} \\ \n\text{if} & -1 \quad \text{if} \\ \n\text{if} & -1 \quad \text{if} \\ \n\text{if} & -#policies<br>dip -4 xfrm policy add src $LOC_IP dst $REMOTE_IP offload packet dev $NIC dir out tmpl src $LOC_IP/$SUB_NET<br>dst $REMOTE_IP/$SUB_NET proto esp reqid 10000 mode transport<br>ip -4 xfrm policy add src $REMOTE_IP dst $L
```
Note that the configuration above is for one side only, yet IPsec must be configured for both sides in order for them to communicate properly. The configuration for the other side should be almost identical, but Step 9 would be configured in an asymmetrical way, meaning the first policy would look the following, and all other states/policies would be adjusted accordingly:

ip -4 xfrm state add src \$LOC\_IP/\$SUB\_NET dst \$REMOTE\_IP/\$SUB\_NET proto esp spi 1001 reqid 10001 aead<br>'rfc4106(gcm(aes))' 0x010203047aeaca3f87d060a12f4a4487d5a5c335 128 mode transport sel src \$LOC\_IP dst \$REMOTE\_IP<br>offload

Once this step is completed, you can send any RoCE traffic of your choice between the two machines with configured IPsec. For example, ibv\_rc\_pingpong -g 3 -d VF\_device : on one side, and ibv\_rc\_pingpong -g 3 -d VF\_device \$IP\_OF\_OTHER\_SIDE : on the other side.

Finally, you can verify that the traffic was encrypted using IPsec by using the ipsec counters:

```
ethtool -S VF_NETDEV | grep ipsec
```
# 3.3.1.21 MACsec Full Offload

MACsec Full offload feature, also known as MACsec inline Full offload, enables the user to offload MACsec crypto encryption and decryption, MACsec headers encapsulation and decapsulation, and Anti replay operations to the hardware.

Hardware implementation supports GCM-AES & GCM-AES-XPN encryption schemes and is supported with ConnectX-7 onwards.  $\triangle$ 

A MACsec introduced in MOFED v5.9 requires a minimal Kernel version of 6.1.

To enable the feature, support in both kernel and adapter firmware is required.

For support in the kernel, make sure the following flags are set as follows:

- CONFIG\_MACSEC=y
- CONFIG\_MLX5\_EN\_MACSEC=y

For support in firmware use the following version:

• xx.34.0364 and up

### 3.3.1.21.1 Configurations

#### 3.3.1.21.1.1 IProute2 Configuration

#### Configuring Physical Interface

Client side:

- ip address flush <physical\_device>
- ip address add <client\_physical\_device\_ip> dev <physical interface>
- ip link set dev <physical\_device>up

Server side:

- ip address flush <physical\_device>
- ip address add <server\_physical\_device\_ip> dev <physical interface>

• ip link set dev <physical\_device>up

#### Add MACsec Device

### Client side:

• ip link add link <physical\_device> <macsec\_device> type macsec sci <client\_sci> client on

### Server side:

• ip link add link <physical\_device> <macsec\_device> type macsec sci <server\_sci> client on

#### Offload MACsec Device

#### Client side:

• ip macsec offload <macsec\_device> mac

### Server side:

• ip macsec offload <macsec\_device> mac

### Add MACsec rules:

Client side:

- ip macsec add <macsec\_device> tx sa <sa\_num>pn <inital\_packet\_number>on key <client\_key\_id> <client\_key>
- ip macsec add <macsec\_device> rx sci <server\_sci> on
- ip macsec add <macsec\_device> rx sci <server\_sci>sa <sa\_num> pn <inital\_packet\_number> on key <server\_key\_id> <server\_key>

#### Server side:

- ip macsec add <macsec\_device> tx sa <sa\_num>pn <inital\_packet\_number>on key <server\_key\_id> <server\_key>
- ip macsec add <macsec\_device> rx sci <client\_sci> on
- ip macsec add <macsec\_device> rx sci <client\_sci>sa <sa\_num> pn <inital\_packet\_number> on key <client\_key\_id> <client\_key>

#### Configure MACsec Device IPs:

#### Client side:

- ip address flush <macsec\_device>
- ip address add <client\_macsec\_device\_ip> dev <macsec\_device>
- ip link set dev <macsec\_device> up

### Server side:

- ip address flush <macsec\_device>
- ip address add <server\_macsec\_device\_ip> dev <macsec\_device>
- ip link set dev <macsec\_device> up

### 3.3.1.21.1.2 Configuration Example

Client side:

- ip address flush enp8s0f0
- ip address add 1.1.1.1/24 dev enp8s0f0
- ip link set dev enp8s0f0 up
- ip link add link enp8s0f0 macsec0 type macsec sci 1 encrypt on
- ip macsec offload macsec0 mac
- ip macsec add macsec0 tx sa 0 pn 1 on key 00 dffafc8d7b9a43d5b9a3dfbbf6a30c16
- ip macsec add macsec0 rx sci 2 on
- ip macsec add macsec0 rx sci 2 sa 0 pn 1 on key 00 ead3664f508eb06c40ac7104cdae4ce5
- ip address flush macsec0
- ip address add 2.2.2.1/24 dev macsec0
- ip link set dev macsec0 up

### Server side:

- ip link del macsec0
- ip address flush enp8s0f0
- ip address add 1.1.1.2/24 dev enp8s0f0
- ip link set dev enp8s0f0 up
- ip link add link enp8s0f0 macsec0 type macsec sci 2 encrypt on
- ip macsec offload macsec0 mac
- ip macsec add macsec0 tx sa 0 pn 1 on key 00 ead3664f508eb06c40ac7104cdae4ce5
- ip macsec add macsec0 rx sci 1 on
- ip macsec add macsec0 rx sci 1 sa 0 pn 1 on key 00 dffafc8d7b9a43d5b9a3dfbbf6a30c16
- ip address flush macsec0
- ip address add 2.2.2.2/24 dev macsec0
- ip link set dev macsec0 up

 $\mathbf{A}$ 

- Use: "ip macsec show" command to check configuration
- To make sure traffic is offloaded, check MACsec counters: "ethtool -S <physical\_device> | grep macsec "

Additional Resources

Linux Manual page: [linux\\_manual](https://man7.org/linux/man-pages/man8/ip-macsec.8.html)

# 3.3.2 Virtualization

The chapter contains the following sections:

- [Single Root IO Virtualization \(SR-IOV\)](#page-116-0)
- [Enabling Paravirtualization](#page-127-0)
- [VXLAN Hardware Stateless Offloads](#page-127-1)
- [Q-in-Q Encapsulation per VF in Linux \(VST\)](#page-129-0)
- [802.1Q Double-Tagging](#page-130-0)
- [Scalable Functions](#page-131-0)

## <span id="page-116-0"></span>3.3.2.1 Single Root IO Virtualization (SR-IOV)

Single Root IO Virtualization (SR-IOV) is a technology that allows a physical PCIe device to present itself multiple times through the PCIe bus. This technology enables multiple virtual instances of the device with separate resources. NVIDIA adapters are capable of exposing up to 127 virtual instances (Virtual Functions (VFs) for each port in the NVIDIA ConnectX® family cards. These virtual functions can then be provisioned separately. Each VF can be seen as an additional device connected to the Physical Function. It shares the same resources with the Physical Function, and its number of ports equals those of the Physical Function.

SR-IOV is commonly used in conjunction with an SR-IOV enabled hypervisor to provide virtual machines direct hardware access to network resources hence increasing its performance. In this chapter we will demonstrate setup and configuration of SR-IOV in a Red Hat Linux environment using ConnectX® VPI adapter cards.

## 3.3.2.1.1 System Requirements

To set up an SR-IOV environment, the following is required:

- MLNX\_EN Driver
- A server/blade with an SR-IOV-capable motherboard BIOS
- Hypervisor that supports SR-IOV such as: Red Hat Enterprise Linux Server Version 6
- NVIDIA ConnectX® VPI Adapter Card family with SR-IOV capability

## 3.3.2.1.2 Setting Up SR-IOV

Depending on your system, perform the steps below to set up your BIOS. The figures used in this section are for illustration purposes only. For further information, please refer to the appropriate BIOS User Manual:

1. Enable "SR-IOV" in the system BIOS.

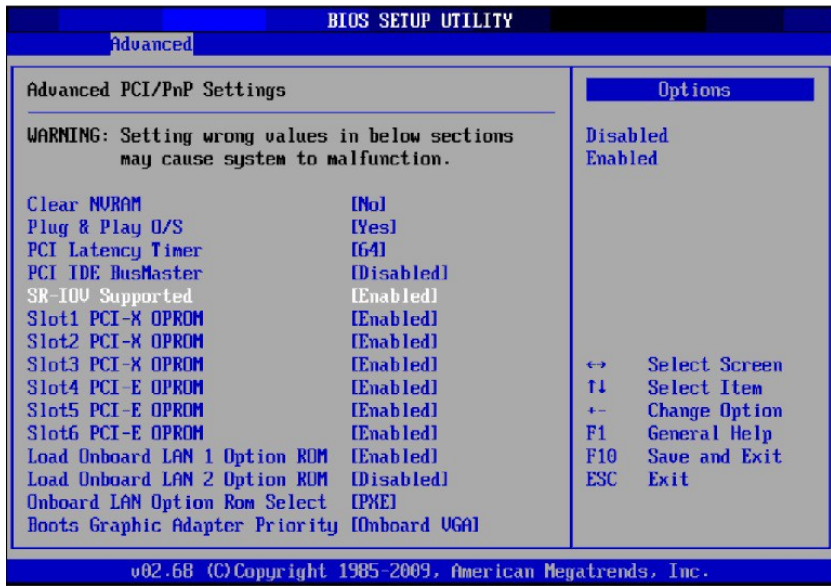

2. Enable "Intel Virtualization Technology".

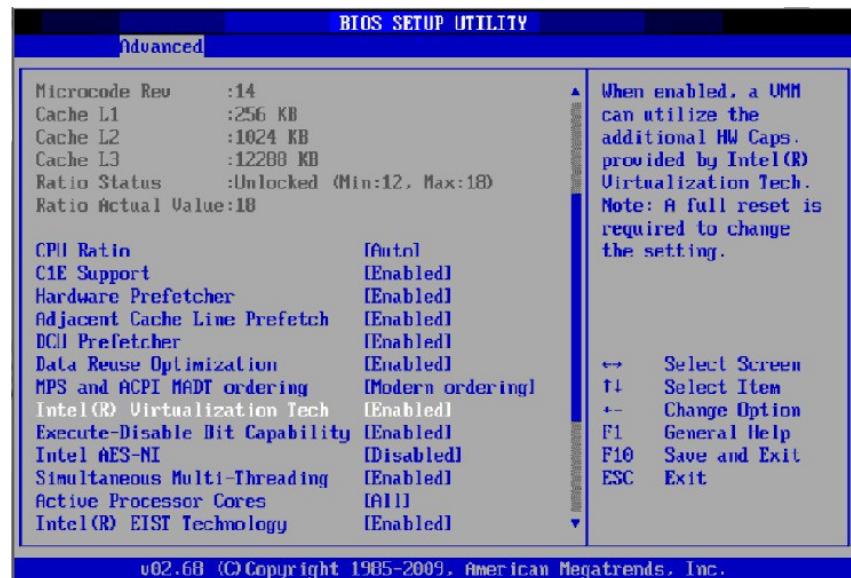

- 3. Install a hypervisor that supports SR-IOV.
- 4. Depending on your system, update the /boot/grub/grub.conf file to include a similar command line load parameter for the Linux kernel. For example, to Intel systems, add:

```
default=0
timeout=5
splashimage=(hd0,0)/grub/splash.xpm.gz
hiddenmenu
title Red Hat Enterprise Linux Server (4.x.x)
 root (hd0,0)
 kernel /vmlinuz-4.x.x ro root=/dev/VolGroup00/LogVol00 rhgb quiet 
 intel_iommu=on initrd /initrd-4.x.x.img
```
Note: Please make sure the parameter " intel\_iommu=on " exists when updating the /boot/ grub/grub.conf file, otherwise SR-IOV cannot be loaded.

Some OSs use /boot/grub2/grub.cfg file. If your server uses such file, please edit this file instead (add " intel\_iommu=on " for the relevant menu entry at the end of the line that starts with "linux16").

## 3.3.2.1.3 Configuring SR-IOV (Ethernet)

[To set SR-IOV in Ethernet mode, refer to HowTo Configure SR-IOV for ConnectX-4/ConnectX- 5/](https://enterprise-support.nvidia.com/s/article/HowTo-Configure-SR-IOV-for-ConnectX-4-ConnectX-5-ConnectX-6-with-KVM-Ethernet) ConnectX-6 with KVM (Ethernet) Community Post.

### 3.3.2.1.4 Additional SR-IOV Configurations

3.3.2.1.4.1 Assigning a Virtual Function to a Virtual Machine

This section describes a mechanism for adding a SR-IOV VF to a Virtual Machine.

3.3.2.1.4.2 Assigning the SR-IOV Virtual Function to the Red Hat KVM VM Server

- 1. Run the virt-manager.
- 2. Double click on the virtual machine and open its Properties.
- 3. Go to Details  $→$  Add hardware  $→$  PCI host device.

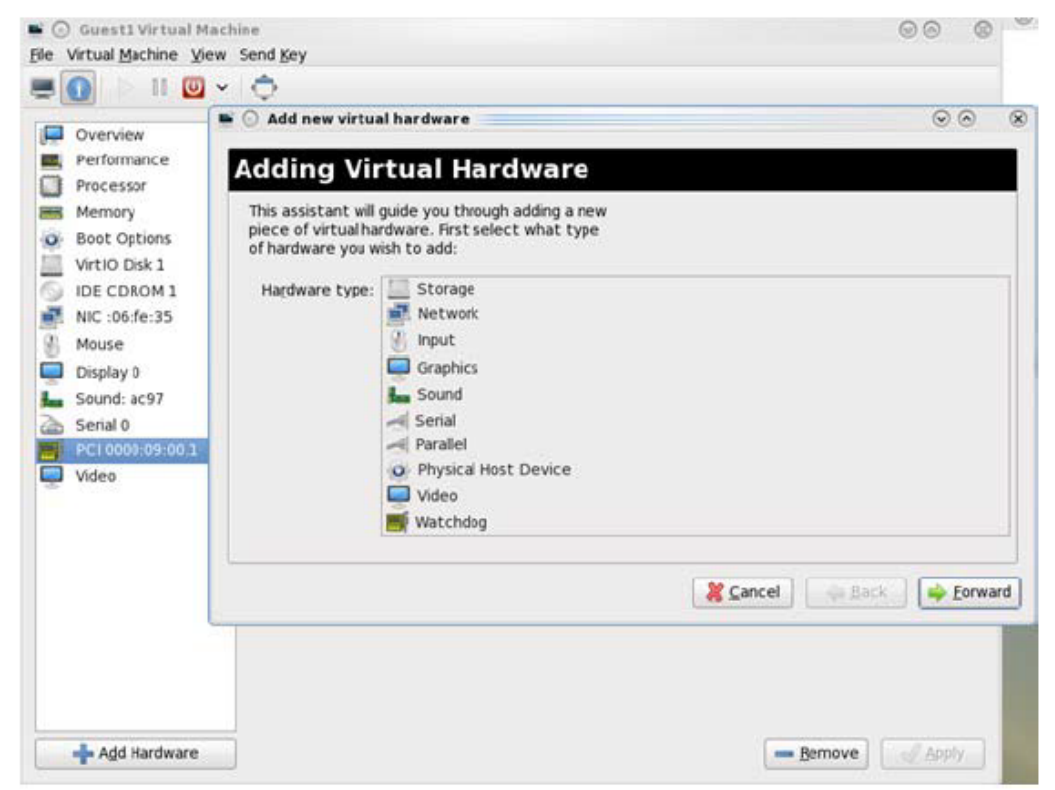

- 4. Choose a NVIDIA virtual function according to its PCI device (e.g., 00:03.1)
- 5. If the Virtual Machine is up reboot it, otherwise start it.
- 6. Log into the virtual machine and verify that it recognizes the NVIDIA card. Run:

lspci | grep Mellanox

Example:

```
lspci | grep Mellanox
01:00.0 Infiniband controller: Mellanox Technologies MT28800 Family [ConnectX-5 Ex]
```
7. Add the device to the /etc/sysconfig/network-scripts/ifcfg-ethX configuration file. The MAC address for every virtual function is configured randomly, therefore it is not necessary to add it.

### 3.3.2.1.4.3 Ethernet Virtual Function Configuration when Running SR-IOV

SR-IOV Virtual function configuration can be done through Hypervisor iprout2/netlink tool, if present. Otherwise, it can be done via sysfs.

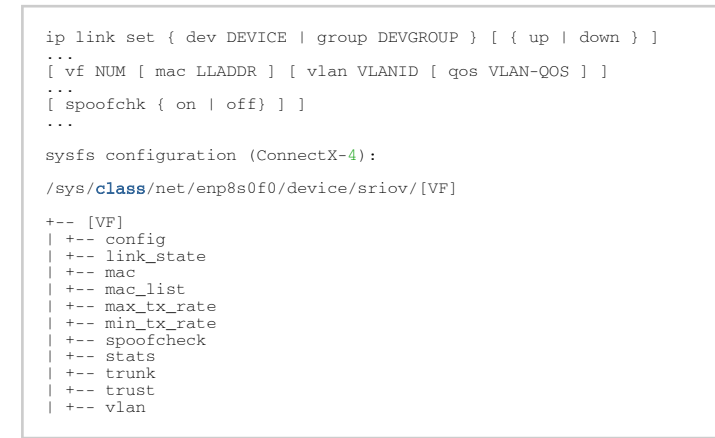

VLAN Guest Tagging (VGT) and VLAN Switch Tagging (VST)

When running ETH ports on VGT, the ports may be configured to simply pass through packets as is from VFs (VLAN Guest Tagging), or the administrator may configure the Hypervisor to silently force packets to be associated with a VLAN/Qos (VLAN Switch Tagging).

In the latter case, untagged or priority-tagged outgoing packets from the guest will have the VLAN tag inserted, and incoming packets will have the VLAN tag removed. The default behavior is VGT.

To configure VF VST mode, run:

ip link set dev <PF device> vf <NUM> vlan <vlan\_id> [qos <qos>]

where:

- $\bullet$  NUM = 0..max-vf-num
- $vlan_id = 0..4095$
- $qos = 0..7$

For example:

- ip link set dev eth2 vf 2 vlan 10 qos 3 sets VST mode for VF #2 belonging to PF eth2, with  $vlan_id = 10$  and  $qos = 3$
- ip link set dev eth2 vf 2 vlan 0 sets mode for VF 2 back to VGT

Additional Ethernet VF Configuration Options

• Guest MAC configuration - by default, guest MAC addresses are configured to be all zeroes. If the administrator wishes the guest to always start up with the same MAC, he/she should configure guest MACs before the guest driver comes up. The guest MAC may be configured by using:

ip link set dev <PF device> vf <NUM> mac <LLADDR>

For legacy and ConnectX-4 guests, which do not generate random MACs, the administrator should always configure their MAC addresses via IP link, as above.

• Spoof checking - Spoof checking is currently available only on upstream kernels newer than 3.1.

ip link set dev <PF device> vf <NUM> spoofchk [on | off]

• Guest Link State

ip link set dev <PF device> vf <UM> state [enable| disable| auto]

#### **Virtual Function Statistics**

Virtual function statistics can be queried via sysfs:

```
cat /sys/class/infiniband/mlx5_2/device/sriov/2/stats tx_packets : 5011
tx_bytes : 4450870
tx_dropped : 0
rx_packets : 5003
rx_bytes : 4450222
rx_broadcast : 0
rx_multicast : 0
tx\_broadeast : 0<br>tx multicast \cdot 8
tx_multicast : 8
rx_dropped : 0
```
**Mapping VFs to Ports**

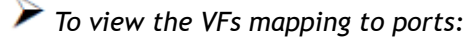

Use the ip link tool v2.6.34~3 and above.

ip link

Output:

```
61: p1p1: <BROADCAST,MULTICAST> mtu 1500 qdisc noop state DOWN mode DEFAULT group default qlen 1000
 link/ether 00:02:c9:f1:72:e0 brd ff:ff:ff:ff:ff:ff
 vf 0 MAC 00:00:00:00:00:00, vlan 4095, spoof checking off, link-state auto
 vf 37 MAC 00:00:00:00:00:00, vlan 4095, spoof checking off, link-state auto
 vf 38 MAC ff:ff:ff:ff:ff:ff, vlan 65535, spoof checking off, link-state disable
 vf 39 MAC ff:ff:ff:ff:ff:ff, vlan 65535, spoof checking off, link-state disable
```
When a MAC is ff:ff:ff:ff:ff:ff;ff, the VF is not assigned to the port of the net device it is listed under. In the example above, vf38 is not assigned to the same port as p1p1, in contrast to vf0. However, even VFs that are not assigned to the net device, could be used to set and change its settings. For example, the following is a valid command to change the spoof check:

ip link set dev p1p1 vf 38 spoofchk on

This command will affect only the vf38. The changes can be seen in ip link on the net device that this device is assigned to.

#### RoCE Support

RoCE is supported on Virtual Functions and VLANs may be used with it. For RoCE, the hypervisor GID table size is of 16 entries while the VFs share the remaining 112 entries. When the number of VFs is larger than 56 entries, some of them will have GID table with only a single entry which is inadequate if VF's Ethernet device is assigned with an IP address.

### 3.3.2.1.4.4 Virtual Guest Tagging (VGT+)

VGT+ is an advanced mode of Virtual Guest Tagging (VGT), in which a VF is allowed to tag its own packets as in VGT, but is still subject to an administrative VLAN trunk policy. The policy determines which VLAN IDs are allowed to be transmitted or received. The policy does not determine the user priority, which is left unchanged.

Packets can be sent in one of the following modes: when the VF is allowed to send/receive untagged and priority tagged traffic and when it is not. No default VLAN is defined for VGT+ port. The send packets are passed to the eSwitch only if they match the set, and the received packets are forwarded to the VF only if they match the set.

#### **Configuration**

A When working in SR-IOV, the default operating mode is VGT.

### *To enable VGT+ mode:*

Set the corresponding port/VF (in the example below port eth5, VF0) range of allowed VLANs.

echo "<add> <start\_vid> <end\_vid>" > /sys/class/net/eth5/device/sriov/0/trunk

#### Examples:

• Adding VLAN ID range (4-15) to trunk:

echo add 4 15 > /sys/class/net/eth5/device/sriov/0/trunk

• Adding a single VLAN ID to trunk:

echo add 17 17 > /sys/class/net/eth5/device/sriov/0/trunk

Note: When VLAN ID = 0, it indicates that untagged and priority-tagged traffics are allowed

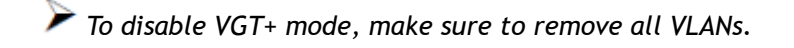

echo rem 0 4095 > /sys/class/net/eth5/device/sriov/0/trunk

*To remove selected VLANs.*

• Remove VLAN ID range (4-15) from trunk:

```
•
Remove a single VLAN ID from trunk: 
    echo rem 4 15 > /sys/class/net/eth5/device/sriov/0/trunk
```
echo rem 17 17 > /sys/class/net/eth5/device/sriov/0/trunk

### 3.3.2.1.4.5 SR-IOV Advanced Security Features

### **SR-IOV MAC Anti-Spoofing**

Normally, MAC addresses are unique identifiers assigned to network interfaces, and they are fixed addresses that cannot be changed. MAC address spoofing is a technique for altering the MAC address to serve different purposes. Some of the cases in which a MAC address is altered can be legal, while others can be illegal and abuse security mechanisms or disguises a possible attacker. The SR-IOV MAC address anti-spoofing feature, also known as MAC Spoof Check provides protection against malicious VM MAC address forging. If the network administrator assigns a MAC address to a VF (through the hypervisor) and enables spoof check on it, this will limit the end user to send traffic only from the assigned MAC address of that VF.

#### **MAC Anti-Spoofing Configuration**

A MAC anti-spoofing is disabled by default.

In the configuration example below, the VM is located on VF-0 and has the following MAC address: 11:22:33:44:55:66.

There are two ways to enable or disable MAC anti-spoofing:

- 1. Use the standard IP link commands available from Kernel 3.10 and above.
	- a. To enable MAC anti-spoofing, run:

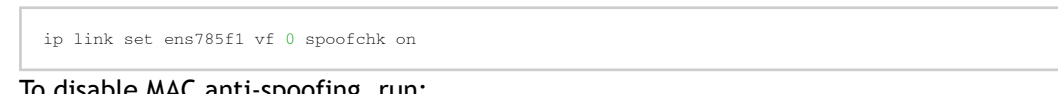

b. To disable MAC anti-spoofing, run:

ip link set ens785f1 vf 0 spoofchk off

- 2. Specify echo "ON" or "OFF" to the file located under /sys/class/net/<ifname / device/sriov/ <VF index>/spoofcheck.
	- a. To enable MAC anti-spoofing, run:

echo "ON" > /sys/class/net/ens785f1/vf/0/spoofchk

b. To disable MAC anti-spoofing, run:

echo "OFF" > /sys/class/net/ens785f1/vf/0/spoofchk

#### **Limit and Bandwidth Share Per VF**

This feature enables rate limiting traffic per VF in SR-IOV mode. For details on how to configure [rate limit per VF for ConnectX-4 and above adapter cards, please refer to HowTo Configure Rate](https://enterprise-support.nvidia.com/s/article/HowTo-Configure-Rate-Limit-per-VF-for-ConnectX-4-ConnectX-5-ConnectX-6) Limit per VF for ConnectX-4/ConnectX-5/ConnectX-6 Community post.

Limit Bandwidth per Group of VFs

VFs Rate Limit for vSwitch (OVS) feature allows users to join available VFs into groups and set a rate limitation on each group. Rate limitation on a VF group ensures that the total Tx bandwidth that the VFs in this group get (altogether combined) will not exceed the given value.

With this feature, a VF can still be configured with an individual rate limit as in the past (under / sys/class/net/<ifname>/device/sriov/<vf\_num>/max\_tx\_rate). However, the actual bandwidth limit on the VF will eventually be determined considering the VF group limitation and how many VFs are in the same group.

For example: 2 VFs (0 and 1) are attached to group 3.

Case 1: The rate limitation on the group is set to 20G. Rate limit of each VF is 15G Result: Each VF will have a rate limit of 10G

Case 2: Group's max rate limitation is still set to 20G. VF 0 is configured to 30G limit, while VF 1 is configured to 5G rate limit

Result: VF 0 will have 15G de-facto. VF 1 will have 5G

The rule of thumb is that the group's bandwidth is distributed evenly between the number of VFs in the group. If there are leftovers, they will be assigned to VFs whose individual rate limit has not been met yet.

VFs Rate Limit Feature Configuration

- 1. When VF rate group is supported by FW, the driver will create a new hierarchy in the SRI-OV sysfs named "groups" (/sys/class/net/<ifname>/device/sriov/groups/). It will contain all the info and the configurations allowed for VF groups.
- 2. All VFs are placed in group 0 by default since it is the only existing group following the initial driver start. It would be the only group available under /sys/class/net/<ifname>/device/ sriov/groups/
- 3. The VF can be moved to a different group by writing to the group file -> echo \$GROUP\_ID > / sys/class/net/<ifname>/device/sriov/<vf\_id>/group
- 4. The group IDs allowed are 0-255
- 5. Only when there is at least 1 VF in a group, there will be a group configuration available under /sys/class/net/<ifname>/device/sriov/groups/ (Except for group 0, which is always available even when it's empty).
- 6. Once the group is created (by moving at least 1 VF to that group), users can configure the group's rate limit. For example:
	- a. echo 10000 > /sys/class/net/<ifname>/device/sriov/5/max\_tx\_rate setting individual rate limitation of VF 5 to 10G (Optional)
	- b. echo 7 > /sys/class/net/<ifname>/device/sriov/5/group moving VF 5 to group 7
- c. echo 5000 > /sys/class/net/<ifname>/device/sriov/groups/7/max\_tx\_rate setting group 7 with rate limitation of 5G
- d. When running traffic via VF 5 now, it will be limited to 5G because of the group rate limit even though the VF itself is limited to 10G
- e. echo 3 > /sys/class/net/<ifname>/device/sriov/5/group moving VF 5 to group 3
- f. Group 7 will now disappear from /sys/class/net/<ifname>/device/sriov/groups since there are 0 VFs in it. Group 3 will now appear. Since there's no rate limit on group 3, VF 5 can transmit at 10G (thanks to its individual configuration)

#### **Notes**:

- You can see to which group the VF belongs to in the 'stats' sysfs (cat /sys/class/net/ <ifname>/device/sriov/<vf\_num>/stats)
- You can see the current rate limit and number of attached VFs to a group in the group's 'config' sysfs (cat /sys/class/net/<ifname>/device/sriov/groups/<group\_id>/config)

#### Bandwidth Guarantee per Group of VFs

Bandwidth guarantee (minimum BW) can be set on a group of VFs to ensure this group is able to transmit at least the amount of bandwidth specified on the wire.

Note the following:

- The minimum BW settings on VF groups determine how the groups share the total BW between themselves. It does not impact an individual VF's rate settings.
- The total minimum BW that is set on the VF groups should not exceed the total line rate. Otherwise, results are unexpected.
- It is still possible to set minimum BW on the individual VFs inside the group. This will determine how the VFs share the group's minimum BW between themselves. The total minimum BW of the VF member should not exceed the minimum BW of the group.

For instruction on how to create groups of VFs, see [Limit Bandwidth per Group of VFs](#page-116-0) above.

#### Example

With a 40Gb link speed, assuming 4 groups and default group 0 have been created:

```
echo 20000 > /sys/class/net/<ifname>/device/sriov/group/1/min_tx_rate<br>echo 5000 > /sys/class/net/<ifname>/device/sriov/group/2/min_tx_rate<br>echo 15000 > /sys/class/net/<ifname>/device/sriov/group/3/min_tx_rate
```

```
Group 0(default) : 0 - No BW guarantee is configured.
Group 1 : 20000 - This is the maximum min rate among groups
Group 2 : 5000 which is 25% of the maximum min rate
Group 3 : 15000 which is 75% of the maximum min rate
Group 4 : 0 - No BW guarantee is configured.
```
Assuming there are VFs attempting to transmit in full line rate in all groups, the results would look like: In which case, the minimum BW allocation would be:

```
Group0 – Will have no BW to use since no BW guarantee was set on it while other groups do have such settings.
Group1 – Will transmit at 20Gb/s
Group2 – Will transmit at 5Gb/s
Group3 - Will transmit at 15Gb/s<br>Group4 - Will have no BW to use since no BW guarantee was set on it while other groups do have such settings.
```
#### **Privileged VFs**

In case a malicious driver is running over one of the VFs, and in case that VF's permissions are not restricted, this may open security holes. However, VFs can be marked as trusted and can thus receive an exclusive subset of physical function privileges or permissions. For example, in case of allowing all VFs, rather than specific VFs, to enter a promiscuous mode as a privilege, this will enable malicious users to sniff and monitor the entire physical port for incoming traffic, including traffic targeting other VFs, which is considered a severe security hole.

#### Privileged VFs Configuration

In the configuration example below, the VM is located on VF-0 and has the following MAC address: 11:22:33:44:55:66.

There are two ways to enable or disable trust:

- 1. Use the standard IP link commands available from Kernel 4.5 and above.
	- a. To enable trust for a specific VF, run:

ip link set ens785f1 vf 0 trust on

b. To disable trust for a specific VF, run:

ip link set ens785f1 vf 0 trust off

- 2. Specify echo "ON" or "OFF" to the file located under /sys/class/net/<ETH\_IF\_NAME> / device/ sriov/<VF index>/trust.
	- a. To enable trust for a specific VF, run:

echo "ON" > /sys/class/net/ens785f1/device/sriov/0/trust

b. To disable trust for a specific VF, run:

echo "OFF" > /sys/class/net/ens785f1/device/sriov/0/trust

#### **Probed VFs**

Probing Virtual Functions (VFs) after SR-IOV is enabled might consume the adapter cards' resources. Therefore, it is recommended not to enable probing of VFs when no monitoring of the VM is needed. VF probing can be disabled in two ways, depending on the kernel version installed on your server:

- 1. If the kernel version installed is v4.12 or above, it is recommended to use the PCI sysfs interface sriov\_drivers\_autoprobe . For more information, see [linux-next](https://git.kernel.org/pub/scm/linux/kernel/git/next/linux-next.git/diff/Documentation/ABI/testing/sysfs-bus-pci?id=0e7df22401a3dfd403b26dea62dd00e0598b538b) branch.
- 2. If the kernel version installed is older than v4.12, it is recommended to use the mlx5\_core module parameter probe\_vf with driver version 4.1 or above.

#### Example:

echo 0 > /sys/module/mlx5\_core/parameters/probe\_vf

For more information on how to probe VFs, see [HowTo Configure and Probe VFs on mlx5 Drivers](https://enterprise-support.nvidia.com/s/article/howto-configure-and-probe-vfs-on-mlx5-drivers) Community post.

### 3.3.2.1.4.6 VF Promiscuous Rx Modes

#### **VF Promiscuous Mode**

VFs can enter a promiscuous mode that enables receiving the unmatched traffic and all the multicast traffic that reaches the physical port in addition to the traffic originally targeted to the VF. The unmatched traffic is any traffic's DMAC that does not match any of the VFs' or PFs' MAC addresses.

Note: Only privileged/trusted VFs can enter the VF promiscuous mode.

#### *To set the promiscuous mode on for a VF, run:*

ifconfig eth2 promisc

*To exit the promiscuous mode, run:*

ifconfig eth2 –promisc

#### **VF All-Multi Mode**

VFs can enter an all-multi mode that enables receiving all the multicast traffic sent from/to the other functions on the same physical port in addition to the traffic originally targeted to the VF. Note: Only privileged/trusted VFs can enter the all-multi RX mode.

*To set the all-multi mode on for a VF, run:*

ifconfig eth2 allmulti

*To exit the all-multi mode, run:*

#ifconfig eth2 –allmulti

## 3.3.2.1.5 Uninstalling the SR-IOV Driver

*To uninstall SR-IOV driver, perform the following:*

1. For Hypervisors, detach all the Virtual Functions (VF) from all the Virtual Machines (VM) or stop the Virtual Machines that use the Virtual Functions.

Please be aware that stopping the driver when there are VMs that use the VFs, will cause machine to hang.

2. Run the script below. Please be aware, uninstalling the driver deletes the entire driver's file, but does not unload the driver.

```
[root@swl022 ~]# /usr/sbin/ofed_uninstall.sh<br>This program will uninstall all OFED packages on your machine.<br>Do you want to continue?[y/N]:y<br>Running /usr/sbin/vendor_pre_uninstall.sh
Removing OFED Software installations<br>Running /bin/rpm -e --allmatches kernel-ib kernel-ib-devel libibverbs libibverbs-devel libibverbs-<br>devel-static libibverbs-utils libmlx4 libmlx4-devel libibcm libibcm-devel libibumad
```

```
opensm-libs opensm-devel perftest compat-dapl compat-dapl-devel dapl dapl-devel dapl-devel-static dapl-
utils srptools infiniband-diags-guest ofed-scripts opensm-devel<br>warning: /etc/infiniband/openib.conf saved as /etc/infiniband/openib.conf.rpmsave<br>Running /tmp/2818-ofed_vendor_post_uninstall.sh
```
3. Restart the server.

# <span id="page-127-0"></span>3.3.2.2 Enabling Paravirtualization

To enable Paravirtualization:

**A** The example below works on RHEL7.\* without a Network Manager.

1. Create a bridge.

```
vim /etc/sysconfig/network-scripts/ifcfg-bridge0
DEVICE=bridge0
TYPE=Bridge<br>IPADDR=12.195.15.1<br>NETMASK=255.255.0.0<br>BOOTPROTO=static
ONBOOT=yes
NM_CONTROLLED=no
DELAY=0
```
2. Change the related interface (in the example below bridge0 is created over eth5).

```
DEVICE=eth5
BOOTPROTO=none
STARTMODE=on
HWADDR=00:02:c9:2e:66:52
TYPE=Ethernet
NM_CONTROLLED=no
ONBOOT=yes
BRIDGE=bridge0
```
- 3. Restart the service network.
- 4. Attach a bridge to VM.

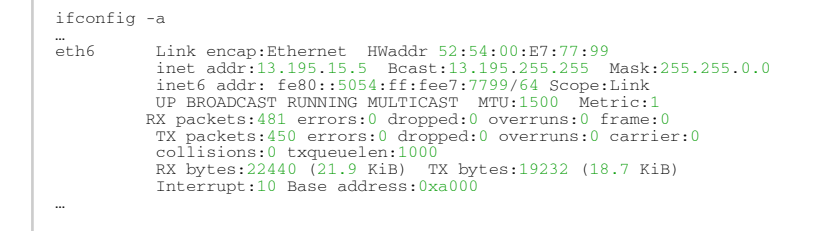

## <span id="page-127-1"></span>3.3.2.3 VXLAN Hardware Stateless Offloads

VXLAN technology provides scalability and security challenges solutions. It requires extension of the traditional stateless offloads to avoid performance drop. ConnectX family cards offer the following stateless offloads for a VXLAN packet, similar to the ones offered to non-encapsulated packets. VXLAN protocol encapsulates its packets using outer UDP header.

Available hardware stateless offloads:

- Checksum generation (Inner IP and Inner TCP/UDP)
- Checksum validation (Inner IP and Inner TCP/UDP)
- TSO support for inner TCP packets
- RSS distribution according to inner packets attributes
- Receive queue selection inner frames may be steered to specific QPs

### 3.3.2.3.1 Enabling VXLAN Hardware Stateless Offloads

VXLAN offload is enabled by default for ConnectX-4 family devices running the minimum required firmware version and a kernel version that includes VXLAN support.

*To confirm if the current setup supports VXLAN, run:*

ethtool -k \$DEV | grep udp\_tnl

#### Example:

ethtool -k ens1f0 | grep udp\_tnl tx-udp\_tnl-segmentation: on

ConnectX-4 family devices support configuring multiple UDP ports for VXLAN offload. Ports can be added to the device by configuring a VXLAN device from the OS command line using the "ip" command.

Note: If you configure multiple UDP ports for offload and exceed the total number of ports supported by hardware, then those additional ports will still function properly, but will not benefit from any of the stateless offloads.

#### Example:

```
ip link add vxlan0 type vxlan id 10 group 239.0.0.10 ttl 10 dev ens1f0 dstport 4789<br>ip addr add 192.168.4.7/24 dev vxlan0<br>ip link set up vxlan0
```
Note: dstport' parameters are not supported in Ubuntu 14.4.

The VXLAN ports can be removed by deleting the VXLAN interfaces.

#### Example:

ip link delete vxlan0

### 3.3.2.3.2 Important Note

VXLAN tunneling adds 50 bytes (14-eth + 20-ip + 8-udp + 8-vxlan) to the VM Ethernet frame. Please verify that either the MTU of the NIC who sends the packets, e.g. the VM virtio-net NIC or the host side veth device or the uplink takes into account the tunneling overhead. Meaning, the MTU of the sending NIC has to be decremented by 50 bytes (e.g 1450 instead of 1500), or the uplink NIC MTU has to be incremented by 50 bytes (e.g 1550 instead of 1500)

# <span id="page-129-0"></span>3.3.2.4 Q-in-Q Encapsulation per VF in Linux (VST)

**A** This feature is supported on ConnectX-5 and ConnectX-6 adapter cards only. ConnectX-4 and ConnectX-4 Lx adapter cards support 802.1Q double-tagging (C-tag stacking on C-tag), refer to "[802.1Q Double-Tagging](#page-129-0)" section.

This section describes the configuration of IEEE 802.1ad QinQ VLAN tag (S-VLAN) to the hypervisor per Virtual Function (VF). The Virtual Machine (VM) attached to the VF (via SR- IOV) can send traffic with or without C-VLAN. Once a VF is configured to VST QinQ encapsulation (VST QinQ), the adapter's hardware will insert S-VLAN to any packet from the VF to the physical port. On the receive side, the adapter hardware will strip the S-VLAN from any packet coming from the wire to that VF.

## 3.3.2.4.1 Setup

The setup assumes there are two servers equipped with ConnectX-5/ConnectX-6 adapter cards.

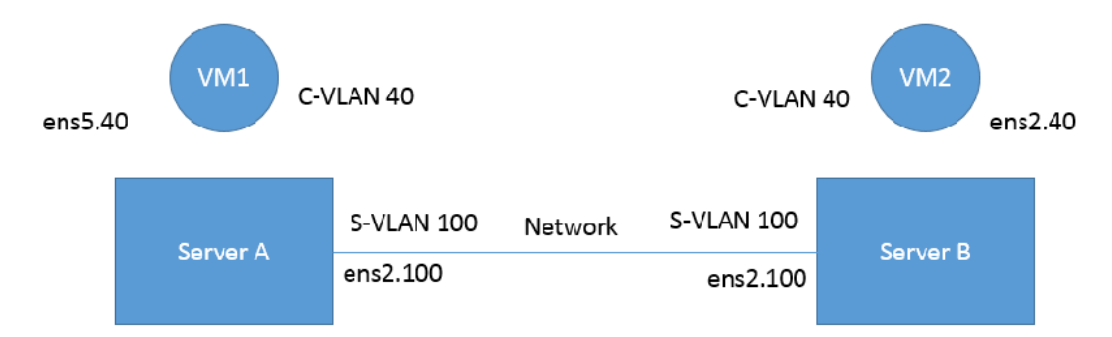

## 3.3.2.4.2 Prerequisites

- Kernel must be of v3.10 or higher, or custom/inbox kernel must support vlan-stag
- Firmware version 16/20.21.0458 or higher must be installed for ConnectX-5/ConnectX-6 HCAs
- The server should be enabled in SR-IOV and the VF should be attached to a VM on the hypervisor.
	- In order to configure SR-IOV in Ethernet mode for ConnectX-5/ConnectX-6 adapter [cards, please refer to "Configuring SR-IOV for ConnectX-4/ConnectX-5](#page-129-0)
- Network Considerations the network switches may require increasing the MTU (to support (Ethernet)" section. In the following configuration example, the VM is attached to VF0. 1522 MTU size) on the relevant switch ports.

## 3.3.2.4.3 Configuring Q-in-Q Encapsulation per Virtual Function for ConnectX-5/ConnectX-6

1. Add the required S-VLAN (QinQ) tag (on the hypervisor) per port per VF. There are two ways to add the S-VLAN:

a. By using sysfs:

echo '100:0:802.1ad' > /sys/class/net/ens1f0/device/sriov/0/vlan

b. By using the ip link command (available only when using the latest Kernel version):

ip link set dev ens1f0 vf 0 vlan 100 proto 802.1ad

Check the configuration using the ip link show command:

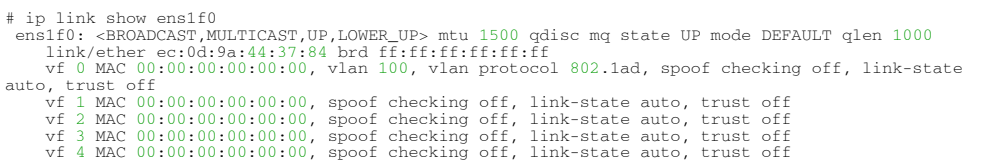

2. Optional: Add S-VLAN priority. Use the qos parameter in the ip link command (or sysfs):

ip link set dev ens1f0 vf 0 vlan 100 qos 3 proto 802.1ad

Check the configuration using the ip link show command:

```
# ip link show ens1f0
ens1f0: <BROADCAST,MULTICAST,UP,LOWER_UP> mtu 1500 qdisc mq state UP mode DEFAULT qlen 1000
 link/ether ec:0d:9a:44:37:84 brd ff:ff:ff:ff:ff:ff
 vf 0 MAC 00:00:00:00:00:00, vlan 100, qos 3, vlan protocol 802.1ad, spoof checking off, link-state 
auto, trust off<br>vf 1 MAC 00:00:00:00:00:00, spoof checking off, link-state auto, trust off<br>vf 2 MAC 00:00:00:00:00:00, spoof checking off, link-state auto, trust off<br>vf 3 MAC 00:00:00:00:00:00, spoof checking off, link-sta
```
3. Create a VLAN interface on the VM and add an IP address.

ip link add link ens5 ens5.40 type vlan protocol 802.1q id 40 ip addr add 42.134.135.7/16 brd 42.134.255.255 dev ens5.40 ip link set dev ens5.40 up

4. To verify the setup, run ping between the two VMs and open Wireshark or tcpdump to capture the packet.

## <span id="page-130-0"></span>3.3.2.5 802.1Q Double-Tagging

This section describes the configuration of 802.1Q double-tagging support to the hypervisor per Virtual Function (VF). The Virtual Machine (VM) attached to the VF (via SR-IOV) can send traffic with or without C-VLAN. Once a VF is configured to VST encapsulation, the adapter's hardware will insert C-VLAN to any packet from the VF to the physical port. On the receive side, the adapter hardware will strip the C-VLAN from any packet coming from the wire to that VF.

## 3.3.2.5.1 Configuring 802.1Q Double-Tagging per Virtual Function

- 1. Add the required C-VLAN tag (on the hypervisor) per port per VF. There are two ways to add the C-VLAN:
	- a. By using sysfs:

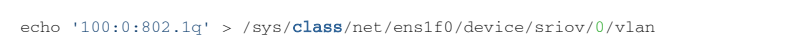

b. By using the ip link command (available only when using the latest Kernel version):

```
ip link set dev ens1f0 vf 0 vlan 100
```
Check the configuration using the ip link show command:

```
# ip link show ens1f0
 ens1f0: <BROADCAST,MULTICAST,UP,LOWER_UP> mtu 1500 qdisc mq state UP mode DEFAULT qlen 1000
 link/ether ec:0d:9a:44:37:84 brd ff:ff:ff:ff:ff:ff
 vf 0 MAC 00:00:00:00:00:00, vlan 100, spoof checking off, link-state auto, trust off
 vf 1 MAC 00:00:00:00:00:00, spoof checking off, link-state auto, trust off
 vf 2 MAC 00:00:00:00:00:00, spoof checking off, link-state auto, trust off
 vf 3 MAC 00:00:00:00:00:00, spoof checking off, link-state auto, trust off
 vf 4 MAC 00:00:00:00:00:00, spoof checking off, link-state auto, trust off
```
2. Create a VLAN interface on the VM and add an IP address.

```
# ip link add link ens5 ens5.40 type vlan protocol 802.1q id 40
# ip addr add 42.134.135.7/16 brd 42.134.255.255 dev ens5.40
# ip link set dev ens5.40 up
```
3. To verify the setup, run ping between the two VMs and open Wireshark or tcpdump to capture the packet.

## <span id="page-131-0"></span>3.3.2.6 Scalable Functions

Scalable function is a lightweight function that has a parent PCI function on which it is deployed. Scalable functions are useful for containers where netdevice and RDMA devices of a scalable function can be assigned to a container. This way, the container can get complete offload capabilities of an eswitch, isolation and dedicated accelerated network device. For Step-by-Step Configuration instructions, follow the User Guide [here](https://github.com/Mellanox/scalablefunctions/wiki/MLNX_OFED-step-by-step-guide).

# 3.3.3 Resiliency

The chapter contains the following sections:

• [Reset Flow](#page-131-1)

## <span id="page-131-1"></span>3.3.3.1 Reset Flow

Reset Flow is activated by default. Once a "fatal device" error is recognized, both the HCA and the software are reset, the ULPs and user application are notified about it, and a recovery process is performed once the event is raised.

Currently, a reset flow can be triggered by a firmware assert with Recover Flow Request (RFR) only. Firmware RFR support should be enabled explicitly using mlxconfig commands.

*To query the current value, run:*

```
mlxconfig -d /dev/mst/mt4115_pciconf0 query | grep SW_RECOVERY_ON_ERRORS
```
*To enable RFR bit support, run:*

### 3.3.3.1.1 Kernel ULPs

Once a "fatal device" error is recognized, an IB\_EVENT\_DEVICE\_FATAL event is created, ULPs are notified about the incident, and outstanding WQEs are simulated to be returned with "flush in error" message to enable each ULP to close its resources and not get stuck via calling its "remove\_one" callback as part of "Reset Flow".

Once the unload part is terminated, each ULP is called with its " add one " callback, its resources are re-initialized and it is re-activated.

## 3.3.3.1.2 SR-IOV

If the Physical Function recognizes the error, it notifies all the VFs about it by marking their communication channel with that information, consequently, all the VFs and the PF are reset. If the VF encounters an error, only that VF is reset, whereas the PF and other VFs continue to work unaffected.

## 3.3.3.1.3 Forcing the VF to Reset

If an outside "reset" is forced by using the PCI sysfs entry for a VF, a reset is executed on that VF once it runs any command over its communication channel.

For example, the below command can be used on a hypervisor to reset a VF defined by 0000:04:00.1:

echo 1 >/sys/bus/pci/devices/0000:04:00.1/reset

## 3.3.3.1.4 Extended Error Handling (EEH)

Extended Error Handling (EEH) is a PowerPC mechanism that encapsulates AER, thus exposing AER events to the operating system as EEH events.

The behavior of ULPs and user space applications is identical to the behavior of AER.

### 3.3.3.1.5 CRDUMP

CRDUMP feature allows for taking an automatic snapshot of the device CR-Space in case the device's FW/HW fails to function properly.

Snapshots Triggers:

The snapshot is triggered after firmware detects a critical issue, requiring a recovery flow.

This snapshot can later be investigated and analyzed to track the root cause of the failure. Currently, only the first snapshot is stored, and is exposed using a temporary virtual file. The virtual file is cleared upon driver reset.

When a critical event is detected, a message indicating CRDUMP collection will be printed to the

Linux log. User should then back up the file pointed to in the printed message. The file location format is: /proc/driver/mlx5\_core/crdump/<pci address>

Snapshot should be copied by Linux standard tool for future investigation.

### 3.3.3.1.6 Firmware Tracer

This mechanism allows for the device's FW/HW to log important events into the event tracing system (/sys/kernel/debug/tracing) without requiring any NVIDIA tool.

**4** To be able to use this feature, trace points must be enabled in the kernel.

This feature is enabled by default, and can be controlled using sysfs commands.

*To disable the feature:*

echo 0 > /sys/kernel/debug/tracing/events/mlx5/fw\_tracer/enable

*To enable the feature:*

echo 1 > /sys/kernel/debug/tracing/events/mlx5/fw\_tracer/enable

*To view FW traces using vim text editor:*

vim /sys/kernel/debug/tracing/trace

# 3.3.4 Docker Containers

On Linux, Docker uses resource isolation of the Linux kernel, to allow independent "containers" to run within a single Linux kernel instance.

Docker containers are supported on MLNX-ENusing Docker runtime. Virtual RoCE and InfiniBand devices are supported using SR-IOV mode.

Currently, RDMA/RoCE devices are supported in the modes listed in the following table.

Linux Containers Networking Modes

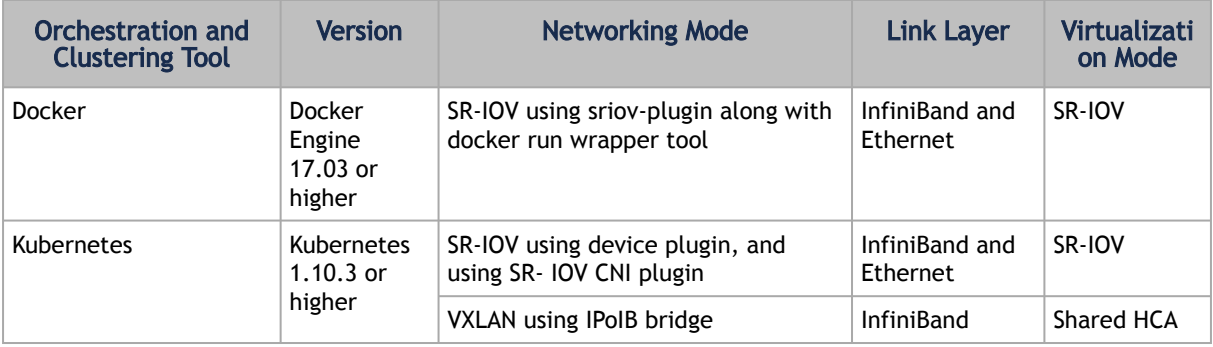

## 3.3.4.1 Docker Using SR-IOV

In this mode, Docker engine is used to run containers along with SR-IOV networking plugin. To isolate the virtual devices, docker\_rdma\_sriov tool should be used. This mode is applicable to both InfiniBand and Ethernet link layers.

To obtain the plugin, visit: [hub.docker.com/r/rdma/sriov-plugin](https://hub.docker.com/r/rdma/sriov-plugin)

To install the docker\_rdma\_sriov tool, use the container tools installer available via [hub.docker.com/r/rdma/container\\_tools\\_installer](https://hub.docker.com/r/rdma/container_tools_installer)

[For instructions on how to use Docker with SR-IOV, refer to](https://enterprise-support.nvidia.com/s/article/Docker-RDMA-SRIOV-Networking-with-ConnectX4-ConnectX5-ConnectX6) Docker RDMA SRIOV Networking with ConnectX4/ConnectX5/ConnectX6 Community post.

## 3.3.4.2 Kubernetes Using SR-IOV

In order to use RDMA in Kubernetes environment with SR-IOV networking mode, two main components are required:

- 1. RDMA device plugin this plugin allows for exposing RDMA devices in a Pod
- 2. SR-IOV CNI plugin this plugin provisions VF net device in a Pod

When used in SR-IOV mode, this plugin enables SR-IOV and performs necessary configuration including setting GUID, MAC, privilege mode, and Trust mode.

The plugin also allocates the VF devices when Pods are scheduled and requested by Kubernetes framework.

## 3.3.4.3 Kubernetes with Shared HCA

One RDMA device (HCA) can be shared among multiple Pods running in a Kubernetes worker nodes. User defined networks are created using VXLAN or VETH networking devices. RDMA device (HCA) can be shared among multiple Pods running in a Kubernetes worker nodes.

# 3.3.5 Fast Driver Unload

This feature enables optimizing mlx5 driver teardown time in shutdown and kexec flows.

The fast driver unload is disabled by default. To enable it, the prof\_sel module parameter of mlx5 core module should be set to 3.

# 3.3.6 OVS Offload Using ASAP² Direct

## 3.3.6.1 Overview

Supported on ConnectX-5 and above adapter cards.

Open vSwitch (OVS) allows Virtual Machines (VMs) to communicate with each other and with the outside world. OVS traditionally resides in the hypervisor and switching is based on twelve tuple matching on flows. The OVS software based solution is CPU intensive, affecting system performance and preventing full utilization of the available bandwidth.

NVIDIA Accelerated Switching And Packet Processing (ASAP<sup>2</sup>) technology allows OVS offloading by

handling OVS data-plane in ConnectX-5 onwards NIC hardware (Embedded Switch or eSwitch) while maintaining OVS control-plane unmodified. As a result, we observe significantly higher OVS performance without the associated CPU load.

As of v5.0, OVS-DPDK became part ofMLNX\_EN package. OVS-DPDK supports ASAP<sup>2</sup> just as the OVS-Kernel (Traffic Control (TC) kernel-based solution) does, yet with a different set of features.

The traditional ASAP<sup>2</sup> hardware data plane is built over SR-IOV virtual functions (VFs), so that the VF is passed through directly to the VM, with the NVIDIA driver running within the VM. An alternate approach that is also supported is vDPA (vhost Data Path Acceleration). vDPA allows the connection to the VM to be established using VirtIO, so that the data-plane is built between the SR-IOV VF and the standard VirtIO driver within the VM, while the control-plane is managed on the host by the vDPA application. Two flavors of vDPA are supported, Software vDPA; and Hardware vDPA. Software vDPA management functionality is embedded into OVS-DPDK, while Hardware vDPA uses a standalone application for management, and can be run with both OVS-Kernel and OVS-DPDK. For further information, please see sections [VirtIO Acceleration through VF Relay \(Software vDPA\)](#page-169-0) and VirtIO Acceleration through Hardware vDPA.

## 3.3.6.2 Installing OVS-Kernel ASAP² Packages

Install the required packages. For the complete solution, you need to install supporting MLNX\_EN(v4.4 and above), iproute2, and openvswitch packages.

## 3.3.6.3 Installing OVS-DPDK ASAP² Packages

Run:

```
./install --ovs-dpdk –upstream-libs
```
# 3.3.6.4 Setting Up SR-IOV

A Note that this section applies to both OVS-DPDK and OVS-Kernel similarly.

*To set up SR-IOV:*

1. Choose the desired card.

The example below shows a dual-ported ConnectX-5 card (device ID 0x1017) and a single SR-IOV VF (Virtual Function, device ID 0x1018).

In SR-IOV terms, the card itself is referred to as the PF (Physical Function).

```
# lspci -nn | grep Mellanox
0a:00.0 Ethernet controller [0200]: Mellanox Technologies MT27800 Family [ConnectX-5] [15b3:1017]
0a:00.1 Ethernet controller [0200]: Mellanox Technologies MT27800 Family [ConnectX-5] [15b3:1017]
0a:00.2 Ethernet controller [0200]: Mellanox Technologies MT27800 Family [ConnectX-5 Virtual Function] 
[15b3:1018]
```
Enabling SR-IOV and creating VFs is done by the firmware upon admin directive as explained in Step 5 below.  $\blacktriangle$ 

2. Identify the NVIDIA NICs and locate net-devices which are on the NIC PCI BDF.

```
# ls -l /sys/class/net/ | grep 04:00
lrwxrwxrwx 1 root root 0 Mar 27 16:58 enp4s0f0 -> ../../devices/pci0000:00/0000:00:03.0/0000:04:00.0/net/
enp4s0f0<br>lrwxrwxrwx 1 root root 0 Mar 27 16:58 enp4s0f1 -> ../../devices/pci0000:00/0000:00:03.0/0000:04:00.1/net/<br>enp4s0f1
lrwxrwxrwx 1 root root 0 Mar 27 16:58 eth0 -> ../../devices/pci0000:00/0000:00:03.0/0000:04:00.2/net/eth0
lrwxrwxrwx 1 root root 0 Mar 27 16:58 eth1 -> ../../devices/pci0000:00/0000:00:03.0/0000:04:00.3/net/eth1
```
3. Check the firmware version. The PF NIC for port #1 is enp4s0f0, and the rest of the commands will be issued on it.

Make sure the firmware versions installed are as state in the Release Notes document.

```
# ethtool -i enp4s0f0 | head -5
driver: mlx5_core
version: 5.0-5
firmware-version: 16.21.0338
expansion-rom-version:
bus-info: 0000:04:00.0
```
4. Make sure SR-IOV is enabled on the system (server, card).

Make sure SR-IOV is enabled by the server BIOS, and by the firmware with up to N VFs, where N is the number of VFs required for your environment. Refer to "[NVIDIA Firmware Tools](#page-173-0)" below for more details.

```
# cat /sys/class/net/enp4s0f0/device/sriov_totalvfs
4
```
5. Turn ON SR-IOV on the PF device.

# echo 2 > /sys/class/net/enp4s0f0/device/sriov\_numvfs

6. Provision the VF MAC addresses using the IP tool.

```
# ip link set enp4s0f0 vf 0 mac e4:11:22:33:44:50
# ip link set enp4s0f0 vf 1 mac e4:11:22:33:44:51
```
7. Verify the VF MAC addresses were provisioned correctly and SR-IOV was turned ON.

```
# cat /sys/class/net/enp4s0f0/device/sriov_numvfs
2
# ip link show dev enp4s0f0
     256: enp4s0f0: <BROADCAST,MULTICAST,UP,LOWER_UP> mtu 1500 qdisc mq master ovs-system state UP mode DEFAULT 
group default qlen 1000<br>link/ether e4:1d:2d:60:95:a0 brd ff:ff:ff:ff:ff:ff
 vf 0 MAC e4:11:22:33:44:50, spoof checking off, link-state auto
 vf 1 MAC e4:11:22:33:44:51, spoof checking off, link-state auto
```
In the example above, the maximum number of possible VFs supported by the firmware is 4 and only 2 are enabled.

8. Provision the PCI VF devices to VMs using PCI Pass-Through or any other preferred virt tool of choice, e.g virt-manager.

For further information on SR-IOV, refer to [HowTo Configure SR-IOV for ConnectX-4/ConnectX-5/](https://enterprise-support.nvidia.com/s/article/HowTo-Configure-SR-IOV-for-ConnectX-4-ConnectX-5-ConnectX-6-with-KVM-Ethernet) ConnectX-6 with KVM (Ethernet).

## 3.3.6.5 OVS Hardware Offloads Configuration

### 3.3.6.5.1 OVS-Kernel Hardware Offloads

### 3.3.6.5.1.1 SwitchDev Configuration

1. Unbind the VFs.

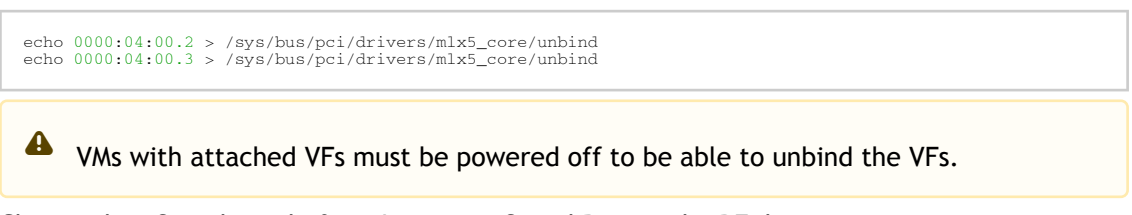

2. Change the eSwitch mode from Legacy to SwitchDev on the PF device. This will also create the VF representor netdevices in the host OS.

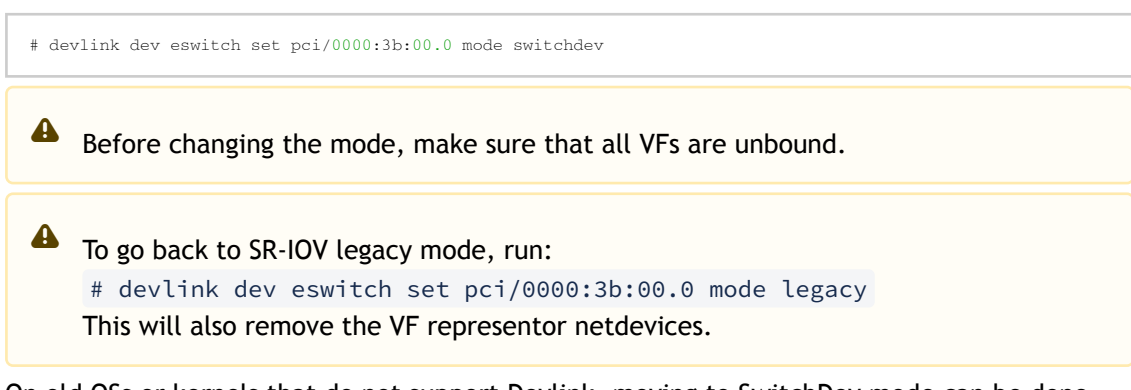

On old OSs or kernels that do not support Devlink, moving to SwitchDev mode can be done using sysfs.

# echo switchdev > /sys/class/net/enp4s0f0/compat/devlink/mode

3. At this stage, VF representors have been created. To map representor to its VF, make sure to obtain the representor's switchid and portname from:

```
# ip -d link show eth4<br>41: enn0s8f0 1: <BROAD
 t -pt - 11.1.<br>11: enp0s8f0_1: <BROADCAST,MULTICAST,UP,LOWER_UP> mtu 1500 qdisc mq state UP mode DEFAULT group default<br>qlen 1000
 qlen 1000
 link/ether ba:e6:21:37:bc:d4 brd ff:ff:ff:ff:ff:ff promiscuity 0 addrgenmode eui64 numtxqueues 10
 numrxqueues 10 gso_max_size 65536 gso_max_segs 65535 portname pf0vf1 switchid f4ab580003a1420c
```
switchid - used to map representor to device, both device PFs have the same switchid. portname - used to map representor to PF and VF, value returned is pfXvfY, where X is the PF number and Y is the number of VF.

On old kernels, switchid and portname can be acquired through sysfs:

4. Bind the VFs.

```
echo 0000:04:00.2 > /sys/bus/pci/drivers/mlx5_core/bind
echo 0000:04:00.3 > /sys/bus/pci/drivers/mlx5_core/bind
```
### 3.3.6.5.1.2 SwitchDev Performance Tuning

SwitchDev performance can be further improved by tuning it.

Steering Mode

OVS-kernel supports two steering modes for rules insertion into hardware.

- 1. SMFS Software Managed Flow Steering (as of MLNX\_OFED v5.1, this is the default mode) Rules are inserted directly to the hardware by the software (driver). This mode is optimized for rules insertion.
- 2. DMFS Device Managed Flow Steering Rules insertion is done using firmware commands. This mode is optimized for throughput with

a small amount of rules in the system. The mode can be controlled via sysfs or devlink API in kernels that support it:

```
Sysfs:<br># echo smfs > /sys/class/net/<PF netdev>/compat/devlink/steering_mode
Devlink:
# devlink dev param set pci/0000:00:08.0 name flow_steering_mode value "smfs" cmode runtime
Replace smfs param with dmfs for device managed flow steering
```
Notes:

- The mode should be set prior to moving to SwitchDev, by echoing to the sysfs or invoking the devlink command.
- Only when moving to SwitchDev will the driver use the mode set by the previous step.
- Mode cannot be changed after moving to SwitchDev.
- The steering mode is applicable for SwitchDev mode only, meaning it does not affect legacy SR-IOV or other configurations.

#### Troubleshooting SMFS

mlx5 debugfs was extended to support presenting Software Steering resources: dr\_domain including it's tables, matchers and rules. The interface is read-only.

While dump is being created, new steering rules cannot be inserted/deleted. The steering information is dumped in the CSV form with the following format: <object\_type>,<object\_ID>, <object\_info>,...,<object\_info>

This data can be read at the following path: /sys/kernel/debug/mlx5/<BDF>/steering/fdb/ <domain\_handle>

#### Example:

 # cat /sys/kernel/debug/mlx5/0000:82:00.0/steering/fdb/dmn\_000018644 3100,0x55caa4621c50,0xee802,4,65533 3101,0x55caa4621c50,0xe0100008

You can then use the steering dump parser to make the output more human readable. [The parser can be found in the following public GitHub repository:](https://github.com/Mellanox/mlx_steering_dump) https://github.com/Mellanox/ mlx\_steering\_dump

vPort Match Mode

OVS-kernel support two modes that define how the rules on match on vport.

- 1. Metadata rules match on metadata instead of vport number (default mode). This mode is needed in order to support SR-IOV Live migration and Dual port RoCE features. Matching on Metadata can have a performance impact.
- 2. Legacy rules match on vport number.

In this mode, performance can be higher in comparison to Metadata. It can still be used only if none of the above features (SR-IOV Live migration and Dual port RoCE) is enabled/used. The mode can be controlled via sysfs:

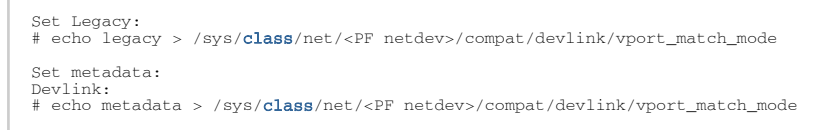

Note: This mode should be set prior to moving to SwitchDev, by echoing to the sysfs.

Flow Table Large Group Number

Offloaded flows, including Connection Tracking, are added to Virtual Switch Forwarding Data Base (FDB) flow tables. FDB tables have a set of flow groups, where each flow group saves the same traffic pattern flows. E.g, for connection tracking offloaded flow, TCP and UDP are different traffic patterns which will end up in two different flow groups.

A flow group has a limited size to save flow entries. As default, the driver has 15 big FDB flow groups. Each of these big flow groups can save  $4M / (15 + 1) = 256k$  different 5-tuple flow entries at most. For scenarios with more than 15 traffic patterns, the driver provides a module parameter (num\_of\_groups) to allow customization and performance tuning.

The mode can be controlled via module param or devlink API for kernels that support it:

```
Module param:
# echo <num_of_groups> > /sys/module/mlx5_core/parameters/num_of_groups
Devlink:
# devlink dev param set pci/0000:82:00.0 name fdb_large_groups \
 cmode driverinit value 20
```
Notes:

- In MLNX\_OFED v5.1, the default value was changed from 4 to 15.
- The change takes effect immediately if there is no flow inside the FDB table (no traffic running and all offloaded flows are aged out). And it can be dynamically changed without reloading the driver.

If there are still offloaded flows residual when changing this parameter, it will only take effect after all flows have aged out.

#### 3.3.6.5.1.3 Open vSwitch Configuration

Open vSwitch configuration is a simple OVS bridge configuration with SwitchDev.

1. Run the openvswitch service.

# systemctl start openvswitch

2. Create an OVS bridge (here it's named ovs-sriov).

# ovs-vsctl add-br ovs-sriov

3. Enable hardware offload (disabled by default).

# ovs-vsctl set Open\_vSwitch . other\_config:hw-offload=true

4. Restart the openvswitch service. This step is required for HW offload changes to take effect.

# systemctl restart openvswitch

- **A** HW offload policy can also be changed by setting the tc-policy using one on the following values:
	- \* none adds a TC rule to both the software and the hardware (default)
	- \* skip\_sw adds a TC rule only to the hardware
	- \* skip\_hw adds a TC rule only to the software

The above change is used for debug purposes.

5. Add the PF and the VF representor netdevices as OVS ports.

```
# ovs-vsctl add-port ovs-sriov enp4s0f0
# ovs-vsctl add-port ovs-sriov enp4s0f0_0
# ovs-vsctl add-port ovs-sriov enp4s0f0_1
```
Make sure to bring up the PF and representor netdevices.

```
# ip link set dev enp4s0f0 up
# ip link set dev enp4s0f0_0 up
# ip link set dev enp4s0f0_1 up
```
The PF represents the uplink (wire).

```
# ovs-dpctl show
system@ovs-system:
 lookups: hit:0 missed:192 lost:1
 flows: 2
 masks: hit:384 total:2 hit/pkt:2.00
 port 0: ovs-system (internal)
 port 1: ovs-sriov (internal)
 port 2: enp4s0f0
 port 3: enp4s0f0_0
 port 4: enp4s0f0_1
```
6. Run traffic from the VFs and observe the rules added to the OVS data-path.

# ovs-dpctl dump-flows

recirc\_id(0),in\_port(3),eth(src=e4:11:22:33:44:50,dst=e4:1d:2d:a5:f3:9d), eth\_type(0x0800),ipv4(frag=no), packets:33, bytes:3234, used:1.196s, actions:2 recirc\_id(0),in\_port(2),eth(src=e4:1d:2d:a5:f3:9d,dst=e4:11:22:33:44:50), eth\_type(0x0800),ipv4(frag=no), packets:34, bytes:3332, used:1.196s, actions:3

In the example above, the ping was initiated from VF0 (OVS port 3) to the outer node (OVS port 2), where the VF MAC is e4:11:22:33:44:50 and the outer node MAC is e4:1d:2d:a5:f3:9d As shown above, two OVS rules were added, one in each direction.

Note that you can also verify offloaded packets by adding type=offloaded to the command. For example:

# ovs-appctl dpctl/dump-flows type=offloaded

### 3.3.6.5.1.4 Open vSwitch Performance Tuning

Flow Aging

The aging timeout of OVS is given in ms and can be controlled using the following command.

# ovs-vsctl set Open\_vSwitch . other\_config:max-idle=30000

#### TC Policy

Specifies the policy used with HW offloading.

- none adds a TC rule to both the software and the hardware (default)
- skip\_sw adds a TC rule only to the hardware
- skip\_hw adds a TC rule only to the software

Example:

# ovs-vsctl set Open\_vSwitch . other\_config:tc-policy=skip\_sw

Note: TC policy should only be used for debugging purposes.

Max-Revalidator

Specifies the maximum time (in ms) that revalidator threads will wait for kernel statistics before executing flow revalidation.

# ovs-vsctl set Open\_vSwitch . other\_config:max-revalidator=10000

n-handler-threads

Specifies the number of threads for software datapaths to use for handling new flows. The default value is the number of online CPU cores minus the number of revalidators.

# ovs-vsctl set Open\_vSwitch . other\_config:n-handler-threads=4

n-revalidator-threads

Specifies the number of threads for software datapaths to use for revalidating flows in the datapath.

# ovs-vsctl set Open vSwitch . other config:n-revalidator-threads=4

#### vlan-limit

Limits the number of VLAN headers that can be matched to the specified number.

```
# ovs-vsctl set Open_vSwitch . other_config:vlan-limit=2
```
### 3.3.6.5.1.5 Basic TC Rules Configuration

Offloading rules can also be added directly, and not only through OVS, using the tc utility.

*To create an offloading rule using TC:*

1. Create an ingress qdisc (queueing discipline) for each interface that you wish to add rules into.

```
# tc qdisc add dev enp4s0f0 ingress
# tc qdisc add dev enp4s0f0_0 ingress 
# tc qdisc add dev enp4s0f0_1 ingress
```
2. Add TC rules using flower classifier in the following format.

# tc filter add dev NETDEVICE ingress protocol PROTOCOL prio PRIORITY \ [chain CHAIN] flower [ MATCH\_LIST ] [ action ACTION\_SPEC ]

Note[: List of supported matches \(specifications\) and actions can be found in](#page-144-0) Classification Fields (Matches) section.

3. Dump the existing tc rules using flower classifier in the following format.

```
# tc [ -s ] filter show dev NETDEVICE ingress
```
### 3.3.6.5.1.6 SR-IOV VF LAG

SR-IOV VF LAG allows the NIC's physical functions (PFs) to get the rules that the OVS will try to offload to the bond net-device, and to offload them to the hardware e-switch. Bond modes supported are:

- Active-Backup
- XOR
- LACP

SR-IOV VF LAG enables complete offload of the LAG functionality to the hardware. The bonding creates a single bonded PF port. Packets from up-link can arrive from any of the physical ports, and will be forwarded to the bond device.

When hardware offload is used, packets from both ports can be forwarded to any of the VFs. Traffic from the VF can be forwarded to both ports according to the bonding state. Meaning, when in active-backup mode, only one PF is up, and traffic from any VF will go through this PF. When in XOR or LACP mode, if both PFs are up, traffic from any VF will split between these two PFs.

SR-IOV VF LAG Configuration on ASAP<sup>2</sup>

To enable SR-IOV VF LAG, both physical functions of the NIC should first be configured to SR-IOV SwitchDev mode, and only afterwards bond the up-link representors.

The example below shows the creation of bond interface on two PFs:

1. Load bonding device and enslave the up-link representor (currently PF) net-device devices.

```
modprobe bonding mode=802.3ad
Ifup bond0 (make sure ifcfg file is present with desired bond configuration)
ip link set enp4s0f0 master bond0
ip link set enp4s0f1 master bond0
```
2. Add the VF representor net-devices as OVS ports. If tunneling is not used, add the bond device as well.

```
ovs-vsctl add-port ovs-sriov bond0
ovs-vsctl add-port ovs-sriov enp4s0f0_0
ovs-vsctl add-port ovs-sriov enp4s0f1_0
```
3. Make sure to bring up the PF and the representor netdevices.

```
ip link set dev bond0 up
ip link set dev enp4s0f0_0 up
ip link set dev enp4s0f1_0 up
```
Once SR-IOV VF LAG is configured, all VFs of the two PFs will become part of the bond, and will behave as described above.  $\mathbf{A}$ 

Limitations

- In VF LAG mode, outgoing traffic in load balanced mode is according to the origin ring, thus, half of the rings will be coupled with port 1 and half with port 2. All the traffic on the same ring will be sent from the same port.
- VF LAG configuration is not supported when the NUM\_OF\_VFS configured in mlxconfig is higher than 64.

#### Using TC with VF LAG

Both rules can be added using either of the following.

1. Shared block (supported from kernel 4.16 and RHEL/CentOS 7.7 and above).

```
# tc qdisc add dev bond0 ingress_block 22 ingress
# tc qdisc add dev ens4p0 ingress_block 22 ingress
# tc qdisc add dev ens4p1 ingress_block 22 ingress
```
a. Add drop rule.

```
# tc filter add block 22 protocol arp parent ffff: prio 3 \
 flower \
 dst_mac e4:11:22:11:4a:51 \
         action drop
```
b. Add redirect rule from bond to representor.

<sup>#</sup> tc filter add block 22 protocol arp parent ffff: prio 3 \
```
 flower \
 dst_mac e4:11:22:11:4a:50 \
 action mirred egress redirect dev ens4f0_0
```
c. Add redirect rule from representor to bond.

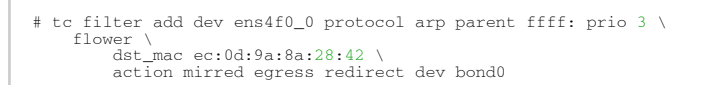

2. Without shared block (supported from kernel 4.15 and below). a. Add redirect rule from bond to representor.

```
# tc filter add dev bond0 protocol arp parent ffff: prio 1 \
 flower \
 dst_mac e4:11:22:11:4a:50 \
         action mirred egress redirect dev ens4f0_0
```
b. Add redirect rule from representor to bond.

```
# tc filter add dev ens4f0_0 protocol arp parent ffff: prio 3 \
 flower \
 dst_mac ec:0d:9a:8a:28:42 \
         action mirred egress redirect dev bond0
```
## 3.3.6.5.1.7 Classification Fields (Matches)

OVS-Kernel supports multiple classification fields which packets can fully or partially match.

Ethernet Layer 2

- Destination MAC
- Source MAC
- Ethertype

Supported on all kernels.

In OVS dump flows:

```
skb_priority(0/0),skb_mark(0/0),in_port(eth6),eth(src=00:02:10:40:10:0d
,dst=68:54:ed:00:af:de),eth_type(0x8100), packets:1981, bytes:206024, used:0.440s, dp:tc, actions:eth7
```
Using TC rules:

```
tc filter add dev $rep parent ffff: protocol arp pref 1 \<br>flower \<br>dst_mac e4:1d:2d:5d:25:35 \<br>src_mac e4:1d:2d:5d:25:34 \<br>rc_mac e4:1d:2d:5d:25:34 \<br>action mirred egress redirect dev $NIC
```
IPv4/IPv6

- Source address
- Destination address
- Protocol
	- TCP/UDP/ICMP/ICMPv6
- TOS
- TTL (HLIMIT)

#### Supported on all kernels.

#### In OVS dump flows:

```
Ipv4:
ipv4(src=0.0.0.0/0.0.0.0,dst=0.0.0.0/0.0.0.0,proto=17,tos=0/0,ttl=0/0,frag=no)
Ipv6:
ipv6(src=::/::,dst=1:1:1::3:1040:1008,label=0/0,proto=58,tclass=0/0x3,hlimit=64),
```
#### Using TC rules:

```
IPv4:
tc filter add dev $rep parent ffff: protocol ip pref 1 \
flower \ 
 dst_ip 1.1.1.1 \<br>src_ip 1.1.1.2 \<br>ip_proto TCP \<br>ip_tos 0x3 \<br>ip_ttl 63 \
action mirred egress redirect dev $NIC
 IPv6:<br>
flower \<br>
flower \<br>
dst_ip 1:1:1::3:1040:1009 \<br>
dst_ip 1:1:1::3:1040:1009 \<br>
ip_proto TCP \<br>
ip_tos 0x3 \<br>
ip_ttl 63\<br>
ip_ttl 63\<br>
action mirred egress redirect dev $NIC
```
TCP/UDP Source and Destination ports & TCP Flags

- TCP/UDP source and destinations ports
- TCP flags

Supported kernels are kernel > 4.13 and RHEL > 7.5

In OVS dump flows:

```
TCP: tcp(src=0/0,dst=32768/0x8000), 
UDP: udp(src=0/0,dst=32768/0x8000), 
TCP flags: tcp_flags(0/0)
```
Using TC rules:

```
tc filter add dev $rep parent ffff: protocol ip pref 1 \setminusflower \<br>ip_proto TCP \<br>dst_port 100 \<br>src_port 500 \<br>tcp_flags 0x4/0x7 \<br>action mirred egress redirect dev $NIC
```
VLAN

- ID
- Priority
- Inner vlan ID and Priority

Supported kernels: All (QinQ: kernel 4.19 and higher, and RHEL 7.7 and higher)

In OVS dump flows:

eth\_type(0x8100),vlan(vid=2347,pcp=0),

#### Using TC rules:

```
tc filter add dev $rep parent ffff: protocol 802.1Q pref 1 \
flower \<br>vlan_ethtype 0x800 \<br>vlan_id 100 \<br>vlan_prio 0 \
action mirred egress redirect dev $NIC<br>
tc filter add dev $rep parent ffff: protocol 802.1Q pref 1 \<br>
flower \<br>
vlan_ethtype 0x8100 \<br>
vlan_id 100 \<br>
cvlan_id 20 \<br>
cvlan_id 20 \<br>
cvlan_ethtype 0x800 \
                         xian_piio v<br>cvlan_ethtype 0x800 \<br>action mirred egress redirect dev $NIC
```
Tunnel

- ID (Key)
- Source IP address
- Destination IP address
- Destination port
- TOS (supported from kernel 4.19 and above & RHEL 7.7 and above)
- TTL (support from kernel 4.19 and above & RHEL 7.7 and above)
- Tunnel options (Geneve)

Supported kernels:

- VXLAN: All
- GRE: Kernel > 5.0, RHEL 7.7 and above
- Geneve: Kernel > 5.0, RHEL 7.7 and above

In OVS dump flows:

tunnel(tun\_id=0x5,src=121.9.1.1,dst=131.10.1.1,ttl=0/0,tp\_dst=4789,flags(+key))

Using TC rules:

```
# tc filter add dev $rep protocol 802.1Q parent ffff: pref 1
flower \
vlan_ethtype 0x800 \
vlan_id 100 \
vlan_prio 0 \
action mirred egress redirect dev $NIC
QinQ:
# tc filter add dev vxlan100 protocol ip parent ffff: \
\begin{tabular}{c} flower \backslash \\ \texttt{skip\_sw} \backslash \\ \texttt{dst\_mac  e4:11:22:11:4a:51} \backslash \\ \texttt{src\_mac  e4:11:22:11:4a:50} \backslash \\ \texttt{enc\_src\_ip 20.1.11.1} \backslash \\ \texttt{enc\_dst\_pi 20.1.12.1} \backslash \\ \texttt{enc\_dst\_pid 100.} \backslash \\ \texttt{action tuning\_key uses} \label{tab:1} \\ \texttt{action unirred egress redirect dev ens4f0_0} \end{tabular}
```
#### 3.3.6.5.1.8 Supported Actions

Forward

Forward action allows for packet redirection:

- From VF to wire
- Wire to VF
- VF to VF

Supported on all kernels.

In OVS dump flows:

```
skb_priority(0/0),skb_mark(0/0),in_port(eth6),eth(src=00:02:10:40:10:0d
,dst=68:54:ed:00:af:de),eth_type(0x8100), packets:1981, bytes:206024, used:0.440s, dp:tc, actions:eth7
```
Using TC rules:

```
tc filter add dev $rep parent ffff: protocol arp pref 1 \<br>flower \text{id:2d:5d:25:35 \<br>dst_mac e4:1d:2d:5d:25:35 \<br>src_mac e4:1d:2d:5d:25:34 \<br>action mirred egress redirect dev $NIC
```
Drop

Drop action allows to drop incoming packets.

Supported on all kernels.

In OVS dump flows:

```
skb_priority(0/0),skb_mark(0/0),in_port(eth6),eth(src=00:02:10:40:10:0d
,dst=68:54:ed:00:af:de),eth_type(0x8100), packets:1981, bytes:206024, used:0.440s, dp:tc, actions:drop
```
Using TC rules:

```
tc filter add dev $rep parent ffff: protocol arp pref 1 \
 flower \
 dst_mac e4:1d:2d:5d:25:35 \
 src_mac e4:1d:2d:5d:25:34 \
                      action drop
```
Statistics

By default, each flow collects the following statistics:

- Packets number of packets which hit the flow
- Bytes total number of bytes which hit the flow
- Last used the amount of time passed since last packet hit the flow

Supported on all kernels.

In OVS dump flows:

skb\_priority(0/0),skb\_mark(0/0),in\_port(eth6),eth(src=00:02:10:40:10:0d ,dst=68:54:ed:00:af:de),eth\_type(0x8100), packets:1981, bytes:206024, used:0.440s, dp:tc, actions:drop

Using TC rules:

```
#tc -s filter show dev $rep ingress
filter protocol ip pref 2 flower chain 0
filter protocol ip pref 2 flower chain 0 handle 0x2
eth_type ipv4
ip_proto tcp
src_ip 192.168.140.100
```

```
src_port 80
skip_sw
in_hw
 action order 1: mirred (Egress Redirect to device p0v11_r) stolen
 index 34 ref 1 bind 1 installed 144 sec used 0 sec
 Action statistics:
 Sent 388344 bytes 2942 pkt (dropped 0, overlimits 0 requeues 0)
 backlog 0b 0p requeues 0
```
#### Tunnels (Encapsulation/Decapsulation)

OVS-kernel supports offload of tunnels using encapsulation and decapsulation actions.

- Encapsulation pushing of tunnel header is supported on Tx
- Decapsulation popping of tunnel header is supported on Rx

Supported Tunnels:

- VXLAN (IPv4/IPv6) supported on all Kernels
- GRE (IPv4/IPv6) supported on kernel 5.0 and above & RHEL 7.6 and above
- Geneve (IPv4/IPv6) supported on kernel 5.0 and above & RHEL 7.6 and above

OVS configuration:

In case of offloading tunnel, the PF/bond should not be added as a port in the OVS datapath. It should rather be assigned with the IP address to be used for encapsulation. The example below shows two hosts (PFs) with IPs 1.1.1.177 and 1.1.1.75, where the PF device on both hosts is enp4s0f0, and the VXLAN tunnel is set with VNID 98:

• On the first host:

# ip addr add 1.1.1.177/24 dev enp4s0f1 # ovs-vsctl add-port ovs-sriov vxlan0 -- set interface vxlan0 type=vxlan options:local\_ip=1.1.1.177 options:remote\_ip=1.1.1.75 options:key=98

• On the second host:

```
# ip addr add 1.1.1.75/24 dev enp4s0f1
# ovs-vsctl add-port ovs-sriov vxlan0 -- set interface vxlan0 type=vxlan
options:local_ip=1.1.1.75 options:remote_ip=1.1.1.177 options:key=98
•   for GRE IPv4 tunnel need use type=gre
•   for GRE IPv6 tunnel need use type=ip6gre
•   for GENEVE tunnel need use type=geneve
```
When encapsulating guest traffic, the VF's device MTU must be reduced to allow the host/ HW to add the encap headers without fragmenting the resulted packet. As such, the VF's MTU must be lowered by 50 bytes from the uplink MTU for IPv4 and 70 bytes for IPv6.

#### Tunnel offload using TC rules:

```
Encapsulation:
# tc filter add dev ens4f0_0 protocol 0x806 parent ffff: \
flower \
dst_mac e4:11:22:11:4a:51 \<br>src_mac e4:11:22:11:4a:50 \<br>action tunnel_key set \
src\_ip 20.1.12.1 \ \ \ \ \ \ \ \ \ \ \ \ \ \ \ \ia \overline{100} \
                   action mirred egress redirect dev vxlan100
```

```
Decapsulation: 
# tc filter add dev vxlan100 protocol 0x806 parent ffff: \
                    flower \
                                skip_sw \
 dst_mac e4:11:22:11:4a:51 \
 src_mac e4:11:22:11:4a:50 \
enc_src_ip 20.1.11.1 \<br>enc_dst_ip 20.1.12.1 \<br>enc_key_id 100 \
 enc_dst_port 4789 \
 action tunnel_key unset \
 action mirred egress redirect dev ens4f0_0
```
VLAN Push/Pop

OVS-kernel supports offload of vlan header push/pop actions.

- Push—pushing of VLAN header is supported on Tx
- Pop—popping of tunnel header is supported on Rx

Starting with ConnectX-6 Dx hardware models and above, pushing of VLAN header is also supported on Rx, and popping of VLAN header is also supported on Tx.  $\triangle$ 

#### OVS Configuration

Add a tag=\$TAG section for the OVS command line that adds the representor ports. For example, VLAN ID 52 is being used here.

```
# ovs-vsctl add-port ovs-sriov enp4s0f0
# ovs-vsctl add-port ovs-sriov enp4s0f0_0 tag=52
# ovs-vsctl add-port ovs-sriov enp4s0f0_1 tag=52
```
The PF port should not have a VLAN attached. This will cause OVS to add VLAN push/pop actions when managing traffic for these VFs.

#### Dump Flow Example

```
recirc_id(0),in_port(3),eth(src=e4:11:22:33:44:50,dst=00:02:c9:e9:bb:b2),eth_type(0x0800),ipv4(frag=no), \
packets:0, bytes:0, used:never, actions:push_vlan(vid=52,pcp=0),2
recirc_id(0),in_port(2),eth(src=00:02:c9:e9:bb:b2,dst=e4:11:22:33:44:50),eth_type(0x8100), \<br>vlan(vid=52,pcp=0),encap(eth_type(0x0800),ipv4(frag=no)), packets:0, bytes:0, used:never, actions:pop_vlan,3
```
VLAN Offload using TC Rules Example

```
# tc filter add dev ens4f0_0 protocol ip parent ffff: \
flower \<br>skip_sw \
 dst_mac e4:11:22:11:4a:51 \
 src_mac e4:11:22:11:4a:50 \
 action vlan push id 100 \
 action mirred egress redirect dev ens4f0 
# tc filter add dev ens4f0 protocol 802.1Q parent ffff: \
 flower \
skip_sw \<br>dst_mac e4:11:22:11:4a:51 \<br>src_mac e4:11:22:11:4a:50 \
vlan_ethtype 0x800 \<br>vlan_id 100 \
                           vlan_prio 0 \
 action vlan pop \
 action mirred egress redirect dev ens4f0_0
```
TC Configuration for ConnectX-6 Dx and Above

Example of VLAN Offloading with popping header on Tx and pushing on Rx using TC Rules:

```
# tc filter add dev ens4f0_0 ingress protocol 802.1Q parent ffff: \
flower \setminus vlan_id 100 \setminusaction vlan pop \<br>
\text{arc\_ip} \ 4.4.4.1 \ \ \ \text{3} \ \ \text{4} \ \ \text{4} \ \ \text{4} \ \ \text{4} \ \ \text{5}<br>
\text{4} \ \ \text{5} \ \ \text{6} \ \ \text{6} \ \ \text{7} \ \ \text{8} \ \ \text{8}        action mirred egress redirect dev vxlan0 
# tc filter add dev vxlan0 ingress protocol all parent ffff: \
                        flower \
                enc_dst_ip 4.4.4.1 \
                enc_src_ip 4.4.4.2 \
                enc_dst_port 4789 \
enc_key_id 42 \<br>action tunnel_key unset \<br>action vlan push id 100 \<br>action mirred egress redirect dev ens4f0_0
```
#### Header Rewrite

This action allows for modifying packet fields.

Ethernet Layer 2

- Destination MAC
- Source MAC

#### Supported kernels: Kernel 4.14 and above & RHEL 7.5 and above

#### In OVS dump flows:

```
skb_priority(0/0),skb_mark(0/0),in_port(eth6),eth(src=00:02:10:40:10:0d<br>,dst=68:54:ed:00:af:de),eth_type(0x8100), packets:1981, bytes:206024, used:0.440s, dp:tc, actions: set(eth(src=68:5<br>4:ed:00:f4:ab,dst=fa:16:3e:dd:69:c
```
#### Using TC rules:

```
tc filter add dev $rep parent ffff: protocol arp pref 1 \
 flower \
dst_mac e4:1d:2d:5d:25:35 \<br>
src_mac e4:1d:2d:5d:25:34 \<br>
action pedit ex \<br>
munge eth dst set 20:22:33:44:55:66 \<br>
munge eth src set aa:ba:cc:dd:ee:fe \<br>
action mirred egress redirect dev $NIC
```
IPv4/IPv6

- Source address
- Destination address
- Protocol
- TOS
- TTL (HLIMIT)

Supported kernels: Kernel 4.14 and above & RHEL 7.5 and above

In OVS dump flows:

```
Ipv4:
 set(eth(src=de:e8:ef:27:5e:45,dst=00:00:01:01:01:01)),
 set(ipv4(src=10.10.0.111,dst=10.20.0.122,ttl=63)) 
Ipv6:
       set(ipv6(dst=2001:1:6::92eb:fcbe:f1c8,hlimit=63)),
```
Using TC rules:

```
IPv4:<br>
tc filter add dev $rep parent ffff: protocol ip pref 1 \<br>
flower \<br>
dst_ip 1.1.1.1 \<br>
src_ip 1.1.1.2 \<br>
ip_proto TCP \<br>
ip_proto TCP \<br>
ip_tos 0x3 \<br>
pedit ex \
munge ip src set 2.2.2.1 \<br>munge ip dst set 2.2.2.2 \<br>munge ip tos set 0 \<br>munge ip ttl dec \<br>action mirred egress redirect dev $NIC
IPv6:<br>
tc filter add dev $rep parent ffff: protocol ipv6 pref 1 \<br>
dst_ip 1:1:1::3:1040:1009 \<br>
src_ip 1:1:1::3:1040:1008 \<br>
ip_proto tcp \<br>
ip_tos 0x3 \<br>
ip_ttl 63\<br>
pedit ex \
munge ipv6 src set 2:2:2::3:1040:1009 \<br>munge ipv6 dst set 2:2:2::3:1040:1008 \<br>munge ipv6 hlimit dec \<br>action mirred egress redirect dev $NIC
```
IPv4 and IPv6 header rewrite is only supported with match on UDP/TCP/ICMP protocols.

TCP/UDP Source and Destination Ports

• TCP/UDP source and destinations ports

Supported kernels: kernel > 4.16 & RHEL > 7.6

#### In OVS dump flows:

TCP. set(tcp(src= 32768/0xffff,dst=32768/0xffff)), UDP: set(udp(src= 32768/0xffff,dst=32768/0xffff)),

Using TC rules:

```
TCP:
 tc filter add dev $rep parent ffff: protocol ip pref 1 \<br>
flower \<br>
dst_ip 1.1.1.1 \<br>
src_ip 1.1.1.2 \<br>
ip_proto tcp \<br>
ip_proto tcp \<br>
ip_ttl 63 \<br>
pedit ex \
  pedit ex munge ip tcp sport set 200
 pedit ex munge ip tcp dport set 200
 action mirred egress redirect dev $NIC
UDP:
                 tc filter add dev $rep parent ffff: protocol ip pref 1 \
 flower \<br>
dst_ip 1.1.1.1 \<br>
src_ip 1.1.1.2 \<br>
ip_tos 0x3 \<br>
ip_ttl 63 \
  pedit ex \
 pedit ex munge ip udp sport set 200
 pedit ex munge ip udp dport set 200
 action mirred egress redirect dev $NIC
```
VLAN

• ID

Supported on all kernels.

#### In OVS dump flows:

```
Set(vlan(vid=2347,pcp=0/0)),
```
Using TC rules:

```
tc filter add dev $rep parent ffff: protocol 802.1Q pref 1 \<br>flower \<br>vlan_ethtype 0x800 \<br>vlan_id 100 \
 vlan_prio 0 \
 action vlan modify id 11 pipe
 action mirred egress redirect dev $NIC
```
Connection Tracking

The TC connection tracking action performs connection tracking lookup by sending the packet to netfilter conntrack module. Newly added connections may be associated, via the ct commit action, with a 32 bit mark, 128 bit label and source/destination NAT values.

The following example allows ingress tcp traffic from the uplink representor to vf1\_rep, while assuring that egress traffic from vf1\_rep is only allowed on established connections. In addition, mark and source IP NAT is applied.

In OVS dump flows:

```
ct(zone=2,nat)
ct_state(+est+trk)
actions:ct(commit,zone=2,mark=0x4/0xfffffffff,nat(src=5.5.5.5))
```
Using TC rules:

```
# tc filter add dev $uplink_rep ingress chain 0 prio 1 proto ip \
flower \<br>ip_proto tcp \
ct_state -trk \<br>action cytoe 2 ant pipe<br>action goto chain 2<br># tc filter add dev $uplink_rep ingress chain 2 prio 1 proto ip \<br>flower \<br>ct_state +trk+new<br>action ct zone 2 commit mark 0xbb nat src addr 5.5.5.7 pipe \<br>actio
 ct_state +trk+est \
 action mirred egress redirect dev $vf1_rep
   #Setup filters on $vf1_rep, allowing only established connections of zone 2 through, and reverse nat (dst nat 
in this case)
 # tc filter add dev $vf1_rep ingress chain 0 prio 1 proto ip \
 flower \
ip_proto tcp \<br>
ct_state -trk \<br>
action ct zone 2 nat pipe \<br>
action goto chain 1
 # tc filter add dev $vf1_rep ingress chain 1 prio 1 proto ip \
 flower \
 ct_zone 2 \
 ct_mark 0xbb \
 ct_state +trk+est \
 action mirred egress redirect dev eth0
```
**Connection Tracking Performance Tuning** 

• Max offloaded connections—specifies the limit on the number of offloaded connections. Example:

# devlink dev param set pci/\${pci\_dev} name ct\_max\_offloaded\_conns value \$max cmode runtime

• Allow mixed NAT/non-NAT CT—allows offloading of the following scenario:

```
•   cookie=0x0, duration=21.843s, table=0, n_packets=4838718, n_bytes=241958846, ct_state=-
trk,ip,in_port=enp8s0f0 actions=ct(table=1,zone=2)<br>• cookie=0x0, duration=21.823s, table=1, n_packets=15363, n_bytes=773526, ct_state=+new+trk,ip,in_port=en<br>p8s0f0 actions=ct(commit,zone=2,nat(dst=11.11.11.11),output:"en
```
Example:

# echo enable > /sys/class/net/<device>/compat/devlink/ct\_action\_on\_nat\_conns

#### Forward to Chain (TC Only)

TC interface supports adding flows on different chains. Only chain 0 is accessed by default. Access to the other chains requires usafe of the goto action.

In this example, a flow is created on chain 1 without any match and redirect to wire.

The second flow is created on chain 0 and match on source MAC and action goto chain 1.

This example simulates simple MAC spoofing.

```
#tc filter add dev $rep parent ffff: protocol all chain 1 pref 1 \
 flower \
 action mirred egress redirect dev $NIC
#tc filter add dev $rep parent ffff: protocol all chain 1 pref 1 \
 flower \
 src_mac aa:bb:cc:aa:bb:cc
 action goto chain 1
```
3.3.6.5.1.9 Port Mirroring (Flow Based VF Traffic Mirroring for ASAP²)

Unlike para-virtual configurations, when the VM traffic is offloaded to the hardware via SR-IOV VF, the host side Admin cannot snoop the traffic (e.g. for monitoring).

 $ASAP<sup>2</sup>$  uses the existing mirroring support in OVS and TC along with the enhancement to the offloading logic in the driver to allow mirroring the VF traffic to another VF.

The mirrored VF can be used to run traffic analyzer (tcpdump, wireshark, etc) and observe the traffic of the VF being mirrored.

The example below shows the creation of port mirror on the following configuration:

```
# ovs-vsctl show
 09d8a574-9c39-465c-9f16-47d81c12f88a
        Bridge br-vxlan
Port "enp4s0f0_1"<br>
Interface "enp4s0f0_1"<br>
Port "vxlan0"<br>
Interface "vxlan0"
type: vxlan<br>
options: {key="100", remote_ip="192.168.1.14"}<br>Port "enp4s0f0_0"
 Interface "enp4s0f0_0"
 Port "enp4s0f0_2"
 Interface "enp4s0f0_2"
 Port br-vxlan
```

```
 Interface br-vxlan
                              type: internal
 ovs_version: "2.14.1"
```
• To set enp4s0f0\_0 as the mirror port, and mirror all of the traffic:

```
# ovs-vsctl -- --id=@p get port enp4s0f0_0 \<br>-- --id=@m create mirror name=m0 select-all=true output-port=@p \<br>-- set bridge br-vxlan mirrors=@m
```
• To set enp4s0f0\_0 as the mirror port, and only mirror the traffic, the destination is enp4s0f0\_1:

```
 # ovs-vsctl -- --id=@p1 get port enp4s0f0_0 \
 -- --id=@p2 get port enp4s0f0_1 \
 -- --id=@m create mirror name=m0 select-dst-port=@p2 output-port=@p1 \
 -- set bridge br-vxlan mirrors=@m
```
• To set enp4s0f0\_0 as the mirror port, and only mirror the traffic the source is enp4s0f0\_1:

```
 # ovs-vsctl -- --id=@p1 get port enp4s0f0_0 \
 -- --id=@p2 get port enp4s0f0_1 \
 -- --id=@m create mirror name=m0 select-src-port=@p2 output-port=@p1 \
 -- set bridge br-vxlan mirrors=@m
```
• To set enp4s0f0\_0 as the mirror port and mirror, all the traffic on enp4s0f0\_1:

```
 # ovs-vsctl -- --id=@p1 get port enp4s0f0_0 \
 -- --id=@p2 get port enp4s0f0_1 \
 -- --id=@m create mirror name=m0 select-dst-port=@p2 select-src-port=@p2 output-port=@p1 \
           -- set bridge br-vxlan mirrors=@m
```
*To clear the mirror port:* 

```
 # ovs-vsctl clear bridge br-vxlan mirrors
```
Mirroring using TC:

```
Mirror to VF
tc filter add dev $rep parent ffff: protocol arp pref 1 \<br>flower \<br>dst_mac e4:1d:2d:5d:25:35 \<br>dst_mac e4:1d:2d:5d:25:34 \
 action mirred egress mirror dev $mirror_rep pipe \
 action mirred egress redirect dev $NIC
Mirror to tunnel:
tc filter add dev $rep parent ffff: protocol arp pref 1 \
flower \<br>dst_mac e4:1d:2d:5d:25:35 \<br>src_mac e4:1d:2d:5d:25:34 \
action tunnel_key set \<br>
dst_ip 1.1.1.2 \<br>
dst_port 4789 \<br>
id 768 \
pipe \<br>action mirred egress mirror dev vxlan100 pipe \<br>action mirred egress redirect dev $NIC
```
#### 3.3.6.5.1.10 Forward to Multiple Destinations

Forward to up 32 destinations (representors and tunnels) is supported using TC.

Example 1: forward to 32 VFs.

```
tc filter add dev $NIC parent ffff: protocol arp pref 1 \
                                                         flower \
```

```
dst mac e4:1d:2d:5d:25:35 \
                        src_mac e4:1d:2d:5d:25:34 \
                        action mirred egress mirror dev $rep0 pipe \
                        action mirred egress mirror dev $rep1 pipe \
...
                                                                     action mirred egress mirror dev $rep30 pipe \
                                                                     action mirred egress redirect dev $rep31
```
Example 2: forward to 16 tunnels.

```
tc filter add dev $rep parent ffff: protocol arp pref 1 \
                                                                 flower \
                        dst_mac e4:1d:2d:5d:25:35 \
                        src_mac e4:1d:2d:5d:25:34 \
action tunnel_key set src_ip $ip_src dst_ip $ip_dst<br>pipe action mirred egress mirror dev vxlan0 pipe \<br>pipe action mirred egress mirror dev vxlan0 pipe \<br>dst_port 4789 id 1 nocsum \
pipe action mirred egress mirror dev vxlan0 pipe \
...
                                                               action tunnel_key set src_ip $ip_src dst_ip $ip_dst \
dst_port 4789 id 15 nocsum \
pipe action mirred egress redirect dev vxlan0
```
- TC supports up to 32 actions  $\blacktriangle$ 
	- If header rewrite is used, then all destinations should have the same header rewrite
	- If VLAN push/pop is used, then all destinations should have the same VLAN ID and actions

#### 3.3.6.5.1.11 sFLOW

This feature allows for monitoring traffic sent between two VMs on the same host using an sFlow collector.

The example below assumes the environment is configured as described below.

```
# ovs-vsctl show
 09d8a574-9c39-465c-9f16-47d81c12f88a
 Bridge br-vxlan
                         Port "enp4s0f0_1"
 Interface "enp4s0f0_1"
 Port "vxlan0"
Interface "vxlan"<br>
type: vxlan<br>
options: {key="100", remote_ip="192.168.1.14"}<br>
Port "enp4s0f0_0"<br>
Port "enp4s0f0_2"<br>
Interface "enp4s0f0_2"<br>
Port br-vxlan<br>
Port br-vxlan
 Interface br-vxlan
 type: internal
         ovs_version: "2.14.1"
```
#### To sample all traffic over the OVS bridge:

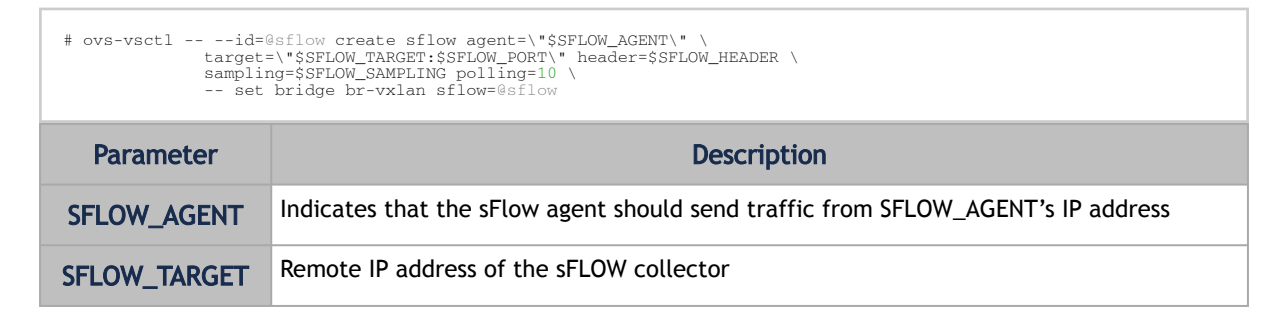

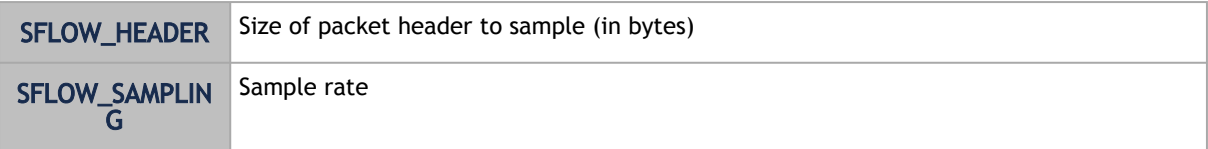

To clear the sFLOW configuration:

# ovs-vsctl clear bridge br-vxlan sflow

#### To list the sFLOW configuration:

# ovs-vsctl list sflow

#### sFLOW using TC:

```
Sample to VF
tc filter add dev $rep parent ffff: protocol arp pref 1 \ 
flower \<br>dst_mac e4:1d:2d:5d:25:35 \<br>src_mac e4:1d:2d:5d:25:34 \<br>action mirred egress redirect dev $NIC
```
**4** Userspace application is needed in order to process to sampled packet from the kernel. Example:<https://github.com/Mellanox/libpsample>

#### 3.3.6.5.1.12 Rate Limit

OVS-kernel supports offload of VF rate limit using OVS configuration and TC.

The example below sets a rate limit to the VF related to representor eth0 to 10Mbps.

```
OVS:
 # ovs-vsctl set interface eth0 ingress_policing_rate=10000
tc:
 # tc_filter add dev eth0 root prio 1 protocol ip matchall skip_sw action police rate 10mbit burst 20k
```
#### 3.3.6.5.1.13 Kernel Requirements

This kernel config should be enabled in order to support switchdev offload.

- CONFIG\_NET\_ACT\_CSUM needed for action csum
- CONFIG\_NET\_ACT\_PEDIT needed for header rewrite
- CONFIG\_NET\_ACT\_MIRRED needed for basic forward
- CONFIG\_NET\_ACT\_CT needed for connection tracking (supported from kernel 5.6)
- CONFIG\_NET\_ACT\_VLAN needed for action vlan push/pop
- CONFIG\_NET\_ACT\_GACT
- CONFIG\_NET\_CLS\_FLOWER
- CONFIG\_NET\_CLS\_ACT
- CONFIG\_NET\_SWITCHDEV
- CONFIG\_NET\_TC\_SKB\_EXT needed for connection tracking (supported from kernel 5.6)
- CONFIG\_NET\_ACT\_CT needed for connection tracking (supported from kernel 5.6)
- CONFIG\_NFT\_FLOW\_OFFLOAD
- CONFIG\_NET\_ACT\_TUNNEL\_KEY
- CONFIG\_NF\_FLOW\_TABLE needed for connection tracking (supported from kernel 5.6)
- CONFIG\_SKB\_EXTENSIONS needed for connection tracking (supported from kernel 5.6)
- CONFIG\_NET\_CLS\_MATCHALL
- CONFIG\_NET\_ACT\_POLICE
- CONFIG\_MLX5\_ESWITCH

#### 3.3.6.5.1.14 VF Metering

OVS-kernel supports offloading of VF metering (TX and RX) using sysfs. Metering of number of packets per second (PPS) and bytes per second (BPS) is supported.

The example bellow sets Rx meter on VF 0 with value 10Mbps BPS.

echo 10000000 > /sys/**class**/net/enp4s0f0/device/sriov/0/meters/rx/bps/rate<br>echo 65536 > /sys/**class**/net/enp4s0f0/device/sriov/0/meters/rx/bps/burst

The example bellow sets Tx meter on VF 0 with value 1000 PPS.

echo 1000 > /sys/class/net/enp4s0f0/device/sriov/0/meters/tx/pps/rate<br>echo 100 > /sys/class/net/enp4s0f0/device/sriov/0/meters/tx/pps/burst

A Both rate and burst must not be zero and burst may need to be adjusted according to the requirements.

The following counters can be used to query the number dropped packet/bytes:

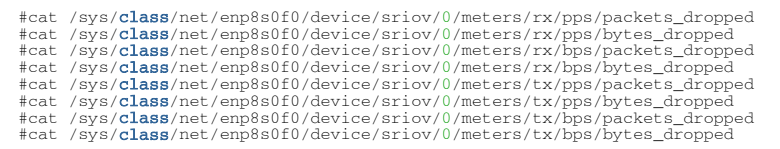

#### 3.3.6.5.1.15 Representor Metering

Metering for uplink and VF representors traffic support has been added.

Traffic going to a representor device can be a result of a miss in the embedded switch (eSwitch) FDB tables. This means that a packet which arrived from that representor into the eSwitch was not matched against the existing rules in the hardware FDB tables and needs to be forwarded to software to be handled there and is, therefore, forwarded to the originating representor device driver.

The meter allows to configure the max rate [packets/sec] and max burst [packets] for traffic going to the representor driver. Any traffic exceeding values provided by the user will be dropped in hardware. There are statistics that show number of dropped packets.

The configuration of a representors metering is done via a new sysfs called miss rl cfg.

- Full path of the miss\_rl\_cfg parameter: / sys/class/net//rep\_config/miss\_rl\_cfg
- Usage: echo "<rate> <br/> <br/> <br/>> /sys/class/net//rep\_config/miss\_rl\_cfg. Rate is the max rate of packets allowed for this representor (in packets/sec units) and burst is the max burst size allowed for this representor (in packets units). Both values must be specified. The default is 0 for both, meaning unlimited rate and burst.

To view the amount of packets and bytes that were dropped due to traffic exceeding the userprovided rate and burst, two read-only sysfs for statistics are exposed.

- /sys/class/net//rep\_config/miss\_rl\_dropped\_bytes counts how many FDB-miss bytes were dropped due to reaching the miss limits
- /sys/class/net//rep\_config/miss\_rl\_dropped\_packets counts how many FDB-miss packets were dropped due to reaching the miss limits

#### 3.3.6.5.1.16 Open vSwitch Metering

There are two types of meters, kpps (kilobits per second) and pktps(packets per second), which are described in Meter Syntax of OpenFlow 1.3+ Switch Meter Table Commands. OVS-Kernel supports offloading them both.

The example below is to offload a kpps meter. Please follow the steps after doing basic configurations as described in section 5.1.3.

1. Create OVS meter with a target rate.

```
 ovs-ofctl -O OpenFlow13 add-meter ovs-sriov meter=1,kbps,band=type=drop,rate=204800
```
2. Delete the default rule.

ovs-ofctl del-flows ovs-sriov

3. Configure OpenFlow rules. Here VF bandwidth on the receiving side will be limited by the rate configured in step 1.

```
 ovs-ofctl -O OpenFlow13 add-flow ovs-sriov 'ip,dl_dst=e4:11:22:33:44:50,actions= 
meter:1,output:enp4s0f0_0'
 ovs-ofctl -O OpenFlow13 add-flow ovs-sriov 'ip,dl_src=e4:11:22:33:44:50,actions= output:enp4s0f0'
 ovs-ofctl -O OpenFlow13 add-flow ovs-sriov 'arp,actions=normal'
```
4. Run iperf server and be ready to receive UDP traffic. On the outer node, run iperf client to send UDP traffic to this VF. After traffic starts, check the offloaded meter rule.

```
 ovs-appctl dpctl/dump-flows --names type=offloaded
recirc_id(0),in_port(enp4s0f0),eth(dst=e4:11:22:33:44:50),eth_type(0x0800),ipv4(frag=no), packets:11626587, 
bytes:17625889188, used:0.470s, actions:meter(0),enp4s0f0_0
```
In order to verify metering, iperf client should set the target bandwidth with a number which is larger than the meter rate configured. Then it will be visible that packets are received with the limited rate on the server side and the extra packets are dropped by hardware.

#### 3.3.6.5.1.17 Multiport eSwitch Mode

The multiport eSwitch mode allows to add rules on a VF representor with an action forwarding the packet to the physical port of the physical function. This can be used to implement failover or forward packets based on external information such the cost of the route.

- 1. To configure this more, the nvconig parameter LAG\_RESOURCE\_ALLOCATION must be set.
- 2. After the driver loads, configure multiport eSwitch for each PF where enp8s0f0 and enp8s0f1 represent the netdevices for the PFs.

echo multiport\_esw > /sys/**class**/net/enp8s0f0/compat/devlink/lag\_port\_select\_mode<br>echo multiport\_esw > /sys/**class**/net/enp8s0f1/compat/devlink/lag\_port\_select\_mode

The mode becomes operational after entering switchdev mode on both PFs.

Rule example:

tc filter add dev enp8s0f0\_0 prot ip root flower dst\_ip 7.7.7.7 action mirred egress redirect dev enp8s0f1

## 3.3.6.5.2 OVS-DPDK Hardware Offloads

#### 3.3.6.5.2.1 OVS-DPDK Hardware Offloads Configuration

*To configure OVS-DPDK HW offloads:*

1. Unbind the VFs.

echo 0000:04:00.2 > /sys/bus/pci/drivers/mlx5\_core/unbind echo 0000:04:00.3 > /sys/bus/pci/drivers/mlx5\_core/unbind

Note: VMs with attached VFs must be powered off to be able to unbind the VFs.

2. Change the e-switch mode from Legacy to SwitchDev on the PF device (make sure all VFs are unbound). This will also create the VF representor netdevices in the host OS.

echo switchdev > /sys/class/net/enp4s0f0/compat/devlink/mode

To revert to SR-IOV Legacy mode:

echo legacy > /sys/class/net/enp4s0f0/compat/devlink/mode

Note that running this command will also result in the removal of the VF representor netdevices.

3. Bind the VFs.

echo 0000:04:00.2 > /sys/bus/pci/drivers/mlx5\_core/bind echo 0000:04:00.3 > /sys/bus/pci/drivers/mlx5\_core/bind

4. Run the Open vSwitch service.

systemctl start openvswitch

5. Enable hardware offload (disabled by default).

```
ovs-vsctl --no-wait set Open_vSwitch . other_config:dpdk-init=true<br>ovs-vsctl set Open_vSwitch . other_config:hw-offload=true
```
6. Configure the DPDK white list.

ovs-vsctl --no-wait set Open\_vSwitch . other\_config:dpdk-extra="-a 0000:01:00.0,representor=[0],dv\_flow\_en=1,dv\_esw\_en=1,dv\_xmeta\_en=1"

**A** Representor=[0-N]

7. Restart the Open vSwitch service. This step is required for HW offload changes to take effect.

systemctl restart openvswitch

8. Create OVS-DPDK bridge.

ovs-vsctl --no-wait add-br br0-ovs -- set bridge br0-ovs datapath\_type=netdev

9. Add PF to OVS.

ovs-vsctl add-port br0-ovs pf -- set Interface pf type=dpdk options:dpdk-devargs=0000:88:00.0

10. Add representor to OVS.

ovs-vsctl add-port br0-ovs representor -- set Interface representor type=dpdk options:dpdk-devargs=0000:88:0 0.0,representor=[0]

**A** Representor=[0-N]

#### 3.3.6.5.2.2 Offloading VXLAN Encapsulation/Decapsulation Actions

vSwitch in userspace rather than kernel-based Open vSwitch requires an additional bridge. The purpose of this bridge is to allow use of the kernel network stack for routing and ARP resolution.

The datapath needs to look-up the routing table and ARP table to prepare the tunnel header and transmit data to the output port.

Configuring VXLAN Encap/Decap Offloads

**A** The configuration is done with:

- PF on 0000:03:00.0 PCI and MAC 98:03:9b:cc:21:e8
- Local IP 56.56.67.1 br-phy interface will be configured to this IP
- Remote IP 56.56.68.1

*To configure OVS-DPDK VXLAN:*

#### 1. Create a br-phy bridge.

ovs-vsctl add-br br-phy -- set Bridge br-phy datapath\_type=netdev -- br-set-external-id br-phy bridge-id br-phy -- set bridge br-phy fail-mode=standalone other\_config:hwaddr=98:03:9b:cc:21:e8

2. Attach PF interface to br-phy bridge.

ovs-vsctl add-port br-phy p0 -- set Interface p0 type=dpdk options:dpdk-devargs=0000:03:00.0

3. Configure IP to the bridge.

ip addr add 56.56.67.1/24 dev br-phy

4. Create a br-ovs bridge.

ovs-vsctl add-br br-ovs -- set Bridge br-ovs datapath\_type=netdev -- br-set-external-id br-ovs bridge-id br-ovs -- set bridge br-ovs fail-mode=standalone

5. Attach representor to br-ovs.

ovs-vsctl add-port br-ovs pf0vf0 -- set Interface pf0vf0 type=dpdk options:dpdk-devargs=0000:03:00.0,repres entor=[0]

6. Add a port for the VXLAN tunnel.

ovs-vsctl add-port ovs-sriov vxlan0 -- set interface vxlan0 type=vxlan options:local\_ip=56.56.67.1<br>options:remote\_ip=56.56.68.1 options:key=45 options:dst\_port=4789

#### 3.3.6.5.2.3 Connection Tracking Offload

Connection tracking enables stateful packet processing by keeping a record of currently open connections.

OVS flows using connection tracking can be accelerated using advanced Network Interface Cards (NICs) by offloading established connections.

To view offloaded connections, run:

ovs-appctl dpctl/offload-stats-show

#### 3.3.6.5.2.4 SR-IOV VF LAG

#### *To configure OVS-DPDK SR-IOV VF LAG:*

1. Enable SR-IOV on the NICs.

mlxconfig -d <PCI> set SRIOV\_EN=1

2. Allocate the desired number of VFs per port.

echo \$n > /sys/class/net/<net name>/device/sriov\_numvfs

3. Unbind all VFs.

echo <VF PCI> >/sys/bus/pci/drivers/mlx5\_core/unbind

4. Change both NICs' mode to SwitchDev.

devlink dev eswitch set pci/<PCI> mode switchdev

5. Create Linux bonding using kernel modules.

modprobe bonding mode=<desired mode>

Note: Other bonding parameters can be added here. The supported Bond modes are: Active-Backup, XOR and LACP.

#### 6. Bring all PFs and VFs down.

ip link set <PF/VF> down

7. Attach both PFs to the bond.

ip link set <PF> master bond0

8. To work with VF-LAG with OVS-DPDK, add the bond master (PF) to the bridge.

ovs-vsctl add-port br-phy p0 -- set Interface p0 type=dpdk options:dpdk-devargs=0000:03:00.0 options:dpdk-<br>lsc-interrupt=**true** 

9. Add representor \$N of PF0 or PF1 to a bridge.

```
ovs-vsctl add-port br-phy rep$N -- set Interface rep$N type=dpdk options:dpdk-devargs=<PF0 
PCI>,representor=pf0vf$N
OR
ovs-vsctl add-port br-phy rep$N -- set Interface rep$N type=dpdk options:dpdk-devargs=<PF0 
PCI>,representor=pf1vf$N
```
#### 3.3.6.5.2.5 VirtIO Acceleration through VF Relay (Software & Hardware vDPA)

Hardware vDPA is supported on ConnectX-6 Dx, ConnectX-6 Lx & BlueField-2 cards and above only.  $\clubsuit$ 

Hardware vDPA is enabled by default. In case your hardware does not support vDPA, the driver will fall back to Software vDPA.  $\mathbf{A}$ 

To check which vDPA mode is activated on your driver, run: ovs-ofctl -0 OpenFlow14 dump-ports br0-ovs and look for hw-mode flag.

This feature has not been accepted to the OVS-DPDK Upstream yet, making its API subject to change.  $\bullet$ 

In user space, there are two main approaches for communicating with a guest (VM), either through SR-IOV, or through virtIO.

Phy ports (SR-IOV) allow working with port representor, which is attached to the OVS and a matching VF is given with pass-through to the guest. HW rules can process packets from up-link and direct

them to the VF without going through SW (OVS). Therefore, using SR-IOV achieves the best performance.

However, SR-IOV architecture requires the guest to use a driver specific to the underlying HW. Specific HW driver has two main drawbacks:

- 1. Breaks virtualization in some sense (guest is aware of the HW). It can also limit the type of images supported.
- 2. Gives less natural support for live migration.

Using virtIO port solves both problems. However, it reduces performance and causes loss of some functionalities, such as, for some HW offloads, working directly with virtIO. To solve this conflict, a new netdev type- dpdkvdpa has been created. The new netdev is similar to the regular DPDK netdev, yet introduces several additional functionalities.

dpdkvdpa translates between phy port to virtIO port. It takes packets from the Rx queue and sends them to the suitable Tx queue, and allows transfer of packets from virtIO guest (VM) to a VF, and vice-versa, benefitting from both SR-IOV and virtIO.

*To add vDPA port:* 

```
ovs-vsctl add-port br0 vdpa0 -- set Interface vdpa0 type=dpdkvdpa \<br>options:vdpa-socket-path=<br/><sock path> \<br>options:vdpa-accelerator-devargs=<vf pci id> \<br>options:vdpa-accelerator-devargs=<vf pci id> \<br>options:dpdk-dev
options: vdpa-sw=<true/false>
```
Note: vdpa-max-queues is an optional field. When the user wants to configure 32 vDPA ports, the maximum queues number is limited to 8.

vDPA Configuration in OVS-DPDK Mode

Prior to configuring vDPA in OVS-DPDK mode, follow the steps below.

1. Generate the VF.

echo 0 > /sys/**class**/net/enp175s0f0/device/sriov\_numvfs<br>echo 4 > /sys/**class**/net/enp175s0f0/device/sriov\_numvfs

2. Unbind each VF.

echo <pci> > /sys/bus/pci/drivers/mlx5\_core/unbind

3. Switch to SwitchDev mode.

echo switchdev >> /sys/class/net/enp175s0f0/compat/devlink/mode

4. Bind each VF.

```
echo <pci> > /sys/bus/pci/drivers/mlx5_core/bind
```
5. Initialize OVS with:

ovs-vsctl --no-wait set Open\_vSwitch . other\_config:dpdk-init=true ovs-vsctl --no-wait set Open\_vSwitch . other\_config:hw-offload=true

*To configure vDPA in OVS-DPDK mode on ConnectX-5 cards and above:*

#### 1. Open vSwitch configuration.

```
ovs-vsctl --no-wait set Open_vSwitch . other_config:dpdk-extra="-a 
0000:01:00.0,representor=[0],dv_flow_en=1,dv_esw_en=1,dv_xmeta_en=1"
/usr/share/openvswitch/scripts/ovs-ctl restart
```
2. Create OVS-DPDK bridge.

```
ovs-vsctl add-br br0-ovs -- set bridge br0-ovs datapath_type=netdev
ovs-vsctl add-port br0-ovs pf -- set Interface pf type=dpdk options:dpdk-devargs=0000:01:00.0
```
3. Create vDPA port as part of the OVS-DPDK bridge.

```
ovs-vsctl add-port br0-ovs vdpa0 -- set Interface vdpa0 type=dpdkvdpa options:vdpa-socket-path=/var/run/<br>virtio-forwarder/sockO options:vdpa-accelerator-devargs=0000:01:00.2 options:dpdk-devargs=0000:01:00.0,repr<br>esentor=[
```
*To configure vDPA in OVS-DPDK mode on BlueField cards:*

Set the bridge with the software or hardware vDPA port:

• On the ARM side:

Create the OVS-DPDK bridge.

```
ovs-vsctl add-br br0-ovs -- set bridge br0-ovs datapath_type=netdev
ovs-vsctl add-port br0-ovs pf -- set Interface pf type=dpdk options:dpdk-devargs=0000:af:00.0
ovs-vsctl add-port br0-ovs rep-- set Interface rep type=dpdk options:dpdk-devargs=0000:af:00.0,representor=
[0]
```
• On the host side:

Create the OVS-DPDK bridge.

ovs-vsctl add-br br1-ovs -- set bridge br1-ovs datapath\_type=netdev protocols=OpenFlow14<br>ovs-vsctl add-port br0-ovs vdpa0 -- set Interface vdpa0 type=dpdkvdpa options:vdpa-socket-path=/var/run/<br>virtio-forwarder/sock0 optio

Note: To configure SW vDPA, add " options:vdpa-sw=true" to the end of the command.

Software vDPA Configuration in OVS-Kernel Mode

SW vDPA can also be used in configurations where the HW offload is done through TC and not DPDK.

1. Open vSwitch configuration.

```
ovs-vsctl set Open_vSwitch . other_config:dpdk-extra="-a 
0000:01:00.0,representor=[0],dv_flow_en=1,dv_esw_en=0,idv_xmeta_en=0,isolated_mode=1"
/usr/share/openvswitch/scripts/ovs-ctl restart
```
2. Create OVS-DPDK bridge.

ovs-vsctl add-br br0-ovs -- set bridge br0-ovs datapath\_type=netdev

3. Create vDPA port as part of the OVS-DPDK bridge.

ovs-vsctl add-port br0-ovs vdpa0 -- set Interface vdpa0 type=dpdkvdpa options:vdpa-socket-path=/var/run/<br>virtio-forwarder/sockO options:vdpa-accelerator-devargs=0000:01:00.2 options:dpdk-devargs=0000:01:00.0,repr<br>esentor=[

4. Create Kernel bridge.

ovs-vsctl add-br br-kernel

5. Add representors to Kernel bridge.

ovs-vsctl add-port br-kernel enp1s0f0\_0 ovs-vsctl add-port br-kernel enp1s0f0

#### 3.3.6.5.2.6 Large MTU/Jumbo Frame Configuration

#### *To configure MTU/jumbo frames:*

1. Verify that the Kernel version on the VM is 4.14 or above.

cat /etc/redhat-release

2. Set the MTU on both physical interfaces in the host.

ifconfig ens4f0 mtu 9216

3. Send a large size packet and verify that it is sent and received correctly.

tcpdump -i ens4f0 -nev icmp & ping 11.100.126.1 -s 9188 -M do -c 1

4. Enable host\_mtu in xml, and add the following values to xml.

host\_mtu=9216,csum=on,guest\_csum=on,host\_tso4=on,host\_tso6=on

#### Example:

```
<gemu:commandline><br><gemu:ary value='-chardev'/><br><gemu:ary value='-chardev'/><br><gemu:ary value='-netdev'/><br><gemu:ary value='-retdev'/><br><gemu:ary value='-retdev'/><br><gemu:ary value='-device'/><br><gemu:ary value='-device'/><br><gemu
</qemu:commandline>
```
5. Add mtu\_request=9216 option to the OvS ports inside the container and restart the OVS:

```
ovs-vsctl add-port br0-ovs pf -- set Interface pf type=dpdk options:dpdk-devargs=0000:c4:00.0 mtu_request=9
216
```
OR:

```
ovs-vsctl add-port br0-ovs vdpa0 -- set Interface vdpa0 type=dpdkvdpa options:vdpa-socket-path=/tmp/sock0 
options:vdpa-accelerator-devargs=0000:c4:00.2 options:dpdk-devargs=0000:c4:00.0,representor=[0] 
mtu_request=9216
/usr/share/openvswitch/scripts/ovs-ctl restart
```
#### 6. Start the VM and configure the MTU on the VM.

```
ifconfig eth0 11.100.124.2/16 up
ifconfig eth0 mtu 9216
```
#### 3.3.6.5.2.7 E2E Cache

**A** This feature is at beta level.

OVS offload rules are based on a multi-table architecture. E2E cache feature enables merging the multi-table flow matches and actions into one joint flow.

This improves connection tracking performance by using a single-table when exact match is detected.

• *To set the E2E cache size (default = 4k):*

ovs-vsctl set open\_vswitch . other\_config:e2e-size=<size> systemctl restart openvswitch

Note: Make sure to restart the openvswitch service in order for the configuration to take effect.

•  *To enable/disable E2E cache (default = disabled) :* 

```
ovs-vsctl set open vswitch . other config:e2e-enable=<true/false>
systemctl restart openvswitch
```
Note: Make sure to restart the openvswitch service in order for the configuration to take effect.

• *To run E2E cache statistics:* 

ovs-appctl dpctl/dump-e2e-stats

• *To run E2E cache flows:* 

ovs-appctl dpctl/dump-e2e-flows

#### 3.3.6.5.2.8 Geneve Encapsulation/Decapsulation

Geneve tunneling offload feature support includes matching on extension header.

#### *To configure OVS-DPDK Geneve encap/decap:*

1. Create a br-phy bridge.

ovs-vsctl --may-exist add-br br-phy -- set Bridge br-phy datapath\_type=netdev -- br-set-external-id br-phy bridge-id br-phy -- set bridge br-phy fail-mode=standalone

2. Attach PF interface to br-phy bridge.

ovs-vsctl add-port br-phy pf -- set Interface pf type=dpdk options:dpdk-devargs=<PF PCI>

3. Configure IP to the bridge.

```
ifconfig br-phy <$local_ip_1> up
```
4. Create a br-int bridge.

ovs-vsctl --may-exist add-br br-int -- set Bridge br-int datapath\_type=netdev -- br-set-external-id br-int bridge-id br-int -- set bridge br-int fail-mode=standalone

5. Attach representor to br-int.

```
ovs-vsctl add-port br-int rep$x -- set Interface rep$x type=dpdk options:dpdk-devargs=<PF<br>PCI>,representor=[$x]
```
6. Add a port for the GENEVE tunnel.

```
ovs-vsctl add-port br-int geneve0 -- set interface geneve0 type=geneve options:key=<VNI> options:remote_ip=<$remote_ip_1> options:local_ip=<$local_ip_1>
```
### 3.3.6.5.2.9 Parallel Offloads

OVS-DPDK supports parallel insertion and deletion of offloads (flow & CT). While multiple threads are supported, by default only one is used.

*To configure multiple threads:* 

ovs-vsctl set Open\_vSwitch . other\_config:n-offload-threads=3

Make sure to restart the openvswitch service in order for the configuration to take effect.

systemctl restart openvswitch

**A** For more information, see the <u>OvS user manual</u>.

#### 3.3.6.5.2.10 sFlow

This feature allows for monitoring traffic sent between two VMs on the same host using an sFlow collector.

To sample all traffic over the OVS bridge, run the following:

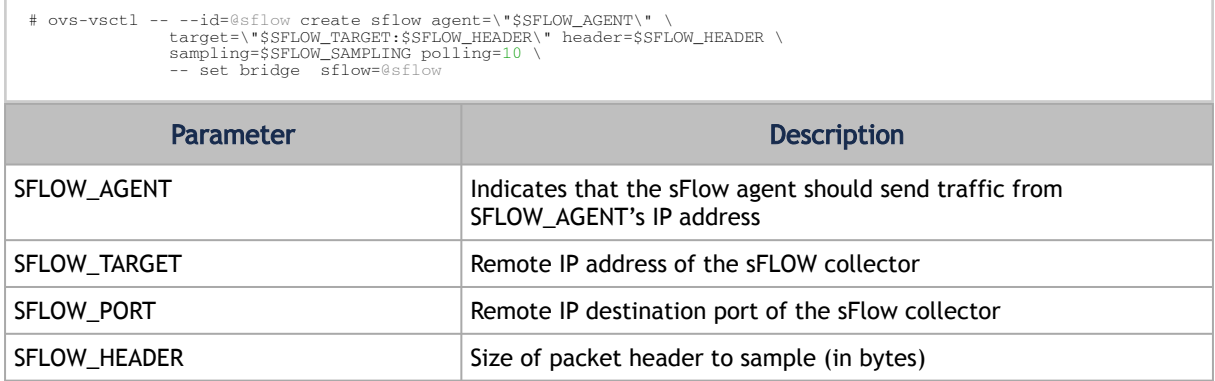

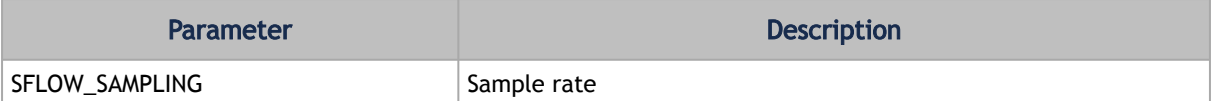

To clear the sFLOW configuration, runt he following:

# ovs-vsctl clear bridge br-vxlan mirrors

Currently sFlow for OVS-DPDK is supported without CT.

## 3.3.6.5.2.11 CT CT NAT

To enable ct-ct-nat offloads in OvS-DPDK, execute the following command (deafult value is false):

ovs-vsctl set open\_vswitch . other\_config:ct-action-on-nat-conns=true

If disabled, ct-ct-nat configurations will not be fully offloaded, improving connection offloading rate for

other cases (ct and ct-nat).

If enabled, ct-ct-nat configurations will be fully offloaded but ct and ct-nat offloading will be slower to be created.

#### 3.3.6.5.2.12 OpenFlow Meters (OpenFlow13+):

OpenFlow meters in OVS are implemented according to RFC 2697 (Single Rate Three Color Marker srTCM).

- The srTCM meters an IP packet stream and marks its packets either green, yellow, or red. The color is decided on a Committed Information Rate (CIR) and two associated burst sizes, Committed Burst Size (CBS), and Excess Burst Size (EBS).
- A packet is marked green if it does not exceed the CBS, yellow if it exceeds the CBS but not the EBS, and red otherwise.
- The volume of green packets should never be smaller than the CIR.

To configure a meter in OVS:

1. Create a meter over a certain bridge:

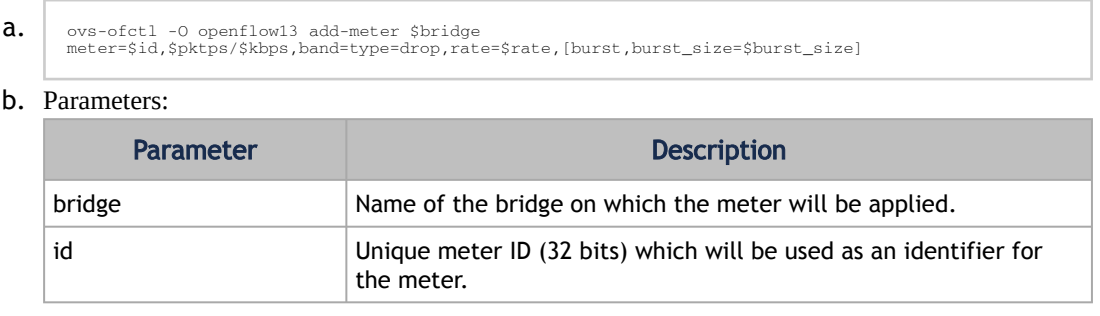

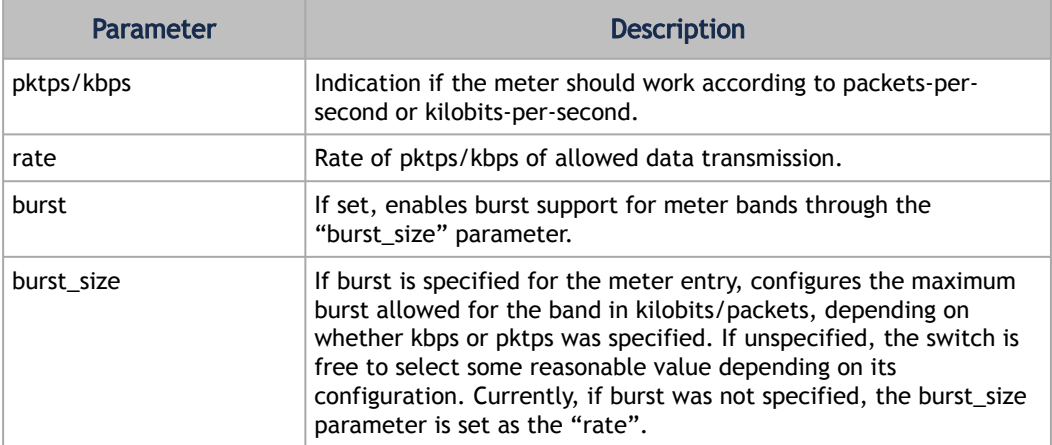

2. Add the meter to a certain OpenFlow rule. For example:

ovs-ofctl -O openflow13 add-flow \$bridge "table=0,actions=meter:\$id,normal"

3. View the meter statistics:

ovs-ofctl -O openflow13 meter-stats \$bridge meter=\$id

4. [For more information, refer to openvswitch documentation http://www.openvswitch.org/](http://www.openvswitch.org/support/dist-docs/ovs-ofctl.8.txt) support/dist-docs/ovs-ofctl.8.txt

## 3.3.6.6 VirtIO Acceleration through Hardware vDPA

## 3.3.6.6.1 Hardware vDPA Installation

Hardware vDPA requires QEMU v2.12 (or with upstream 6.1.0) and DPDK v20.11 as minimal versions.

#### *To install QEMU:*

1. Clone the sources:

```
git clone https://git.qemu.org/git/qemu.git
cd qemu
git checkout v2.12
```
<span id="page-169-0"></span>2. Build QEMU:

```
mkdir bin
cd bin
../configure --target-list=x86_64-softmmu --enable-kvm
make -j24
```
#### *To install DPDK:*

1. Clone the sources:

```
git clone git://dpdk.org/dpdk
cd dpdk
git checkout v20.11
```
#### 2. Install dependencies (if needed):

yum install cmake gcc libnl3-devel libudev-devel make pkgconfig valgrind-devel pandoc libibverbs libmlx5 libmnl-devel -y

3. Configure DPDK:

```
export RTE_SDK=$PWD<br>make config T=x86_64-native-linuxapp-gcc
cd build
sed -i 's/\(CONFIG_RTE_LIBRTE_MLX5_PMD=\)n/\1y/g' .config
sed -i 's/\(CONFIG_RTE_LIBRTE_MLX5_VDPA_PMD=\)n/\1y/g' .config
```
4. Build DPDK:

make -j

5. Build the vDPA application:

cd \$RTE\_SDK/examples/vdpa/ make -j

## 3.3.6.6.2 Hardware vDPA Configuration

*To configure huge pages:* 

```
mkdir -p /hugepages<br>mount -t hugetlbfs hugetlbfs /hugepages<br>echo <more> > /sys/devices/system/node/node0/hugepages/hugepages-1048576kB/nr_hugepages
echo <more> > /sys/devices/system/node/node1/hugepages/hugepages-1048576kB/nr_hugepages-cho <more> > /sys/devices/system/node/node1/hugepages/hugepages-1048576kB/nr_hugepages
```
*To configure a vDPA VirtIO interface in an existing VM's xml file (using libvirt):*

1. Open the VM's configuration xml for editing:

virsh edit <domain name>

- 2. Modify/add the following:
	- a. Change the top line to:

<domain type='kvm' xmlns:qemu='http://libvirt.org/schemas/domain/qemu/1.0'>

b. Assign a memory amount and use 1GB page size for hugepages (size must be the same as used for the vDPA application), so that the memory configuration looks like the following.

```
<memory unit='KiB'>4194304</memory>
<currentMemory unit='KiB'>4194304</currentMemory>
<memoryBacking>
 <hugepages>
 <page size='1048576' unit='KiB'/>
 </hugepages>
</memoryBacking>
```
c. Assign an amount of CPUs for the VM CPU configuration, so that the vcpu and cputun e configuration looks like the following.

```
<vcpu placement='static'>5</vcpu>
<cputune>
```
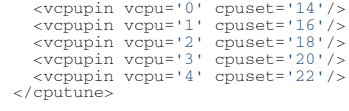

d. Set the memory access for the CPUs to be shared, so that the cpu configuration looks like the following.

```
<cpu mode='custom' match='exact' check='partial'>
 <model fallback='allow'>Skylake-Server-IBRS</model>
 <numa>
 <cell id='0' cpus='0-4' memory='8388608' unit='KiB' memAccess='shared'/>
 </numa>
</cpu>
```
e. Set the emulator in use to be the one built in step "[2. Build QEMU"](#page-169-0) above, so that the emulator configuration looks as follows.

```
<emulator><path to qemu executable></emulator>
```
f. Add a virtio interface using qemu command line argument entries, so that the new interface snippet looks as follows.

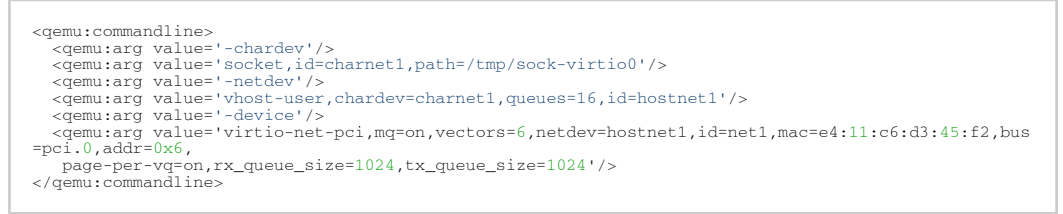

Note: In this snippet, the vhostuser socket file path, the amount of queues, the MAC and the PCI slot of the VirtIO device can be configured.

### 3.3.6.6.3 Running Hardware vDPA

**A** Hardware vDPA supports SwitchDev mode only.

*Create the ASAP<sup>2</sup> environment:*

- 1. Create the VFs.
- 2. Enter switchdev mode.
- 3. Set up OVS.

*Run the vDPA application.* 

```
cd $RTE_SDK/examples/vdpa/build
./vdpa -w <VF PCI BDF>,class=vdpa --log-level=pmd,info -- -i
```
*Create a vDPA port via the vDPA application CLI.*

create /tmp/sock-virtio0 <PCI DEVICE BDF>

Note: The vhostuser socket file path must be the one used when configuring the VM.

*Start the VM.*

virsh start <domain name>

[For further information on the vDPA application, please visit:](https://doc.dpdk.org/guides/sample_app_ug/vdpa.html) https://doc.dpdk.org/guides/ sample\_app\_ug/vdpa.html.

## 3.3.6.7 Bridge Offload

- Bridge offload is supported on ConnectX-6 Dx NIC  $\blacktriangle$ 
	- Bridge offload is supported SwitchDev mode only
	- Bridge offload is supported from kernel version 5.15

A Linux bridge is in-kernel software network switch (based on and implements subset of IEEE 802.1D standard) that is used to connect Ethernet segments together in a protocol-independent way. Packets are forwarded based on L2 Ethernet header addresses.

mlx5 provides capabilities to offload bridge data-plane unicast packet forwarding and VLAN management to hardware.

## 3.3.6.7.1 Basic Configuration

- 1. Initialize the ASAP<sup>2</sup> environment:
	- a. Create the VFs.
	- b. Enter switchdev mode.
- 2. Create a bridge and add mlx5 representors to bridge:

ip link add name bridge0 type bridge ip link set enp8s0f0\_0 master bridge0

## 3.3.6.7.2 Configuring VLAN

1. Enable VLAN filtering on the bridge.

ip link set bridge0 type bridge vlan\_filtering 1

2. Configure port VLAN matching (trunk mode). In this configuration, only packets with specified VID are allowed.

bridge vlan add dev enp8s0f0\_0 vid 2

3. Configure port VLAN tagging (access mode). In this configuration VLAN header in pushed/ popped on reception/transmission on port.

bridge vlan add dev enp8s0f0\_0 vid 2 pvid untagged

## 3.3.6.7.3 VF LAG Support

Bridge supports offloading on bond net device that is fully initialized with mlx5 uplink representors and is in single (shared) FDB LAG mode. Details about initialization of LAG are provided in SR-IOV VF LAG section, above.

Add bonding net device to bridge.

```
ip link set bond0 master bridge0
```
For further information on interacting with Linux bridge via iproute2 bridge tool, please consult man page (man 8 bridge).

## 3.3.6.8 Appendix: NVIDIA Firmware Tools

Download and install the MFT package corresponding to your computer's operating system. You would need the kernel-devel or kernel-headers RPM before the tools are built and installed. The package is available at [nvidia.com/en-us/networking/](https://www.nvidia.com/en-us/networking/) → Products → Software → Firmware Tools.

1. Start the mst driver.

```
# mst start
Starting MST (Mellanox Software Tools) driver set
Loading MST PCI module - Success
Loading MST PCI configuration module - Success
Create devices
```
2. Show the devices status.

```
ST modules:
------------
 MST PCI module loaded
 MST PCI configuration module loaded
PCI devices:
------------<br>
DEVICE_TYPE MST DEVICENT PCI RDMA NET NUMA<br>ConnectX4lx(rev:0) /dev/mst/mt4117_pciconf0 04:00.0 net-enp4s0f0 NA<br>ConnectX4lx(rev:0) /dev/mst/mt4117_pciconf0 04:00.0 net-enp4s0f0 NA
# mlxconfig -d /dev/mst/mt4117_pciconf0 q | head -16
Device #1:
----------
Device type: ConnectX4lx
PCI device: /dev/mst/mt4117_pciconf0
Configurations: Current
 SRIOV_EN True(1)
 NUM_OF_VFS 8
 PF_LOG_BAR_SIZE 5
VF_LOG_BAR_SIZE 5<br>NUM_PF_MSIX 63
            NUM_VF_MSIX 11<br>
I.INK TYPE P1 FTH(2)
\begin{array}{lll} \texttt{LINK\_TYPE\_P1} & \texttt{ETH (2)} \\ \texttt{LINK\_TYPE\_P2} & \texttt{ETH (2)} \end{array}
```
- 3. Make sure your configuration is as follows:
	- \* SR-IOV is enabled (SRIOV\_EN=1)
	- \* The number of enabled VFs is enough for your environment (NUM\_OF\_VFS=N)
	- \* The port's link type is Ethernet (LINK\_TYPE\_P1/2=2) when applicable
	- If this is not the case, use mlxconfig to enable that, as follows:
		- a. Enable SR-IOV.

# mlxconfig -d /dev/mst/mt4115\_pciconf0 s SRIOV\_EN=1

b. Set the number of required VFs.

# mlxconfig -d /dev/mst/mt4115\_pciconf0 s NUM\_OF\_VFS=8

c. Set the link type to Ethernet.

# mlxconfig -d /dev/mst/mt4115\_pciconf0 s LINK\_TYPE\_P1=2 # mlxconfig -d /dev/mst/mt4115\_pciconf0 s LINK\_TYPE\_P2=2

4. Conduct a cold reboot (or a firmware reset).

# mlxfwreset -d /dev/mst/mt4115\_pciconf0 reset

5. Query the firmware to make sure everything is set correctly.

# mlxconfig -d /dev/mst/mt4115\_pciconf0 q

# 3.4 Troubleshooting

You may be able to easily resolve the issues described in this section. If a problem persists and you are unable to resolve it yourself, please contact your NVIDIA representative or NVIDIA Support at [networking-support@nvidia.com](mailto:networking-support@nvidia.com).

The chapter contains the following sections:

• [General Issues](#page-174-0)

.

- [Ethernet Related Issues](#page-175-0)
- [Installation Related Issues](#page-176-0)
- [Performance Related Issues](#page-178-0)
- [SR-IOV Related Issues](#page-179-0)
- [OVS Offload Using ASAP2 Direct Related Issues](#page-179-1)

## <span id="page-174-0"></span>3.4.1 General Issues

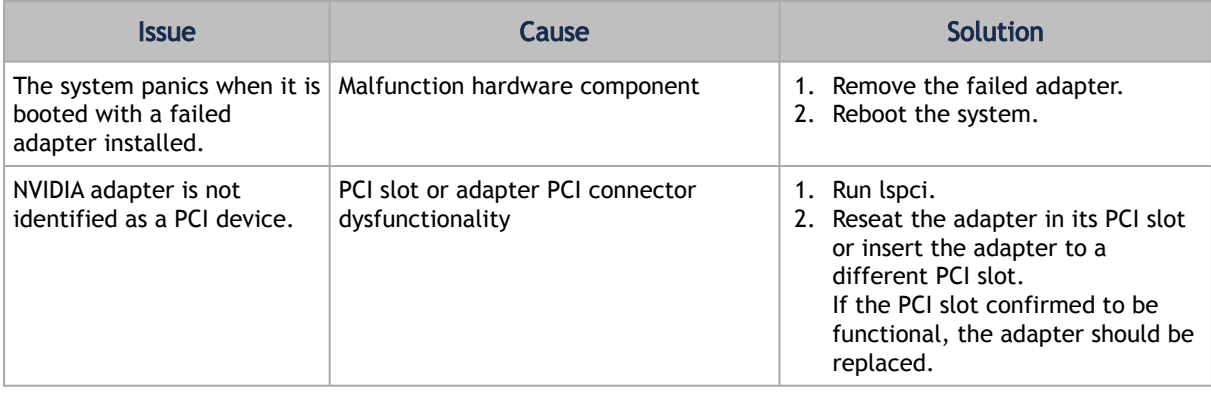

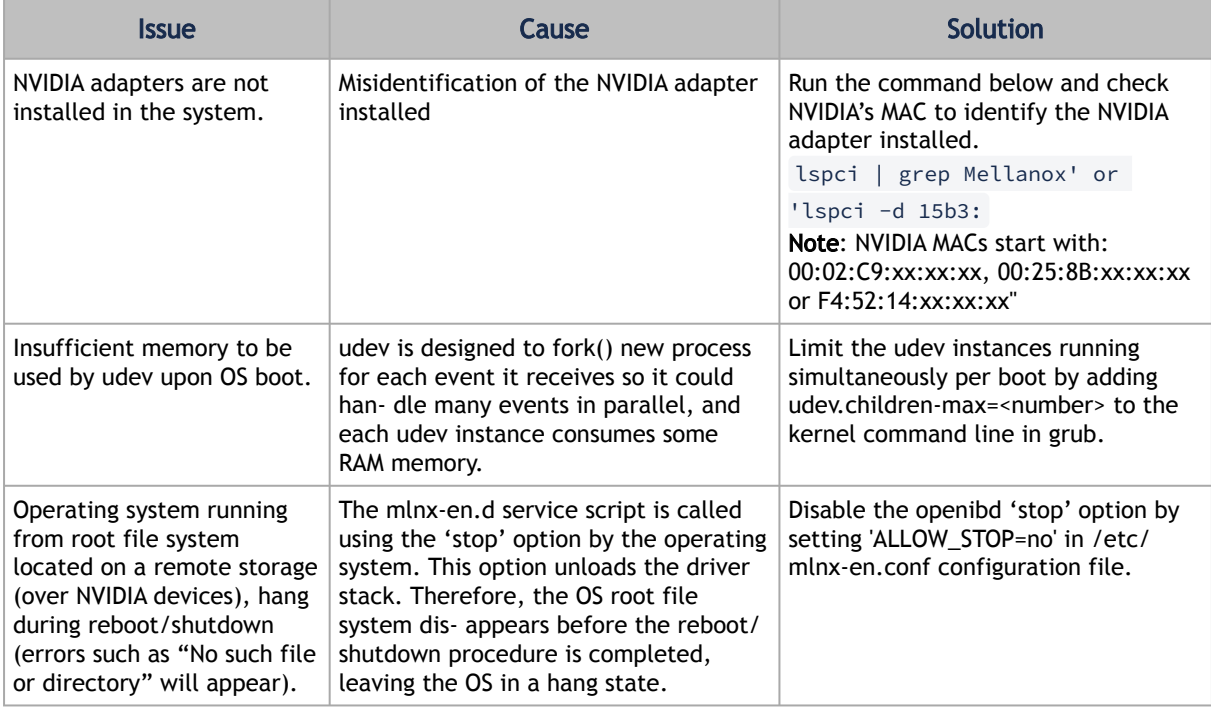

# <span id="page-175-0"></span>3.4.2 Ethernet Related Issues

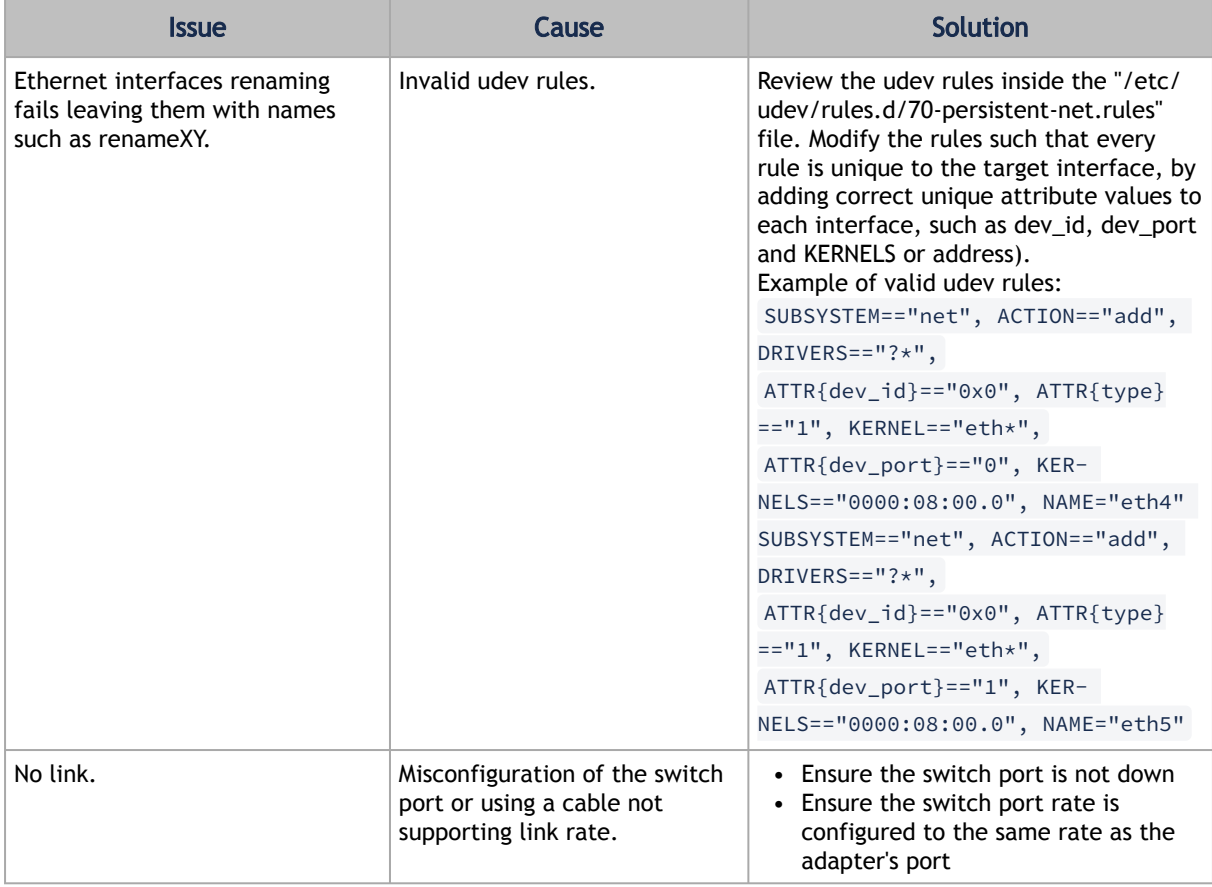

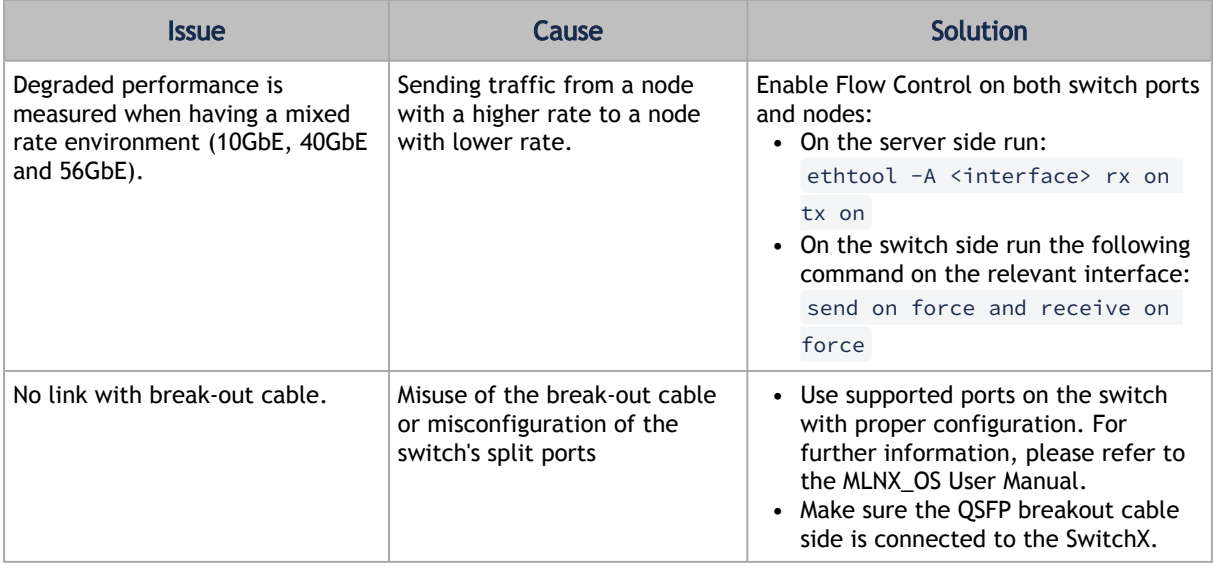

## <span id="page-176-0"></span>3.4.3 Installation Related Issues

## 3.4.3.1 Application Binary Interface (ABI) Incompatibility with MLNX\_EN Kernel Modules

**A** This section is relevant for RedHat and SLES distributions only.

## 3.4.3.1.1 Overview

MLNX\_EN package for RedHat comes with RPMs that support KMP (weak-modules), meaning that when a new errata kernel is installed, compatibility links will be created under the weak-updates directory for the new kernel. Those links allow using the existing MLNX\_EN kernel modules without the need for recompilation. However, at times, the ABI of the new kernel may not be compatible with the MLNX\_EN modules, which will prevent loading them. In this case, the MLNX\_EN modules must be rebuilt against the new kernel.

## 3.4.3.1.2 Detecting ABI Incompatibility with MLNX\_EN Modules

When MLNX\_EN modules are not compatible with a new kernel from a new OS or errata kernel, no links will be created under the weak-updates directory for the new kernel, causing the driver load to fail. Checking for the existence of needed module links under weak-updates directory can be done by reloading the MLNX\_EN modules. If one or more modules are missing, the driver reload will fail with an error message.

Example:

```
********************************************************************************
# /etc/init.d/mlnx-en.d restart
Unloading HCA driver: [ OK ]
```

```
Loading HCA driver and Access Layer: [ OK
Module rdma_cm belong to kernel which is not a part of MLNX[FAILED]kipping...
Loading rdma_ucm [FAILED]
********************************************************************************
```
#### 3.4.3.1.2.1 Resolving ABI Incompatibility with MLNX\_EN Modules

In order to fix ABI incompatibility with MLNX\_EN modules, the modules should be recompiled against the new kernel, using the mlnx\_add\_kernel\_support.sh script, available in MLNX\_EN installation image.

There are two ways to recompile the MLNX\_EN modules:

1. Local recompilation and installation on one server.

Run the install command to recompile the kernel modules and reinstall the whole MLNX\_EN on the server. Mount MLNX\_EN ISO image or extract the TGZ file:

```
# cd <MLNX_EN dir>
# ./install --skip-distro-check --add-kernel-support --kmp --force
```
#### Notes:

- The --kmp flag will enable rebuilding RPMs with KMP (weak-updates) support for the new kernel. Therefore, in the next OS/kernel update, the same modules can be used with the new kernel (assuming that the ABI compatibility was not broken again).

- The command above will rebuild only the kernel RPMs (using mlnx\_add\_kernel\_support.sh), and will save the resulting MLNX\_EN package under /tmp and start installing it automatically. This package can be used for installation on other servers using regular install command or yum.

- 2. Preparing a new image on one server and deploying it on the cluster.
	- a. Use the mlnx\_add\_kernel\_support.sh script directly only to rebuild the kernel RPMs (without running any installations) on one server. Mount MLNX\_EN ISO image or extract the TGZ file:

```
# cd <MLNX_EN dir>
 ./mlnx_add_kernel_support.sh -m $PWD --kmp -y
```
Note: This command will save the resulting MLNX\_EN package under /tmp. Example:

```
********************************************************************************
# cd /tmp/MLNX_EN_LINUX-5.2-2.2.0.0-DB-rhel7.8-x86_64<br># ./mlnx_add_kernel_support.sh -m $PWD --kmp -y<br>Note: This program will create mlnx-en TGZ for rhel7.8 under /tmp directory.<br>See log file /tmp/mlnx_iso.28286_logs/mlnx_
Checking if all needed packages are installed...
Building mlnx-en RPMS . Please wait...
Creating metadata-rpms for 3.10.0-1127.el7.x86 64 ..
WARNING: If you are going to configure this package as a repository, then please note WARNING: that it contains unsigned rpms, therefore, you need to disable the gpgcheck WARNING: by setting 'gpgcheck=0' in the repositor
```
b. Install the newly created MLNX\_EN package on the cluster:

Option 1: Copy the package to the servers and install it using the install script. Option 2: Deploy the MLNX\_EN package using YUM (for YUM installation instructions, refer to [Installing MLNX\\_EN Using YUM](#page-176-0) section):

> i. Extract the resulting MLNX EN image and copy it to a shared NFS location. ii. Create a YUM repository configuration.

iii. Install the new MLNX\_EN kernel RPMs on the servers: # yum update Example:

```
********************************************************************************
 ...
 ...
===================================================================================================
=====================
 Package Arch Version 
Repository Size
===================================================================================================
  =====================
Updating:
 epel-release noarch 7-7 
epel 14 k
 kmod-iser x86_64 1.8.0-OFED.3.3.1.0.0.1.gf583963.201606210906.rhel7u1 
mlnx_ofed 35 k
kmod-isert x86_64 1.0-OFED.3.3.1.0.0.1.gf583963.201606210906.rhel7u1 
mlnx_ofed 32 k
kmod-kernel-mft-mlnx x86_64 4.4.0-1.201606210906.rhel7u1 
mlnx_ofed 10 k
kmod-knem-mlnx x86_64 1.1.2.90mlnx1-OFED.3.3.0.0.1.0.3.1.ga04469b.201606210906.rhel7u1 
mlnx_ofed 22 k
kmod-mlnx-ofa_kernel x86_64 3.3-OFED.3.3.1.0.0.1.gf583963.201606210906.rhel7u1 
mlnx_ofed 1.4 M
kmod-srp x86_64 1.6.0-OFED.3.3.1.0.0.1.gf583963.201606210906.rhel7u1 
kmod-srp<br>mlnx_ofed 39 k
 Transaction Summary
===================================================================================================
 =====================
 Upgrade 7 Packages
...
 ...
********************************************************************************
```
Note: The MLNX\_EN user-space packages will not change; only the kernel RPMs will be updated. However, "YUM update" can also update other inbox packages (not related to OFED). In order to install the MLNX\_EN kernel RPMs only, make sure to run:

```
# yum install mlnx-en-kernel-only
Note:  mlnx-en-kernel-only is a metadata RPM that requires the MLNX_EN kernel 
RPMs only.
```
c. Verify that the driver can be reloaded:

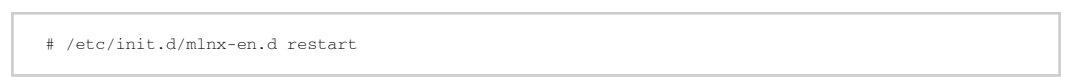

## <span id="page-178-0"></span>3.4.4 Performance Related Issues

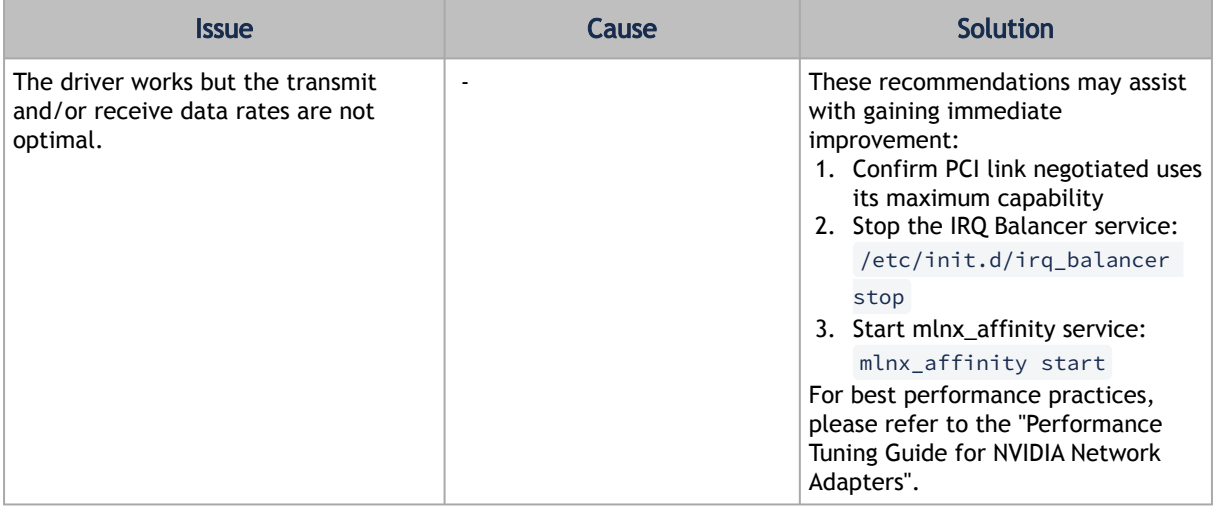

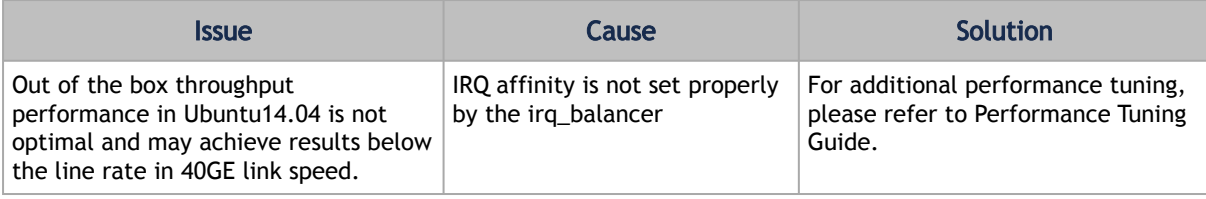

## <span id="page-179-0"></span>3.4.5 SR-IOV Related Issues

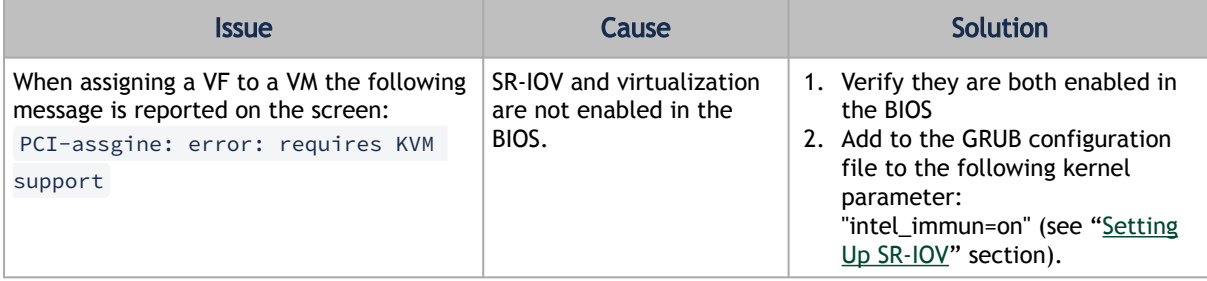

# <span id="page-179-1"></span>3.4.6 OVS Offload Using ASAP2 Direct Related Issues

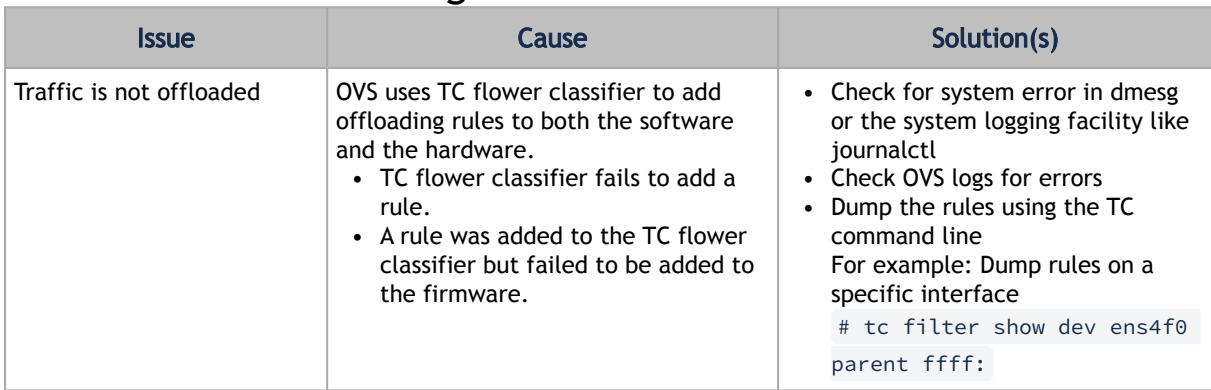

# 3.5 Common Abbreviations and Related Documents

Common Abbreviations and Acronyms

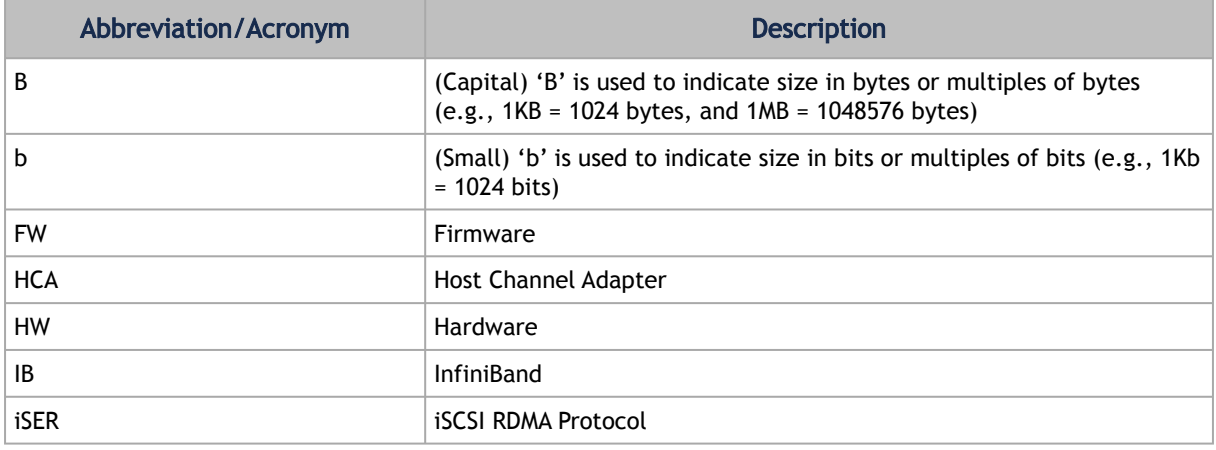
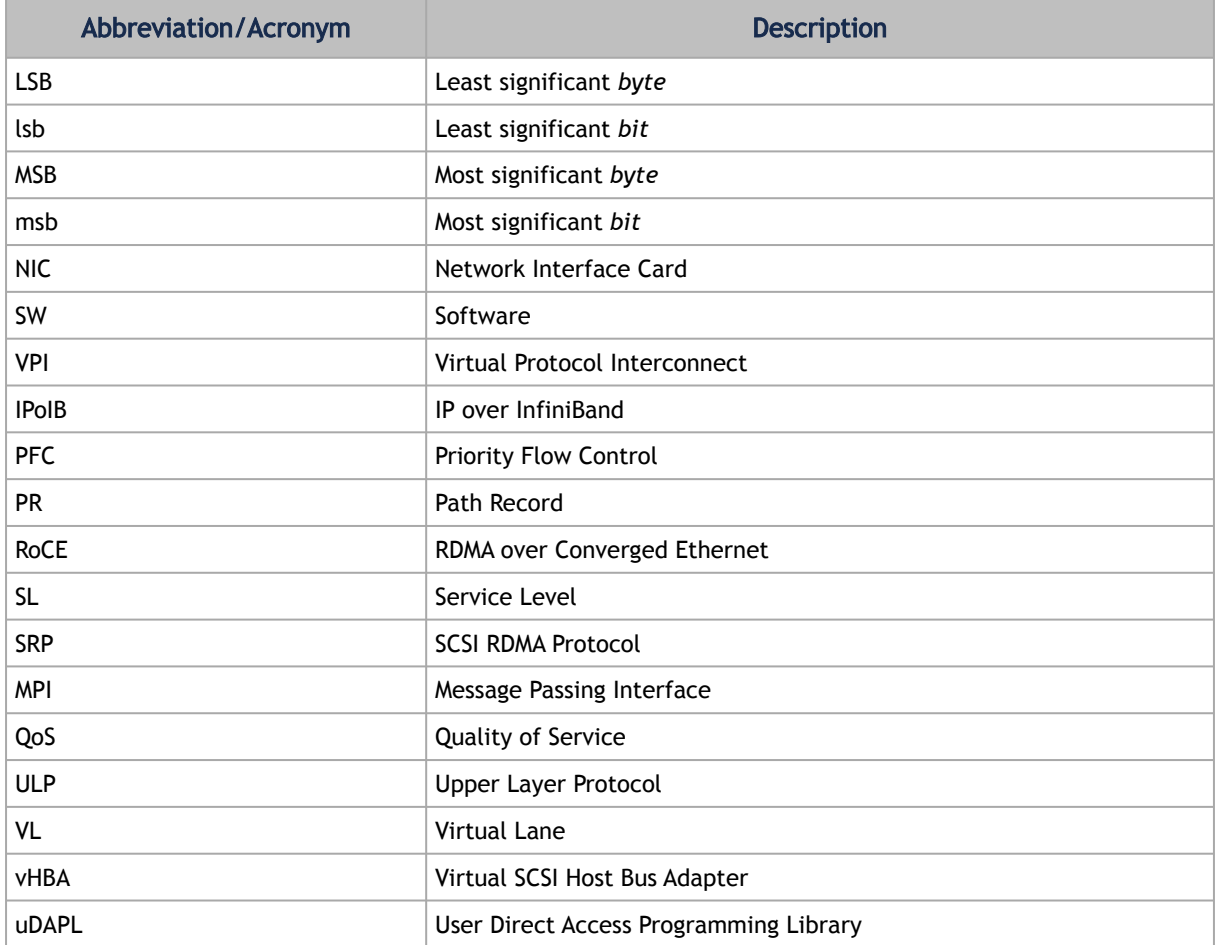

#### Glossary

The following is a list of concepts and terms related to InfiniBand in general and to Subnet Managers in particular. It is included here for ease of reference, but the main reference remains the *InfiniBand Architecture Specification*.

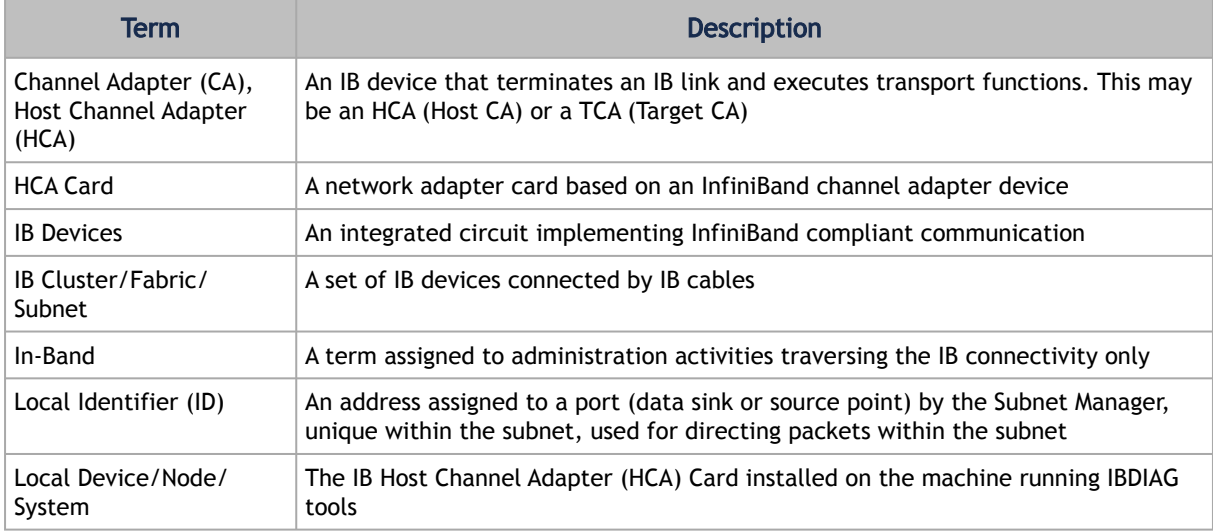

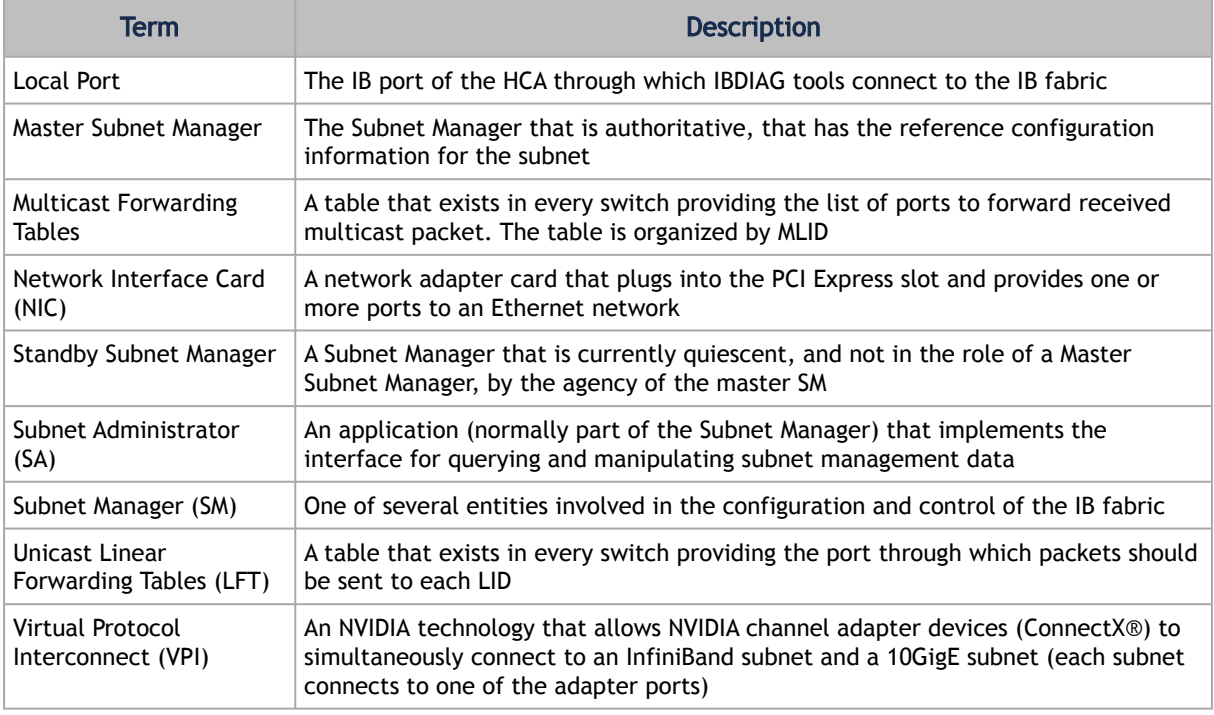

#### Related Documentation

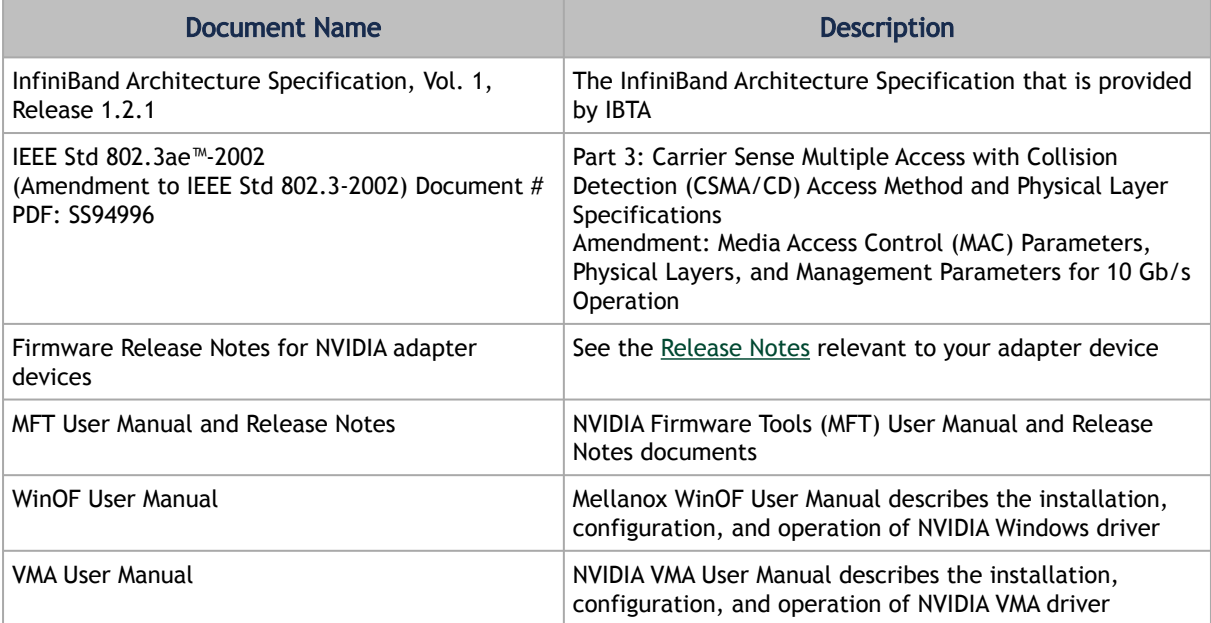

# 4 Documentation History

- [Release Notes History](#page-182-0)
- [User Manual Revision History](#page-256-0)

### <span id="page-182-0"></span>4.1 Release Notes History

- [Changes and New Features History](#page-182-1)
- [Bug Fixes History](#page-213-0)

#### <span id="page-182-1"></span>4.1.1 Changes and New Features History

This section includes history of changes and new feature of three major (GA) releases back. For older versions' history, please refer to their dedicated release notes.

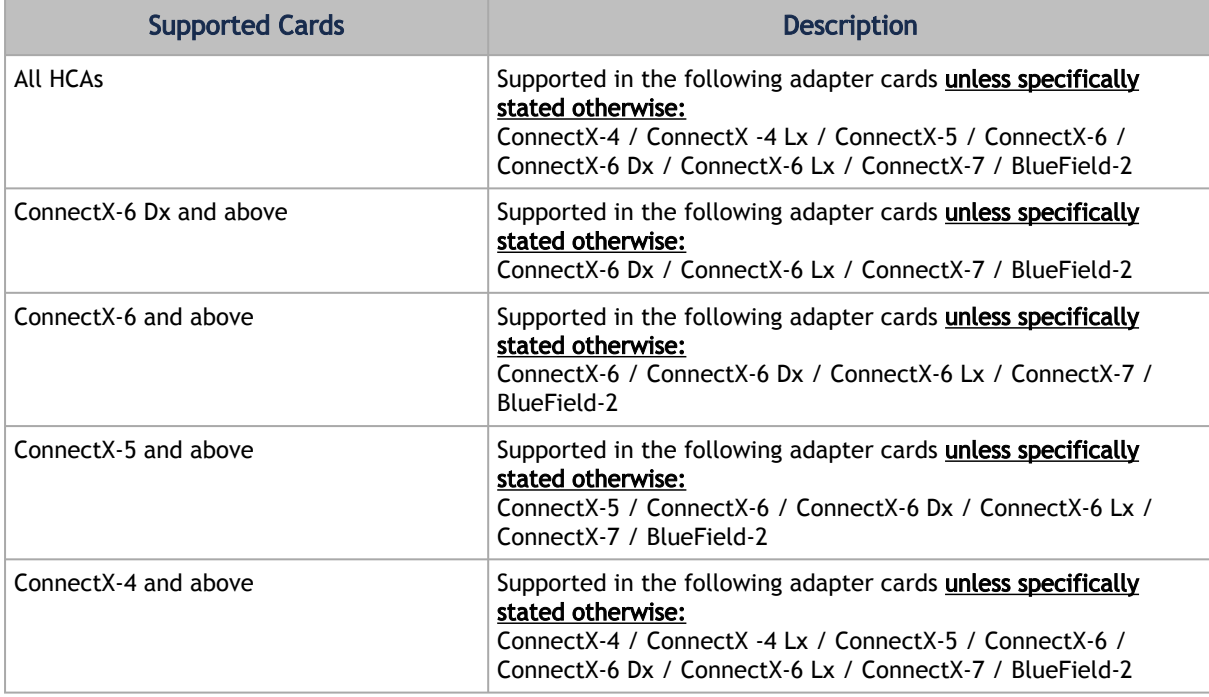

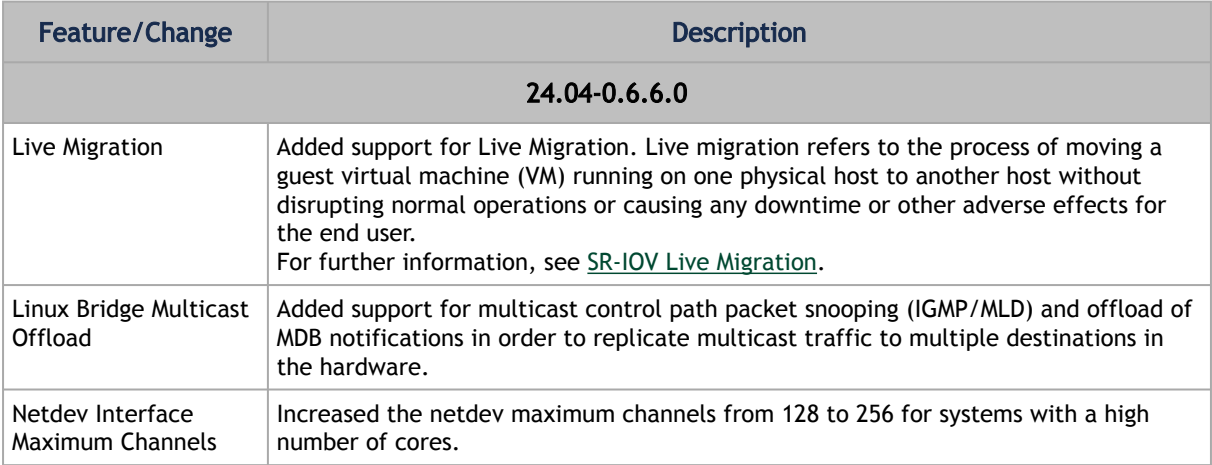

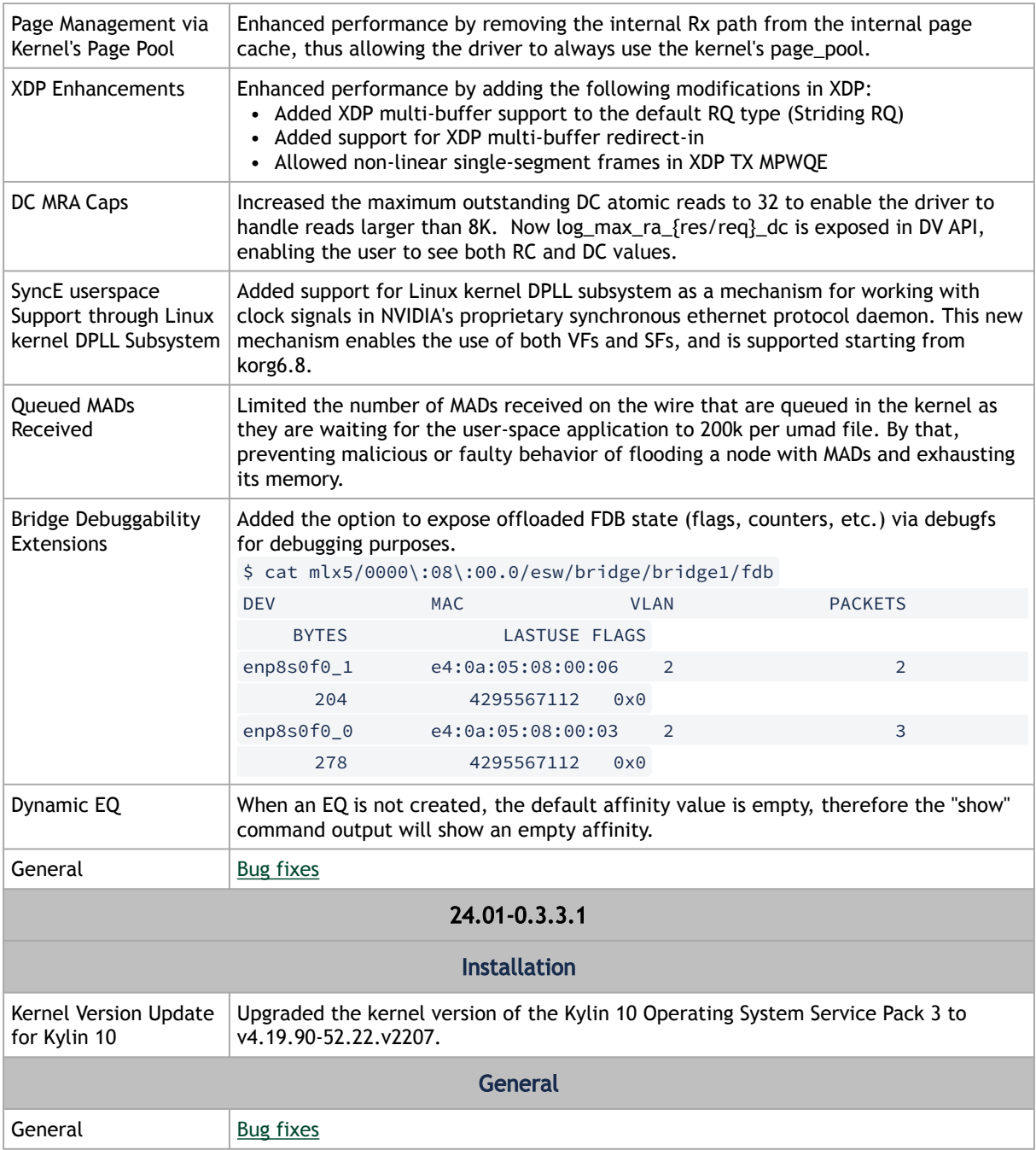

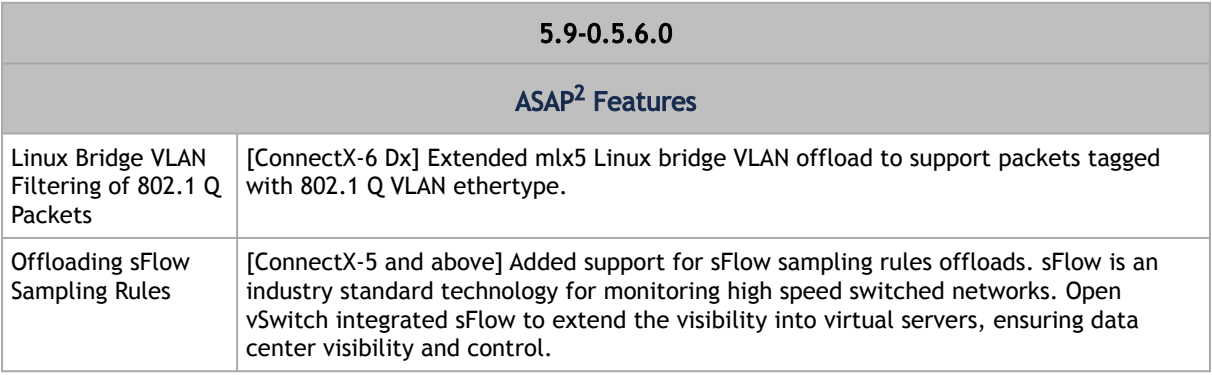

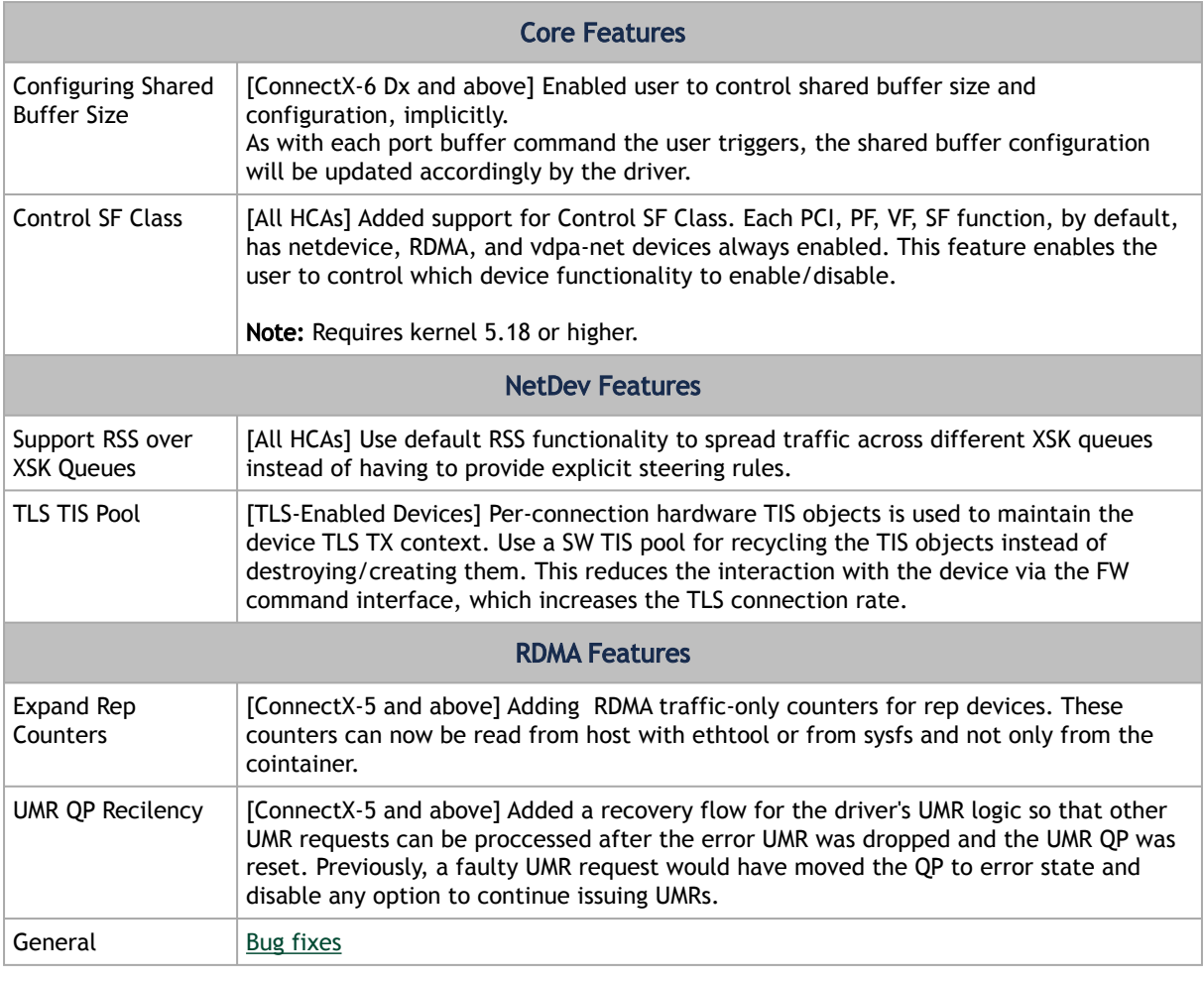

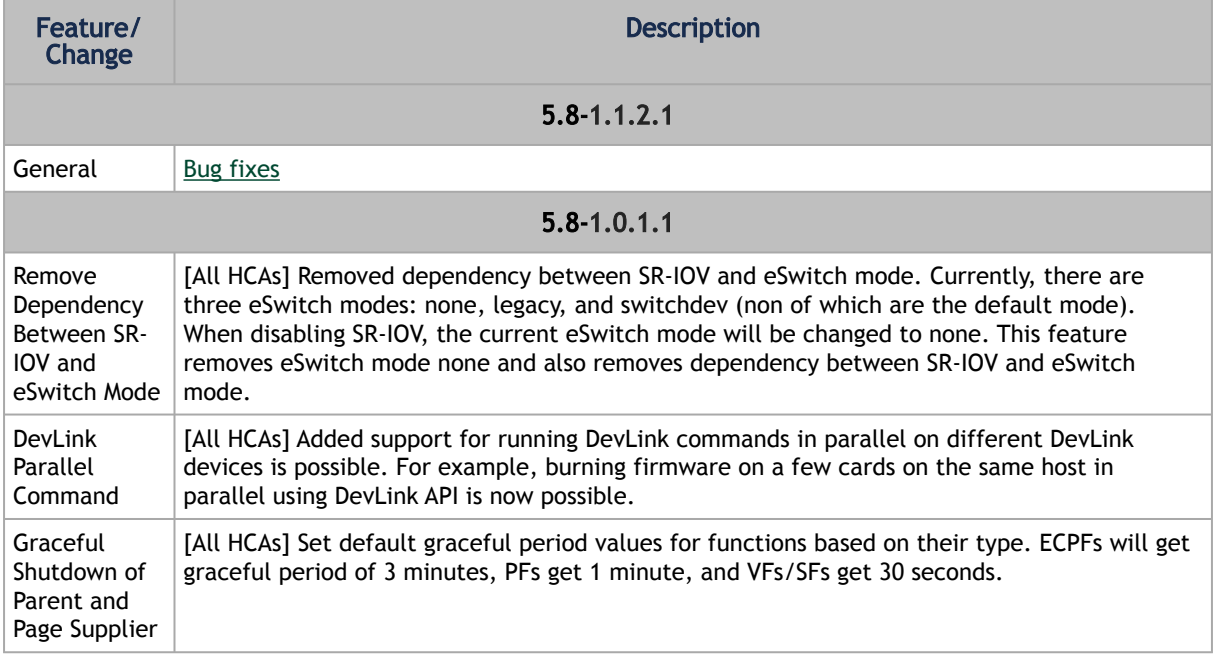

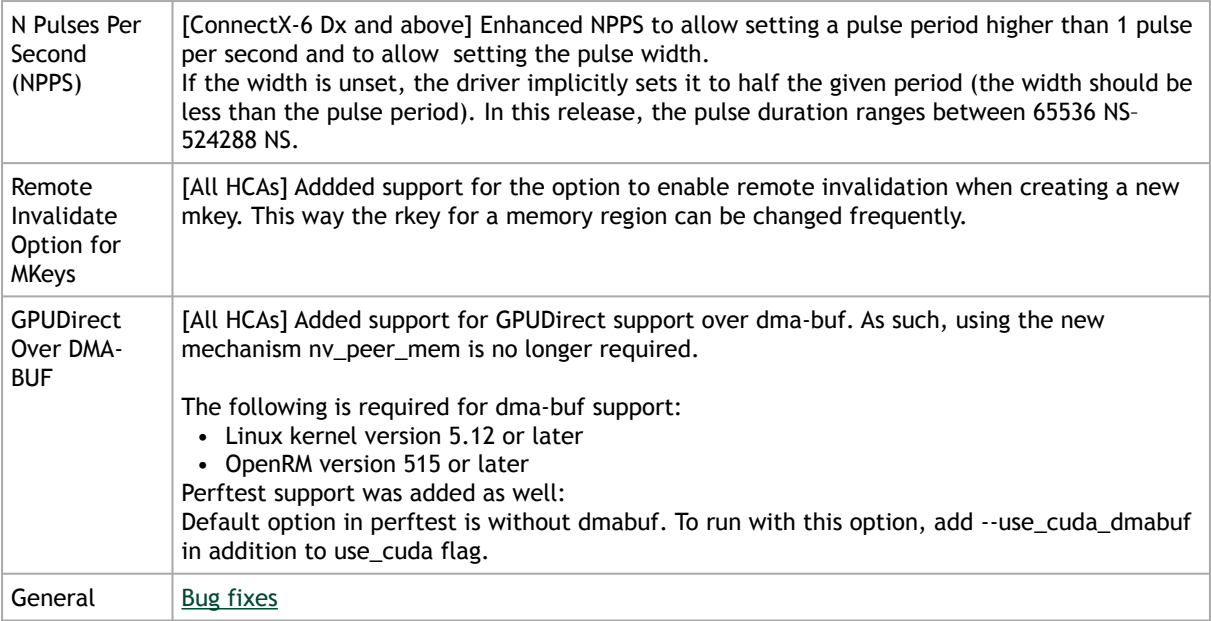

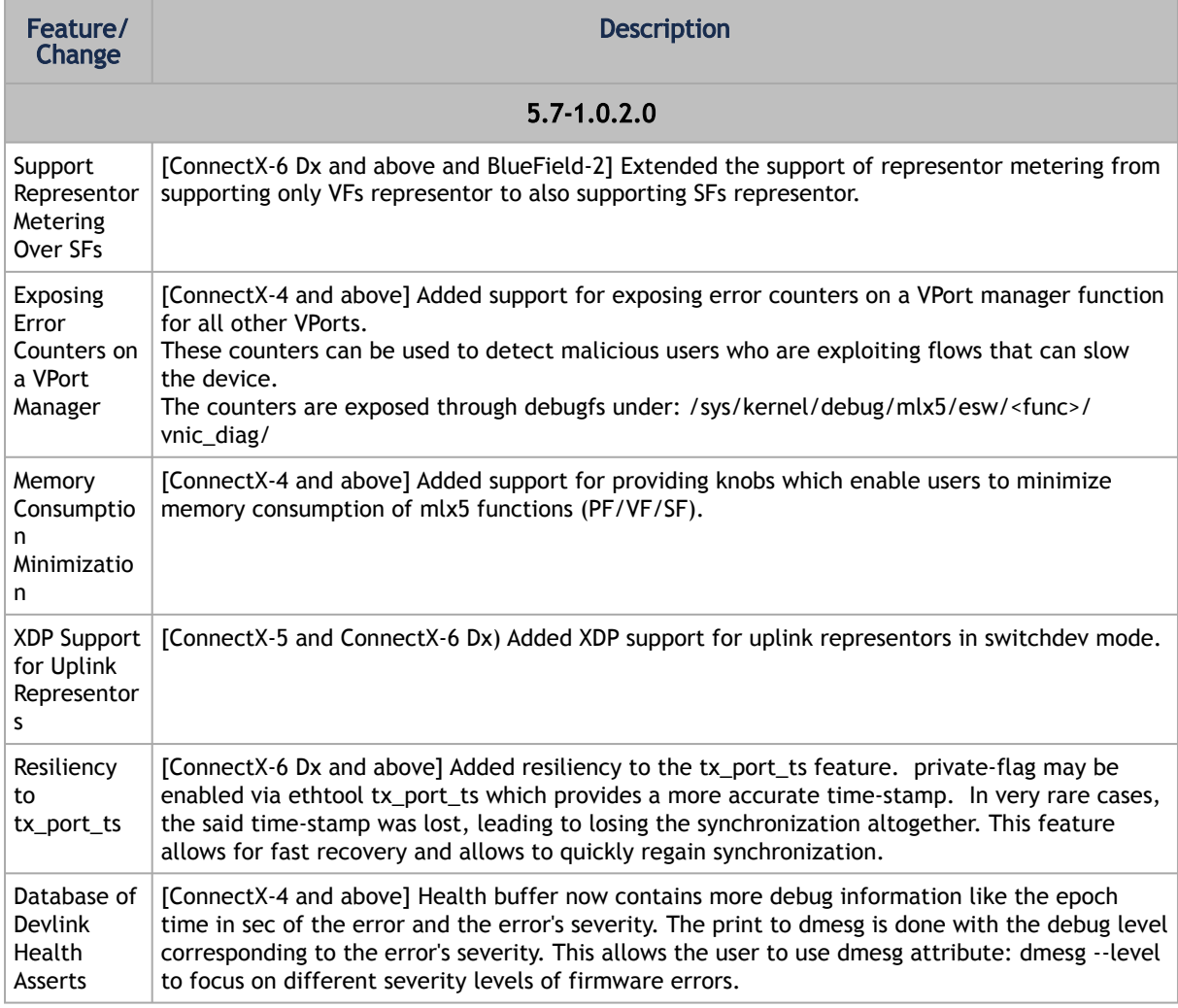

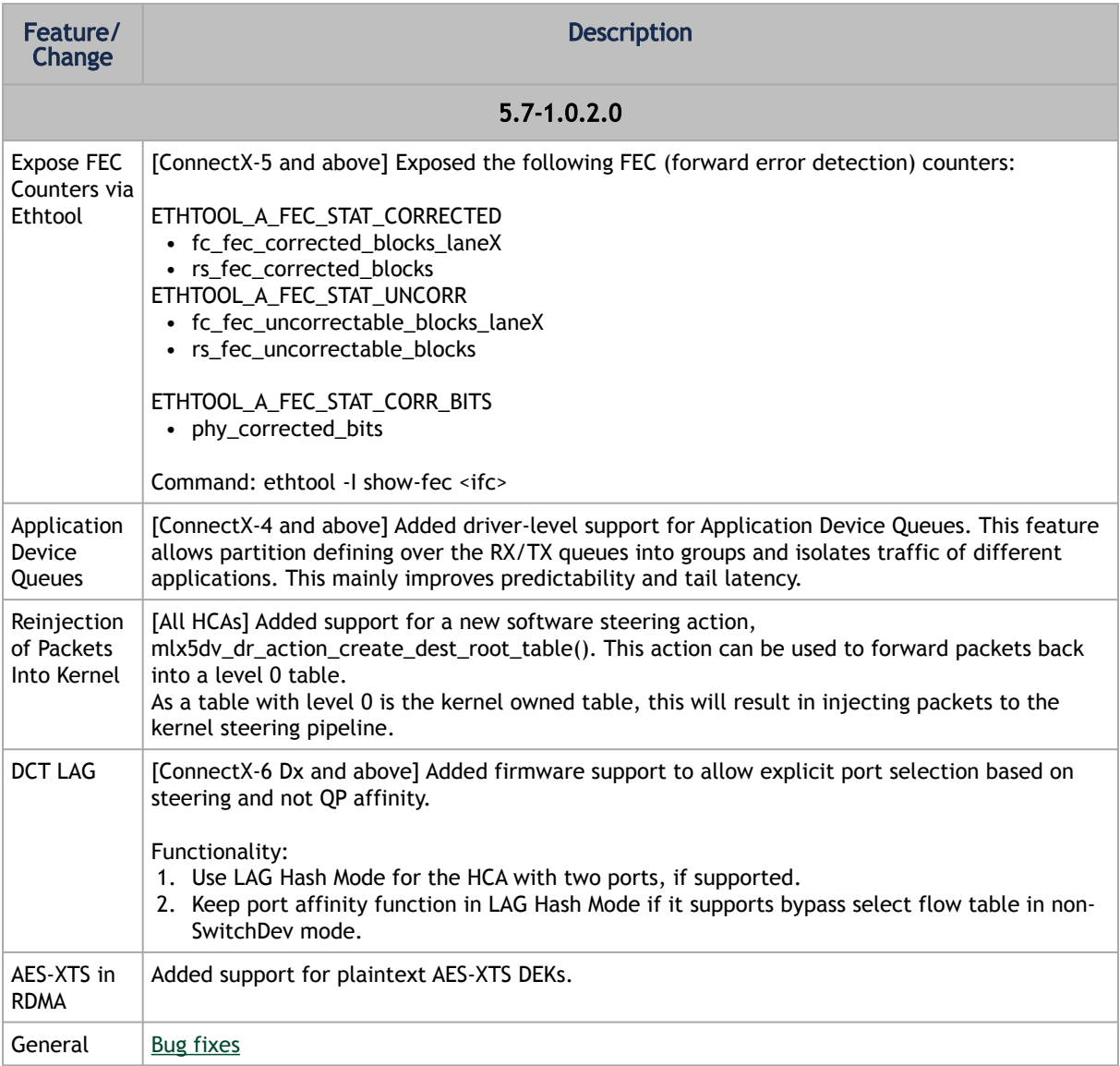

### 4.1.1.1 Customer Affecting Changes

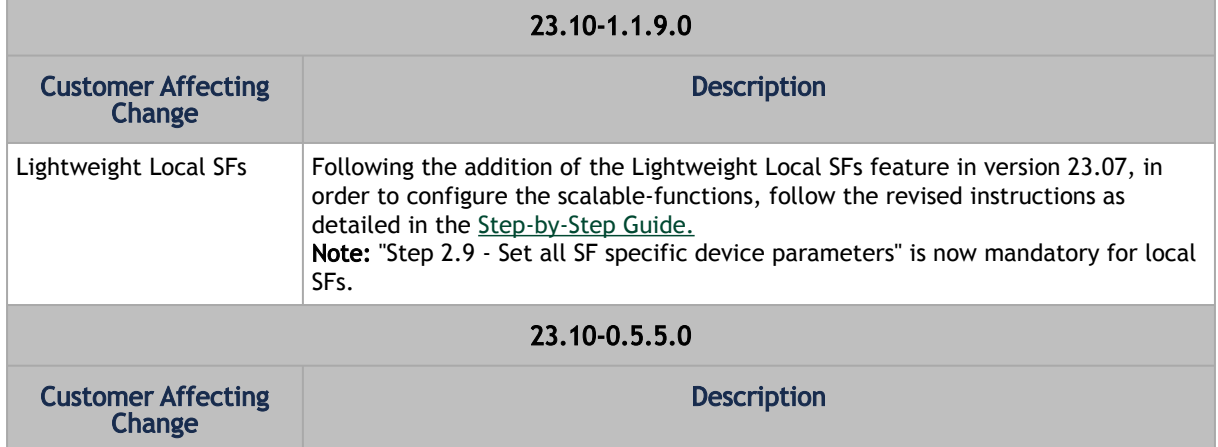

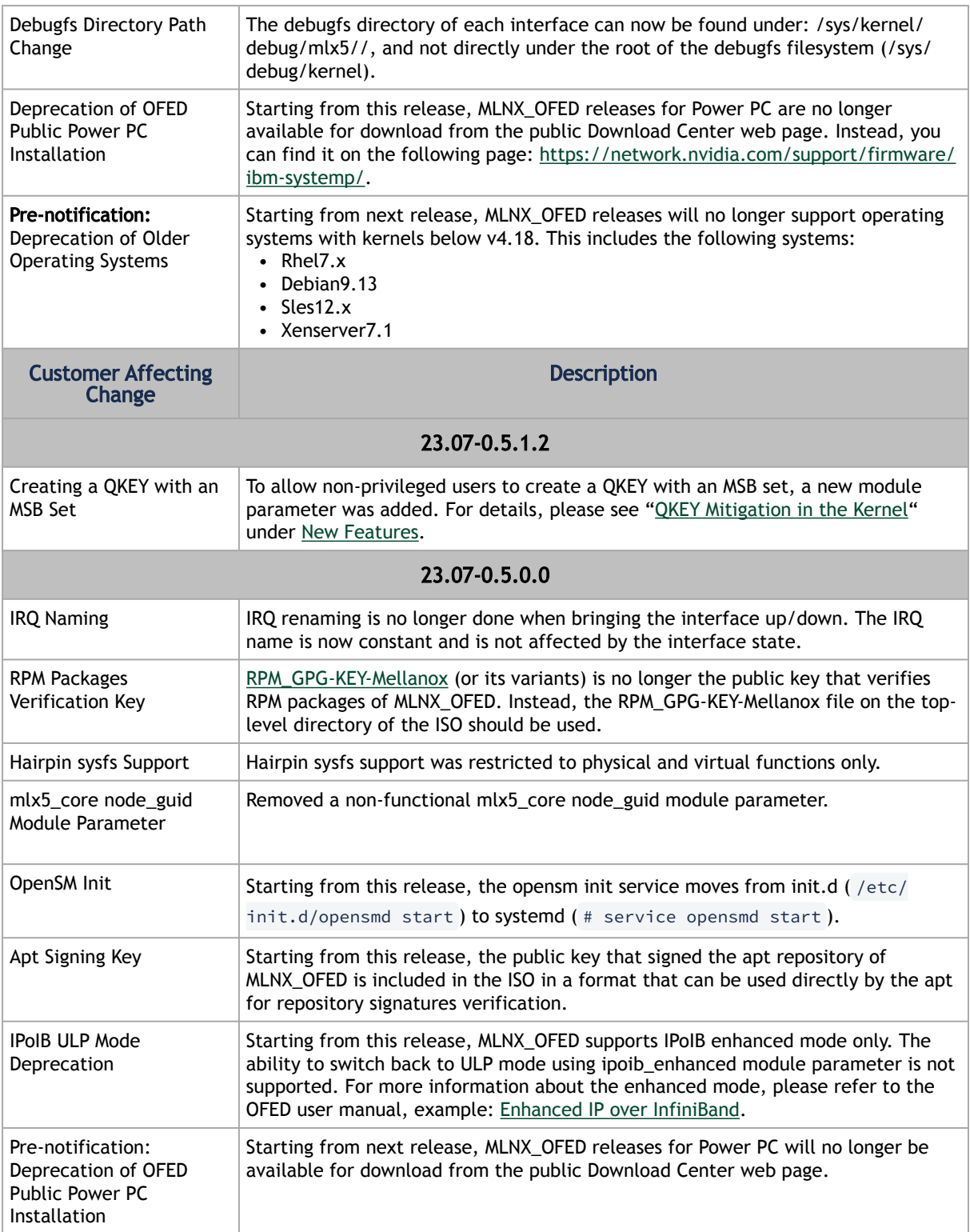

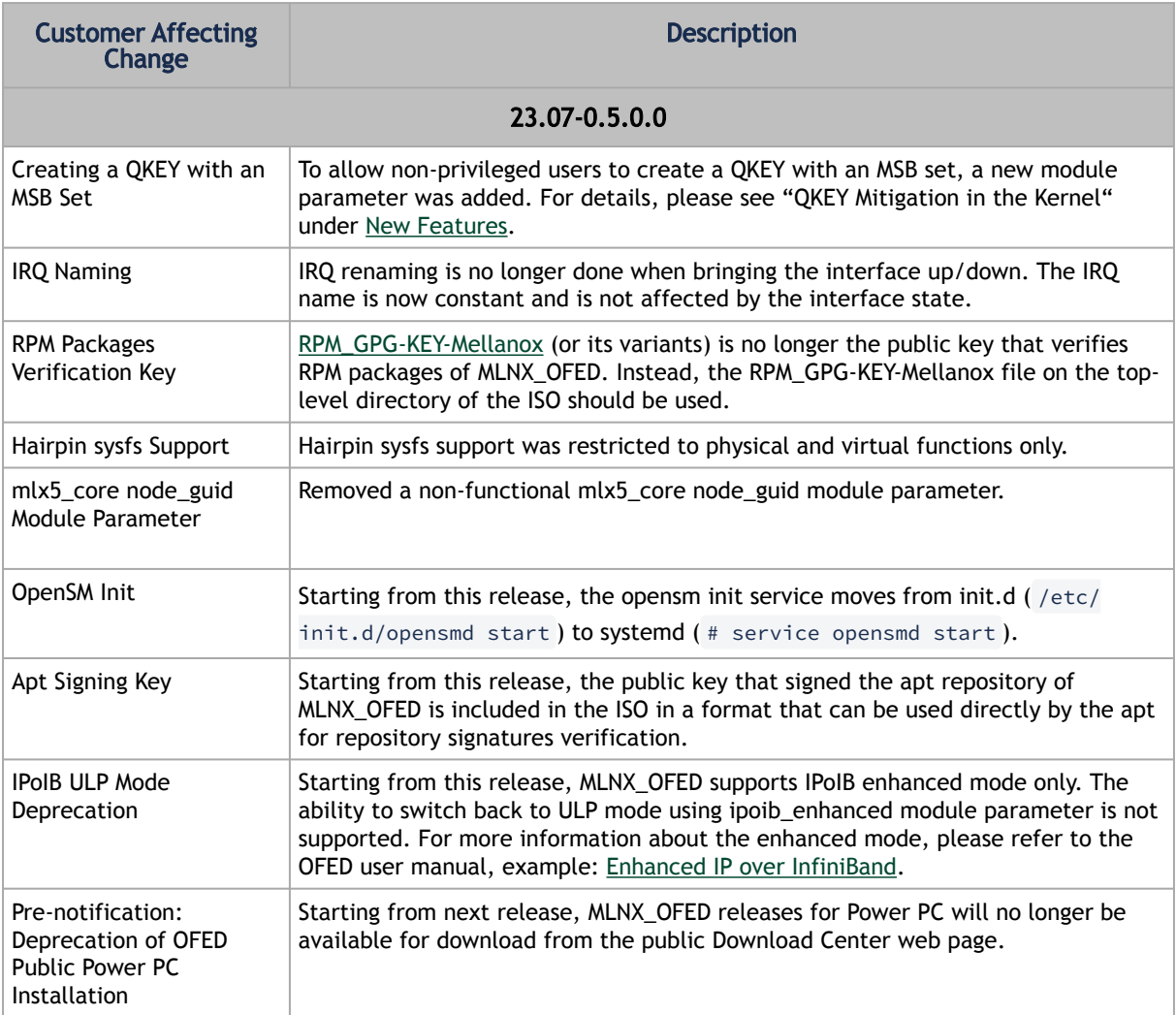

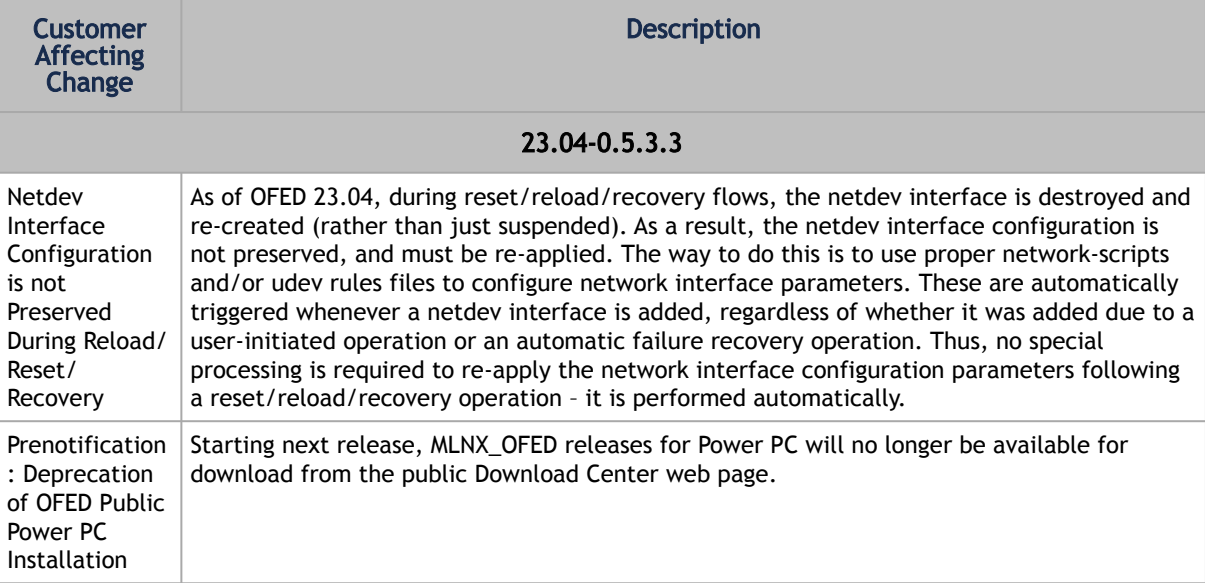

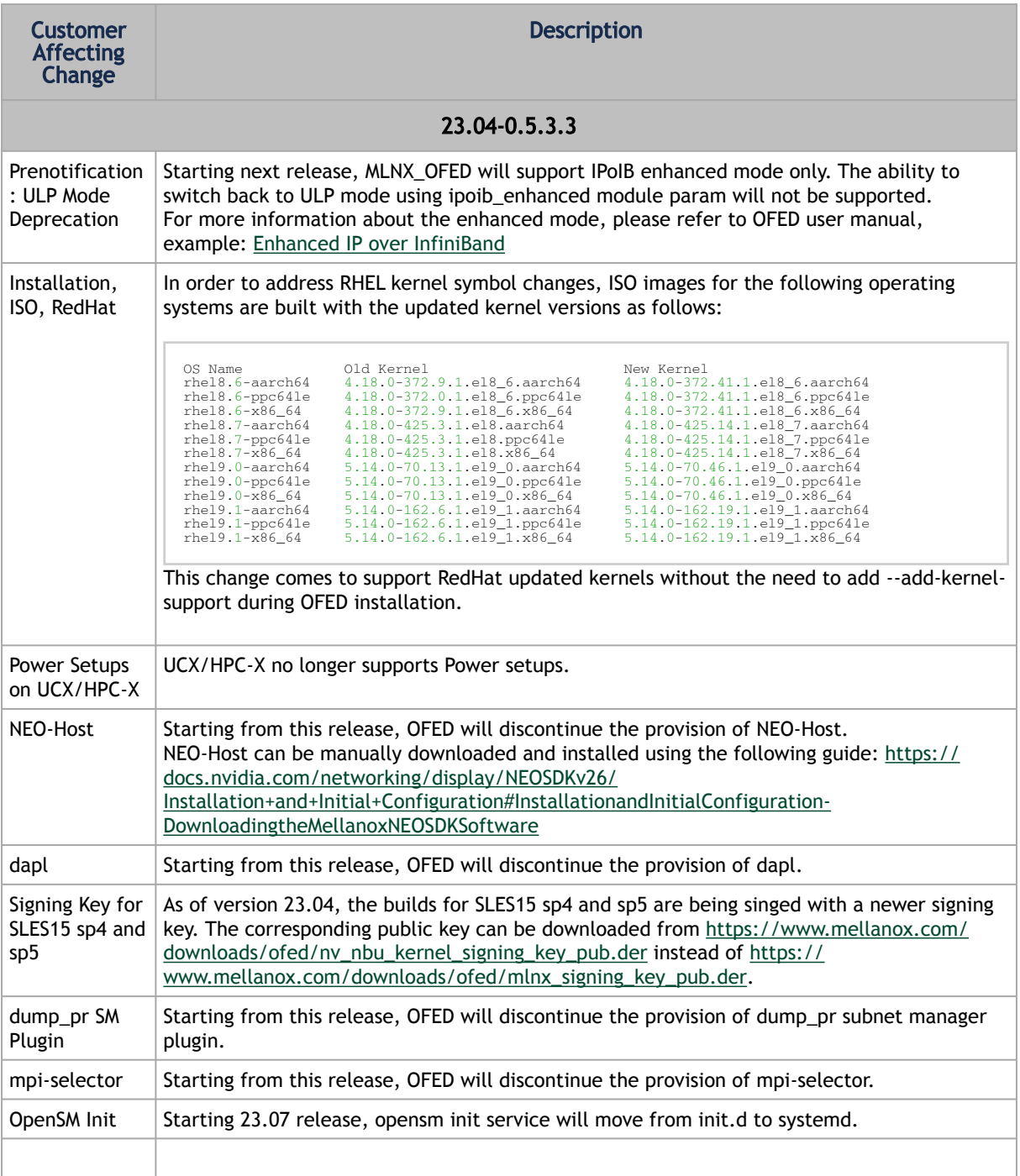

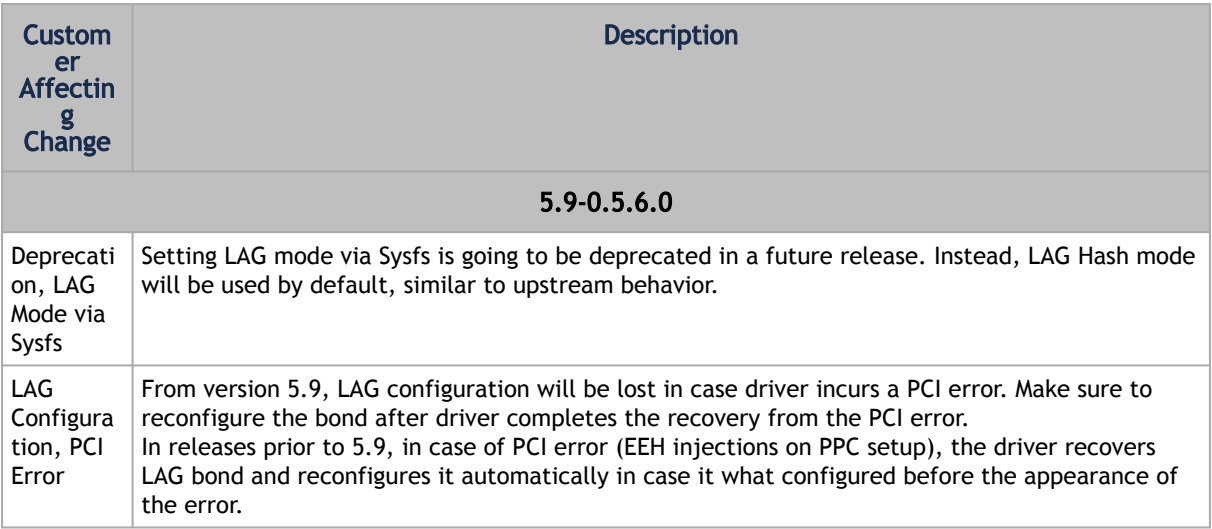

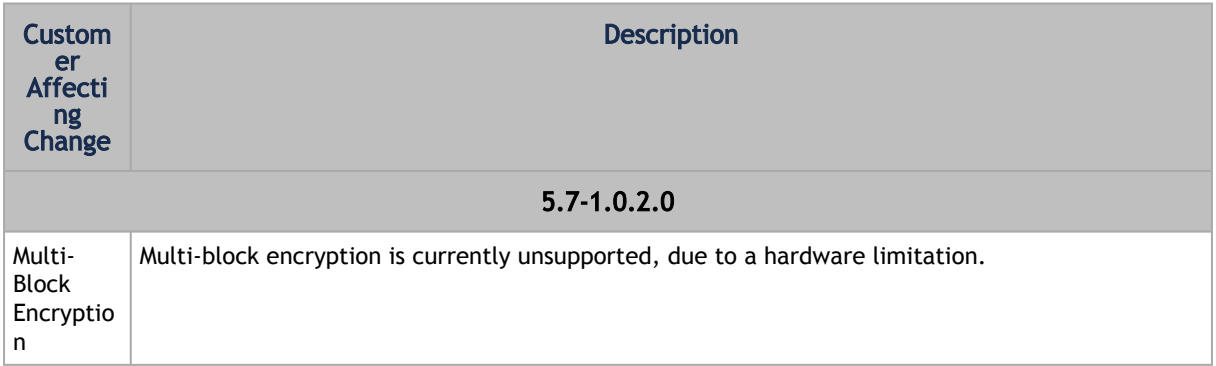

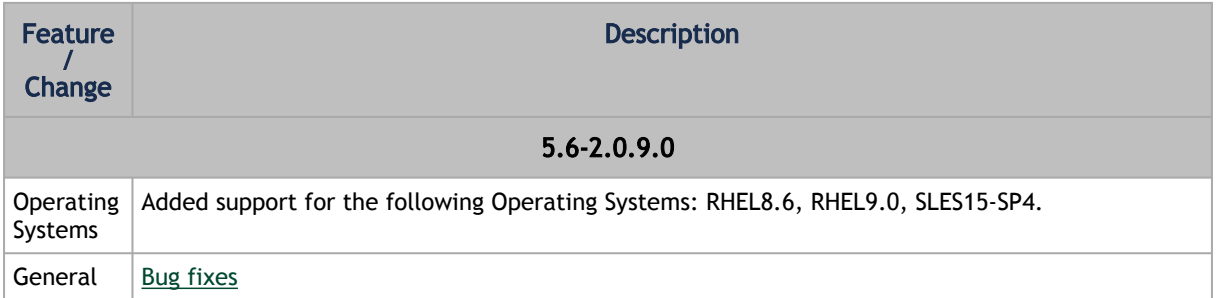

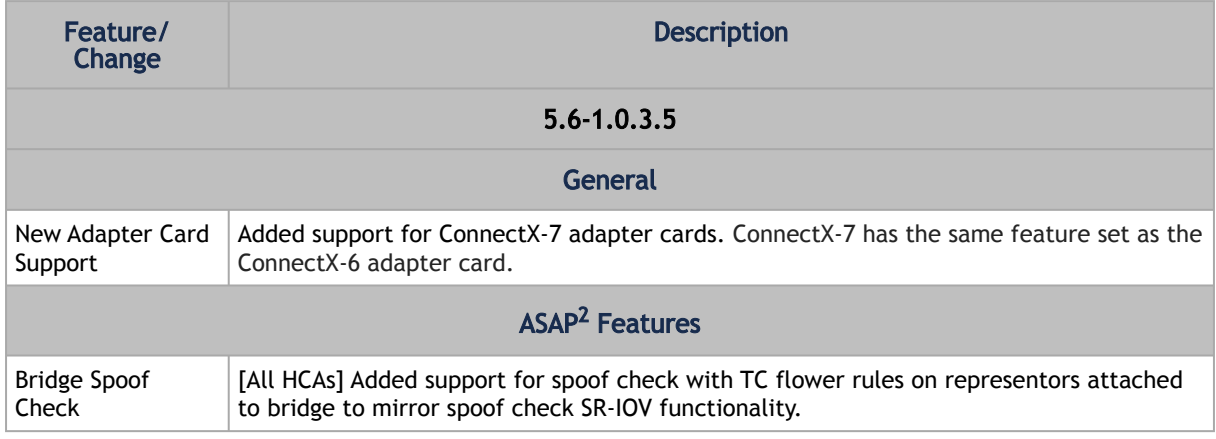

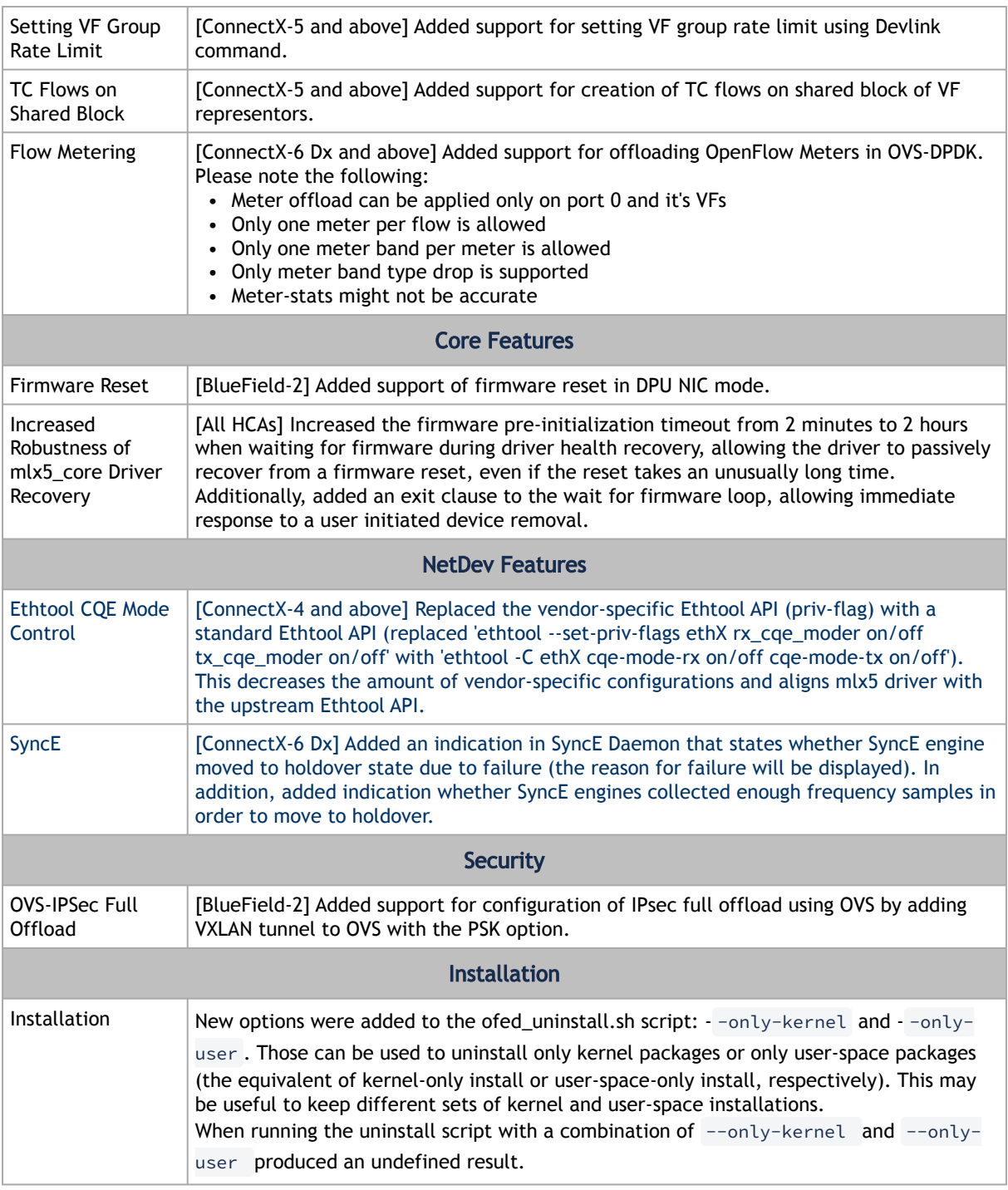

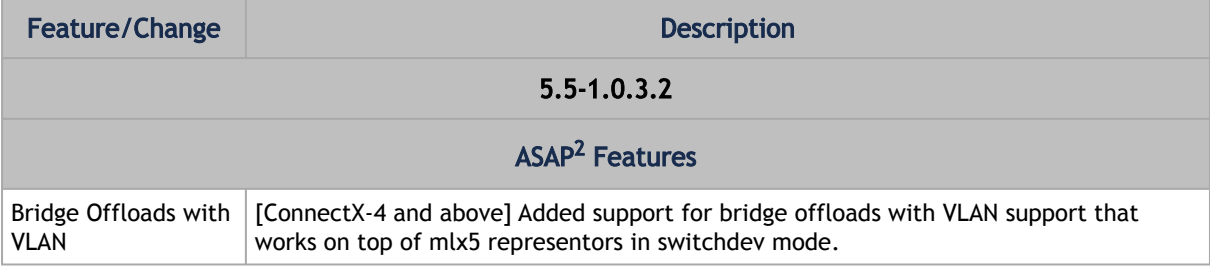

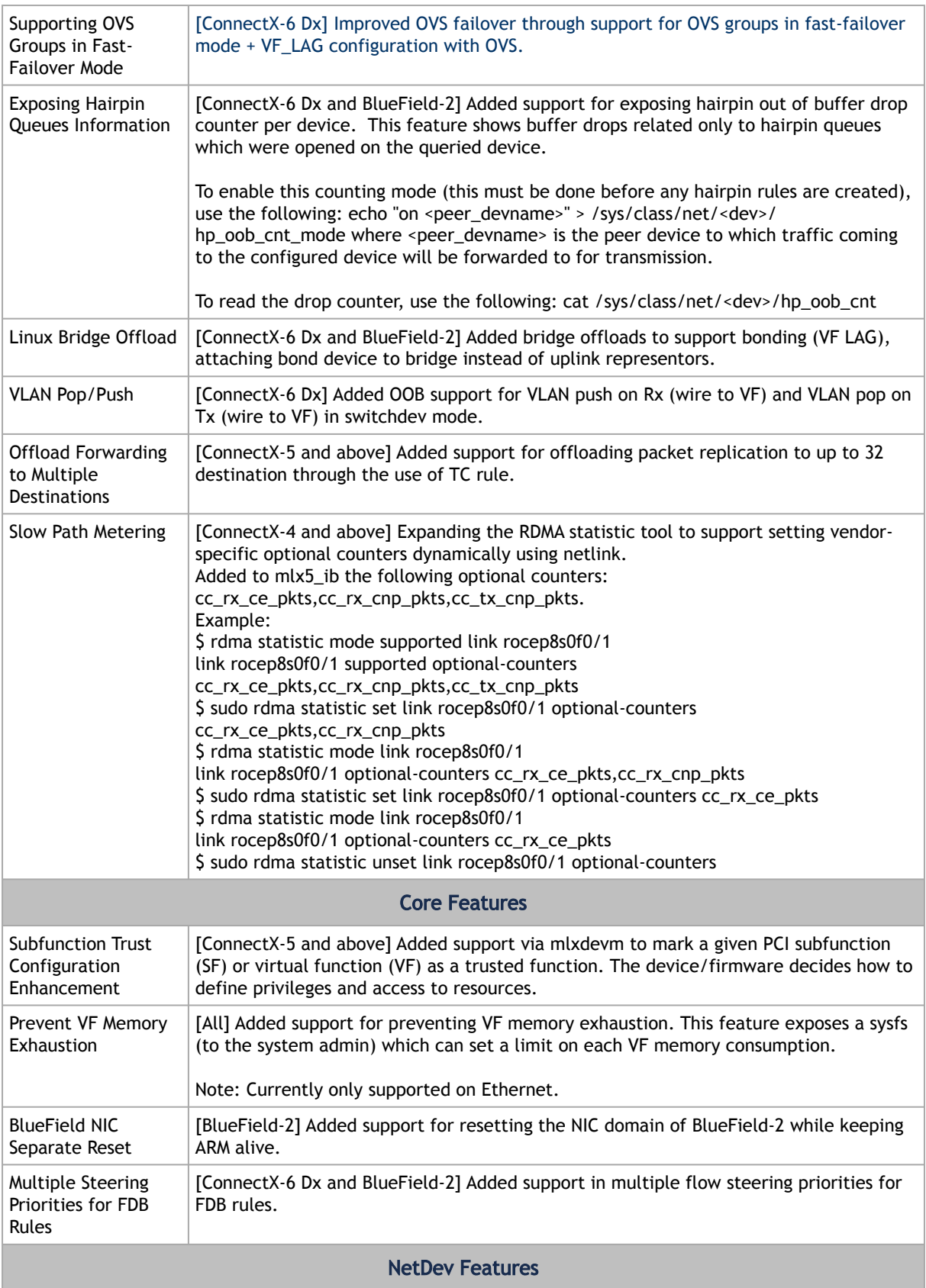

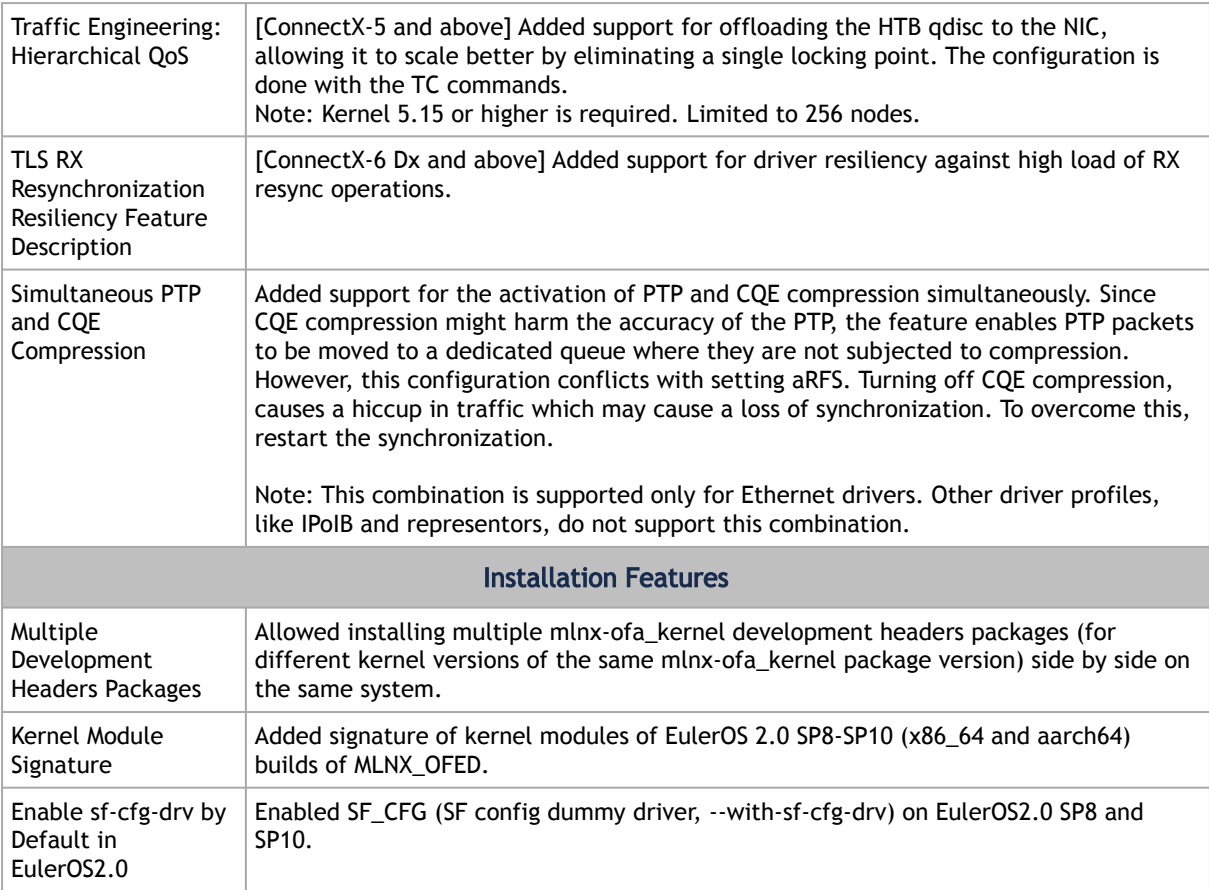

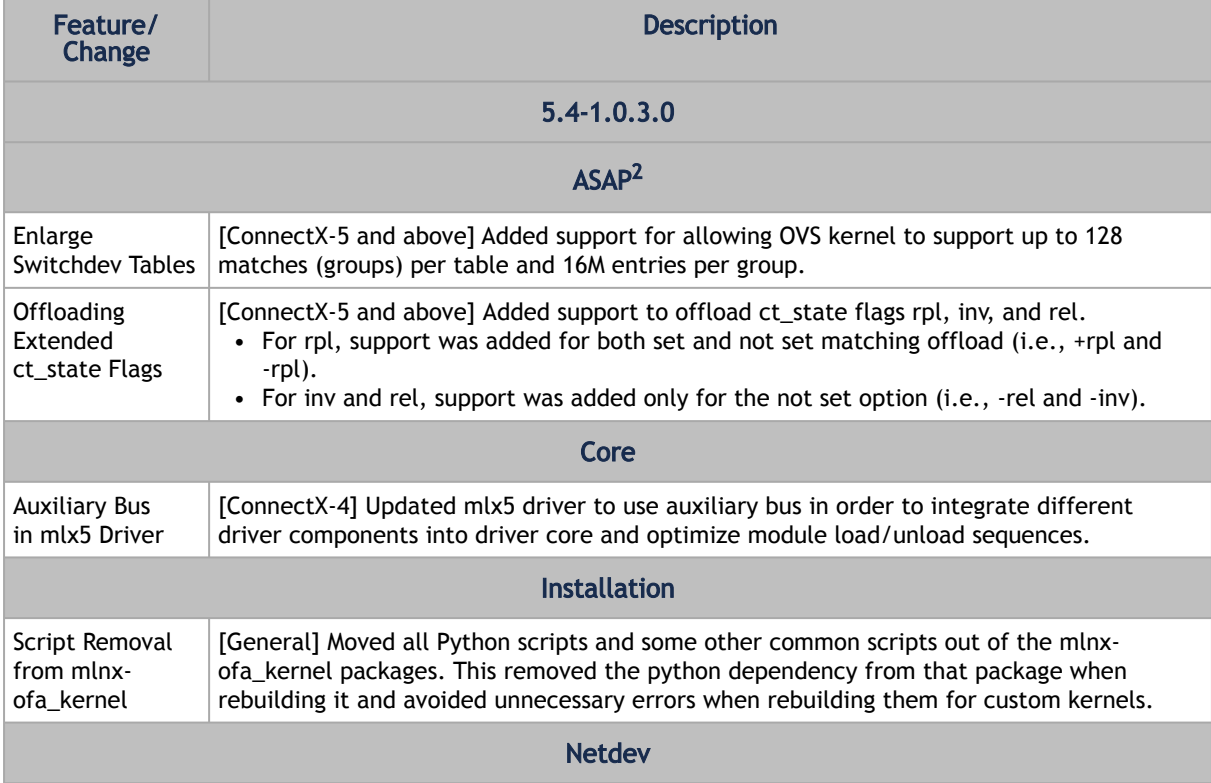

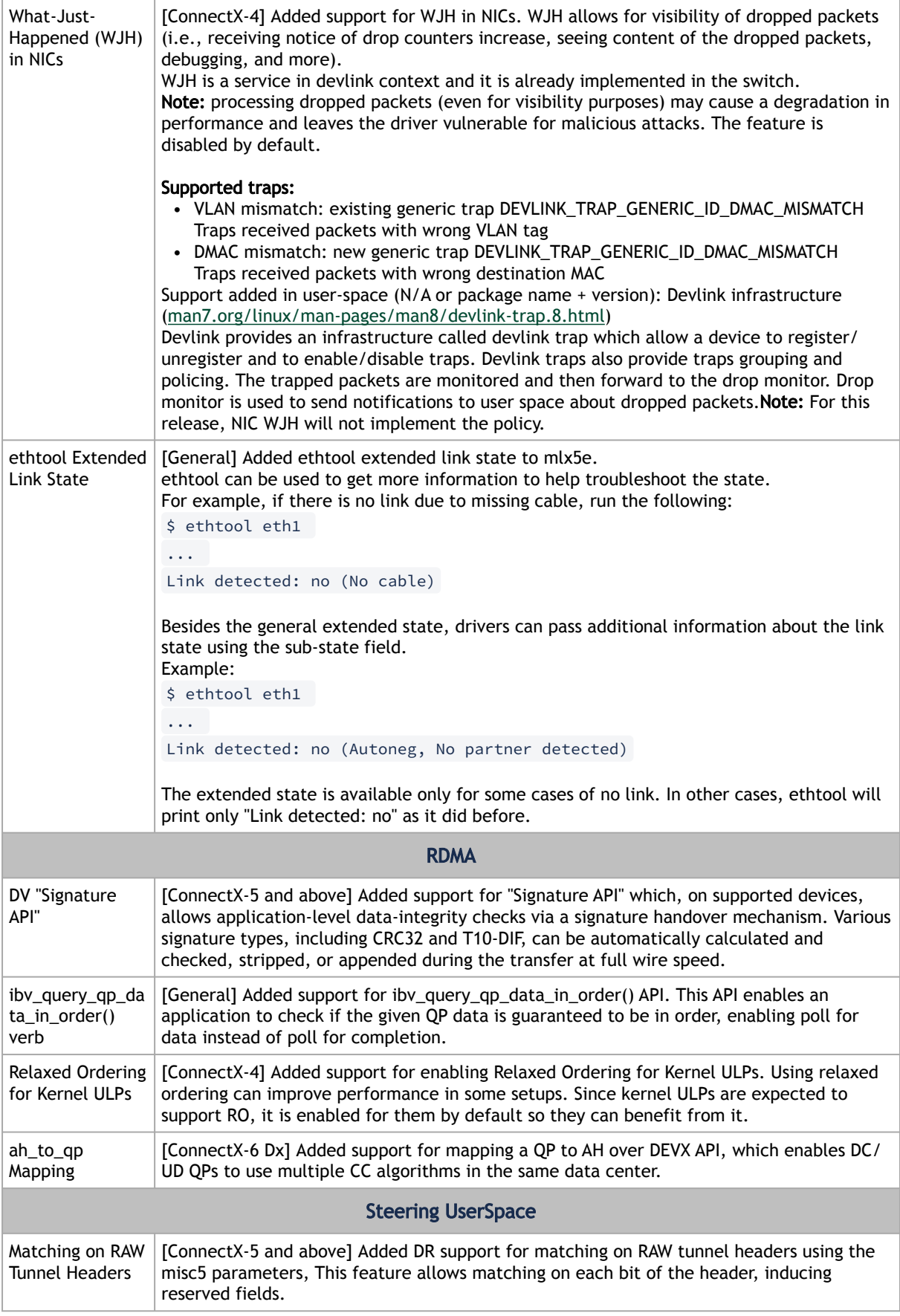

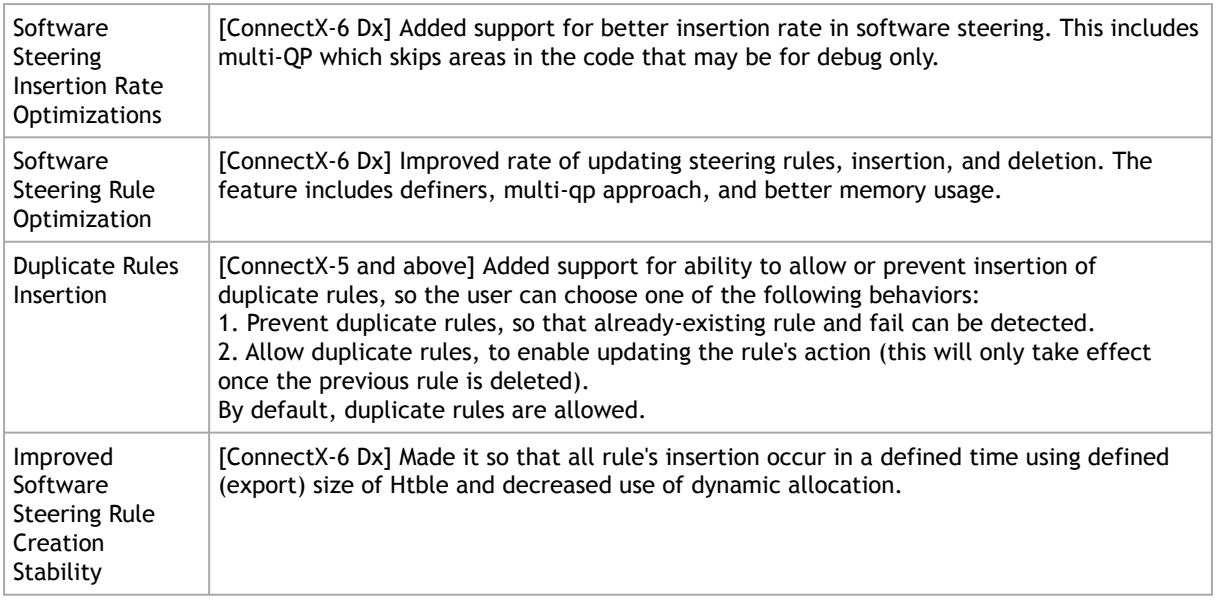

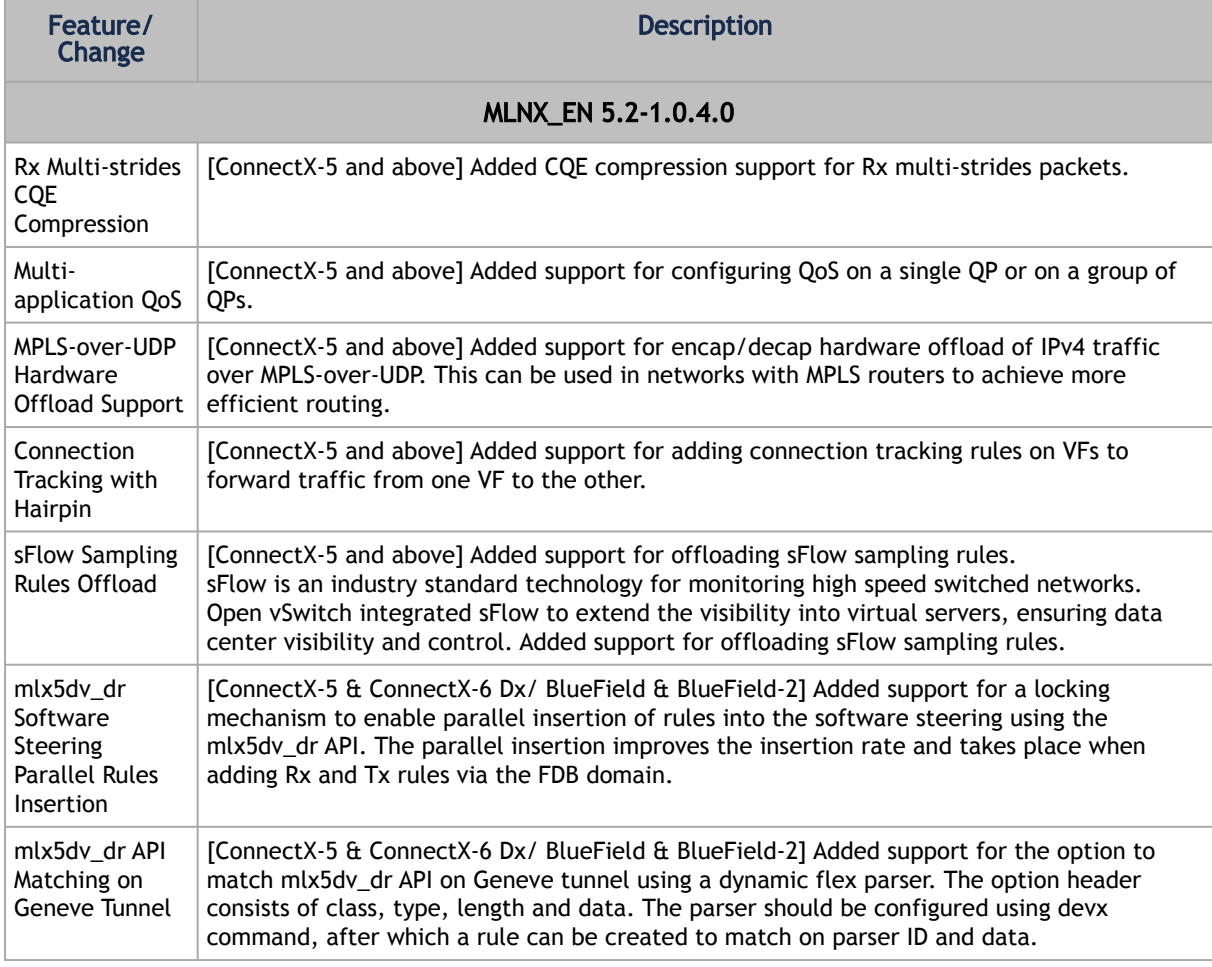

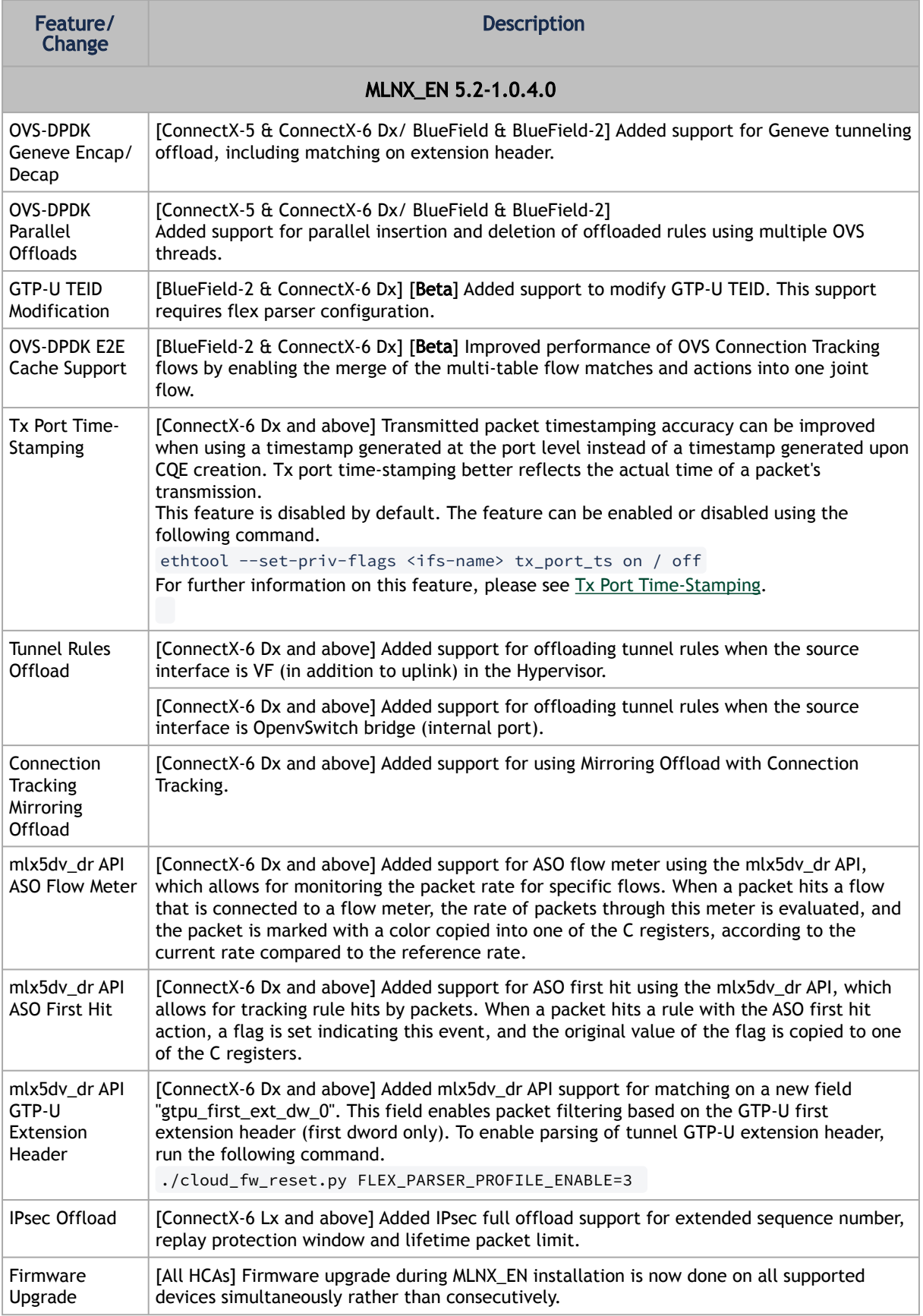

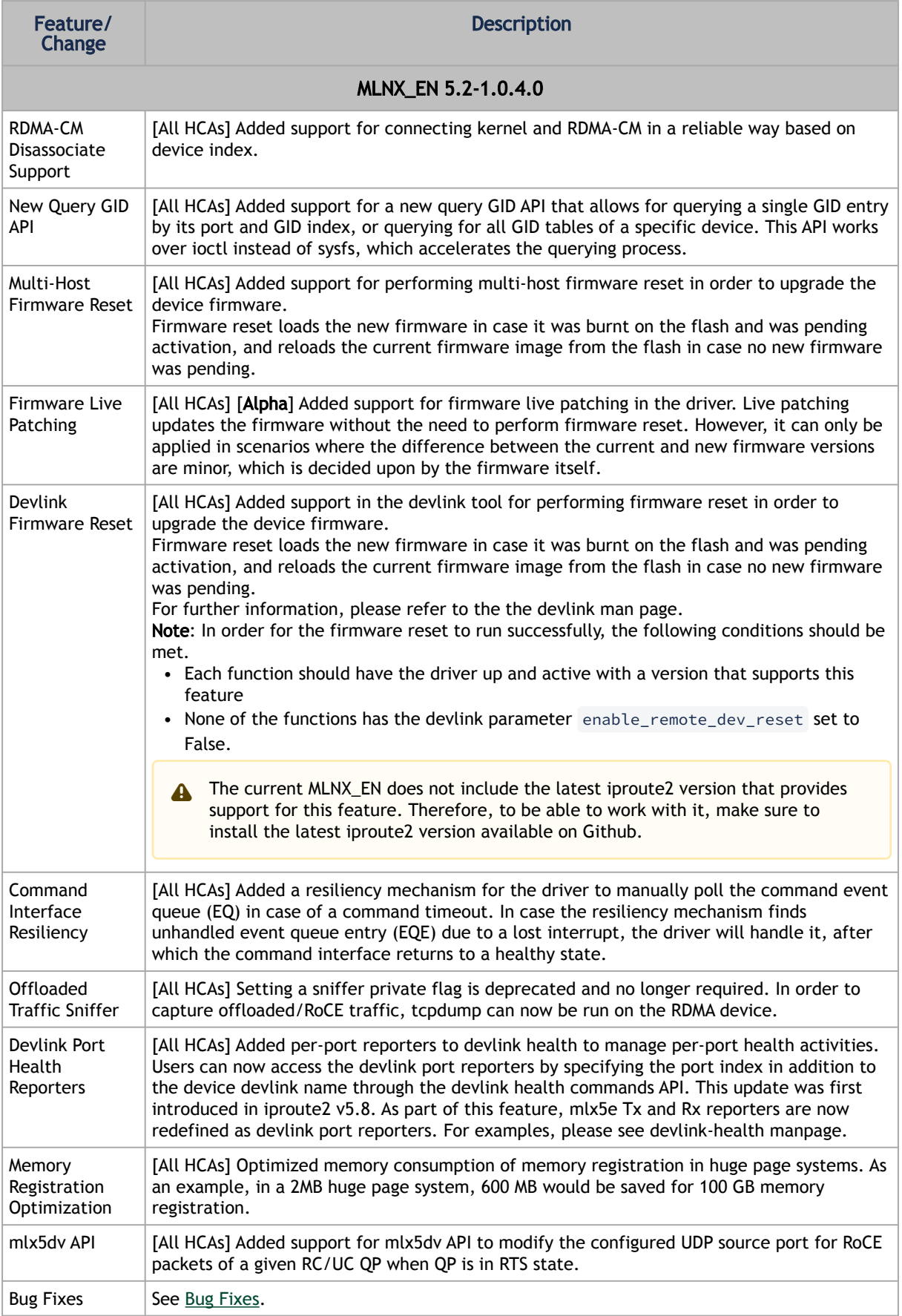

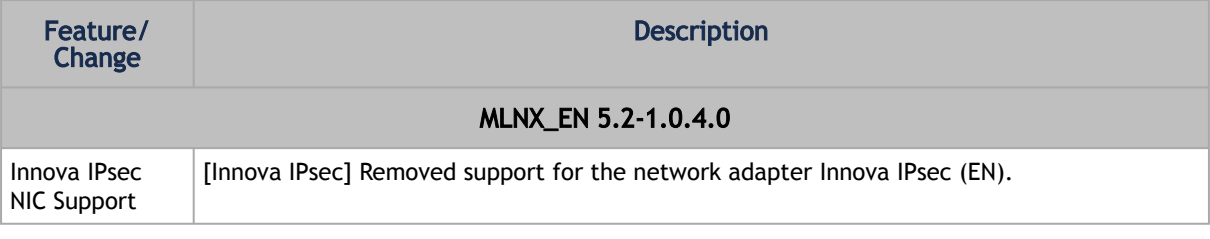

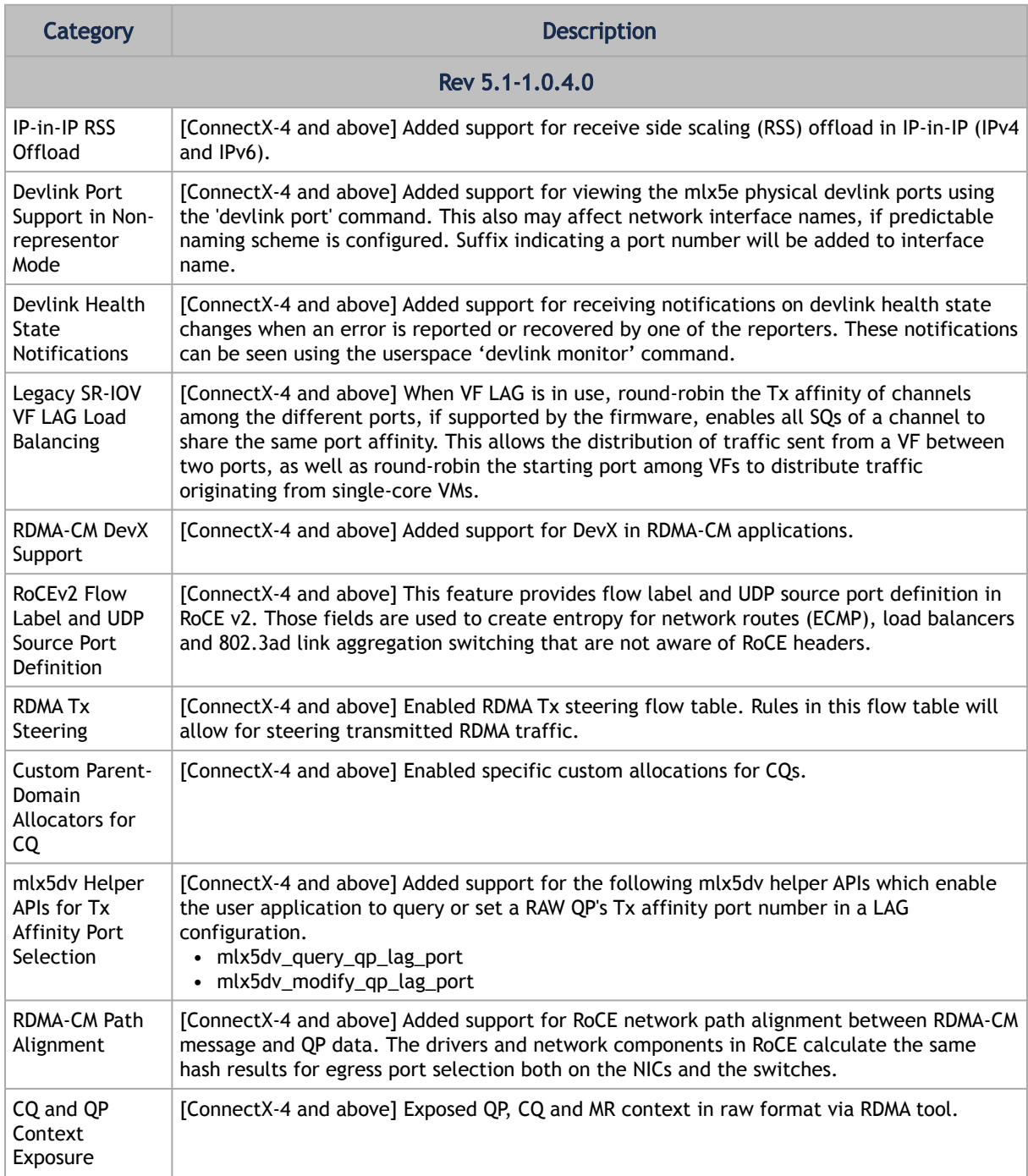

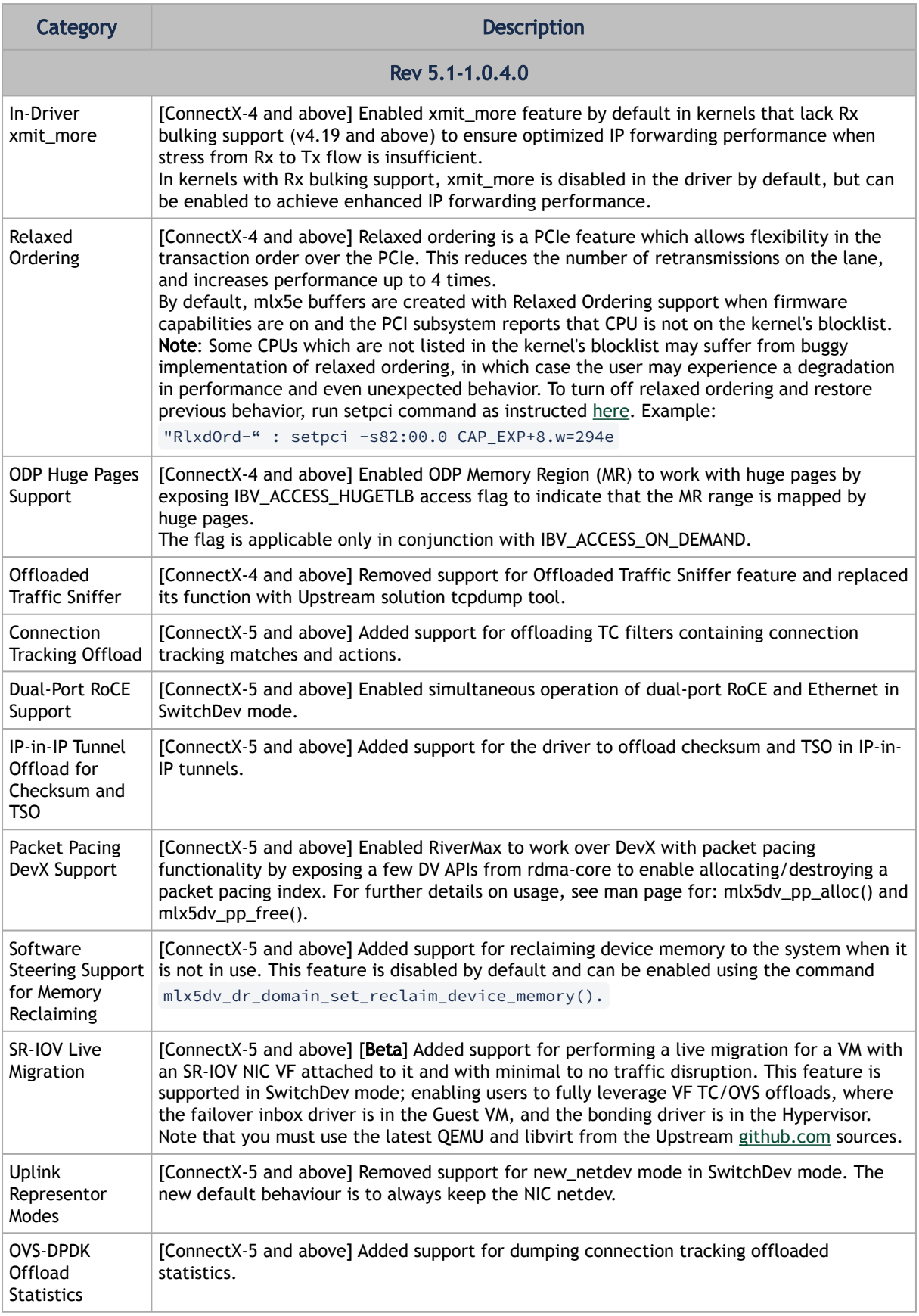

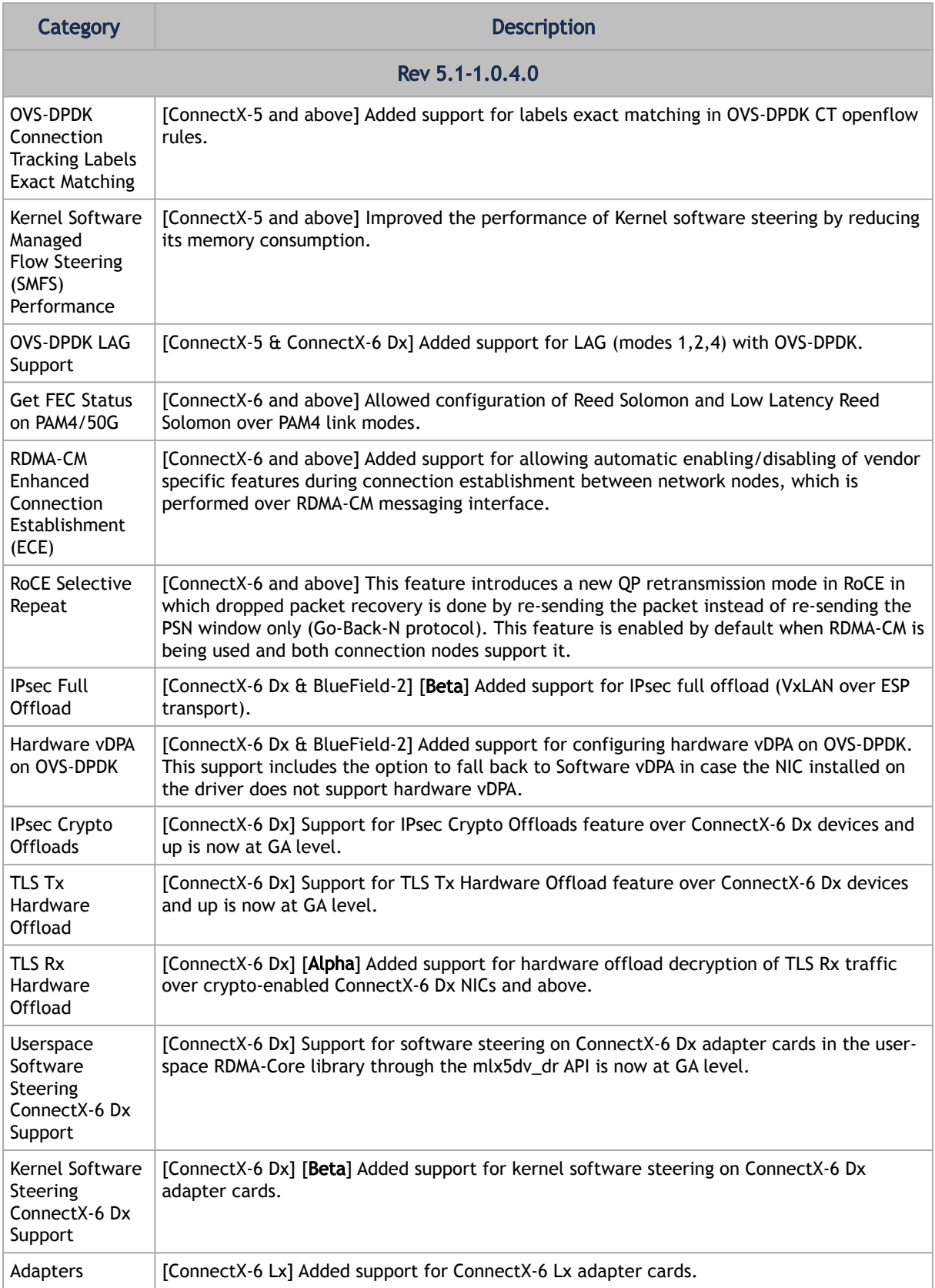

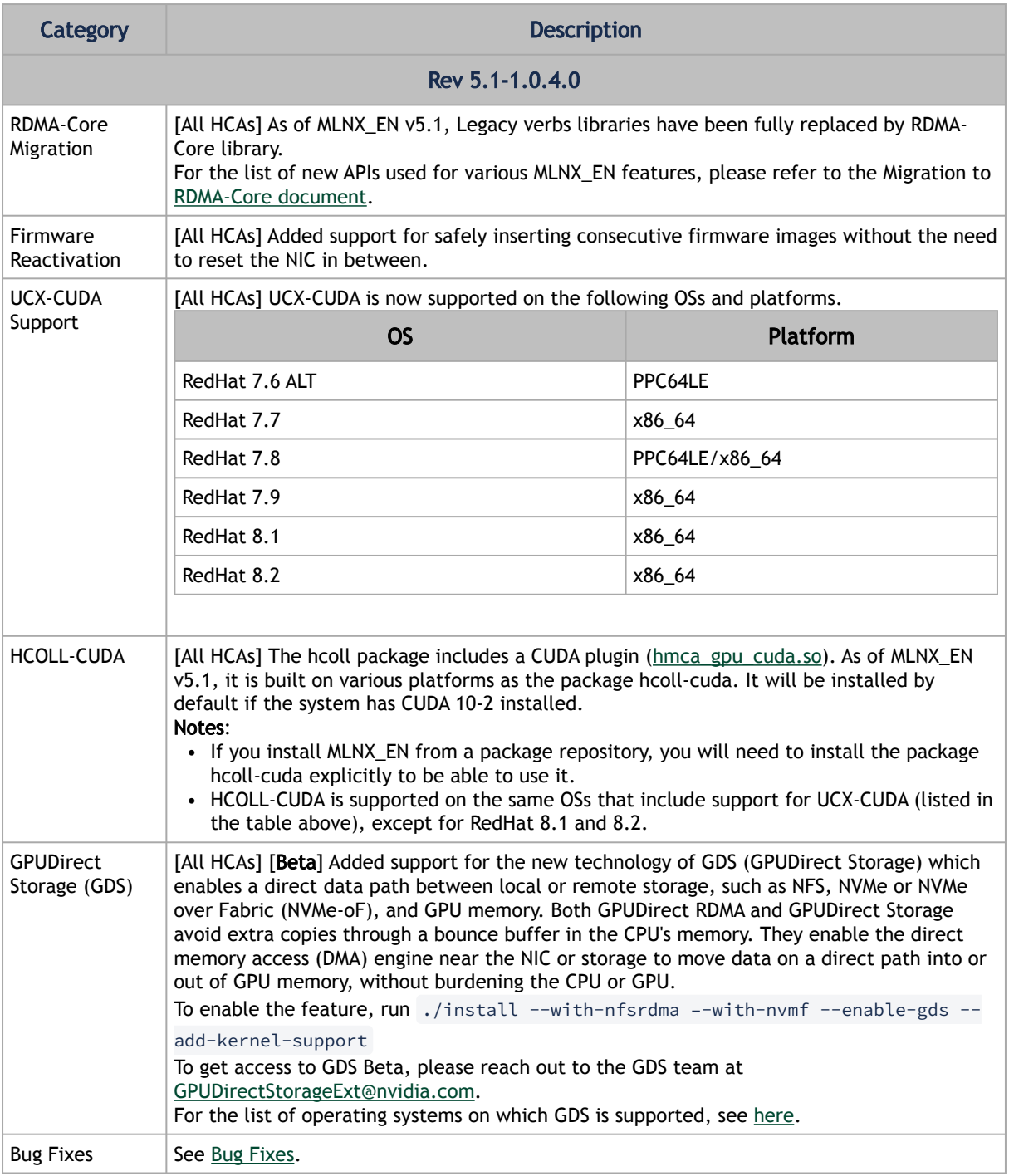

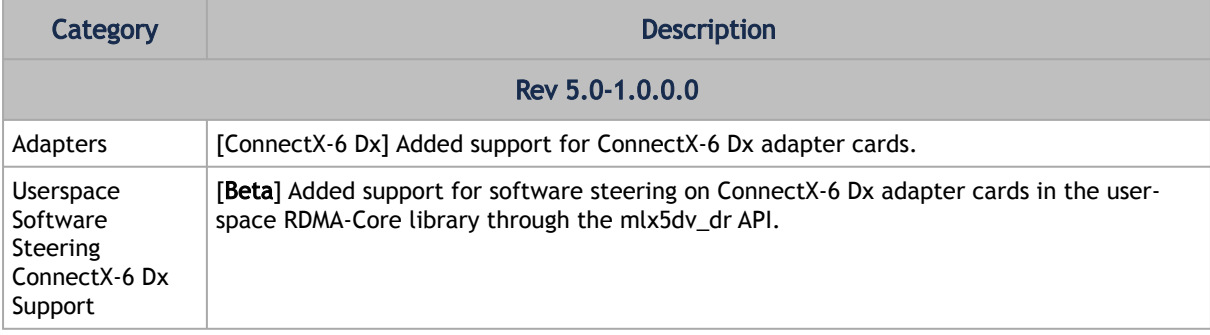

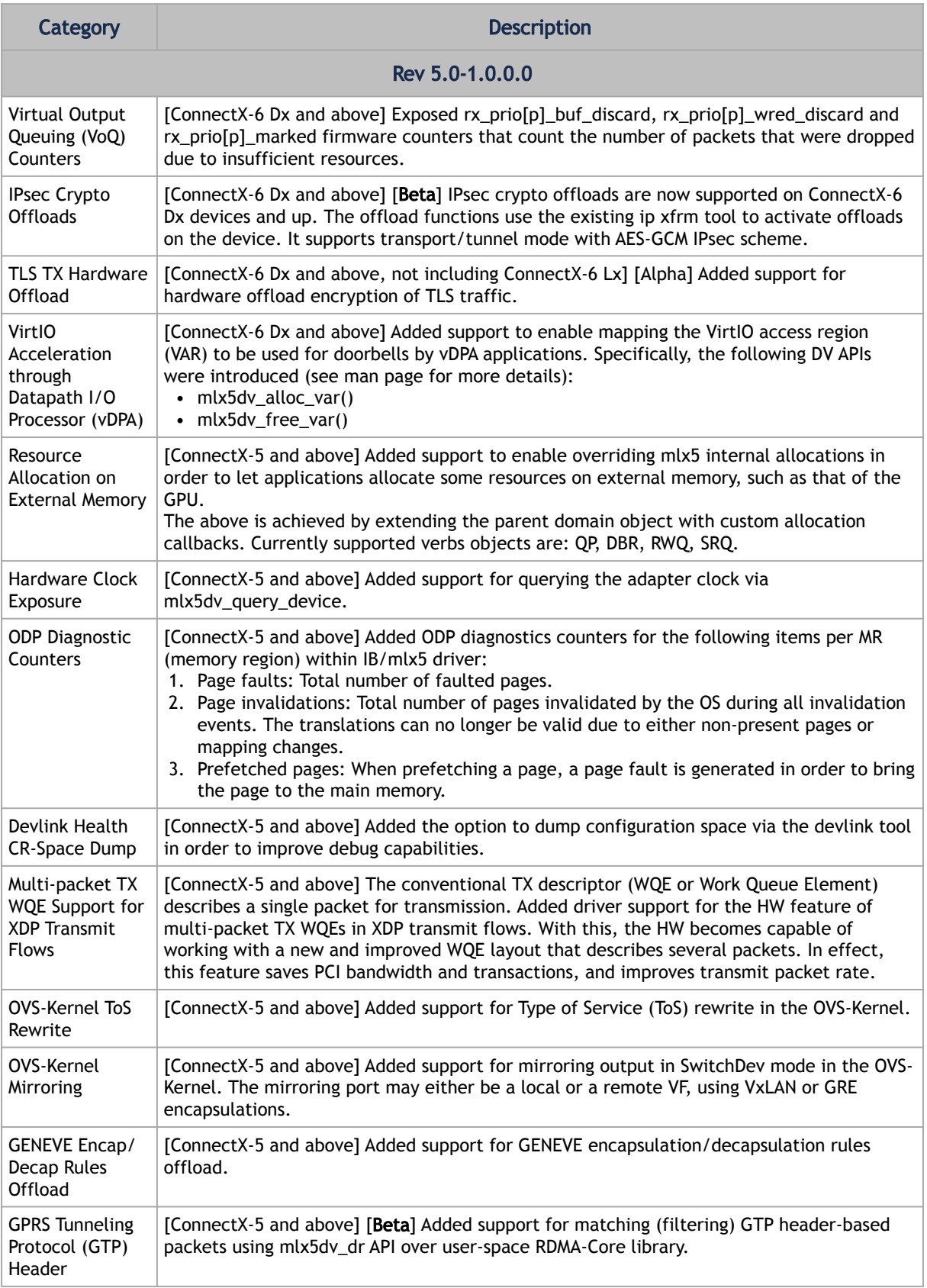

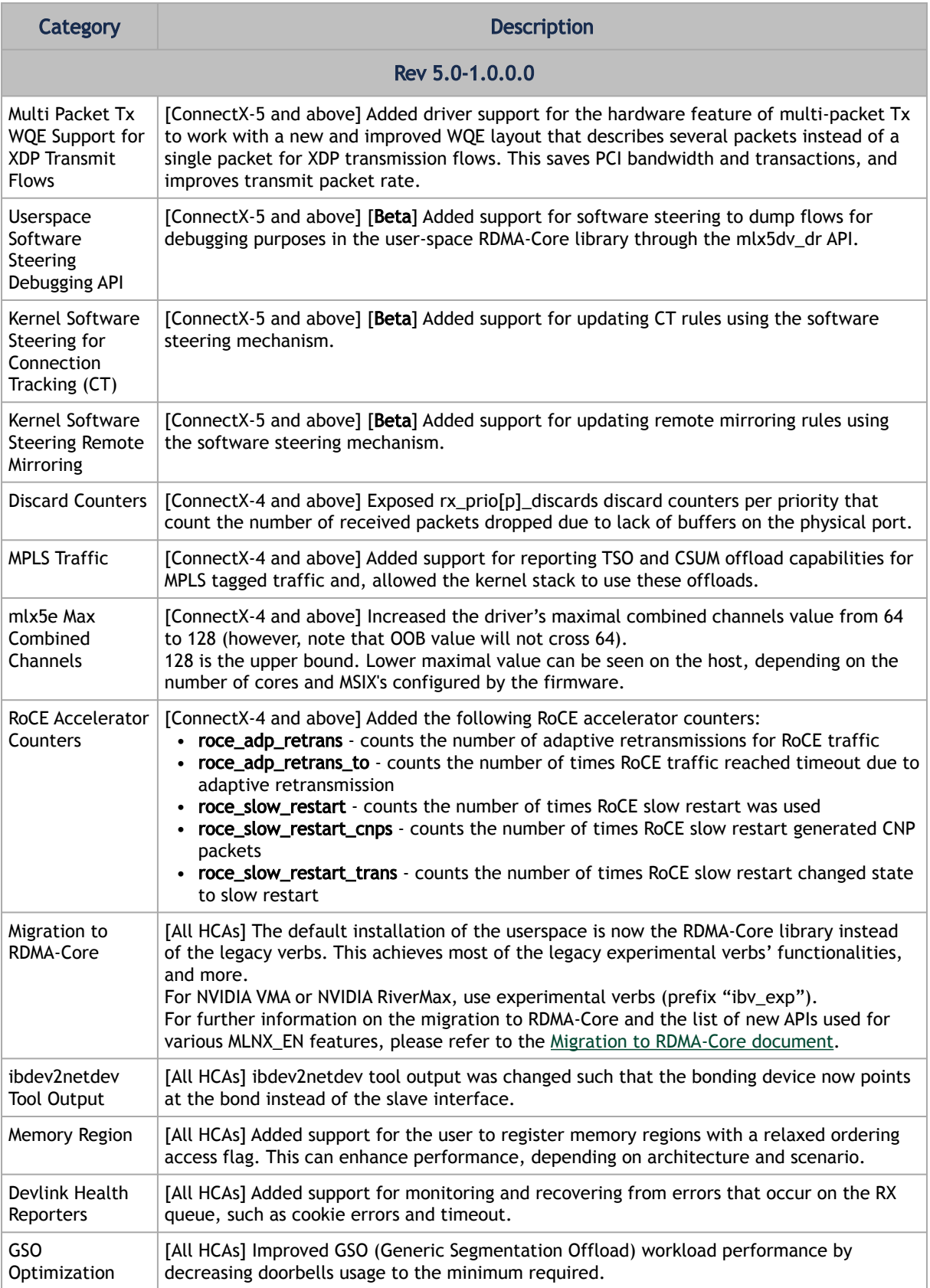

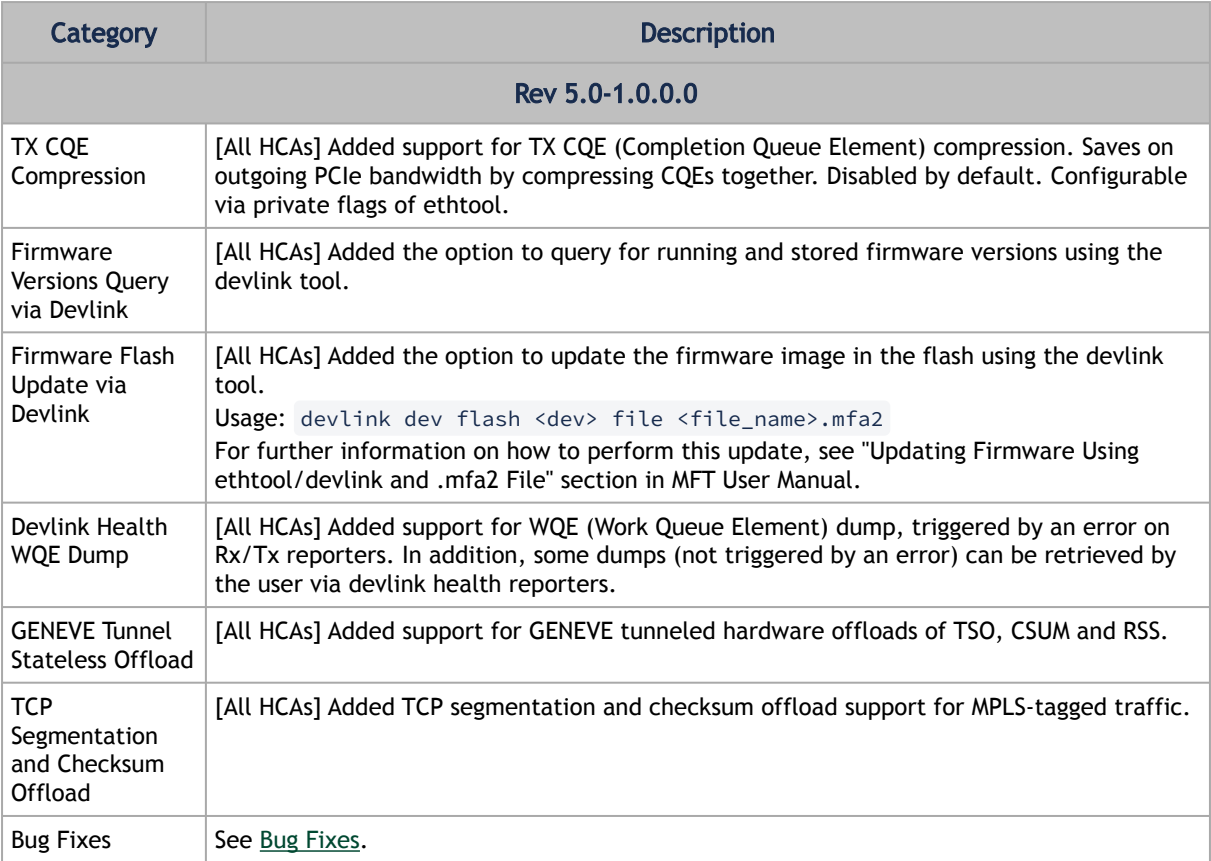

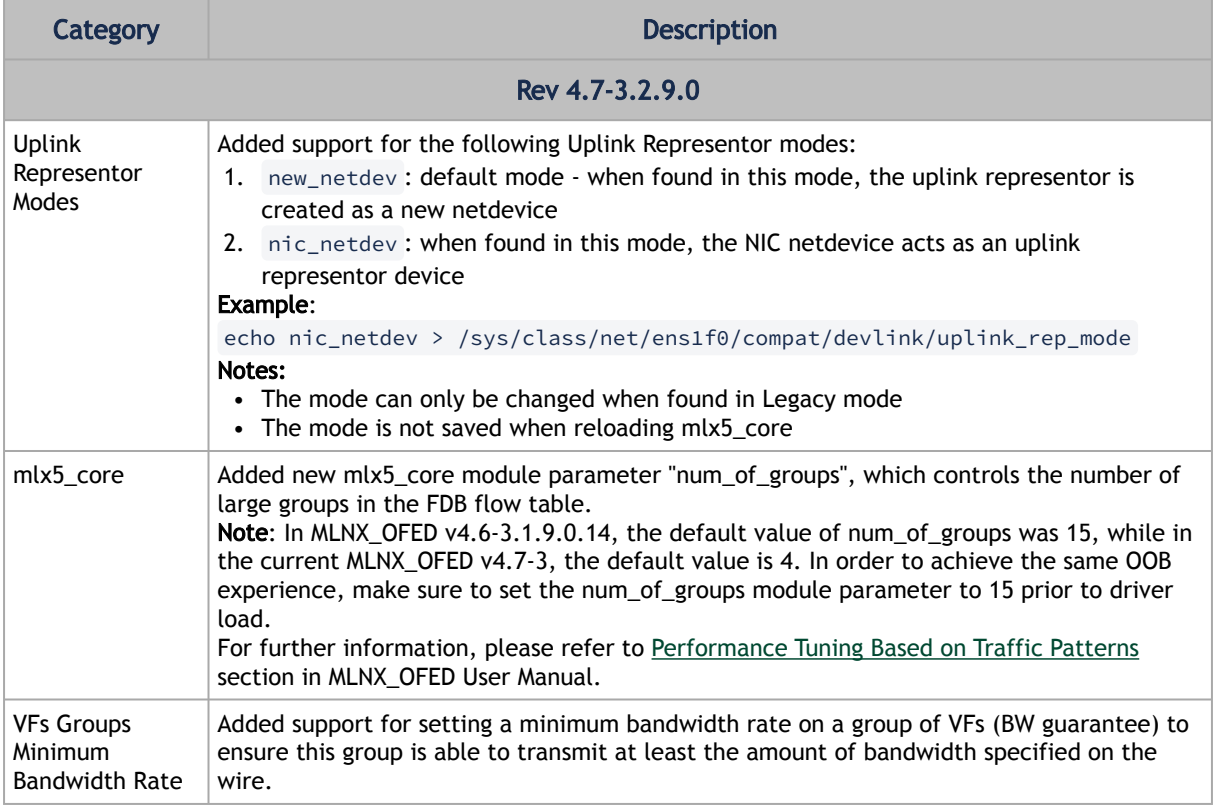

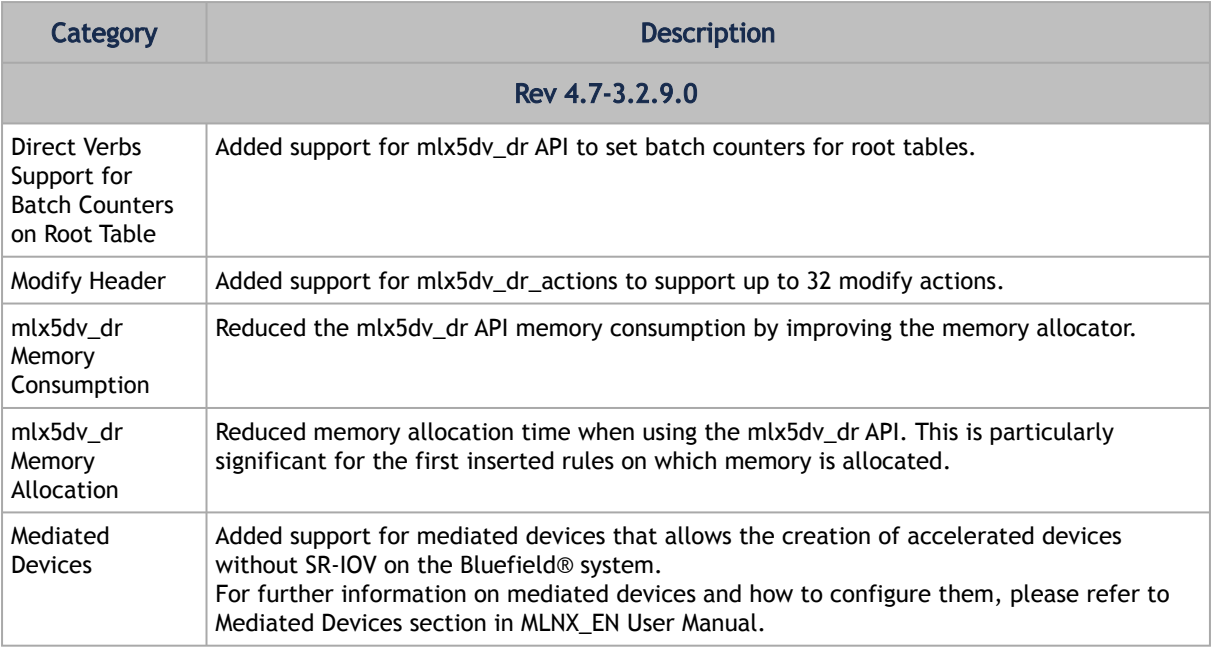

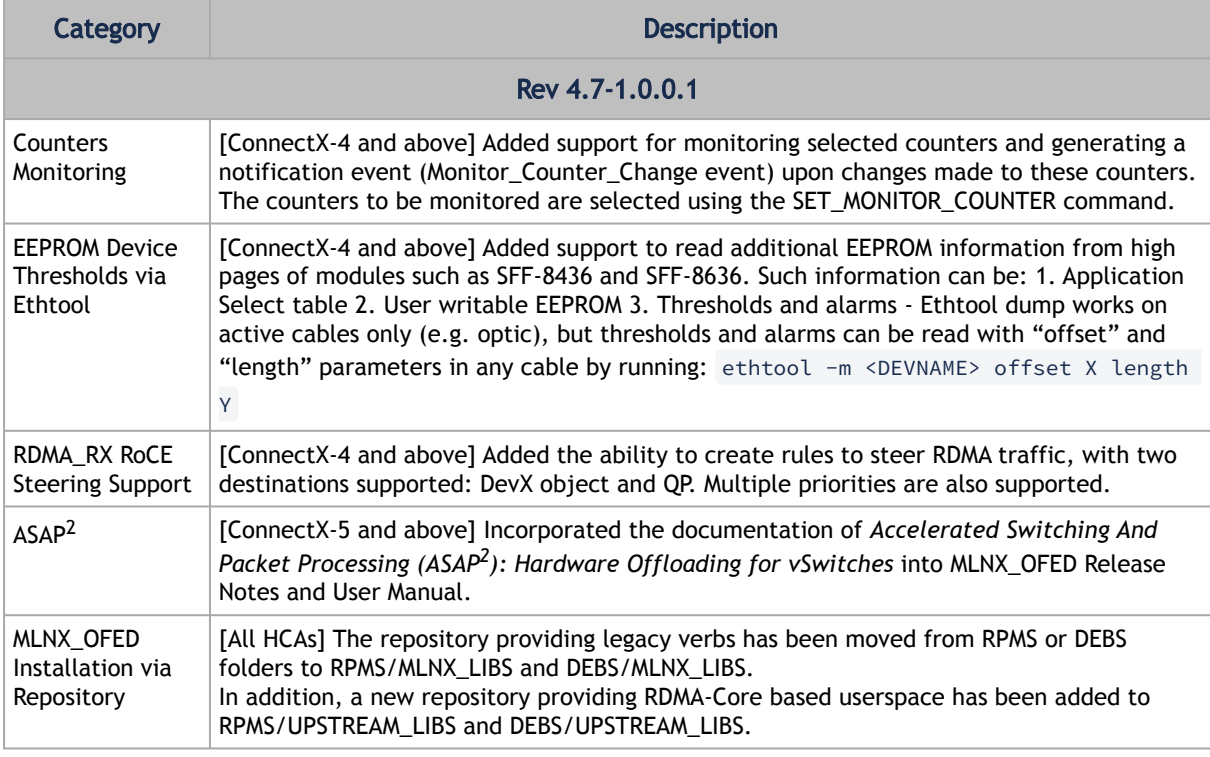

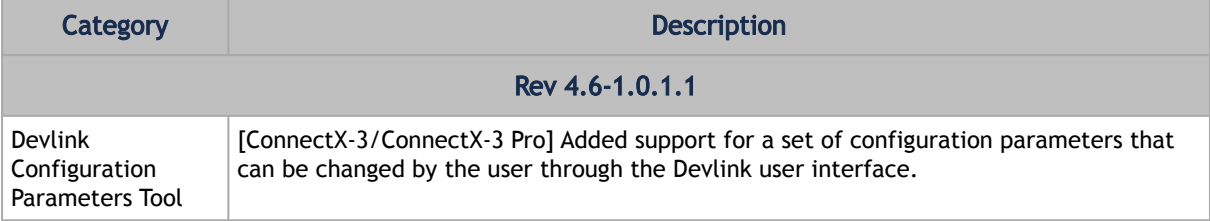

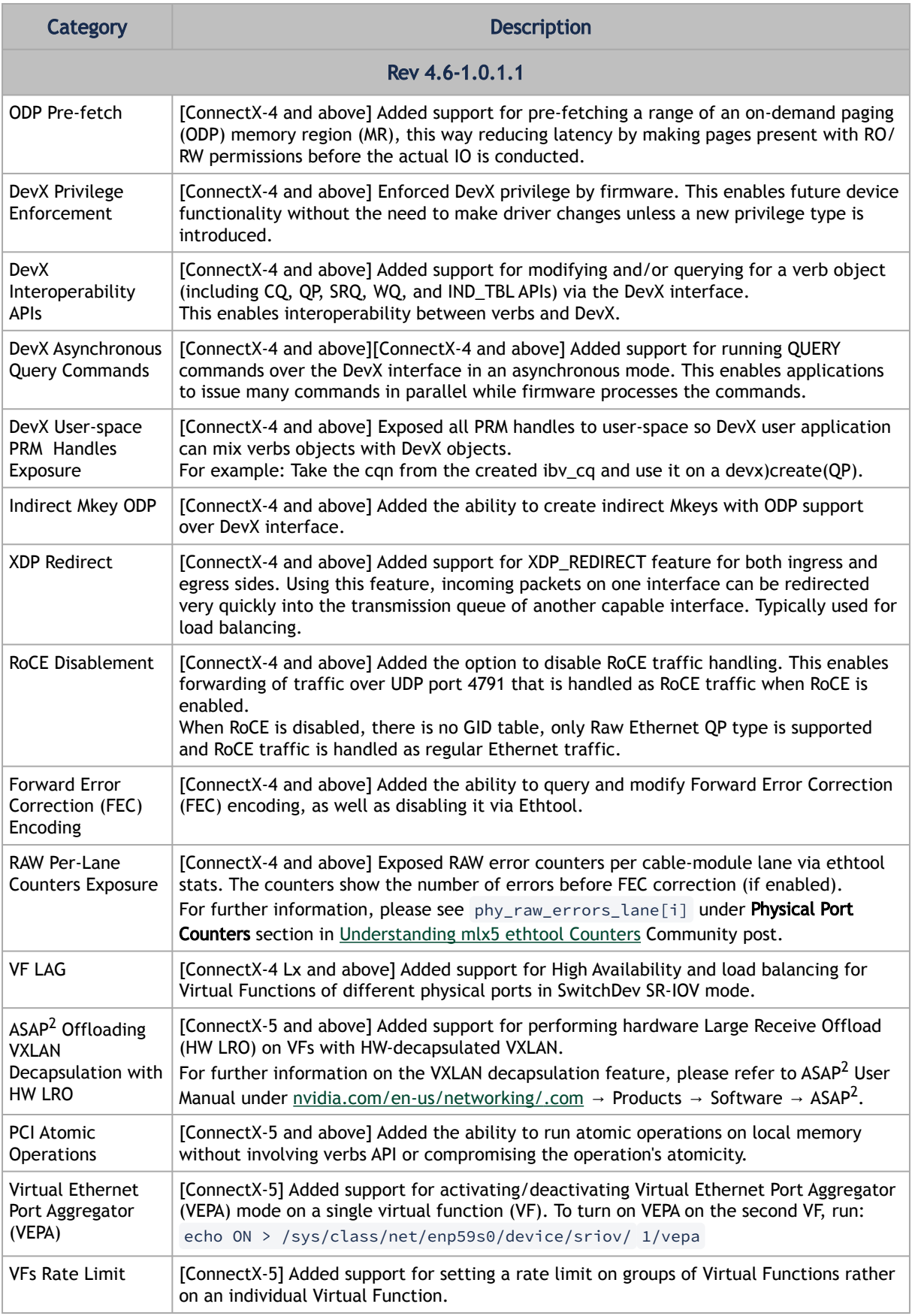

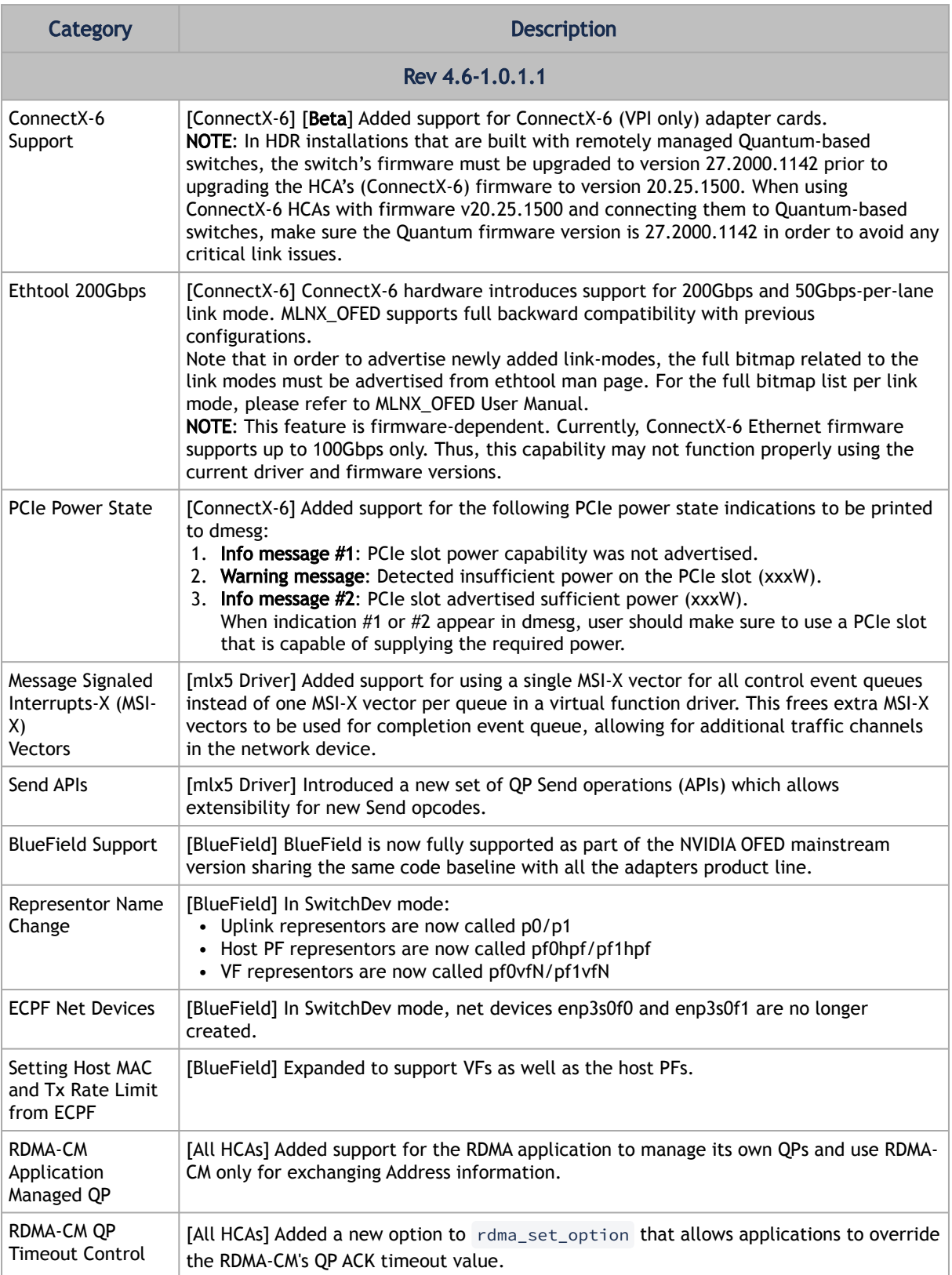

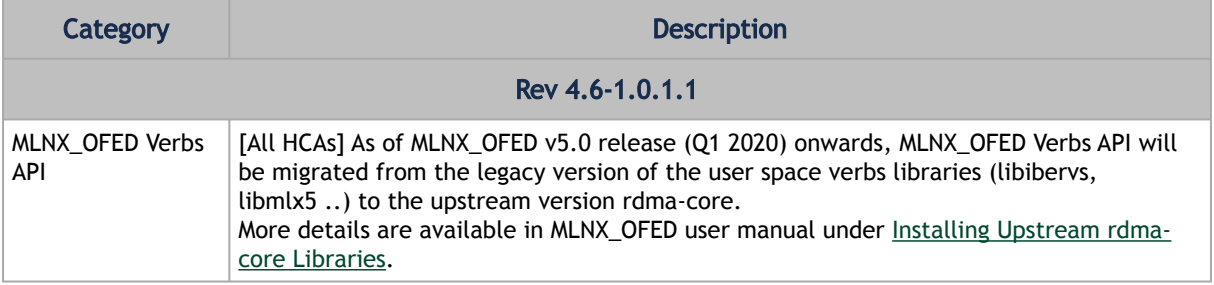

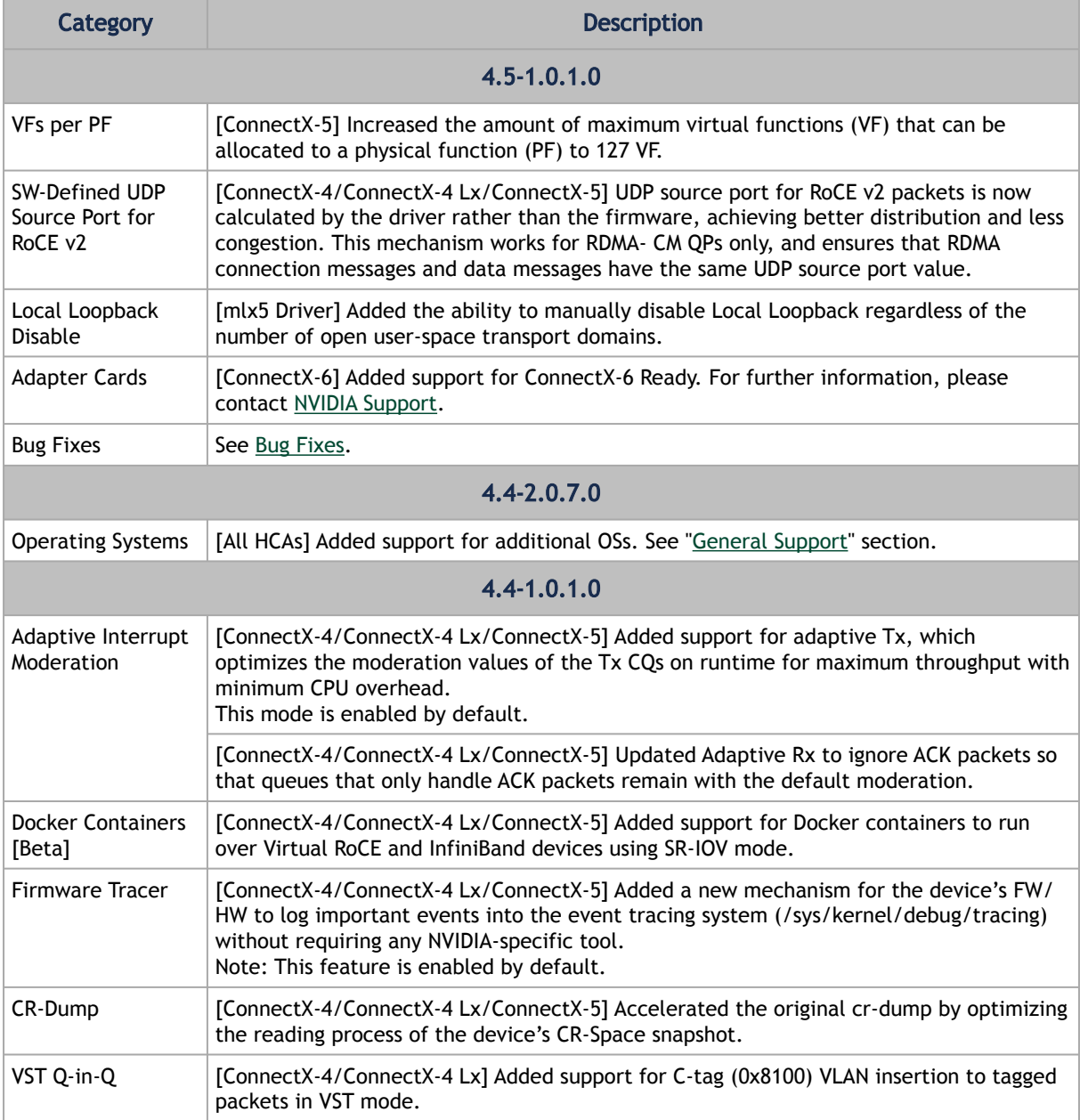

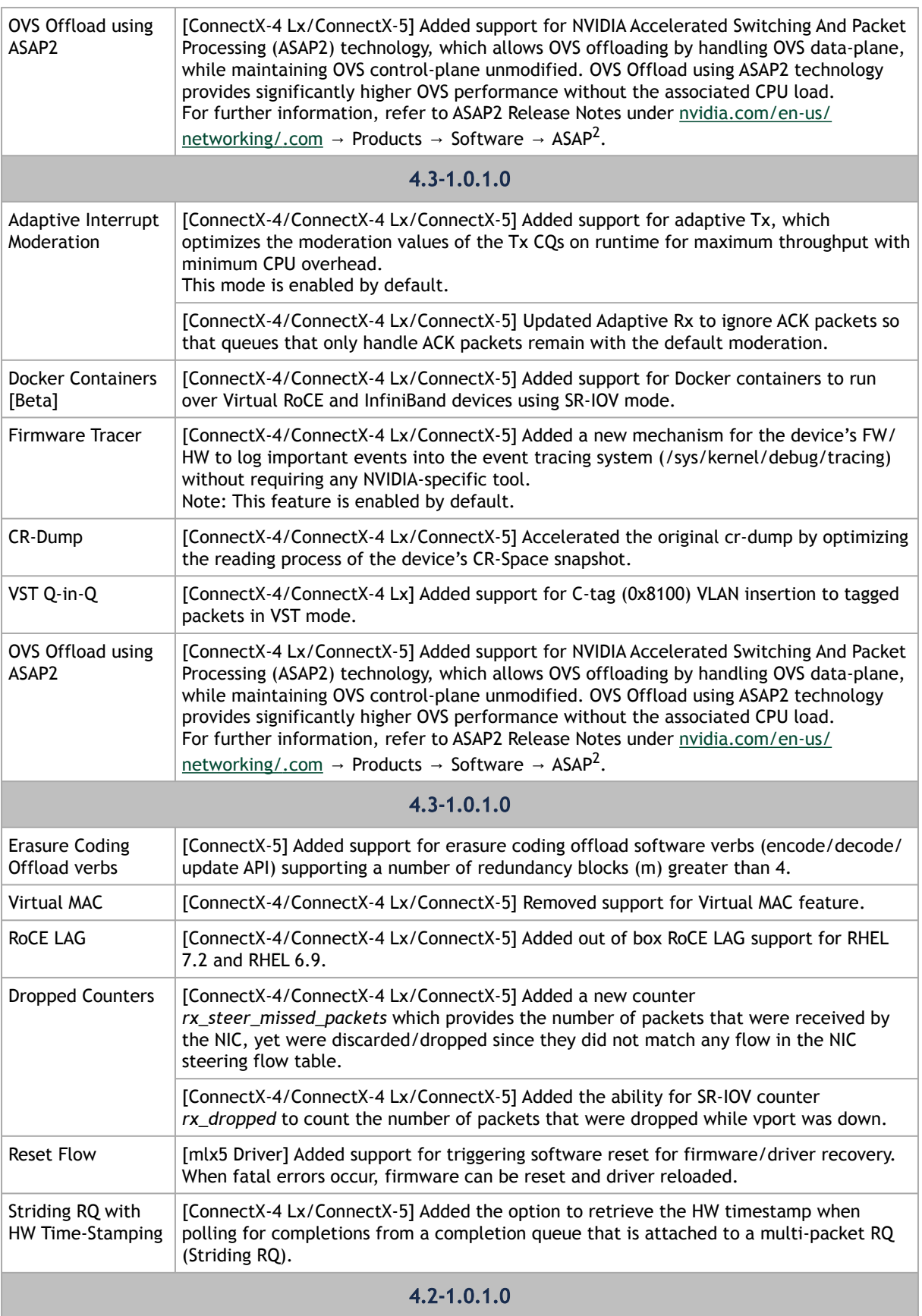

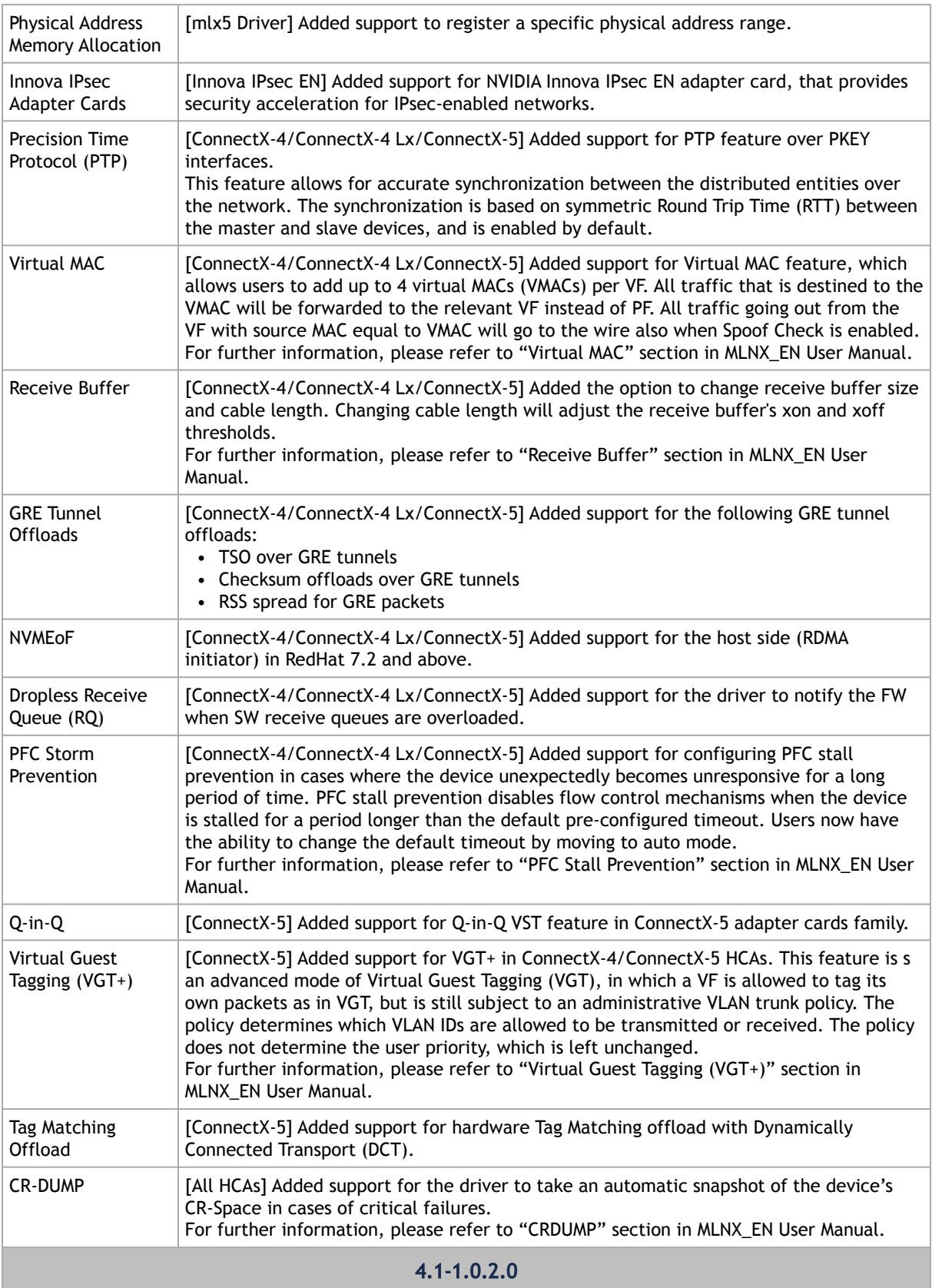

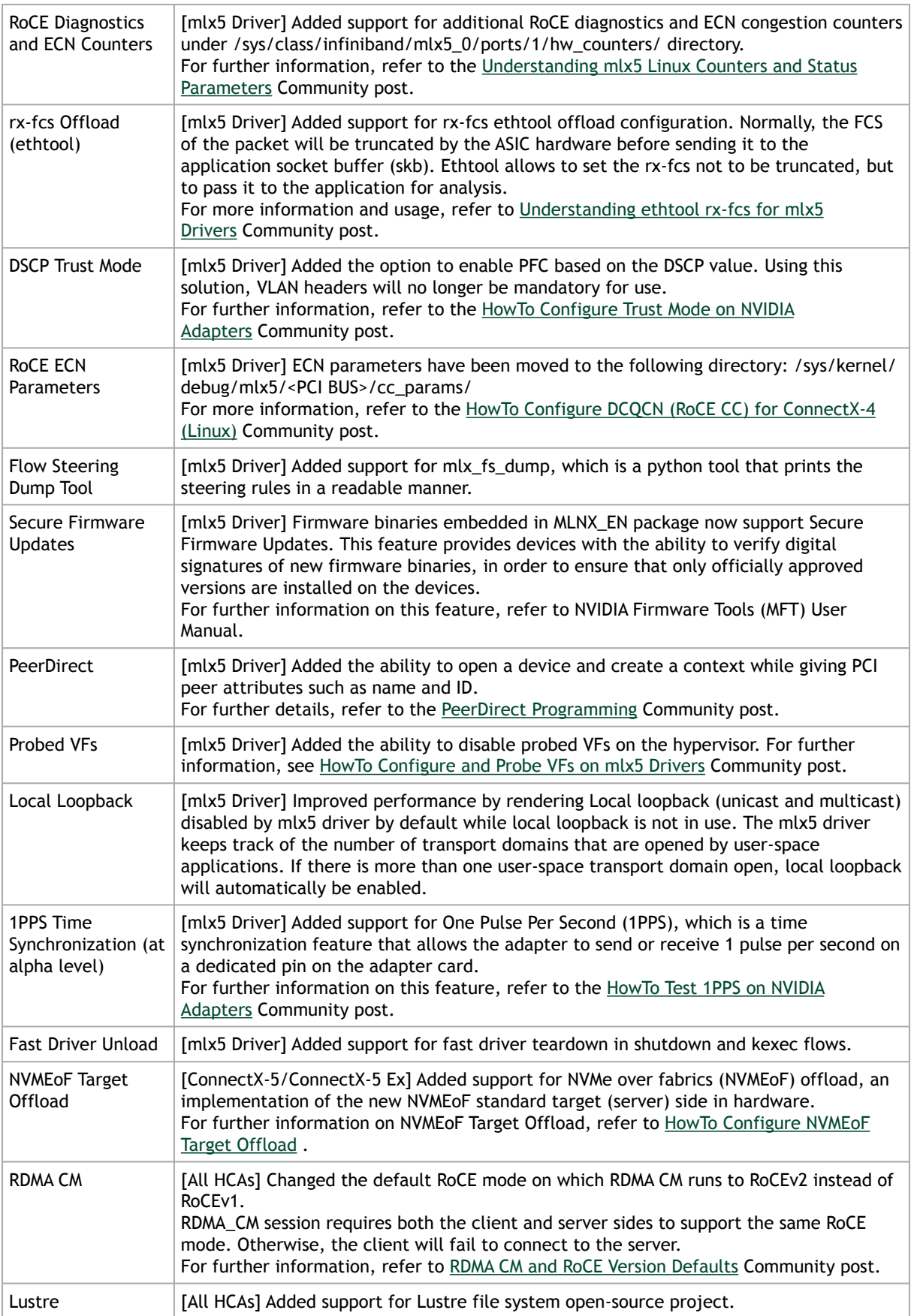

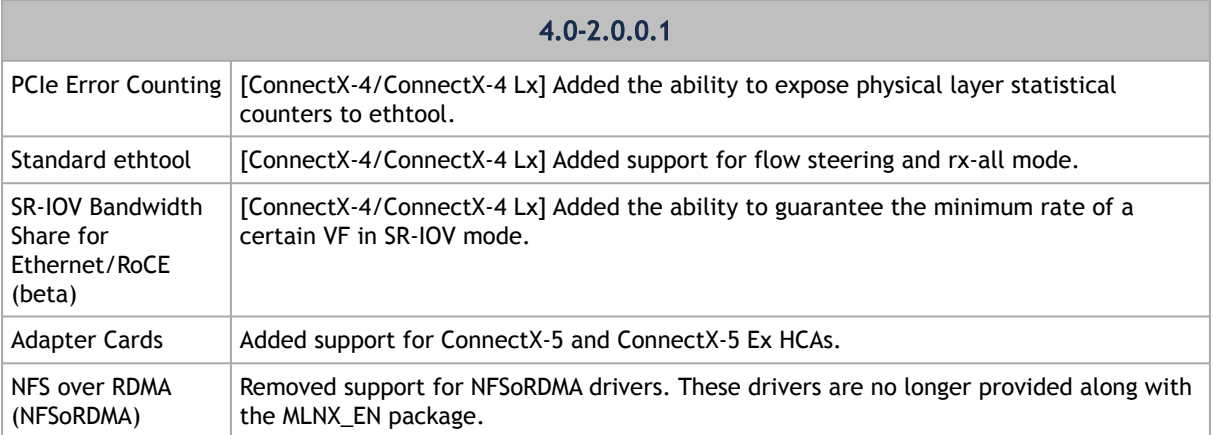

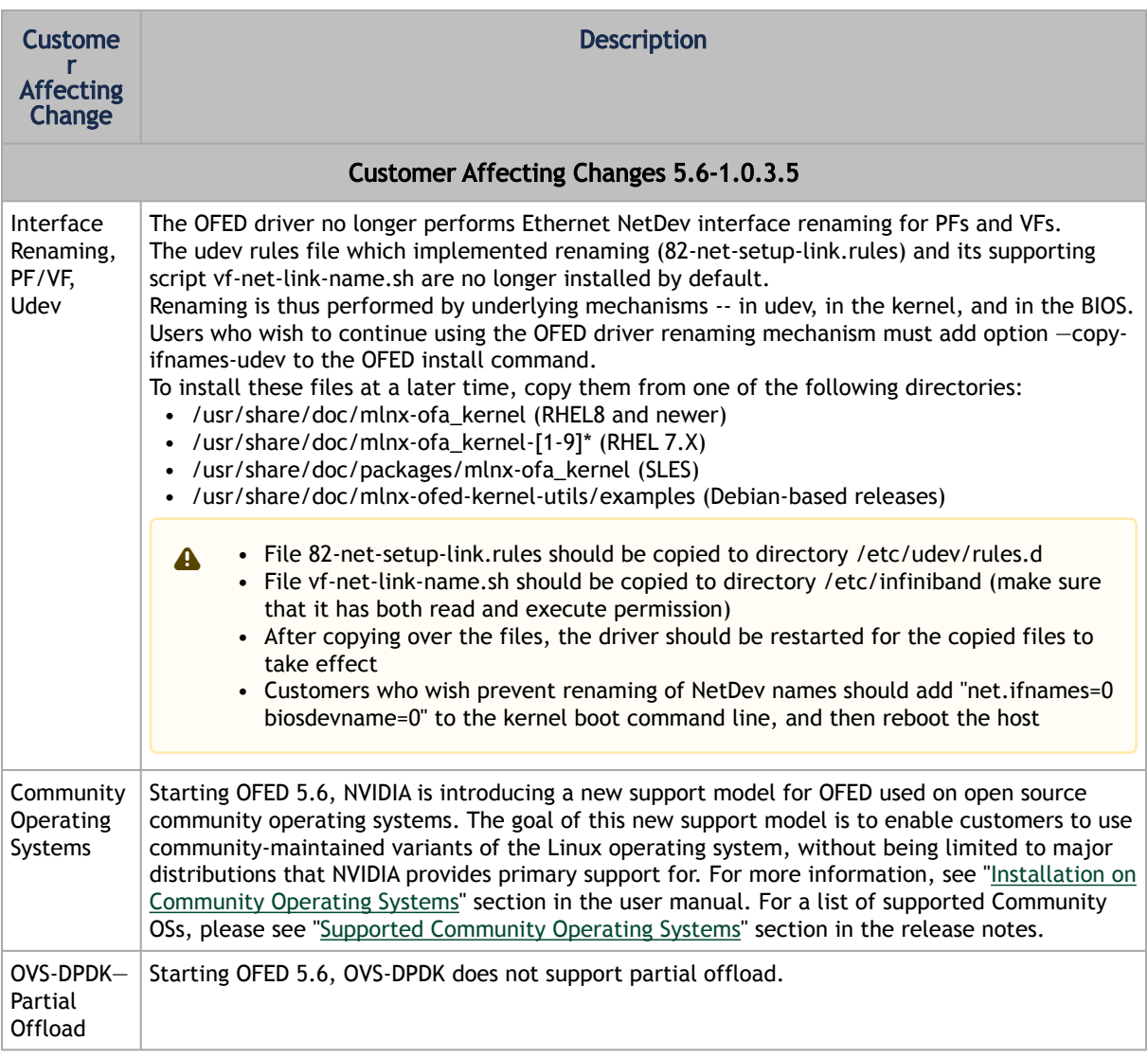

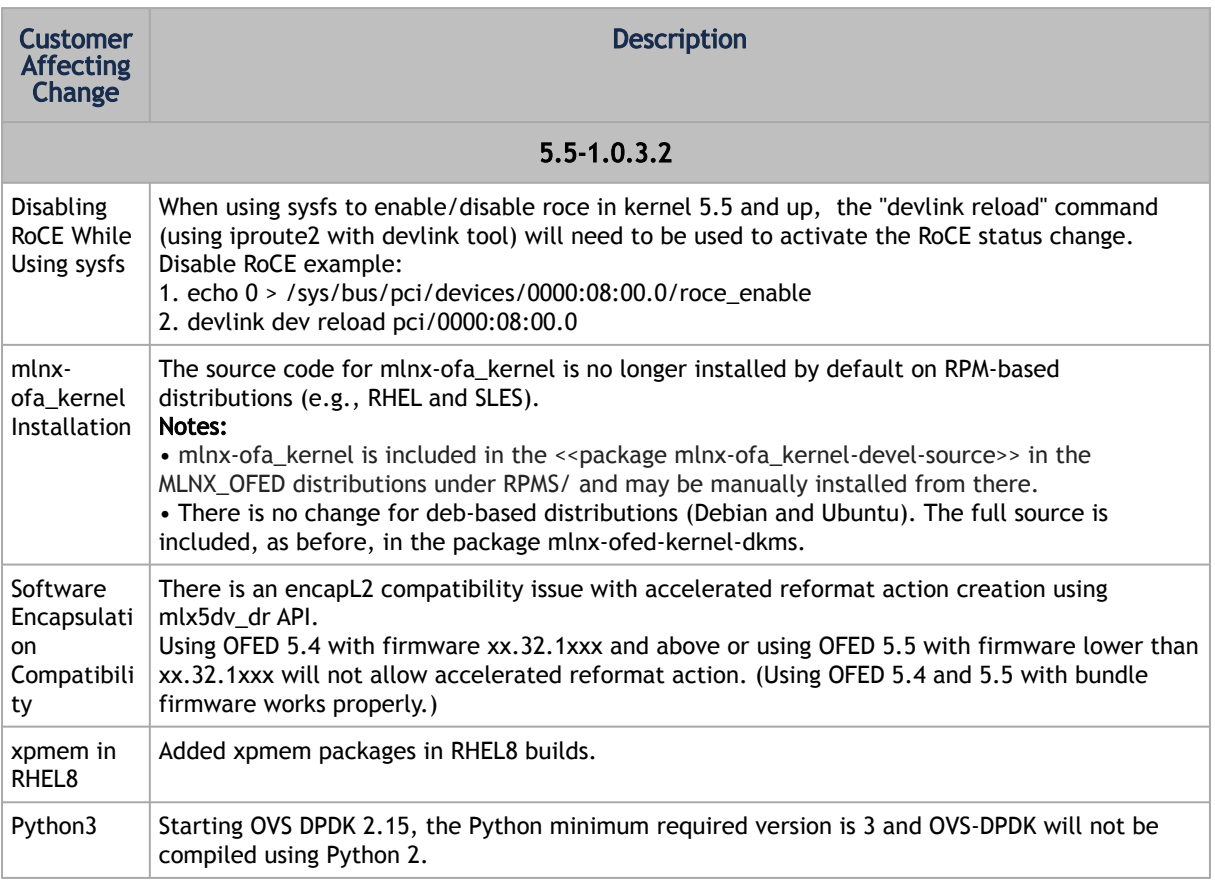

## <span id="page-213-0"></span>4.1.2 Bug Fixes History

This table lists the bugs fixed in the last three major GA releases. For a list of old bug fixes, please refer to the release notes of the desired version.

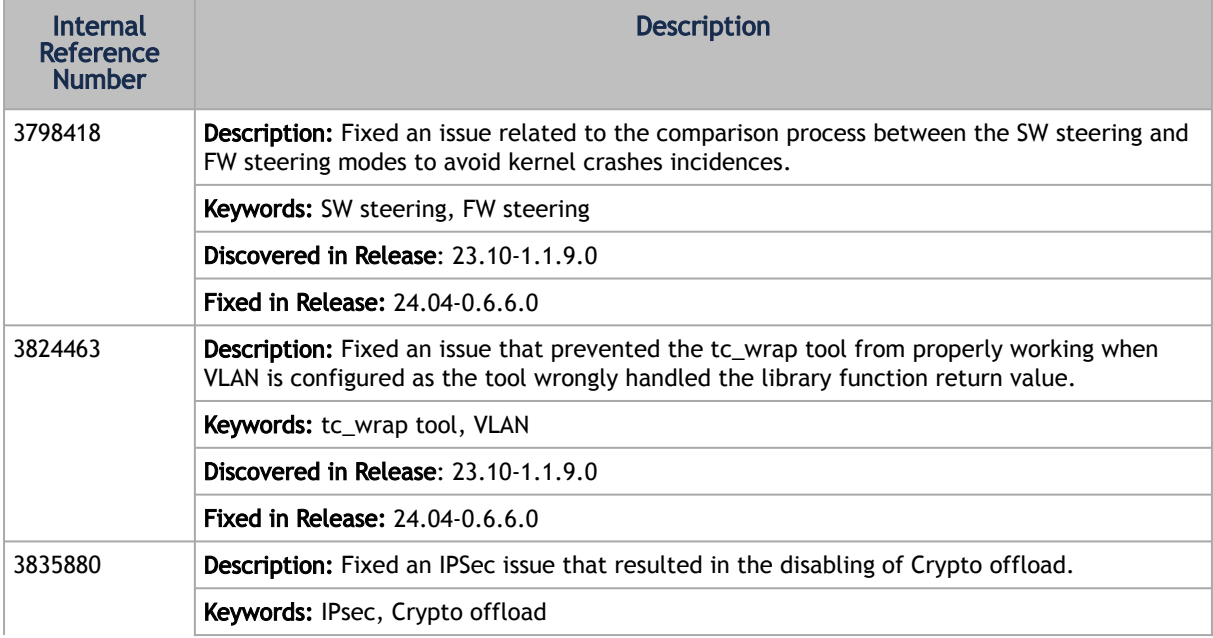

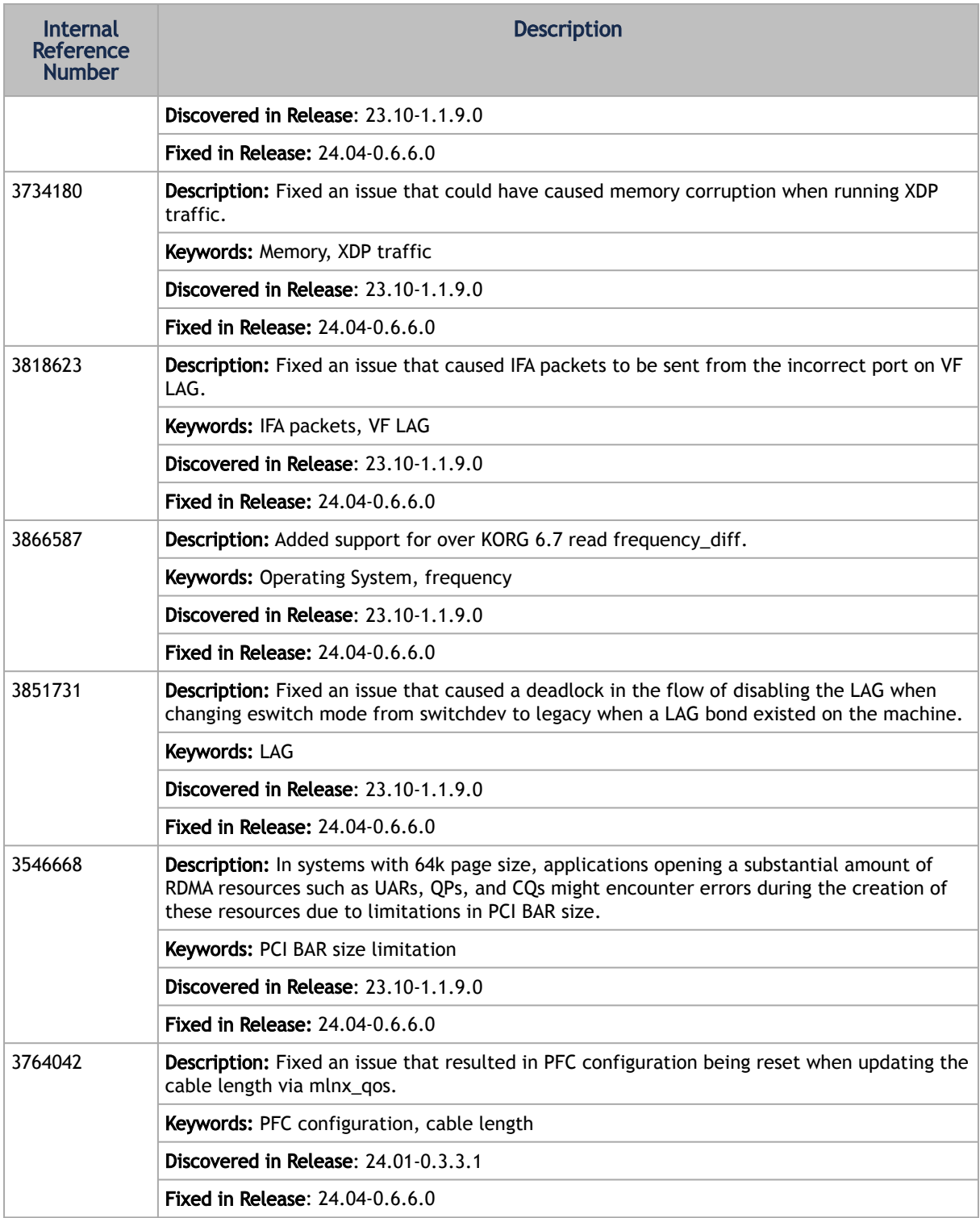

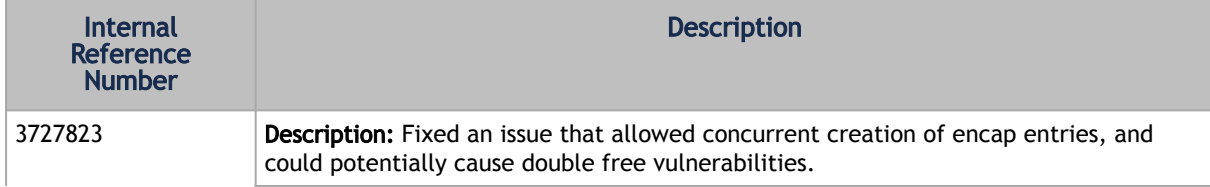

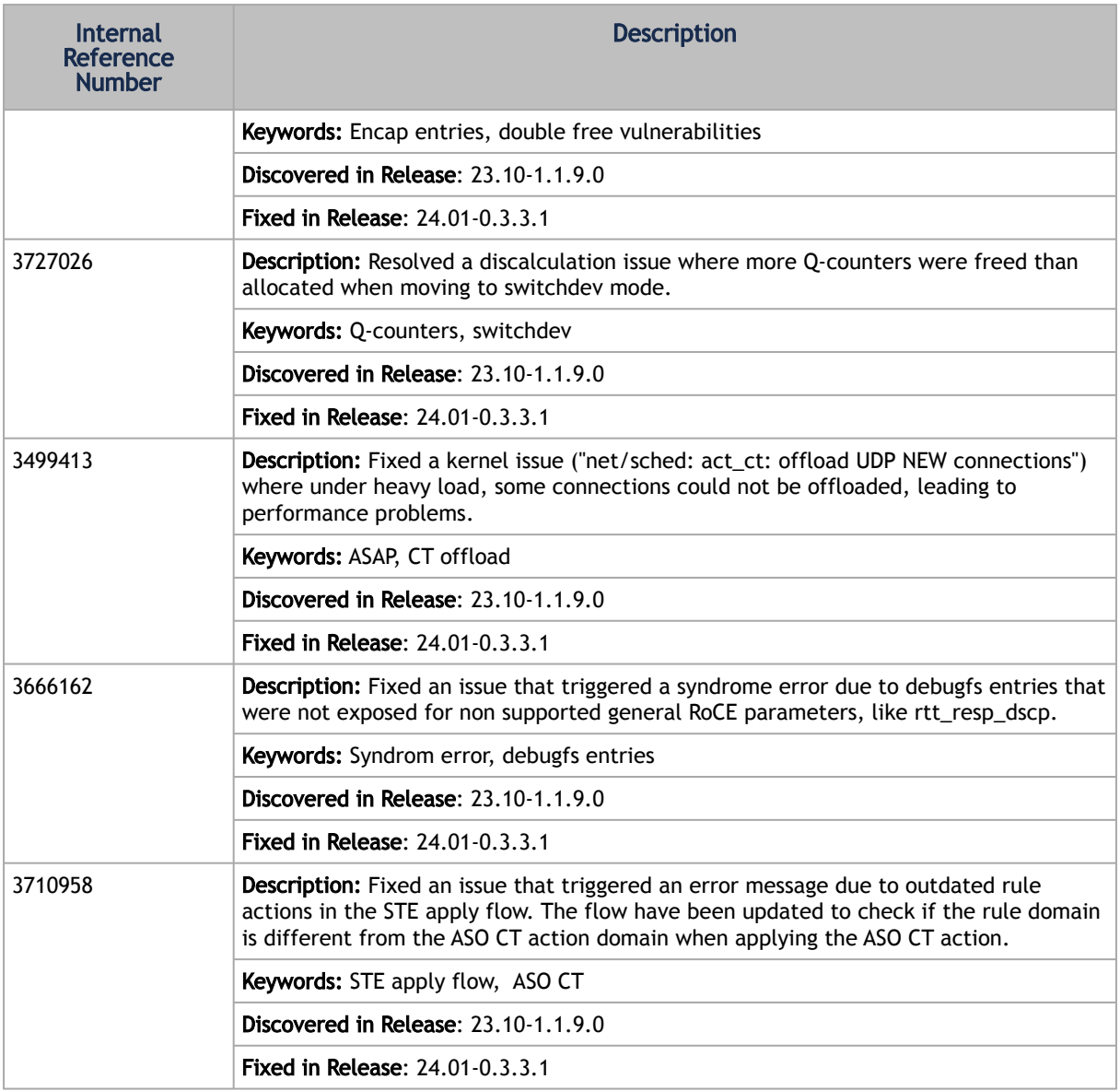

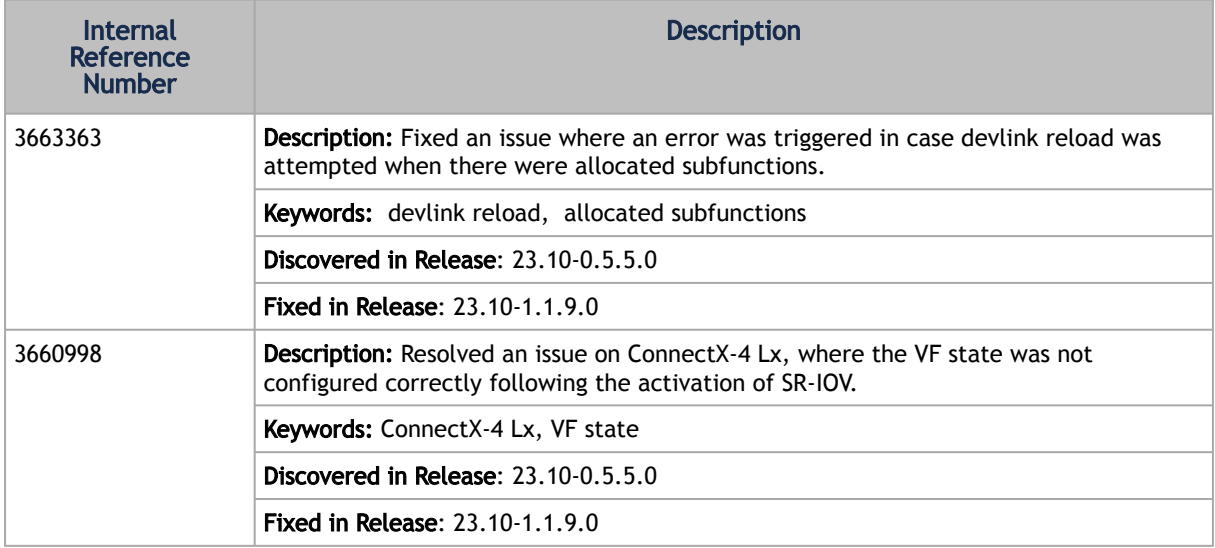
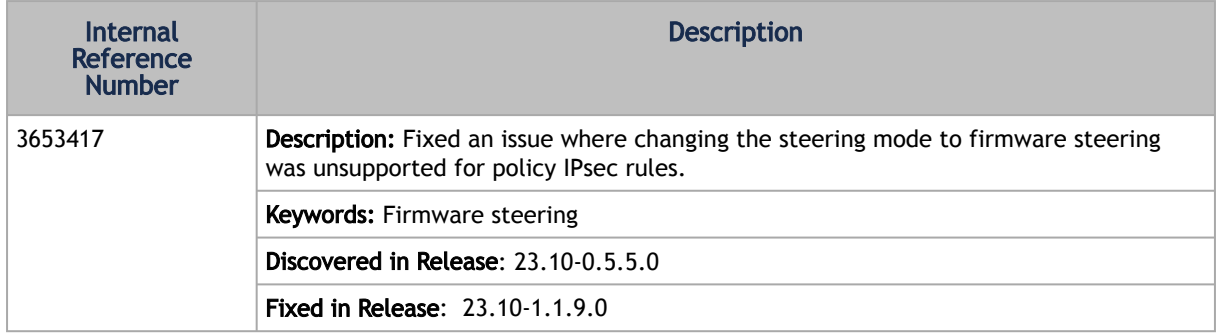

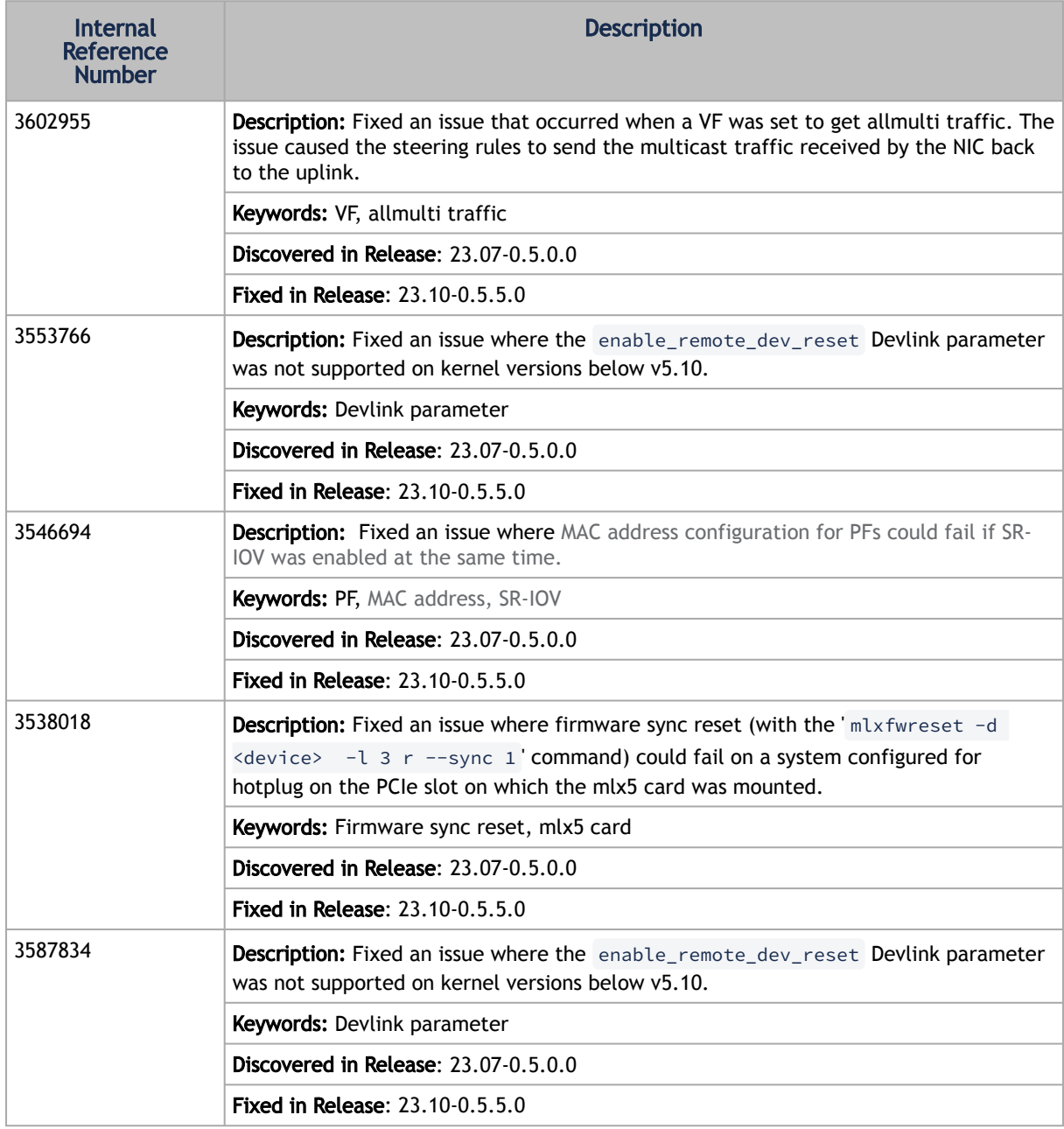

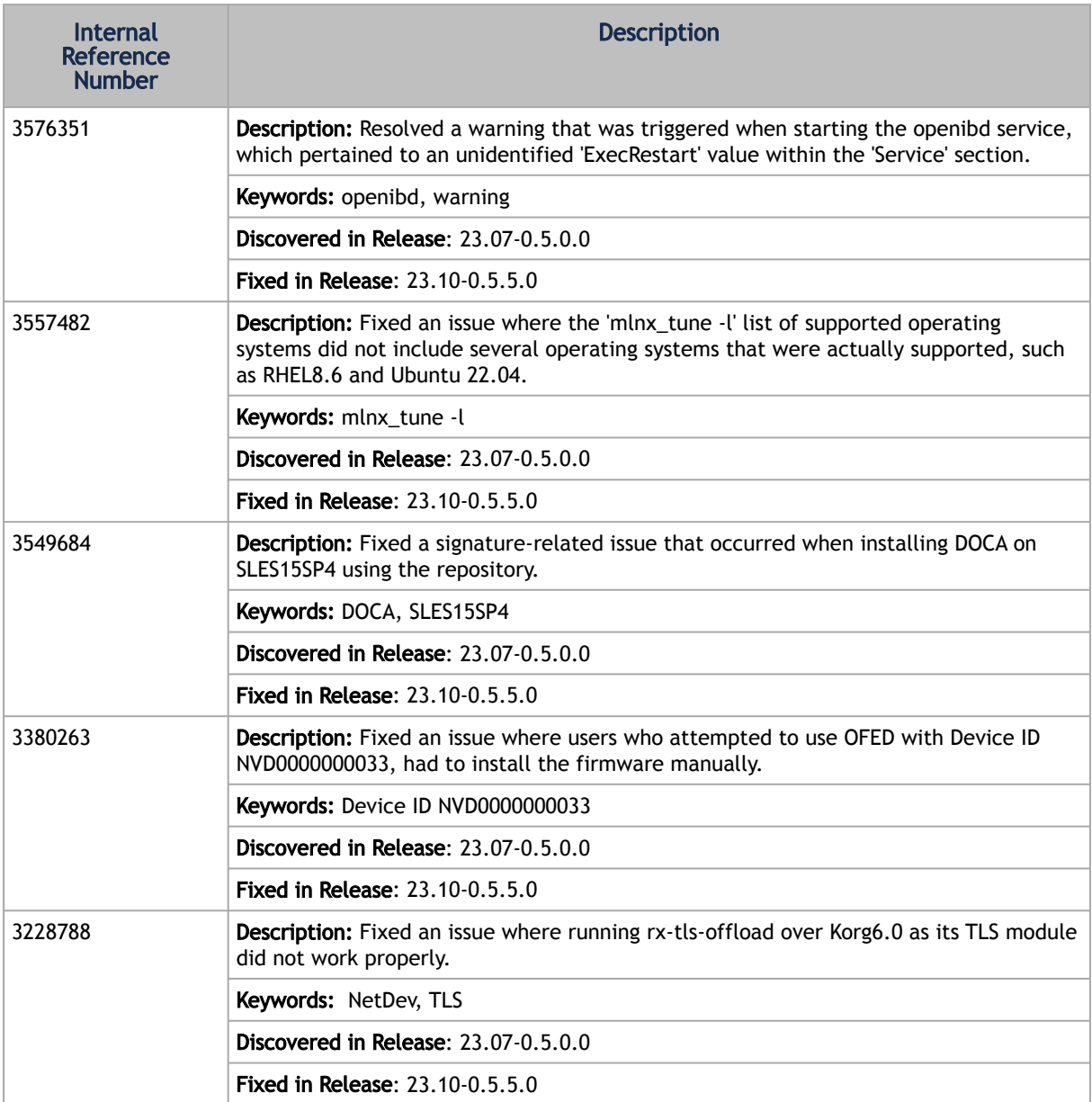

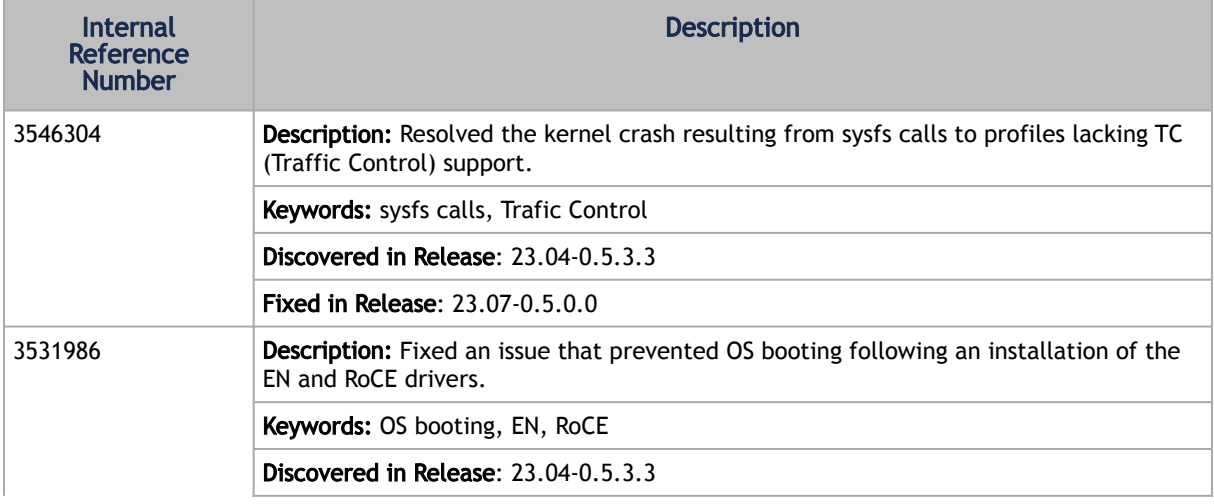

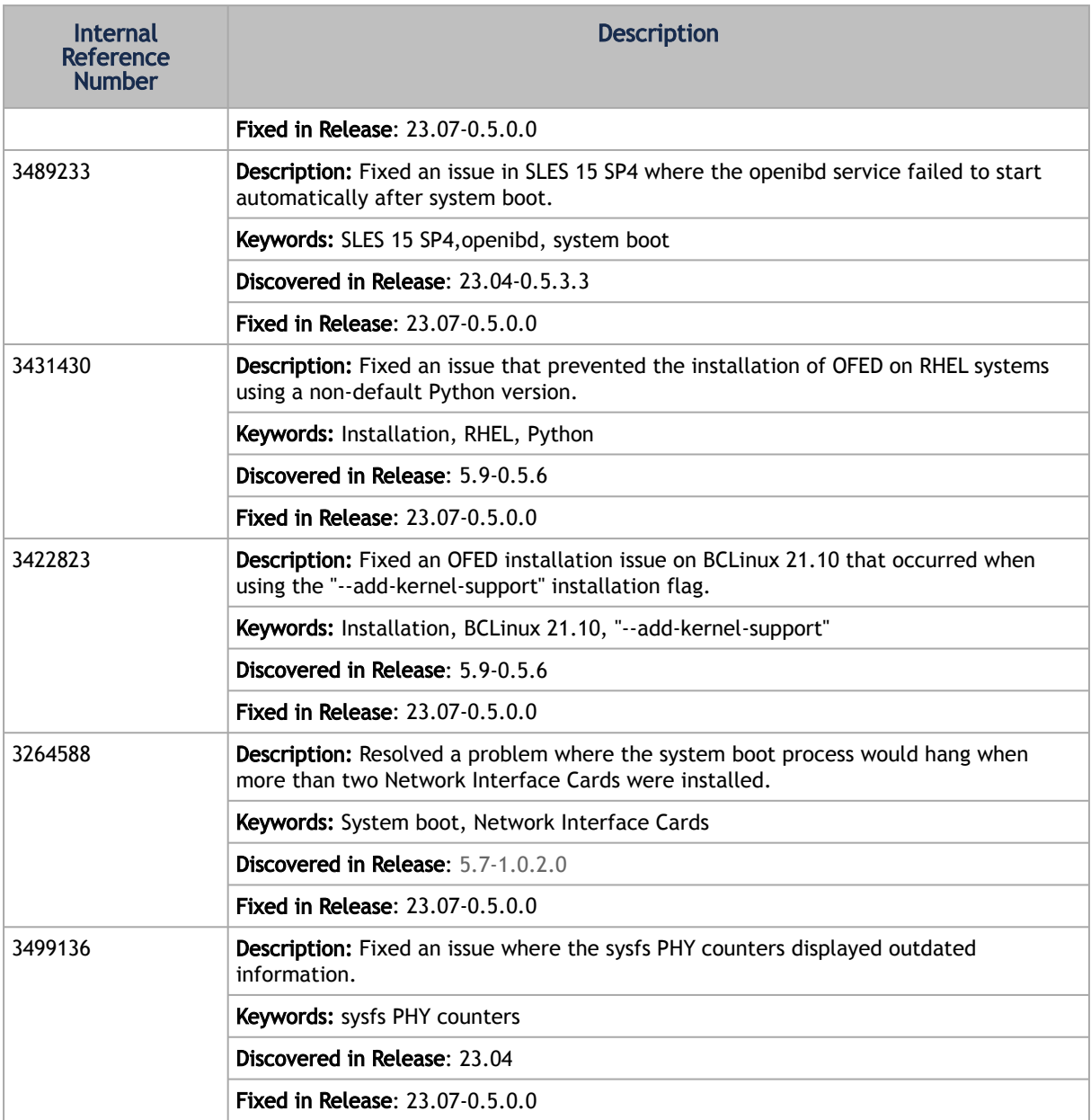

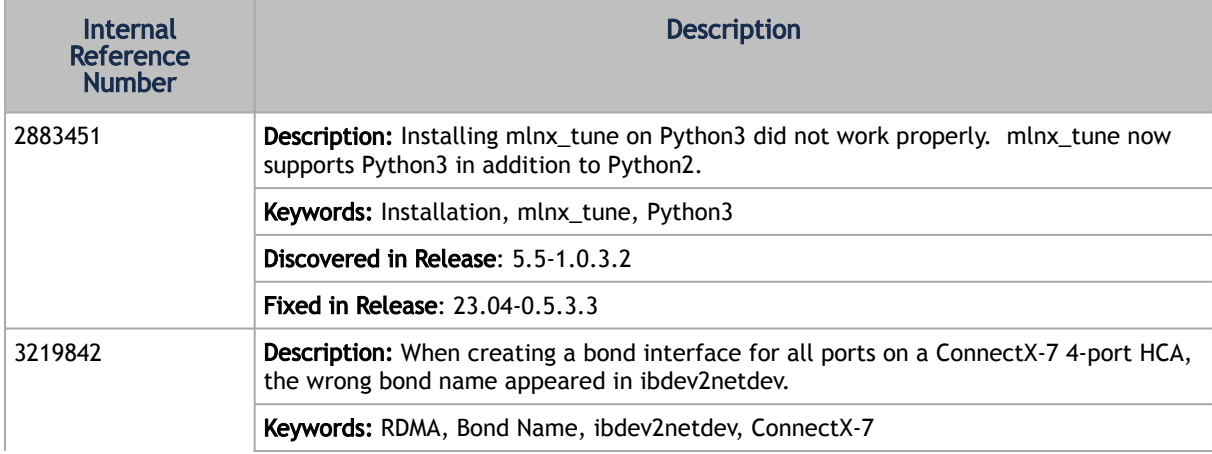

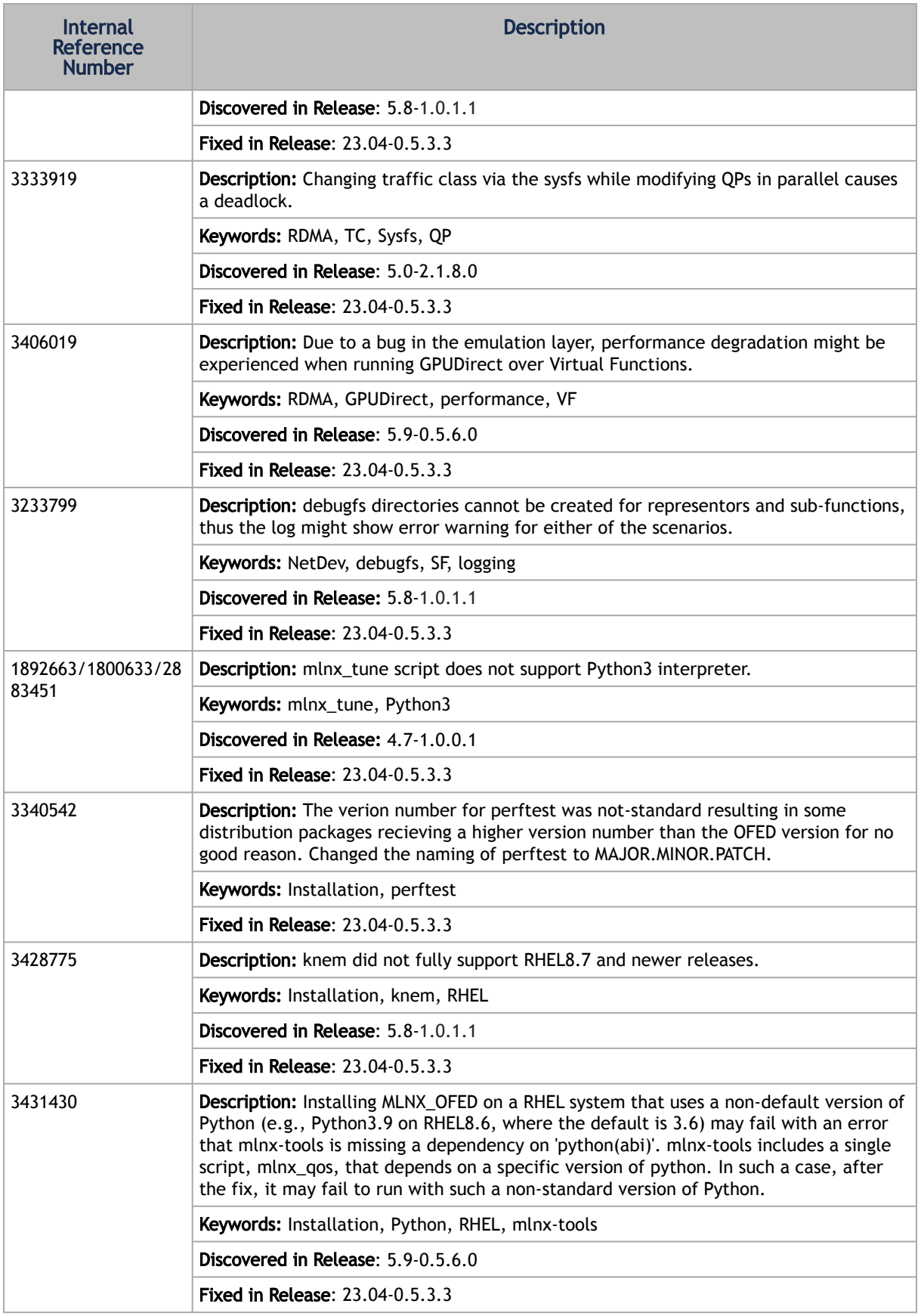

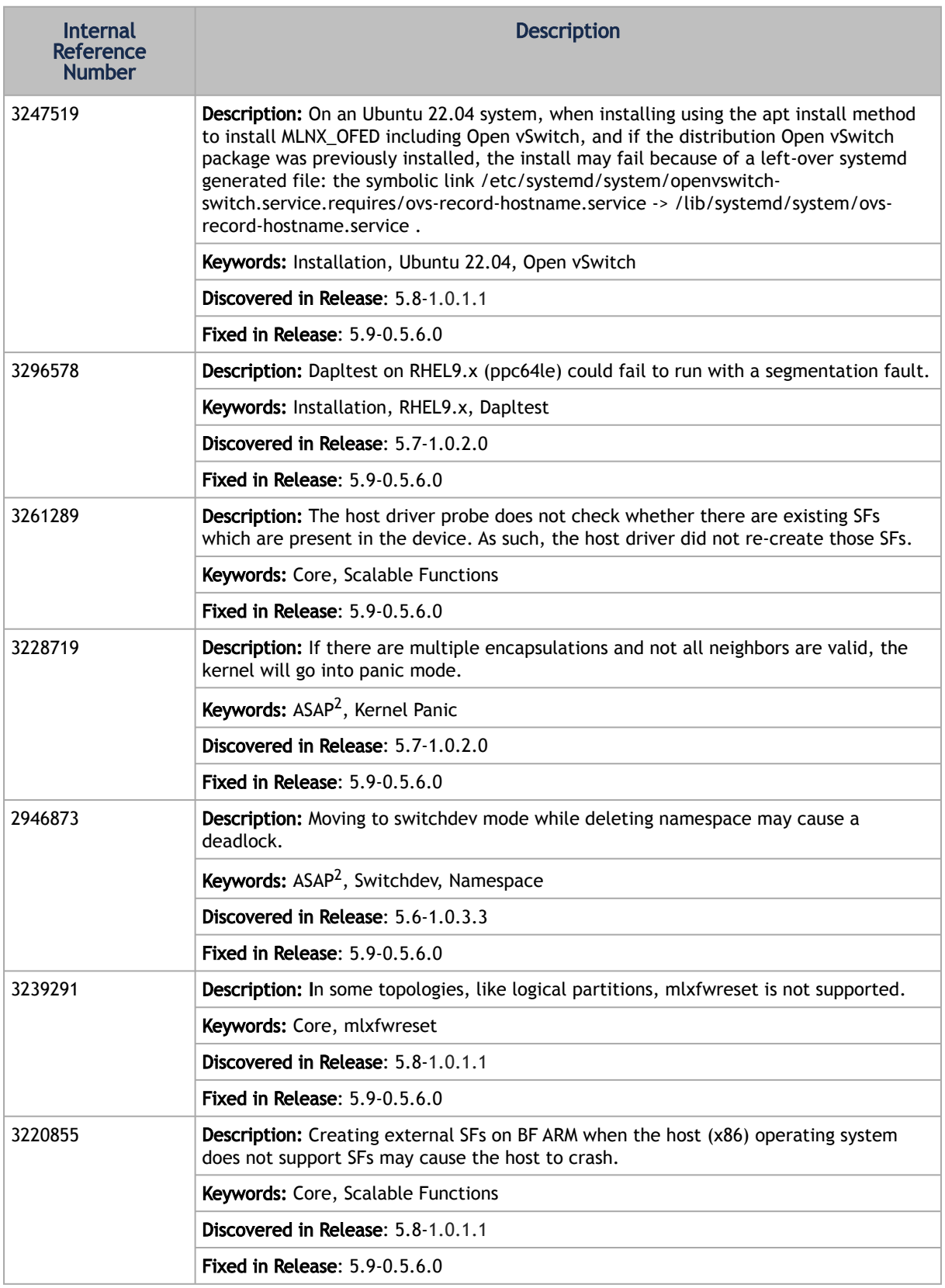

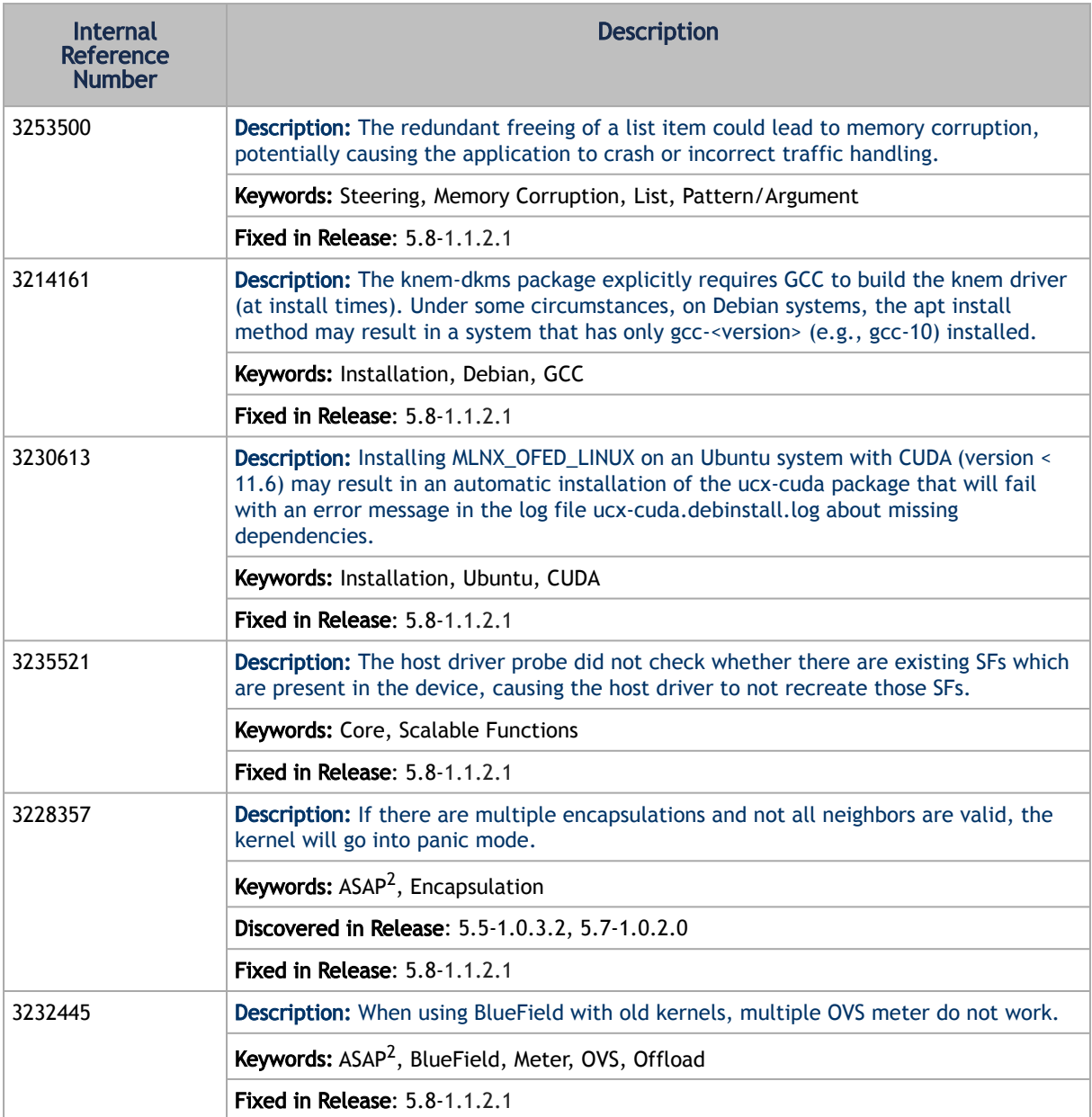

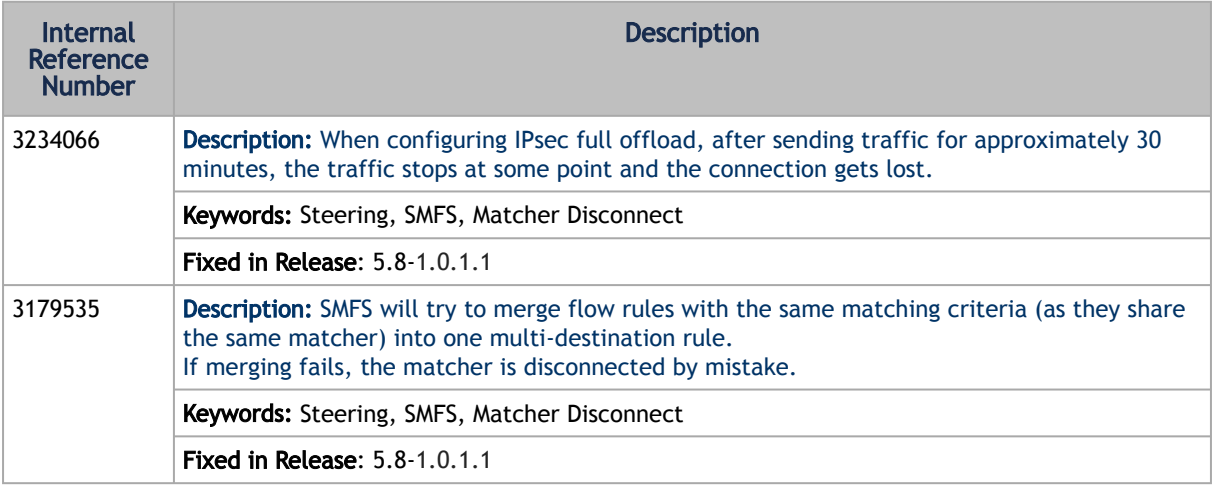

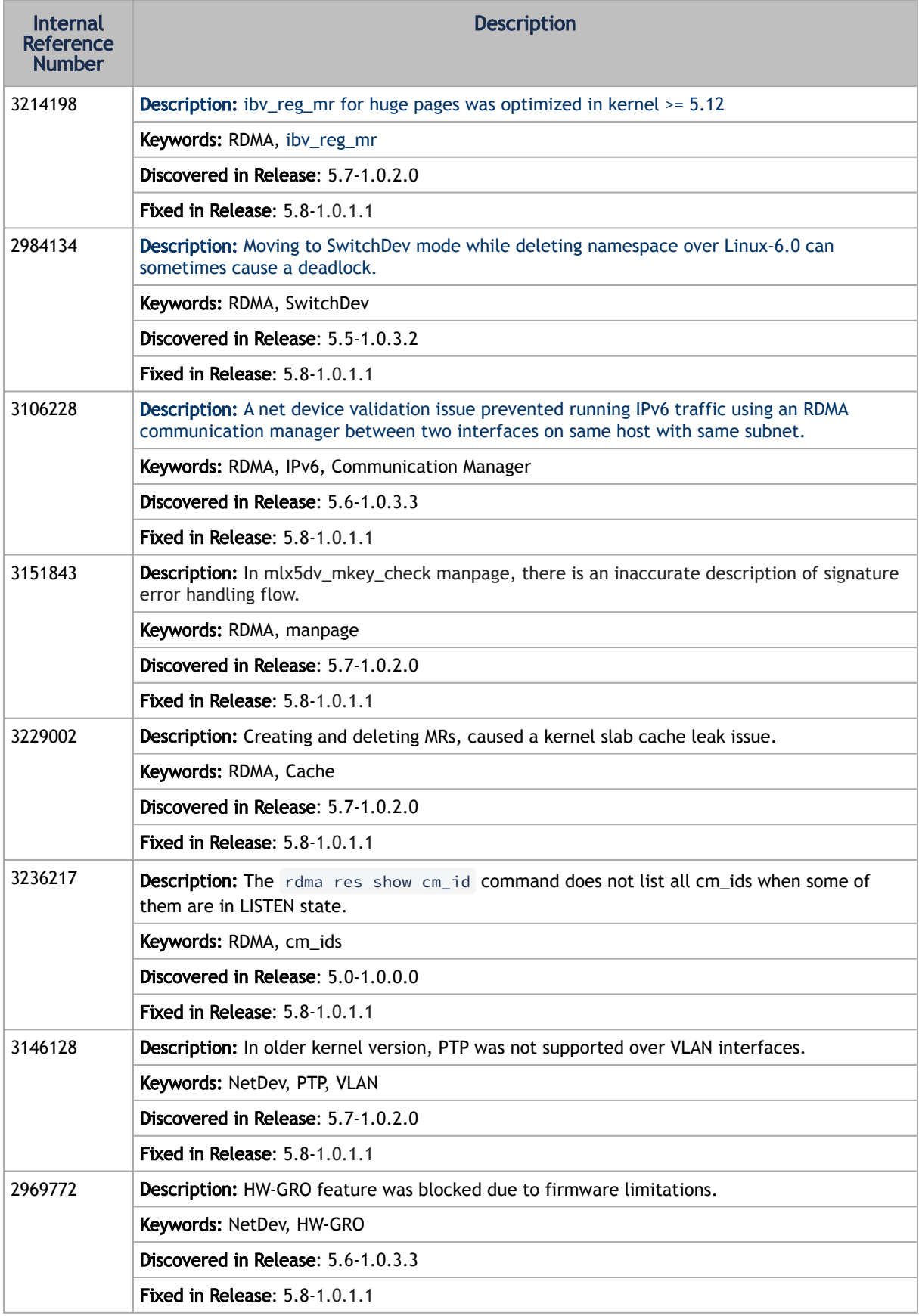

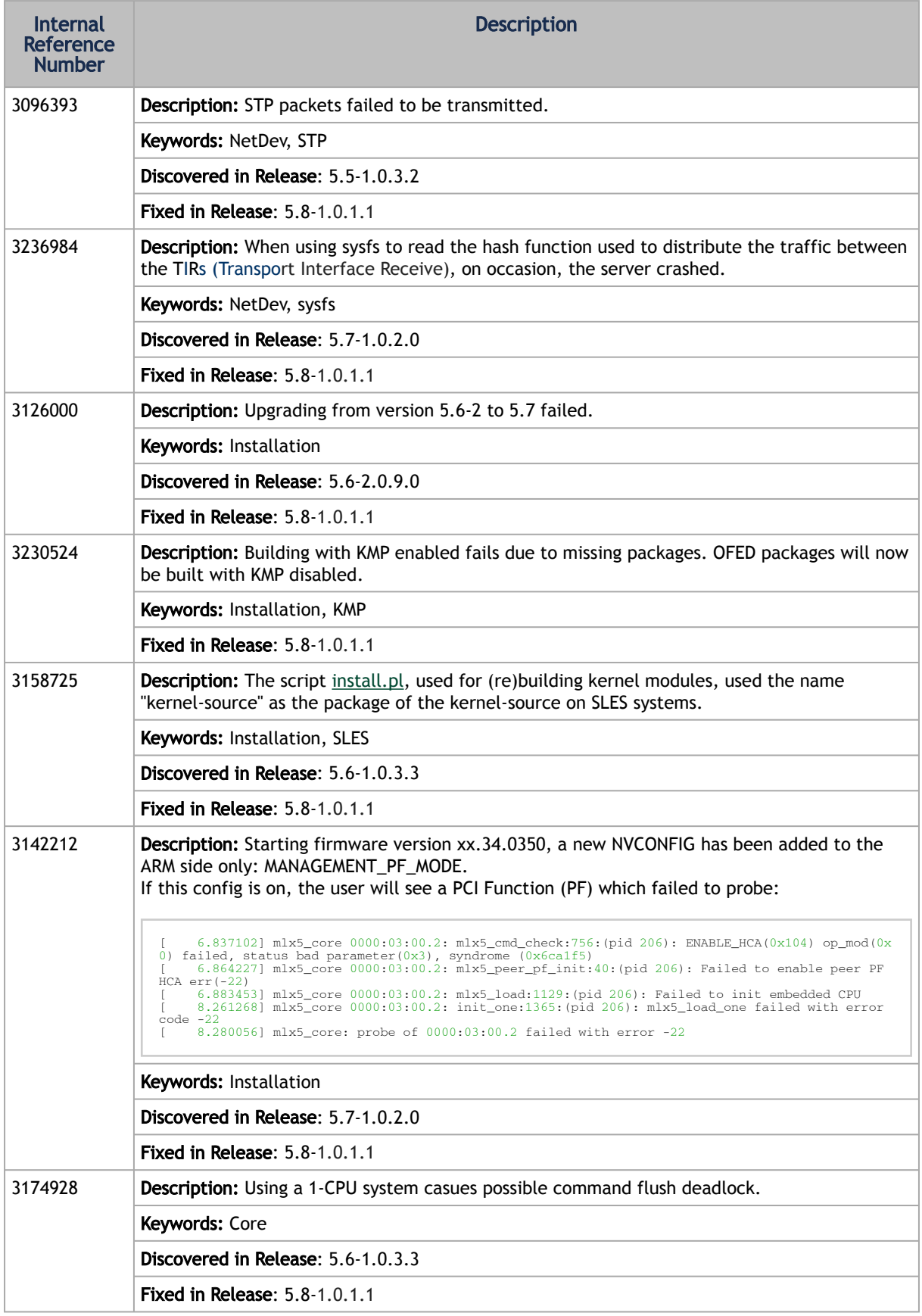

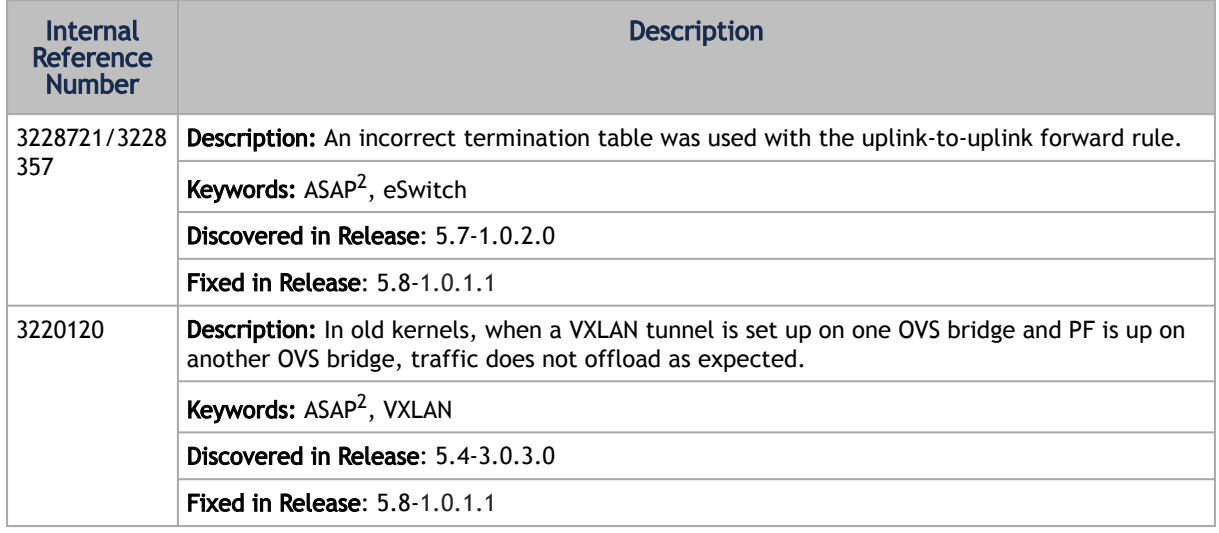

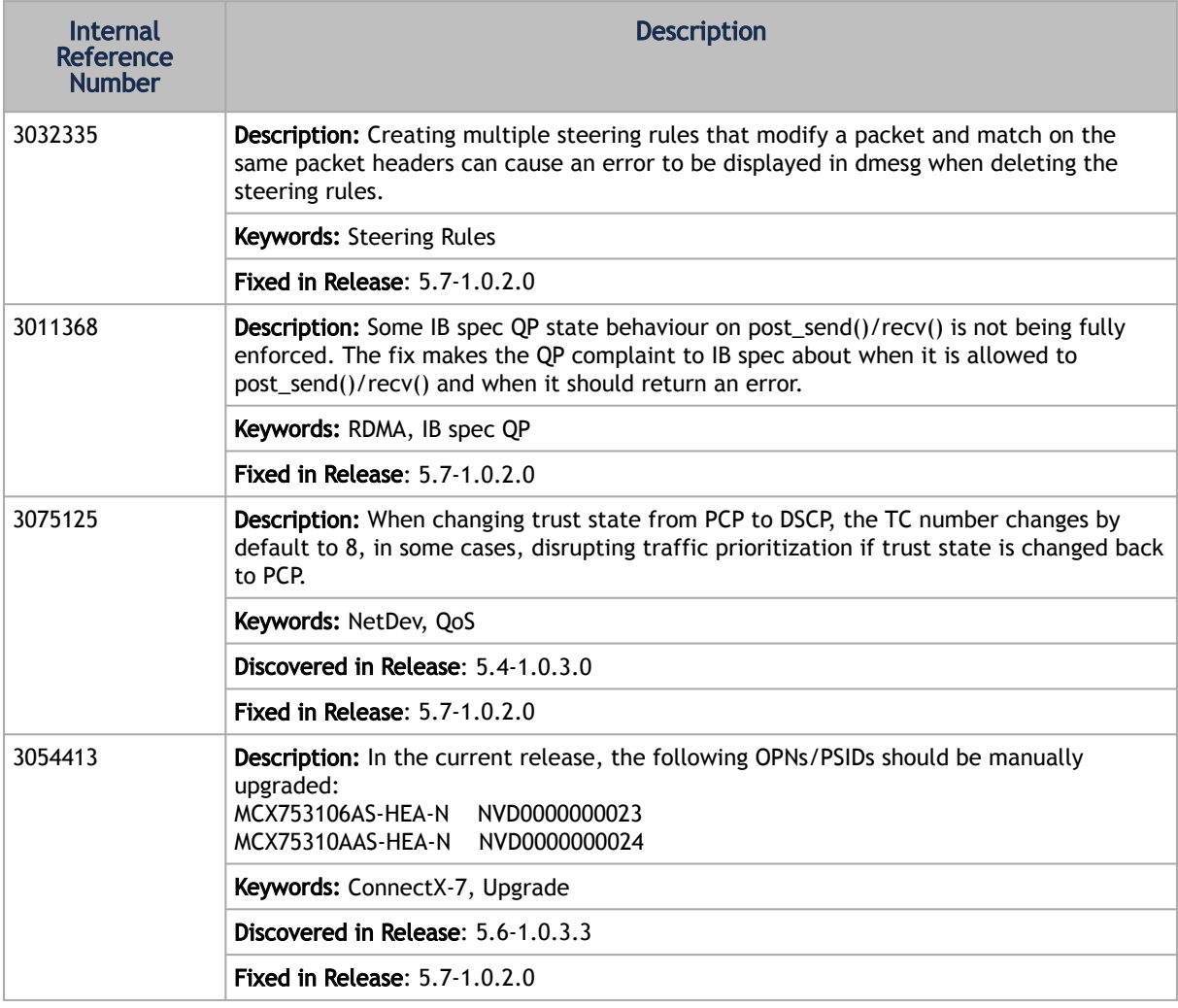

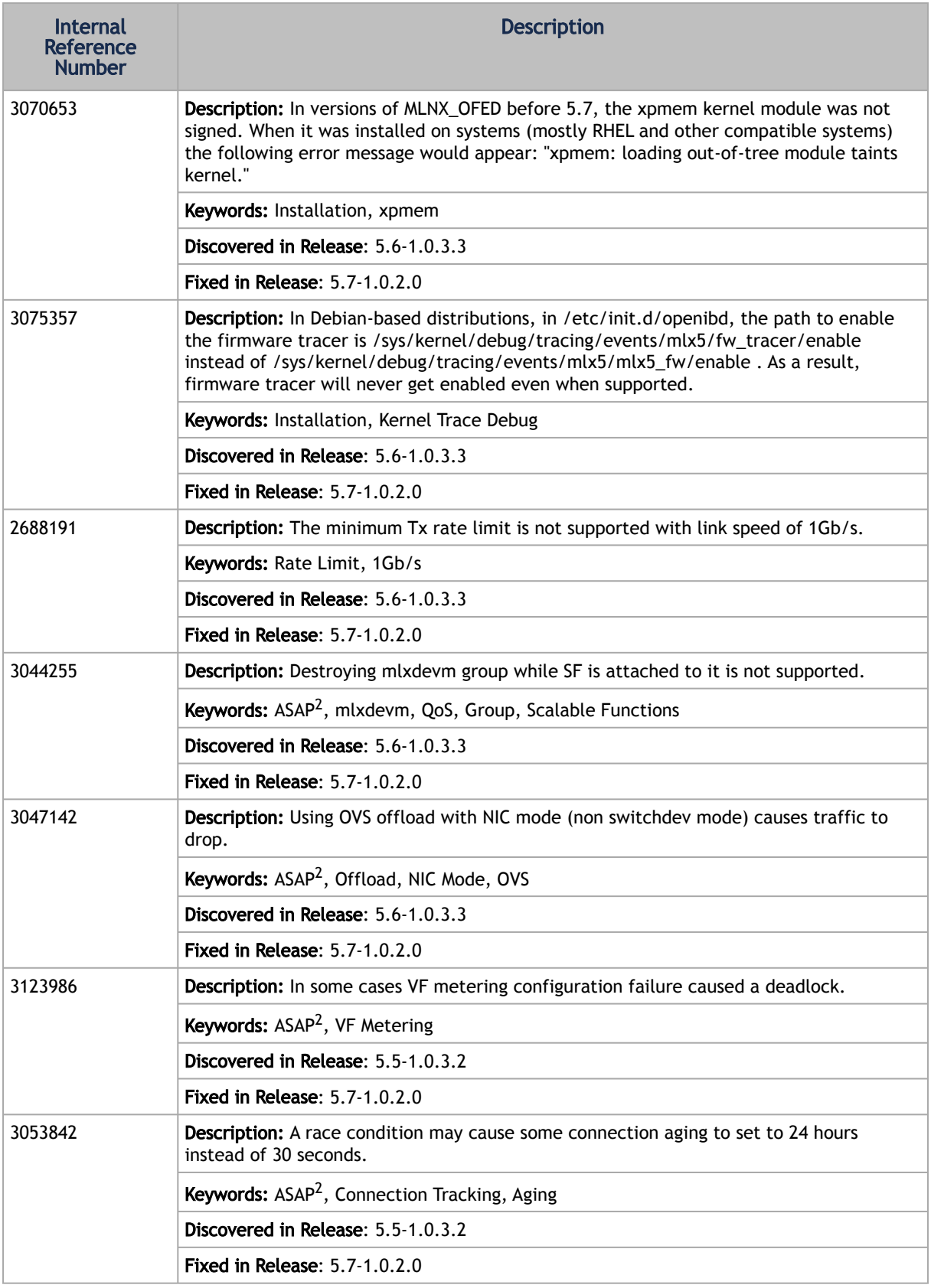

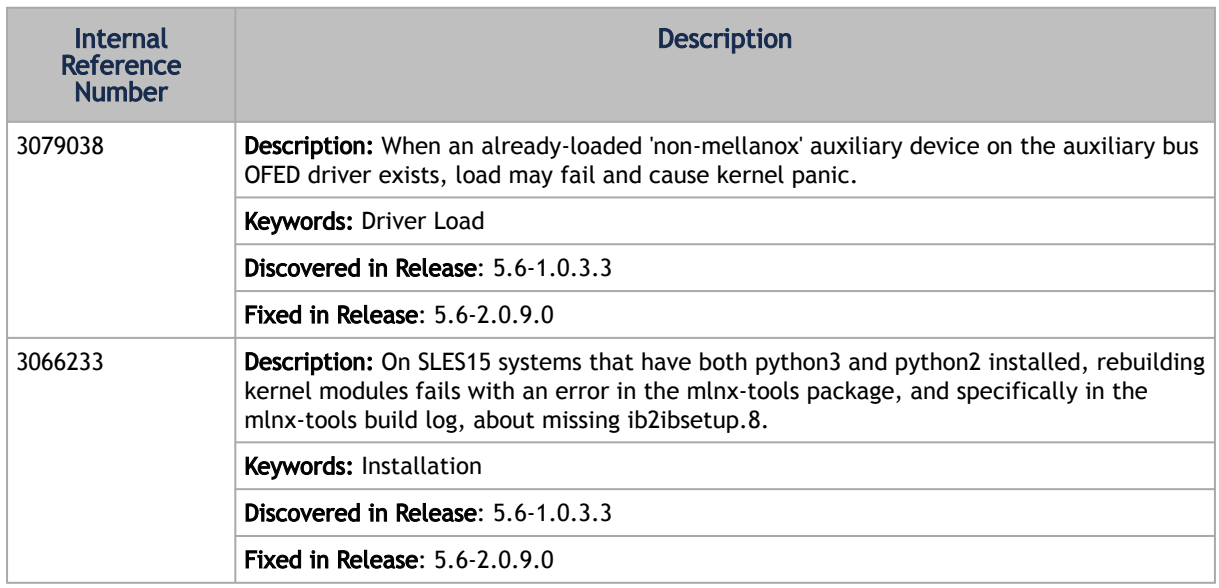

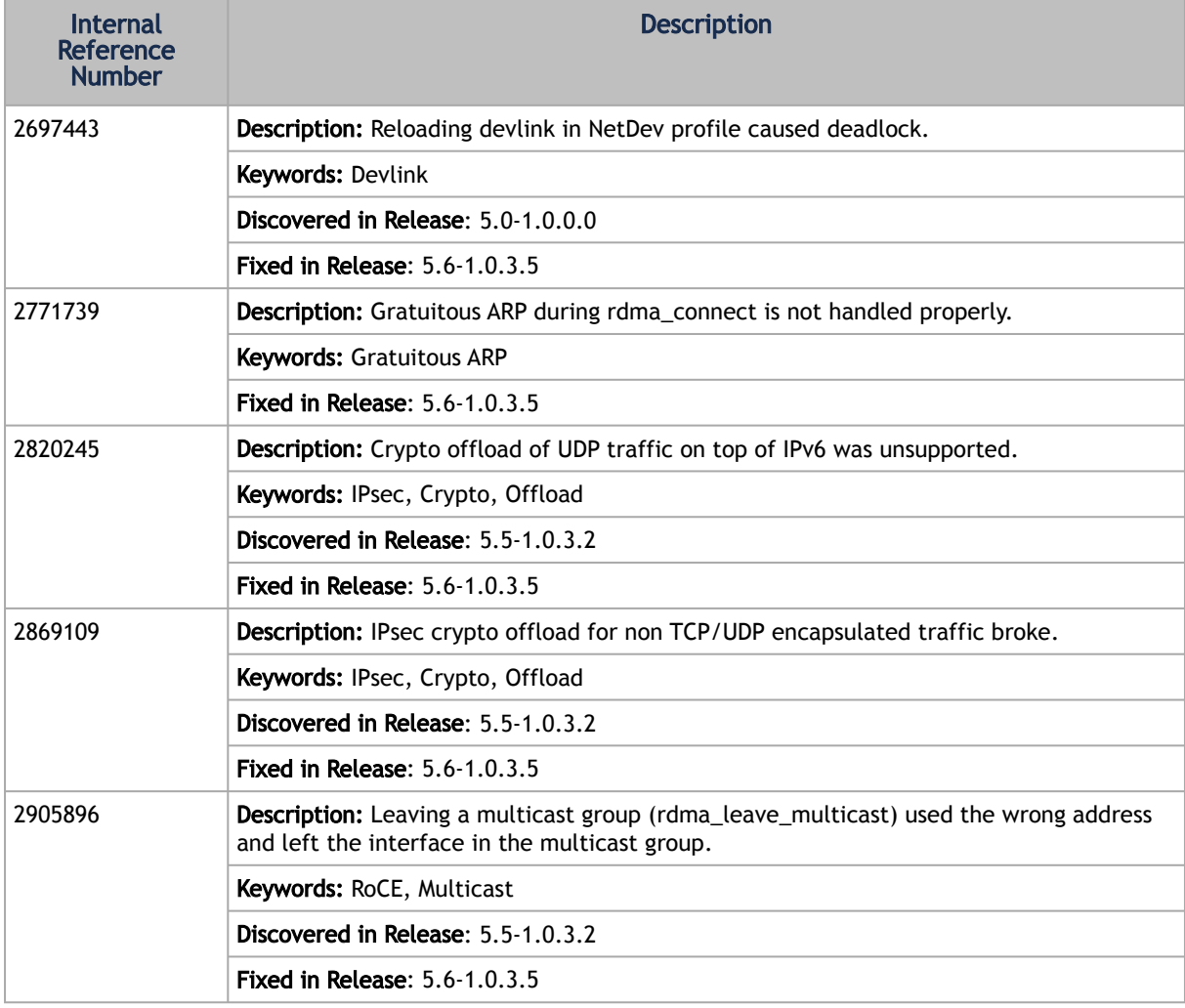

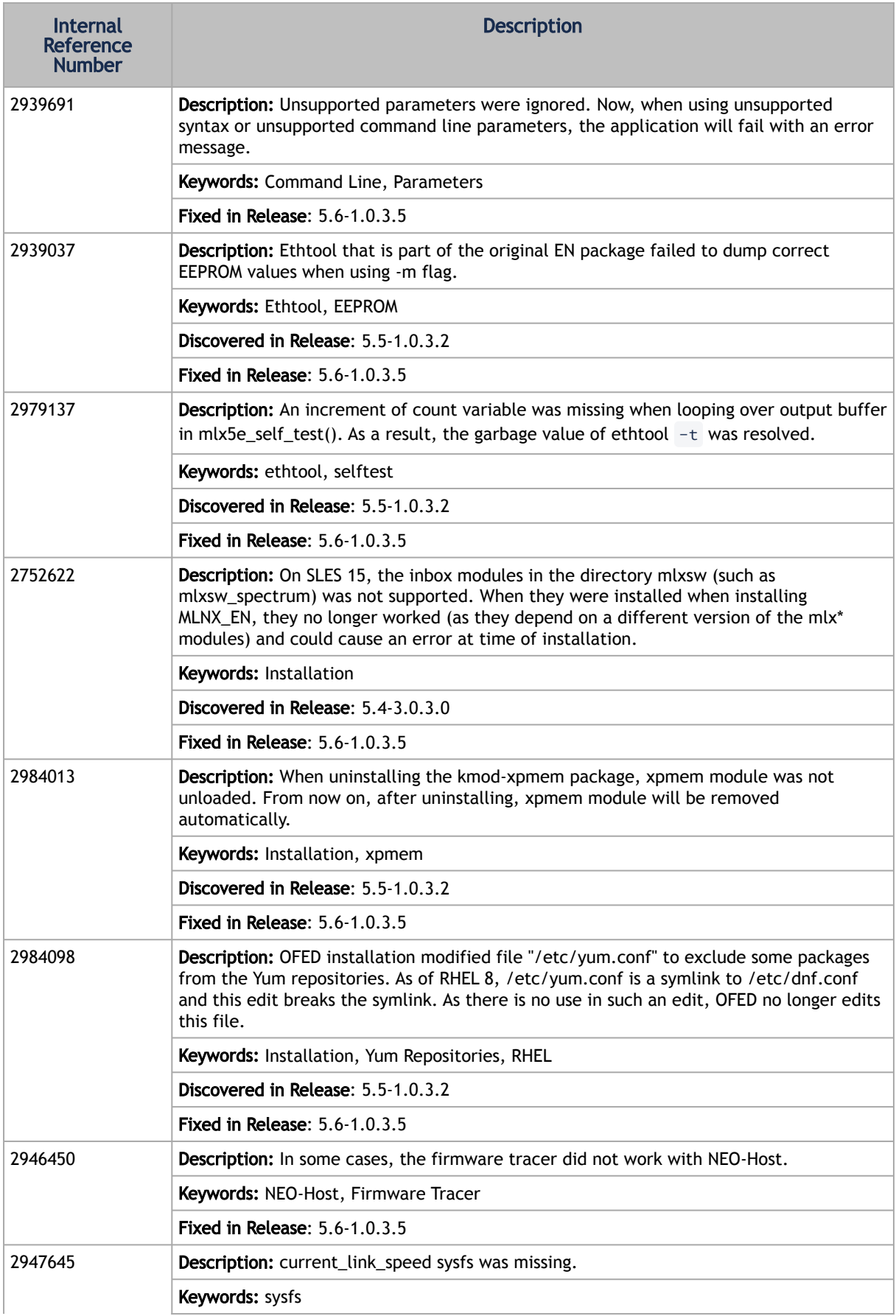

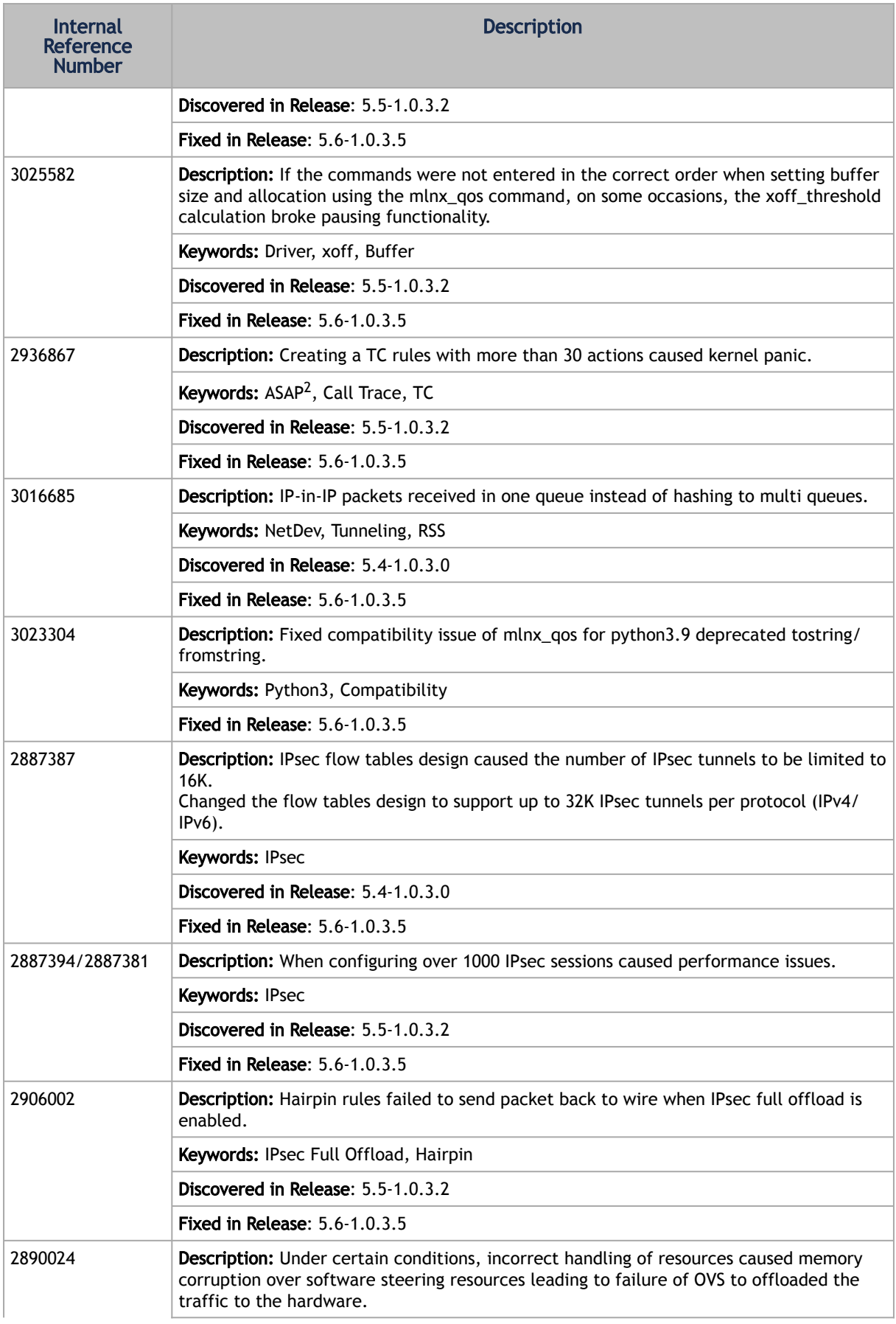

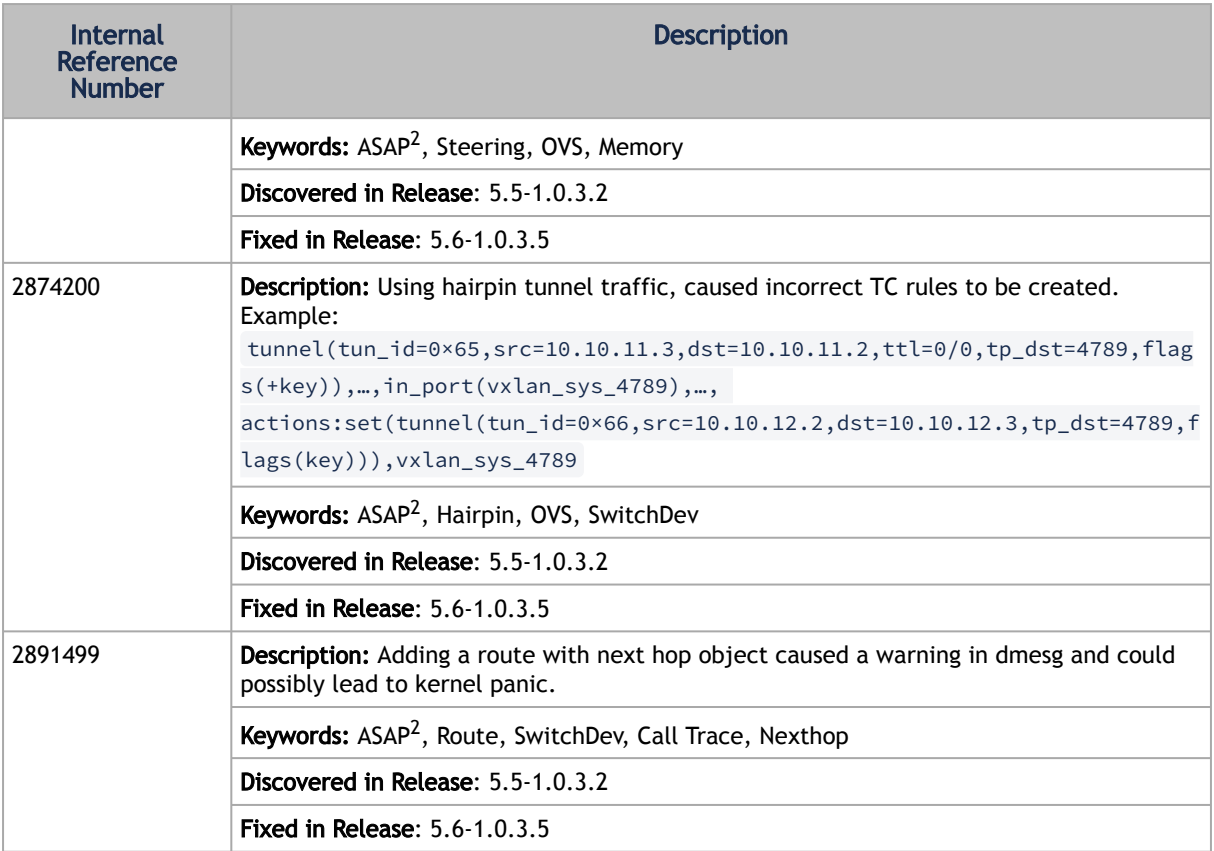

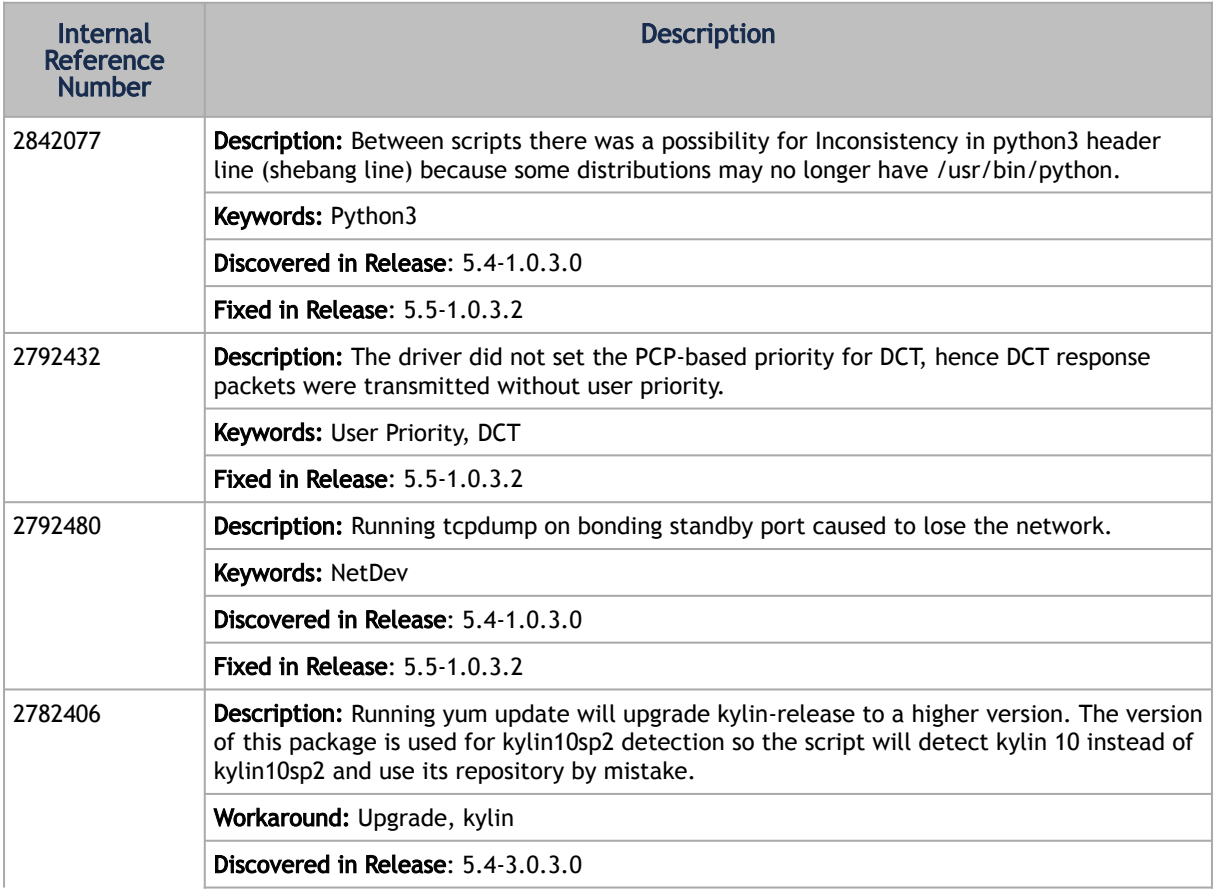

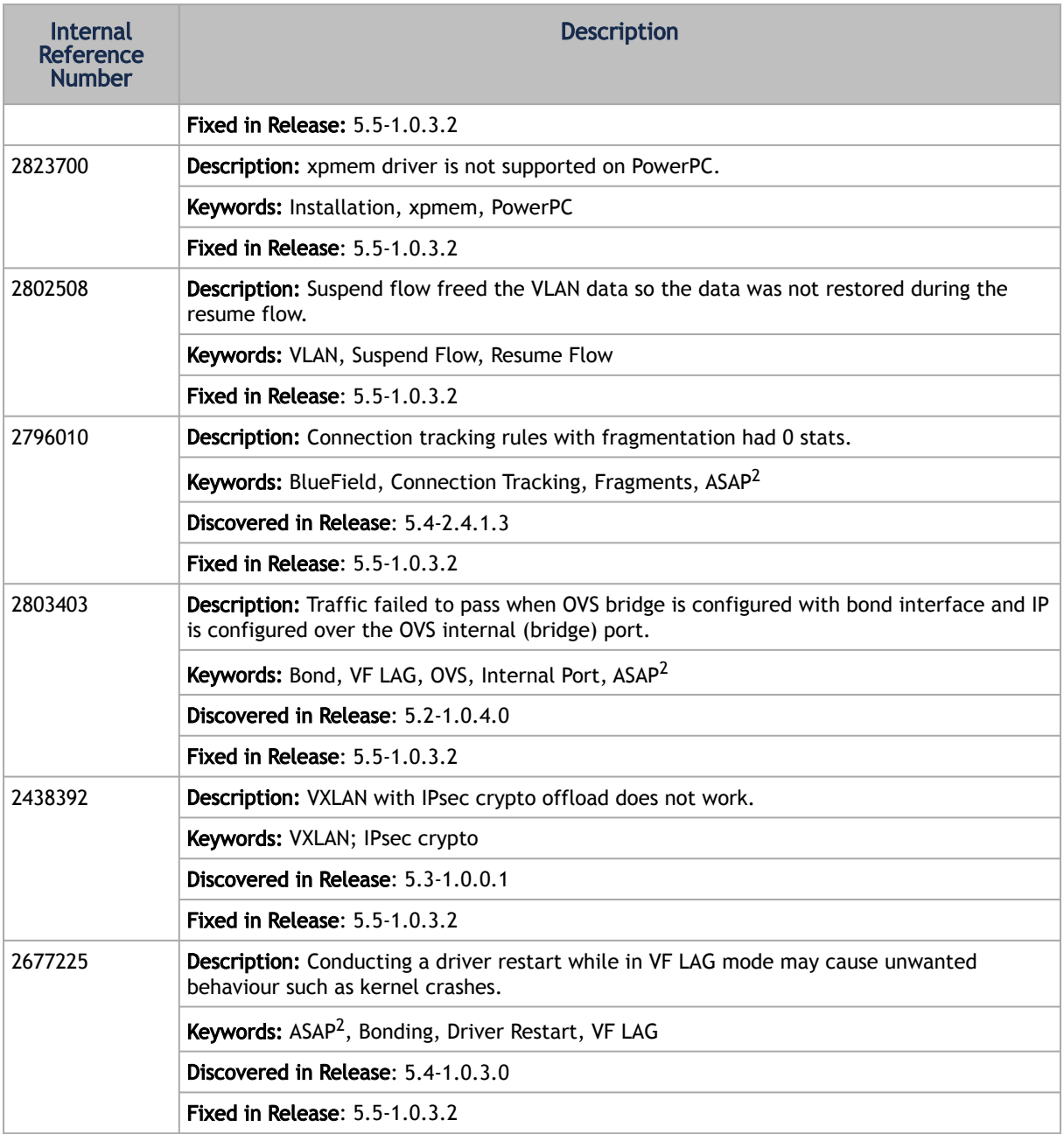

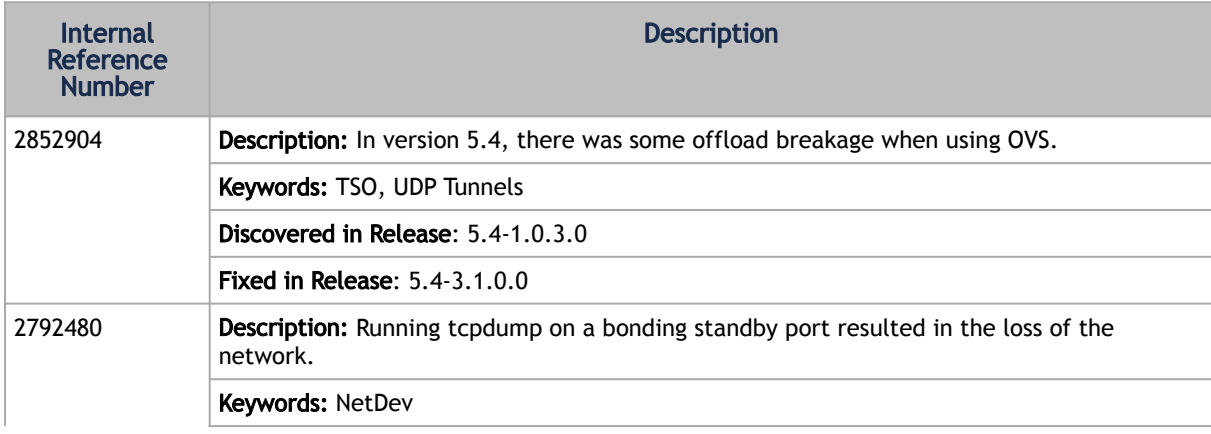

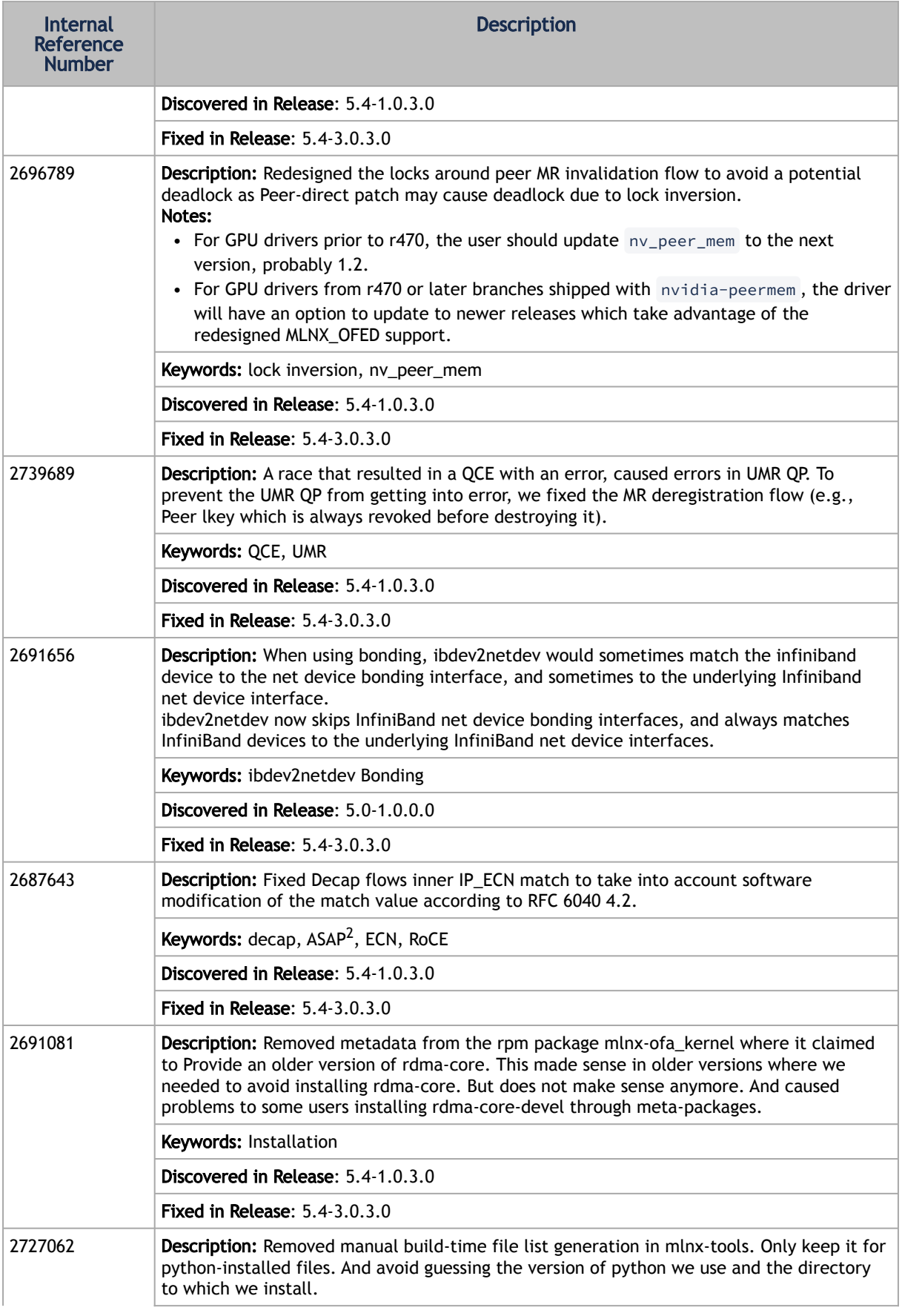

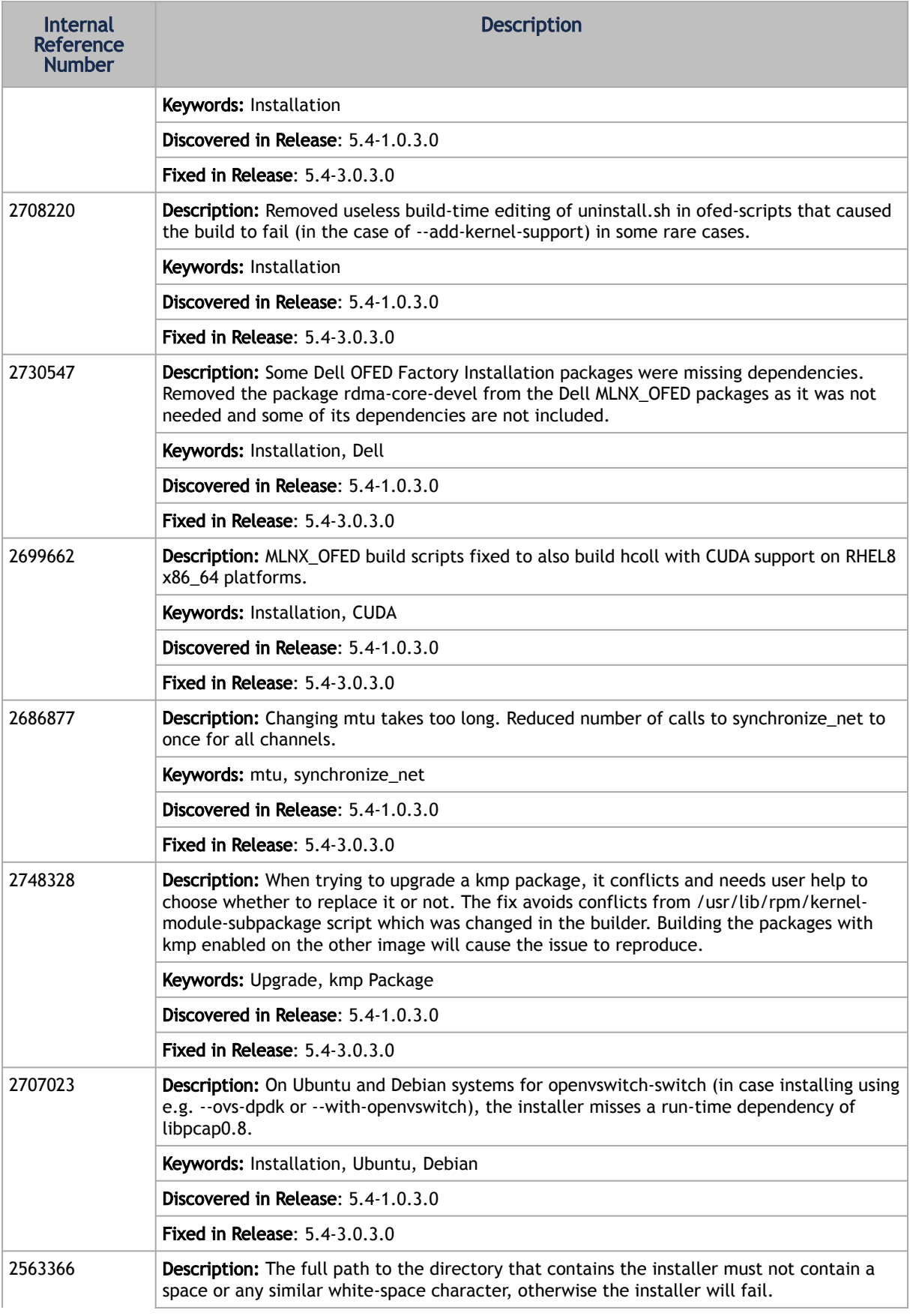

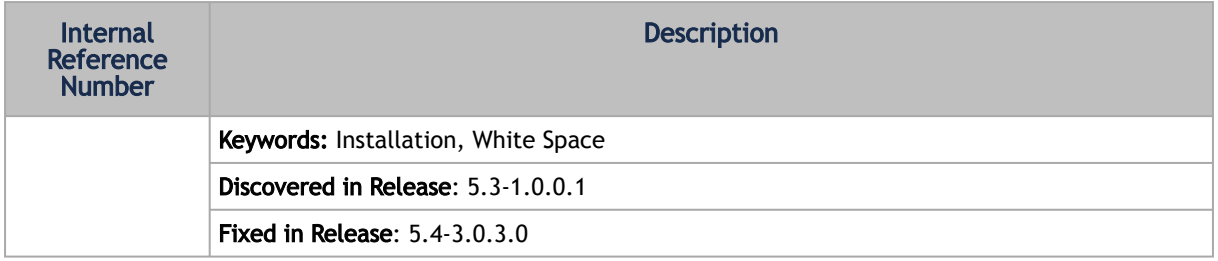

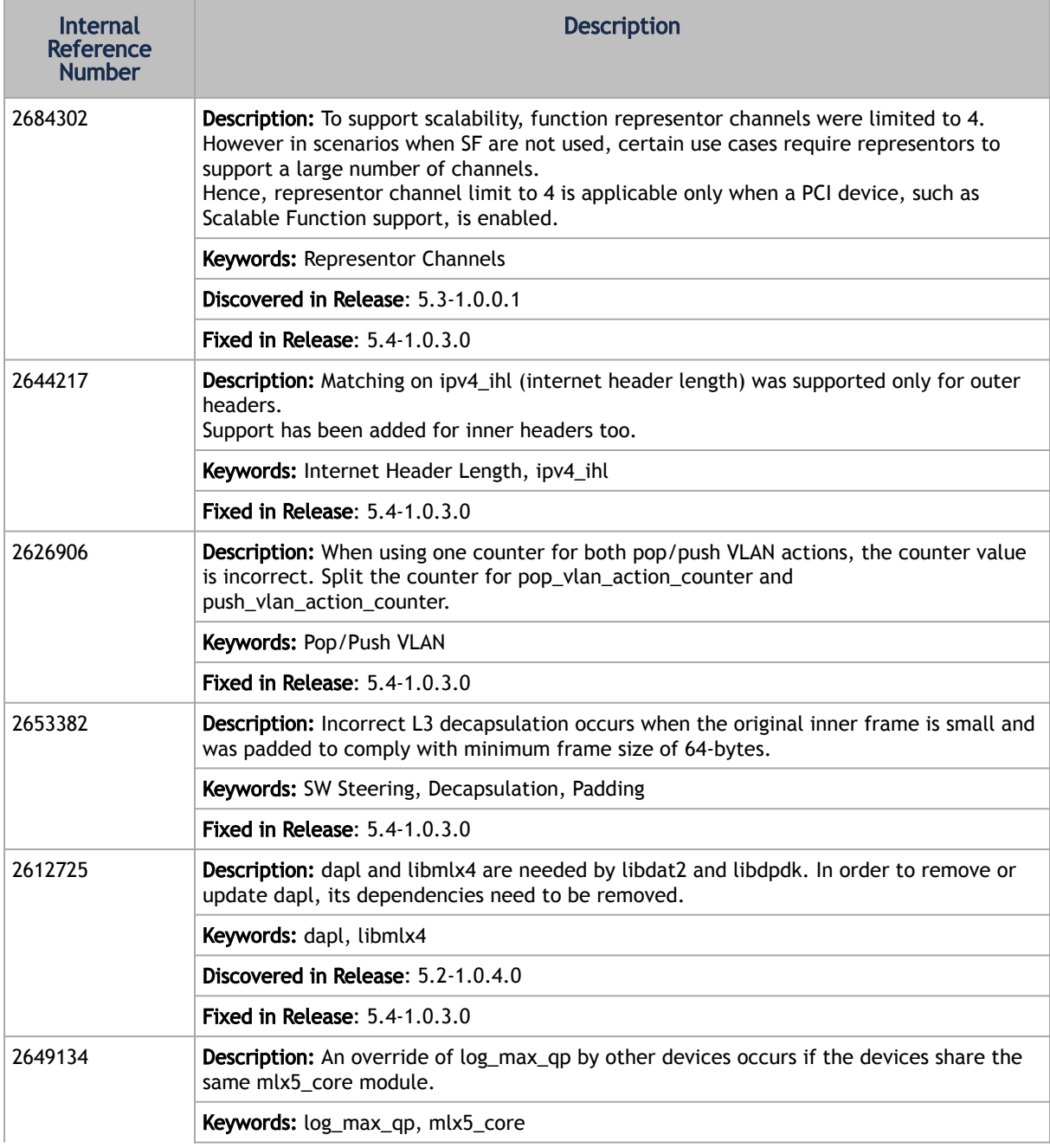

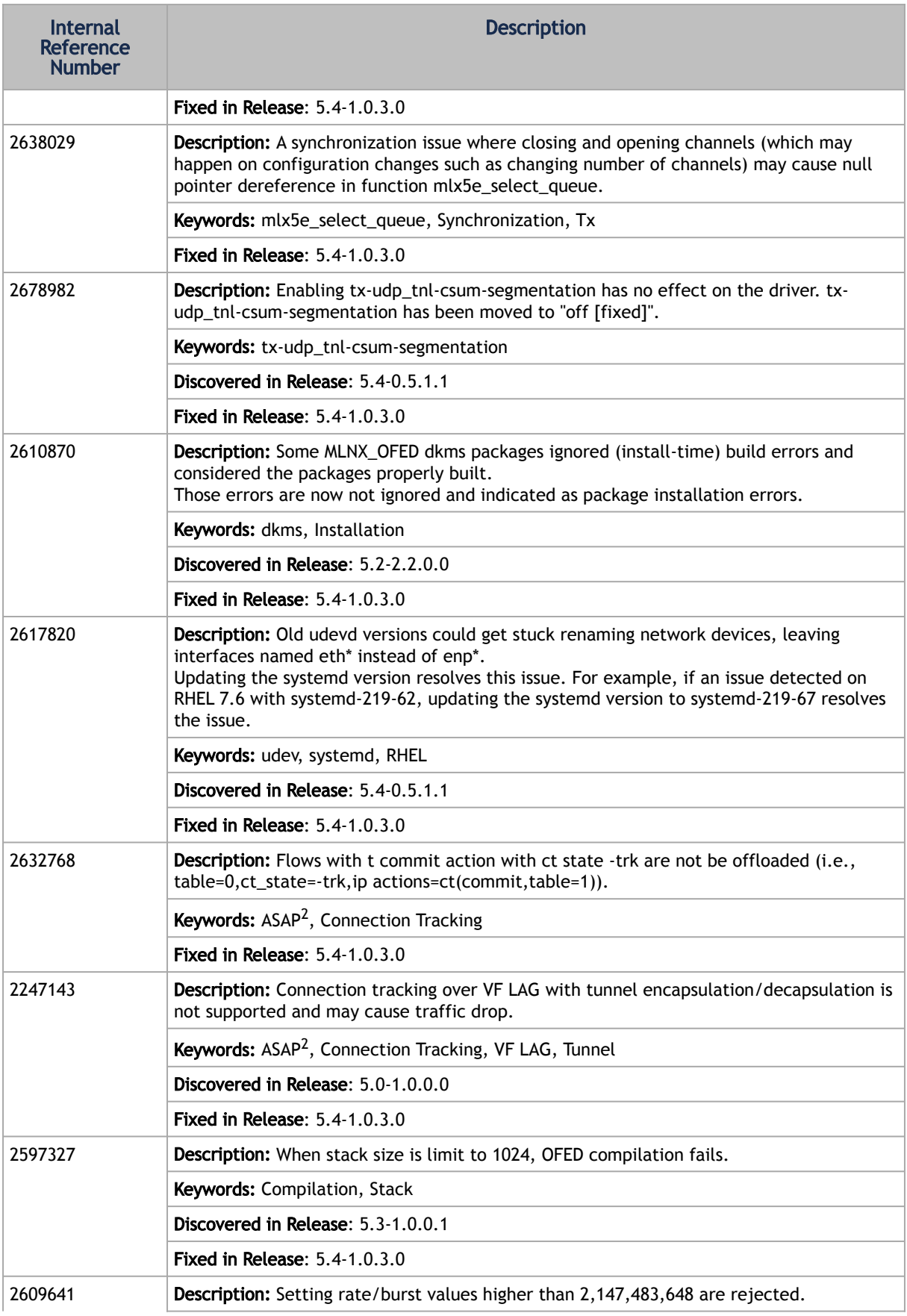

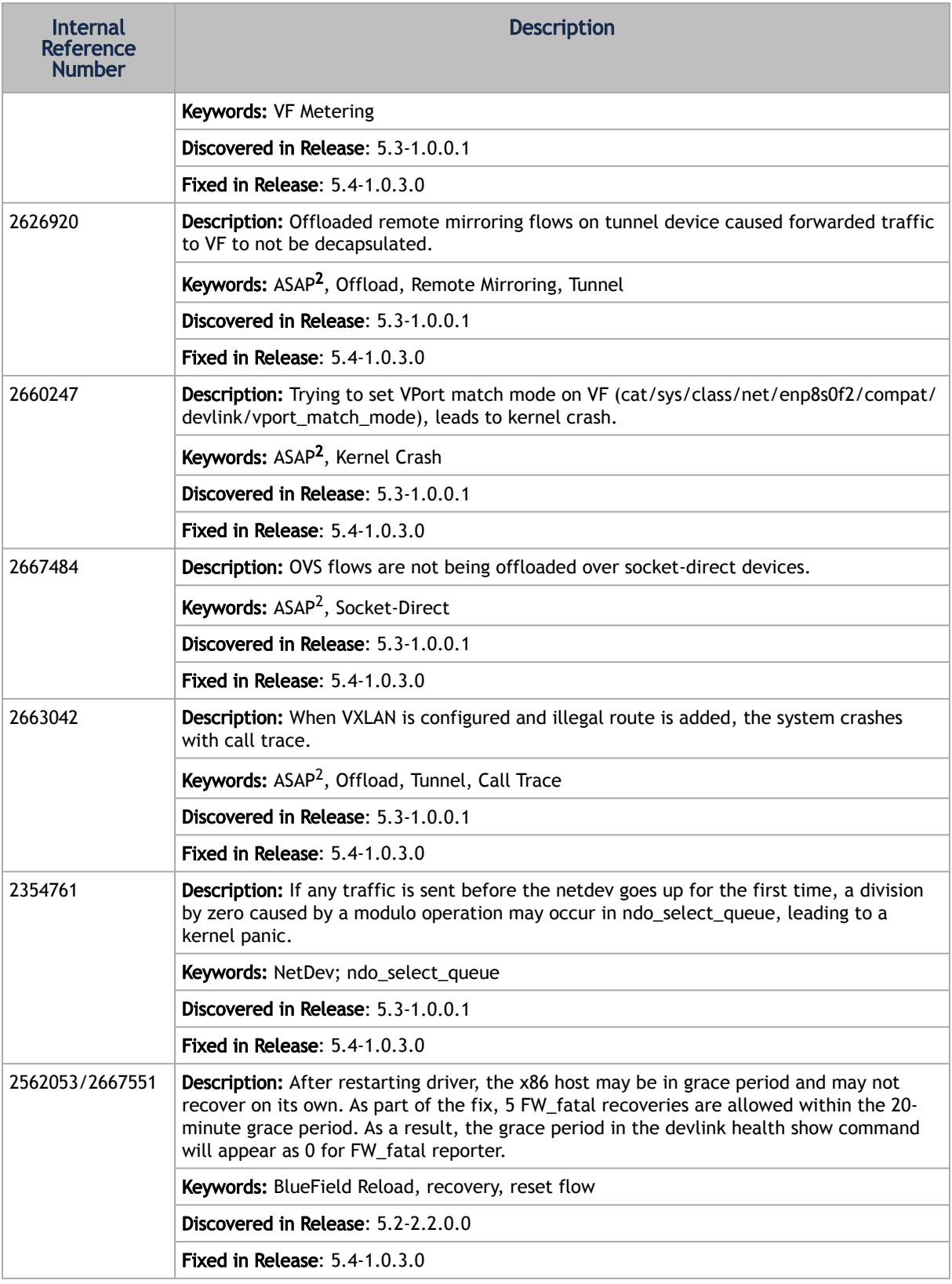

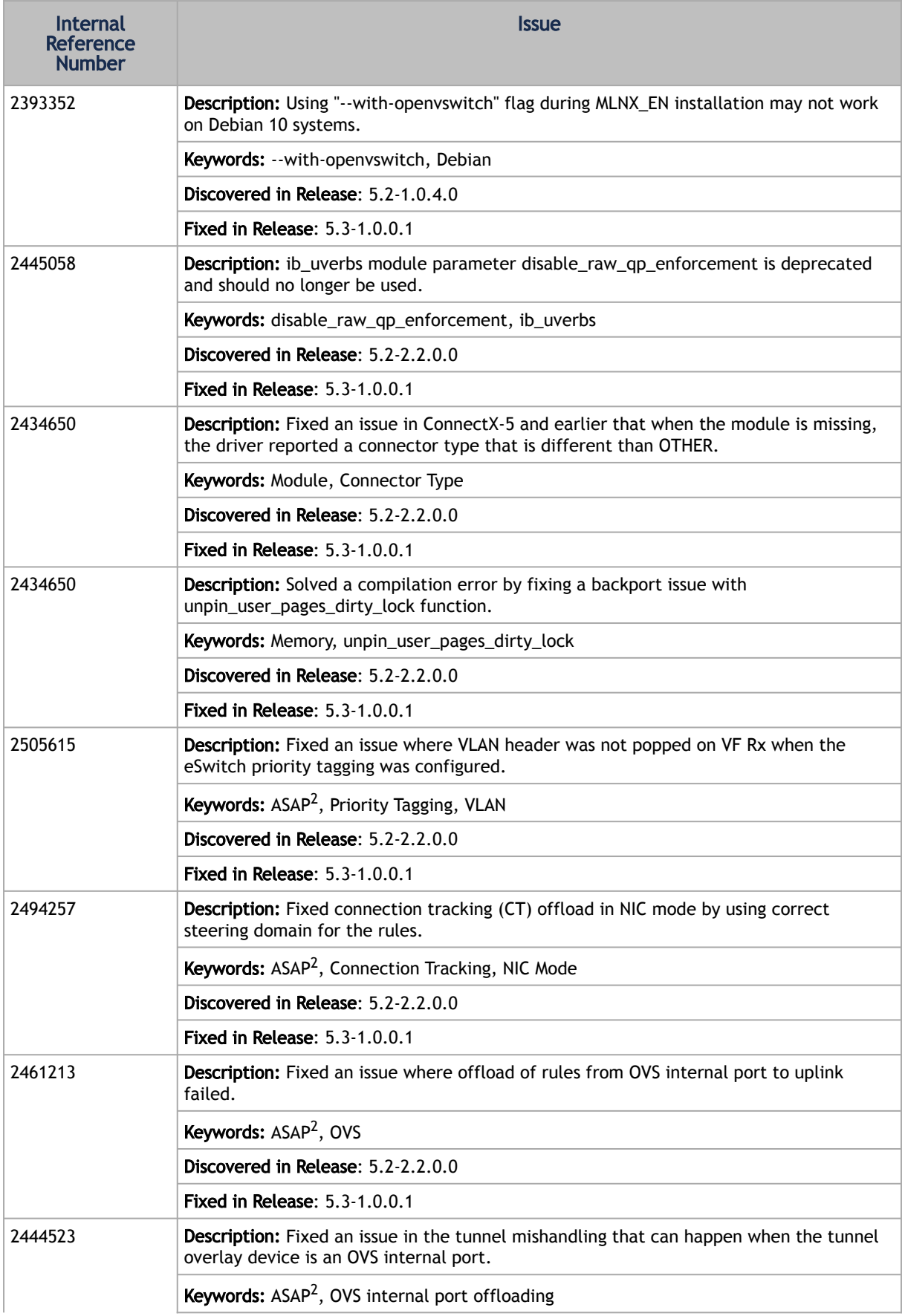

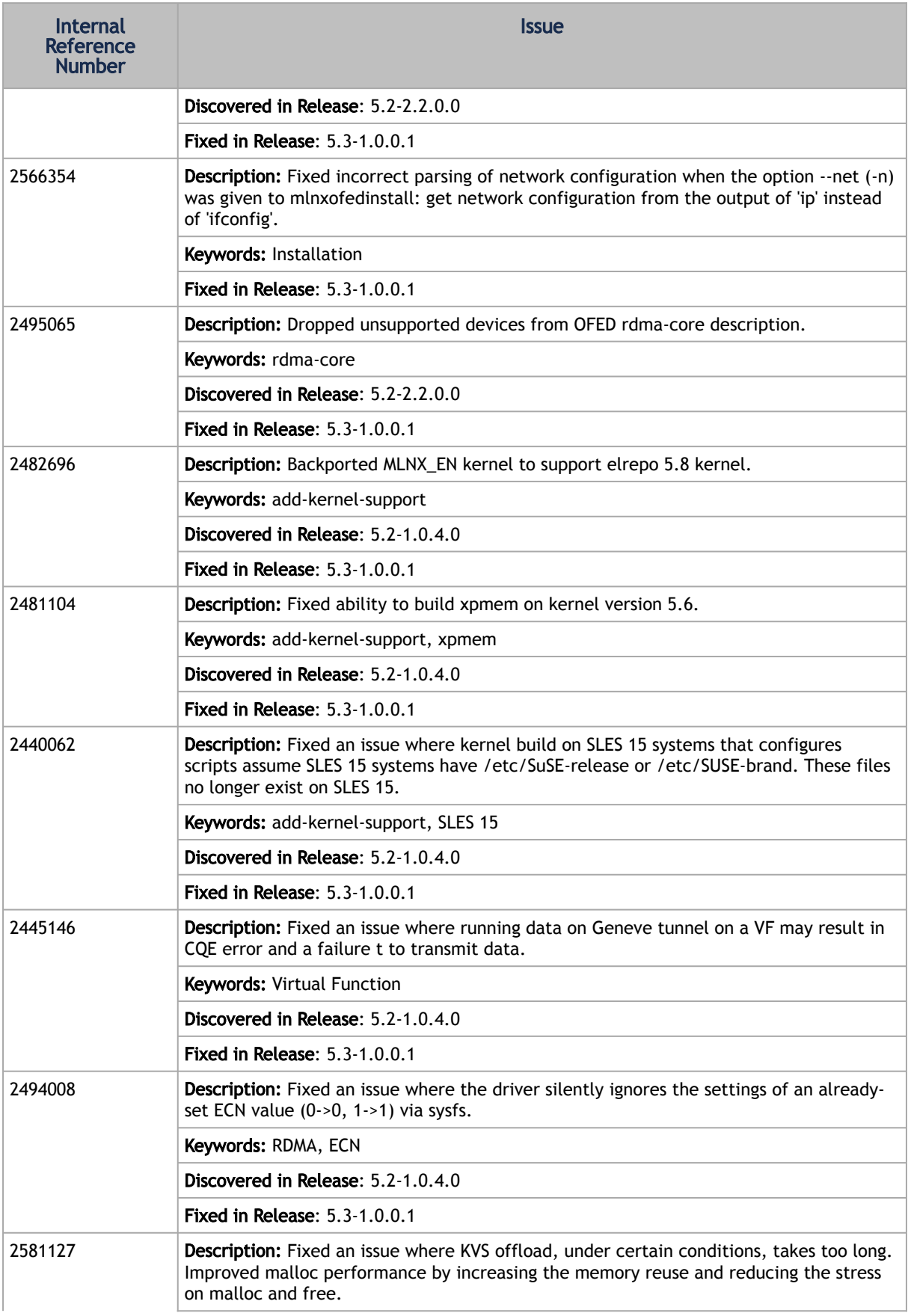

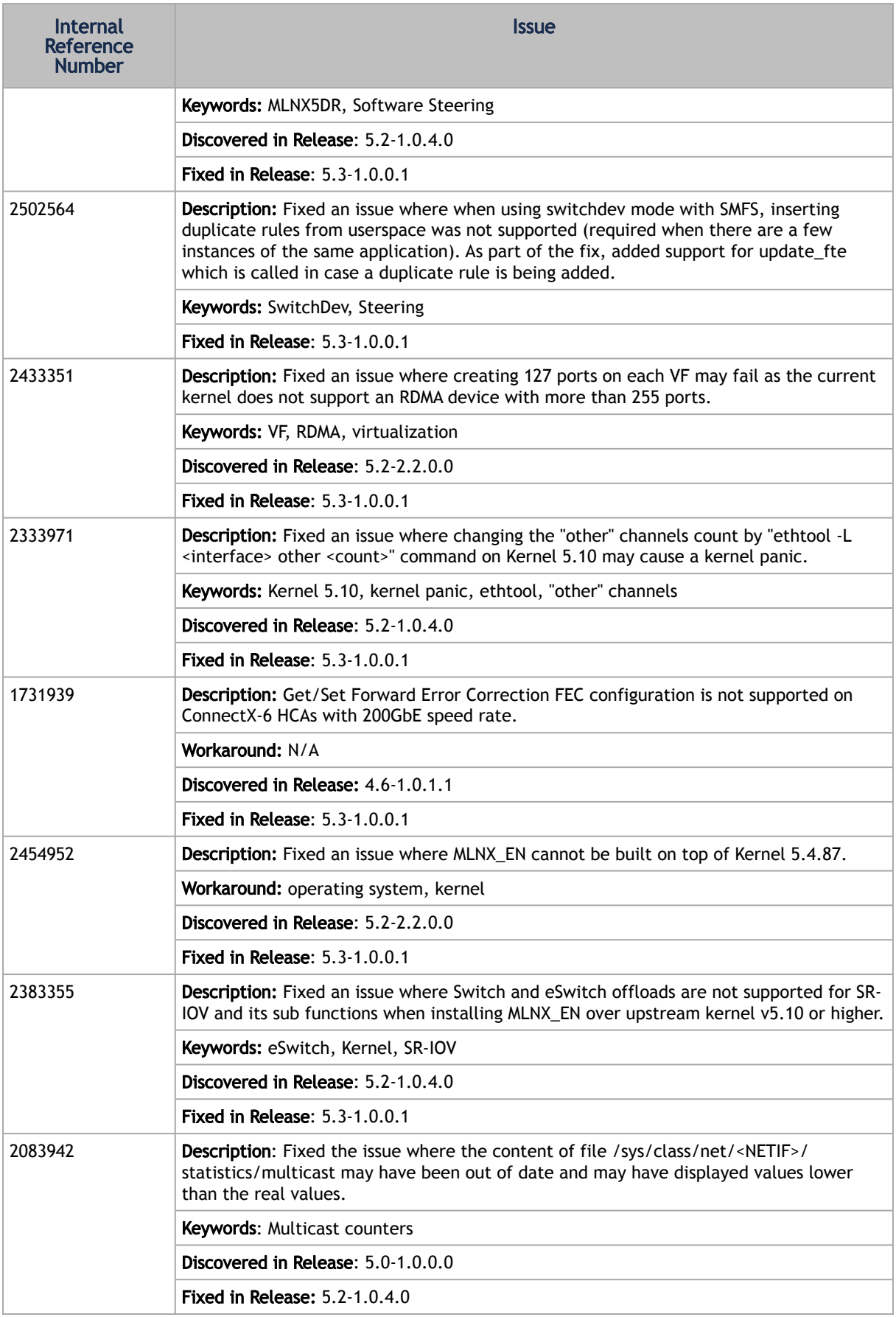

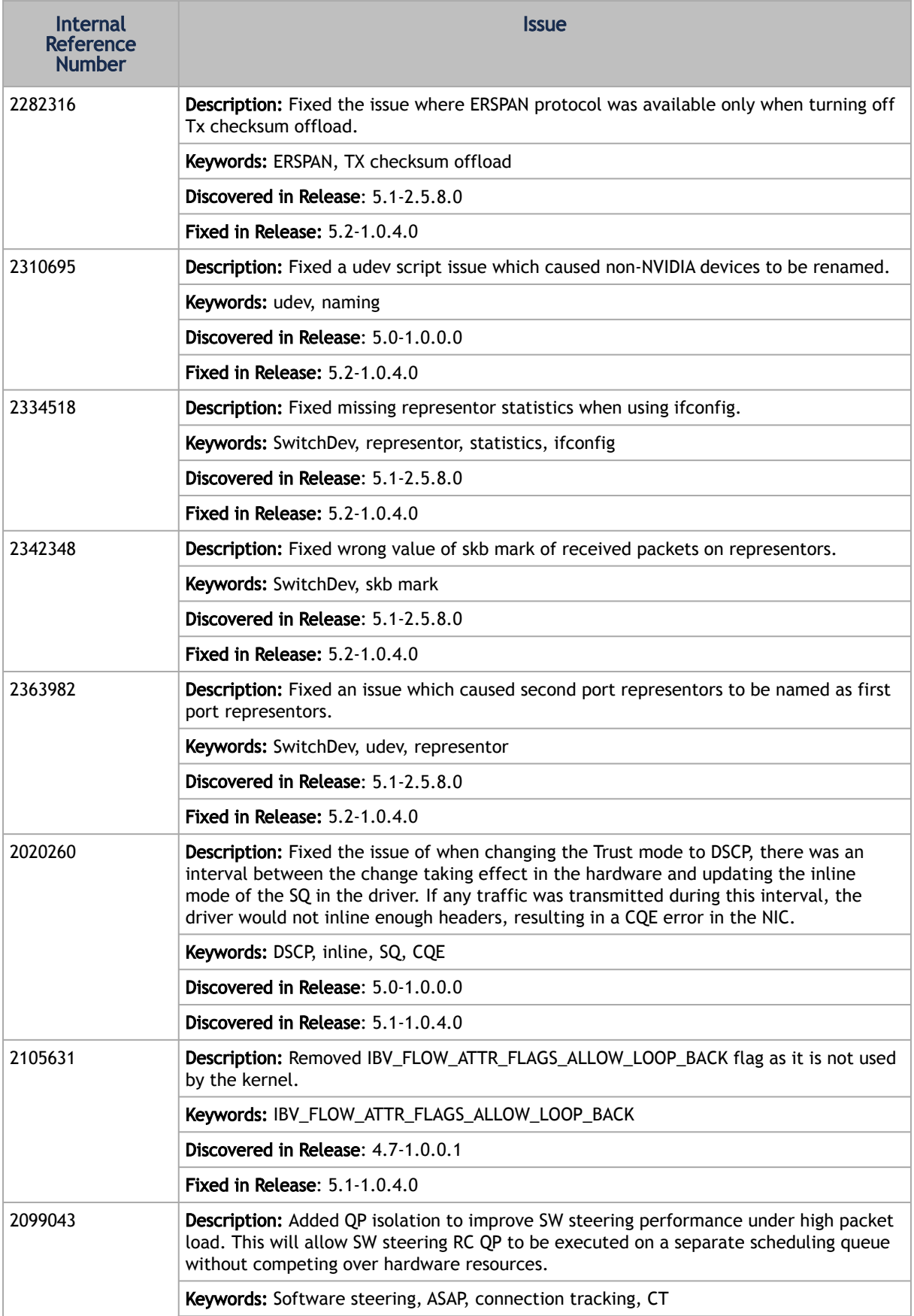

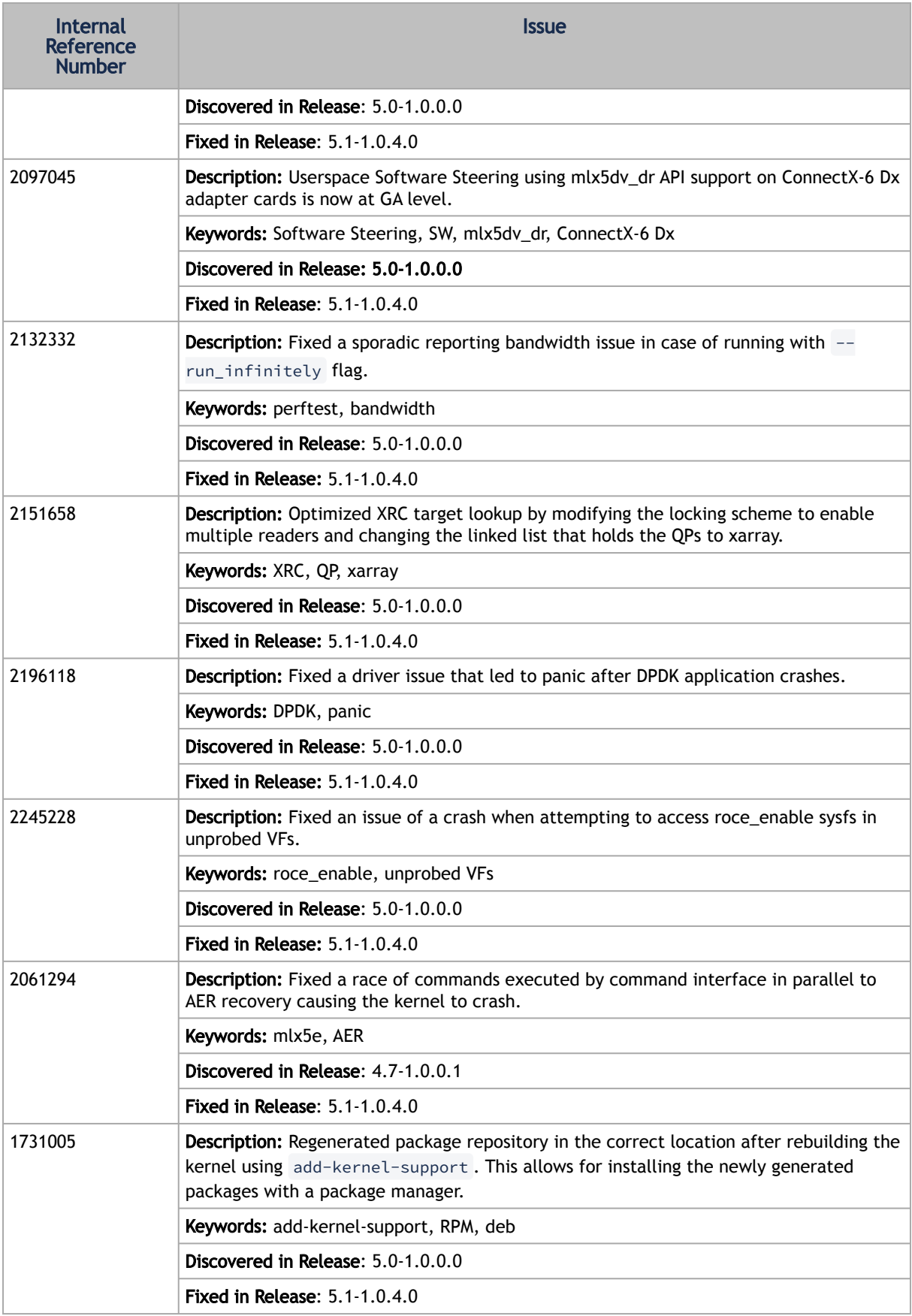

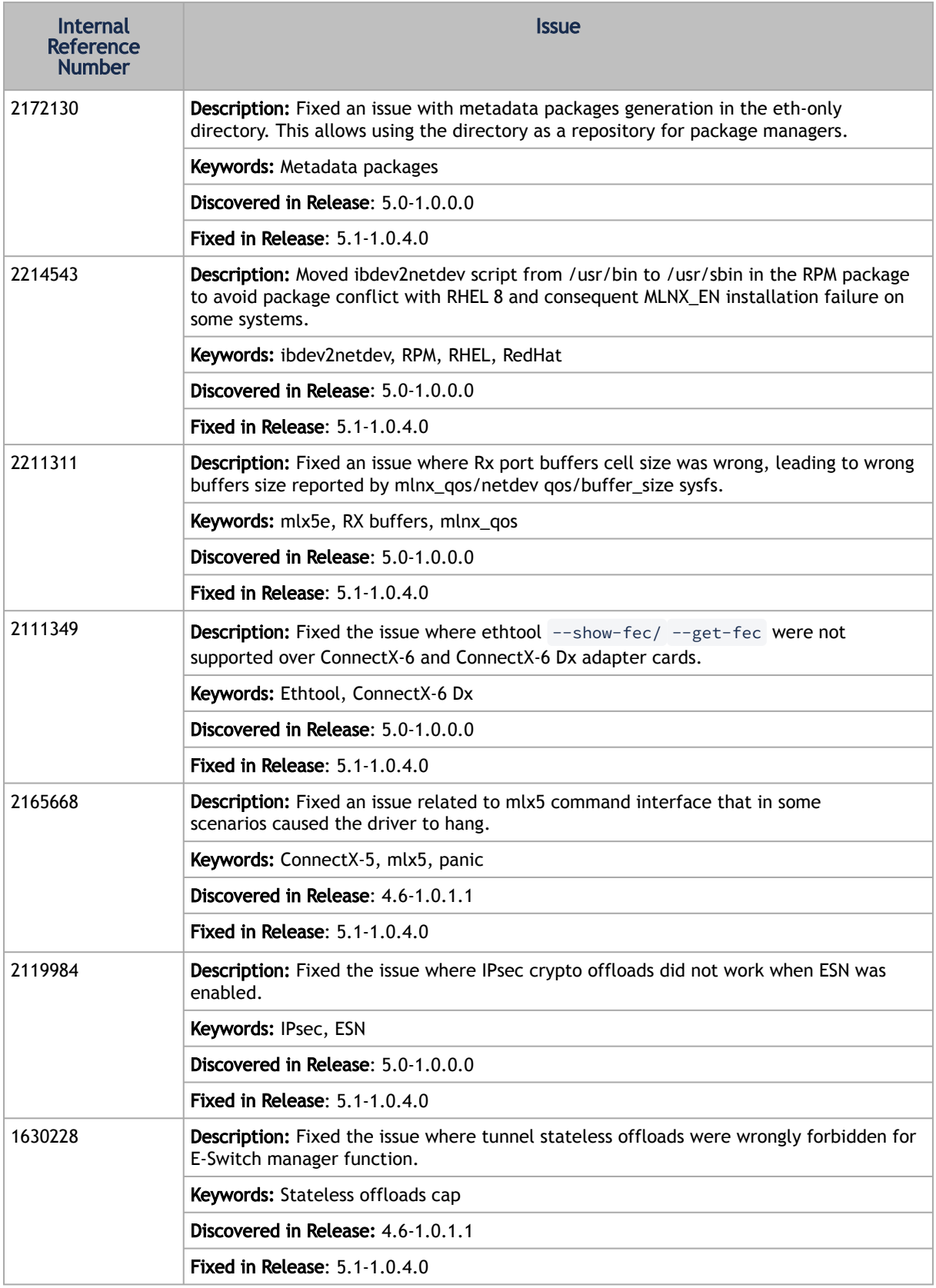

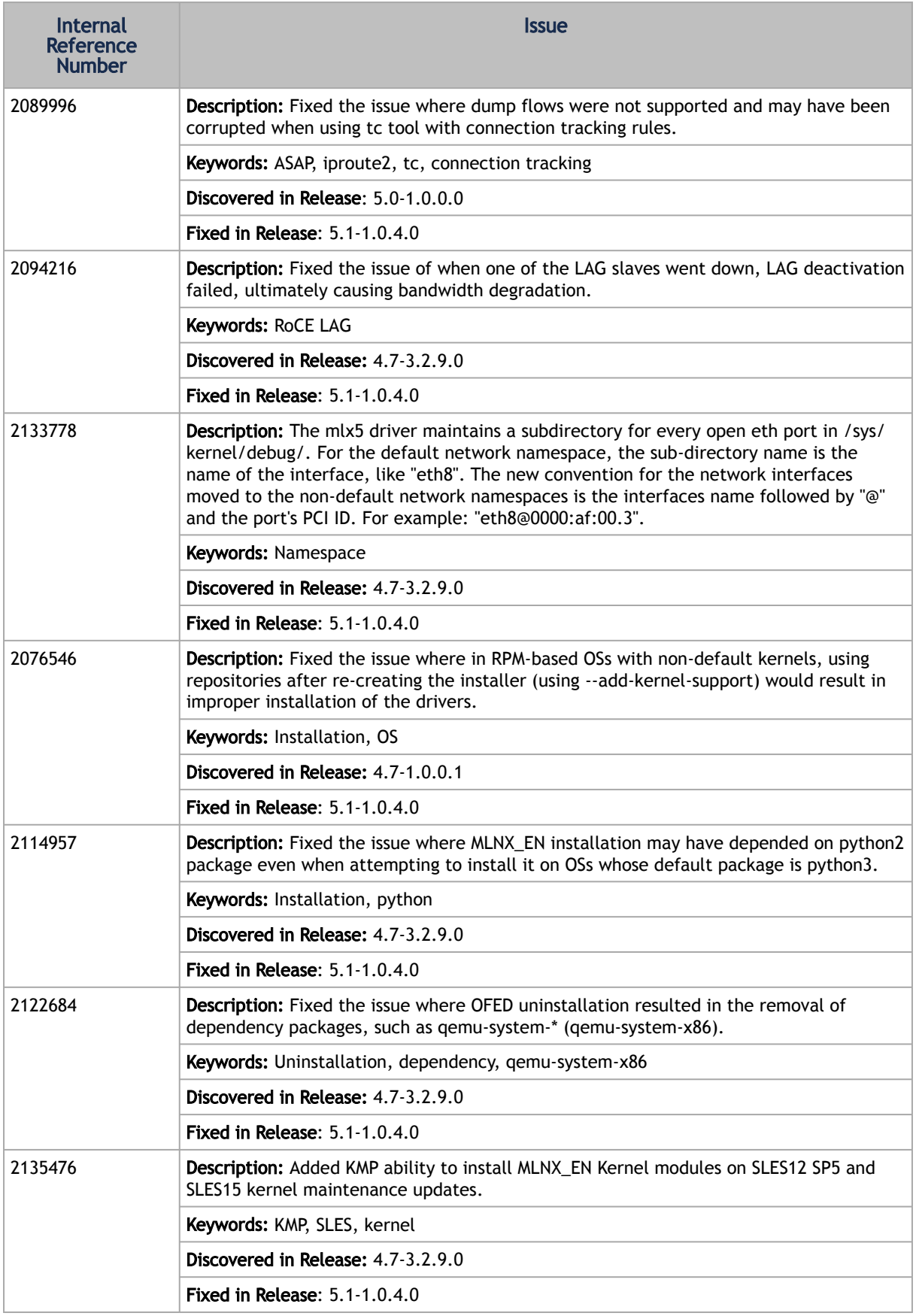

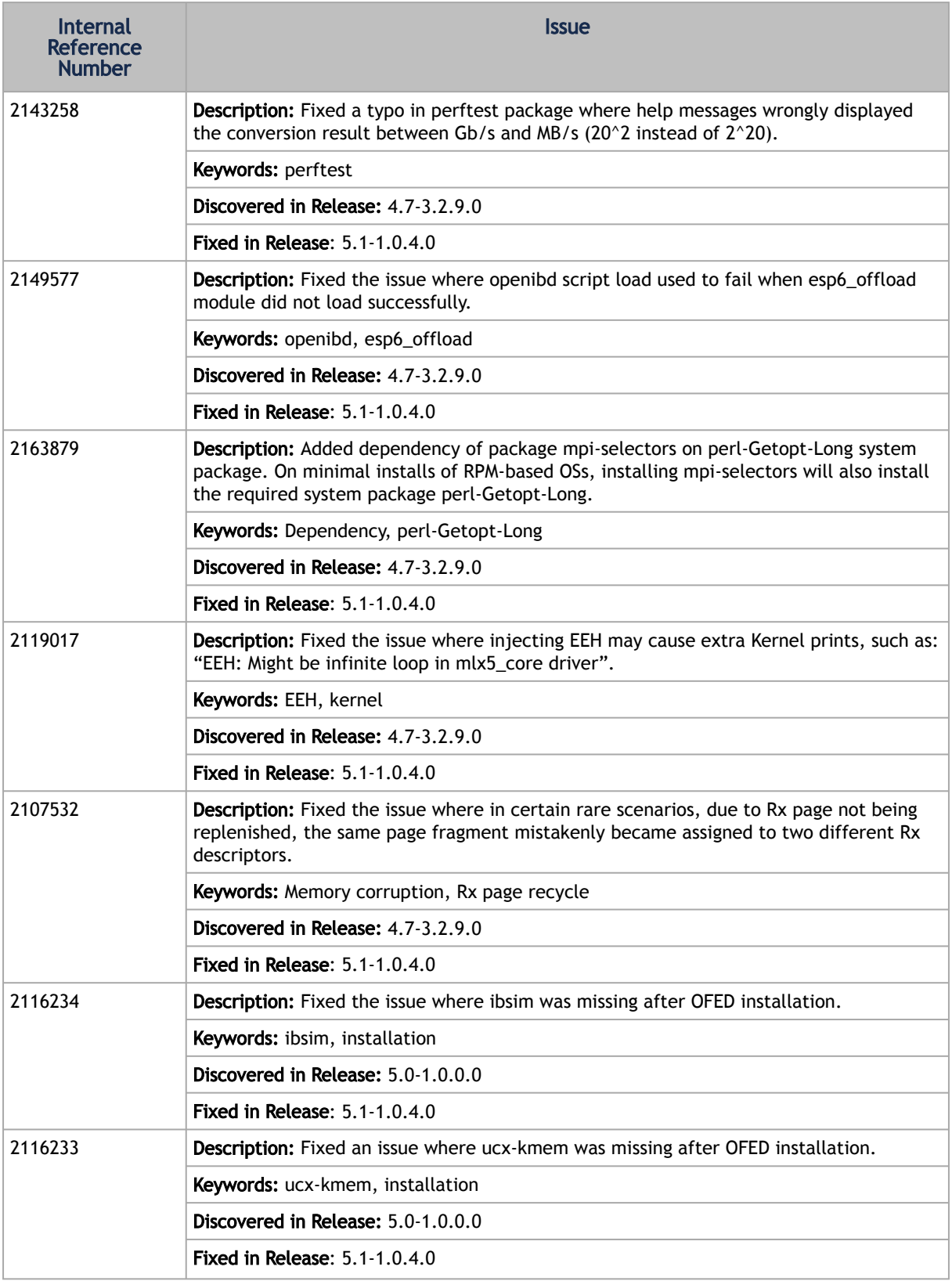

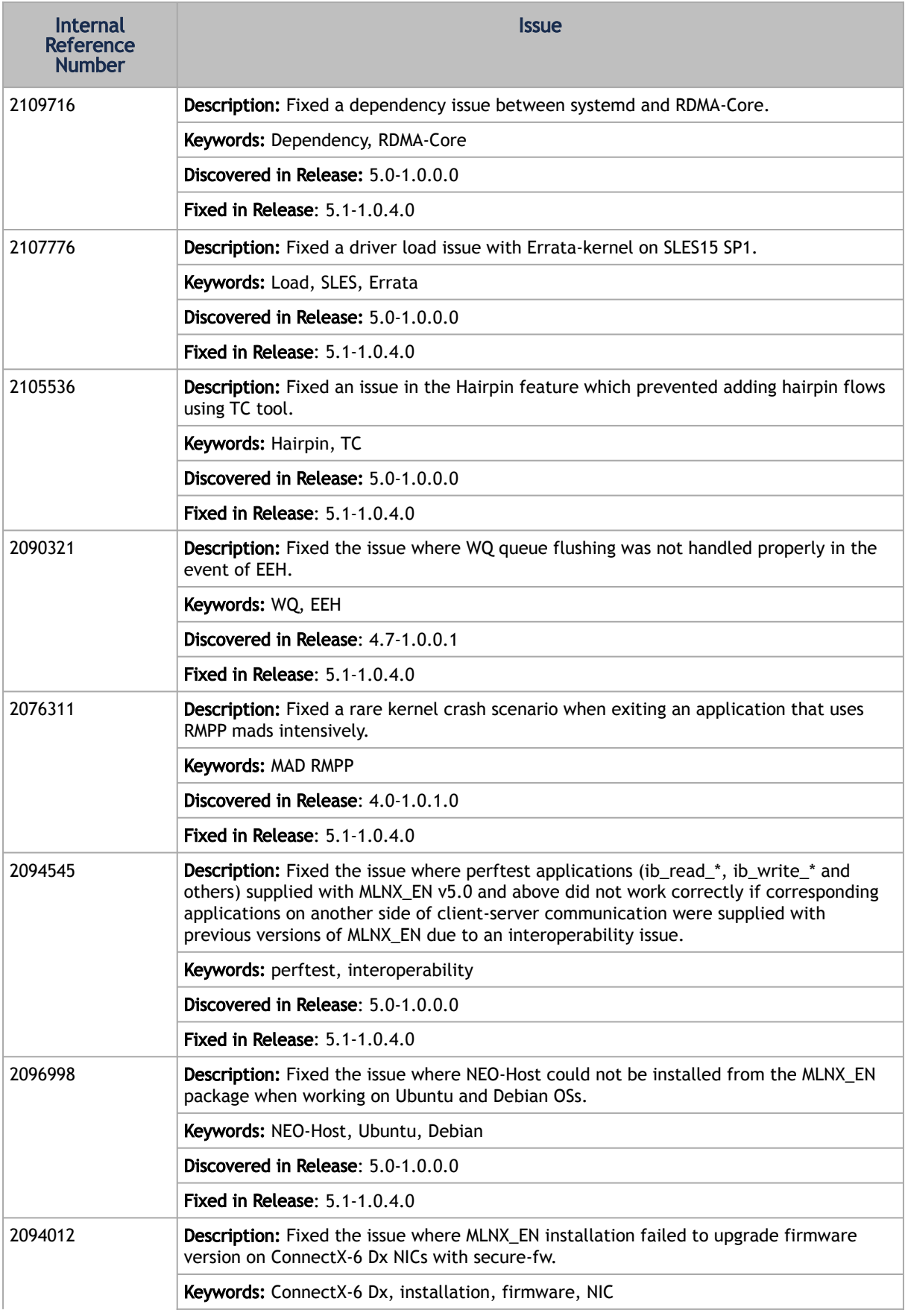

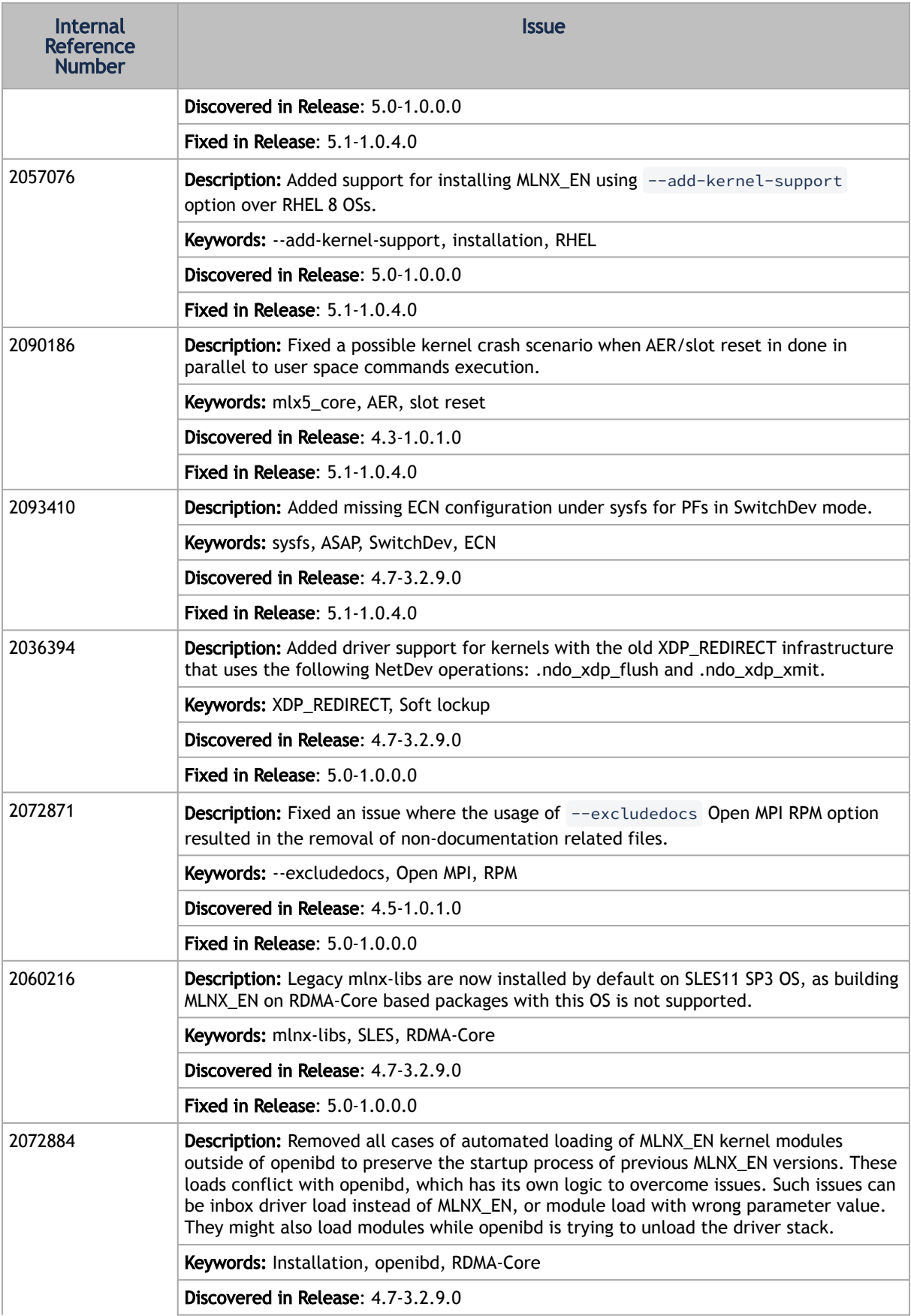

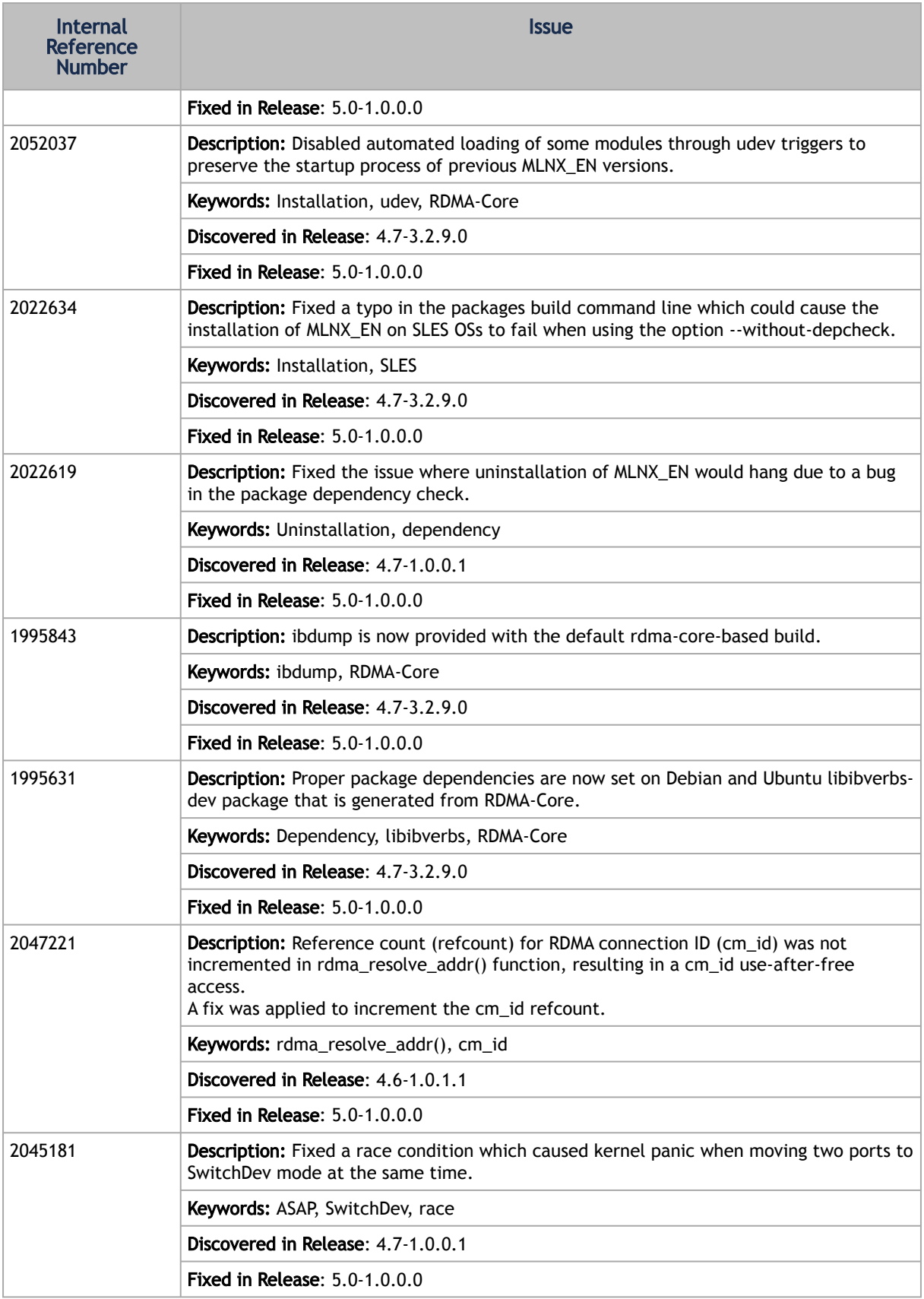

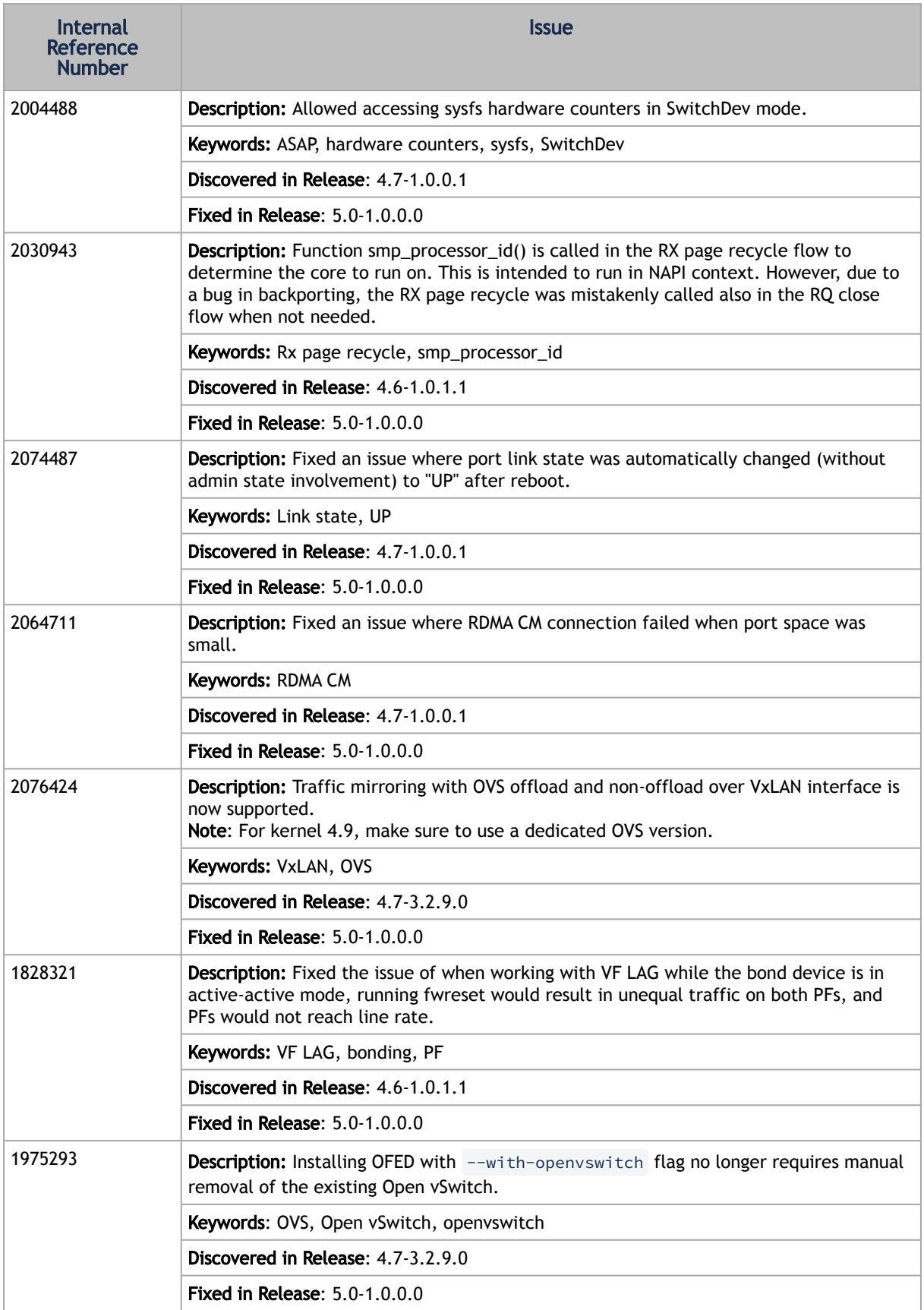

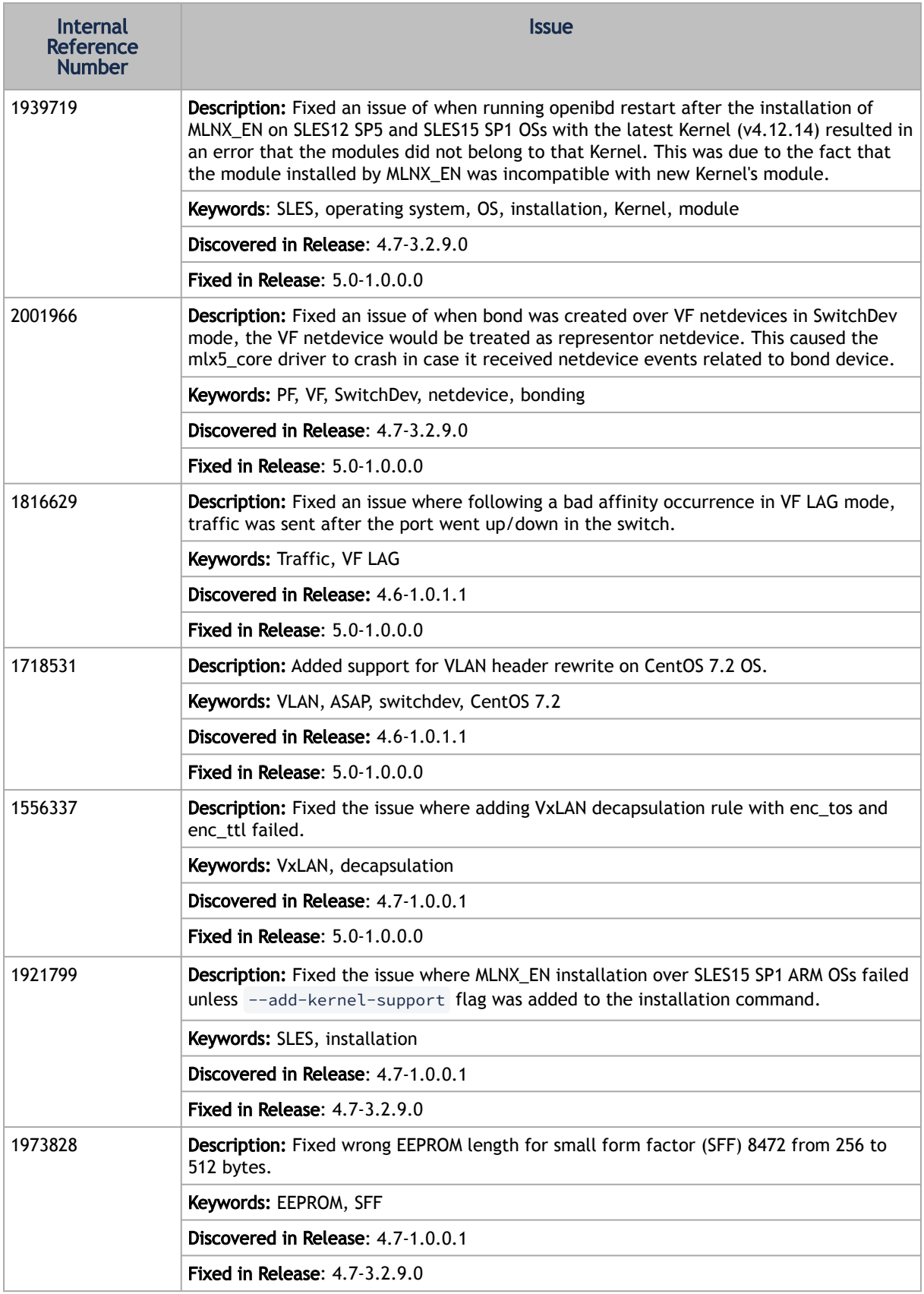

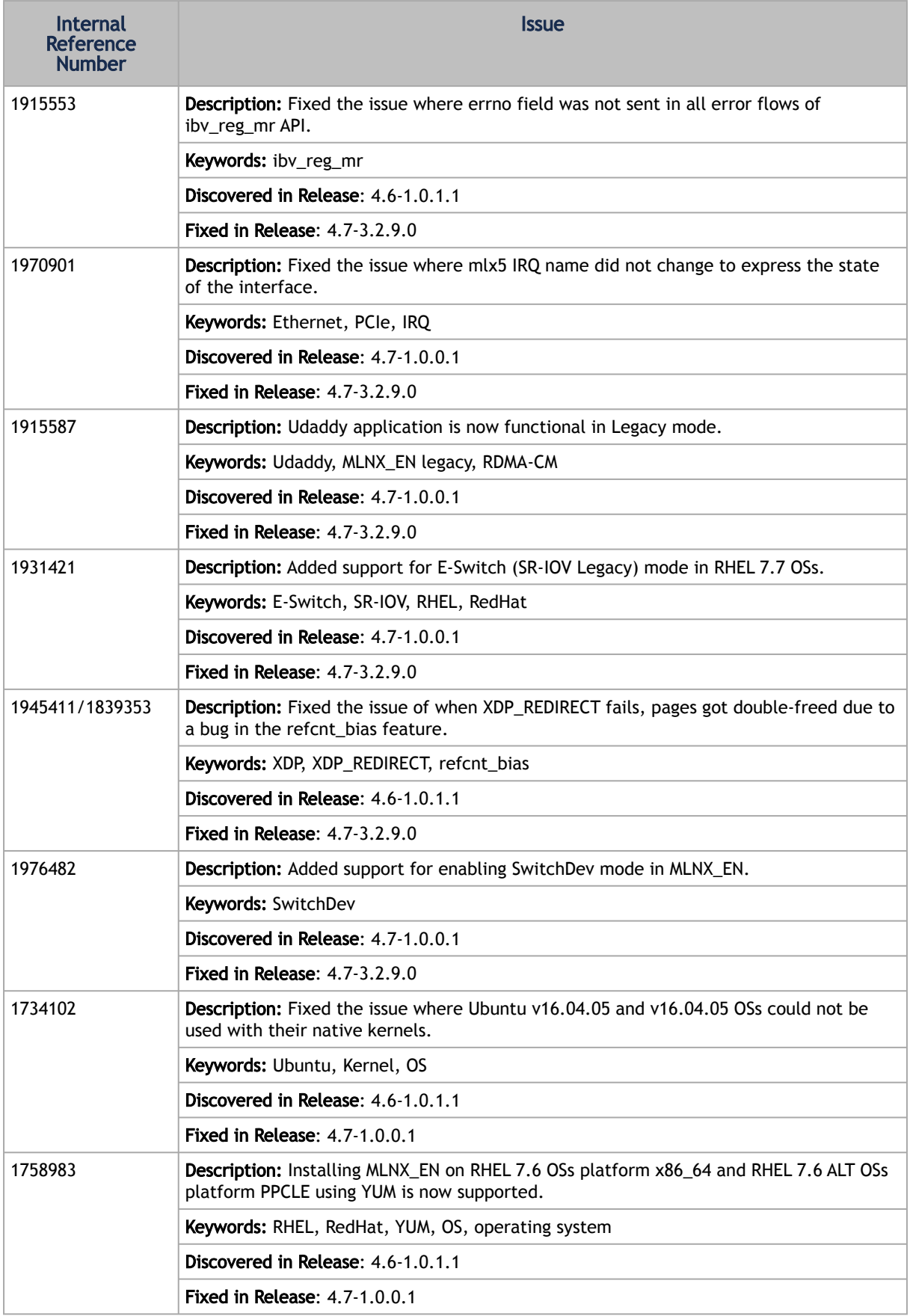

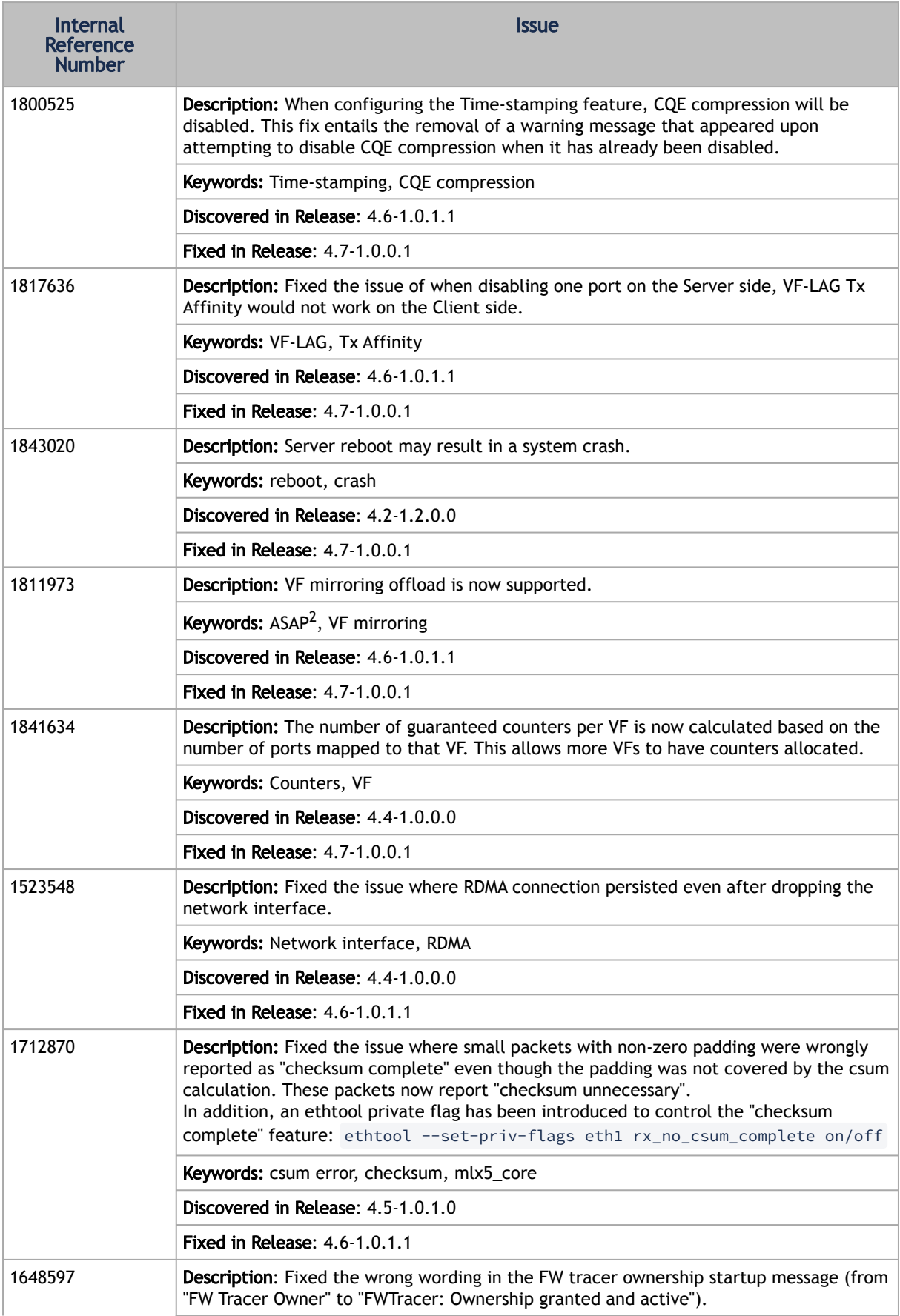

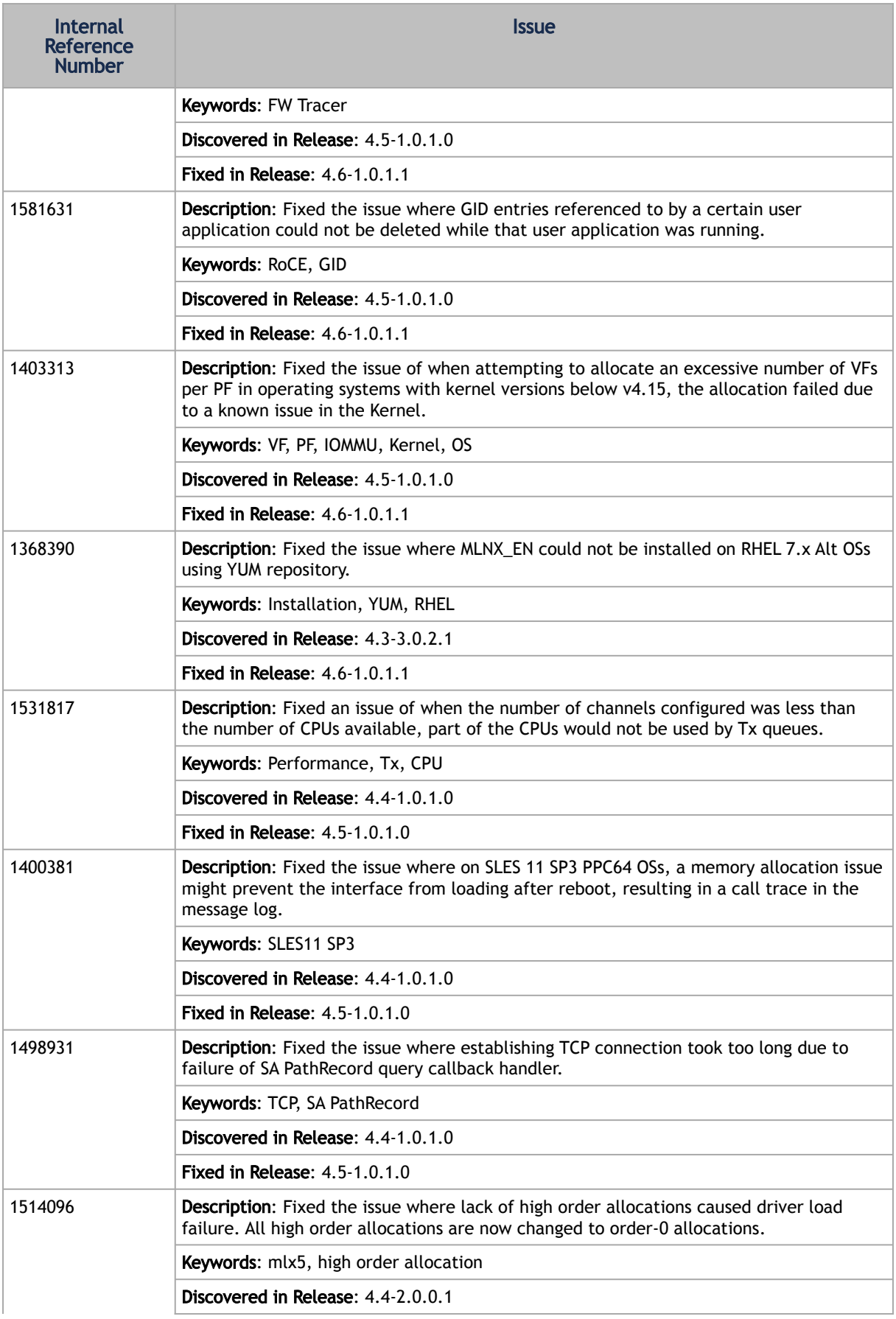
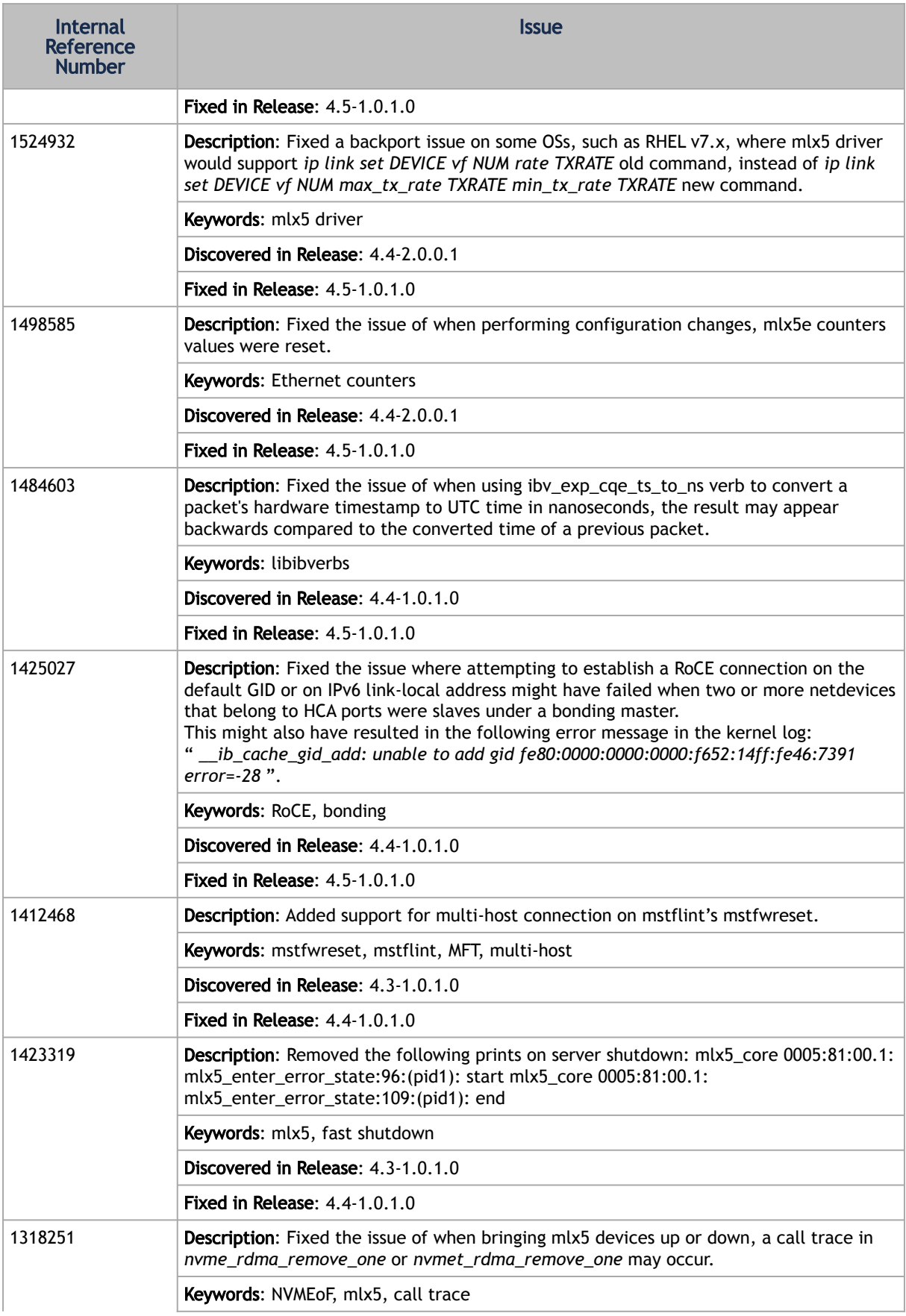

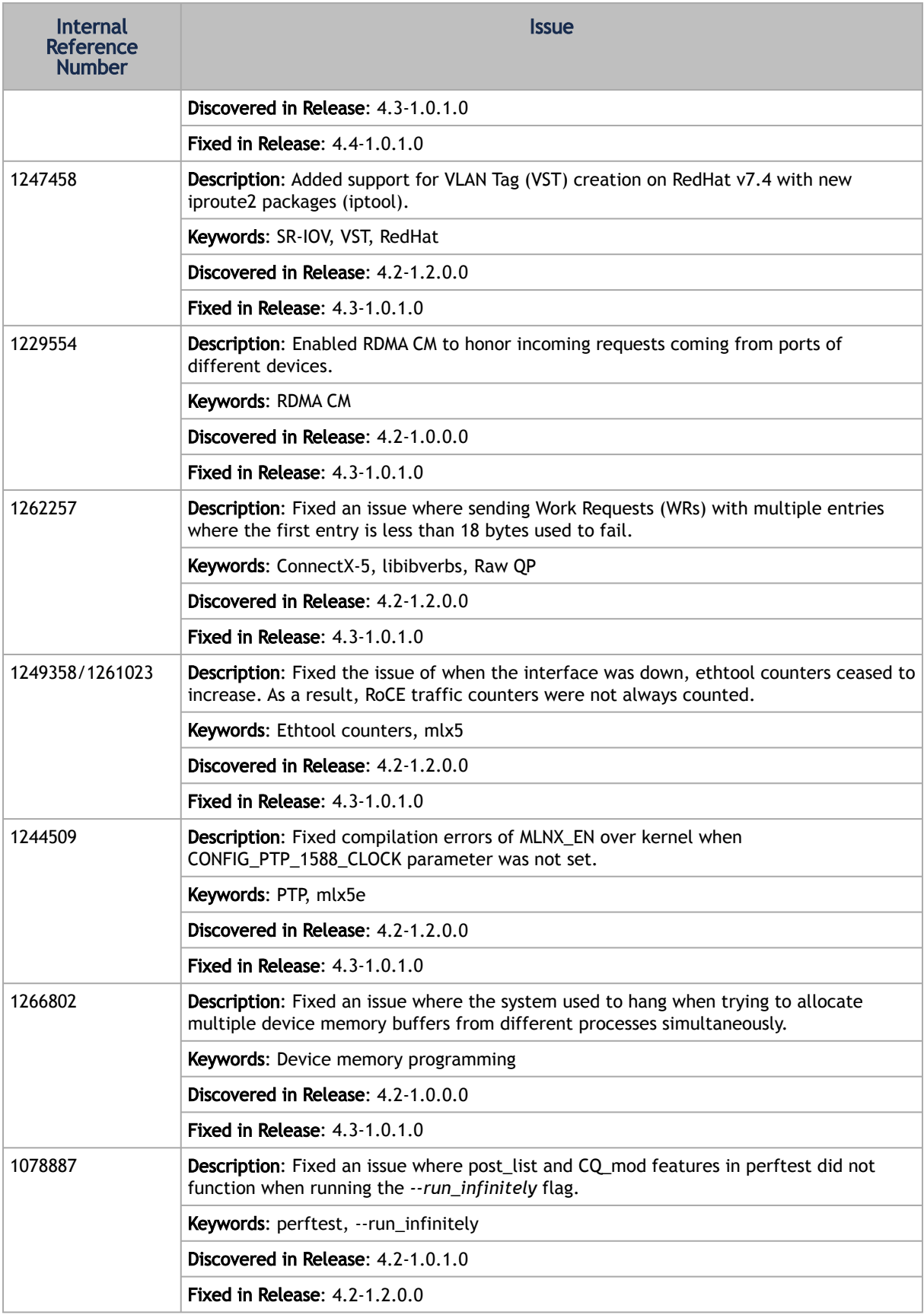

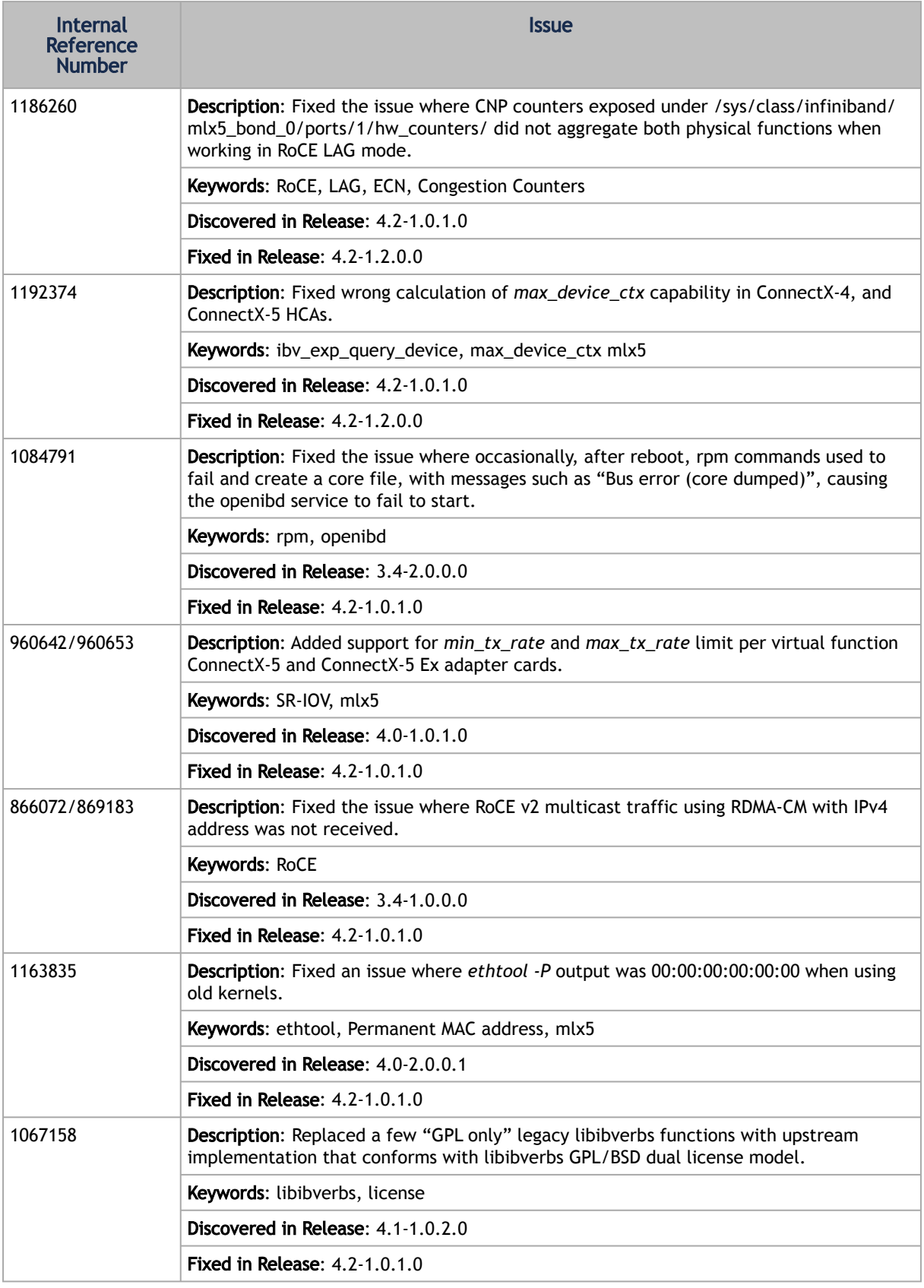

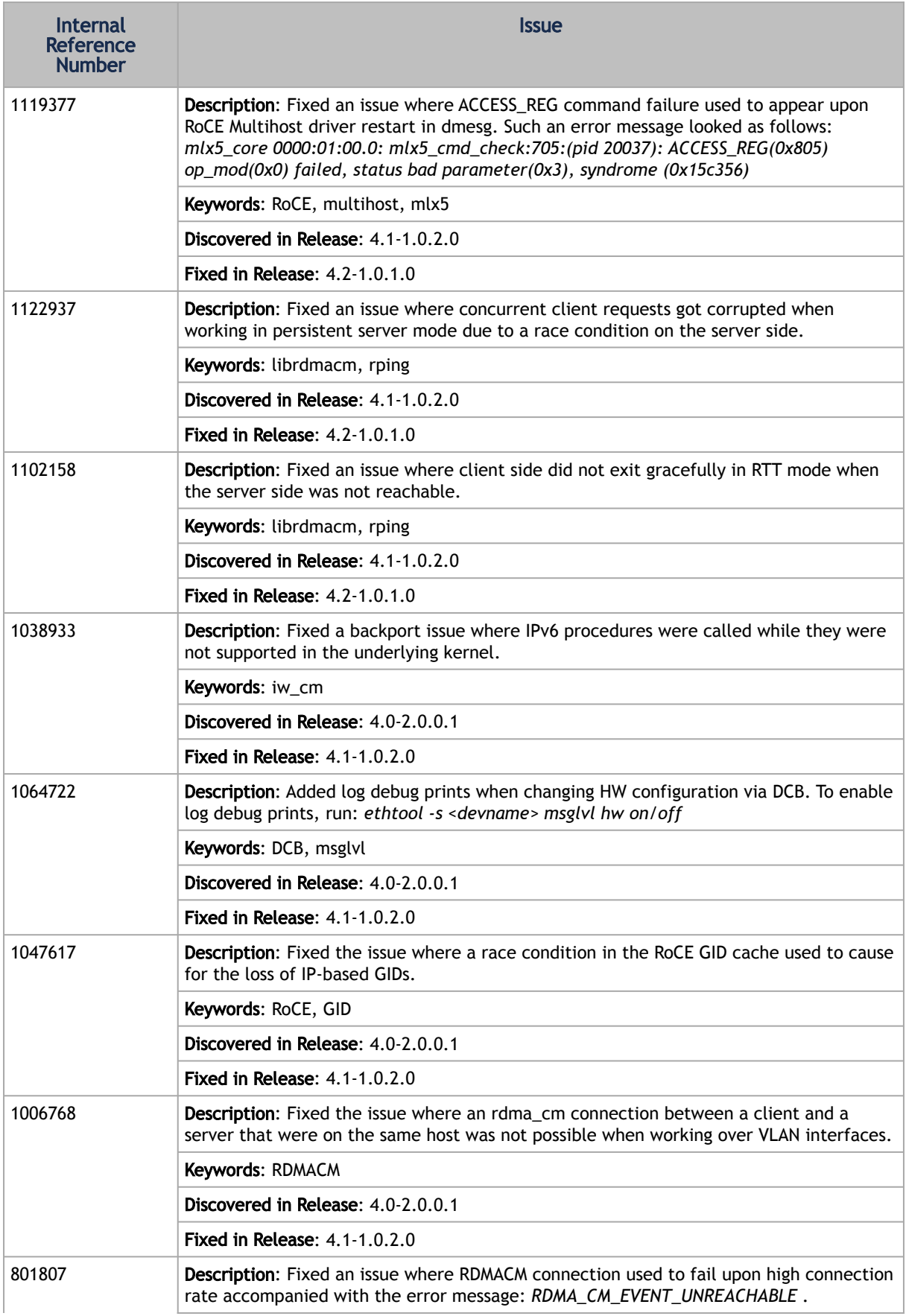

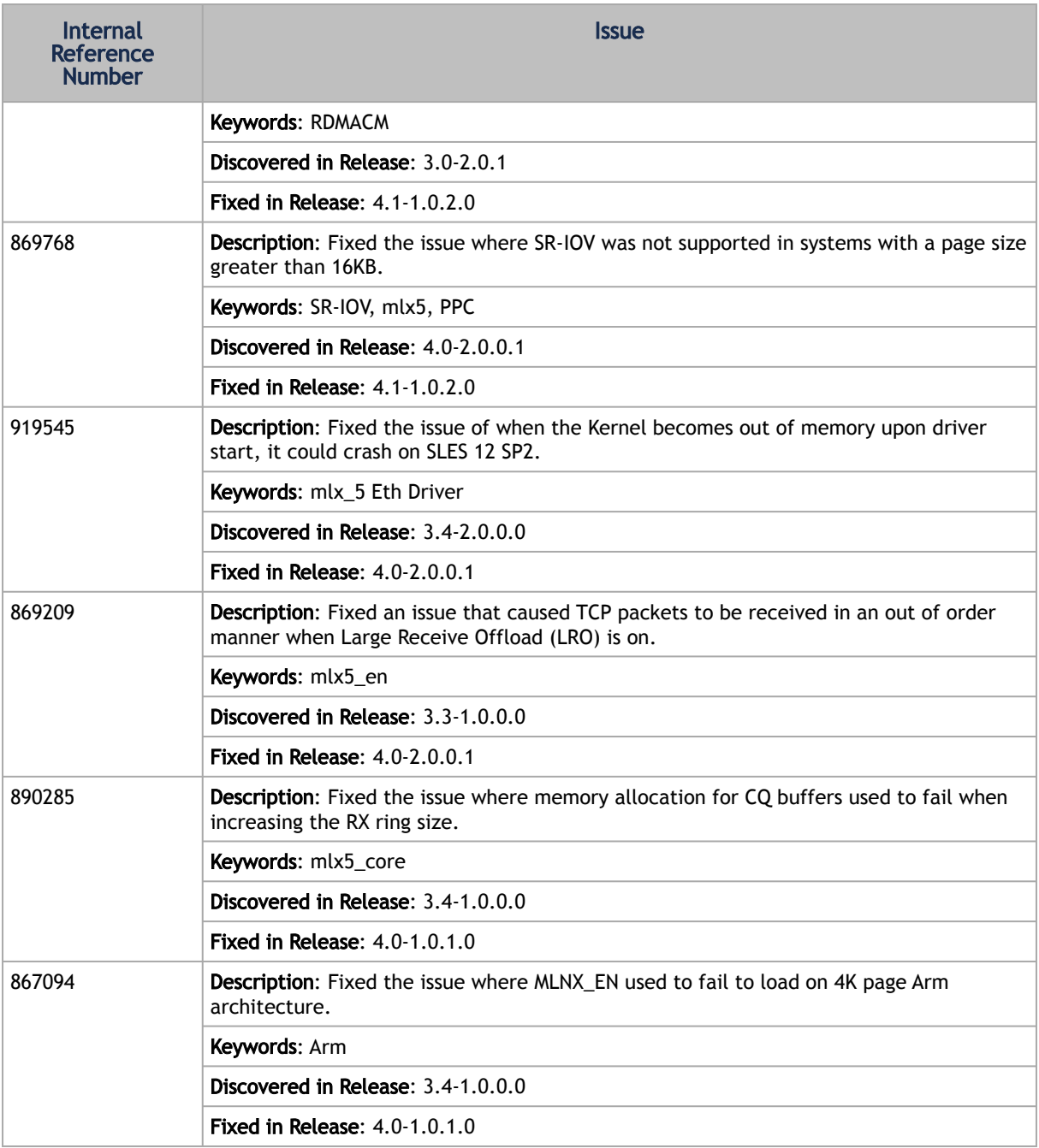

## <span id="page-256-0"></span>4.2 User Manual Revision History

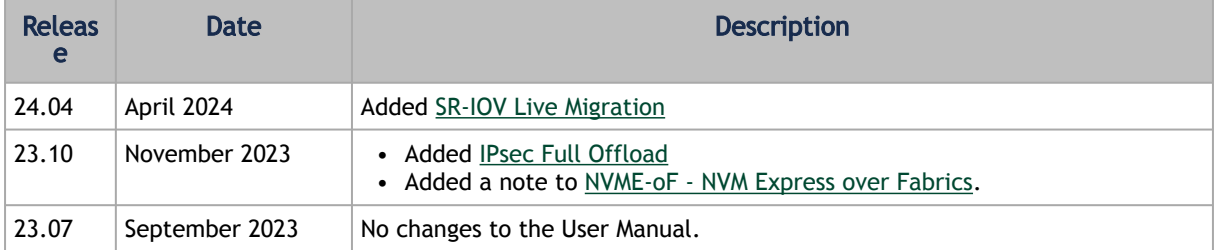

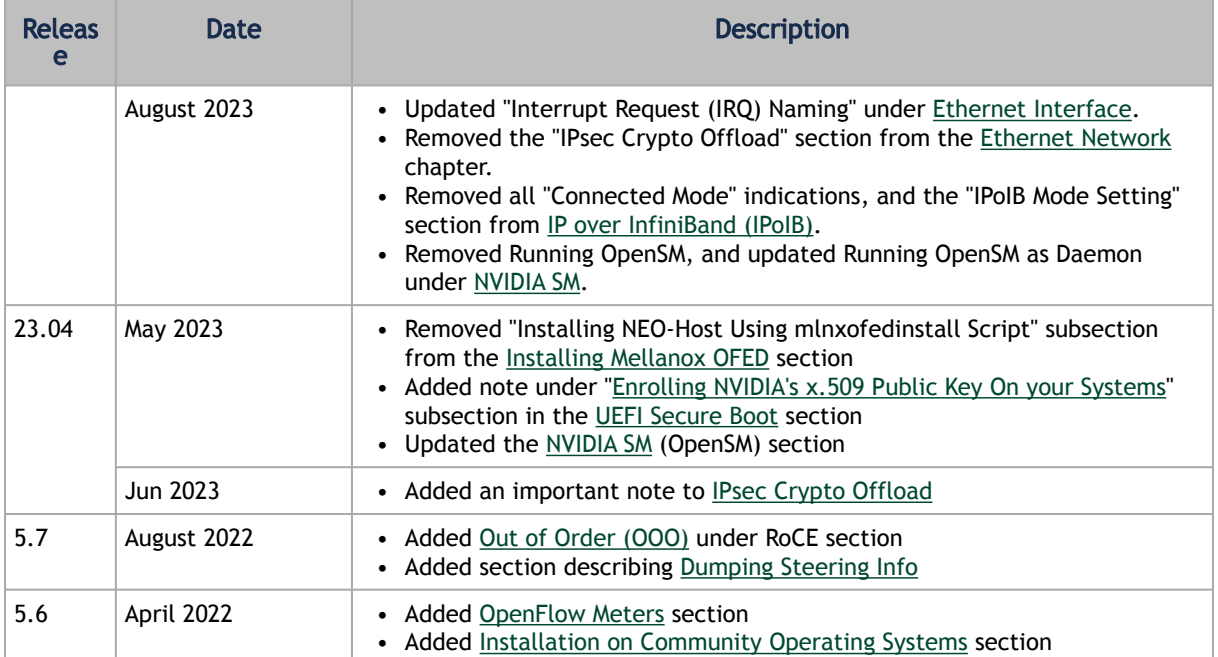

# 5 Legal Notices and 3rd Party Licenses

The following are the drivers' software, tools and HCA firmware legal notices and 3rd party licenses.

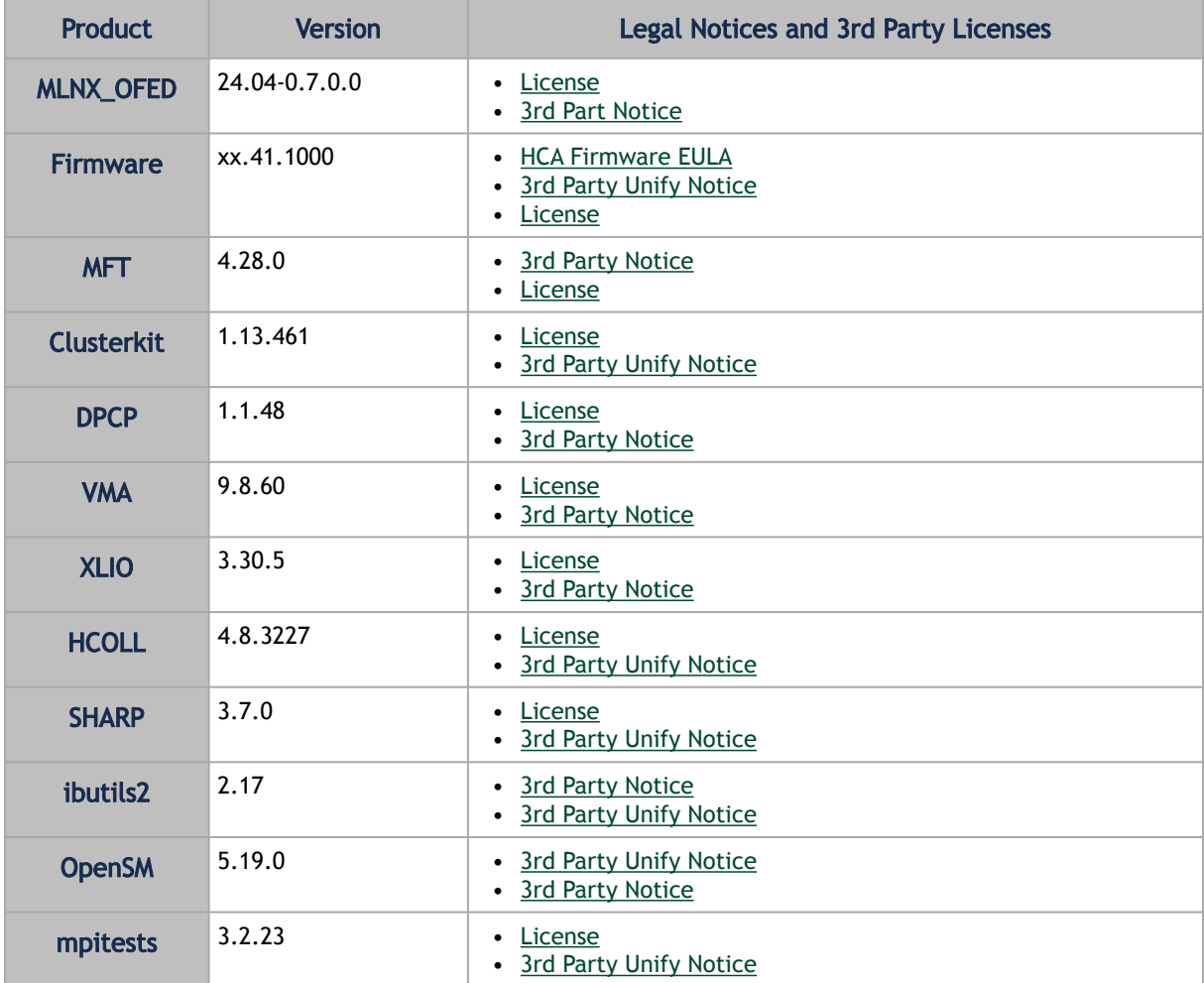

#### Notice

This document is provided for information purposes only and shall not be regarded as a warranty of a certain functionality, condition, or quality of a product. Neither NVIDIA Corporation nor any of its direct or indirect subsidiaries and affiliates (collectively: "NVIDIA") make any representations or warranties, expressed or implied, as to the accuracy or completeness of the information contained in this document and assumes no responsibility for any errors contained herein. NVIDIA shall have no liability for the consequences or use of such information or for any infringement of patents or other rights of third parties that may result from its use. This document is not a commitment to develop, release, or deliver any Material (defined below), code, or functionality.

NVIDIA reserves the right to make corrections, modifications, enhancements, improvements, and any other changes to this document, at any time without notice. Customer should obtain the latest relevant information before placing orders and should verify that such information is current and complete.

NVIDIA products are sold subject to the NVIDIA standard terms and conditions of sale supplied at the time of order acknowledgement, unless otherwise agreed in an individual sales agreement signed by authorized representatives of NVIDIA and customer ("Terms of Sale"). NVIDIA hereby expressly objects to applying any customer general terms and conditions with regards to the purchase of the NVIDIA product referenced in this document. No contractual obligations are formed either directly or indirectly by this document.

NVIDIA products are not designed, authorized, or warranted to be suitable for use in medical, military, aircraft, space, or life support equipment, nor in applications where failure or malfunction of the NVIDIA product can reasonably be expected to result in personal injury, death, or property or environmental damage. NVIDIA accepts no liability for inclusion and/or use of NVIDIA products in such equipment or applications and therefore such inclusion and/or use is at customer's own risk.

NVIDIA makes no representation or warranty that products based on this document will be suitable for any specified use. Testing of all parameters of each product is not necessarily performed by NVIDIA. It is customer's sole responsibility to evaluate and determine the applicability of any information contained in this document, ensure the product is suitable and fit for the application planned by customer, and perform the necessary testing for the application in order to avoid a default of the application or the product. Weaknesses in customer's product designs may affect the quality and reliability of the NVIDIA product and may result in additional or different conditions and/or requirements beyond those contained in this document. NVIDIA accepts no liability related to any default, damage, costs, or problem which may be based on or attributable to: (i) the use of the NVIDIA product in any manner that is contrary to this document or (ii) customer product designs.

No license, either expressed or implied, is granted under any NVIDIA patent right, copyright, or other NVIDIA intellectual property right under this document. Information published by NVIDIA regarding third-party products or services does not constitute a license from NVIDIA to use such products or services or a warranty or endorsement thereof. Use of such information may require a license from a third party under the patents or other intellectual property rights of the third party, or a license from NVIDIA under the patents or other intellectual property rights of NVIDIA.

Reproduction of information in this document is permissible only if approved in advance by NVIDIA in writing, reproduced without alteration and in full compliance with all applicable export laws and regulations, and accompanied by all associated conditions, limitations, and notices.

THIS DOCUMENT AND ALL NVIDIA DESIGN SPECIFICATIONS, REFERENCE BOARDS, FILES, DRAWINGS, DIAGNOSTICS, LISTS, AND OTHER DOCUMENTS (TOGETHER AND SEPARATELY, "MATERIALS") ARE BEING PROVIDED "AS IS." NVIDIA MAKES NO WARRANTIES, EXPRESSED, IMPLIED, STATUTORY, OR OTHERWISE WITH RESPECT TO THE MATERIALS, AND EXPRESSLY DISCLAIMS ALL IMPLIED WARRANTIES OF NONINFRINGEMENT, MERCHANTABILITY, AND FITNESS FOR A PARTICULAR PURPOSE. TO THE EXTENT NOT PROHIBITED BY LAW, IN NO EVENT WILL NVIDIA BE LIABLE FOR ANY DAMAGES, INCLUDING WITHOUT LIMITATION ANY DIRECT, INDIRECT, SPECIAL, INCIDENTAL, PUNITIVE, OR CONSEQUENTIAL DAMAGES, HOWEVER CAUSED AND REGARDLESS OF THE THEORY OF LIABILITY, ARISING OUT OF ANY USE OF THIS DOCUMENT, EVEN IF NVIDIA HAS BEEN ADVISED OF THE POSSIBILITY OF SUCH DAMAGES. Notwithstanding any damages that customer might incur for any reason whatsoever, NVIDIA's aggregate and cumulative liability towards customer for the products described herein shall be limited in accordance with the Terms of Sale for the product.

#### **Trademarks**

NVIDIA, the NVIDIA logo, and Mellanox are trademarks and/or registered trademarks of NVIDIA Corporation and/or

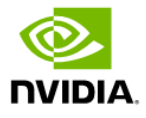

Mellanox Technologies Ltd. in the U.S. and in other countries. Other company and product names may be trademarks of the respective companies with which they are associated.

### Copyright

© 2024 NVIDIA Corporation & affiliates. All Rights Reserved.

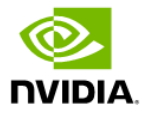